# Oracle® Communications Diameter Signaling Router Diameter User Guide

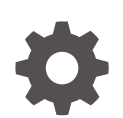

Release 8.6.0.1.0 F58863-03 May 2023

ORACLE

Oracle Communications Diameter Signaling Router Diameter User Guide, Release 8.6.0.1.0

F58863-03

Copyright © 2011, 2023, Oracle and/or its affiliates.

This software and related documentation are provided under a license agreement containing restrictions on use and disclosure and are protected by intellectual property laws. Except as expressly permitted in your license agreement or allowed by law, you may not use, copy, reproduce, translate, broadcast, modify, license, transmit, distribute, exhibit, perform, publish, or display any part, in any form, or by any means. Reverse engineering, disassembly, or decompilation of this software, unless required by law for interoperability, is prohibited.

The information contained herein is subject to change without notice and is not warranted to be error-free. If you find any errors, please report them to us in writing.

If this is software, software documentation, data (as defined in the Federal Acquisition Regulation), or related documentation that is delivered to the U.S. Government or anyone licensing it on behalf of the U.S. Government, then the following notice is applicable:

U.S. GOVERNMENT END USERS: Oracle programs (including any operating system, integrated software, any programs embedded, installed, or activated on delivered hardware, and modifications of such programs) and Oracle computer documentation or other Oracle data delivered to or accessed by U.S. Government end users are "commercial computer software," "commercial computer software documentation," or "limited rights data" pursuant to the applicable Federal Acquisition Regulation and agency-specific supplemental regulations. As such, the use, reproduction, duplication, release, display, disclosure, modification, preparation of derivative works, and/or adaptation of i) Oracle programs (including any operating system, integrated software, any programs embedded, installed, or activated on delivered hardware, and modifications of such programs), ii) Oracle computer documentation and/or iii) other Oracle data, is subject to the rights and limitations specified in the license contained in the applicable contract. The terms governing the U.S. Government's use of Oracle cloud services are defined by the applicable contract for such services. No other rights are granted to the U.S. Government.

This software or hardware is developed for general use in a variety of information management applications. It is not developed or intended for use in any inherently dangerous applications, including applications that may create a risk of personal injury. If you use this software or hardware in dangerous applications, then you shall be responsible to take all appropriate fail-safe, backup, redundancy, and other measures to ensure its safe use. Oracle Corporation and its affiliates disclaim any liability for any damages caused by use of this software or hardware in dangerous applications.

Oracle®, Java, and MySQL are registered trademarks of Oracle and/or its affiliates. Other names may be trademarks of their respective owners.

Intel and Intel Inside are trademarks or registered trademarks of Intel Corporation. All SPARC trademarks are used under license and are trademarks or registered trademarks of SPARC International, Inc. AMD, Epyc, and the AMD logo are trademarks or registered trademarks of Advanced Micro Devices. UNIX is a registered trademark of The Open Group.

This software or hardware and documentation may provide access to or information about content, products, and services from third parties. Oracle Corporation and its affiliates are not responsible for and expressly disclaim all warranties of any kind with respect to third-party content, products, and services unless otherwise set forth in an applicable agreement between you and Oracle. Oracle Corporation and its affiliates will not be responsible for any loss, costs, or damages incurred due to your access to or use of third-party content, products, or services, except as set forth in an applicable agreement between you and Oracle.

# **Contents**

### 1 [Introduction](#page-17-0)

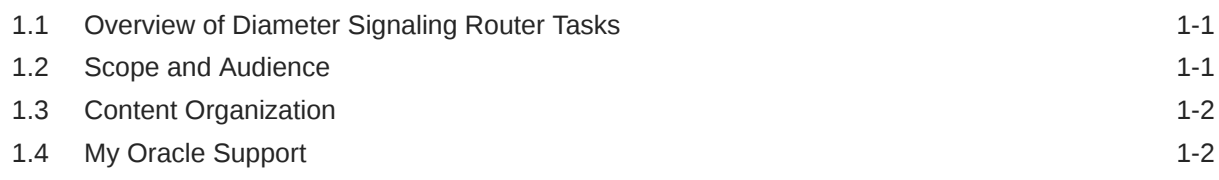

# 2 [Configuring Diameter](#page-20-0)

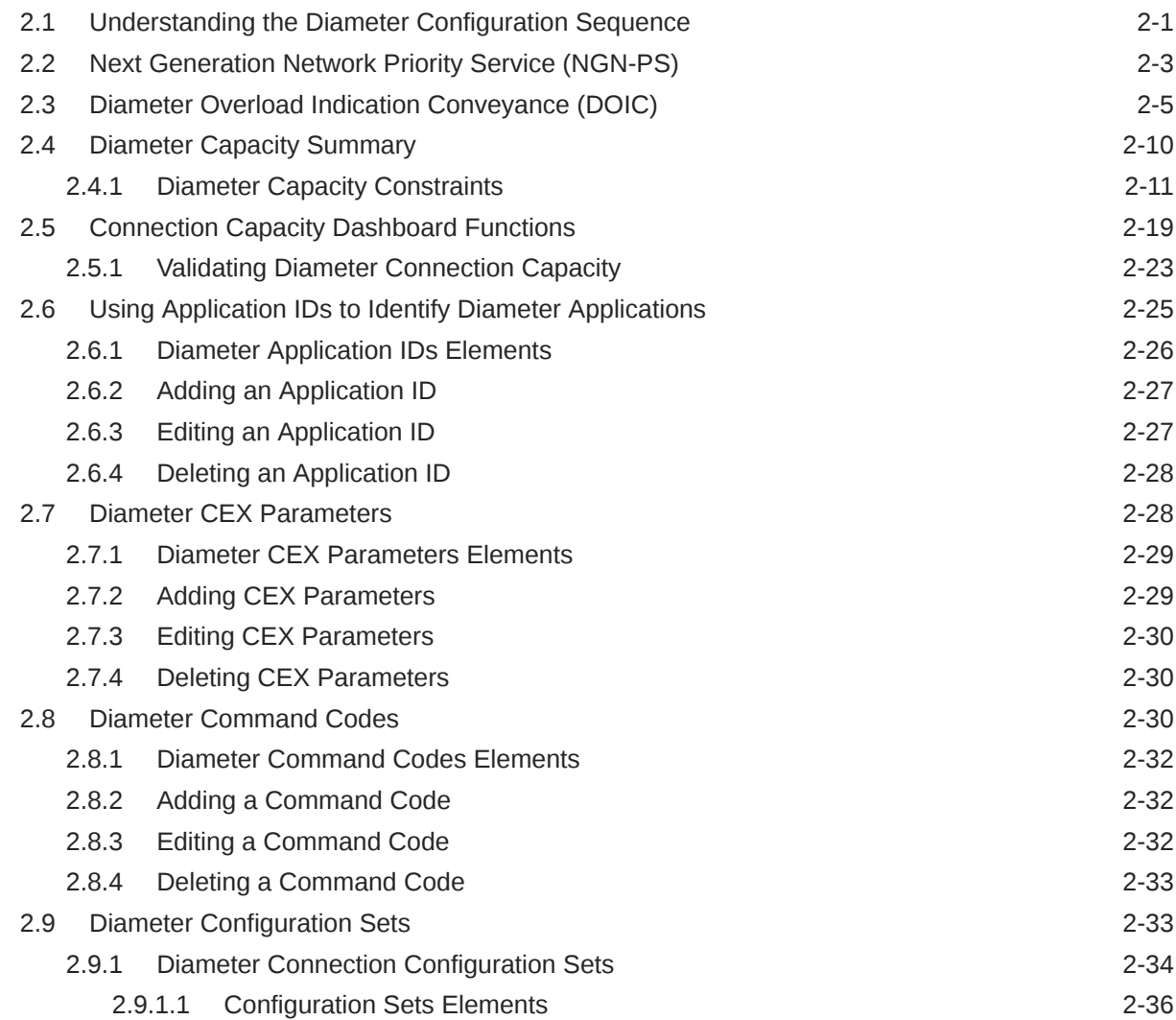

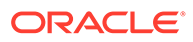

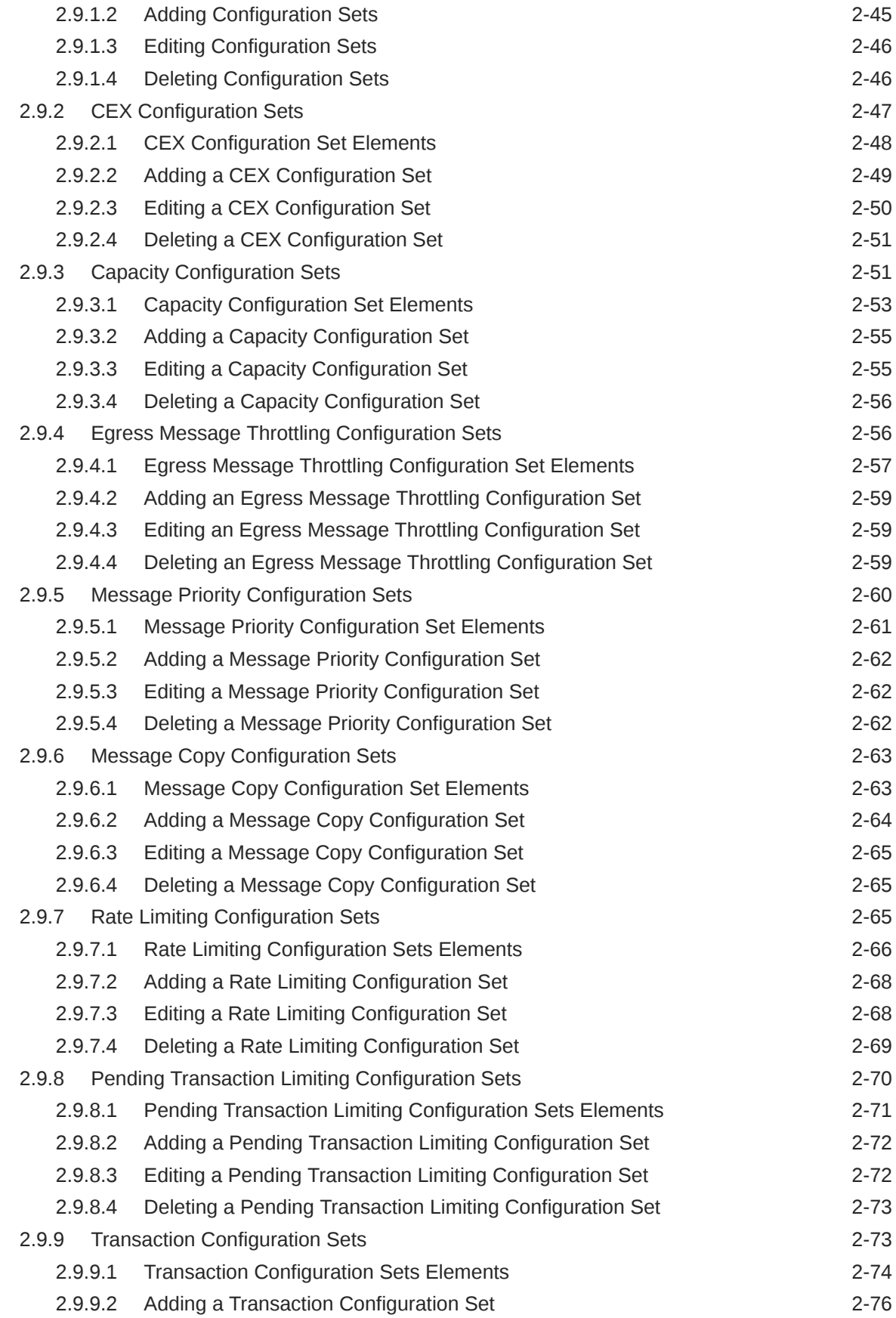

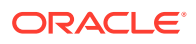

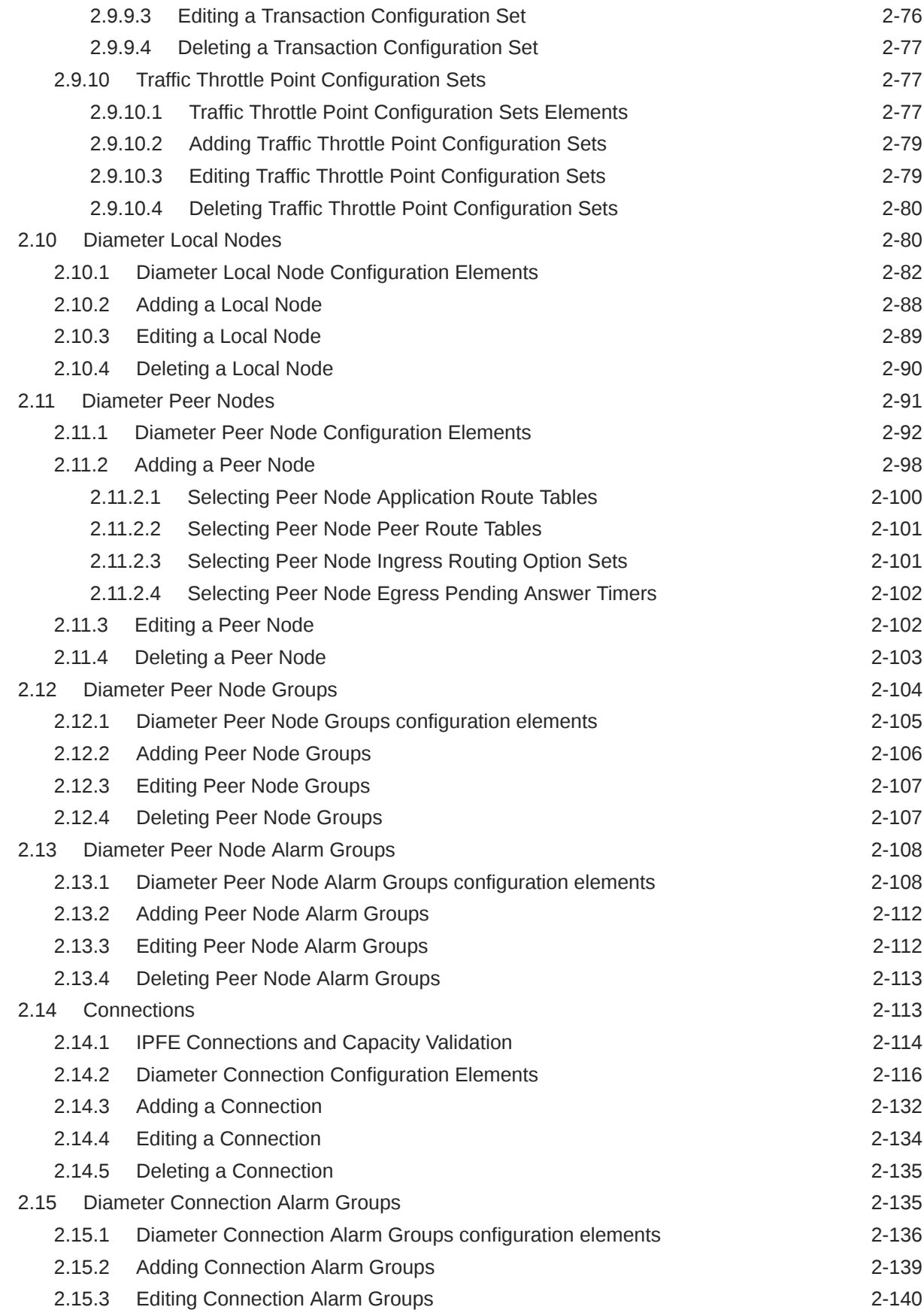

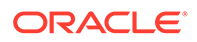

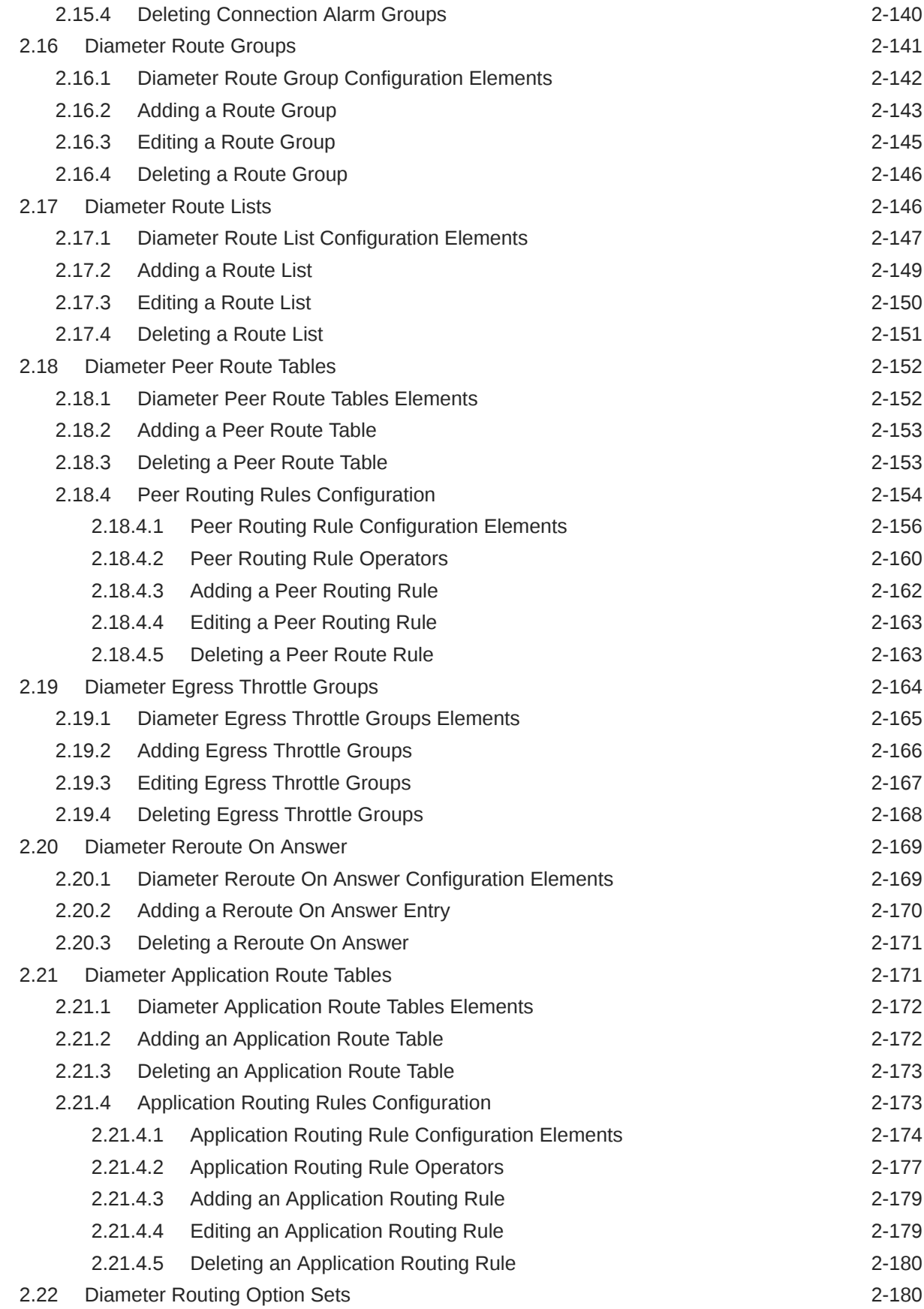

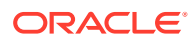

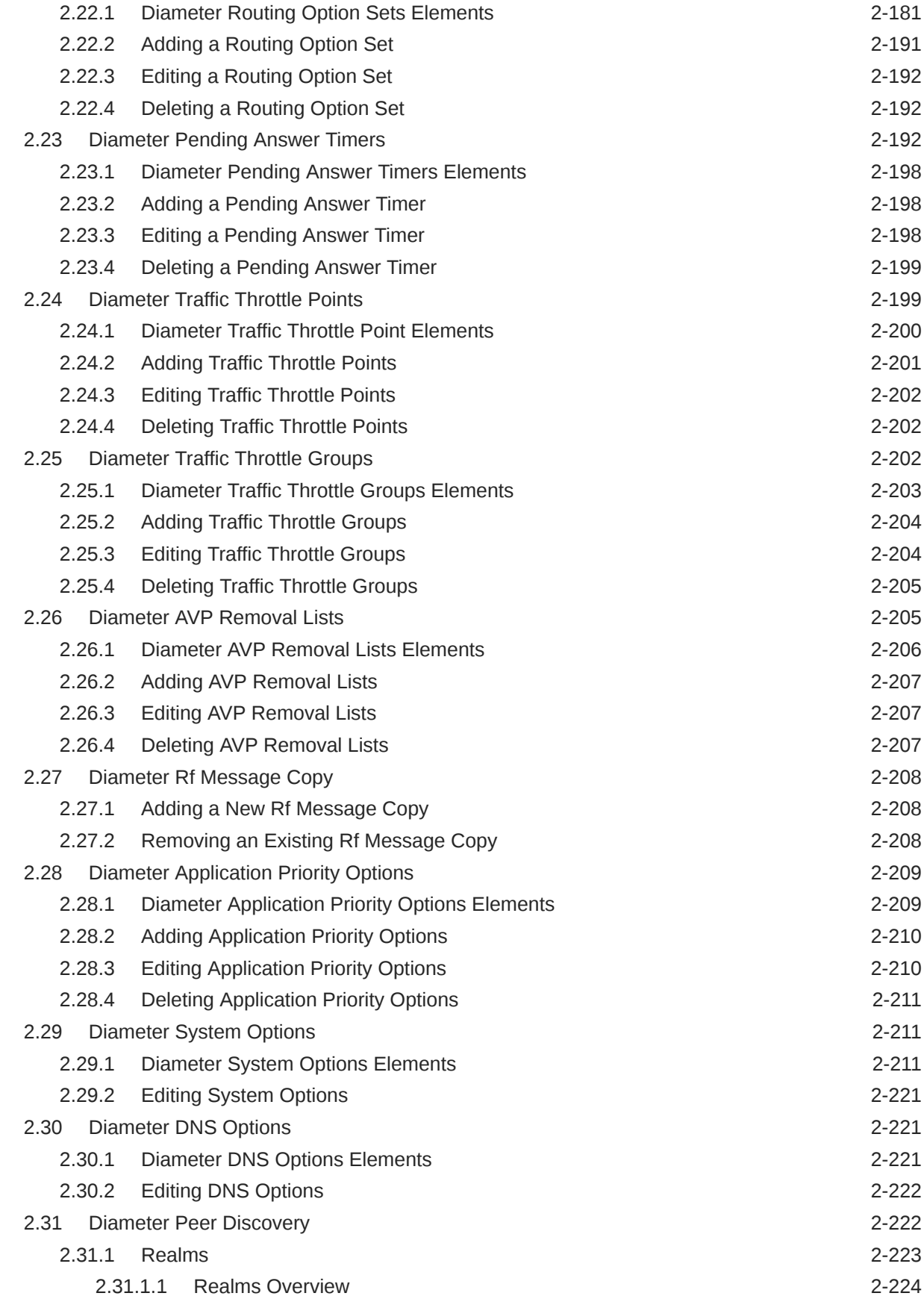

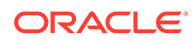

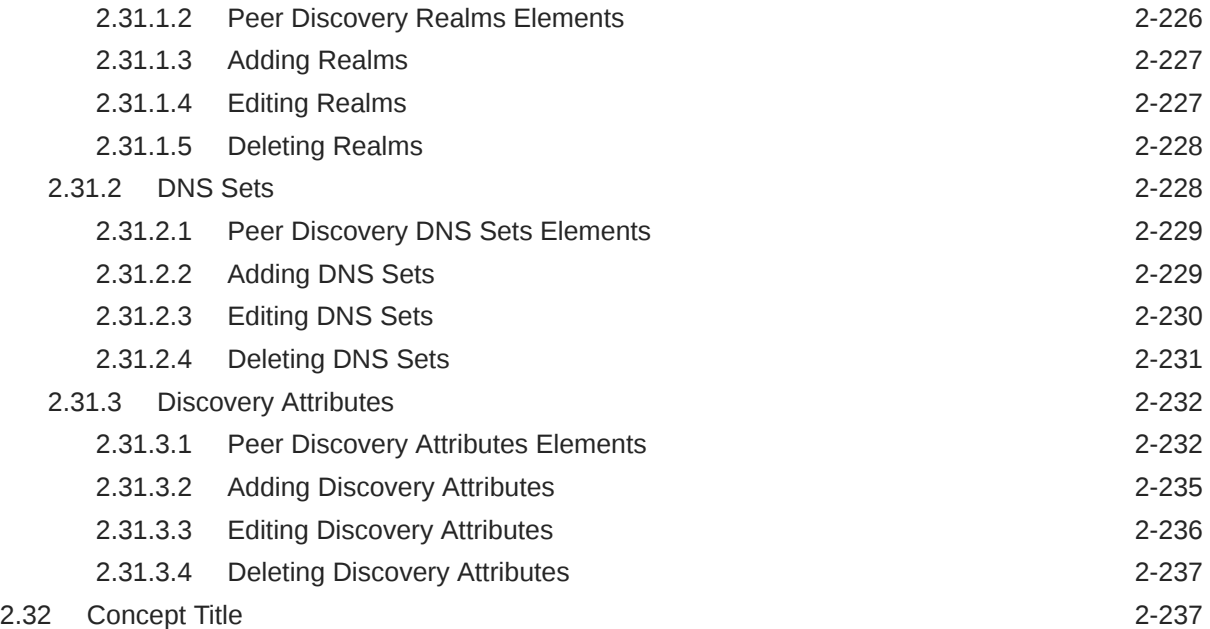

### 3 [Diameter Maintenance](#page-258-0)

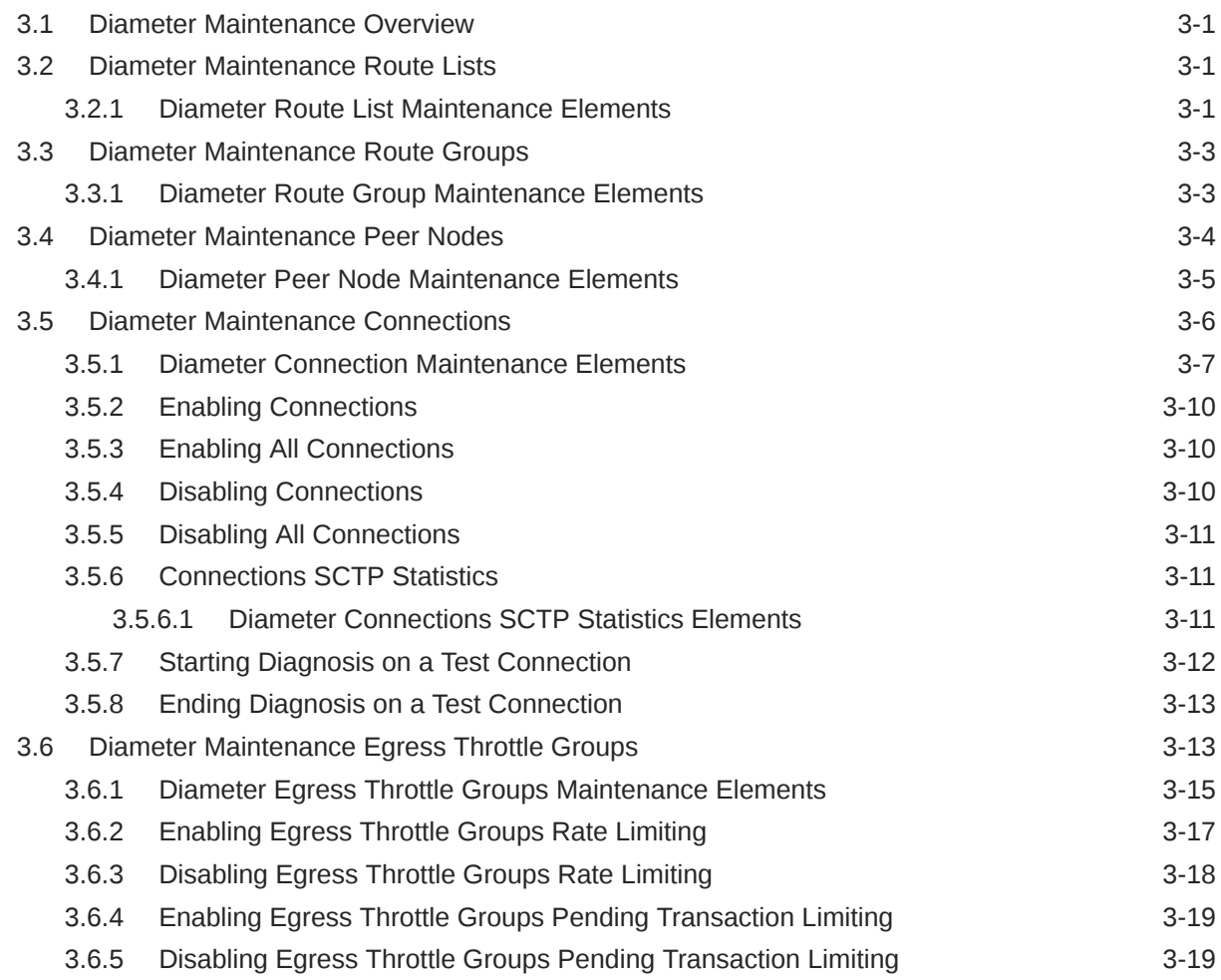

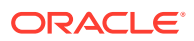

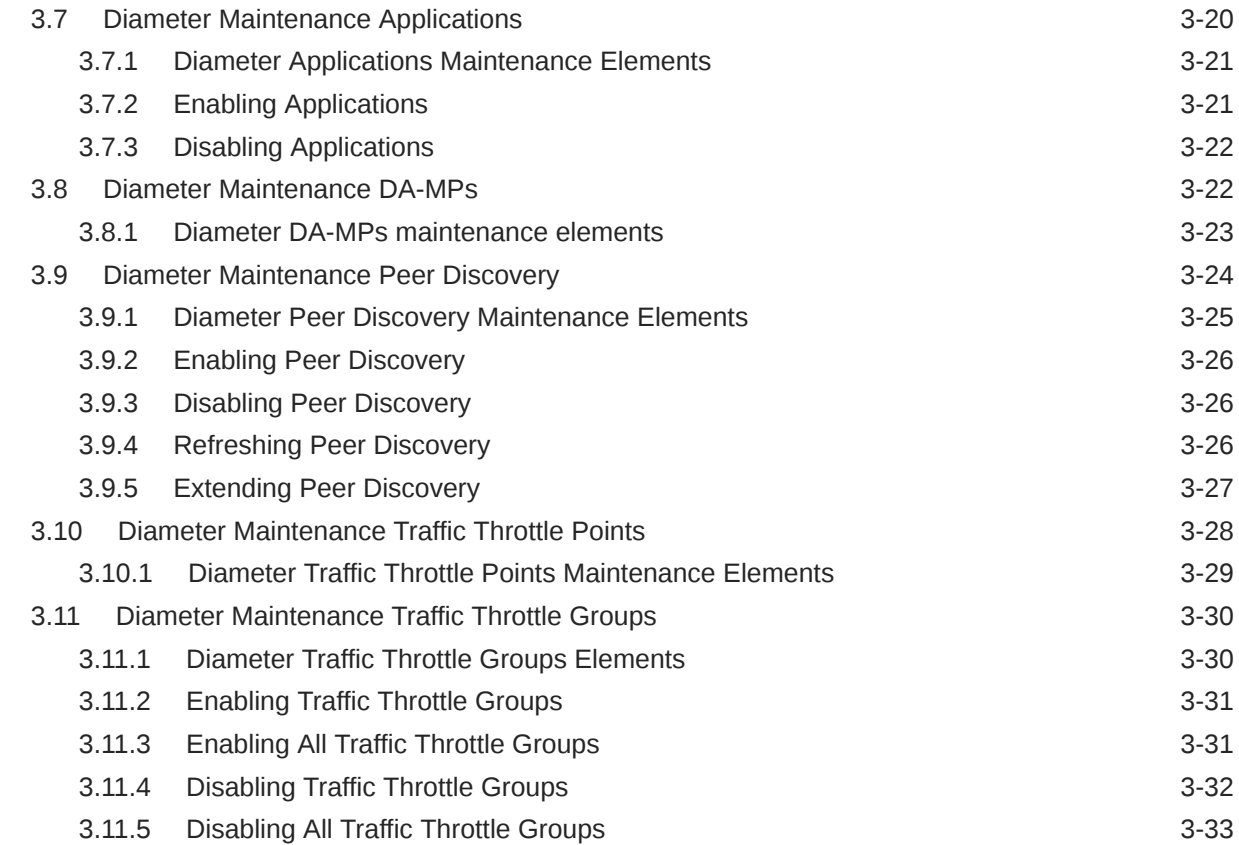

## 4 [Diameter Reports](#page-292-0)

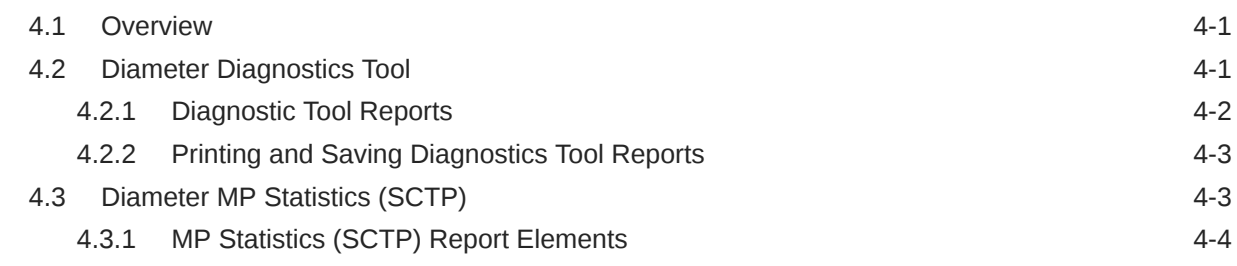

### 5 [Troubleshooting with IDIH](#page-297-0)

### 6 [Diameter AVP Dictionary](#page-298-0)

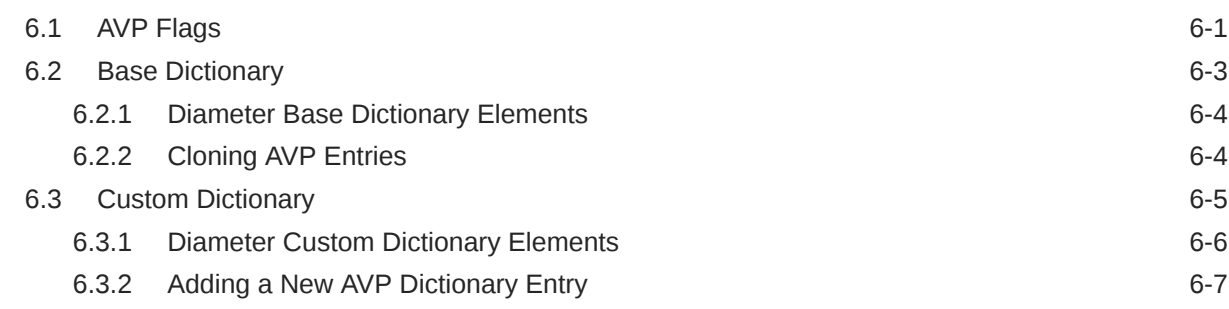

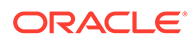

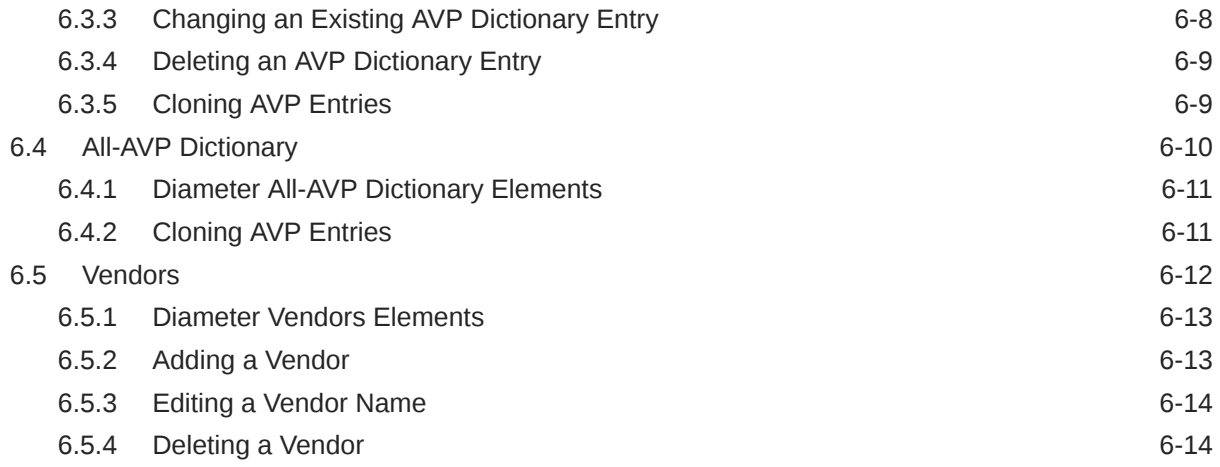

### 7 [Mediation](#page-312-0)

### 8 [Diameter Shared Traffic Throttle Groups](#page-313-0)

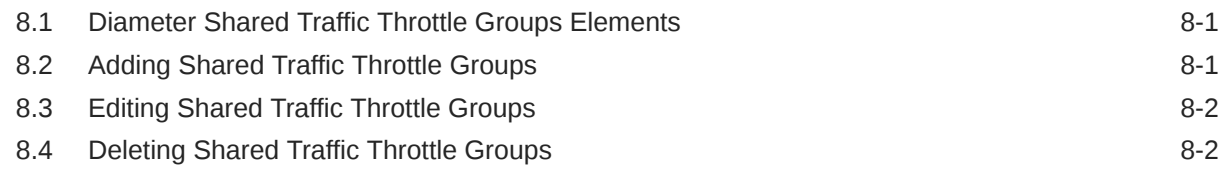

### 9 [Diameter Topology Hiding](#page-315-0)

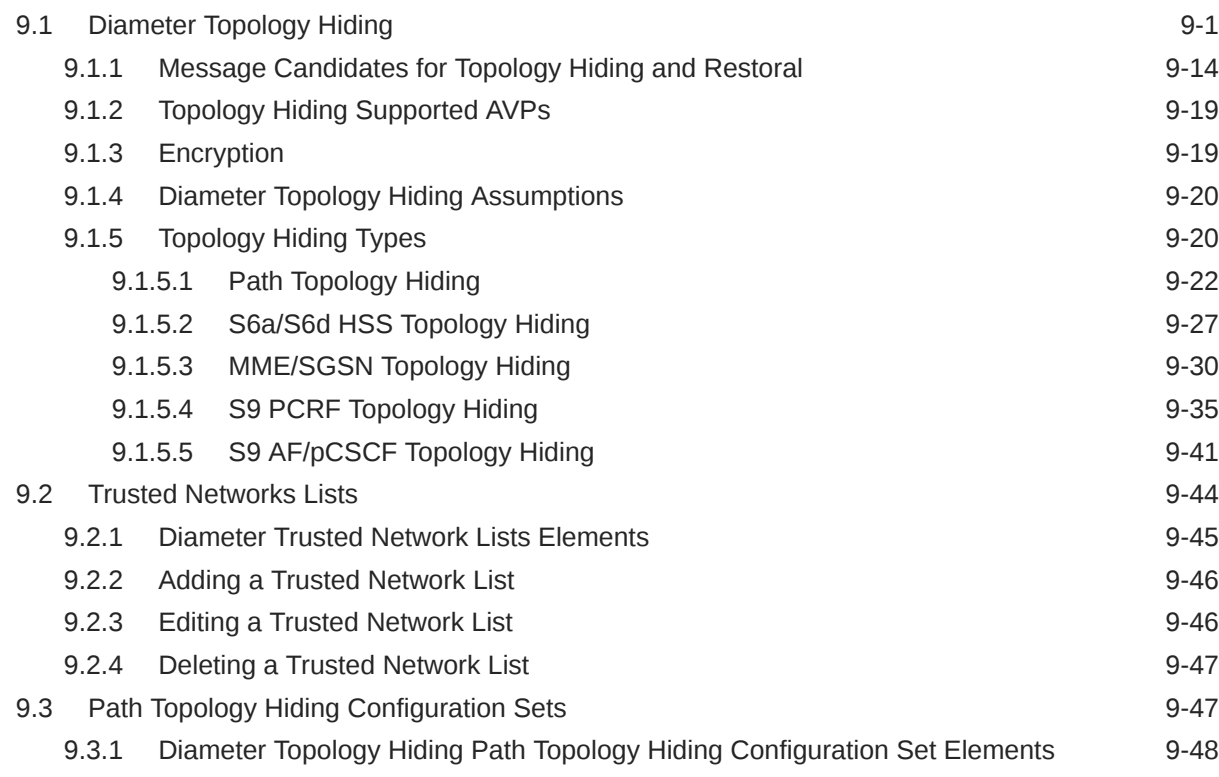

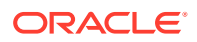

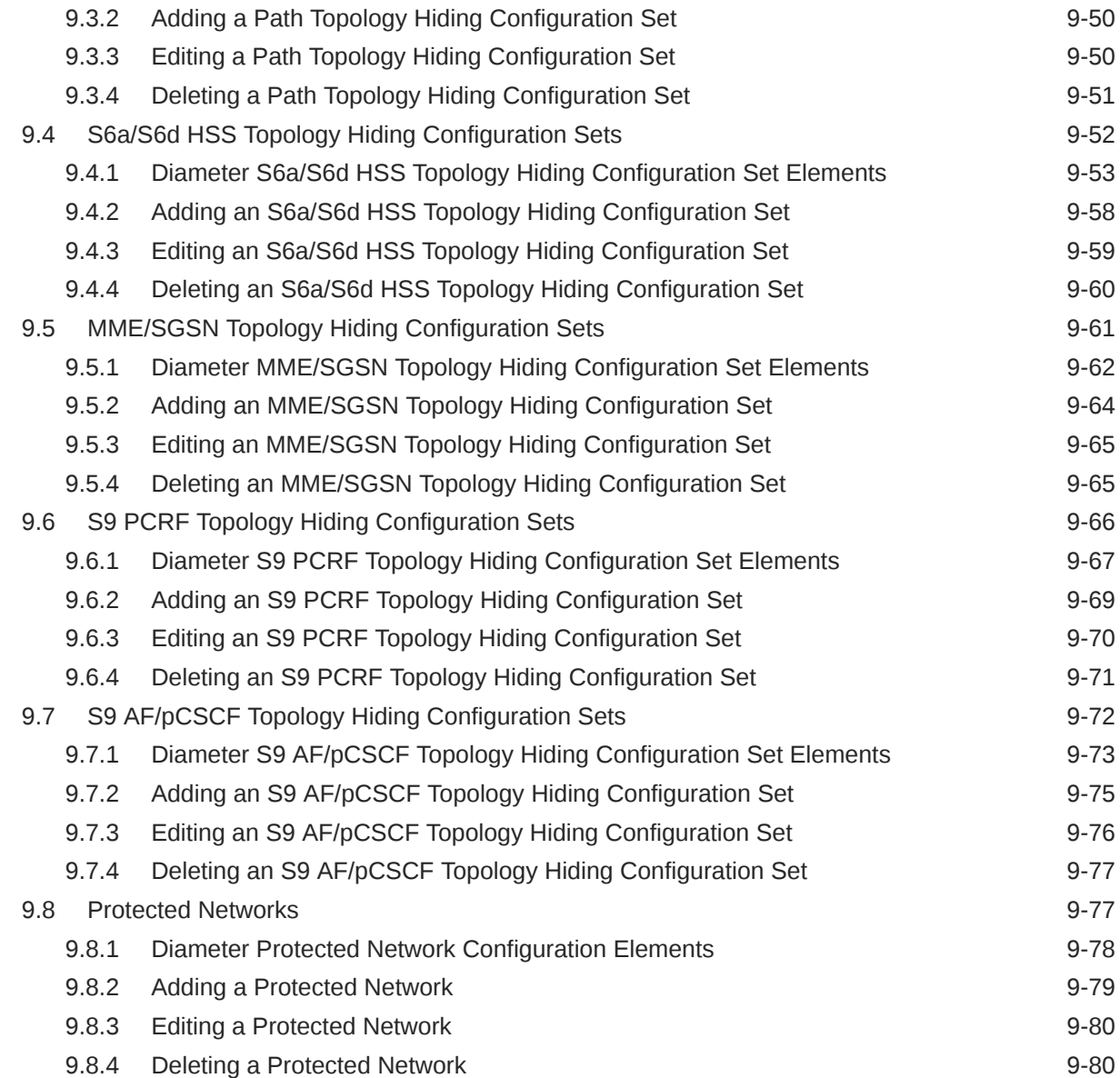

# 10 [Diameter Egress Throttle List](#page-396-0)

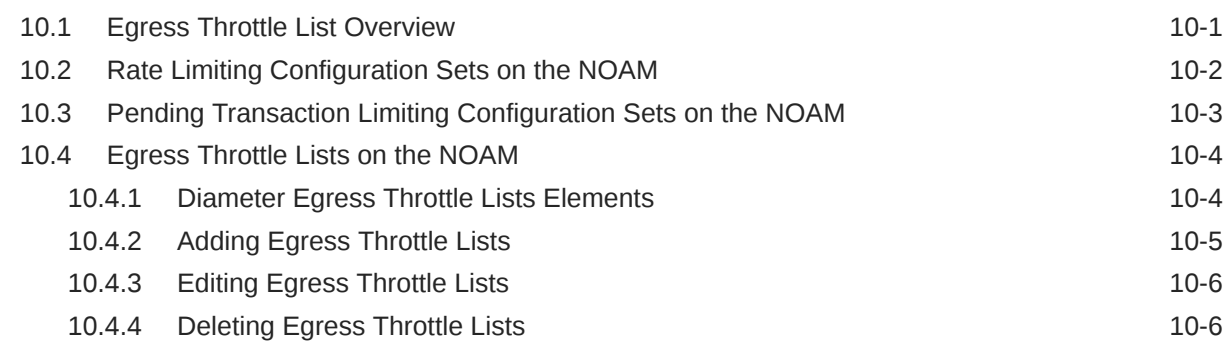

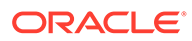

### 11 [Diameter Message Copy](#page-403-0)

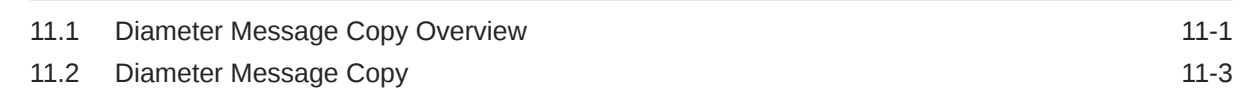

### 12 [Diameter Capacity and Congestion Controls](#page-412-0)

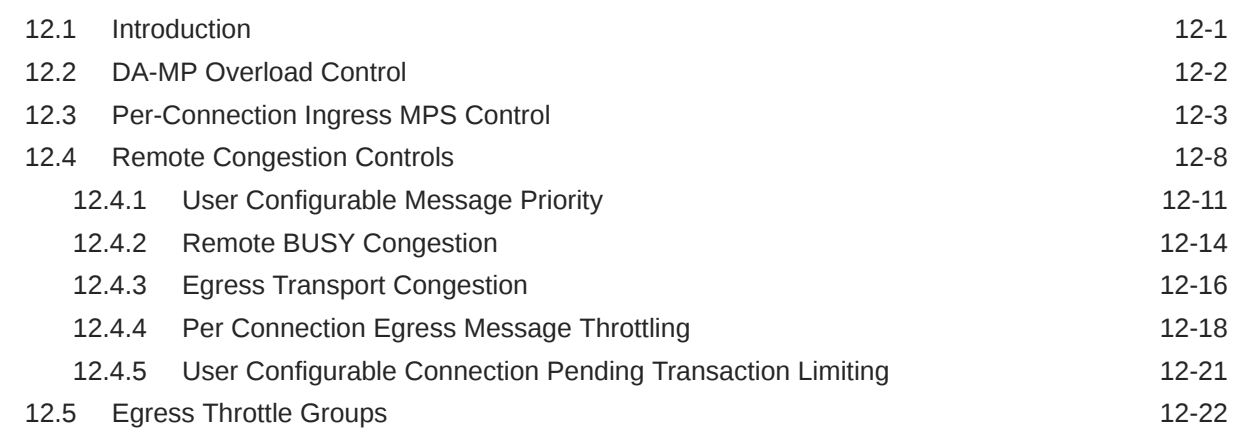

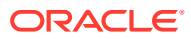

# What's New in this Release

This section introduces the documentation updates for Release 8.6.0.1.0 in *Oracle Communications DSR Diameter User's Guide*.

**Release 8.6.0.1.0 - F58863-03, May 2023**

Removed the navigation information on **Signaling Firewall** from the [Understanding the](#page-20-0) [Diameter Configuration Sequence](#page-20-0) section.

**Release 8.6.0.1.0 - F58863-02, January 2023**

Updated the value from 512 to 160 in the description for **Peer Node** field in the **Diameter Route Group Configuration Elements** section.

**Release 8.6.0.1.0 - F58863-01, July 2022**

The Signaling Firewall managed object has been moved from Diameter Menu and to Common Security Menu, hence removed from **Diameter Maintenance** section.

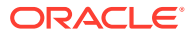

### List of Figures

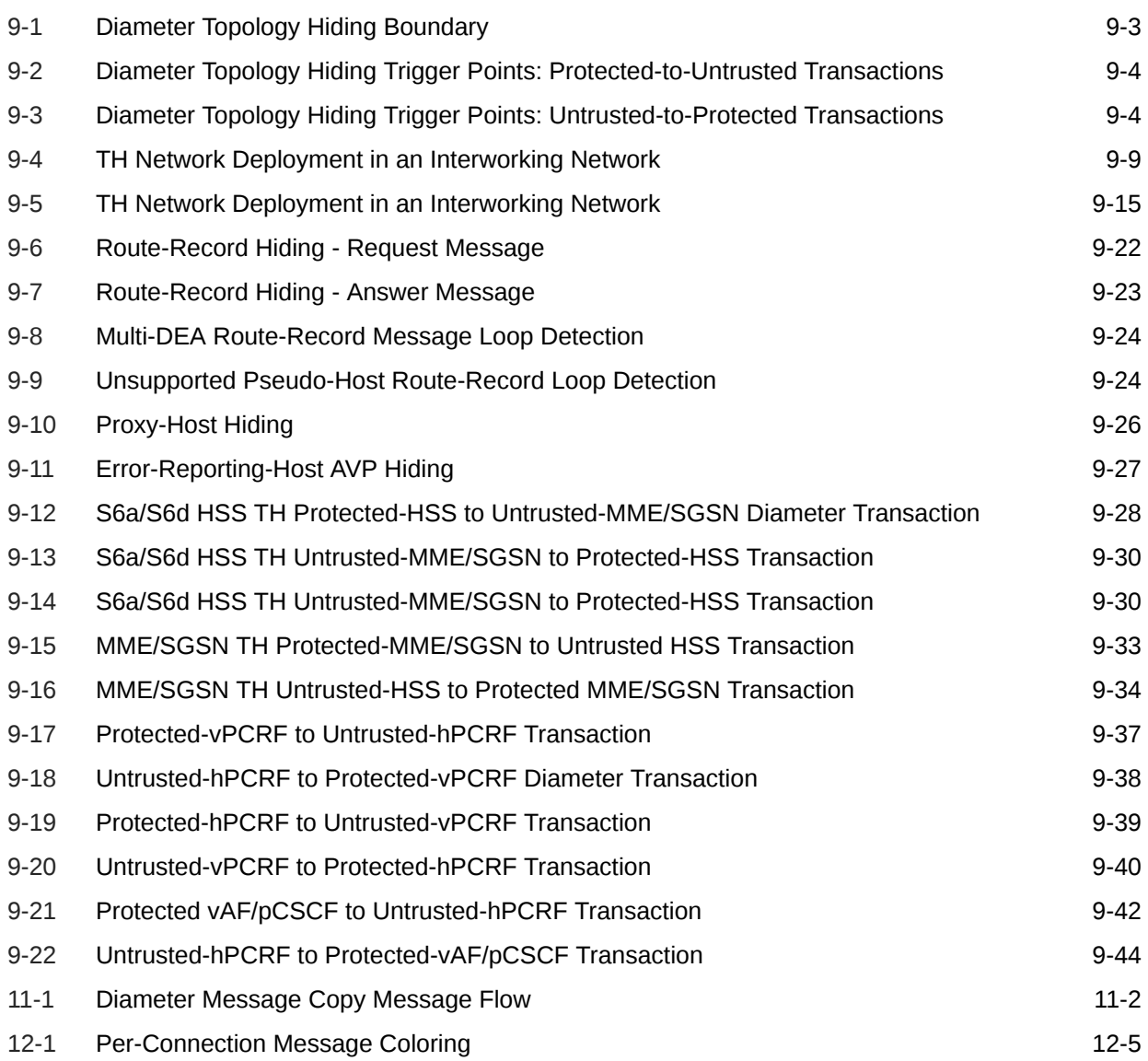

### List of Tables

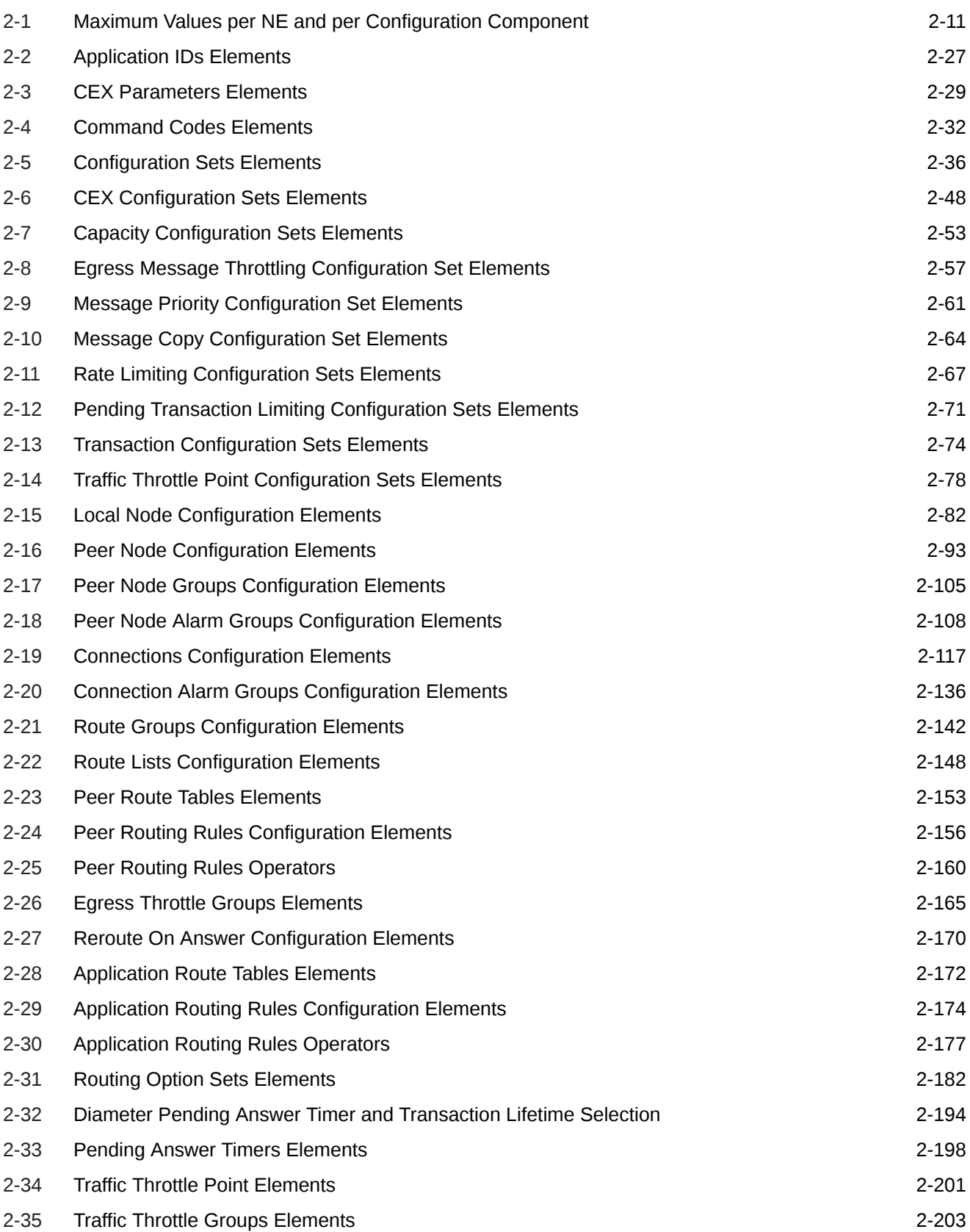

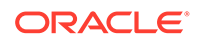

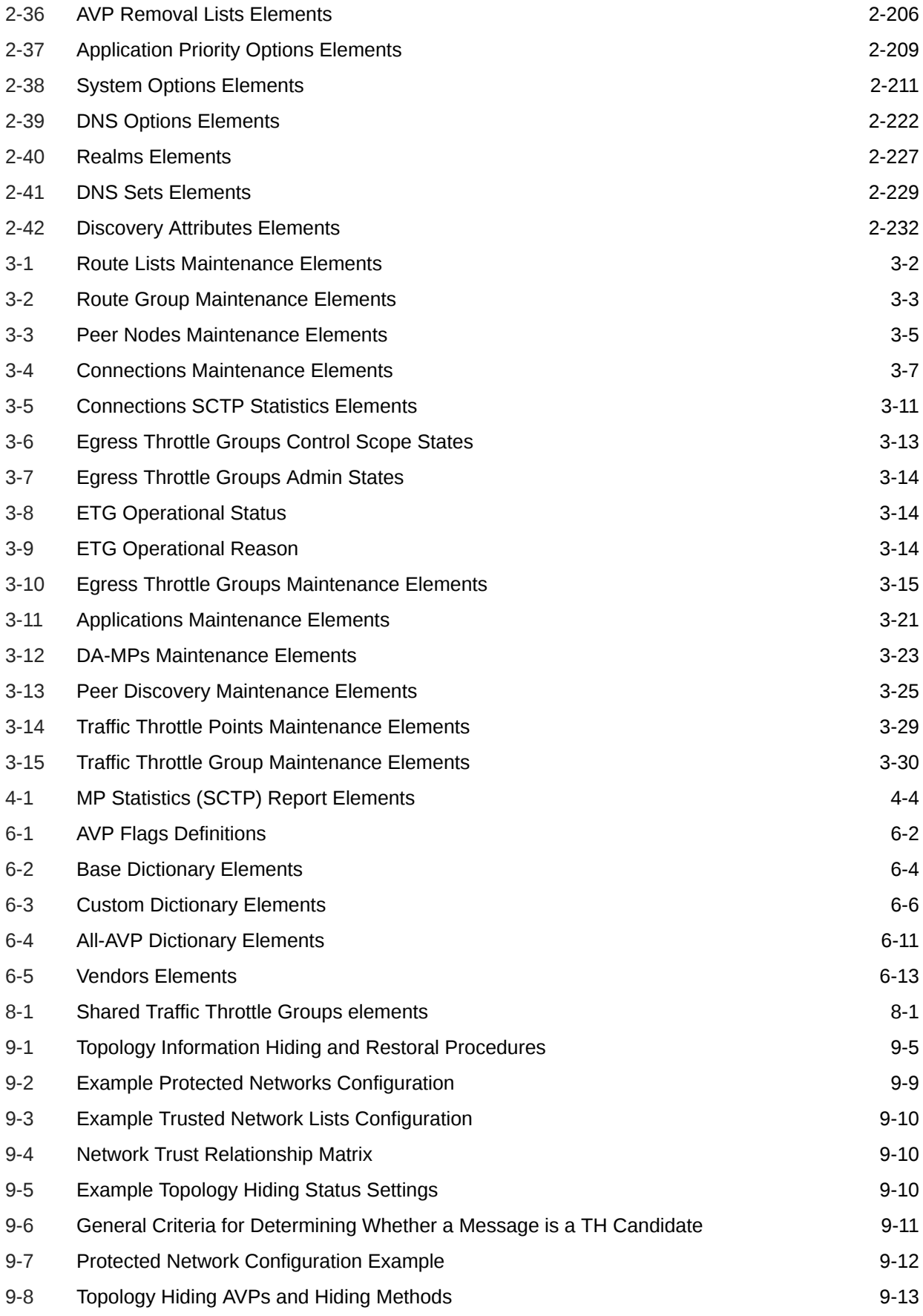

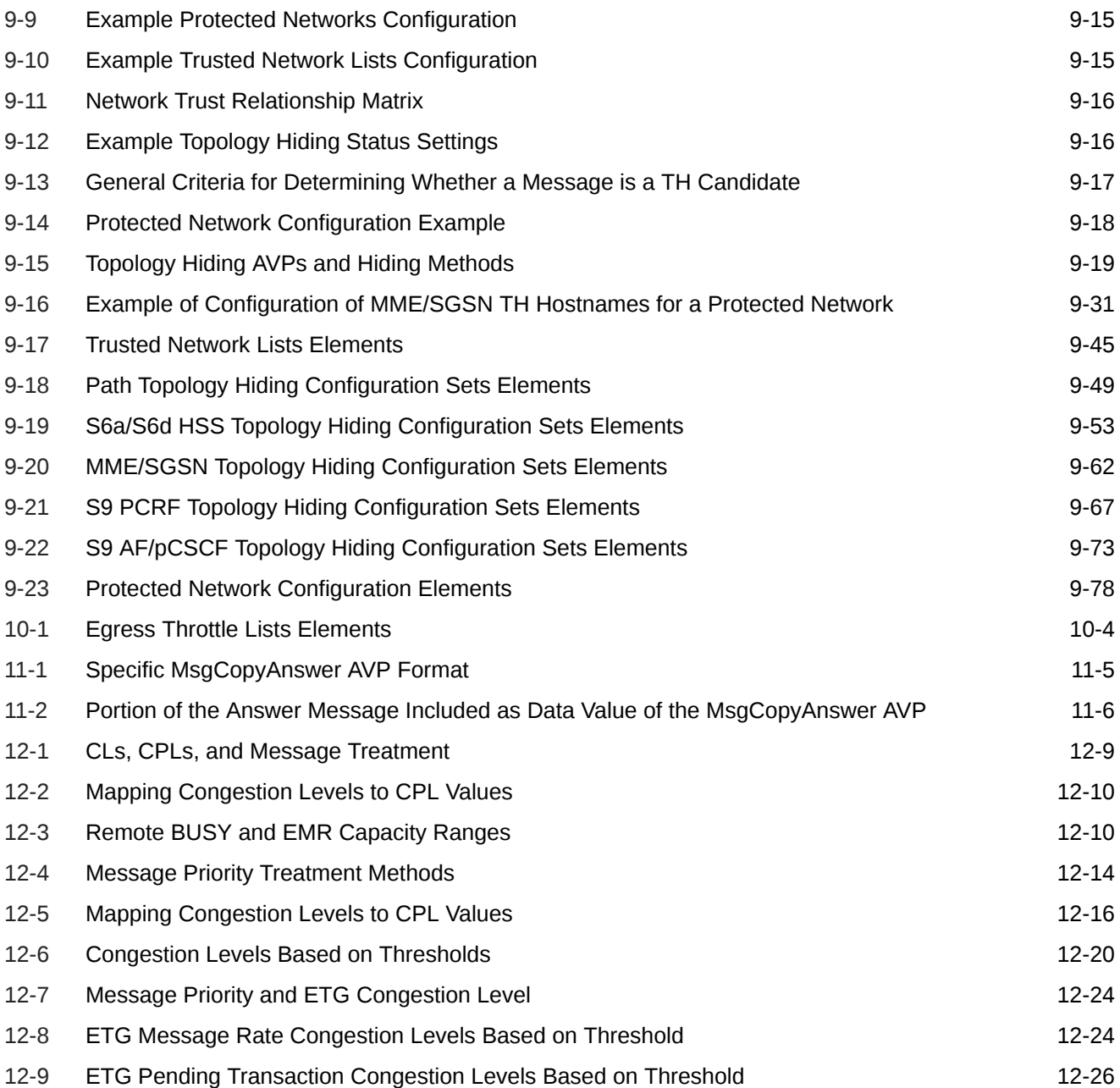

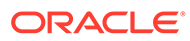

# <span id="page-17-0"></span>1 Introduction

The Diameter document content provides information about how to use the GUI to perform Diameter Signaling Router tasks.

The Diameter menu options allow you to:

- Perform Diameter Signaling Router configuration tasks
- View maintenance information for Diameter components
- Generate reports
- Perform IDIH troubleshooting
- Work with AVP dictionary components
- Access Mediation GUI pages

## 1.1 Overview of Diameter Signaling Router Tasks

This document provides information about how to use the GUI to perform diameter signaling router tasks.

The document provides the following types of information:

- Procedures to configure Diameter components
- Maintenance information about Diameter components
- Procedures to generate reports for the Diagnostics Tool and MP Statistics
- High-level summary for Troubleshooting with IDIH
- **AVP** Dictionary information
- High-level summary for Mediation

See *Integrated DIH User's Guide* and *Diameter Mediation User 's Guide* for more information about those applications.

# 1.2 Scope and Audience

This content is intended for personnel who perform diameter signaling tasks.

This content contains procedures for performing tasks using the product GUI.

This content does not describe how to install or replace software or hardware.

The Diameter software component is shared by multiple applications in the product line. For this reason, this content includes references to the shared applications, and describes GUI options that are not visible or applicable to SDM. For example, applications (such as RBAR, FABR, CPA, and Policy DRA) and IPFE are currently not used by SDM, so disregard any references to these applications.

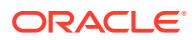

# <span id="page-18-0"></span>1.3 Content Organization

This content is organized as follows:

- [Introduction](#page-17-0) contains general information about the Diameter and Mediation help documentation, the organization of this manual, and how to get technical assistance.
- [Configuring Diameter](#page-20-0) provides information about configuring Diameter resources.
- [Diameter Maintenance](#page-258-0) provides information about how to view the status of Diameter resources, and how to enable and disable connections and applications.
- [Diameter Reports](#page-292-0) provides information about how to produce Diagnostic Tool reports and MP Statistics (SCTP) reports.
- [Troubleshooting with IDIH](#page-297-0) provides summary information about the Integrated Diameter Intelligence (IDIH) feature. See *Integrated DIH User's Guide* for more information.
- [Diameter AVP Dictionary](#page-298-0) provides information about Attribute-Value Pairs (AVPs) that are used by the Diameter Routing Function in making decisions for routing messages to and from applications and for the Diameter Message Copy feature.
- [Mediation](#page-312-0) provides information about working with the Mediation feature.
- [Diameter Shared Traffic Throttle Groups](#page-313-0) provides information about all Traffic Throttle Groups (TTGs) defined as shared across the diameter routing network.
- [Diameter Topology Hiding](#page-315-0) describes the components that can be configured for Diameter Topology Hiding.
- [Diameter Egress Throttle List](#page-396-0) describes the components can be configured for Egress Throttle List from the NOAM.
- [Diameter Message Copy](#page-403-0) describes the Diameter Message Copy feature, which is used to send a copy of a message to a Diameter Application Server (DAS).
- [Diameter Capacity and Congestion Controls](#page-412-0) contains information about the various ways capacity and congestion can be managed to preserve the availability and Quality of Service (QoS).

# 1.4 My Oracle Support

My Oracle Support [\(https://support.oracle.com\)](https://support.oracle.com) is your initial point of contact for all product support and training needs. A representative at Customer Access Support can assist you with My Oracle Support registration.

Call the Customer Access Support main number at 1-800-223-1711 (toll-free in the US), or call the Oracle Support hotline for your local country from the list at [http://](http://www.oracle.com/us/support/contact/index.html) [www.oracle.com/us/support/contact/index.html.](http://www.oracle.com/us/support/contact/index.html) When calling, make the selections in the sequence shown below on the Support telephone menu:

- **1.** Select **2** for New Service Request.
- **2.** Select **3** for Hardware, Networking and Solaris Operating System Support.
- **3.** Select one of the following options:
	- For Technical issues such as creating a new Service Request (SR), select **1**.

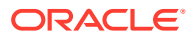

• For Non-technical issues such as registration or assistance with My Oracle Support, select **2**.

You are connected to a live agent who can assist you with My Oracle Support registration and opening a support ticket.

My Oracle Support is available 24 hours a day, 7 days a week, 365 days a year.

# <span id="page-20-0"></span>2 Configuring Diameter

The **Diameter**, and then **Configuration** GUI allows you to manage diameter signaling routing configuration.

You can perform different tasks on an Active Network OAM (**NOAM**) and an Active System OAM (**SOAM**).

# 2.1 Understanding the Diameter Configuration Sequence

Use the **Diameter**, and then **Configuration** GUI pages to manage Diameter configuration.

Some components must be configured before others can be configured.

Diameter configuration on the SOAM must occur in the following order, because some are dependent on one another:

- **1.** For DA-MPs, make any needed changes to configurable elements in the MP Profiles used for the DA-MPs in the system; and assign **MP Profiles** to the DA-MPs. See the MP Profiles information in *Diameter Common User's Guide*.
- **2.** Configure **Application Route Tables**. See [Diameter Application Route Tables.](#page-190-0) Configure only the Table Names. The Application Routing Rules must be configured after Application IDs and Command Codes are configured.
- **3.** Configure **Pending Answer Timers**. See [Diameter Pending Answer Timers](#page-211-0).
- **4.** Configure **Peer Route Tables**. See [Diameter Peer Route Tables](#page-171-0). Configure only the Table Names. The Peer Routing Rules must be configured after Route Lists are configured.
- **5.** Configure **Routing Option Sets**. See [Diameter Routing Option Sets.](#page-199-0)
- **6.** Configure **Application IDs**. See [Using Application IDs to Identify Diameter Applications](#page-44-0).
- **7.** Configure **Command Codes**. See [Diameter Command Codes.](#page-49-0)
- **8.** Configure **MCC Ranges** if either the Full Address Based Resolution (FABR) or Range Based Address Resolution (RBAR) application is activated. See the MCC range information in *Diameter Common User's Guide*.
- **9.** Configure **CEX Parameters**. See [Diameter CEX Parameters](#page-47-0).
- **10.** Configure **CEX Configuration Sets**. See [Capacity Configuration Sets.](#page-70-0)
- **11.** Configure **Connection Configuration Sets**. See [Diameter Configuration Sets](#page-52-0). Modify the Default Connection Configuration Set or create new Connection Configuration Sets to match the **SCTP**, **Diameter**, and **TCP** options that apply to your network.
- **12.** Configure **Local Nodes**. See [Diameter Local Nodes.](#page-99-0)
- **13.** Configure **Transaction Configuration Sets**. See [Transaction Configuration Sets.](#page-92-0)
- **14.** Configure **Peer Nodes**. See [Diameter Peer Nodes](#page-110-0). Enable **Topology Hiding Status** if Topology Hiding is applicable to the Peer Node. See [Diameter Topology Hiding.](#page-315-0)

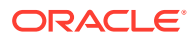

**Note:**

Topology Hiding is available on the NOAM only.

- **15.** Configure **Capacity Configuration Sets** for use with the [Per-Connection Ingress](#page-414-0) [MPS Control](#page-414-0) feature and [Validating Diameter Connection Capacity](#page-42-0). See [Capacity](#page-70-0) [Configuration Sets](#page-70-0).
- **16.** Configure **Egress Message Throttling Configuration Sets**. See [Egress](#page-75-0) [Message Throttling Configuration Sets](#page-75-0).
- **17.** Configure **Message Priority Configuration Sets**. See [Message Priority](#page-79-0) [Configuration Sets](#page-79-0).
- **18.** Configure **Connections**. IPFE Initiator DA-MP can be configured from this GUI page. See [Connections.](#page-132-0)
- **19.** Configure **Route Groups**. See [Diameter Route Groups.](#page-160-0)
- **20.** Configure **Route Lists**. See [Diameter Route Lists](#page-165-0).
- **21.** If Alternate Implicit Routing is used, edit **Peer Nodes** and select a Route List for each **Alternate Implicit Routing** element. See [Diameter Peer Nodes.](#page-110-0)
- **22.** Configure **Message Copy Configuration Sets**. See [Message Copy Configuration](#page-82-0) [Sets](#page-82-0).
- **23.** Configure **Peer Routing Rules** in each configured Peer Route Table. See [Diameter Peer Route Tables.](#page-171-0)
- **24.** Configure **Egress Throttle Groups**. See [Diameter Egress Throttle Groups.](#page-183-0)
- **25.** Configure TTPs.
- **26.** Configure **Reroute On Answer**, if it is used in the system. See [Diameter Reroute](#page-188-0) [On Answer](#page-188-0).
- **27.** Configure **Application Routing Rules** in each configured Application Route Table. See [Diameter Application Route Tables](#page-190-0).
- **28.** If necessary, add **Application Priority Options**. See [Diameter Application Priority](#page-228-0) [Options](#page-228-0).
- **29.** If necessary, change the default **System Options** (see [Diameter System Options\)](#page-230-0):
	- Enable the **Per Connection Egress Message Throttling** feature if it is used.
	- Enable the **Message Copy Feature** if it is used.
	- Change any default values as needed.
- **30.** If necessary, enter or change default **DNS Options**. See [Diameter DNS Options.](#page-240-0)
- **31.** Use the **Diameter**, and then **Maintenance** pages to enable configured components:
	- On the **Diameter**, and then **Maintenance**, and then **Connections** page, enable configured **Connections**.
	- On the **Diameter**, and then **Maintenance**, and then **Egress Throttle Groups** page, enable **Egress Throttle Groups Rate Limiting**, **Egress Throttle Groups Pending Transaction Limiting**, or both, if used.
	- On the **Diameter**, and then **Maintenance**, and then **Applications** page, enable configured **Applications**.
- <span id="page-22-0"></span>• On the **Diameter**, and then **Maintenance**, and then **Peer Discovery** page, enable configured **Peer Discovery**.
- On the **Diameter**, and then **Maintenance**, and then **Traffic Throttle Groups** page, enable **Traffic Throttle Groups**.

The [Diameter Topology Hiding](#page-315-0) components are configured in the following order on the NOAM:

- **1.** Trusted Network Lists, which are used in the Protected Networks configuration
- **2.** One or more Configuration Sets, for each Topology Hiding Type that is used:
	- Path Topology Hiding Configuration Sets
	- S6a/S6d Topology Hiding Configuration Sets
	- MME/SGSN Topology Hiding Configuration Sets
	- S9 PCRF Topology Hiding Configuration Sets
	- S9 AF/pCSCF Topology Hiding Configuration Sets
- **3.** Protected Networks, which use the Trusted Network Lists and Configuration Sets in their configuration.

# 2.2 Next Generation Network Priority Service (NGN-PS)

Next Generation Network Priority Service (**NGN-PS**) allows National Security/Emergency Preparedness (NS/EP) users to make priority calls/sessions using public networks. When you enable the NGN-PS feature on a DSR Node, ingress messages received from Diameter Peer Nodes are examined to determine if they qualify for priority treatment based upon a set of rules. These rules, established by Standards Development Organizations, have various groups working on what is broadly called Emergency Telecommunications Services (**ETS**).

ETS is intended to be used by qualified and authorized users, for example, emergency service personnel, only during times of emergency situations and network congestion. ETS access:

- Is limited to key personnel and those with leadership
- Is provided end-to-end priority treatment beyond that offered to the general public
- Can include priority call/session set-up, access to additional resources (alternate routing), and exemption from restrictive network traffic management controls.

### **Note:**

If NGN-PS is disabled after being enabled, then DSR does not disable NGN-PS, but an alarm alerts the user that the runtime state and administrative state for NGN-PS are not in synch.

NGN-PS support is comprised of two major functions:

- **1.** Identifying messages which require NGN-PS, which is based on subscription information stored in databases that is downloaded to entities that perform priority marking of transactions by way of AVPs.
	- The following messages are candidates for NGN-PS treatment:

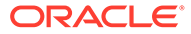

- Cx/Dx LIR & LIA
- Cx/Dx SAR & SAA
- Dh/Sh UDR & UDA
- Gx CCR-I & CCA-I
- Gx RAR & RAA
- Rx AAR & AAA
- **2.** If a message qualifies for priority treatment, it is considered inviolable. An inviolable message cannot be blocked, rejected, or discarded by any ingress or egress control functions due to internal resource congestion or exhaustion.

### **Note:**

NGN-PS messages must receive priority treatment both at the Diameter Application signaling layer and IP-layer.

The priority level for violable messages is defined as a number between zero and three, where zero has the lowest and three has the highest violable message priority. NGN-PS messages have a priority level of four.

### **Note:**

After a message becomes inviolable, its priority cannot be modified during the lifetime of that message within a DSR node. After an ingress Request message is marked as inviolable, all messages associated with that transaction are also marked as inviolable. Similarly, Answer messages associated with inviolable transactions are made inviolable.

You can enable any of the following diameter interfaces for NGN-PS support:

• Gx, Rx, Cx/Dx and Dh/Sh

NGN-PS messages are identified by the contents of a particular AVP for well-known set of order pairs. Most non-Gx NGN-PS messages can be identified by the presence of an AVP; Gx NGN-PS message identification requires more complex rules based upon AVP content and user-provided configuration data.

#### **Identifying Messages for Priority Treatment**

Congestion control procedures use message priorities and congestion levels to determine which messages to shed/divert when congestion exists. Lowest priority messages are assigned a priority of 0, and the highest priority messages are assigned a value of 3. Because inviolable messages must be provided a higher treatment versus violable message, the existing four priority values of 0 through 3 are reserved for violable messages, and message priority of 4 is reserved for inviolable messages.

A message is considered inviolable if:

• The message priority is greater or equal to the **Minimum Inviolable Priority** value. See [Diameter System Options Elements](#page-230-0). NGN-PS messages received from

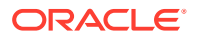

<span id="page-24-0"></span>Diameter Peer Nodes are identified and tagged as inviolable before DSR ingress congestion controls are applied.

• Answer priority is equal to the Maximum of Request Priority and **Minimum Answer Priority** value. See [Diameter System Options Elements](#page-230-0).

#### **Identifying NGN-PS Messages**

NGN-PS specifications identify a well-defined and limited number of messages that are candidates for priority treatment. Inviolable messages are exempt from discard and bypass all ingress and egress throttling controls. These messages typically represent a small portion of message traffic, and you can configure this function to avoid abuse. For information about limiting the percentage of the maximum engineered DA-MP ingress message rate, see [Diameter System Options Elements](#page-230-0) **NGN-PS Maximum Message Rate Percent**.

When NGN-PS is disabled, a DSR Node does not search for ingress NGN-PS messages. When NGN-PS is enabled, the DSR Node measures the ingress rate of NGN-PS which are marked as inviolable and, if the **NGN-PS Maximum Message Rate Percent** value has not been reached, DSR is allowed to tag NGN-PS messages received from Diameter Peer Nodes.

#### **Identifying Non-Gx NGN-PS Messages**

Sh/Dh and Cx/Dx messages are tagged based on the presence of Session-Priority AVP value in Diameter messages. Rx messages are identified as NGN-PS if the MPS-Identifier AVP value in Diameter message is the same as the **Rx MPS-Identifier** value in [Diameter System](#page-230-0) [Options Elements.](#page-230-0)

#### **Identifying Gx NGN-PS Messages**

Gx NGN-PS messages are identified by both the content of AVPs, as well as userconfigurable data.

The reserved NGN-PS priority levels are network-specific and user-configurable. See **Gx NGN-PS Identifier** in [Diameter System Options Elements.](#page-230-0)

The ARP AVP is not a top-level AVP, which means that it is always embedded within another Grouped AVP. The ARP AVP can be embedded in one of the following top-level grouped AVPs within the Gx message:

- Default-EPS-Bearer-QoS AVP
- Charging-Rule-Install AVP

Usually, ARP is stored in the Default-EPS-Bearer-QoS AVP. For Gx RAR messages, if a Default-EPS-Bearer-QoS AVP cannot be located, DSR searches for up to three (3) instances of the Charging-Rule-Install AVP looking for a Priority-Level assigned to a NGN-PS user.

Priority treatment of Gx CCR-I and CCA-I messages is only required if Advance Priority is enabled in the your network. If your network supports one of the two mutually exclusive advance priority types, you can select which one to enable. See **Gx Advance Priority Type** in [Diameter System Options Elements.](#page-230-0)

# 2.3 Diameter Overload Indication Conveyance (DOIC)

**DOIC** allows Diameter servers to send overload reports requesting that diameter clients reduce the traffic that they are sending to the server. It also allows for Diameter Agents to act as a proxy for either clients by reducing traffic as requested by the servers, or as a proxy for

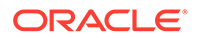

the servers by requesting that traffic be reduced by the clients. DOIC s main purpose is to act as a proxy for the clients on the routing server and reduce traffic based on information from the servers.

DOIC is comprised of two routing capabilities:

- Static ETR Throttling
- Peer Node Reported Congestion

DOIC is comprised of two primary procedures using two Diameter Grouped AVPs:

#### **Capability Announcement Procedure**

DSR as a DOIC Reacting Node advertises its supported DOIC capabilities by inserting a OC-Supported-Features Grouped AVP in each forwarded Request message sent to a DOIC Reporting Node. The DOIC Reporting Node sends an OC-Supported-Features AVP in Answer responses indicating which abatement algorithm it wants to support.

#### **Overload Reporting Procedure**

The DOIC Reporting Node can request a reduction in traffic addressed to a given application for that Reporting node by inserting one or more Applications associated with a Node/FQDN by inserting a DOIC Overload Report (**OC**-**OLR**) Grouped AVP in Answer responses to a Request containing a OC-Supported-Features AVP.

#### **Static ETR Throttling**

Static ETR Throttling allows you to limit the rate of transactions (Request messages only) that are forwarded to a particular Peer Node, which are addressed to a particular Diameter Application ID. For each (Peer Node, Application ID) ordered pair that you want to throttle, define a Traffic Throttle Point (TTP) and assign it a Maximum ETR value. All of the information required for Peer Node/Application ETR throttling is stored in a Traffic Throttle Point (TTP). If a Peer Node supports multiple Application IDs, you must create a separate TTP for each Application for which you want to enable ETR throttling. When you enable the TTP for service, the routing application begins to measure the rate of transactions that are routed to the Peer Node and Application ID (this includes transactions such as priority override and NGN-PS that might be exempt from diversion). This is referred to as the Offered Traffic Rate (**OTR**). Divertable OTRs are the transaction rates offered to a TTP that are candidates for diversion. NGN-PS and priority override transaction are exempt from TTP ETR throttling diversion. When the TTP OTR begins to exceed its user-defined Maximum ETR, the routing application routes the excess transactions alternately using all of the existing routing mechanisms.

### **Note:**

A TTP's OTR measurements include all transactions which are associated with an active TTP, which includes both override priority and NGN-PS transactions that might be exempt from diversion.

Traffic diversion is prioritized based upon the Discard Policy assigned to the DA-MPs. Using the Discard Policy and message priority and color OTRs measurements, the TTP Rate Shaper algorithm determines whether a Request message associated with the TTP must be diverted. TTP rate shaping is applied after a Peer Node or Connection is selected from a Route Group (or after a Peer Node is selected by Implicit Routing).

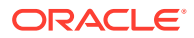

### **Peer Node Reported Congestion**

Routing supports the ability to modify the rate of transactions forwarded to a Peer Node based on the OLRs it receives in Answer responses from the Peer Node. The information received in a OLR is stored in a TTP and applied as modifications to the Target ETR. An OLR is enforced until it expires or is cancelled by the Peer Node, at which time the routing application abates the requested traffic reduction percentage to 0 (at a gradual rate determined by a user-configurable TTP attribute).

Traffic reduction percentages for a Peer Node and Application are used during routing in the following ways:

- You can assign a Maximum Loss Percentage Threshold to a TTP. When this occurs, the routing application does not select a Peer Node or Connection from a Route Group (or select a Peer Node for Implicit Routing) if the TTP's Current Loss Percentage exceeds this threshold.
- When a traffic reduction request is received for a TTP, the routing application updates the TTP Target ETR, which is used for ETR Throttling. ETR Throttling is applied after a Peer Node or Connection is selected from a Route Group (or a Peer Node is selected by Implicit Routing).
- When a message is diverted using a TTP ETR Throttling, the transaction is marked as Diverted in the transaction **PTR**. When a transaction is marked as Diverted, any subsequent Peer Nodes or Connections are excluded from being a candidate for routing (or re-routing) the diverted transaction if it has a TTP with a non-zero Current Loss Percentage.
- You can allow higher priority transactions to bypass routing constraints via the TTP Override Message Priority Threshold attribute. This attribute is used in the following circumstances:
	- After a transaction has been categorized as Diverted, a Request is allowed to be routed to a congested TTP if its priority is great than or equal to the TTP's Override Message Priority Threshold attribute.
	- After a Peer Node or Connection is selected from a Route Group (or a Peer Node is selected by Implicit Routing), it bypasses a TTP ETR Throttling if all of the following criteria are met:
		- An active TTP exists for the selected Peer Node/Connection and the Application ID addressed by the transaction
		- \* You have assigned a value to the TTP's Override Message Priority Threshold attribute
		- \* The Request message's priority is greater or equal to the TTP Override Message Priority Threshold attribute
		- The TTP's OTR is less than or equal to the TTP Maximum ETR

### **Note:**

A TTP's OTR measurements include all transactions which are associated with an active TTP, which includes both override priority and NGN-PS transactions might be exempt from diversion.

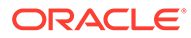

Traffic reduction requests from Peer Nodes within a Route Group can be aggregated and used for making decisions about whether Route Groups within a Route List are viable candidates for routing a transaction. Traffic reduction loss values for a group of Connection or Peer Nodes are aggregated by the Traffic Throttle Group (TTG) to which you assign a set of TTPs. The local TTG traffic reduction information is also distributed to other Nodes within the network to assist them in making decisions about sending traffic they cannot handle to the affected Node.

When a TTG is created and enabled for service, the routing application begins to maintain an aggregated Current Loss Percentage for the TTG based upon the Maximum ETR assigned to each TTP and the Current Loss Percentage for each TTP. A TTG can be assigned to a Route Group within a Route List along with a maximum loss threshold.

When you enable a TTG, the routing application does not select a Route Group from a Route List when the following criteria are met:

- TTG is assigned to the Route Group within the Route List
- TTG admin state is Enabled
- TTG Current Loss Percentage exceeds the Maximum Loss Percentage Threshold value assigned to the Route Group within the Route List

### **DOIC Capabilities Announcement (DCA)**

The DOIC solution supports the ability for Diameter nodes to determine if other nodes in the path of a request support the DOIC solution. The DOIC Capabilities Announcement (**DCA**) procedure allows a DOIC Reacting Node to indicate which DOIC capabilities it supports to a DOIC Reporting Node which, in turn, responds with which capabilities it wants to use.

The DCA procedure is invoked only when a Request message is being forwarded to a Peer Node for which DOIC has been enabled for the application ID to which the message is addressed. The decision for determining whether an OC-Supported-Features AVP should be appended occurs after the routing application has selected a Connection for forwarding the Request. If the Peer Node associated with the selected Connection has an active TTP associated with the Application ID in the Request message, then:

- Append an OC-Supported-Features AVP to the forwarded Request message containing the list of Abatement Algorithms assigned to the TTP by user configuration.
- Save the TTP in the PTR.

A TTP is considered active, if for a transaction being forwarded to a Connection, the following criteria are met:

- TTP exists for the Peer Node to which the Request is to be forwarded and the Application-Id in the Request header, AND
- TTP's Dynamic Throttling Admin State is set to Enabled
- TTP's Operational Status is NOT set to Inactive

Each time the routing server receives an Answer message that can be associated with a **PTR**, it checks if a TTP has been stored in the PTR. If not, then the routing server ignores any DOIC AVPs in the message. If a TTP is stored in the PTR, then it searches for DOIC AVPs in the Answer response if the following criteria are met:

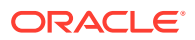

- TTP is still active (it may have changed between the time the Request was sent and the Answer was received)
- Diameter Node which initiated the Answer (identified by the Origin-Host AVP) is the same node associated with the TTP

If any of these validations fail, then the routing server ignores any DOIC AVPs in the message.

### **DOIC Overload Reports (OLR)**

A DOIC Reporting Node notifies a Reacting Node of a new or change to a previously reported traffic overload condition by piggy-backing one or more OC-OLR AVPs in the Answer response to a DCA procedure. If multiple OC-OLR are found, the routing application only processes the first two OC-OLR found from the top of the Answer message and ignores the balance. It is possible in the DOIC specification to receive two OLR in the same Answer message, the only restriction is that they must have different values for the OC-Report-Type AVP.

### **OLR AVP Validation and Processing**

The OC-OLR is a Grouped AVP. AVPs can be grouped and embedded in the OC-OLR, and they can be validated via the routing application. Optionally, you can define the amount of time (in seconds) that the OLR is enforced. You can also (optionally) define the percentage of the traffic reduction that is requested.

If a validation failure occurs with any AVP within the OC-OLR, the entire OLR is discarded. If the OLR is valid, it is handled based upon the type of request as follows:

- New overload report
- Update to an existing overload report
- Cancellation of an existing overload report

### **New OLR**

The routing application considers an OLR to be a new request when the TTP Validity Duration stored in the local TTP RT-DB is set to 0. The routing application could be in an overload recovery state for the previously received OLR. When this occurs, the recovery procedure is abandoned by stopping the DOIC Overload Recover timer. The new OLR is then processed.

### **Cancel an Existing OLR**

A Peer Node can cancel an active overload state by setting the OC-Reduction-Percentage to 0 or by setting the OC-Validity-Duration AVP to 0 seconds. Cancellation only applies if the routing application is processing an OLR (TTP's Validity Duration greater than 0). A cancellation is ignored if overload recovery is in progress (Operational Reason is Peer Overload Recovery). If a cancellation is received while the TTP is in Peer Overload, the routing application processes the request.

### **Modify an Existing OLR**

An upstream Peer Node can update an in-progress overload condition. An update request must contain a Sequence Number larger than the previously one sent. The routing application treats an OLR as an update to an existing overload condition if the validation criteria are met.

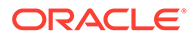

### <span id="page-29-0"></span>**DOIC Information Sharing within a Node**

Traffic reduction requests from an upstream Peer Node can be sent to any DA-MP. This information must be shared with all DA-MPs within the Node so that it can be applied when routing transactions to the congested entity. When a routing application instance on a DA-MP receives a DOIC OLR that modifies a TTP, the updated TTP information is forwarded to all of its peer routing application instances within the Node via a DOIC-OLR stack event.

### **Overload Recovery and Abatement**

When an OLR received from a Peer Node expires or is cancelled, the routing application must restore the traffic rate for the TTP to its maximum capacity. Rather than abruptly reducing the TTP's Current Loss Percent to 0, the routing application reduces the Current Loss Percent based upon a user-defined loss restoral rate defined by the TTP attribute Abatement Recovery Rate.

### **DOIC and NGN-PS Interaction**

Next Generation Network Priority Service (NGN-PS) allows National Security/ Emergency Preparedness (**NS/EP**) users (service users) to make priority calls/ sessions using the public networks. When the NGN-PS feature is enabled on a DSR Node, DSR examines the content of ingress messages received from Diameter Peer Nodes to determine if they qualify for priority treatment based upon a set of rules. See [Diameter System Options Elements](#page-230-0). If priority treatment is required, the message is assigned a priority of 4 and becomes inviolable, which means that it becomes exempt from discard and bypasses all DSR ingress and egress congestion throttling controls. The following exemptions are provided to inviolable message from DOIC throttling constraints:

- Inviolable Request messages from a Route Group-TTG's Maximum Loss Percent Threshold constraint are exempt.
- Inviolable Request messages from a Peer Node-TTP's Maximum Loss Percent Threshold constraint are exempt.
- Any TTP ETR message throttling constraints for inviolable Request messages are bypassed.

### **Note:**

NGN-PS transactions are never diverted by ETR throttling; therefore, any existing diameter routing layer routing rules associated with DOIC-diverted transactions do not apply.

# 2.4 Diameter Capacity Summary

The **Diameter**, and then **Configuration**, and then **Capacity Summary** page viewed from the SOAM displays information about maximum allowed and currently configured Diameter Configuration components.

The following information displays in each row of a read-only table:

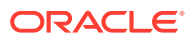

### <span id="page-30-0"></span>**Configuration Item**

The type of Diameter Configuration component

#### **Max Allowed Entries**

The maximum number of entries for that component that can be configured in Diameter.

#### **Configured Entries**

The number of entries for that component that are currently configured.

#### **% Utilization**

The percentage of the maximum number of entries for that component that are currently configured.

Use the **Diameter**, and then **Configuration**, and then **Capacity Summary** page when planning, configuring, and maintaining the Diameter Configuration.

### 2.4.1 Diameter Capacity Constraints

The following table shows the maximum values per NE and per configuration component.

| <b>Constraint Name</b>                                               | <b>Description</b>                                                                                               | Value | <b>Related Notes</b>                     |
|----------------------------------------------------------------------|----------------------------------------------------------------------------------------------------|-------|------------------------------------------|
| <b>AVP Removal List</b>                                              | Maximum AVP Removal<br>List managed object in a<br><b>NE</b>                                                     | 128   | <b>MaxAVPRemovalListPer</b><br><b>NE</b> |
| <b>AVP Removal List</b><br>entries                                   | Maximum number of<br><b>AVP Removal List</b><br>entries in a AVP<br>Removal List managed<br>object               | 10    | MaxAVPRemovalEntryP<br>erList            |
| <b>Application IDs</b>                                               | Maximum number<br>configured per network<br>element                                                              | 1000  | MaxConfiguredAppId                       |
| Application IDs per set                                              | Maximum number of<br>Applds per set                                                                              | 20    | MaxConfiguredAppIdper<br>Set             |
| <b>Application Routing</b><br>Rules                                  | Maximum number<br>configured per network<br>element                                                              | 50000 | <b>MaxARTRulesPerNE</b>                  |
| <b>Application Routing</b><br><b>Table Rules</b>                     | Maximum number<br>configured per network<br>element                                                              | 50000 | <b>MaxARTRulesPerNE</b>                  |
| <b>Application Routing</b><br>Table rules with<br>Contains operator  | Maximum number of<br><b>ART rules with Contains</b><br>operator                                                  | 100   | <b>MaxArtRulesWithContai</b><br>nsPerArt |
| <b>Application Routing</b><br>Table rules with<br>Contains operator  | Maximum number of<br>characters for a<br>parameter's value with<br>Contains operator in<br>condition of ART rule | 50    | <b>MaxCharArtCondWithC</b><br>ontains    |
| <b>Application Routing</b><br><b>Table with Contains</b><br>operator | Maximum number of<br>conditions in an ART<br>rule with Contains<br>operator                                      | 1     | <b>MaxCondWithContainsP</b><br>erArr     |

**Table 2-1 Maximum Values per NE and per Configuration Component**

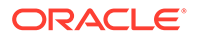

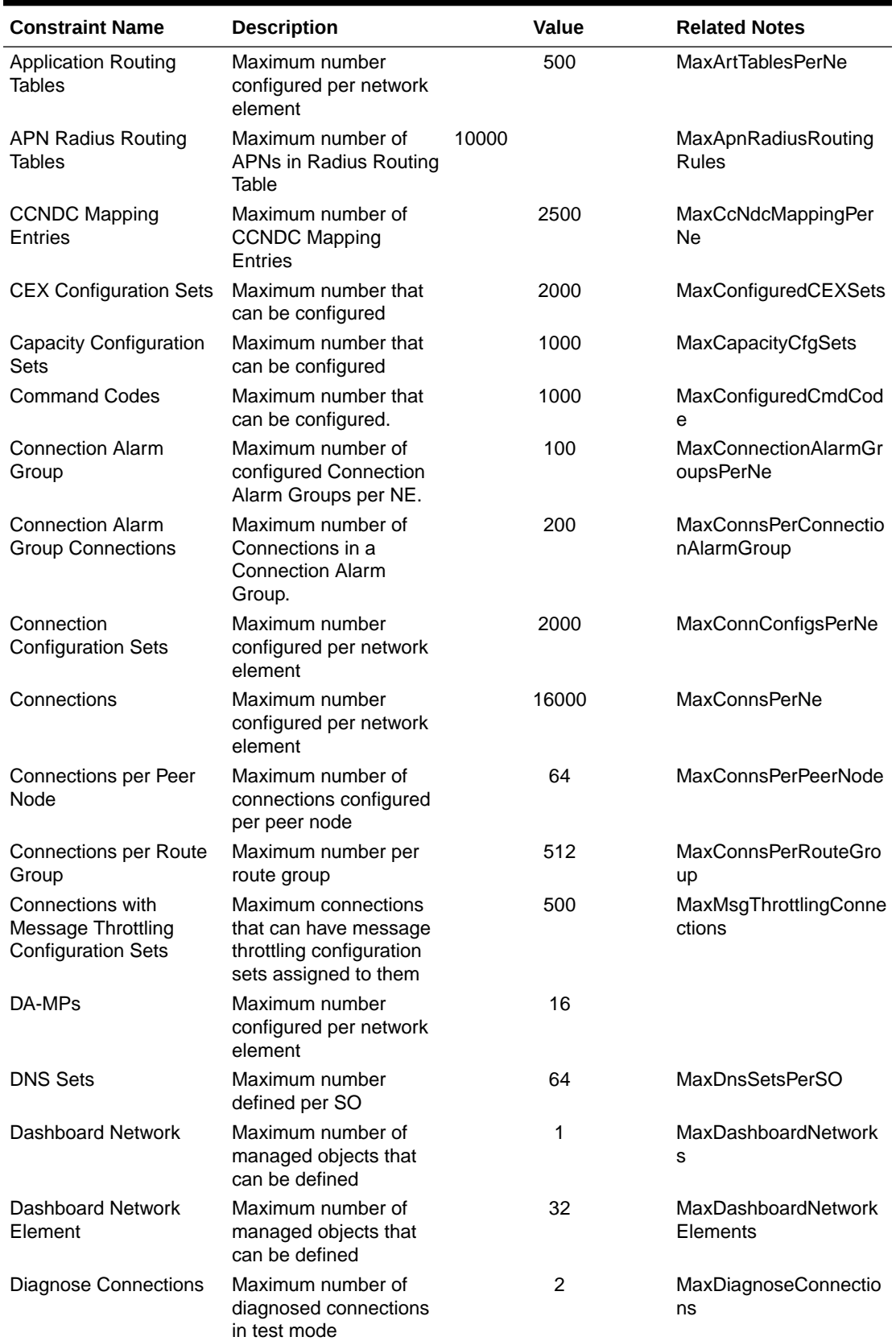

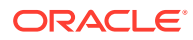

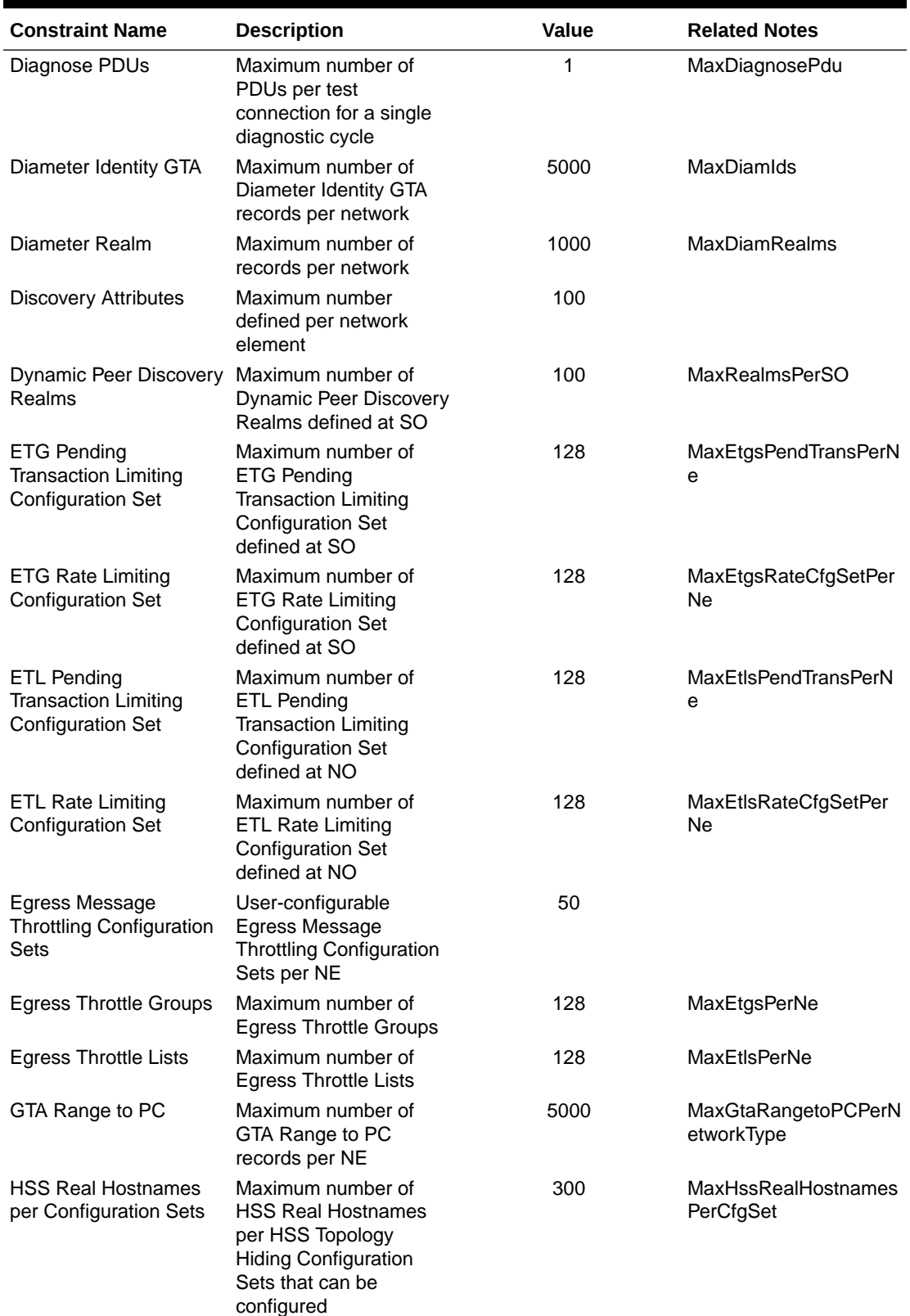

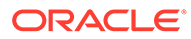

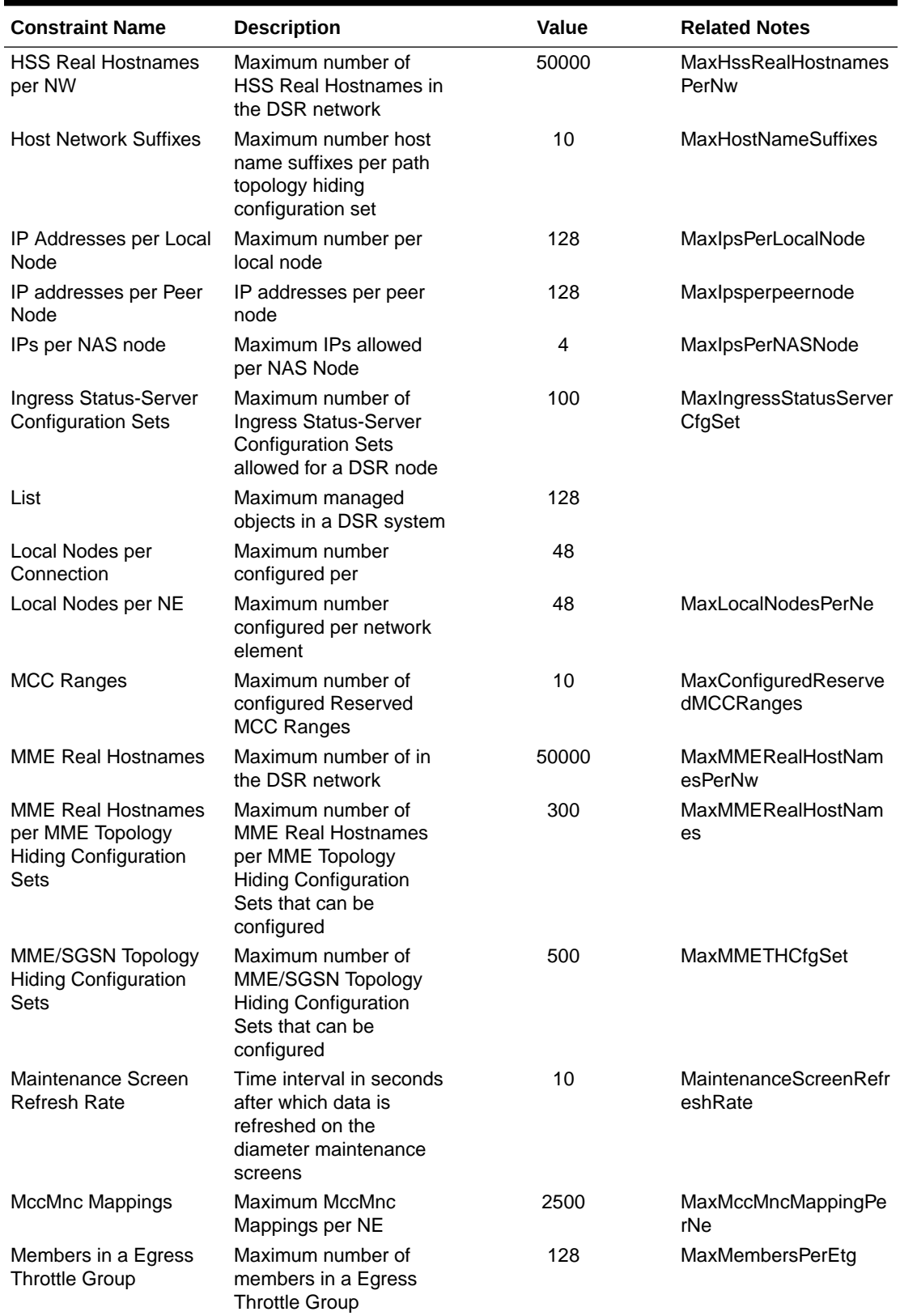

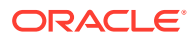

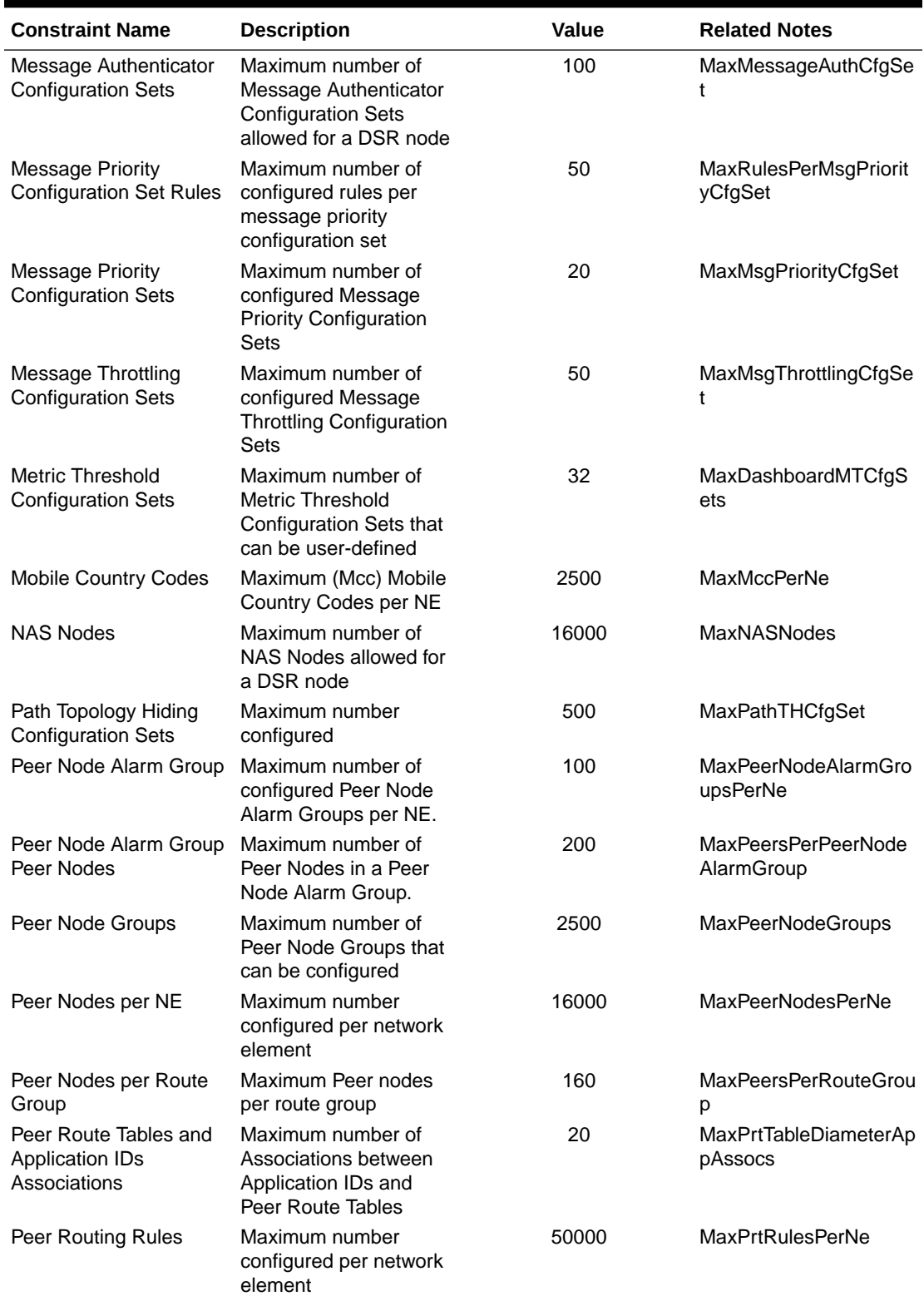

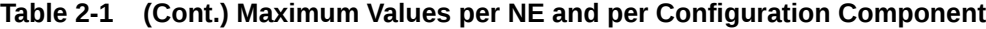

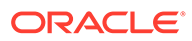

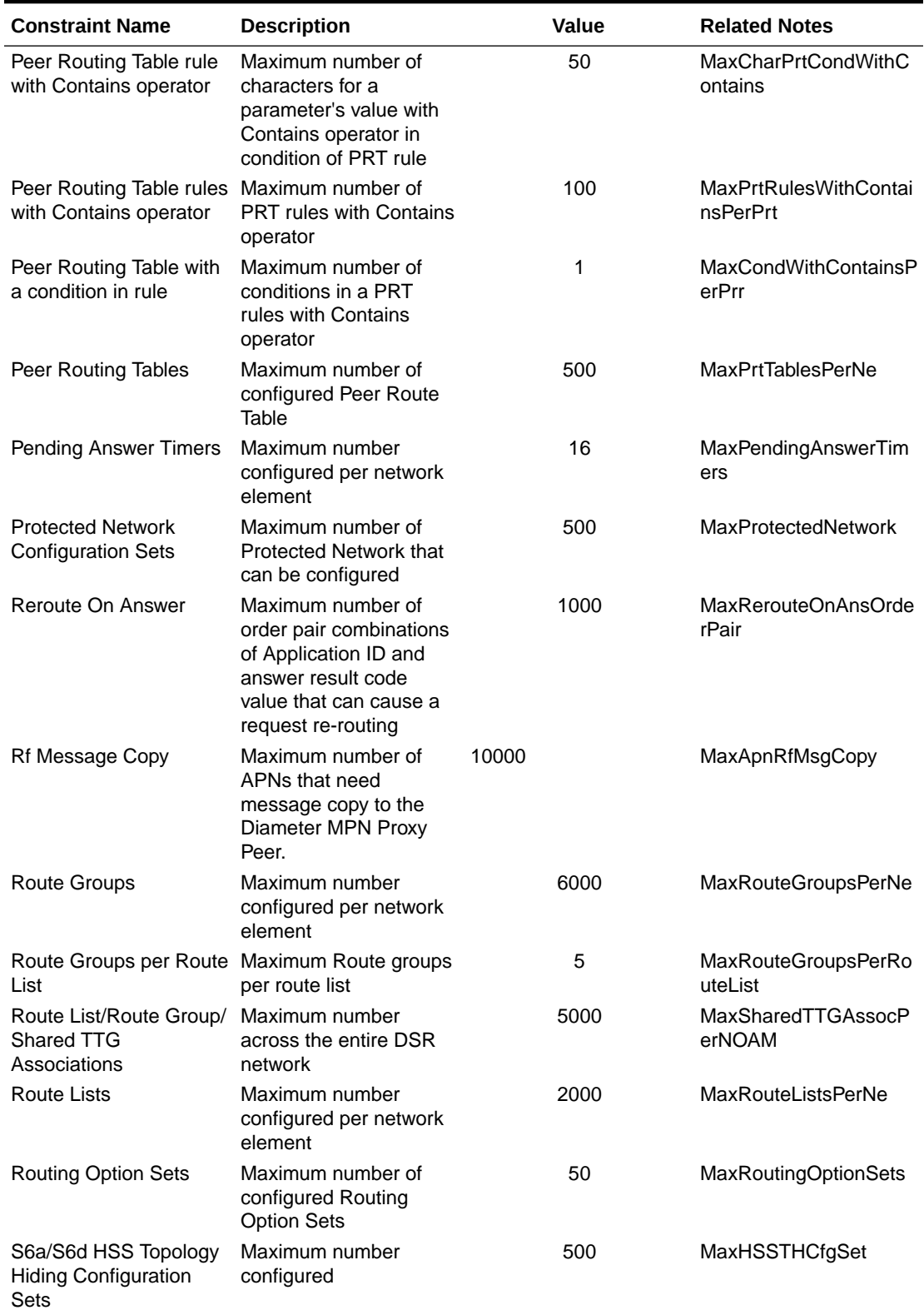

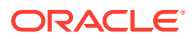
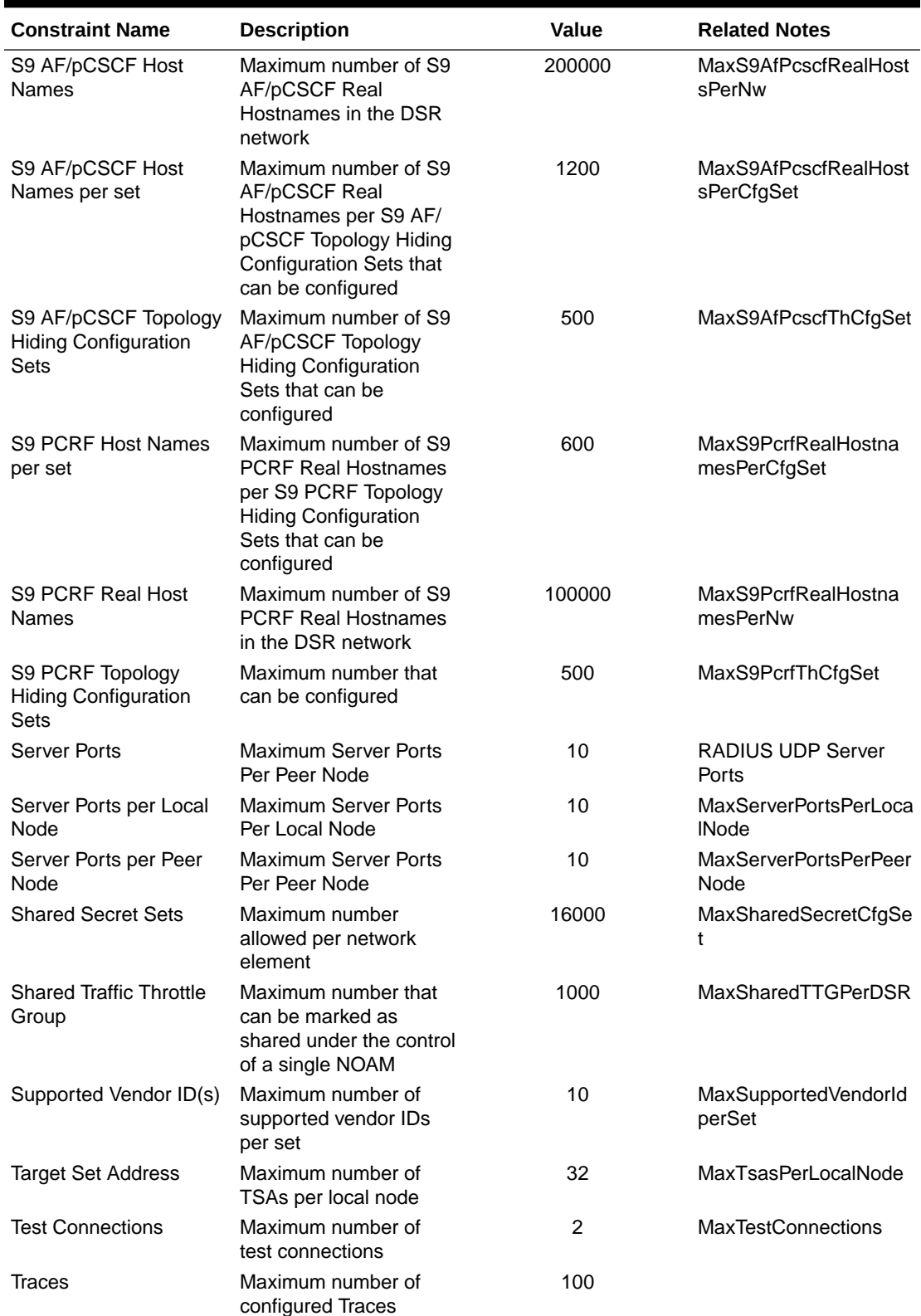

## **Table 2-1 (Cont.) Maximum Values per NE and per Configuration Component**

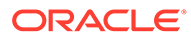

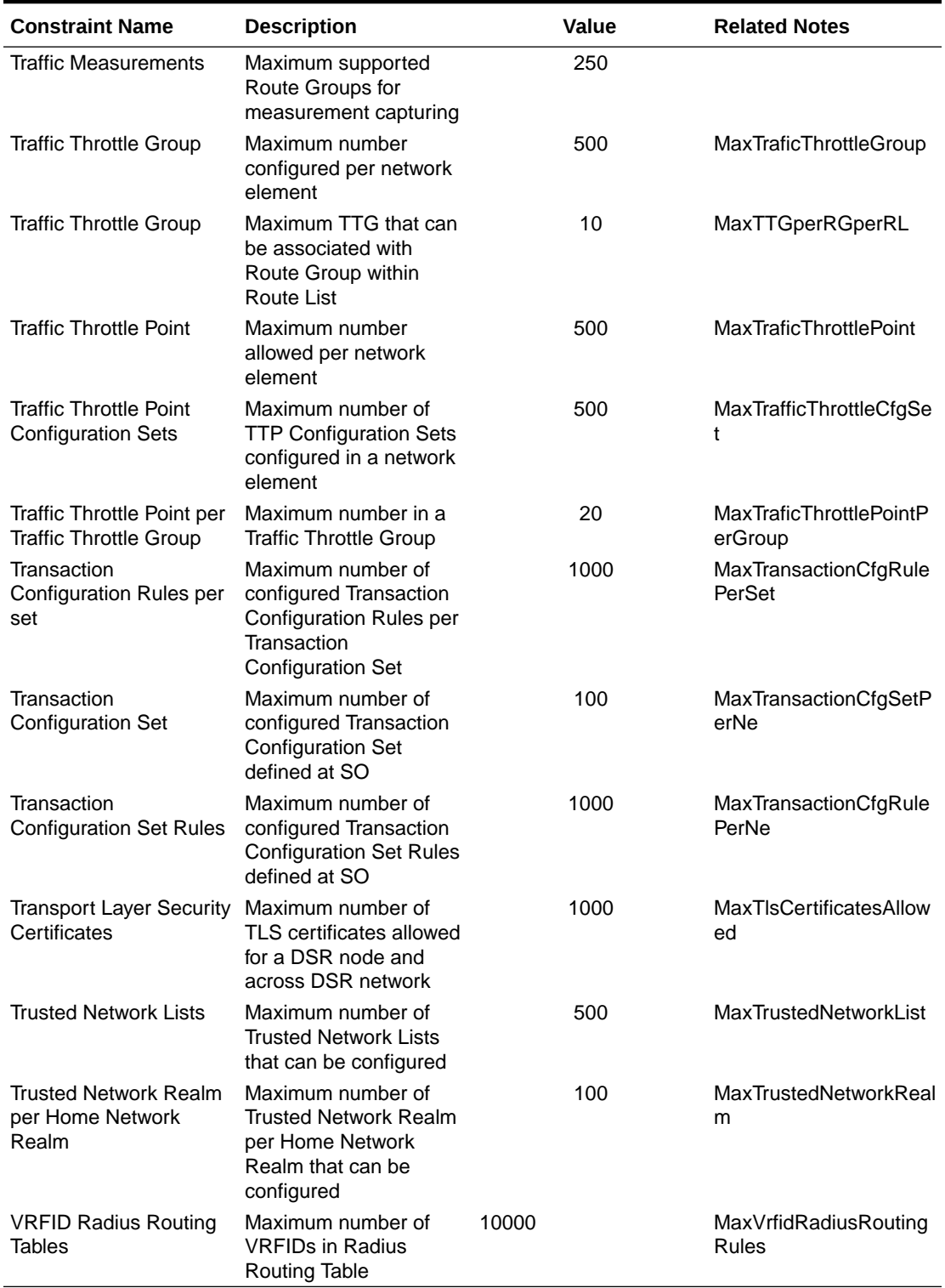

## **Table 2-1 (Cont.) Maximum Values per NE and per Configuration Component**

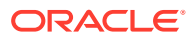

# <span id="page-38-0"></span>2.5 Connection Capacity Dashboard Functions

The functions of the Connection Capacity Validation feature are described in [Validating](#page-42-0) [Diameter Connection Capacity.](#page-42-0) On the **Diameter**, and then **Configuration**, and then **Connection Capacity Dashboard** GUI page, the current Connection configuration capacity information for configured active DAMPs displays.

You can perform these tasks on an active System OAM (**SOAM**).

Each row on the page contains the information for one configured active DAMP.

The **Diameter**, and then **Configuration**, and then **Connection Capacity Dashboard** page is view-only and has two tabs.

The **Connections Table** tab contains information about the currently configured Connections for each DAMP in the NE. Fixed Connections and Floating IPFE Connections displays with Floating IPFE Connections grouped by Target Set.

The **Connection Reserved Ingress MPS Table** tab contains the currently configured Reserved Ingress MPS for each DAMP in the NE. The contribution of both Fixed Connections and Floating IPFE Connections displays with Floating IPFE Connections grouped by Target Set.

### **Note:**

The Connection Capacity Dashboard does not use field coloring; usage values at or in excess of 100% are not flagged by cell coloring.

The following information displays for each configured active DA-MP when the **Connections Table** tab is selected:

### **MP Server Hostname**

Hostname of the DAMP server.

### **Current Connection Usage (%)**

The percentage of the total Connection capacity currently used, which is the sum of Fixed Connections and Floating IPFE Connections allocated to the DAMP, divided by the total **Connection Capacity** value.

It is theoretically possible for this usage value to exceed 100%; diameter does not prevent over-configuration in certain scenarios (typically involving overlapping Target Sets, or a nonoverlapping Target Set whose DAMPs have significantly different numbers of Fixed Connections assigned). For a given DAMP, if the number of Connections allocated to that DAMP exceeds the DAMP's Maximum Connections count capacity (from the assigned MP Profile), the **Current Connection Usage (%)** value exceeds 100%.

### **Current Reserved Ingress MPS Usage (%)**

The percentage of scaled Engineered Ingress MPS capacity currently used. This usage value is computed as the sum of Reserved Ingress MPS values for a DA-MP's Fixed Connections and Floating IPFE Connections, divided by the **Maximum Reserved Ingress MPS** value.

It is theoretically possible for this usage value to exceed 100%; diameter does not prevent over-configuration in certain scenarios (typically involving overlapping Target Sets, or a non-

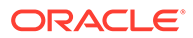

overlapping Target Set whose DAMPs have significantly different numbers of Fixed Connections assigned).

### **Connection Capacity**

The DAMP's total Connection capacity. The maximum connections value assigned to the DAMP in the MP Profile.

### **# Fixed Connections**

The number of Fixed Connections currently configured for the DAMP. For a given DAMP, the value displayed in the **# Fixed Connections** field should never exceed the **Connection Capacity**.

If a DAMP has one or more configured Fixed Connections, then the value appears as a hyperlink. The hyperlink opens the **Diameter**, and then **Configuration**, and then **Connections [Filtered]** page, filtered to show only the Fixed Connections assigned to the DAMP.

If the NE has Target Sets configured, then the following information appears (one column for each Target Set) up to a maximum of 32 Target Sets:

#### **TSn: # Floating IPFE Connections**

A configured Target Set, where *n* is the Target Set number. The numbering of the Target Sets is ascending, but might not be sequential.

The value displayed for a given DAMP and Target Set is the evenly-distributed allocation of Floating IPFE Connections to each DAMP in the Target Set. If the evenlydistributed allocation value is zero, then the value zero displays in the field.

The evenly-distributed allocation of Floating IPFE Connections is zero if there are more DAMPs in the Target Set than Floating IPFE Connections configured for the Target Set. In this case, to make it clear DAMP is part of the Target Set, the value zero displays (instead of a blank field).

If a DAMP has no IPFE allocation for a defined Target set, the corresponding field is blank.

The following information appears under the **Connection Reserved Ingress MPS Table** tab:

### **MP Server Hostname**

Hostname of the DAMP server.

### **Current Connection Usage (%)**

The percentage of the total Connection capacity currently used, which is the sum of Fixed Connections and Floating IPFE Connections allocated to the DAMP, divided by the total **Connection Capacity** value shown in the fourth column on the **Connections** tab.

It is theoretically possible for this usage value to exceed 100%; diameter does not prevent over-configuration in certain scenarios (typically involving overlapping Target Sets, or a non-overlapping Target Set whose DAMPs have significantly different numbers of Fixed Connections assigned). For a given DAMP, if the number of Connections allocated to that DAMP exceeds the DA-MP's Maximum Connections count capacity (from the assigned MP Profile), the **Current Connection Usage (%)** value exceeds 100%.

### **Current Reserved Ingress MPS Usage (%)**

The percentage of scaled Engineered Ingress MPS capacity currently used. This usage value is computed as the sum of Reserved Ingress MPS values for a DAMP's Fixed Connections and Floating IPFE Connections, divided by the **Maximum**

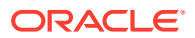

**Reserved Ingress MPS** value shown in the fourth column of the **Connection Reserved Ingress MPS Table** tab.

It is theoretically possible for this usage value to exceed 100%; diameter does not prevent over-configuration in certain scenarios (typically involving overlapping Target Sets, or a nonoverlapping Target Set whose DAMPs have significantly different numbers of Fixed Connections assigned).

If the total Connection Reserved Ingress MPS for Connections allocated to a given DAMP exceeds the DAMP's scaled Engineered Ingress MPS, the **Current Reserved Ingress MPS Usage (%)** exceeds 100%

#### **Maximum Reserved Ingress MPS**

The DAMP's **Engineered Ingress MPS** value, located on the **Diameter**, and then **Diameter Common**, and then **MP Profile** assigned to the DAMP, scaled by the **Connection Reserved Ingress MPS Scaling** value located on the **Diameter**, and then **Configuration**, and then **System Options** page.

#### **Total Fixed Connection Reserved Ingress MPS**

The sum of the **Maximum Reserved Ingress MPS** values for all Fixed Connections configured to a DAMP.

For a given DAMP, the value displayed in the **Total Fixed Connection Reserved Ingress MPS** field should not exceed the **Maximum Reserved Ingress MPS** value.

### **Note:**

There is one exception – a system already configured with Fixed Connections having some non-zero **Total Fixed Connection Reserved Ingress MPS** value. If the Connection Reserved Ingress MPS Scaling is decreased, thus decreasing the scaled Engineered Ingress MPS on every DAMP in the system, it is possible the new lowered **Maximum Reserved Ingress MPS** is less than the alreadyconfigured **Total Fixed Connection Reserved Ingress MPS**.

If a DAMP has no Fixed Connections assigned to it, then the corresponding field shows a value of zero.

If the NE has Target Sets configured, then the following information appears following the tab columns (one column for each Target Set) up to a maximum of 32 Target Sets:

#### **TSn: # Floating IPFE Connections Reserved Ingress MPS**

A configured Target Set, where *n* is the Target Set number. The numbering of the Target Sets is ascending, but might not be sequential.

### **Note:**

The IPFE GUI does not require Target Sets to be configured sequentially. For example, you can define Target Sets 4, 11, 12, and 32. The Dashboard page always shows only the configured Target Sets, from the smallest configured number to the largest configured number.

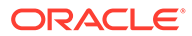

The value displayed for a given DAMP and Target Set field is the evenly-distributed allocation of Floating IPFE Connections' Reserved Ingress MPS to each DAMP in the Target Set. If the evenly-distributed allocation value is zero, then the value zero displays in the field.

The evenly-distributed allocation of Floating IPFE Connections is zero if all of the Floating IPFE Connections configured for the Target Set have Reserved Ingress MPS values of zero. In this case, to make it clear DAMP is part of the Target Set, the value zero displays (instead of a blank field).

If a DAMP has no Floating IPFE allocation for a defined Target set, the corresponding field is blank.

If a DA-MP has one or more Floating IPFE Connections allocated to it for a given Target Set, the value is displayed as a hyperlink. When clicked, the **Diameter**, and then **Configuration**, and then **Connections [Filtered]** page opens, filtered to show only those Floating IPFE Connections assigned to the Target Set. Because Floating IPFE Connections are not configured to a particular DAMP, this filtered display cannot show a DAMP allocation; it instead shows all Floating IPFE Connections in the Target Set.

The **Connection Reserved Ingress MPS Scaling** value, from the **Diameter**, and then **Configuration**, and then **System Options** page, is the percent of DAMP **Engineered Ingress MPS** used by each DAMP when validating the Reserved Ingress MPS for a newly received Floating IPFE Connection. A newly received Floating IPFE Connection is rejected if the total Connection Reserved Ingress MPS for Fixed Connections and already established Floating IPFE Connections would exceed the DAMP's **Engineered Ingress MPS**, scaled by this value.

#### **DA-MP and Target Set Associations**

The DAMPs that are included in a Target Set (TS) are easily identified because they always have a number in the Dashboard cell that is the intersection of the DAMP and Target Set.

- If there are no Floating IPFE Connections yet defined for a TS, each DAMP in the TS still shows a value of zero on both the **Connections Table** and **Connection Reserved Ingress MPS Table** tabs.
- If there are fewer Floating IPFE Connections defined for a TS than DAMPs assigned to the TS, the evenly-distributed value shown on the **Connections** tab is zero. Each included DAMP shows a value of zero for the Target Set.
- If all Floating IPFE Connections in a Target Set have **Maximum Reserved Ingress MPS** values of zero, then each DAMP included in the TS shows a value of zero on the **Connection Reserved Ingress MPS Table** tab.

Overlapping Target Sets can be easily identified on the Dashboard by looking for DAMPs that have a value for more than one Target Set.

- If a given DAMP shows no number for any Target Set, that DAMP is not included in any Target Set; therefore, it cannot host Floating IPFE Connections.
- If a given DAMP shows a number for just one Target Set, that DAMP is not overlapped in more than one Target Set.
- If a given DAMP shows a number for more than one Target Set, then all Target Sets that include the DAMP overlap.

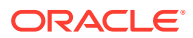

# <span id="page-42-0"></span>2.5.1 Validating Diameter Connection Capacity

The Connection Capacity Validation function validates and limits the configuration of Diameter connections to better ensure the configuration does not violate the Connection Count or Reserved Ingress MPS capacity limitations of the DA-MP servers that handle connections in real time.

Validation of the number of Connections and Reserved Ingress MPS occurs in response to changes to the configuration of Connections and Capacity Configuration Sets. Such changes reduce the available connection capacity and must be validated before they can be allowed. (Actions that increase Connection capacity rather than reduce it do not require validation.)

Connection Capacity Validation has no direct impact on the operation of any given DA-MP at run time or on IPFE servers. See [Connections.](#page-132-0)

The following definitions apply in this document:

### **Target Set**

A collection of DA-MP servers, any one of which the IPFE server can select to establish a Floating IPFE Diameter connection.

#### **Non-overlapping Target Set**

A Target Set where DA-MPs do not appear in any other configured Target Set.

#### **Overlapping Target Sets**

If any single DA-MP appears in more than one Target Set, then those Target Sets overlap the DA-MP, sharing its capacity resources.

Connection Capacity Validation behaves according to the following general principles:

- The weighting of DA-MPs within a Target Set is assumed to be equal for the purposes of all connection configuration validations. Any non-equal weighting of DA-MPs within a Target Set (achieved through IPFE server configuration) is of no consequence to Connection Capacity Validation at configuration time.
- Over-configuration of both Connection Counts and Reserved Ingress MPS is possible in certain circumstances. No alarms or other active notifications are generated.
	- For a system having no Floating IPFE Connections, no over-configuration can occur under any circumstances.
	- For a system having one or more Target Sets that do not overlap each other, no overconfiguration can occur (with the possible exception of upgrading an already overconfigured system).
	- For a system having two or more Target Sets that overlap each other in any way, over-configuration can occur because the application does not prevent configuration changes when overlapping Target Sets are involved.
- Diameter and Connection Capacity Validation prevent or do not prevent configuration changes under the following conditions:
	- Diameter does not prevent connection configuration changes that involve the DA-MPs in overlapping Target Sets. The complexities of overlapping Target Sets make it difficult to determine over-configuration conditions when a diameter routing with overlapping Target Sets is near or at capacity. If there are also non-overlapping Target Sets, prevention of changes affecting non-overlapping Target Sets is still enforced.

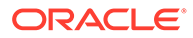

- When only a single non-overlapping Target Set is involved, diameter routing prevents connection configuration changes that cause the Target Set's capacity to be exceeded.
- When there are no Target Sets involved at all meaning there are no Floating IPFE Connections, only Fixed Connections - diameter routing prevents connection configuration changes that could cause the individual DA-MP hosting the subject Fixed Connection to exceed its capacity.
- The **TS#: Floating IPFE Connection Reserved Ingress MPS** value (percent) is applied to a DA-MPs total Engineered Ingress MPS. The **TS#: Floating IPFE Connection Reserved Ingress MPS** value is effectively a scaling factor on the total Reserved Ingress MPS that can be configured for a DA-MP, encompassing the contributions of both Floating IPFE and Fixed Connections.
- When dealing with a non-overlapping Target Set, the configuration capacity of the constituent DA-MPs can be thought of as pooled. Even though Floating IPFE Connections are typically considered to be evenly-distributed across all the DA-MPs in the Target Set (within a non-overlapping Target Set), capacity from one DA-MP can be borrowed and loaned to another DA-MP for the purposes of validating capacity changes. (This has no effect on the actual distribution of Floating IPFE Connections by the IPFE server.)

This situation can occur if the number of Fixed Connections varies significantly among DA-MPs in the non-overlapping Target Set. In that case, much of one DA-MP's capacity is taken up by Fixed Connections, which means there is less room for Floating IPFE Connections. But if another DA-MP in the non-overlapping Target Set has fewer Fixed Connections, it has more room for Floating IPFE Connections. The capacity on the DA-MP with fewer Fixed Connections can be used for Floating IPFE Connections.

### **TS#: Floating IPFE Connection Reserved Ingress MPS**

Because only the Client Diameter Connections are configured with non-zero Reserved Ingress MPS, **TS#: Floating IPFE Connection Reserved Ingress MPS** values (Scaling Factor) greater than 50% introduce the potential for a DA-MP to accept sufficient Floating IPFE Connections that could result in the total ingress MPS processed by the DA-MP (including ingress MPS on non-IPFE Connections) exceeding the DA-MP's **Engineered Ingress MPS** rating.

- If only Floating IPFE Connections have non-zero **Reserved Ingress MPS** defined, and non-IPFE Connections have a zero **Reserved Ingress MPS**, the configuration restriction of the Scaling Factor = 50% enables the system to behave optimally.
- If non-IPFE Connections have non-zero **Reserved Ingress MPS** defined, then the maximum Reserved Ingress MPS available for all DA-MP Connections is limited by scaled Engineered Reserved Ingress MPS of the DA-MP.

Therefore, the Scaling Factor does in fact limit the total Connection Reserved Ingress MPS on a DA-MP. The intended deployment is that all Fixed Connections have a **Reserved Ingress MPS** value of zero so the Scaling Factor value of 50% affects only IPFE Connections.

#### **Assumptions and Limitations**

Connection Capacity Validation has the following assumptions and limitations:

- Configuration validation decisions never include run time or status information.
- The allocation of Floating IPFE Connection configurations within a Target Set is always evenly-distributed across the DA-MPs in the Target Set.

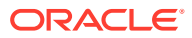

- Even in valid configurations, it is possible that Connections cannot be established at run time due to Ingress MPS variations.
	- If Connections are running near capacity (for example, above Reserved but below or at Maximum Ingress MPS), a DA-MP may not be able to establish a Connection that is part of a properly-configured system.
	- Due to the even distribution mathematics, it is also possible for an IPFE Target Set to have sufficient Reserved Ingress MPS capacity overall, but any given DA-MP does not have sufficient capacity to establish a given IPFE Connection whose Reserved Ingress MPS is sufficiently high. This becomes more likely as the total Connection Reserved Ingress MPS
		- approaches the capacity of the Target Set.
- Connection Capacity Validation does not take into account unequal weighting of DA-MPs within an IPFE Target Set. Weighting is primarily a Connection establishment factor. Weighting does not affect the Connection capacity of any individual DA-MP or the total capacity of a Target Set.

### **Over-Configuration Considerations**

Connection Capacity Validation has the following over-configuration considerations:

- Over-configuration of both Connection Counts and Connection Reserved Ingress MPS is possible and explicitly allowed when overlapping Target Sets are present.
- Running a release earlier than version 5.0, which is already over-configured in some way, remains over-configured after upgrade to version 5.0 or later.
- There are no alarms or other active notifications generated by the system to indicate Connection Count or Connection Reserved Ingress MPS over-configurations.
- View the Connection Capacity Dashboard page to check the state of the current Connection/DA-MP configuration. This is a passive notification.
- Over-configuration has no direct impact on the behavior of the DA-MP software when establishing connections. The Connection Capacity Validation feature is a configurationonly feature; the logic used by the DA-MPs to determine if any given Connection establishment request can be honored is unaffected by Connection Capacity Validation updates.

The ability for a DA-MP to run traffic in excess of the scaled engineered Ingress MPS value is unaffected by Connection Capacity Validation updates.

• Systems having a Scaling Factor of 50% before upgrade retains the 50% value after upgrade. In older systems, this Scaling Factor was not used in configuration validation. It is possible for an older system to be over-configured immediately after upgrade, with no change in configuration.

Look at the **Diameter**, and then **Configuration**, and then **Connection Capacity Dashboard** GUI page on tab **Connection Reserved Ingress MPS Table** to see if the **Maximum Reserved Ingress MPS** (for the capacity), **Total Fixed Connection Reserved Ingress MPS**, **Total Fixed Connection Reserved Ingress MPS**, and **Floating Connections Reserved Ingress MPS** columns show any over-configuration.

# 2.6 Using Application IDs to Identify Diameter Applications

An Application ID, along with an Application Name, is used to uniquely identify a Diameter application.

You can perform these tasks on an Active System OAM (**SOAM**).

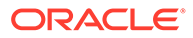

<span id="page-45-0"></span>The Internet Assigned Numbers Authority (**IANA**) lists standard and vendor-specific Application IDs on the iana.org website. On the website:

- Select Protocol Assignments
- Scroll to locate the Authentication, Authorization, and Accounting (**AAA**) Parameters heading
- Select Application IDs

The Application ID fields are described in Diameter Application IDs Elements.

On the **Diameter**, and then **Configuration**, and then **Application IDs** page, you can:

- Filter the list of Application IDs to display only the desired Application IDs.
- Click **Insert**.

On the **Diameter**, and then **Configuration**, and then **Application IDs [Insert]** page, you can add a new Diameter Configuration Application ID and its values. See [Adding an Application ID](#page-46-0).

If the maximum number of Application IDs (1000) already exists in the system, then the **Diameter**, and then **Configuration**, and then **Application IDs [Insert]** page does not display and an error message appears.

• Select an **Application ID** and click **Edit**.

On the **Diameter**, and then **Configuration**, and then **Application IDs [Edit]** page, you can edit the selected Application ID. See [Editing an Application ID](#page-46-0).

• Select an **Application ID** and click **Delete** to delete the selected Application ID. See [Deleting an Application ID.](#page-47-0)

# 2.6.1 Diameter Application IDs Elements

[Table 2-2](#page-46-0) describes the elements on the Application IDs View, Insert, and Edit pages.

### **Note:**

Data Input Notes apply to the Insert and Edit pages only; the View page is read-only.

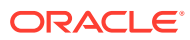

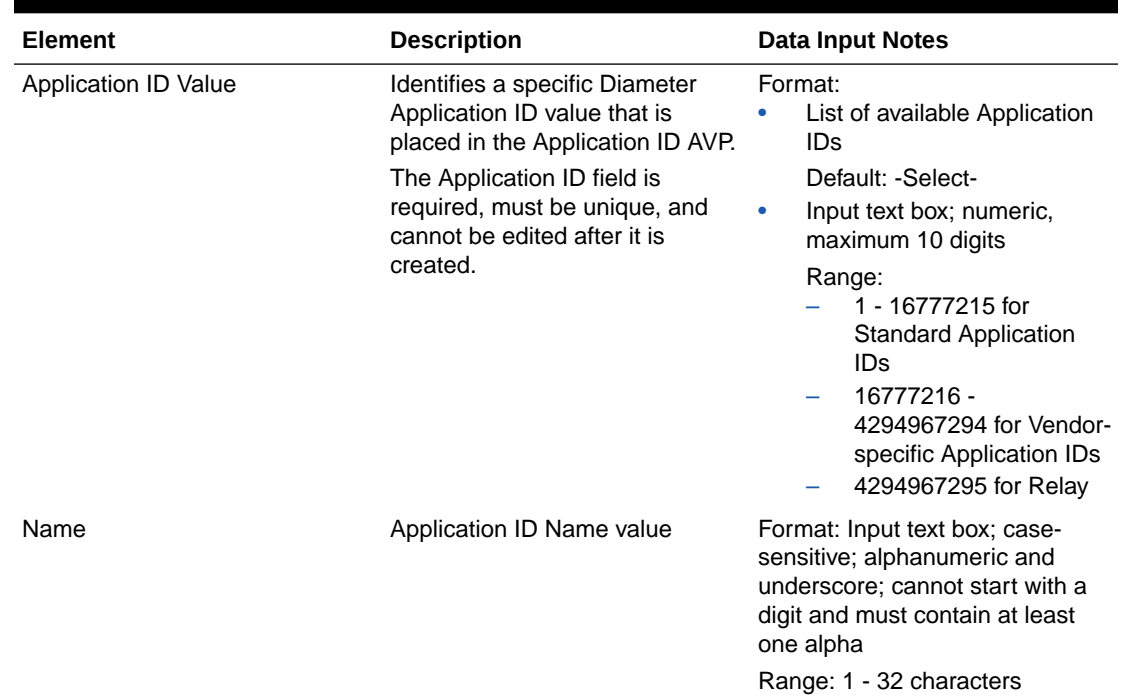

### <span id="page-46-0"></span>**Table 2-2 Application IDs Elements**

## 2.6.2 Adding an Application ID

Use this task to configure a new Application ID.

The fields are described in [Diameter Application IDs Elements.](#page-45-0)

- **1.** Click **Diameter**, and then **Configuration**, and then **Application IDs**.
- **2.** Click **Insert**.

If the maximum number of Application IDs (1000) is already configured in the system, then the **Diameter**, and then **Configuration**, and then **Application IDs [Insert]** page does not display and an error message appears.

- **3.** Enter a unique **Name** for the Diameter Application.
- **4.** Select an **Application ID Value** from the list or enter a unique value in the text box to identify a specific Diameter Application.

Application ID is required.

**5.** Click **OK**, **Apply**, or **Cancel**.

## 2.6.3 Editing an Application ID

Use this procedure to change the Name for a selected Application ID. (The **Application ID Value** field cannot be changed.)

The fields are described in [Diameter Application IDs Elements.](#page-45-0)

When the **Diameter**, and then **Configuration**, and then **Application IDs [Edit]** page displays the fields are populated with the currently configured values.

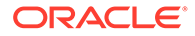

- <span id="page-47-0"></span>**1.** Click **Diameter**, and then **Configuration**, and then **Application IDs**.
- **2.** Select the **Application ID** row to be edited.
- **3.** Click **Edit**.
- **4.** Change the **Name** for the selected **Application ID**.
- **5.** Click **OK**, **Apply**, or **Cancel**.

## 2.6.4 Deleting an Application ID

Use the following procedure to delete an Application ID.

### **Note:**

You cannot delete an Application ID if it is associated with any of the following Configuration components:

- **CEX Configuration Sets**
- **Transaction Configuration Sets**
- **Peer Route Table Rules**
- **Application Route Table Rules**
- **Message Priority Configuration Sets**
- Applications such as RBAR and FABR
- **1.** Click **Diameter**, and then **Configuration**, and then **Application IDs**.
- **2.** Select the **Application ID** to be deleted.
- **3.** Click **Delete**.
- **4.** Click **OK** or **Cancel**.

# 2.7 Diameter CEX Parameters

Configure **CEX** Capabilities Exchange) Parameters to associate an application type and vendor ID with a Diameter Application. If specified, the vendor ID is placed in the Vendor ID AVP.

You can perform these tasks on an Active System OAM (**SOAM**).

On the **Diameter**, and then **Configuration**, and then **CEX Parameters** page, you can perform the following actions:

- Filter the list of Application IDs to display only the desired Application IDs.
- Sort the list entries in ascending or descending order by Application ID, Application ID Type, or Vendor ID by clicking the column heading. By default, the list is sorted by Application ID in ascending ASCII order.
- Click an Application ID in the list to go the Application ID configuration page for that application.
- See [Adding CEX Parameters](#page-48-0) to assign a new set of CEX Parameters to an Application ID.

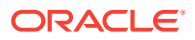

- See [Editing CEX Parameters](#page-49-0) to edit the CEX Parameters for the selected Application ID.
- See [Deleting CEX Parameters](#page-49-0) to delete the CEX Parameters for the selected Application ID.

# <span id="page-48-0"></span>2.7.1 Diameter CEX Parameters Elements

Table 2-3 describes the fields on the CEX Parameters View, Insert, and Edit pages. Data Input Notes apply only to the Insert and Edit pages; the View page is read-only.

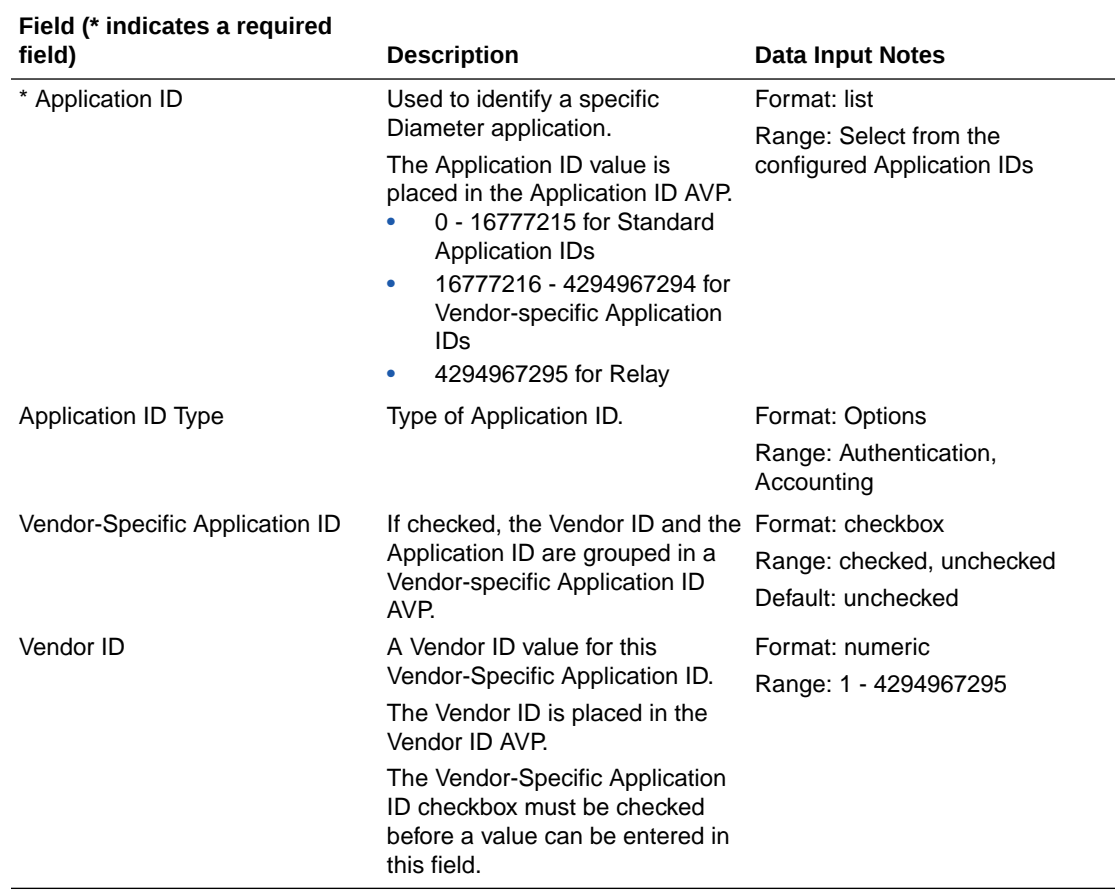

### **Table 2-3 CEX Parameters Elements**

## 2.7.2 Adding CEX Parameters

Use this task to add CEX Parameters to an Application ID.

The fields are described in Diameter CEX Parameters Elements.

- **1.** Click **Diameter**, and then **Configuration**, and then **CEX Parameters**.
- **2.** Click **Insert**.
- **3.** Select an **Application ID** from the list.
- **4.** Set the **Application ID Type**.
- **5.** If appropriate, check the **Vendor Specific Application ID** check box.
- **6.** If you checked **Vendor Specific Application ID**, specify the **Vendor ID**.

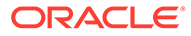

**7.** Click **OK**, **Apply**, or **Cancel**.

# <span id="page-49-0"></span>2.7.3 Editing CEX Parameters

Use this procedure to change the Application ID Type, Vendor-Specific ID, or Vendor ID for a selected Application ID. (The **Application ID** field cannot be changed.)

The fields are described in [Diameter CEX Parameters Elements.](#page-48-0)

When the **Diameter**, and then **Configuration**, and then **CEX Parameters [Edit]** page opens, the fields are populated with the current configured values.

### **Note:**

If a CEX parameter is being used by a connection (Enabled/disabled) it cannot be edited.

- **1.** Click **Diameter**, and then **Configuration**, and then **CEX Parameters**.
- **2.** Select the **Application ID** row to be changed.
- **3.** Click **Edit**.
- **4.** Change the **Application ID Type**, **Vendor-Specific ID**, or **Vendor ID** for the selected **Application ID**.

The **Vendor ID** must be unique.

**5.** Click **OK**, **Apply**, or **Cancel**.

## 2.7.4 Deleting CEX Parameters

Use the following procedure to delete CEX Parameters associated with an Application ID.

### **Note:**

CEX Parameters cannot be deleted if the Application ID is associated with a CEX Configuration Set or being used in a connection.

- **1.** Click **Diameter**, and then **Configuration**, and then **CEX Parameters**.
- **2.** Select the **Application ID** for which you want to delete CEX Parameters.
- **3.** Click **Delete**.

A popup window appears to confirm the delete.

**4.** Click **OK** or **Cancel**.

# 2.8 Diameter Command Codes

The **Command Code** is one of the parameters contained in a Diameter Message. In the Command Codes configuration section, you can define the Command Code values that can be used in Peer Routing Rules and Application Routing Rules.

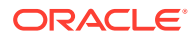

You can perform these tasks on an Active System OAM (**SOAM**).

An (Extended) Command Code is a command code extension that includes the following attributes:

- Command Code (parent Command Code)
- AVP Code
- AVP Data value

This broadens the definition of Diameter Command Codes to include an additional application-specific single Diameter or 3GPP AVP content per Command Code. A format example might be 272.416.1 = CCR/CCA-I.

### **Note:**

All (E)CCs are predefined and preloaded into the configuration.

(E)CCs are synonymous with CCs, as a GUI element and as a reference for other managed objects. After (E)CCs are configured on the Command Codes page, they are listed as choices on the Inserting Rule for Application Route Table, Inserting Rule for Peer Route Table, Transaction Configuration Sets [Insert], and Message Priority Configuration Sets [Insert] pages.

### **Note:**

A parent CC or Base CC is a Command Code without AVP code and Data extensions. All (E)CCs are extensions of any of the configured base command codes.

On the **Diameter**, and then **Configuration**, and then **Command Codes** page, you can perform the following actions:

- Filter the list of Command Codes to display only the desired Command Codes.
- Sort the list entries in ascending or descending order by Command Code or Command Code Name by clicking the column heading. By default, the list is sorted by Command Code in ascending numerical order. When comparing two cell values in the Command Code column for sorting, the Command Code part of the cell values are compared followed by AVP Code part of the cell values followed by AVP Value part of the cell values. If the AVP Code and AVP Value part is missing for a cell value, it is considered as zero for the comparison.
- Click **Insert**.

On the **Diameter**, and then **Configuration**, and then **Command Codes [Insert]** page, you can add a new Command Code. See [Adding a Command Code.](#page-51-0) If the maximum number of Command Codes (1000) already exists in the system, then the **Diameter**, and then **Configuration**, and then **Command Codes [Insert]** page does not appear and an error message displays.

• Select a **Command Code** in the list and click **Edit**.

On the **Diameter**, and then **Configuration**, and then **Command Codes [Edit]** page, you can edit the selected Command Code. See [Editing a Command Code.](#page-51-0)

<span id="page-51-0"></span>• Select an **Command Code** in the list and click **Delete** to remove the selected Command Code. See [Deleting a Command Code.](#page-52-0)

**Note:**

**Delete** is disabled for (E)CCs.

# 2.8.1 Diameter Command Codes Elements

Table 2-4 describes the fields on the Command Codes View, Insert, and Edit pages. Data Input Notes apply only to the Insert and Edit pages; the View page is read-only.

**Table 2-4 Command Codes Elements**

| Field (* indicates a required |                                                                                                    |                                                                                                    |
|-------------------------------|----------------------------------------------------------------------------------------------------|----------------------------------------------------------------------------------------------------|
| field)                        | <b>Description</b>                                                                                                    | Data Input Notes                                                                                                    |
| * Name                        | Command Code Name                                                                                                    | Format: case-sensitive:<br>alphanumeric and underscore<br>$($ ); cannot start with a digit<br>and must contain at least one<br>alpha |
|                               |                                                                                                    | Range: 1 - 32 characters                                                                                                    |
| * Command Code                | Identifies the command or<br>extended command code<br>associated with the message.<br><b>Note:</b> Only loaded, predefined<br>ECC values display. | Format: List or numeric                                                                                                    |
|                               |                                                                                                    | Range: Select from predefined<br>Command Codes or enter a<br>numeric value: 0 - 16777215                                             |
|                               |                                                                                                    | Default: none                                                                                                    |

# 2.8.2 Adding a Command Code

Use this task to configure a new Command Code.

The fields are described in Diameter Command Codes Elements.

- **1.** Click **Diameter**, and then **Configuration**, and then **Command Codes**.
- **2.** Click **Insert**.

If the maximum number of Command Codes (1000) has already been configured in the system, then the **Diameter**, and then **Configuration**, and then **Command Codes [Insert]** page does not open and an error message appears.

- **3.** Enter a unique **Command Code Name** for the Command Code.
- **4.** Select a **Command Code** from the menu or enter a unique value to identify a specific Command Code (Command Code is required.)
- **5.** Click **OK**, **Apply**, or **Cancel**.

# 2.8.3 Editing a Command Code

Use this procedure to change the Command Code Name for a selected Command Code. (The **Command Code** field cannot be changed.)

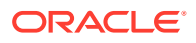

<span id="page-52-0"></span>The fields are described in [Diameter Command Codes Elements.](#page-51-0)

When the **Diameter**, and then **Configuration**, and then **Command Codes [Edit]** page opens, the fields are populated with the current configured values.

- **1.** Click **Diameter**, and then **Configuration**, and then **Command Codes**.
- **2.** Select the Command Code row to be changed.
- **3.** Click **Edit**.
- **4.** Change the **Command Code Name** for the selected Command Code.

The **Name** must be unique.

**5.** Click **OK**, **Apply**, or **Cancel**.

## 2.8.4 Deleting a Command Code

Use the following procedure to delete a Command Code.

**Note:** (E)CCs cannot be deleted.

A Command Code cannot be deleted if it is associated with any of the following Configuration components:

- Peer Routing Rule
- Application Routing Rule
- Message Priority Configuration Set
- A FABR or RBAR Address Resolution
- Transaction Configuration Sets
- **1.** Click **Diameter**, and then **Configuration**, and then **Command Codes**.
- **2.** Select the **Command Code** to delete.
- **3.** Click **Delete**.

A popup window appears to confirm the delete.

**4.** Click **OK** or **Cancel**.

# 2.9 Diameter Configuration Sets

Configuration Sets provide a mechanism for adjusting a connection to account for the network quality of service and Peer Node requirements. You can create a Connection Configuration Set with specific SCTP, Diameter, and TCP options and then assign it to a connection. The options are described in [Configuration Sets Elements.](#page-55-0) Each connection references a single **Connection Configuration Set**.

You can perform these tasks on an Active System OAM (**SOAM**).

The application has a default Connection Configuration Set called Default. The Default Connection Configuration Set options can be modified, but the Default Connection Configuration Set cannot be deleted. When you create a new Connection Configuration Set

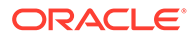

the values of the Default Connection Configuration Set are automatically populated into the new Connection Configuration Set, allowing you to easily create a new Connection Configuration Set that needs to have only a few options adjusted.

On the Connection Configuration Sets page, you can perform the following actions:

- Filter the list of Connection Configuration Sets to display only the desired Connection Configuration Sets.
- Sort the list by column contents in ascending or descending order by clicking the column heading. The default order is by **Connection Configuration Set Name** in ascending ASCII order.
- Click a tab to display the options for the Connection Configuration Set on that tab. The **Connection Configuration Set Name** remains on the left of the page when the page is scrolled to the right to view all of the options.
- Click **Insert**.

On the Connection Configuration Sets [Insert] page, you can add a new Connection Configuration Set and its options. See [Adding Configuration Sets](#page-64-0).

If the maximum number of Connection Configuration Sets per Network Element (2000) already exist in the system, then the Connection Configuration Sets [Insert] page does not appear and an error message displays.

• Select a Connection Configuration Set Name in the list and click **Edit**.

On the Connection Configuration Sets [Edit] page, you can edit the selected Connection Configuration Set. See [Editing Configuration Sets](#page-65-0).

If at least one connection that uses the Connection Configuration Set is in the Enabled Admin state, then the Connection Configuration Sets [Edit] page does not open.

• Select a Connection Configuration Set Name in the list and click **Delete** to remove the selected Connection Configuration Set.

The Default Connection Configuration Set cannot be deleted. See [Deleting](#page-65-0) [Configuration Sets](#page-65-0).

### **Note:**

You perform these tasks on the following Connection Configuration Sets tabs:

- **SCTP Options**
- Diameter Options
- **TCP Options**
- RADIUS Options

## 2.9.1 Diameter Connection Configuration Sets

Configuration Sets provide a mechanism for adjusting a connection to account for the network quality of service and Peer Node requirements. You can create a Connection Configuration Set with specific SCTP, Diameter, and TCP options and then assign it to

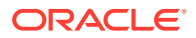

a connection. The options are described in [Configuration Sets Elements.](#page-55-0) Each connection references a single **Connection Configuration Set**.

You can perform these tasks on an Active System OAM (**SOAM**).

The application has a default Connection Configuration Set called Default. The Default Connection Configuration Set options can be modified, but the Default Connection Configuration Set cannot be deleted. When you create a new Connection Configuration Set the values of the Default Connection Configuration Set are automatically populated into the new Connection Configuration Set, allowing you to easily create a new Connection Configuration Set that needs to have only a few options adjusted.

On the Connection Configuration Sets page, you can perform the following actions:

- Filter the list of Connection Configuration Sets to display only the desired Connection Configuration Sets.
- Sort the list by column contents in ascending or descending order, by clicking the column heading. The default order is by **Connection Configuration Set Name** in ascending ASCII order.
- Click a tab to display the options for the Connection Configuration Set on that tab. The **Connection Configuration Set Name** remains on the left of the page when the page is scrolled to the right to view all of the options.
- Click **Insert**.

On the Connection Configuration Sets [Insert] page, you can add a new Connection Configuration Set and its options. See [Adding Configuration Sets.](#page-64-0)

If the maximum number of Connection Configuration Sets per Network Element (2000) already exist in the system, the Connection Configuration Sets [Insert] page does not appear and an error message displays.

• Select a Connection Configuration Set Name in the list and click **Edit**.

On the Connection Configuration Sets [Edit] page, you can edit the selected Connection Configuration Set. See [Editing Configuration Sets](#page-65-0).

If at least one connection that uses the Connection Configuration Set is in the "Enabled" Admin state, the Connection Configuration Sets [Edit] page does not open.

• Select a Connection Configuration Set Name in the list and click **Delete** to remove the selected Connection Configuration Set.

The Default Connection Configuration Set cannot be deleted. See [Deleting Configuration](#page-65-0) [Sets](#page-65-0).

### **Note:**

You perform these tasks on the following Connection Configuration Sets tabs:

- **SCTP Options**
- Diameter Options
- **TCP Options**
- RADIUS Options
- **Priority Options**

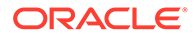

## <span id="page-55-0"></span>2.9.1.1 Configuration Sets Elements

Table 2-5 describes the fields on the Connection Configuration Sets View, Edit, and Insert pages. Data input notes apply only to the Insert and Edit pages; the View page is read-only.

### **Note:**

You must assign a **Connection Configuration Set** attribute to each RADIUS Connection. When this attribute is assigned to a local node, it is ignored by RCL.

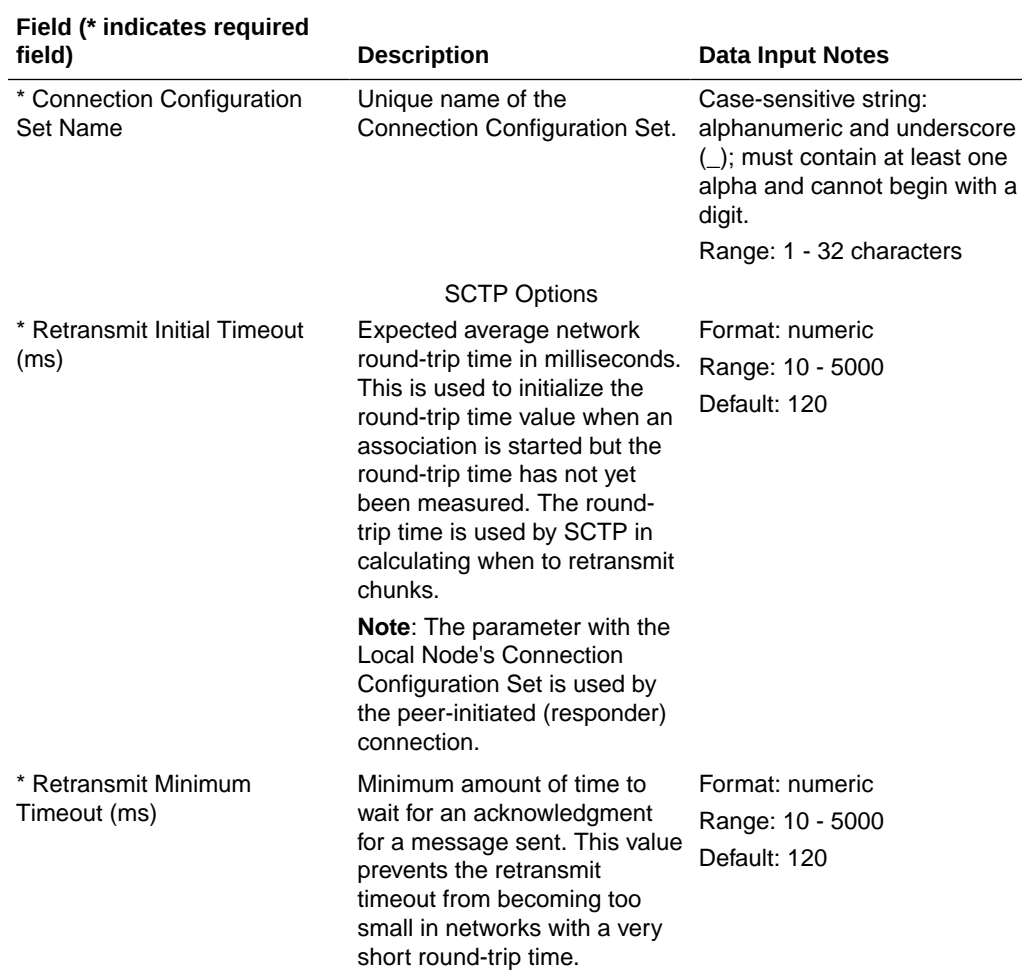

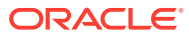

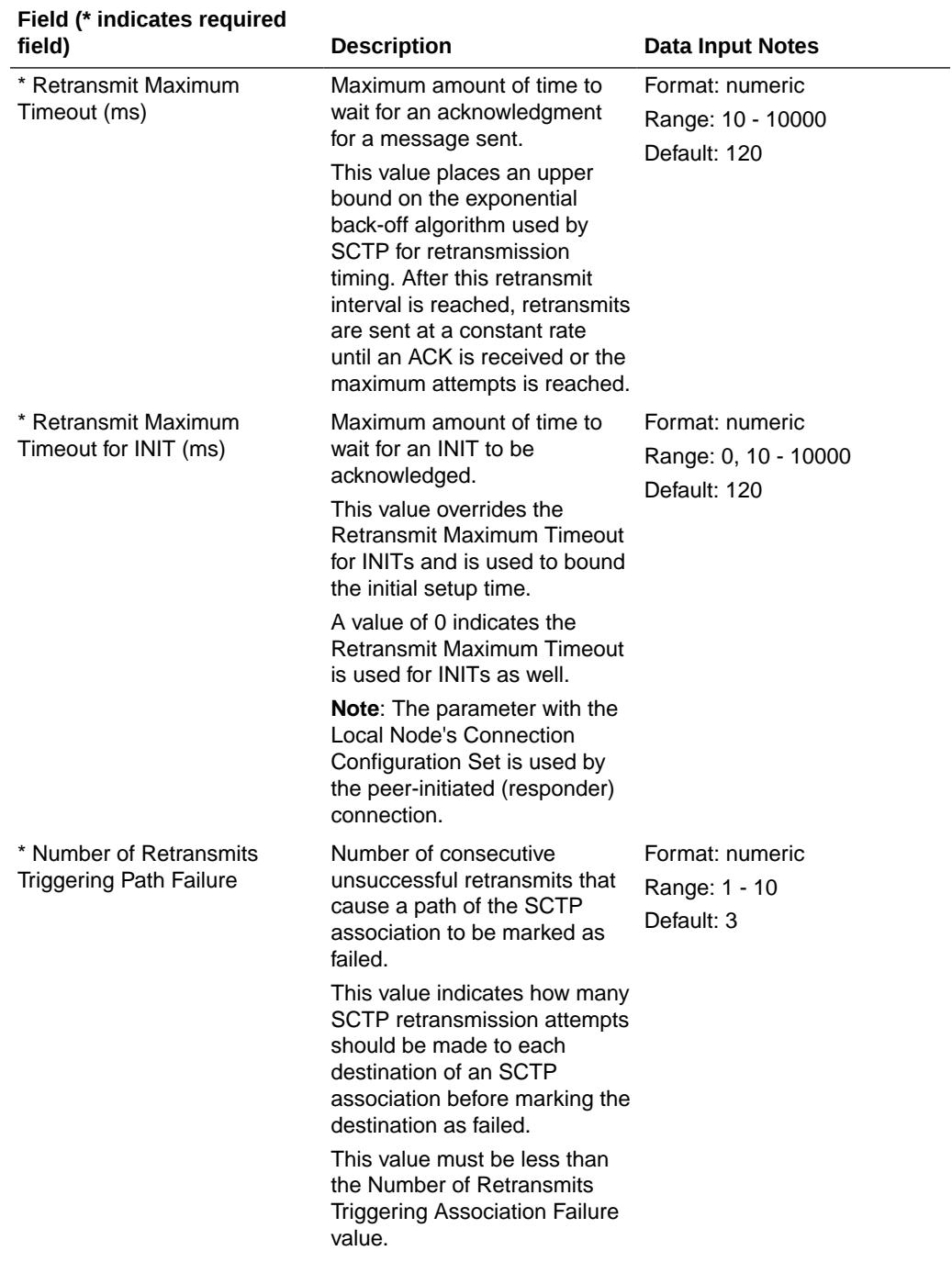

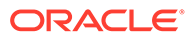

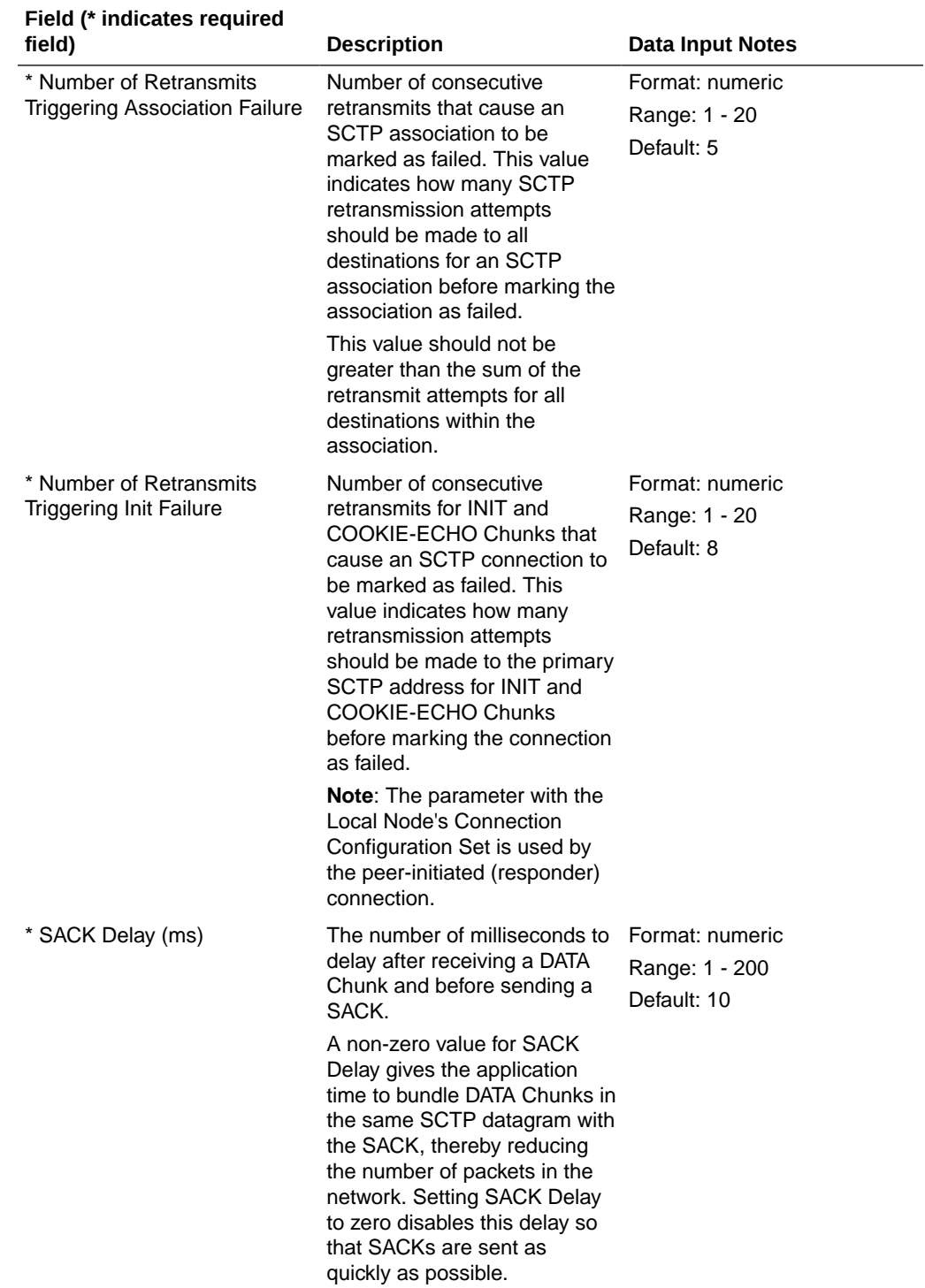

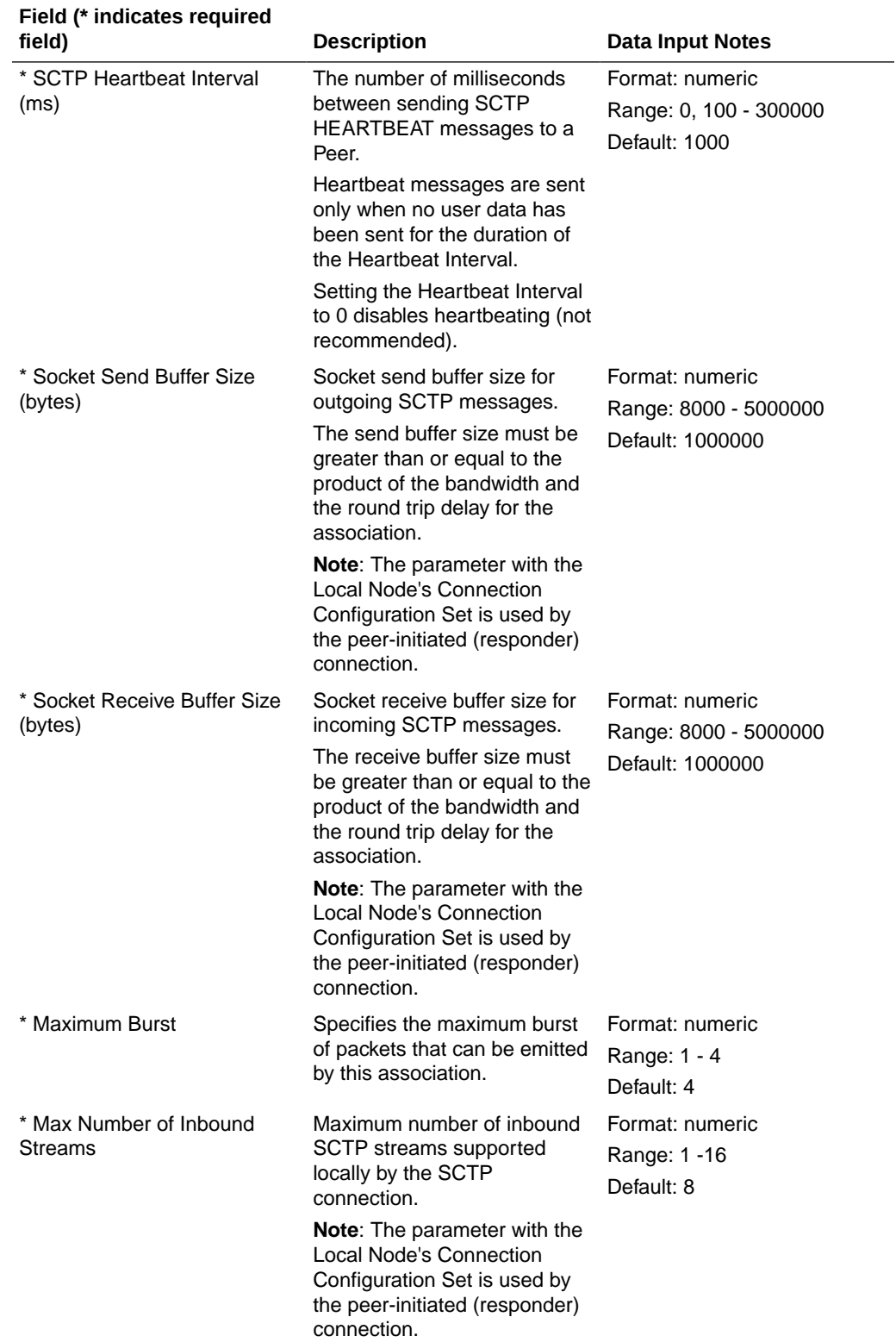

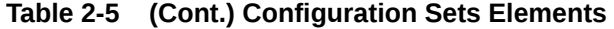

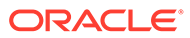

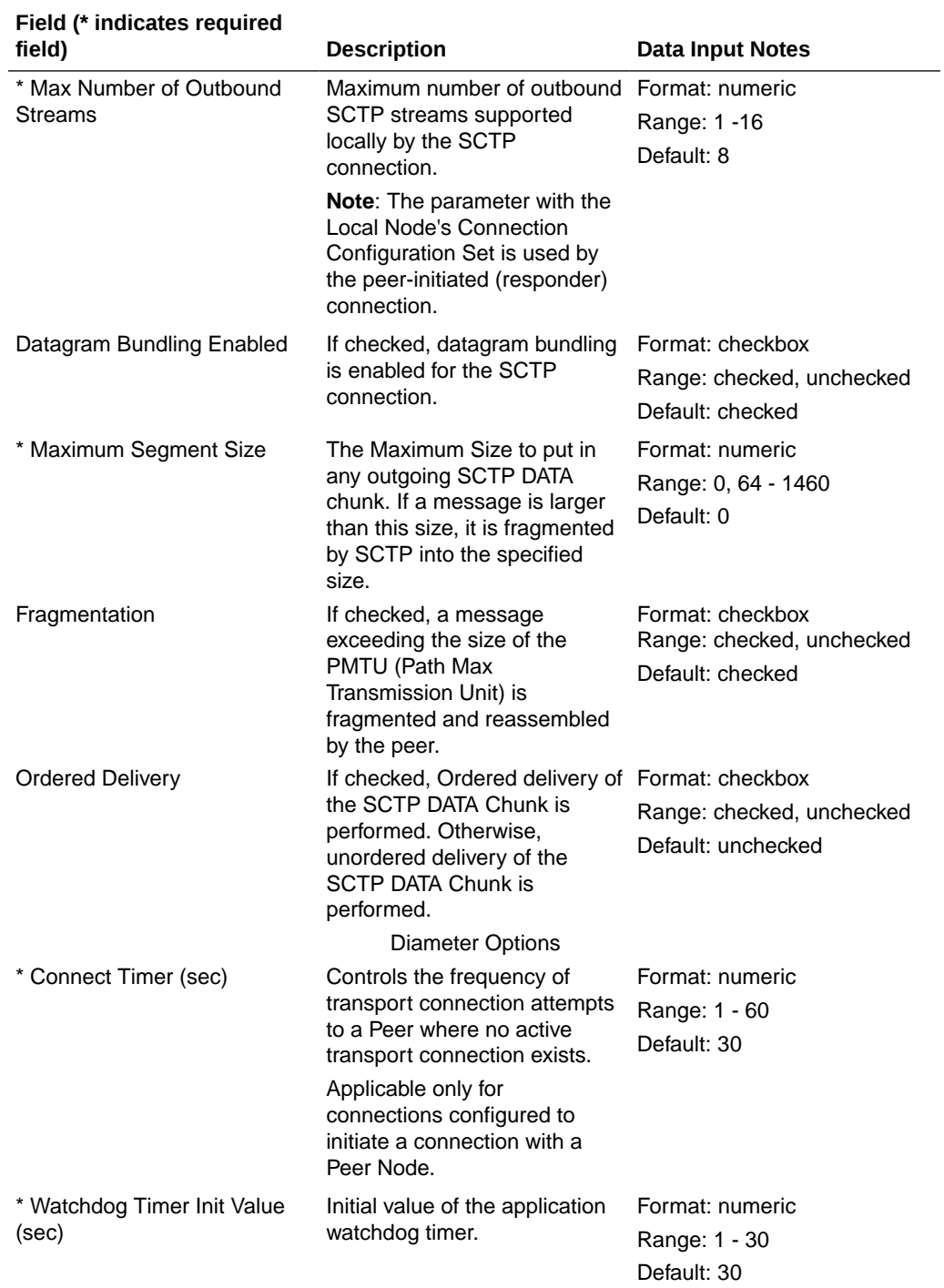

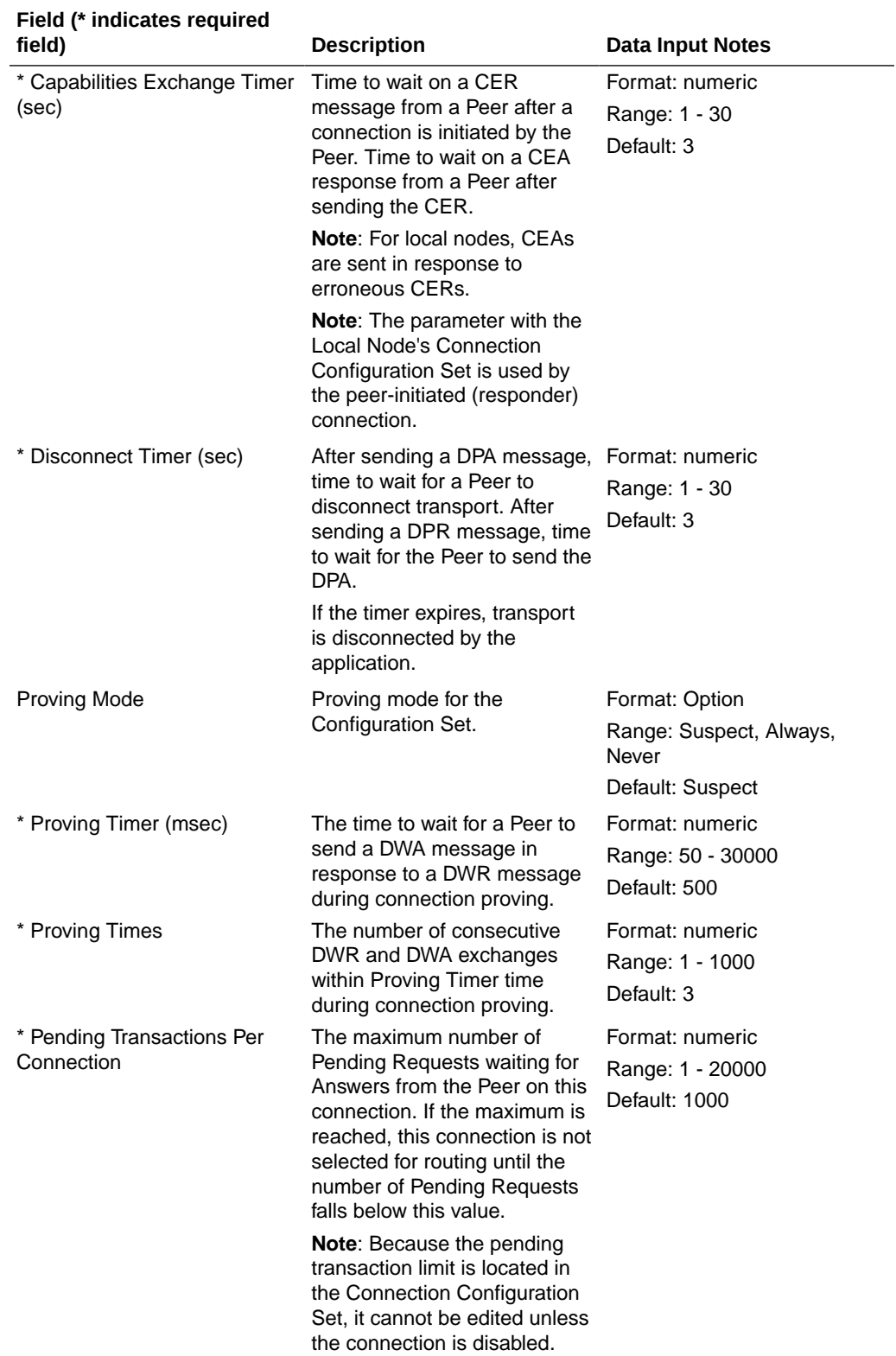

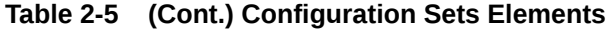

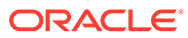

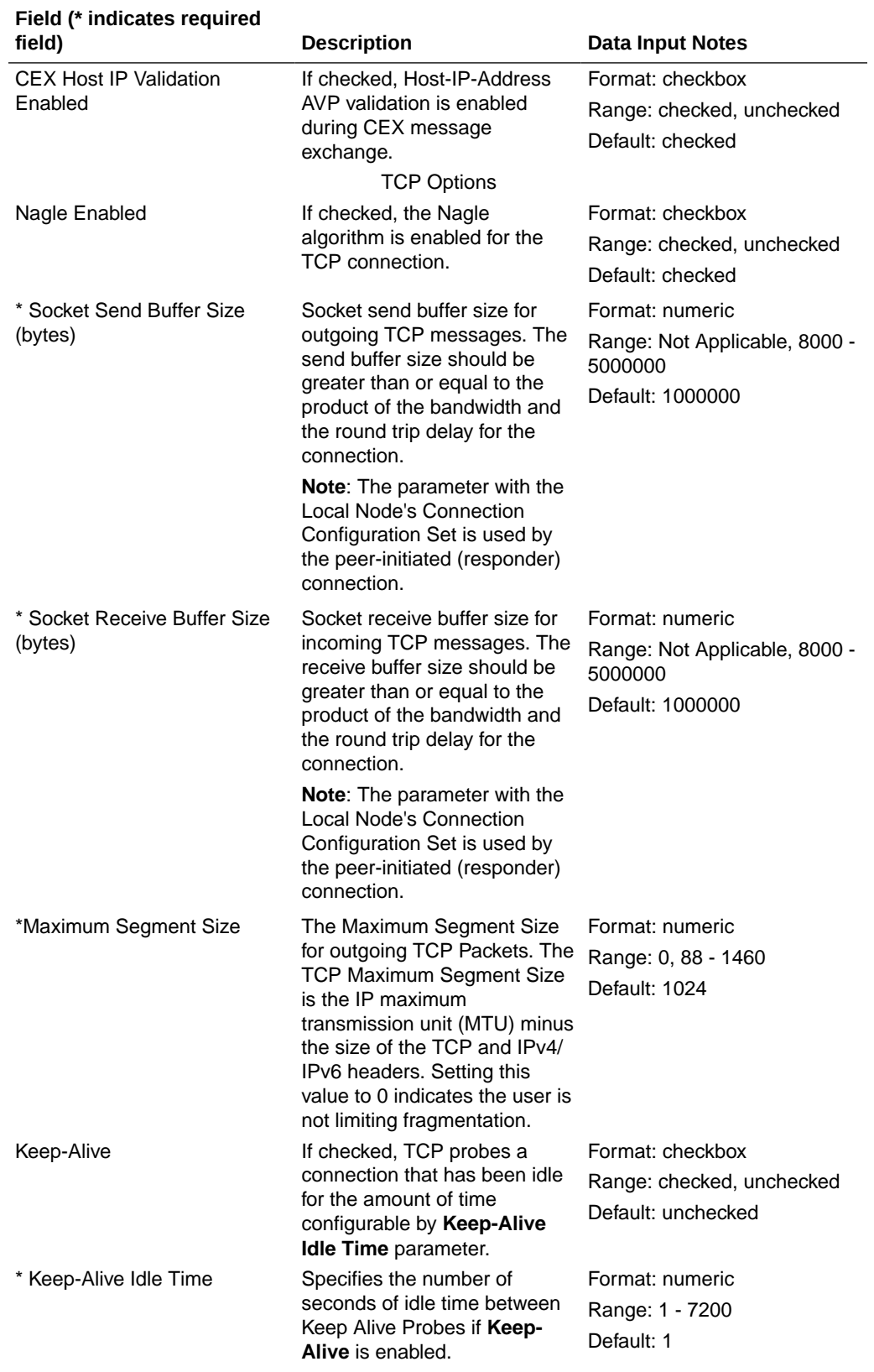

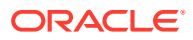

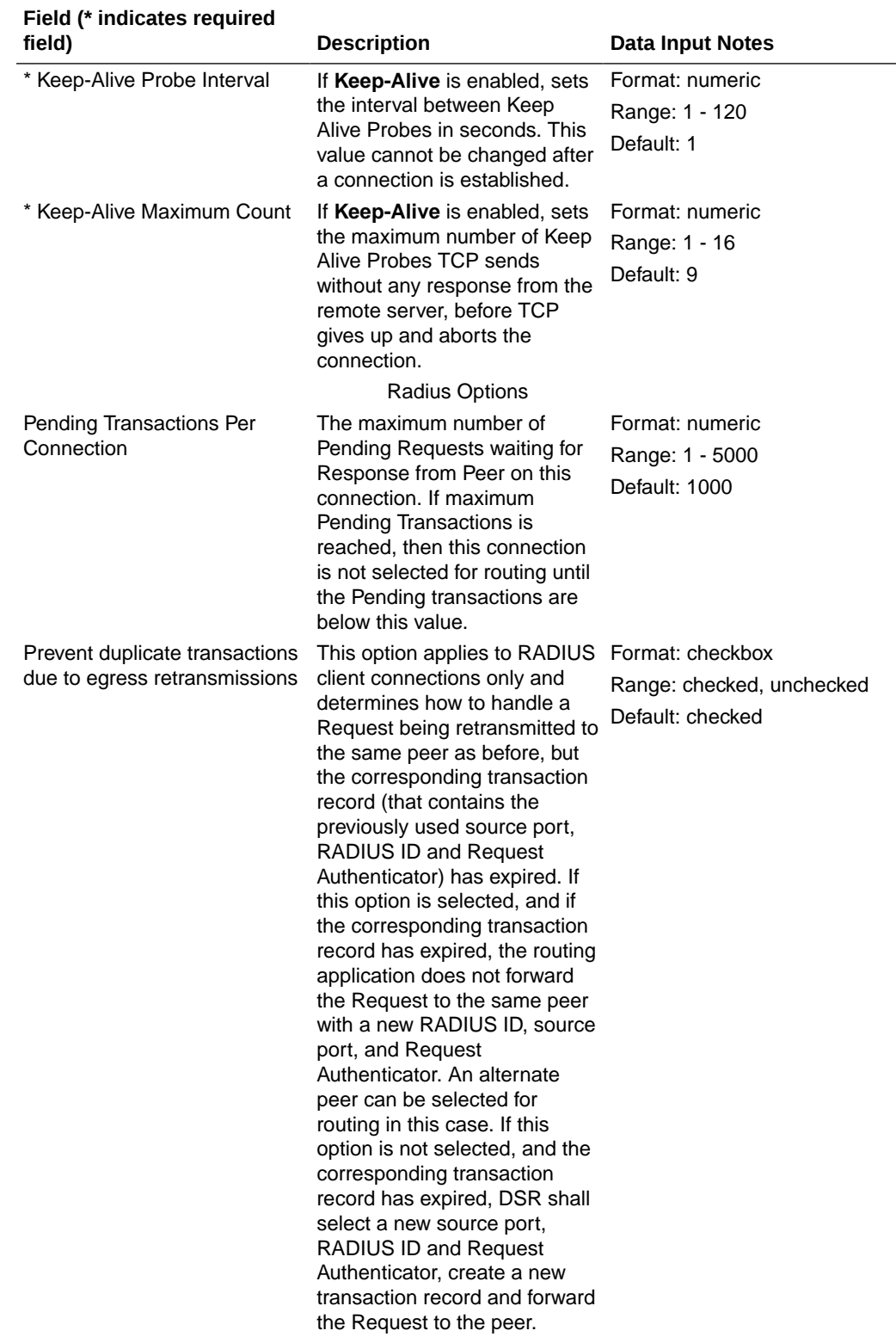

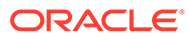

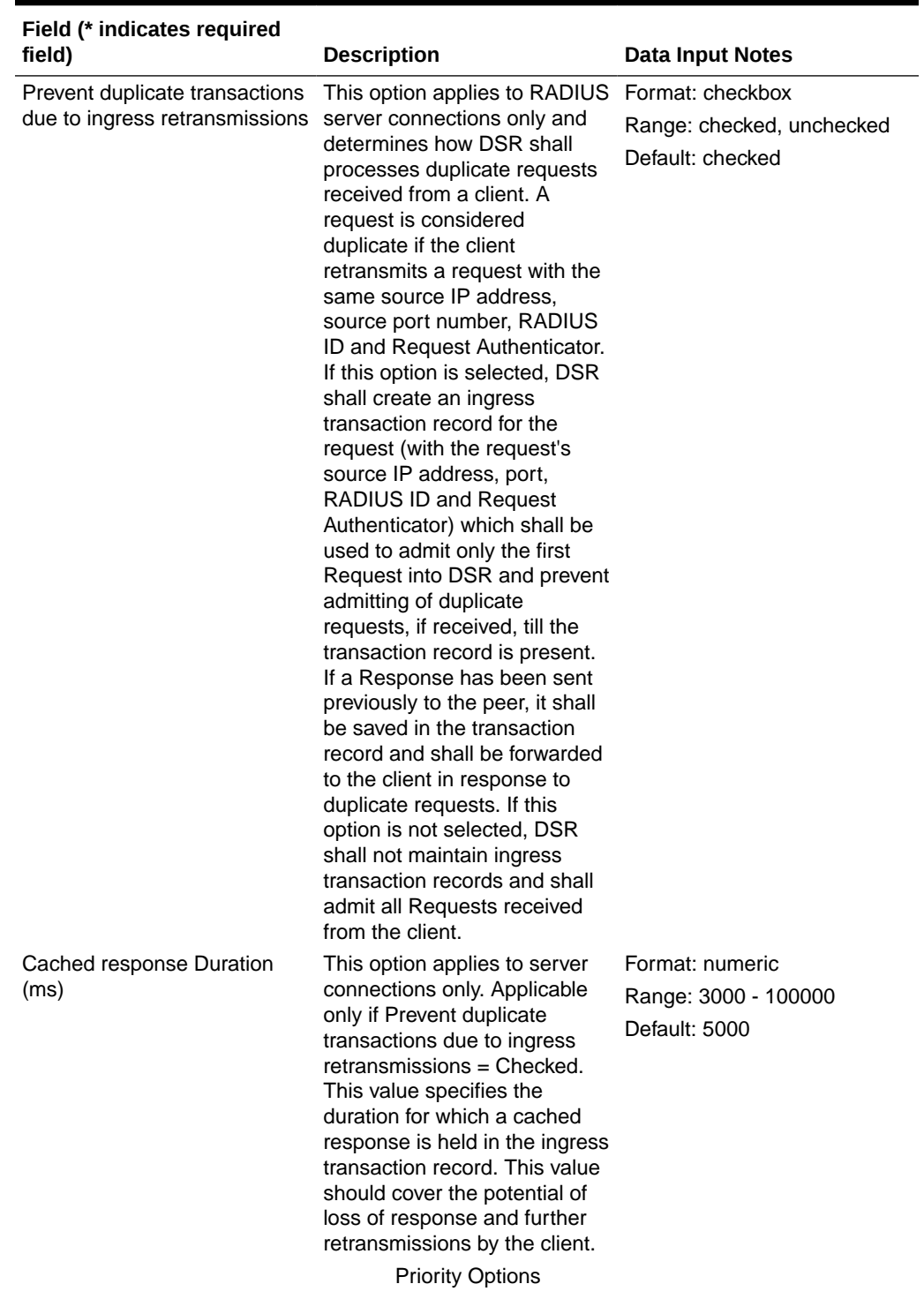

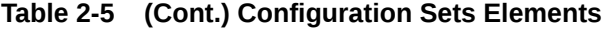

<span id="page-64-0"></span>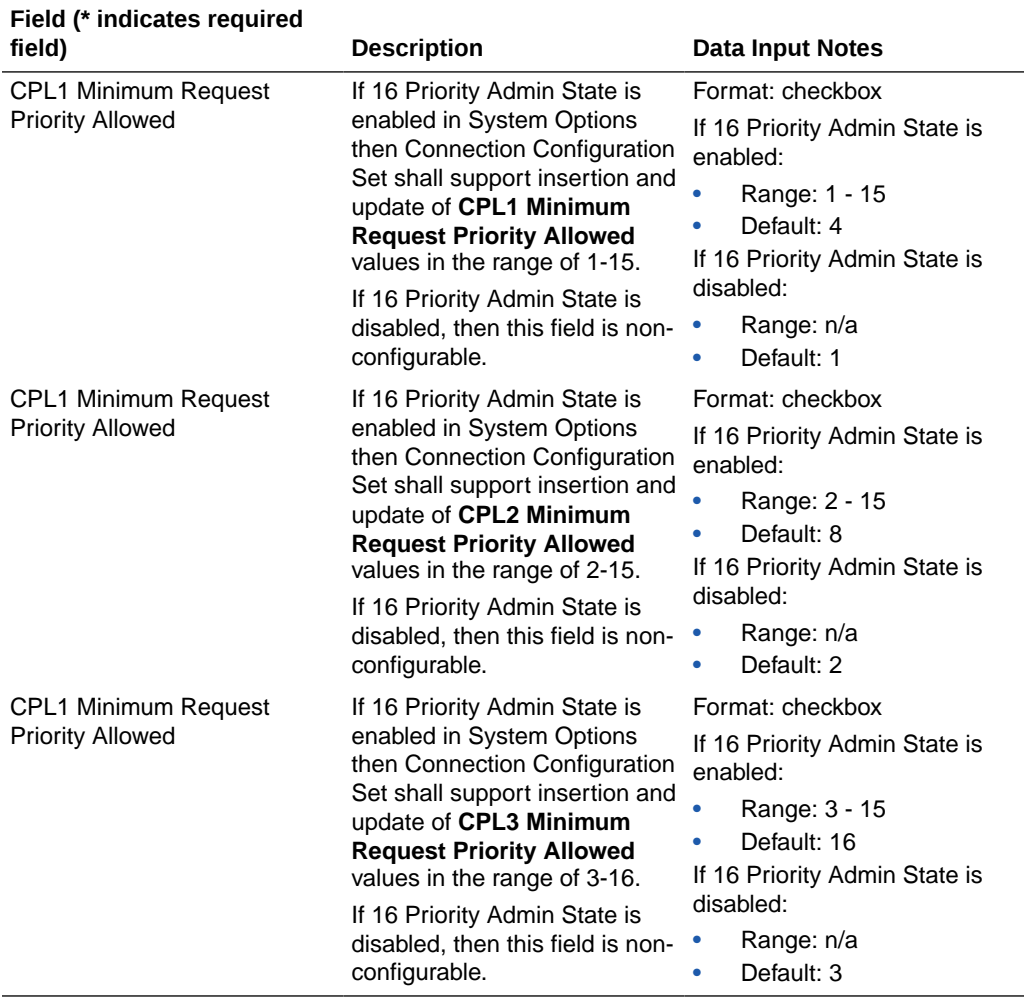

## 2.9.1.2 Adding Configuration Sets

Use this task to create new Configuration Sets.

When you add a new Connection Configuration Set all of the fields on each tab are initially populated with the values from the Default Connection Configuration Set. For details about the fields in the Connection Configuration Set, see [Configuration Sets Elements.](#page-55-0)

- **1.** Click **Diameter**, and then **Configuration**, and then **Configuration Sets**, and then **Connection Configuration Sets**.
- **2.** Click **Insert**.
- **3.** Enter a unique name for the Configuration Set in the **Connection Configuration Set Name** field.
- **4.** Click the **SCTP Options** tab. Enter the SCTP values in the fields.
- **5.** Click the **Diameter Options** tab. Enter the Diameter values in the fields.
- **6.** Click the **TCP Options** tab. Enter the TCP values in the fields.
- **7.** Click the **RADIUS Options** tab. Enter the RADIUS values in the fields.

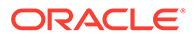

### **8.** Click **OK**, **Apply**, or **Cancel**.

## <span id="page-65-0"></span>2.9.1.3 Editing Configuration Sets

Use this task to edit existing Configuration Sets.

When the Connection Configuration Sets page opens, the fields are populated with the currently configured values.

If the selected Connection Configuration Set is being used by a Local Node, any changes to the selected Connection Configuration Set do not take effect for Peerinitiated connections until the next time the Peer Node connects to the Local Node.

The **Connection Configuration Set Name** cannot be edited.

### **Note:**

You must disable all Connections that use a particular Connection Configuration Set before you can edit it. See [Disabling Connections](#page-267-0). Changes to the Connection Configuration Set take effect after the changes are saved and the Connections that refer to the changed Connection Configuration Set are set to the Enabled Admin state.

- **1.** Click **Diameter**, and then **Configuration**, and then **Configuration Sets**, and then **Connection Configuration Sets**.
- **2.** Select the Connection Configuration Set you want to edit.
- **3.** Click **Edit**.
- **4.** Update the relevant fields.

For information about each field, see [Configuration Sets Elements.](#page-55-0)

**5.** Click **OK**, **Apply**, or **Cancel**.

## 2.9.1.4 Deleting Configuration Sets

Use this task to delete Configuration Sets.

A Connection Configuration Set cannot be deleted if it is being used by any connections or Local Nodes. Before you perform this task, you must:

- **1.** Disable any connections that use the Connection Configuration Set. See [Disabling](#page-267-0) [Connections.](#page-267-0)
- **2.** Edit those connections to no longer use the Connection Configuration Set. See [Editing a Connection](#page-153-0).
- **3.** Edit any Local Nodes that use the Connection Configuration Set to no longer do so. See [Editing a Local Node.](#page-108-0)
- **1.** Click **Diameter**, and then **Configuration**, and then **Configuration Sets**, and then **Connection Configuration Sets**.
- **2.** Select the Connection Configuration Set you want to delete.
- **3.** Click **Delete.**

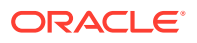

A popup window appears to confirm the delete.

**4.** Click **OK** or **Cancel**.

# 2.9.2 CEX Configuration Sets

A **CEX Configuration Set** provides a mechanism for assigning up to 20 unique CEX Parameters and up to 20 unique supported Vendor IDs to a Local Node or Connection. A default CEX Configuration Set named Default is pre-populated with CEX Parameters for the RELAY Application ID (0xFFFFFFFF).

You can perform these tasks on an Active System OAM (**SOAM**).

Each Local Node refers to a single CEX Configuration Set. The CEX Configuration Set is mandatory for Local Node. Each transport connection can optionally refer to a single CEX Configuration Set. During CEX message exchange, the CEX Configuration Set in the transport connection is used if configured. Otherwise, the CEX Configuration Set in the Local Node (associated with the transport connection) is used. A Vendor ID can be sent in the Supported-Vendor-ID AVP of a CEX even though the Vendor ID is not configured in the **Selected Supported Vendor IDs** for the CEX Configuration Set.

The application has a default CEX Configuration Set called Default, which is always available. The Default CEX Configuration Set options cannot be modified or deleted. When you create a new CEX Configuration Set the values of the Default CEX Configuration Set are automatically populated into the new CEX Configuration Set, allowing you to easily create a new CEX Configuration Set that needs to have only a few options adjusted.

On the CEX Configuration Sets page, you can perform the following actions:

- Filter the list of CEX Configuration Sets to display only the desired CEX Configuration Sets.
- Sort the list in ascending or descending order by clicking the **CEX Configurations Set Name** column heading. The default order is by CEX Configuration Set Name in ascending ASCII order.
- In the **CEX Parameters** column,
	- Click the + sign to the left of the number of Application IDs to expand the list of Application IDs for a CEX Configuration Set.
	- Click the sign to left of the number of Application IDs to collapse the expanded list of Application IDs for a CEX Configuration Set.
	- Click a blue Application ID in an expanded list to open the **Diameter**, and then **Configuration**, and then **CEX Parameters [Filtered]** page for the selected Application ID only.
- Click **Insert**.

On the CEX Configuration Sets [Insert] page, you can add a new CEX Configuration Set and its values. See [Adding a CEX Configuration Set](#page-68-0). If the maximum number of CEX Configuration Sets (2000) already exists in the system, then the CEX Configuration Sets [Insert] page does not appear and an error message displays.

• Select a CEX Configuration Set Name in the list and click **Edit**.

On the CEX Configuration Sets [Edit] page, you can edit the selected CEX Configuration Set. See [Editing a CEX Configuration Set](#page-69-0). The Default CEX Configuration Set cannot be edited.

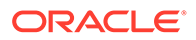

• Select a CEX Configuration Set Name in the list and click **Delete** to remove the selected CEX Configuration Set.

The Default CEX Configuration Set cannot be deleted. See [Deleting a CEX](#page-70-0) [Configuration Set](#page-70-0).

## <span id="page-67-0"></span>2.9.2.1 CEX Configuration Set Elements

Table 2-6 describes the fields on the CEX Configuration Sets View, Edit, and Insert pages. Data Input Notes only apply to the Insert and Edit pages; the View page is read-only.

| Field (* indicates a required<br>field)             | <b>Description</b>                                                                                                    | <b>Data Input Notes</b>                                                                                                    |
|-----------------------------------------------------|----------------------------------------------------------------------------------------------------|----------------------------------------------------------------------------------------------------|
| * CEX Configuration Set Name Unique Name of the CEX | Configuration Set.<br>A CEX Configuration Set<br>named Default is always<br>available.                                                                                                    | Case-sensitive string:<br>alphanumeric and underscore<br>(_); must contain at least one<br>alpha and cannot begin with a<br>digit.<br>Range: 1 - 32 characters |
| Dynamic                                             | Indicates whether or not the<br><b>CEX Configuration Set was</b><br>created dynamically (YES) or<br>statically (NO). NO is assigned<br>for all CEX Configuration Sets<br>via Dynamic Peer Discovery.                                                          | Format: checkbox (read-only<br>on the CEX Configuration Set<br>[Edit] page)<br>Range: checked unchecked<br>Default: unchecked                                  |
| * CEX Parameters                                    | <b>Available CEX Parameters</b><br><b>Application ID-"Name"-</b><br><b>Type-Vendor ID</b><br>All unique configured CEX<br>Parameters, showing<br>Application IDs with<br>Application Type, and with<br>Vendor ID if the Application ID<br>is Vendor-Specific. | Format: list<br>Range: All configured CEX<br>Parameters<br>Default: none                                                                                       |
|                                                     | <b>Selected CEX Parameters</b><br><b>Application ID-"Name"-</b><br><b>Type-Vendor ID</b><br>CEX Parameters that are<br>selected from the <b>Available</b><br><b>CEX Parameters list for this</b><br><b>CEX Configuration Set.</b>                             | Format: list<br>Range: 20 entries<br>Default: none                                                                                                    |
|                                                     | <b>Must Include CEX</b><br><b>Parameters Application</b><br>ID-"Name"-Type-Vendor ID<br><b>CEX Parameters selected</b><br>from the Selected CEX<br><b>Parameters</b> list that must be<br>present in the CEX message<br>exchanged from the Peer.              | Format: list<br>Range: 20 entries<br>Default: none                                                                                                    |

**Table 2-6 CEX Configuration Sets Elements**

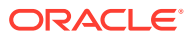

<span id="page-68-0"></span>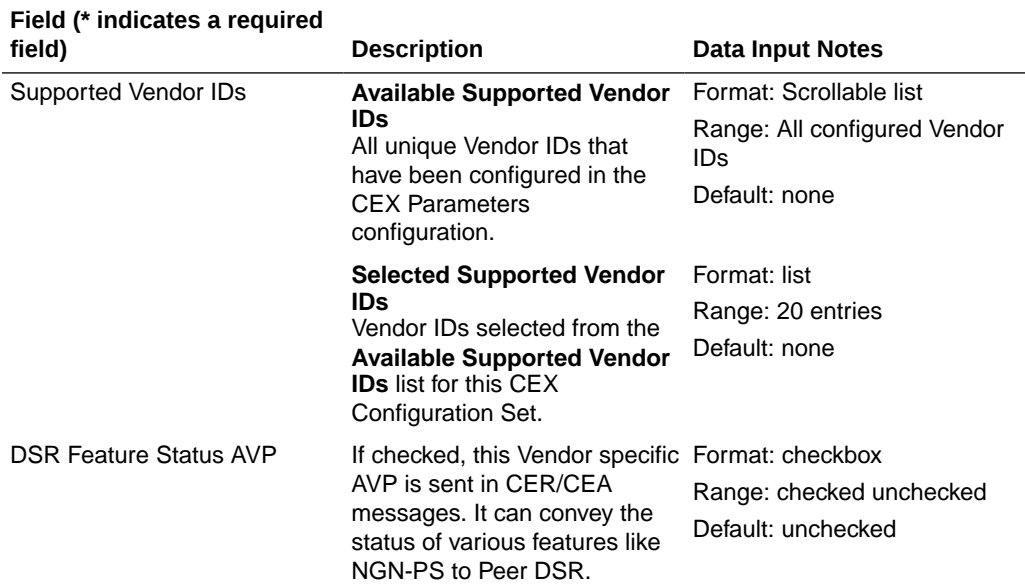

## 2.9.2.2 Adding a CEX Configuration Set

Use this task to create a new CEX Configuration Set.

- **1.** Click **Diameter**, and then **Configuration**, and then **Configuration Sets**, and then **CEX Configuration Sets**.
- **2.** Click **Insert**.
- **3.** Enter a unique name for the CEX Configuration Set in the **CEX Configuration Set Name** field.
- **4.** Enter the information for the **CEX Parameters** in the fields.
	- To add CEX Parameters to the **Selected CEX Parameters** list, select the entry in the **Available CEX Parameters** list and click **Add** below the **Available CEX Parameters** list.
	- To add CEX Parameters to the **Must Include CEX Parameters** list, select the entry in the **Selected CEX Parameters** list and click **Add** above the Must Include CEX Parameters list.
	- To remove CEX Parameters from the **Selected CEX Parameters** list, select the entry in the **Selected CEX Parameters** list and click **Remove** below the **Selected CEX Parameters** list.
	- To remove CEX Parameters from the **Must Include CEX Parameters** list, select the entry in the **Must Include CEX Parameters** list and click **Remove** above the **Must Include CEX Parameters** list.
- **5.** Enter the information for the **Supported Vendor IDs** in the fields.
	- To add a Vendor ID to the **Selected Supported Vendor IDs** list, select the entry in the **Available Supported Vendor IDs** list and click **Add** below the **Available Supported Vendor IDs** list.

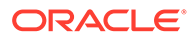

- To remove a Vendor ID from the **Selected Supported Vendor IDs** list, select the entry in the **Selected Supported Vendor IDs** list and click **Remove** above the **Selected Supported Vendor IDs** list.
- **6.** Click **OK**, **Apply**, or **Cancel**.

## <span id="page-69-0"></span>2.9.2.3 Editing a CEX Configuration Set

Use this task to edit an existing CEX Configuration Set.

For information about each field, see [CEX Configuration Set Elements](#page-67-0).

### **Note:**

You must disable connections that use a particular CEX Configuration Set before you can edit the CEX Configuration Set. See [Disabling Connections.](#page-267-0)

- **1.** Click **Diameter**, and then **Configuration**, and then **Configuration Sets**, and then **CEX Configuration Sets**.
- **2.** Select the CEX Configuration Set that you want to edit.

The Default CEX Configuration Set cannot be changed.

**3.** Click **Edit.**

When the page opens, the fields are initially populated with the currently configured values.

**4.** Update the relevant fields.

If an entry is attempted that is not valid or is out of range, then an error message appears.

The **CEX Configuration Set Name** cannot be changed.

- To add CEX Parameters to the **Selected CEX Parameters** list, select the entry in the **Available CEX Parameters** list and click **Add** below the **Available CEX Parameters** list.
- To add CEX Parameters to the **Must Include CEX Parameters** list, select the entry in the **Selected CEX Parameters** list and click **Add** above the Must Include CEX Parameters list.
- To remove CEX Parameters from the **Selected CEX Parameters** list, select the entry in the **Selected CEX Parameters** list and click **Remove** below the **Selected CEX Parameters** list.
- To remove CEX Parameters from the **Must Include CEX Parameters** list, select the entry in the **Must Include CEX Parameters** list and click **Add** above the **Must Include CEX Parameters** list.
- To add a Vendor ID to the **Selected Supported Vendor IDs** list, select the entry in the **Available Supported Vendor IDs** list and click **Add** below the **Available Supported Vendor IDs** list.
- To remove a Vendor ID from the **Selected Supported Vendor IDs** list, select the entry in the **Selected Supported Vendor IDs** list and click **Remove** above the **Selected Supported Vendor IDs** list.
- **5.** Click **OK**, **Apply**, or **Cancel**.

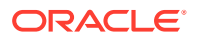

## <span id="page-70-0"></span>2.9.2.4 Deleting a CEX Configuration Set

Use this task to delete a CEX Configuration Set.

A CEX Configuration Set cannot be deleted if it is being used by any connections or Local Nodes. Before you perform this task, you must:

- **1.** Disable any connections that use the CEX Configuration Set. See [Disabling Connections](#page-267-0).
- **2.** Edit those connections to no longer use the CEX Configuration Set. See [Editing a](#page-153-0) **Connection**
- **3.** Edit any Local Nodes that use the CEX Configuration Set to no longer do so. See [Editing](#page-108-0) [a Local Node.](#page-108-0)

The Default CEX Configuration Set can be edited, but cannot be deleted.

- **1.** Click **Diameter**, and then **Configuration**, and then **Configuration Sets**, and then **CEX Configuration Sets**.
- **2.** Select one CEX Configuration Set that you want to delete.
- **3.** Click **Delete**

A popup window appears.

**4.** Click **OK** or **Cancel**.

# 2.9.3 Capacity Configuration Sets

Capacity Configuration Sets provide a mechanism for adjusting a connection to account for the network quality of service and Peer Node requirements, and allow management of capacity data for Diameter Peer connections. Capacity Configuration Set data consists of reserved Ingress MPS, maximum Ingress MPS, Ingress MPS minor alarm threshold, and Ingress MPS major alarm threshold.

You can perform these tasks on an Active System OAM (**SOAM**).

The Capacity Configuration Set called Default is always available. The Default Capacity Configuration Set options can be modified, but the Default Capacity Configuration Set cannot be deleted. When you create a new Capacity Configuration Set the values of the Default Capacity Configuration Set are automatically populated into the new Capacity Configuration Set, allowing you to easily create a new Capacity Configuration Set that needs to have only a few options adjusted.

### **Note:**

The Per Connection Ingress MPS Control feature must be purchased and enabled before Capacity Configuration Sets can be configured.

On the Capacity Configuration Sets page, you can perform the following actions:

- Filter the list of Capacity Configuration Sets to display only the desired Capacity Configuration Sets.
- Sort the Capacity Configuration Set entries by clicking the column headings. By default, the entries are sorted by the Capacity Configuration Set column in ascending ASCII order.

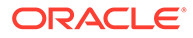

#### • Click **Insert**.

On the Capacity Configuration Sets [Insert] page, you can add a new Capacity Configuration Sets and its values. See [Adding a Capacity Configuration Set.](#page-74-0)

If the Per Connection Ingress MPS Control feature is not enabled, then the Capacity Configuration Sets [Insert] page does not appear and an error message displays.

If the maximum number of Capacity Configuration Sets (1000) already exists in the system, then the Capacity Configuration Sets [Insert] page does not appear and an error message displays.

• Select the Name of a Capacity Configuration Set in the list and click **Edit**. On the Capacity Configuration Sets [Edit] page, you can edit the selected Capacity Configuration Set. See [Editing a Capacity Configuration Set](#page-74-0).

If the Default Capacity Configuration Set is selected and the Per Connection Ingress MPS Control feature is not enabled, then the Capacity Configuration Sets [Edit] page does not appear and an error message displays.

• Select the Name of a Capacity Configuration Set in the list and click **Delete** to remove the selected Capacity Configuration Set. See [Deleting a Capacity](#page-75-0) [Configuration Set](#page-75-0). The Default Capacity Configuration Set can be edited, but not deleted.

#### **Connection Capacity Validation**

The Connection Capacity Validation function validates and limits the configuration of Diameter Connections to better ensure that the configuration does not violate the Connection Count or Reserved Ingress MPS capacity limitations of the DA-MP servers that handle Connections in real time.

The Connection Capacity Validation function is described in [Validating Diameter](#page-42-0) [Connection Capacity](#page-42-0).

Validation of the Reserved Ingress MPS occurs in response to changes to the configuration of Capacity Configuration Sets that increase the Reserved Ingress MPS value, including editing the value and replacing the Configuration Set with one that has a higher value. Such changes reduce the available Reserved Ingress MPS capacity and must be validated before they can be allowed. (Actions that increase capacity rather than reduce it do not require validation.)

An error displays, stating the reason, when the validation determines that performing the configuration action would cause over-configuration of Reserved Ingress MPS in a DA-MP or Target Set, or that a configuration action cannot be performed for another reason such as no MP Profile assigned to the subject DA-MP.

A warning displays when the validation cannot determine whether the configuration action would cause over-configuration of Reserved Ingress MPS in a DA-MP or Target Set.

If an error and a warning could apply, then an error displays.

The **Diameter**, and then **Configuration**, and then **Connection Capacity Dashboard** page displays the current Connection Count and Reserved Ingress MPS data per DA-MP. The page functions and contents are described in [Connection Capacity](#page-38-0) [Dashboard Functions](#page-38-0).

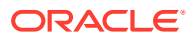
# <span id="page-72-0"></span>2.9.3.1 Capacity Configuration Set Elements

Table 2-7 describes the fields on the Capacity Configuration Sets View, Edit, and Insert pages. Data input notes apply only to the Insert and Edit pages; the View page is read-only.

| Field (* indicates field is<br>required) | <b>Description</b>                                                                                                    | <b>Data Input Notes</b>                                                                                                    |
|------------------------------------------|----------------------------------------------------------------------------------------------------|----------------------------------------------------------------------------------------------------|
| * Capacity Configuration Set             | Name of the Capacity<br>Configuration Set. The Name<br>must be unique.                                                                                                    | Format: String: case-sensitive;<br>alphanumeric and underscore<br>$(\_)$ ; must contain at least one<br>alpha; cannot begin with a digit.<br>Range: 1 - 32 characters |
| * Reserved Ingress MPS                   | The capacity in ingress Diameter<br>messages per second that are<br>permanently reserved for the<br>connection. If the default value is<br>set to zero, the connections do<br>not reserve message processing<br>capacity. If the default is a non-<br>zero value, the Reserved Ingress<br>MPS Capacity ranges from 10 to<br>the value of the Connection<br><b>Engineered Capacity.</b><br>If the Reserved Ingress MPS<br>Capacity is a non-zero value that<br>value times the number of<br>connections using that Capacity<br>Configuration Set on a given MP<br>server must not be allowed to | Format: numeric<br>Range: 0, 10 - 10000<br>Default: 0                                                                                                    |
|                                          | exceed the MP Maximum<br>Reserved Ingress MPS.                                                                                                    |                                                                                                    |
| * Maximum Ingress MPS                    | The maximum rate within<br>Diameter ingress messages per<br>second that the connection is<br>allowed to process. This field<br>ranges from 100 to the value of<br>the MP Maximum Reserved<br>Capacity. It is acceptable for the<br>sum of the capacity for all<br>connections on an MP server to<br>exceed the MP Engineered<br>Ingress MPS (and the MP<br>Maximum Reserved Ingress<br>MPS).                                                                                                    | Format: numeric<br>Range: 0, 10 - 10000<br>Default: 10000                                                                                                    |

**Table 2-7 Capacity Configuration Sets Elements**

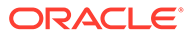

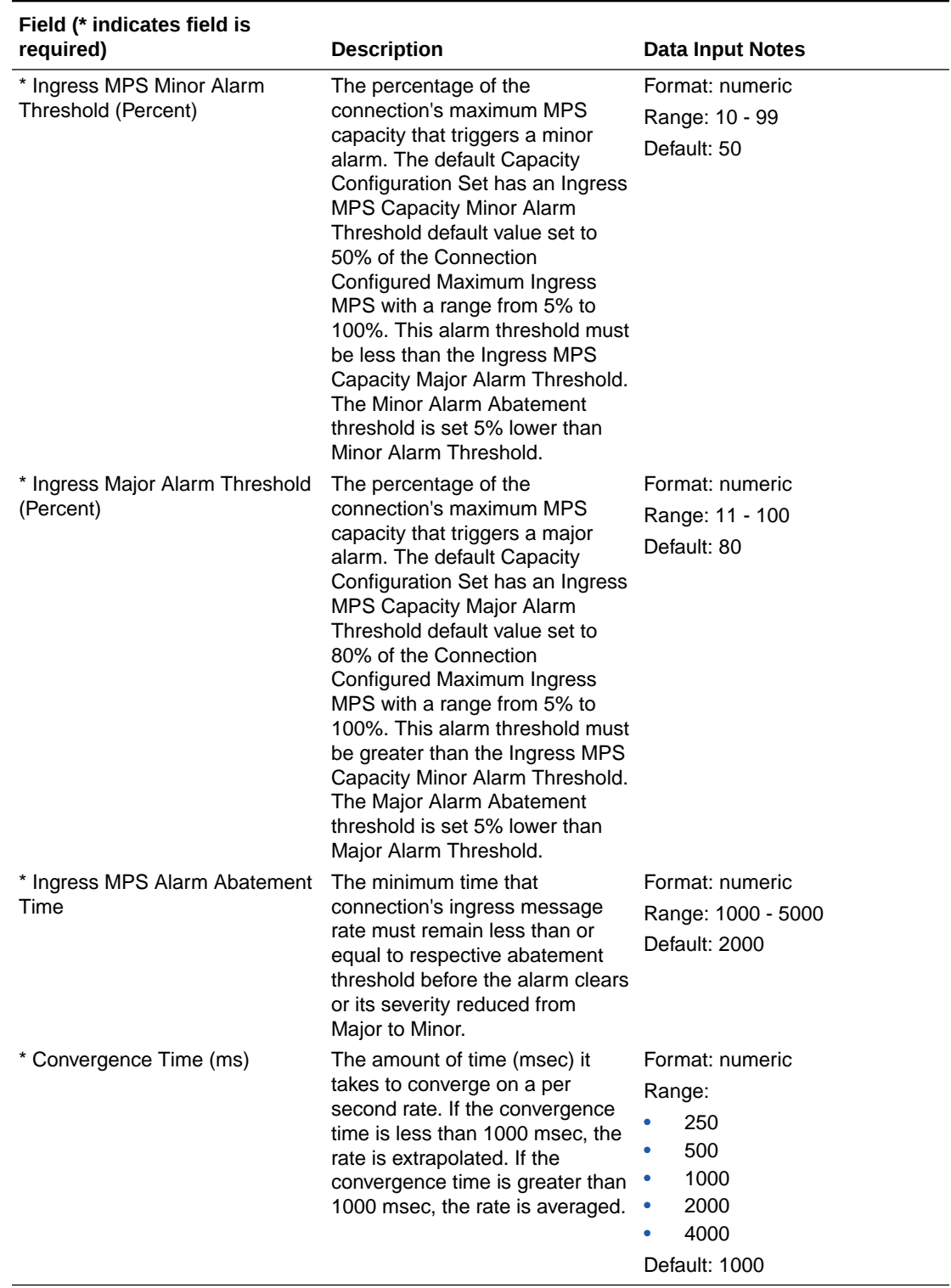

### **Table 2-7 (Cont.) Capacity Configuration Sets Elements**

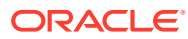

## 2.9.3.2 Adding a Capacity Configuration Set

Use this task to create a new Capacity Configuration Set. For information about the fields, see [Capacity Configuration Set Elements](#page-72-0).

- **1.** Click **Diameter**, and then **Configuration**, and then **Configuration Sets**, and then **Capacity Configuration Sets**.
- **2.** Click **Insert**.
- **3.** Enter a unique name for the Capacity Configuration Set in the **Name** field.
- **4.** Enter the **Reserved Ingress MPS** value in messages/second.
- **5.** Enter the **Maximum Ingress MPS** value in messages/second.
- **6.** Enter the **Ingress MPS Minor Alarm Threshold** as the percentage of the Maximum Ingress MPS at which a Minor alarm is raised for connections using this Capacity Configuration Set.
- **7.** Enter the **Ingress MPS Major Alarm Threshold** as the percentage of the Maximum Ingress MPS at which a Major alarm is raised for connections using this Capacity Configuration Set.
- **8.** Enter the **Ingress MPS Alarm Abatement Time** in milliseconds, if a value other than the default value is needed.
- **9.** Enter the **Convergence Time** in milliseconds, if a value other than the default value is needed
- **10.** Click **OK**, **Apply**, or **Cancel**.

### 2.9.3.3 Editing a Capacity Configuration Set

Use this task to edit an existing Capacity Configuration Set.

The changes take effect upon receipt of the next message. Ingress MPS alarms are reevaluated for all Connections that use the modified Capacity Configuration Set when the changes are replicated to the MP servers.

All Connections that use a particular Capacity Configuration Set must be in the Disabled Admin State before the **Reserved Ingress MPS** value can be changed. To assistance you in disabling connections refer to [Disabling Connections](#page-267-0). (The **Reserved Ingress MPS** field is the only field that requires the Connections to be Disabled before it can be changed.)

The Per Connection Ingress MPS Control feature must be enabled before the Default Capacity Configuration Set can be edited.

The **Capacity Configuration Set** name cannot be changed.

- **1.** Click **Diameter**, and then **Configuration**, and then **Configuration Sets**, and then **Capacity Configuration Sets**.
- **2.** Select the Capacity Configuration Set to be edited.
- **3.** Click **Edit**.

The Capacity Configuration Sets [Edit] page displays the current values for the selected Capacity Configuration Set.

**4.** Update the relevant fields.

The fields are described in [Capacity Configuration Set Elements](#page-72-0).

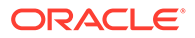

- **5.** Click **OK**, **Apply**, or **Cancel**.
- **6.** Reference [Enabling Connections](#page-267-0) to enable any Connections that were disabled before the Capacity Configuration Set was changed.

### 2.9.3.4 Deleting a Capacity Configuration Set

Use this task to delete a Capacity Configuration Set.

A Capacity Configuration Set cannot be deleted if it is being used by any Connections. Before you perform this task, you must reference [Disabling Connections](#page-267-0) to disable any Connections that use the Capacity Configuration Set and reference [Editing a](#page-153-0) [Connection](#page-153-0) to edit each Connection to no longer use the Capacity Configuration Set.

The Default Capacity Configuration Set can be edited, but cannot be deleted.

- **1.** Click **Diameter**, and then **Configuration**, and then **Configuration Sets**, and then **Capacity Configuration Sets**.
- **2.** Select the Capacity Configuration Set you want to delete.
- **3.** Click **Delete**.

A popup window appears to confirm the delete.

**4.** Click **OK** or **Cancel**.

# 2.9.4 Egress Message Throttling Configuration Sets

Egress Message Throttling Configuration Sets provide a mechanism for managing egress message traffic on a Diameter Connection. You can create an Egress Message Throttling Configuration Set with a maximum allowable Egress Message Rate (EMR) and one to three pairs of **EMR** Threshold Throttles and Abatement Throttles.

You can perform these tasks on an Active System OAM (**SOAM**).

When the **EMR** on a connection exceeds a Threshold Throttle value, the EMR congestion level for the connection is raised. When the Egress Message Rate on a connection falls below an Abatement Threshold, the EMR congestion level is lowered. Specifying a Convergence time and Abatement time allows you to control the transitions between EMR congestion levels. The EMR congestion level, along with the Egress Transport congestion level and the Remote Busy congestion level is used to control traffic on a connection.

The options are described in [Egress Message Throttling Configuration Set Elements](#page-76-0). Each connection can reference a single **Egress Message Throttling Configuration Set**.

On the Egress Message Throttling Configuration Sets page, you can perform the following actions:

- Filter the list of Egress Message Throttling Configuration Sets to display only the desired Egress Message Throttling Configuration Sets.
- Sort the list by column contents in ascending or descending order by clicking the column heading. The default order is by **Egress Message Throttling Configuration Set Name** in ascending ASCII order.
- Click **Insert**.

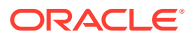

<span id="page-76-0"></span>On the Egress Message Throttling Configuration Sets [Insert] page, you can add a new Egress Message Throttling Configuration Set and its options. See [Adding an Egress](#page-78-0) [Message Throttling Configuration Set](#page-78-0).

If the maximum number of Egress Message Throttling Configuration Sets per Network Element (50) already exist in the system, then the Egress Message Throttling Configuration Sets [Insert] page does not appear and an error message displays.

• Select an Egress Message Throttling Configuration Set Name in the list and click **Edit**.

On the Egress Message Throttling Configuration Sets [Edit] page, you can edit the selected Egress Message Throttling Configuration Set. See [Editing an Egress Message](#page-78-0) [Throttling Configuration Set.](#page-78-0)

If at least one connection is in the "Enabled" Admin state that uses the Egress Message Throttling Configuration Set, then the Egress Message Throttling Configuration Sets [Edit] page does not open.

• Select an Egress Message Throttling Configuration Set Name in the list and click **Delete** to remove the selected Egress Message Throttling Configuration Set.

### 2.9.4.1 Egress Message Throttling Configuration Set Elements

Table 2-8 describes the fields on the Egress Message Throttling Configuration Sets View, Edit, and Insert pages. Data Input Notes apply only to the Insert and Edit pages; the View page is read-only.

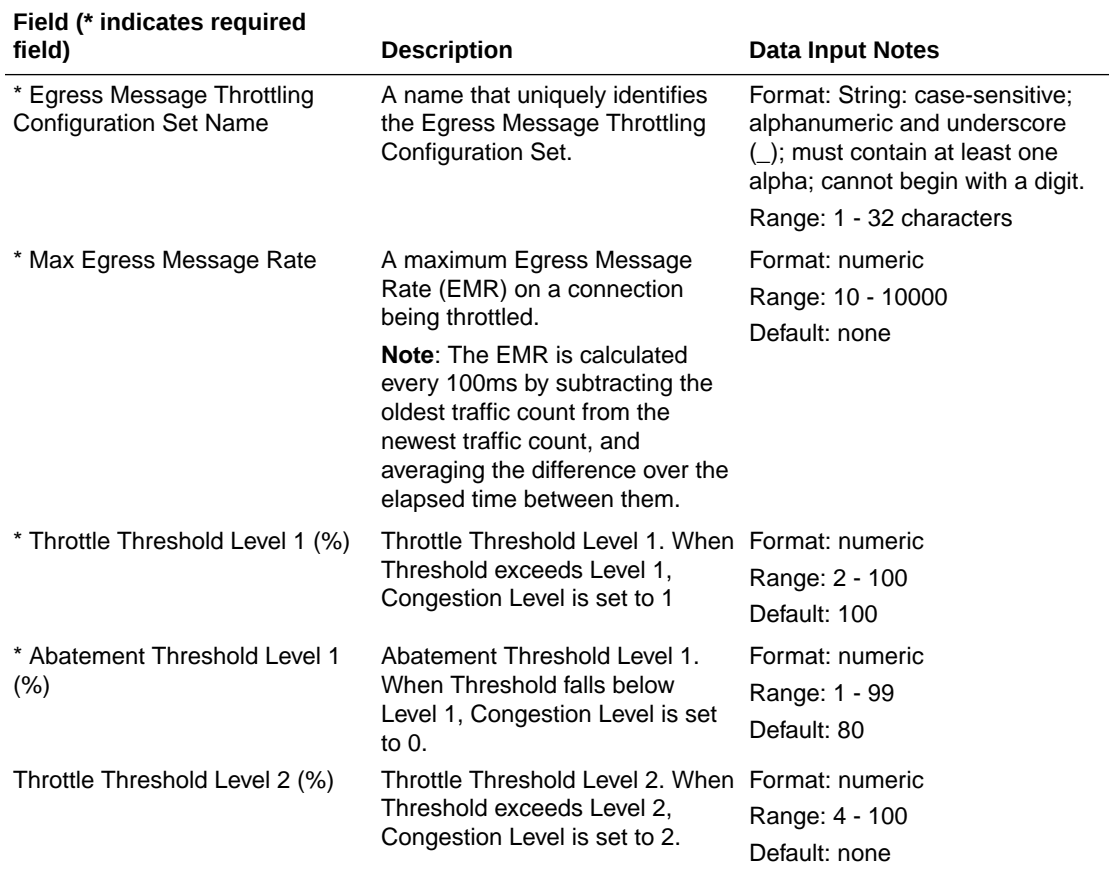

#### **Table 2-8 Egress Message Throttling Configuration Set Elements**

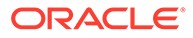

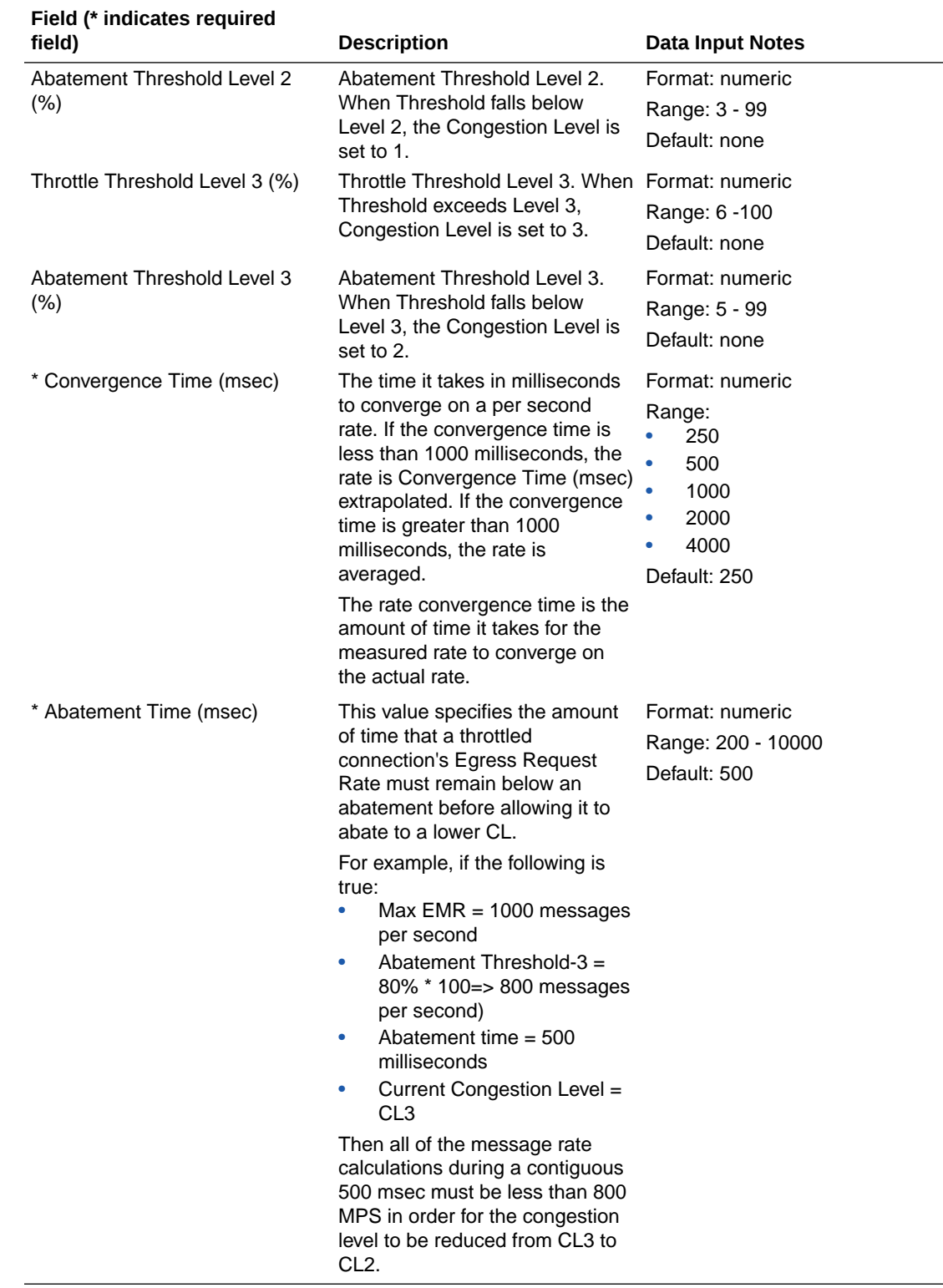

### **Table 2-8 (Cont.) Egress Message Throttling Configuration Set Elements**

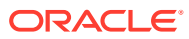

## <span id="page-78-0"></span>2.9.4.2 Adding an Egress Message Throttling Configuration Set

Use this task to create a new Egress Message Throttling Configuration Set. For more information about the fields, see [Egress Message Throttling Configuration Set Elements.](#page-76-0)

- **1.** Click **Diameter**, and then **Configuration**, and then **Configuration Sets**, and then **Egress Message Throttling Configuration Sets**.
- **2.** Click **Insert**.
- **3.** Enter a unique name for the Configuration Set in the **Egress Message Throttling Configuration Set Name** field.
- **4.** Enter the maximum Egress Message Rate in the **Max EMR** field.
- **5.** Enter one to three Throttle Thresholds and Abatement Thresholds as a percentage of the maximum Egress Message Rate.
- **6.** Optionally, enter a **Convergence Time** and an **Abatement Time**.
- **7.** Click **OK**, **Apply**, or **Cancel**.

### 2.9.4.3 Editing an Egress Message Throttling Configuration Set

Use this task to edit an existing Egress Message Throttling Configuration Set.

When the Egress Message Throttling Configuration Sets page opens, the fields are populated with the currently configured values.

The **Egress Message Throttling Configuration Set Name** cannot be edited.

- **1.** Click **Diameter**, and then **Configuration**, and then **Configuration Sets**, and then **Egress Message Throttling Configuration Sets**.
- **2.** Select the Egress Message Throttling Configuration Set you want to edit.
- **3.** Click **Edit**.
- **4.** Update the relevant fields.

For information about each field, see [Egress Message Throttling Configuration Set](#page-76-0) [Elements.](#page-76-0)

**5.** Click **OK**, **Apply**, or **Cancel**.

### 2.9.4.4 Deleting an Egress Message Throttling Configuration Set

Use this task to delete an Egress Message Throttling Configuration Set.

### **Note:**

An Egress Message Throttling Configuration Set cannot be deleted if it is being used by any connections. Before you perform this task, you must disable and edit any connections that use the Egress Message Throttling Configuration Set. (See [Disabling Connections](#page-267-0) and [Editing a Connection.](#page-153-0))

**1.** Click **Diameter**, and then **Configuration**, and then **Configuration Sets**, and then **Egress Message Throttling Configuration Sets**.

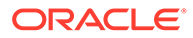

- **2.** Select the Egress Message Throttling Configuration Set you want to delete.
- **3.** Click **Delete.**

A popup window appears to confirm the delete.

**4.** Click **OK** or **Cancel**.

# 2.9.5 Message Priority Configuration Sets

A Message Priority Configuration Set provides a mechanism for controlling how message priority is set for a request message arriving on a connection. A Message Priority Configuration Set contains one or more Message Priority Rules.

You can perform these tasks on an Active System OAM (**SOAM**).

A Message Priority Rule consists of combination of an Application ID and a Command Code, and a priority. Incoming messages that match the Application ID and Command Code are assigned the associated priority.

Message Priority Configuration Sets can be assigned to Connections or Peer Nodes.

The Message Priority Configuration Set fields are described in [Message Priority](#page-80-0) [Configuration Set Elements.](#page-80-0)

On the Message Priority Configuration Sets page, you can perform the following actions:

- Filter the list of Message Priority Configuration Sets to display only the desired Message Priority Configuration Sets.
- Sort the list by column contents in ascending or descending order by clicking on the column heading. The default order is by **Message Priority Configuration Set Name** in ascending ASCII order.
- Click the **+** in the **Message Priority Rules** field to display the Message Priority Rules associated with a Message Priority Configuration Set.
- Click **Insert**.

On the Message Priority Configuration Sets [Insert] page, you can add a new Message Priority Configuration Set and its Message Priority Rules. See [Adding a](#page-81-0) [Message Priority Configuration Set.](#page-81-0)

If the maximum number of Message Priority Configuration Sets per Network Element (20) already exists in the system, then the Message Priority Configuration Sets [Insert] page does not appear and an error message displays.

• Select a Message Priority Configuration Set Name in the list and click **Edit**.

On the Message Priority Configuration Sets [Edit] page, you can edit the selected Message Priority Configuration Set. See [Editing a Message Priority Configuration](#page-81-0) [Set](#page-81-0).

If at least one connection that uses the Message Priority Configuration Set is in the Enabled Admin state, the Message Priority Configuration Sets [Edit] page does not open.

• Select a Message Priority Configuration Set Name in the list and click **Delete** to remove the selected Message Priority Configuration Set. The Default Message Priority Configuration Set cannot be deleted.

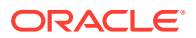

# <span id="page-80-0"></span>2.9.5.1 Message Priority Configuration Set Elements

Table 2-9 describes the fields on the Message Priority Configuration Sets View, Edit, and Insert pages. Data Input Notes apply only to the Insert and Edit pages; the View page is readonly.

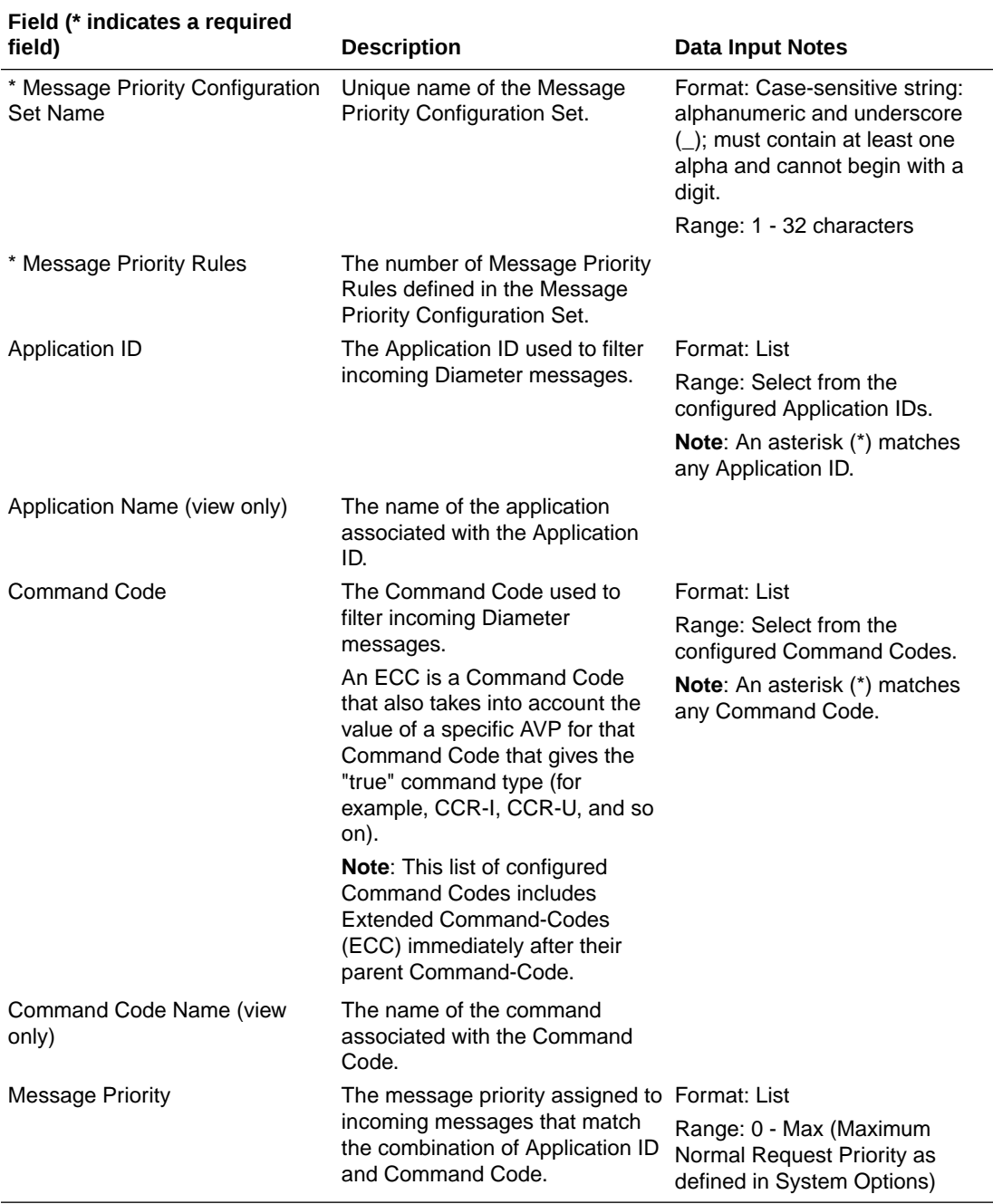

#### **Table 2-9 Message Priority Configuration Set Elements**

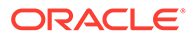

## <span id="page-81-0"></span>2.9.5.2 Adding a Message Priority Configuration Set

Use this task to create a new Message Priority Configuration Set. For more information about the fields, see [Message Priority Configuration Set Elements.](#page-80-0)

- **1.** Click **Diameter**, and then **Configuration**, and then **Configuration Sets**, and then **Message Priority Configuration Sets**.
- **2.** Click **Insert**.
- **3.** Enter a unique name for the Configuration Set in the **Message Priority Configuration Set Name** field.
- **4.** Select an **Application ID**, **Command Code**, and **Message Priority** for the Message Priority Rule.
- **5.** Click **Add** to add more Message Priority Rules to the Message Priority Configuration Set.

You can add up to 50 rules per configuration set. Click the **X** beside the **Message Priority** field to clear the values for a Message Priority Rule.

**6.** Click **OK**, **Apply**, or **Cancel**.

## 2.9.5.3 Editing a Message Priority Configuration Set

Use this task to edit an existing Message Priority Configuration Set.

When the Message Priority Configuration Sets page opens, the fields are populated with the currently configured values.

The **Message Priority Configuration Set Name** cannot be edited.

- **1.** Click **Diameter**, and then **Configuration**, and then **Configuration Sets**, and then **Message Priority Configuration Sets**.
- **2.** Select the Message Priority Configuration Set you want to edit.
- **3.** Click **Edit**.
- **4.** Update the relevant fields.

For information about each field, see [Message Priority Configuration Set](#page-80-0) [Elements.](#page-80-0)

**5.** Click **OK**, **Apply**, or **Cancel**.

## 2.9.5.4 Deleting a Message Priority Configuration Set

Use this task to delete a Message Priority Configuration Set.

**Note:** The Default Message Priority Configuration Set cannot be deleted.

- **1.** Click **Diameter**, and then **Configuration**, and then **Configuration Sets**, and then **Message Priority Configuration Sets**.
- **2.** Select the Message Priority Configuration Set you want to delete.

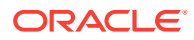

**3.** Click **Delete.**

A popup window appears to confirm the delete.

**4.** Click **OK** or **Cancel**.

# <span id="page-82-0"></span>2.9.6 Message Copy Configuration Sets

A Message Copy Configuration Set provides a mechanism for determining the messages to be copied (Request or Answer), the Result-Code/Experimental Result-Code on which the Message Copy is initiated, and number of retries to be made if the Message Copy attempt to DAS fails. The Message Copy trigger point must specify a **Message Copy Configuration Set** when the message is marked for copying.

You can perform these tasks on an Active System OAM (**SOAM**).

The Message Copy Configuration Set fields are described in Message Copy Configuration Set Elements.

On the Message Copy Configuration Sets page, you can perform the following actions:

- Filter the list of Message Copy Configuration Sets to display only the desired Message Copy Configuration Sets.
- Sort the list by column contents in ascending or descending order by clicking the column heading. The default order is by **Message Copy Configuration Set Name** in ascending ASCII order.
- Click **Insert**.

On the Message Copy Configuration Sets [Insert] page, you can add a new Message Copy Configuration Set. See [Adding a Message Copy Configuration Set.](#page-83-0)

If the maximum number of Message Copy Configuration Sets (100) already exists in the system, an error message displays.

• Select a Message Copy Configuration Set Name in the list and click **Edit**. On the Message Copy Configuration Sets [Edit] page, you can edit the selected Message Copy Configuration Set. See [Editing a Message Copy Configuration Set.](#page-84-0)

If no row is selected, or if more than one row is selected, **Edit** is disabled.

• Select a Message Copy Configuration Set Name in the list and click **Delete** to remove the selected Message Copy Configuration Set. The Default Message Copy Configuration Set can be edited, but cannot be deleted. See [Deleting a Message Copy Configuration Set.](#page-84-0)

## 2.9.6.1 Message Copy Configuration Set Elements

[Table 2-10](#page-83-0) describes the fields on the Message Copy Configuration Sets View, Edit, and Insert pages. Data Input Notes apply only to the Insert and Edit pages; the View page is readonly.

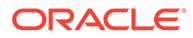

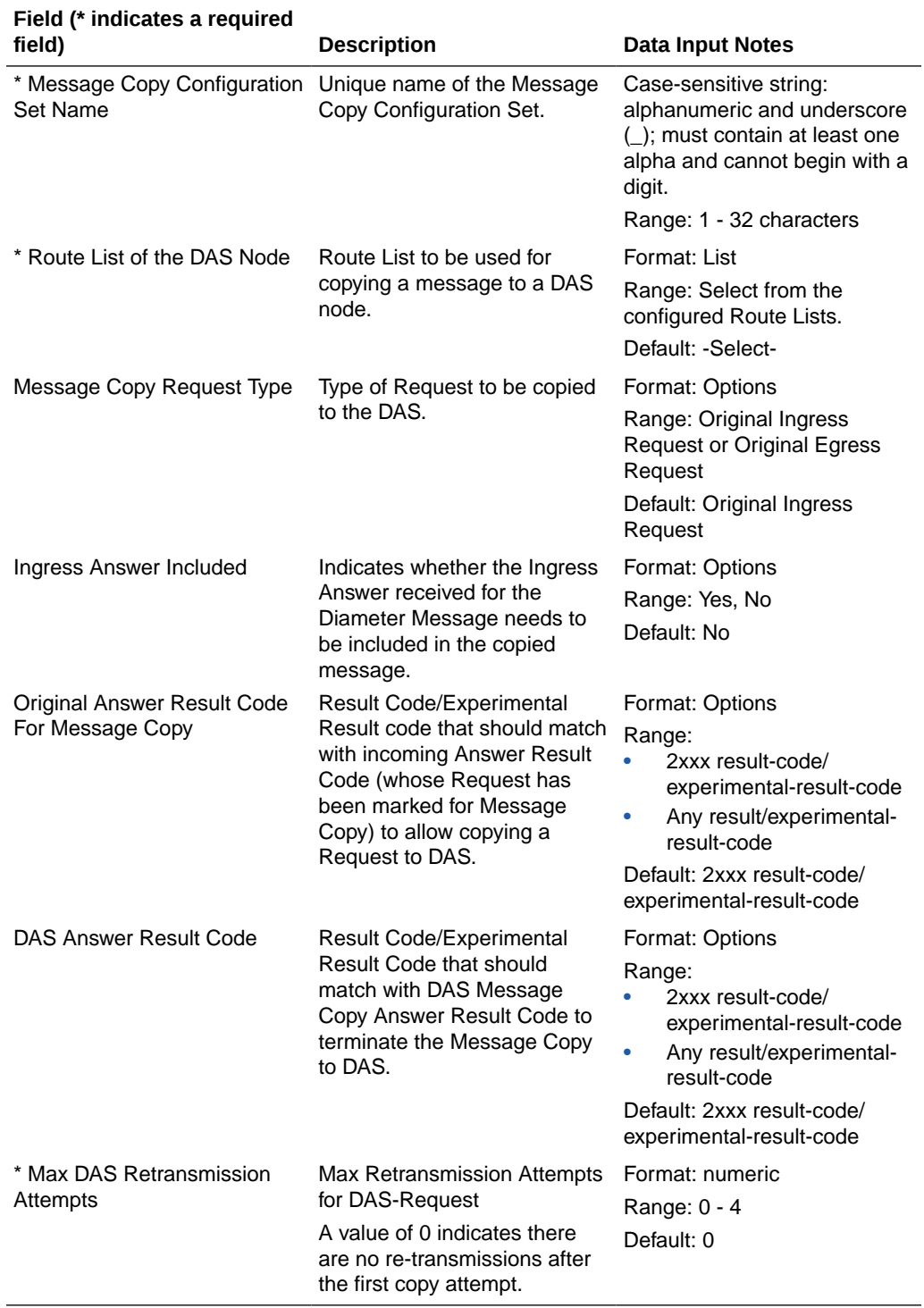

#### <span id="page-83-0"></span>**Table 2-10 Message Copy Configuration Set Elements**

# 2.9.6.2 Adding a Message Copy Configuration Set

Use this task to create a new Message Copy Configuration Set.

The fields are described in [Message Copy Configuration Set Elements](#page-82-0).

ORACLE<sup>®</sup>

- <span id="page-84-0"></span>**1.** Click **Diameter**, and then **Configuration**, and then **Configuration Sets**, and then **Message Copy Configuration Sets**.
- **2.** Click **Insert**.

If the maximum numbers of Message Copy Configuration Sets (100) allowed in the system are already configured, the Message Copy Configuration Sets [Insert] page does not open.

- **3.** Enter a unique name for the Configuration Set in the **Message Copy Configuration Set Name** field.
- **4.** Select or enter the element values.
- **5.** Click **OK**, **Apply**, or **Cancel**.

### 2.9.6.3 Editing a Message Copy Configuration Set

Use this task to edit an existing Message Copy Configuration Set.

When the Message Copy Configuration Sets page opens, the fields are populated with the currently configured values.

The **Message Copy Configuration Set Name** cannot be edited.

The fields are described in [Message Copy Configuration Set Elements](#page-82-0).

- **1.** Click **Diameter**, and then **Configuration**, and then **Configuration Sets**, and then **Message Copy Configuration Sets**.
- **2.** Select the Message Copy Configuration Set you want to edit.
- **3.** Click **Edit**.
- **4.** Update the relevant fields.
- **5.** Click **OK**, **Apply**, or **Cancel**.

### 2.9.6.4 Deleting a Message Copy Configuration Set

Use this task to delete a Message Copy Configuration Set.

The Default Message Copy Configuration Set can be edited, but cannot be deleted.

- **1.** Click **Diameter**, and then **Configuration**, and then **Configuration Sets**, and then **Message Copy Configuration Sets**.
- **2.** Select the Message Copy Configuration Set you want to delete.
- **3.** Click **Delete.**

A popup window appears to confirm the delete.

**4.** Click **OK** or **Cancel**.

# 2.9.7 Rate Limiting Configuration Sets

Rate Limiting Configuration Sets provide the mechanism to enter data needed by Egress Throttle Groups (on the SOAM GUI) and Egress Throttle Lists (on the NOAM GUI) to perform egress throttling by egress message rate. For details about the NOAM functionality, see [Rate](#page-397-0) [Limiting Configuration Sets on the NOAM.](#page-397-0)

You can perform these tasks on an Active System OAM (**SOAM**).

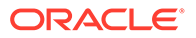

<span id="page-85-0"></span>An Egress Throttling Group is always associated with a Rate Limiting Configuration Set, which provides the following data for performing Egress Message Rate Throttling:

- Maximum Message Rate
- Onset and Abatement Thresholds:
	- Percentages of the maximums
	- Used with Message Priority to determine which requests to throttle
- Convergence time, which allows you to control the sensitivity of request traffic bursts on an ETG.
- Abatement time

Rate Limiting can be enabled on the SOAM Main Menu: **Diameter**, and then **Maintenance**, and then **Egress Throttle Groups** page.

For NOAM functionality, you must change the **Egress Throttling Control Scope** of the Egress Control Group to ETL and enable Egress Message Rate Throttle on the Egress Throttle Group before Egress Message Rate Throttling can be started on Egress Throttle Lists.

The Rate Limiting Configuration Set fields are described in Rate Limiting Configuration Sets Elements.

On the Rate Limiting Configuration Sets page, you can perform the following actions:

- Filter the list of Rate Limiting Configuration Sets to display only the desired Rate Limiting Configuration Sets.
- Sort the list by column contents in ascending or descending order by clicking the column heading. The default order is by **Rate Limiting Configuration Set Name** in ascending ASCII order.
- Click **Insert**.

On the Rate Limiting Configuration Sets [Insert] page, you can add a new Rate Limiting Configuration Set. See [Adding a Rate Limiting Configuration Set](#page-87-0).

If the maximum number of Rate Limiting Configuration Sets already exists in the system, an error message displays.

• Select a **Rate Limiting Configuration Set Name** in the list and click **Edit**. On the Rate Limiting Configuration Sets [Edit] page, you can edit the selected Rate Limiting Configuration Set. See [Editing a Rate Limiting Configuration Set.](#page-87-0)

If no row is selected, or if more than one row is selected, **Edit** is disabled.

• Select a **Rate Limiting Configuration Set Name** in the list and click **Delete** to remove the selected Rate Limiting Configuration Set. The Default Rate Limiting Configuration Set can be edited, but cannot be deleted. See [Deleting a Rate Limiting Configuration Set.](#page-88-0)

### 2.9.7.1 Rate Limiting Configuration Sets Elements

[Table 2-11](#page-86-0) describes the fields on the Rate Limiting Configuration Sets View, Edit, and Insert pages. Data input notes apply only to the Insert and Edit pages; the View page is read-only.

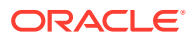

### <span id="page-86-0"></span>**Note:**

This GUI page is available from the SOAM and NOAM menu.

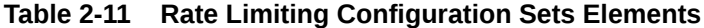

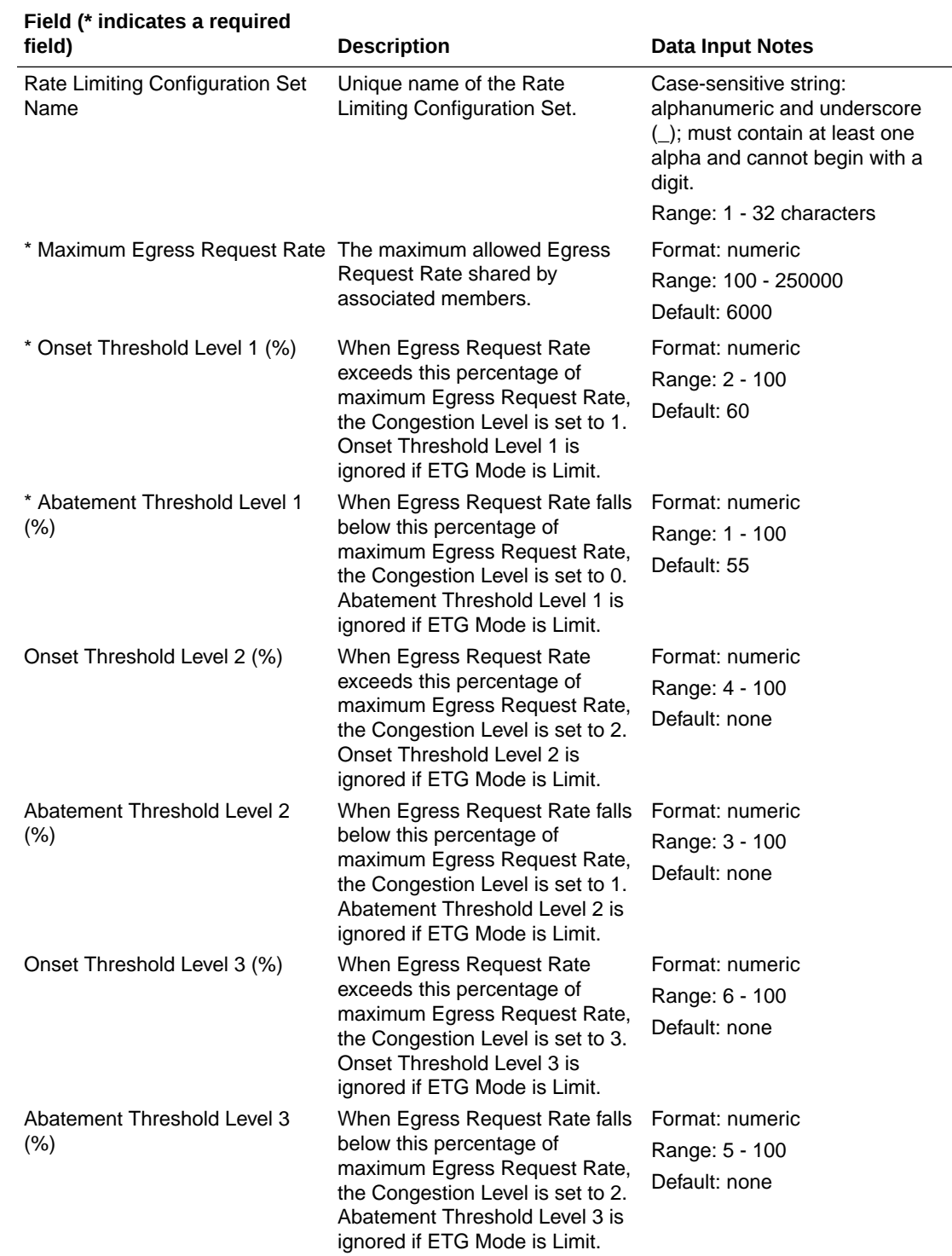

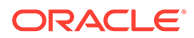

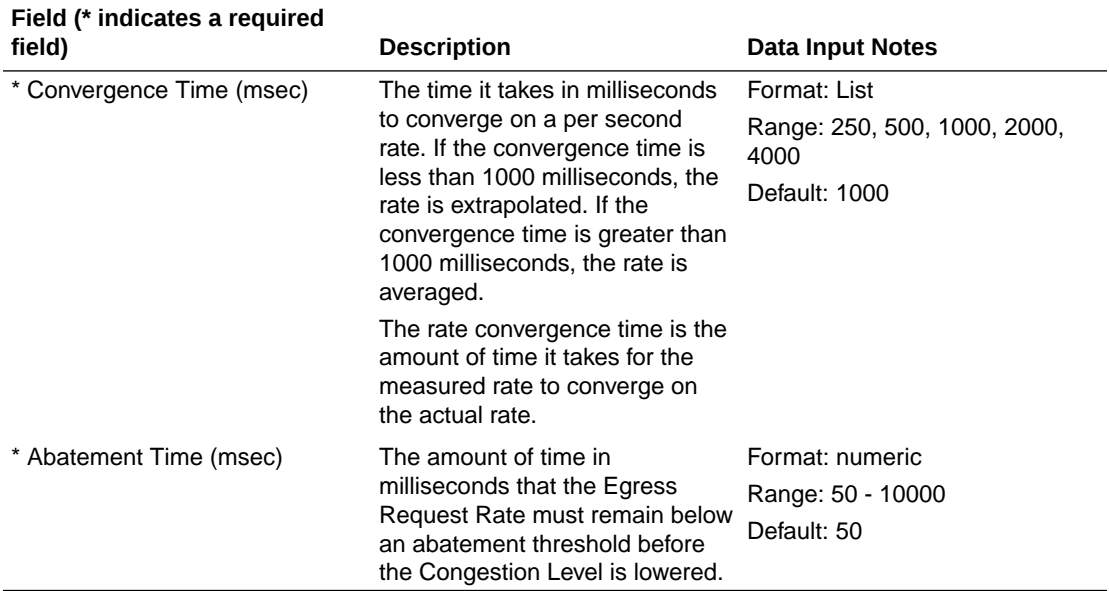

#### <span id="page-87-0"></span>**Table 2-11 (Cont.) Rate Limiting Configuration Sets Elements**

## 2.9.7.2 Adding a Rate Limiting Configuration Set

Use this task to create a new Rate Limiting Configuration Set.

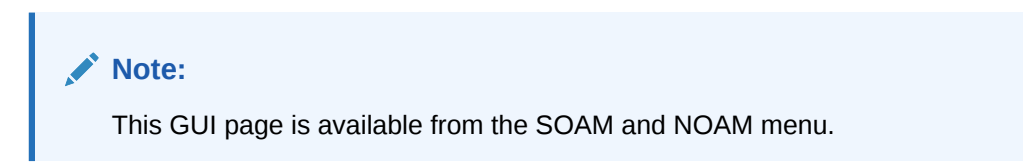

The fields are described in [Rate Limiting Configuration Sets Elements.](#page-85-0)

- **1.** Click **Diameter**, and then **Configuration**, and then **Configuration Sets**, and then **Rate Limiting Configuration Sets** on the SOAM or **Diameter**, and then **Configuration**, and then **Egress Throttle List**, and then **Rate Limiting Configuration Sets** on the NOAM.
- **2.** Click **Insert**.
- **3.** Enter a unique name for the Rate Limiting Configuration Set in the **Rate Limiting Configuration Set Name** field.
- **4.** Select or enter the element values.
- **5.** Click **OK**, **Apply**, or **Cancel**.

### 2.9.7.3 Editing a Rate Limiting Configuration Set

Use this task to edit an existing Rate Limiting Configuration Set.

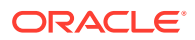

#### <span id="page-88-0"></span>**Note:**

This GUI page is available from the SOAM and NOAM menu.

When the Rate Limiting Configuration Sets page opens, the fields are populated with the currently configured values.

The **Rate LimitingConfiguration Set Name** cannot be edited.

The fields are described in [Rate Limiting Configuration Sets Elements.](#page-85-0)

- **1.** Click **Diameter**, and then **Configuration**, and then **Configuration Sets**, and then **Rate Limiting Configuration Sets** on the SOAM or **Diameter**, and then **Configuration**, and then **Egress Throttle List**, and then **-Rate Limiting Configuration Sets** on the NOAM.
- **2.** Select the Rate Limiting Configuration Set you want to edit.
- **3.** Click **Edit**.
- **4.** Update the relevant fields.
- **5.** Click:
	- **OK** to save the changes and return to the Rate Limiting Configuration Sets page.
	- Apply to save the changes and remain on this page.
	- **Cancel** to return to the Rate Limiting Configuration Sets page without saving any changes.

If **OK** or **Apply** is clicked and any of the following conditions exist, then an error message appears:

- The selected Rate Limiting Configuration Set no longer exists; it has been deleted by another user.
- Any field is empty (no value was entered) .
- The value in any field is not valid or is out of range.

### 2.9.7.4 Deleting a Rate Limiting Configuration Set

Use this task to delete a Rate Limiting Configuration Set.

#### **Note:**

This GUI page is available from the SOAM and NOAM menu.

The Default Rate Limiting Configuration Set can be edited, but cannot be deleted.

- **1.** Click **Diameter**, and then **Configuration**, and then **Configuration Sets**, and then **Rate Limiting Configurations Sets** on the SOAM or **Diameter**, and then **Configuration -> Egress Throttle List**, and then **-Rate Limiting Configuration Sets** on the NOAM.
- **2.** Select the Rate Limiting Configuration Set you want to delete.
- **3.** Click **Delete.**

A popup window appears to confirm the delete.

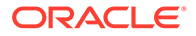

#### **4.** Click **OK** or **Cancel**.

# 2.9.8 Pending Transaction Limiting Configuration Sets

Pending Transaction Limiting Configuration Sets configuration provides the mechanism to enter configuration data needed by Egress Throttle Groups to determine when to start throttling for pending transactions. For details about the NOAM functionality, see [Pending Transaction Limiting Configuration Sets on the](#page-398-0) [NOAM.](#page-398-0)

An ETG is always associated with a Pending Transaction Limiting Configuration Set that provides the following data for performing Egress Message Rate Throttling based on pending transactions:

- Maximum pending transactions
- Onset and Abatement Thresholds:
	- Percentages of the maximums
	- Used with Message Priority to determine which requests to throttle
- Abatement time

You must enable Pending Transaction Limiting before Egress Pending Transaction Limiting can be started on Egress Throttle Groups.

The Pending Transaction Limiting Configuration Sets fields are described in [Pending](#page-90-0) [Transaction Limiting Configuration Sets Elements.](#page-90-0)

On the Pending Transaction Limiting Configuration Sets page, you can perform the following actions:

- Filter the list of Pending Transaction Limiting Configuration Sets to display only the desired Pending Transaction Limiting Configuration Sets.
- Sort the list by column contents in ascending or descending order by clicking the column heading. The default order is by **Pending Transaction Limiting Configuration Sets** in ascending ASCII order.
- Click **Insert**.

On the Pending Transaction Limiting Configuration Sets [Insert] page, you can add a new Pending Transaction Limiting Configuration Sets. See [Adding a Pending](#page-91-0) [Transaction Limiting Configuration Set](#page-91-0).

If the maximum number of Pending Transaction Limiting Configuration Sets already exists in the system, an error message displays.

Select a Pending Transaction Limiting Configuration Set Name in the list and click **Edit**.

On the Pending Transaction Limiting Configuration Sets [Edit] page, you can edit the selected Pending Transaction Limiting Configuration Set. See [Editing a](#page-91-0) [Pending Transaction Limiting Configuration Set.](#page-91-0)

If no row is selected, or if more than one row is selected, **Edit** is disabled.

• Select a **Pending Transaction Limiting Configuration Set Name** in the list and click **Delete** to remove the selected Pending Transaction Limiting Configuration Set.

The Default Pending Transaction Limiting Configuration Set can be edited, but cannot be deleted. See [Deleting a Pending Transaction Limiting Configuration Set](#page-92-0).

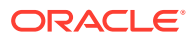

# <span id="page-90-0"></span>2.9.8.1 Pending Transaction Limiting Configuration Sets Elements

Table 2-12 describes the fields on the Pending Transaction Limiting Configuration Sets View, Edit, and Insert pages. Data Input Notes apply only to the Insert and Edit pages; the View page is read-only.

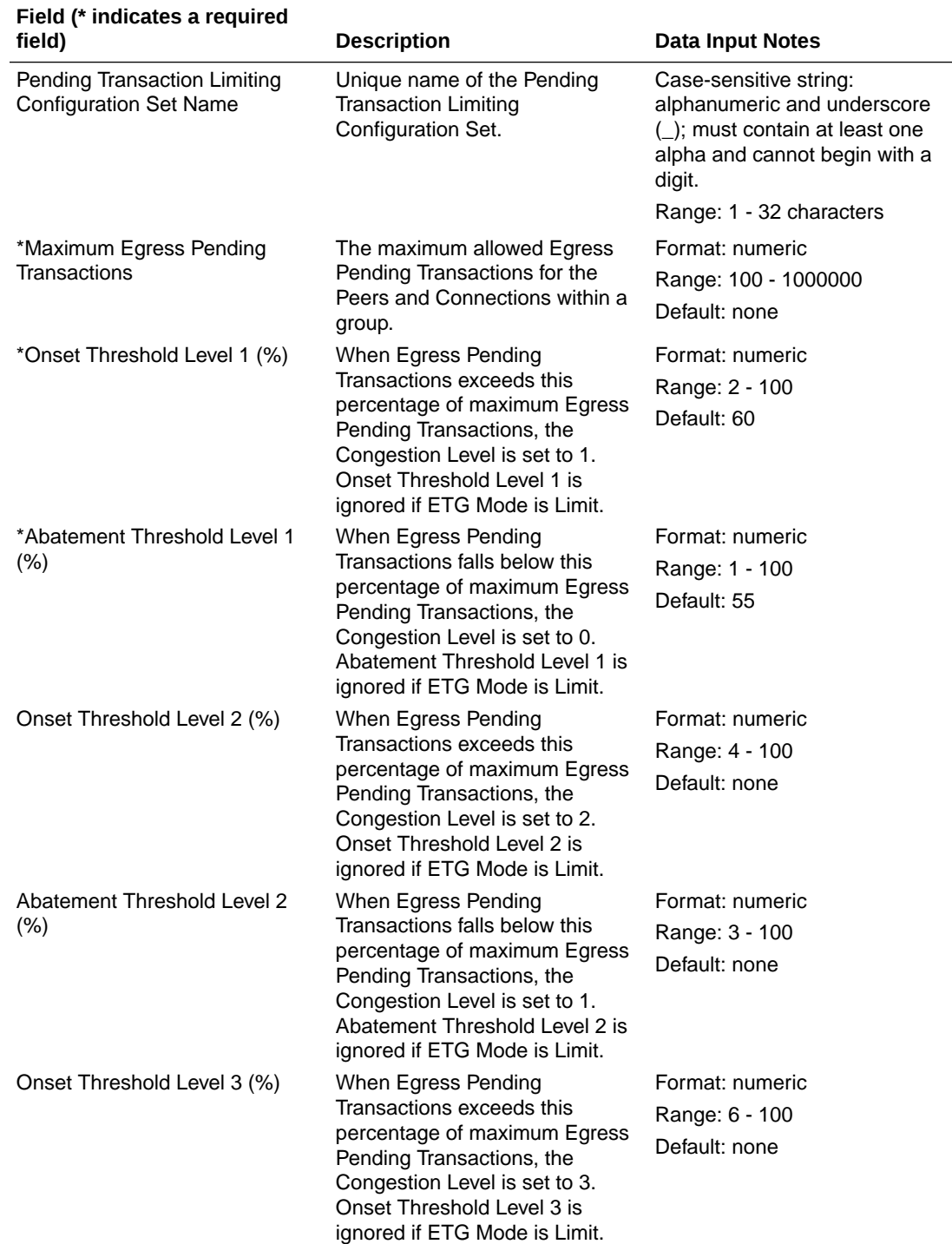

#### **Table 2-12 Pending Transaction Limiting Configuration Sets Elements**

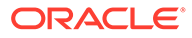

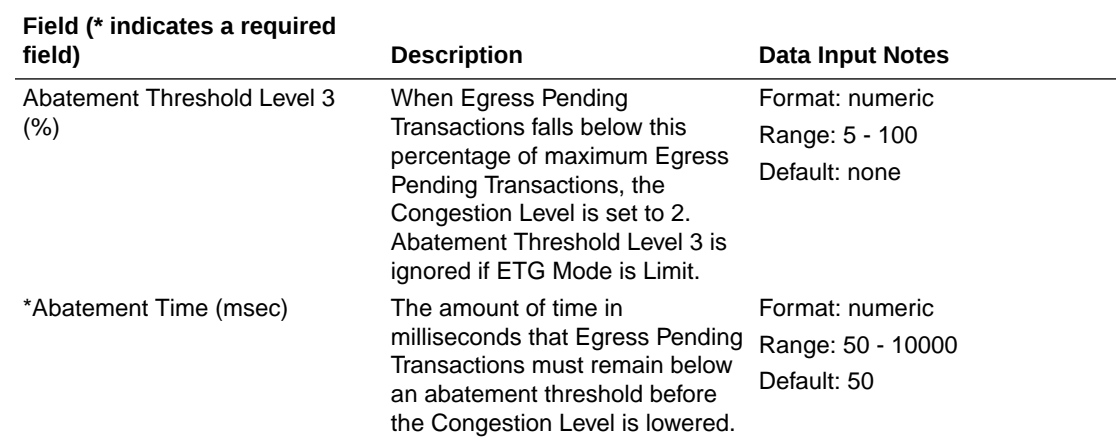

#### <span id="page-91-0"></span>**Table 2-12 (Cont.) Pending Transaction Limiting Configuration Sets Elements**

## 2.9.8.2 Adding a Pending Transaction Limiting Configuration Set

Use this task to create a new Pending Transaction Limiting Configuration Sets.

The fields are described in [Pending Transaction Limiting Configuration Sets Elements](#page-90-0).

- **1.** Click **Diameter**, and then **Configuration**, and then **Configuration Sets**, and then **Pending Transaction Limiting Configuration Sets** on the SOAM or **Diameter**, and then **Configuration**, and then **Egress Throttle List**, and then **Pending Transaction Limiting Configuration Sets** on the NOAM.
- **2.** Click **Insert**.
- **3.** Enter a unique name for the Pending Transaction Limiting Configuration Set in the **Pending Transaction Limiting Configuration Set Name** field.
- **4.** Select or enter the element values.
- **5.** Click **OK**, **Apply**, or **Cancel**.

### 2.9.8.3 Editing a Pending Transaction Limiting Configuration Set

Use this task to edit an existing Pending Transaction Limiting Configuration Set.

When the Pending Transaction Limiting Configuration Sets page opens, the fields are populated with the currently configured values.

The **Pending Transaction Limiting Configuration Set Name** cannot be edited.

The fields are described in [Pending Transaction Limiting Configuration Sets Elements](#page-90-0).

- **1.** Click **Diameter**, and then **Configuration**, and then **Configuration Sets**, and then **Pending Transaction Limiting Configuration Sets** on the SOAM or **Diameter**, and then **Configuration**, and then **Egress Throttle List**, and then **Pending Transaction Limiting Configuration Sets** on the NOAM.
- **2.** Select the Pending Transaction Limiting Configuration Set you want to edit.
- **3.** Click **Edit**.
- **4.** Update the relevant fields.

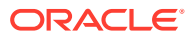

**5.** Click **OK**, **Apply**, or **Cancel**.

# <span id="page-92-0"></span>2.9.8.4 Deleting a Pending Transaction Limiting Configuration Set

Use this task to delete a Pending Transaction Limiting Configuration Set.

The Default Pending Transaction Limiting Configuration Set can be edited, but cannot be deleted.

- **1.** Click **Diameter**, and then **Configuration**, and then **Configuration Sets**, and then **Pending Transaction Limiting Configuration Sets** on the SOAM or **Diameter**, and then **Configuration**, and then **Egress Throttle List**, and then **Pending Transaction Limiting Configuration Sets** on the NOAM.
- **2.** Select the Pending Transaction Limiting Configuration Set you want to delete.
- **3.** Click **Delete.**

A popup window appears to confirm the delete.

**4.** Click **OK** or **Cancel**.

# 2.9.9 Transaction Configuration Sets

A Transaction Configuration Set provides a mechanism to assign routing and transaction attributes (ART, PRT, PAT, and ROS) to Diameter request message based on Application ID and (Extended) Command Code.

You can perform these tasks on an Active System OAM (**SOAM**).

Configuration of Transaction Configuration Sets (TCS) that contain one or more Transaction Configuration Rules is supported. These Transaction Configuration Rules allow the assignment of routing and transaction attributes, for example Routing Option Set (ROS), Pending Answer Timer (PAT), Application Route Table (ART) and Peer Route Table (PRT) to Diameter messages based on Application ID and (Extended) Command Code.

The Transaction Configuration Set fields are described in [Transaction Configuration Sets](#page-93-0) [Elements.](#page-93-0)

On the Transaction Configuration Sets page, you can perform the following actions:

- Filter the list of Transaction Configuration Sets to display only the desired Transaction Configuration Sets.
- Sort the list by column contents in ascending or descending order by clicking the column heading. The default order is by **Transaction Configuration Set Name** in ascending ASCII order.
- Click **Insert**.

On the Transaction Configuration Sets [Insert] page, you can add a new Transaction Configuration Set. See [Adding a Transaction Configuration Set.](#page-95-0)

If the maximum number of Transaction Configuration Sets already exists in the system, an error message displays.

• Select a Transaction Configuration Set Name in the list and click **Edit**. On the Transaction Configuration Sets [Edit] page, you can edit the selected Transaction Configuration Set. See [Editing a Transaction Configuration Set](#page-95-0).

If no row is selected, the **Edit** is disabled.

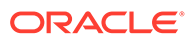

• Select a Transaction Configuration Set Name in list and click **Delete** to remove the selected Transaction Configuration Set. The Default Transaction Configuration Set can be edited, but cannot be deleted. See [Deleting a Transaction Configuration Set](#page-96-0).

## <span id="page-93-0"></span>2.9.9.1 Transaction Configuration Sets Elements

Table 2-13 describes the fields on the Transaction Configuration Sets View, Edit, and Insert pages. Data input notes apply only to the Insert and Edit pages; the View page is read-only.

### **Note:**

If Application ID with an optional Command Code is selected, one of the other four routing attributes (ROS, PAT, ART, PRT) is mandatory.

Table 2-13 includes references to topics where you can define the attributes associated with the selected Transaction Configuration Sets.

| Field (* indicates a required             |                                                                                                    |                                                                                                    |
|-------------------------------------------|----------------------------------------------------------------------------------------------------|----------------------------------------------------------------------------------------------------|
| field)                                    | <b>Description</b>                                                                                                    | Data Input Notes                                                                                                    |
| * Transaction Configuration<br>Set Name   | Unique name of the<br>Transaction Configuration Set.                                                                                                    | Case-sensitive string:<br>alphanumeric and underscore<br>$(\_)$ ; must contain at least one<br>alpha and cannot begin with a<br>digit. |
|                                           |                                                                                                    | Range: 1 - 32 characters                                                                                                    |
| <b>Transaction Configuration</b><br>Rules | The rules associated with the<br><b>Transaction Configuration Set</b><br>Name                                                                                                    | Format: Expandable or<br>collapsible list of rules<br>associated with the selected<br><b>Transaction Configuration Set</b><br>Name     |
| Application ID                            | The Application ID in the<br>Diameter message. In the<br>view only screen, the<br>Application ID hyperlinks to<br>the <b>Diameter</b> , and then<br><b>Configuration, and then</b><br><b>Application Ids (Filtered).</b> | Format: List                                                                                                    |
|                                           |                                                                                                    | Range: List of configured<br>Application IDs                                                                                           |
|                                           |                                                                                                    | Default: not applicable                                                                                                    |
|                                           | <b>Note:</b> For more information<br>about the configuration of<br>Application Ids, see Using<br><b>Application IDs to Identify</b><br><b>Diameter Applications.</b>                                                     |                                                                                                    |

**Table 2-13 Transaction Configuration Sets Elements**

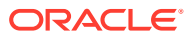

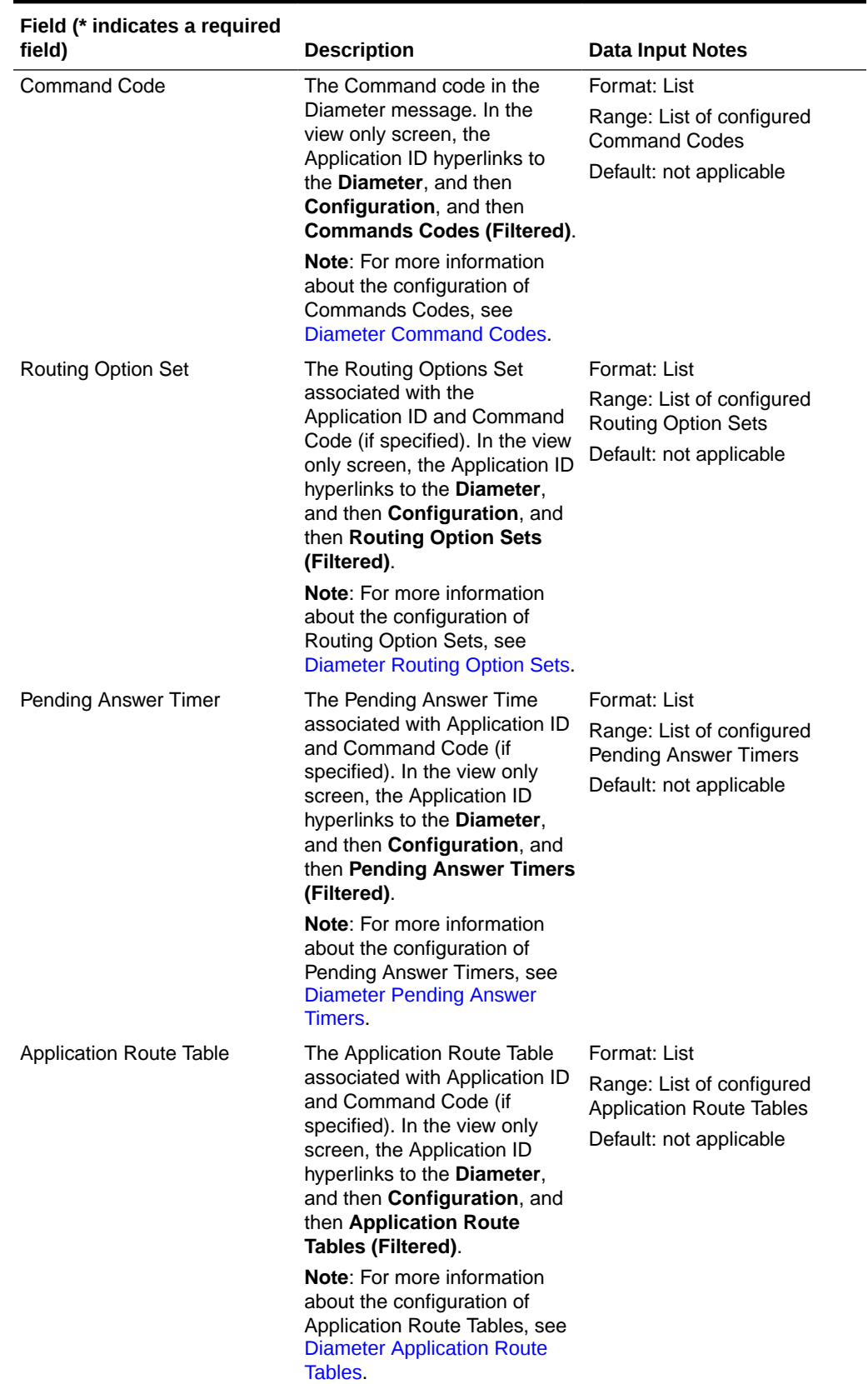

### **Table 2-13 (Cont.) Transaction Configuration Sets Elements**

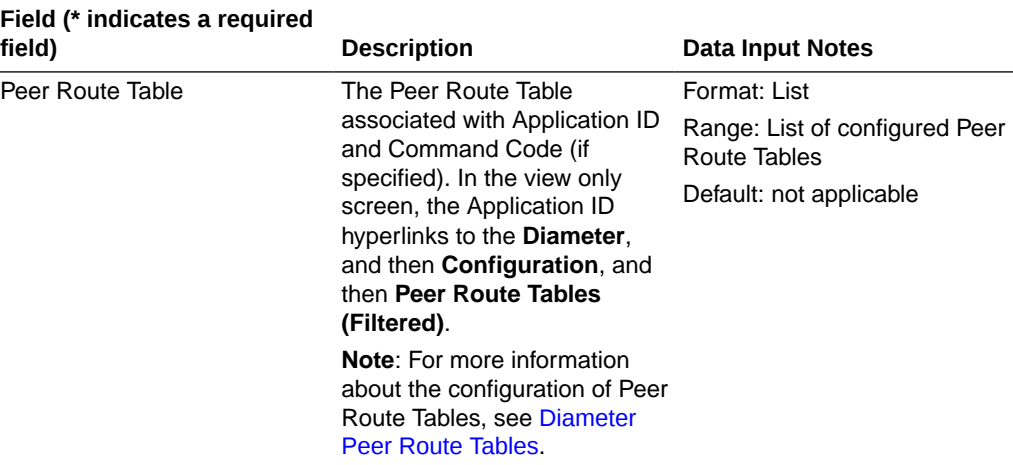

<span id="page-95-0"></span>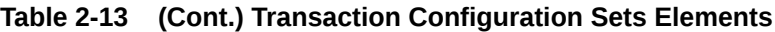

## 2.9.9.2 Adding a Transaction Configuration Set

Use this task to create a new Transaction Configuration Set.

The fields are described in [Transaction Configuration Sets Elements](#page-93-0).

- **1.** Click **Diameter**, and then **Configuration**, and then **Configuration Sets**, and then **TransactionConfiguration Sets**.
- **2.** Click **Insert**.
- **3.** Enter a unique name for the Configuration Set in the **Transaction Configuration Set Name** field.
- **4.** Select or enter the element values.
- **5.** Click **OK**, **Apply**, or **Cancel**.

## 2.9.9.3 Editing a Transaction Configuration Set

Use this task to edit an existing Transaction Configuration Set.

When the Transaction Configuration Sets page opens, the fields are populated with the currently configured values.

#### The **Transaction Configuration Set Name** cannot be edited.

The fields are described in [Transaction Configuration Sets Elements](#page-93-0).

- **1.** Click **Diameter**, and then **Configuration**, and then **Configuration Sets**, and then **Transaction Configuration Sets**.
- **2.** Select the Transaction Configuration Set you want to edit.
- **3.** Click **Edit**.
- **4.** Update the relevant fields.
- **5.** Click **OK**, **Apply**, or **Cancel**.

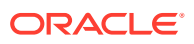

## <span id="page-96-0"></span>2.9.9.4 Deleting a Transaction Configuration Set

Use this task to delete a Transaction Configuration Set.

The Default Transaction Configuration Set can be edited, but cannot be deleted.

- **1.** Click **Diameter**, and then **Configuration**, and then **Configuration Sets**, and then **Transaction Configuration Sets**.
- **2.** Select the Transaction Configuration Set you want to delete.
- **3.** Click **Delete.**

A popup window appears to confirm the delete.

**4.** Click **OK** or **Cancel**.

# 2.9.10 Traffic Throttle Point Configuration Sets

A TTP Configuration Set defines a set of configuration attributes for a TTP, and can be assigned to one or more TTPs.

You can modify any of the TTP Configuration Sets attributes while the TTP is enabled for service (Throttling Admin State is Enabled).

You can perform these tasks on an Active System OAM (**SOAM**).

You can perform the following actions for Traffic Throttle Point Configuration Sets:

- Filter the list of Traffic Throttle Point Configuration Sets to display only the desired Traffic Throttle Point Configuration Sets.
- Sort the list by column contents in ascending or descending order by clicking the column heading. The default order is by **Traffic Throttle Point Configuration Set Name** in ascending ASCII order.
- Click **Insert**.

On the Traffic Throttle Point Configuration Sets [Insert] page, you can add a new Traffic Throttle Point Configuration Set. See [Adding Traffic Throttle Point Configuration Sets](#page-98-0).

If the maximum number of Traffic Throttle Point Configuration Sets already exists in the system, an error message displays.

• Select a Traffic Throttle Point Configuration Set **Name** in the list. Click **Edit** to display the Traffic Throttle Point Configuration Sets [Edit] page and edit the selected Traffic Throttle Point Configuration Set. See [Editing Traffic Throttle Point Configuration Sets](#page-98-0).

If no **Name** is selected, **Edit** is disabled.

• Select a Traffic Throttle Point Configuration Set **Name** in the list and click **Delete** to remove the selected Traffic Throttle Point Configuration Set. The default Traffic Throttle Point Configuration Set can be edited, but cannot be deleted. See [Deleting Traffic Throttle Point Configuration Sets.](#page-99-0)

### 2.9.10.1 Traffic Throttle Point Configuration Sets Elements

[Table 2-14](#page-97-0) describes the fields on the Traffic Throttle Point Configuration Sets View, Edit, and Insert pages. Data input notes apply only to the Insert and Edit pages; the View page is readonly.

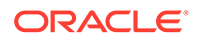

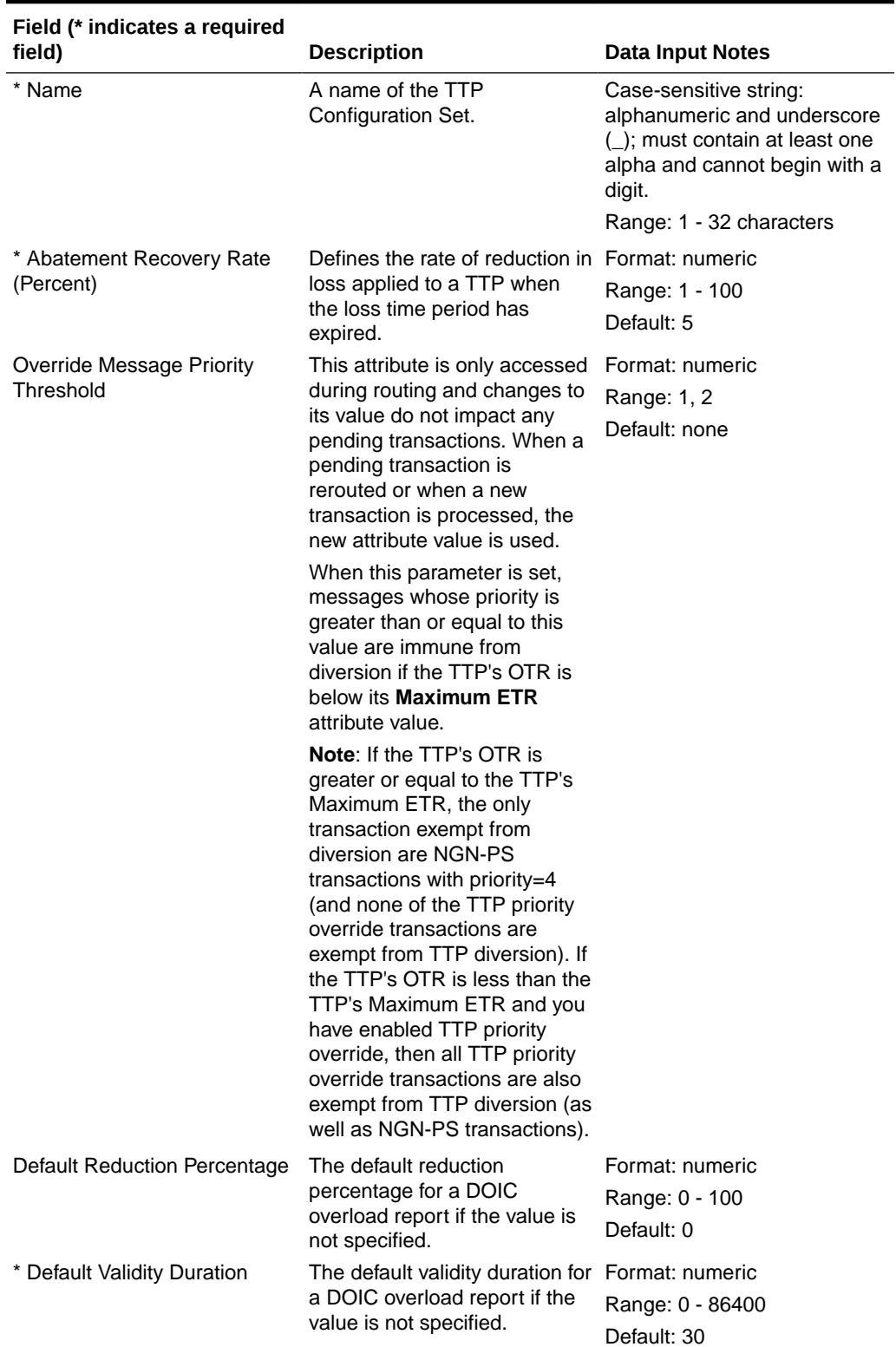

## <span id="page-97-0"></span>**Table 2-14 Traffic Throttle Point Configuration Sets Elements**

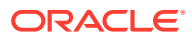

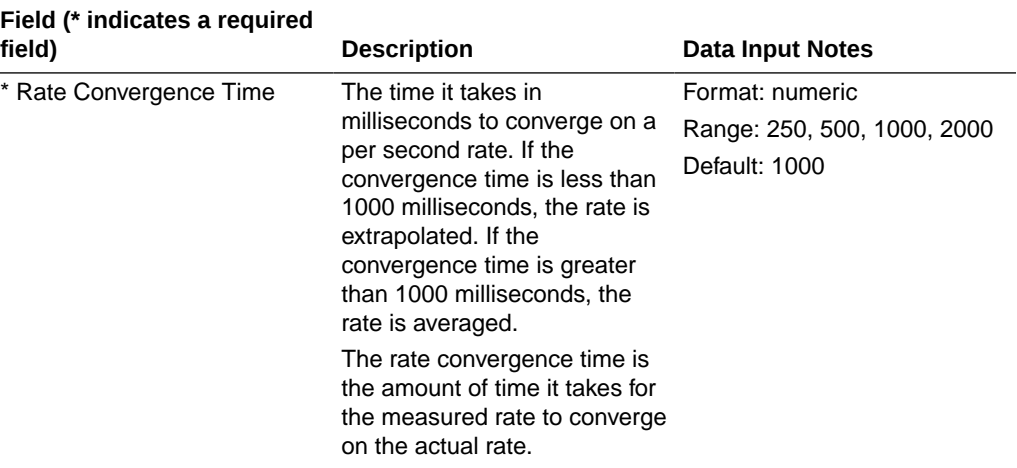

#### <span id="page-98-0"></span>**Table 2-14 (Cont.) Traffic Throttle Point Configuration Sets Elements**

## 2.9.10.2 Adding Traffic Throttle Point Configuration Sets

Use this task to create a new Traffic Throttle Point Configuration Set.

The fields are described in [Traffic Throttle Point Configuration Sets Elements](#page-96-0).

- **1.** Click **Diameter**, and then **Configuration**, and then **Configuration Sets**, and then **Traffic Throttle Point Configuration Sets**.
- **2.** Click **Insert**.
- **3.** Enter a unique name for the **TTP** Configuration Set in the **Name** field.
- **4.** Select or enter the element values.
- **5.** Click **OK**, **Apply**, or **Cancel**.

### 2.9.10.3 Editing Traffic Throttle Point Configuration Sets

Use this task to edit an existing Traffic Throttle Point Configuration Set.

When the Traffic Throttle Point Configuration Sets page opens, the fields are populated with the currently configured values.

The **Traffic Throttle Point Configuration Set Name** cannot be edited.

The fields are described in [Traffic Throttle Point Configuration Sets Elements](#page-96-0).

- **1.** Click **Diameter**, and then **Configuration**, and then **Configuration Sets**, and then **Traffic Throttle Point Configuration Sets**.
- **2.** Select the Traffic Throttle Point Configuration Set you want to edit.
- **3.** Click **Edit**.
- **4.** Update the relevant fields.
- **5.** Click **OK**, **Apply**, or **Cancel**.

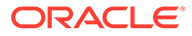

## <span id="page-99-0"></span>2.9.10.4 Deleting Traffic Throttle Point Configuration Sets

Use this task to delete Traffic Throttle Point Configuration Sets.

The default Traffic Throttle Point Configuration Set can be edited, but cannot be deleted.

- **1.** Click **Diameter**, and then **Configuration**, and then **Configuration Sets**, and then **Traffic Throttle Point Configuration Sets**.
- **2.** Select the Traffic Throttle Point Configuration Set you want to delete.
- **3.** Click **Delete.**

A popup window appears to confirm the delete.

**4.** Click **OK** or **Cancel**.

# 2.10 Diameter Local Nodes

A Local Node is a local Diameter node that is specified with a **realm** and an **FQDN**. When used in conjunction with RADIUS connections, it represents either a RADIUS client or a RADIUS server.

You can perform these tasks on an Active System OAM (**SOAM**).

The Local Node identifies:

- Local Node Name
- Realm
- **SCTP Listen Port Number**
- **TCP Listen Port Number**
- DTLS/SCTP Listen Port
- TLS/TCP Listen Port
- Radius UDP Server Ports
- Enable Radius UDP Client Ports
- Radius Client UDP Port Range Start
- Radius Client UDP Port Range End
- Verification Mode
- Certificate Type
- Certificate Name
- Connection Configuration Set
- CEX Configuration Set
- A list of IP addresses available for establishing Diameter transport connections

After it is configured, a Local Node can be assigned to connections for use in Diameter routing. Select one of the following connection transport configurations:

- **SCTP**
- DLTS over SCTP

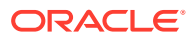

- TCP
- **TLS over TCP**

For each connection you can select, TCP, SCTP, TLS/TCP or DTLS/SCTP as the security mechanism used to establish that connection to the peer. DTLS is available only for SCTP connections and TLS is available only for TCP connections.

#### **Note:**

If you select TLS/DTLS, avoid using IPSec. Although IPsec is still supported, you must ensure that a connection does not implement both IPSec and TLS/DTLS, as this would have significant performance impacts.

TLS and DTLS are application layer security protocols that run over TCP and SCTP transport. TLS/DTLS provides tighter encryption via handshake mechanisms, and supports up to 1000 certificates for a node and across the network. TLS/DTLS requires pre-configured certificates/keys that are used during the handshake procedure after transport level connection is established, but before diameter capabilities are exchanged with the peers. The Local Node configuration uses imported certificates/keys and verification mode. If the handshake fails, the connection is not allowed to be established depending on the verification mode associated with the connection.

Note the following restrictions:

- If an attempt is made to edit a Connection and the specified Transport Protocol is DTLS, if the DTLS feature is not activated on the SOAM being used to edit the Connection, an error code is generated and the Connection information is not be updated in the configuration.
- Upon startup, the value of DtlsFeatureEnabled flag defined in DpiOption table is read, and depending on its value, the application does or does not send AUTH Extensions in SCTP\_INIT and SCTP\_INIT\_ACK message while establishing SCTP or DTLS connections.

#### **Note:**

Any edits to DtlsFeatureEnabled flag defined in DpiOption table after startup do not take effect until the next diameter process restart.

- Client-side or server-side authentication for a TLS/DTLS connection is supported automatically when this is required by peer server or peer client.
- When TLS/DTLS is selected for a diameter-initiated connection, the TLS/DTLS parameters defined by the operator in the local node are applied. The application behavior is related to the local node **Verification Mode** selection.
- When TLS/DTLS is selected for a connection and TLS/DTLS cannot be established either due to a failed key exchange or because the peer does not support TLS/DTLS, the connection is not allowed.
- TLS/DTLS connections initiated by a Diameter peer are responded to. If TLS/DTLS cannot be established due to a failed key exchange, the connection is not allowed. A valid certificate and matching key are required, but you can set the **Verification Mode** to **None** to override this behavior.

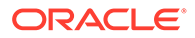

• You cannot change the security mechanism selected for a connection while the connection is active.

On the **Diameter**, and then **Configuration**, and then **Local Nodes** page, you can perform the following actions:

- Filter the list of Local Nodes to display only the desired Local Nodes.
- Sort the list by a column in ascending or descending order by clicking the column heading (except IP Addresses). The default order is by **Local Node Name** in ascending ASCII order.
- Click a field entry for a Local Node.
- Click **Insert**.

On the **Diameter**, and then **Configuration**, and then **Local Nodes [Insert]** page, you can add a new Local Node.

The **Diameter**, and then **Configuration**, and then **Local Nodes [Insert]** page does not open if any of the following conditions exist:

- The maximum number of Local Nodes (32) has already been configured.
- There is no Signaling VIP Address available in the signaling Network Element (NE) that can be added to the Local Node.
- Select a Local Node in the list and click **Edit**.

On the **Diameter**, and then **Configuration**, and then **Local Nodes [Edit]** page, you can edit the selected Local Node.

• Select a Local Node in the list and click **Delete**. You can delete the selected Local Node.

# 2.10.1 Diameter Local Node Configuration Elements

Table 2-15 describes the fields on the Local Nodes View, Insert, and Edit pages. Data Input Notes only apply to the Insert and Edit pages; the View page is read-only.

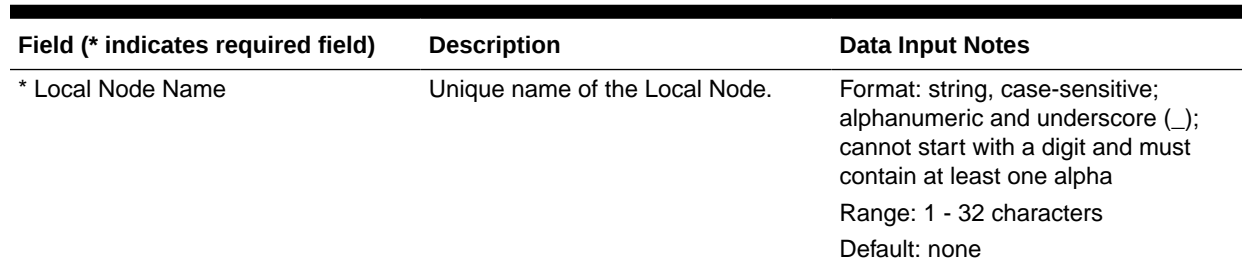

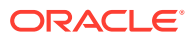

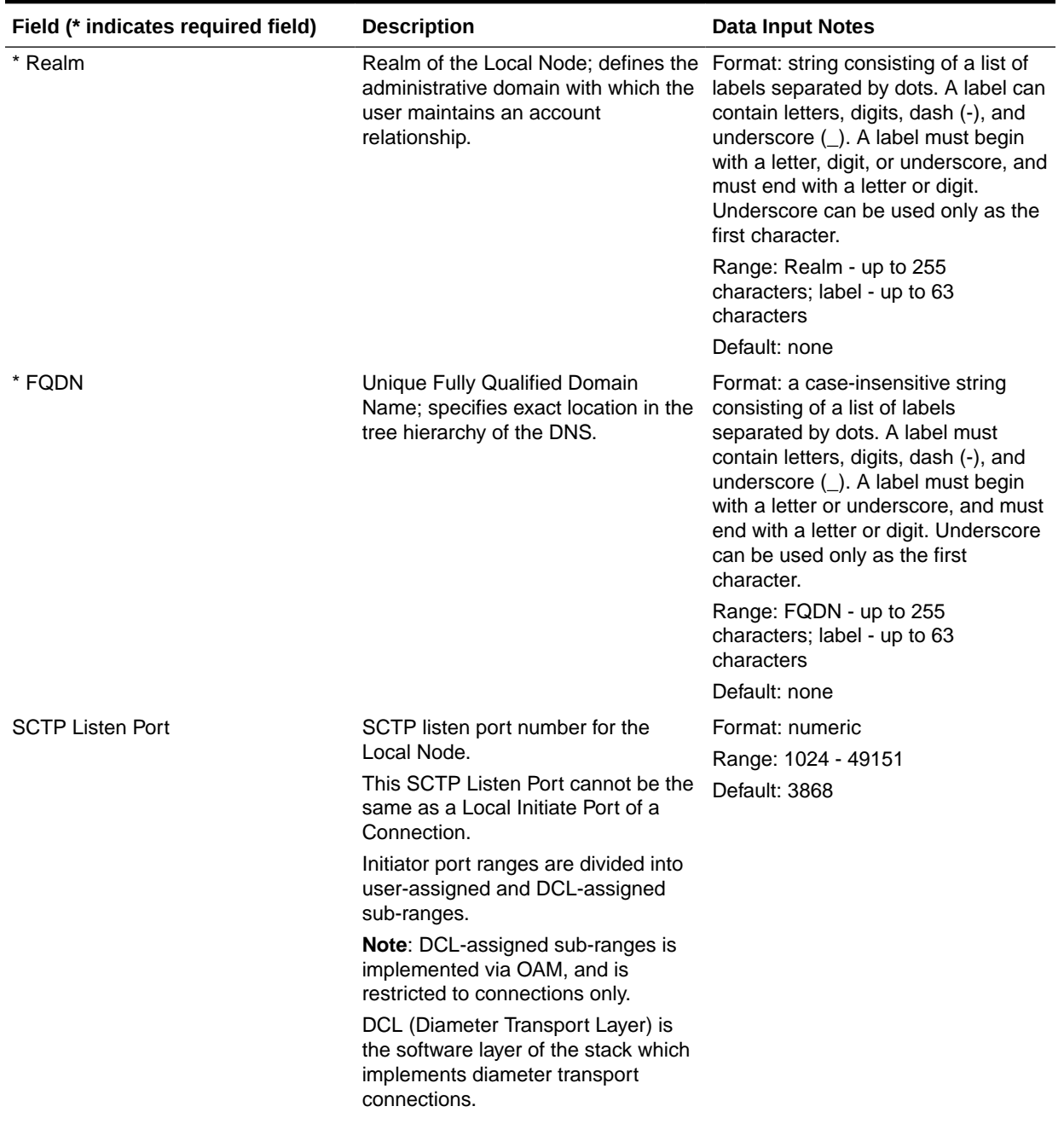

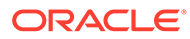

| Field (* indicates required field) | <b>Description</b>                                                                                                    | Data Input Notes                                        |
|------------------------------------|----------------------------------------------------------------------------------------------------|---------------------------------------------------------|
| <b>TCP Listen Port</b>             | TCP listen port number for the Local<br>Node.                                                                                                    | Format: numeric<br>Range: 1024 - 49151                  |
|                                    | This TCP Listen Port cannot be the<br>same as a Local Initiate Port of a<br>Connection.                                                                                                    | Default: 3868                                           |
|                                    | Initiator port ranges are divided into<br>user-assigned and DCL-assigned<br>sub-ranges.                                                                                                    |                                                         |
|                                    | Note: DCL-assigned sub-ranges is<br>implemented via OAM, and is<br>restricted to connections only.                                                                                                    |                                                         |
|                                    | DCL (Diameter Transport Layer) is<br>the software layer of the stack which<br>implements diameter transport<br>connections.                                                                                                    |                                                         |
| <b>DTLS/SCTP Listen Port</b>       | The DTLS/SCTP listen port number<br>for the Local Node.                                                                                                    | Format: numeric<br>Range: 1024 - 49151<br>Default: 5658 |
|                                    | Datagram Transport Layer Security<br>allows datagram based applications<br>to communicate in a way that is<br>designed to prevent eavesdropping,<br>tampering, or message forgery. The<br>DTLS protocol is based on the<br>stream-oriented Transport Layer<br>Security (TLS) protocol. |                                                         |
| <b>TLS/TCP Listen Port</b>         | The TLS/TCP listen port number for<br>the Local Node.                                                                                                    | Format: numeric<br>Range: 1024 - 49151<br>Default: 5658 |
|                                    | TLS (Transport Layer Security) is an<br>application layer security protocol<br>that runs over TCP transport.                                                                                                    |                                                         |
| <b>RADIUS UDP Server Ports</b>     | UDP Port numbers used by RADIUS<br>clients when sending RADIUS<br>messages to the DSR. If no UDP<br>port is specified here, this Local<br>Node does not receive requests from<br>RADIUS clients.                                                                                       | Format: numeric<br>Range: 1024 - 49151<br>Default: none |
| Enable RADIUS UDP Client Ports     | When checked, this Local Node can<br>send RADIUS request messages to<br>a RADIUS server using one of the<br>UDP ports specified in the RADIUS<br>Client UDP Port Range.                                                                                                    | Format: checkbox<br>Range: none<br>Default: unchecked   |

**Table 2-15 (Cont.) Local Node Configuration Elements**

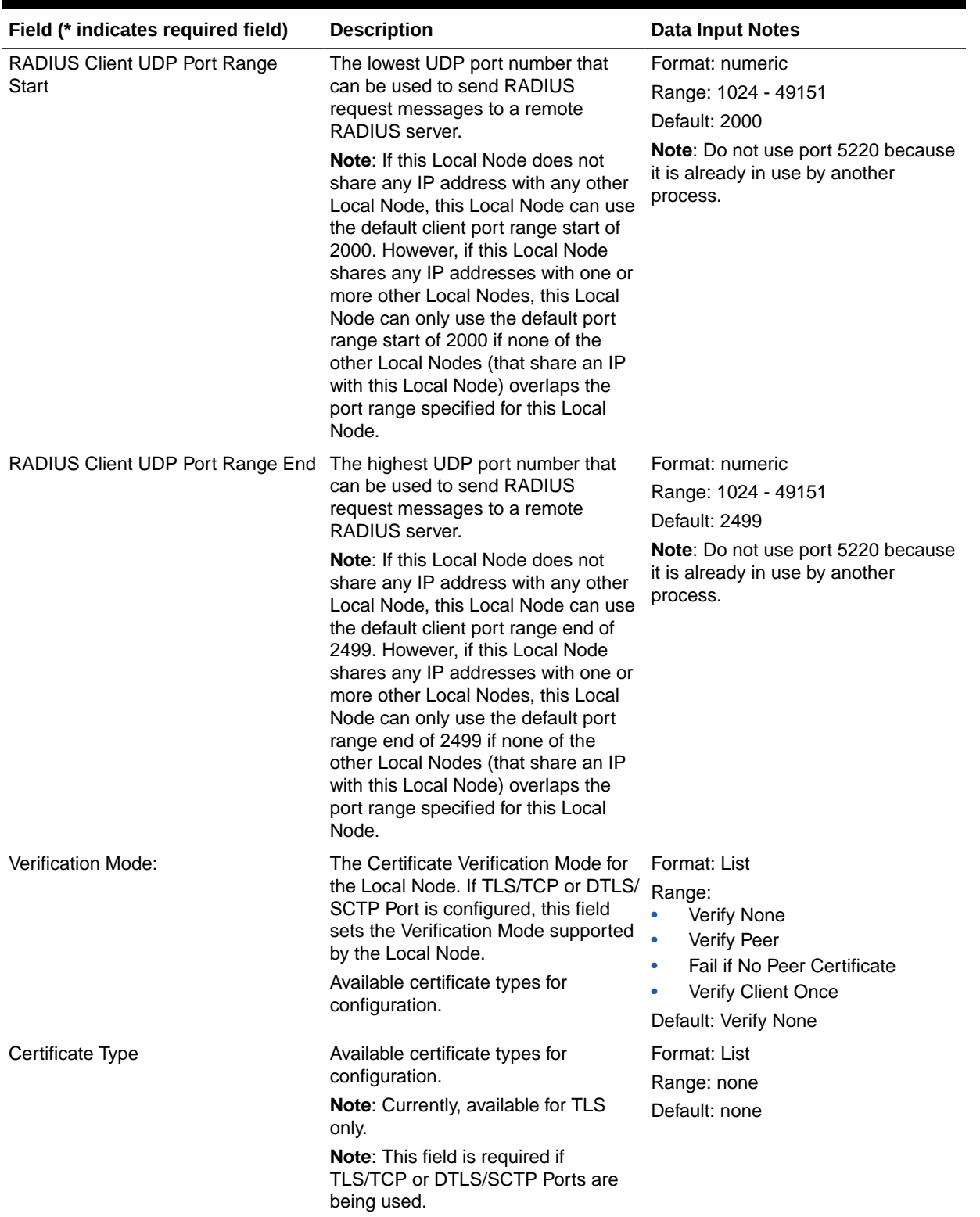

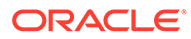

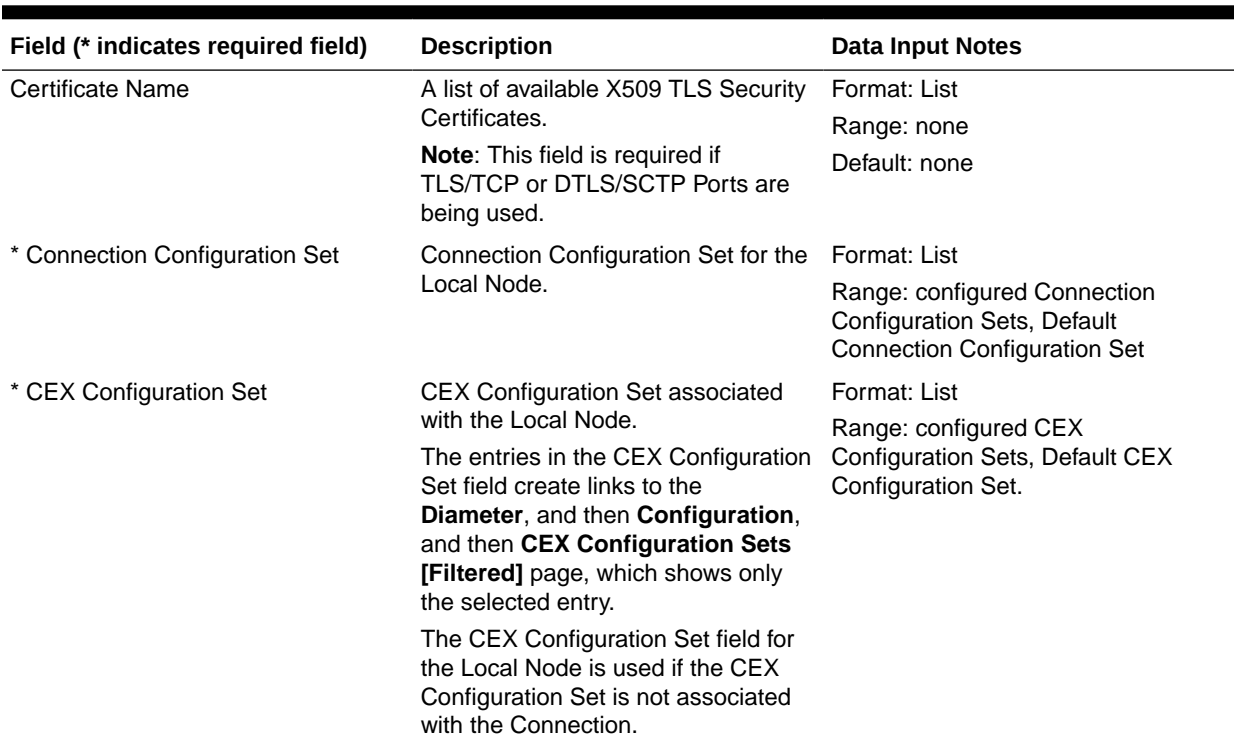

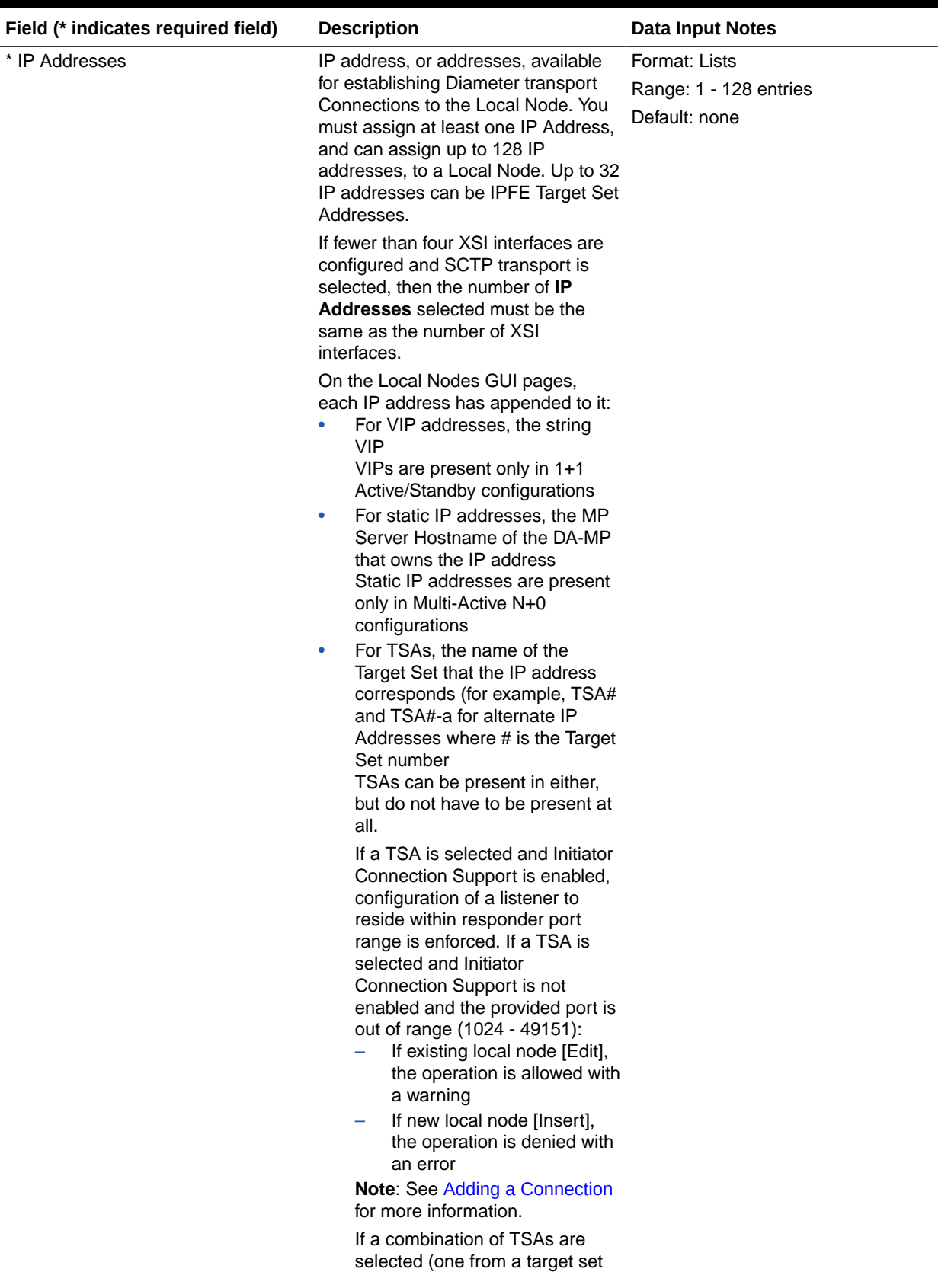

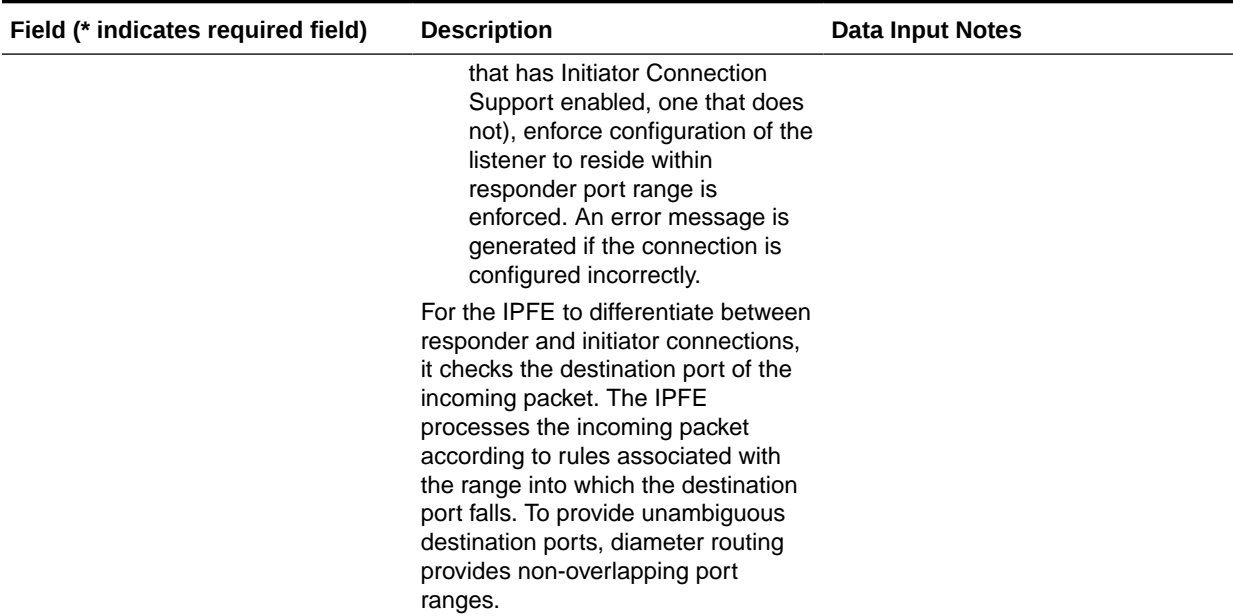

# 2.10.2 Adding a Local Node

Use this task to create a new Local Node.

- **1.** Click **Diameter**, and then **Configuration**, and then **Local Nodes**.
- **2.** Click **Insert**.
- **3.** Enter a unique name for the Local Node in the **Local Node Name** field.
- **4.** Enter the **Realm** for the Local Node in the field.
- **5.** Enter an **FQDN** in the field.
- **6.** Enter an **SCTP Listen Port** number in the field.

This is the port used by connections that use this Local Node to listen for SCTP request messages. The default 3868 is the well-known IANA port for Diameter traffic.

**7.** Enter a **TCP Listen Port** number in the field.

This is the port used by connections that use this Local Node to listen for TCP request messages. The default 3868 is the well-known IANA port for Diameter traffic.

**8.** Enter a **DTLS/SCTP Listen Port** number in the field.

This is the port used by connections that use this Local Node to listen for DTLS/ SCTP request messages. The default 5658 is the well-known IANA port for Diameter traffic.

**9.** Enter a **TLS/TCP Listen Port** number in the field.

This is the port used by connections that use this Local Node to listen for TLS/TCP request messages. The default 5658 is the well-known IANA port for Diameter traffic.

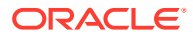
- **10.** Make selections for RADIUS UDP ports and ranges.
- **11.** Select a **Verification Mode** from the list.

This is establishes the Certificate Verification Mode. If either TLS/TCP or DTLS/SCTP Port is configured, this sets the Verification Mode supported by the Local Node. The default Verify None.

**12.** Select a **Certificate Type** from the list.

This establishes the Certificate Types available for configuration. This is mandatory if either of the TLS/TCP or DTLS/SCTP ports are being used.

**13.** Select a **Certificate Name** from the list of available X509 TLS Security Certificates.

This is mandatory if either of the TLS/TCP or DTLS/SCTP ports are being used.

- **14.** Select a **Connection Configuration Set** from the list. If you have not added additional Connection Configuration Sets, only the **Default** Connection Configuration Set is available.
- **15.** Select a **CEX Configuration Set** for the Local Node from the list.

If you have not added additional CEX Configuration Sets, only the **Default** CEX Configuration Set is available.

- **16.** Select from 1 to 128 IP addresses from the **IP Addresses** list. See [Diameter Local Node](#page-101-0) [Configuration Elements](#page-101-0) for details about this element.
- **17.** Click **OK**, **Apply**, or **Cancel**.

For the RADIUS Client UDP Port Range End value, if this Local Node does not share any IP address with any other Local Node, this Local Node can use the default client port range end of 2499. However, if this Local Node shares any IP address(es) with one or more other Local Nodes, this Local Node can only use the default port range end of 2499 if none of the other Local Nodes (that share an IP with this Local Node) overlaps the port range specified for this Local Node. For the RADIUS Client UDP Port Range Start value, if this Local Node does not share any IP address with any other Local Node, this Local Node can use the default client port range start of 2000. However, if this Local Node shares any IP address(es) with one or more other Local Nodes, this Local Node can only use the default port range start of 2000 if none of the other Local Nodes (that share an IP with this Local Node) overlaps the port range specified for this Local Node.

# 2.10.3 Editing a Local Node

Use this task to edit a Local Node.

When the **Diameter**, and then **Configuration**, and then **Local Nodes [Edit]** page opens, the fields are initially populated with the current values for the selected Local Node.

Configuration considerations:

- The **Local Node Name** cannot be changed.
- The following fields cannot be edited if there is at least one associated Enabled connection:
	- **Realm**
	- **FQDN**
	- **SCTP Listen Port** (and the **Transport Protocol** is **SCTP**)
	- **TCP Listen Port** (and the **Transport Protocol** is **TCP**)

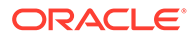

- **DTLS/SCTP Listen Port**
- **TLS/TCP Listen Port**
- **RADIUS UDP Server Ports**
- **RADIUS UDP Client Ports**
- **Enable RADIUS UDP Port Range Start**
- **Enable RADIUS UDP Port Range End**
- **Verification Mode**
- **Certificate Type**
- **Certificate Name**
- **Connection Configuration Set**
- **CEX Configuration Set**
- **IP Address** (cannot be removed if there is an Enabled connection, but a new **IP Address** can be added)
- **1.** Click **Diameter**, and then **Configuration**, and then **Local Nodes**.
- **2.** Select the Local Node you want to edit, then click **Edit**.
- **3.** Update the relevant fields.

For more information about each field, see [Diameter Local Node Configuration](#page-101-0) [Elements.](#page-101-0)

The value for an entry in a list can be removed by selecting --Select-- in the list, or selecting the X at the end of the list (if an X is available).

**4.** Click **OK**, **Apply**, or **Cancel**.

## 2.10.4 Deleting a Local Node

Use this task to delete a Local Node.

#### **Note:**

A Local Node cannot be deleted if it is being used by any connections. Before you perform this task, disable and delete any connections that use the Local Node.

- **1.** Click **Diameter**, and then **Configuration**, and then **Local Nodes**.
- **2.** Select the Local Node you want to delete.
- **3.** Click **Delete.**

A pop up window appears to confirm the delete.

**4.** Click **OK** or **Cancel**.

# 2.11 Diameter Peer Nodes

A Peer Node can represent either a Diameter Node or a RADIUS Node. When representing a Diameter Node, a **Peer** Node is an external Diameter client, server, or agent with which the application establishes direct transport connections. Qhwn representing a RADIUS Node, a Peer Node may be a single system or a cluster of systems and might have one or more transport connections.

You can perform these tasks on an Active System OAM (**SOAM**).

A Transaction ID is a unique end-to-end transaction ID created by DRL for each unique transaction received from an ingress Peer Node. This value is created when Peer Node routing commences and is stored in the Pending Transaction Record (PTR) for the lifetime of this end-to-end transaction. Its value does not change when the Request message is rerouted. You can apply transaction configuration sets that allow independent grouping of transaction configuration rules for varying use case needs.

If a Route List to route a Request message via a PRT search cannot be located and the message is not addressed to a Peer Node (via the Destination-Host AVP), an attempt is made to perform Implicit Realm Routing. Using the Destination-Realm AVP and Application-Id in the Request message, a matching entry in the system-wide Realm Route Table is sought. This identifies a Route List to use for routing the message. If a match is found, the Route List assigned to the (Realm, Application-Id) is used for routing the message. If a match is not found, transaction routing is abandoned.

Diameter Request messages can only be forwarded to Peer Nodes that support the Application to which the message is addressed (identified by the Application-ID field in the message). The List of Common Application IDs is acquired for elements that contain that connection (for example, Peer Nodes, Route Groups, and Route Lists). When a Connection is no longer a candidate for routing Request messages, the List of Common Application IDs for each Route List, Route Group, and Peer Node which contain this Connection are updated to reflect the potential loss of Application IDs supported by that Connection.

After it is configured, a Peer Node can be:

- Assigned to connections for use in Diameter routing
- Assigned to Route Groups that manage the distribution of traffic to and among Peer Nodes

On the **Diameter**, and then **Configuration**, and then **Peer Nodes** page, you can perform the following actions:

- Filter the list of Peer Nodes to display only the desired Peer Nodes.
- Sort the list by a column in ascending or descending order by clicking the column heading (except **IP Addresses**). The default order is by **Peer Node Name** in ascending ASCII order.
- Click an entry that is shown in blue in a column to open the **Diameter**, and then **Configuration**, and then **<component> [Filtered]** page and display that entry only.
- Click **Insert**.

On the **Diameter**, and then **Configuration**, and then **Peer Nodes [Insert]** page, you can add a new Peer Node.

The **Diameter**, and then **Configuration**, and then **Peer Nodes [Insert]** does not open if the maximum number of Peer Nodes per Network Element (16000) already exists in the system.

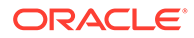

<span id="page-111-0"></span>• Select a Peer Node in the list and click **Edit**.

On the **Diameter**, and then **Configuration**, and then **Peer Notes [Edit]** page, you can edit the selected Peer Node.

• Select a Peer Node in the list and click **Delete**. You can delete the selected Peer Node.

#### **Redirect Notification Processing and Message Redirection**

An egress Peer Node, acting as a Redirect Agent, can send an answer with a redirect notification. The result code in the answer can indicate either diameter redirect or diameter realm redirect. Upon receiving the redirect notification, the configuration dictates how to reroute the request (Redirected Request). If redirect notification is enabled, the redirected request can be started from ART or PRT.

Redirect notifications are processed as follows:

- Redirect notifications with no Redirect-Host-Usage AVP are processed.
- Redirect notifications with Redirect-Host-Usage equal to do not cache are processed.
- Redirect notifications with Redirect-Host-Usage not equal to do not cache are forwarded to the downstream peer.

The following original transaction attributes are carried with the redirected transaction:

- Copy of the original Request message received
- Connection ID associated with the ingress Request message
- Information about whether the transaction was initiated by a Peer Node or an application
- Routing information received from the application
- The number of times the Request message has been forwarded/rerouted and the Redirected Peer List
- The Message Copy related flag, route list ID, or config set ID
- **TTR Event**

### 2.11.1 Diameter Peer Node Configuration Elements

[Table 2-16](#page-112-0) describes the fields on the Peer Node's Insert and Edit pages. Data input notes apply only to the Insert and Edit pages.

#### **Note:**

Any request for a list of peer nodes does not include any dynamically-created peer node instances.

When you select peer node from a peer route group, you can specify to pass over peer nodes that have too high of a DOIC loss rate.

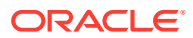

<span id="page-112-0"></span>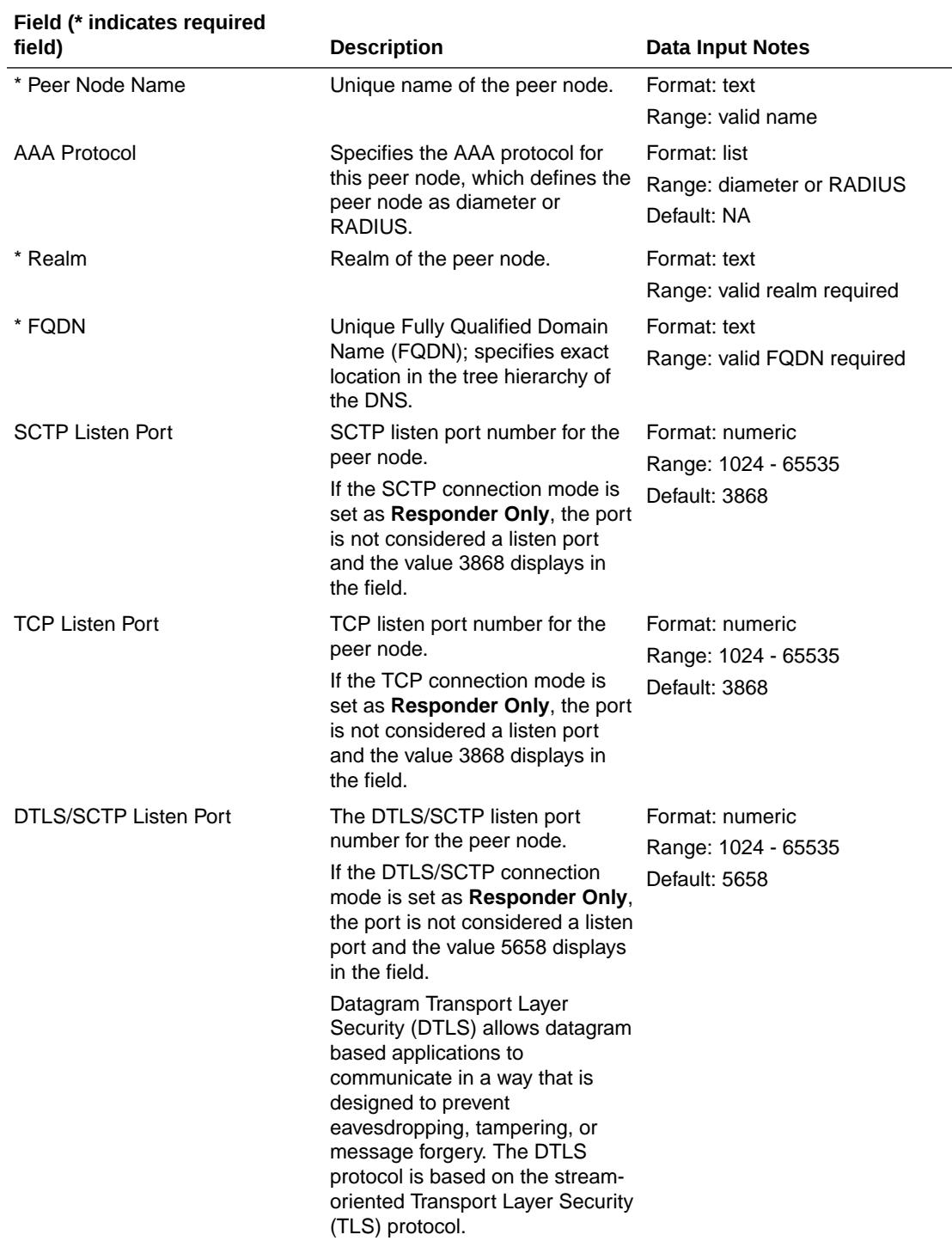

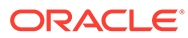

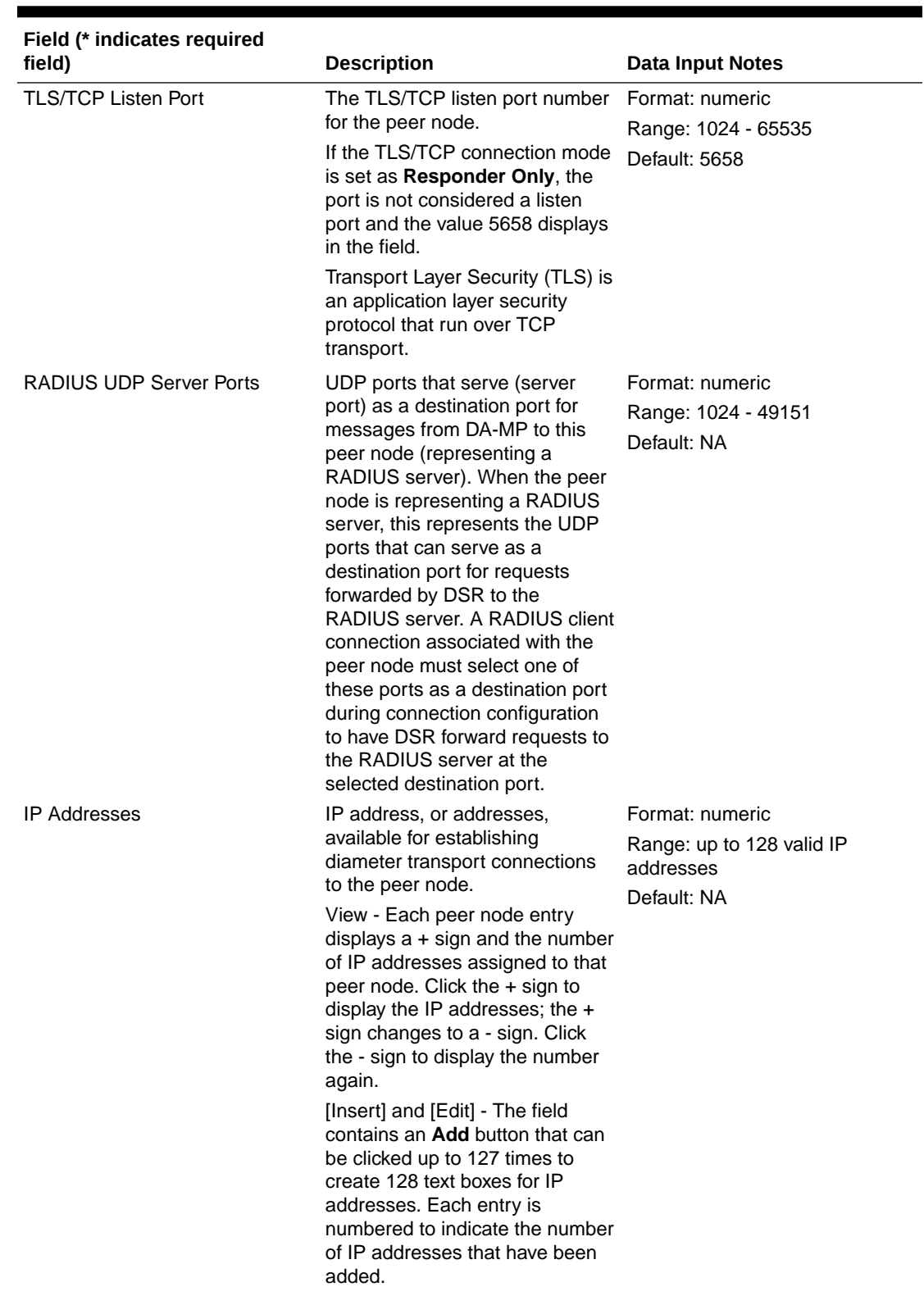

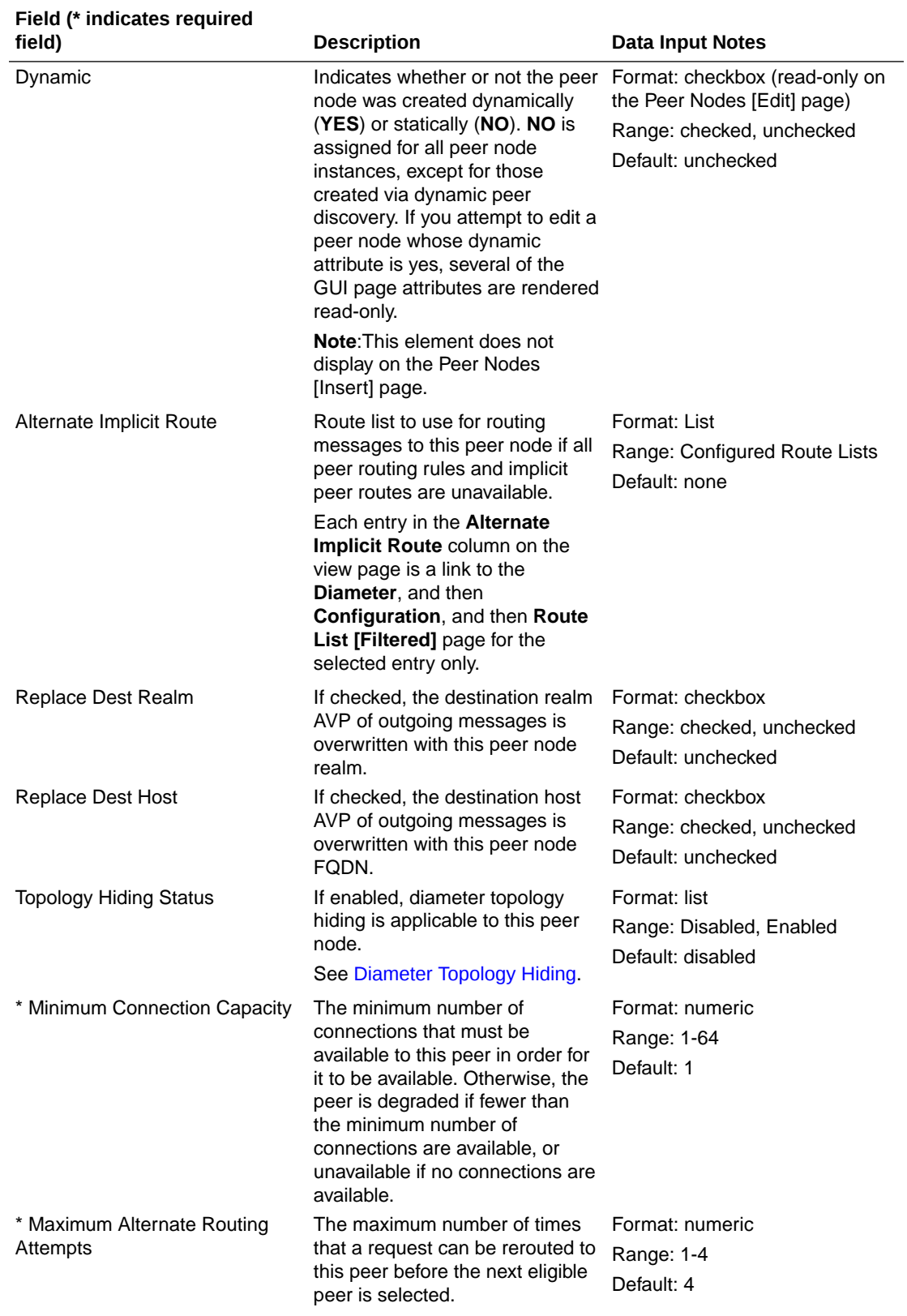

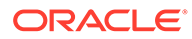

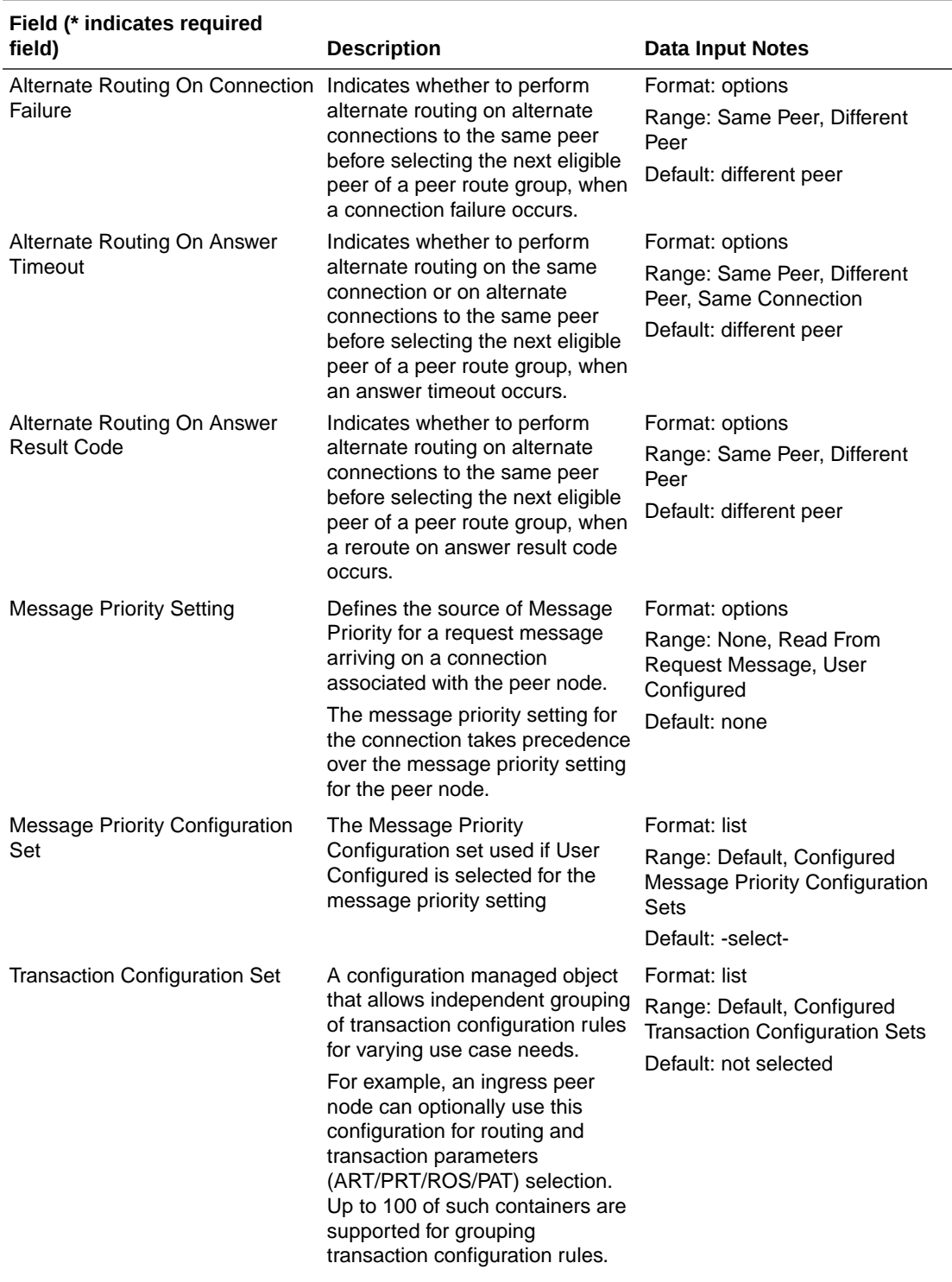

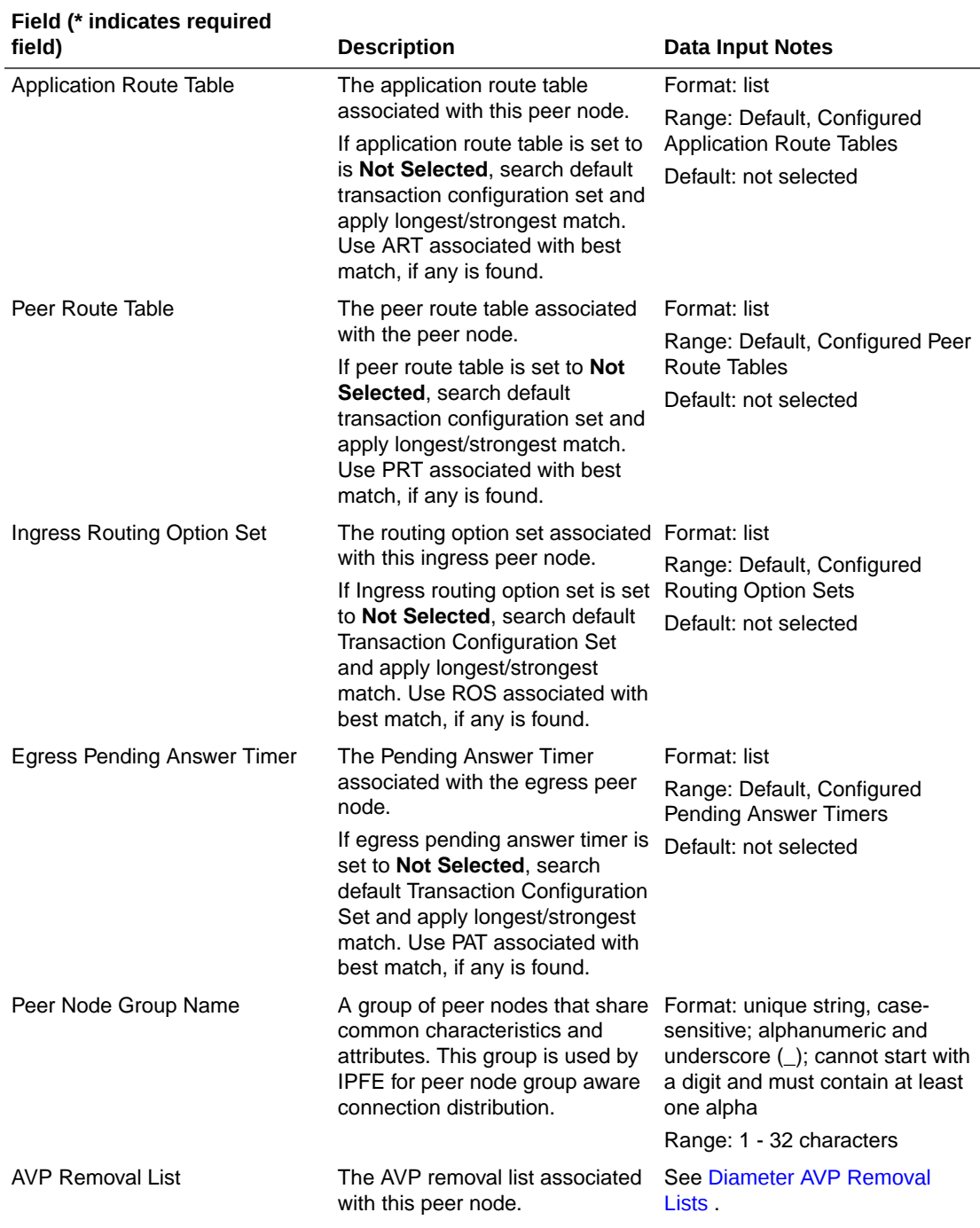

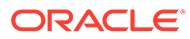

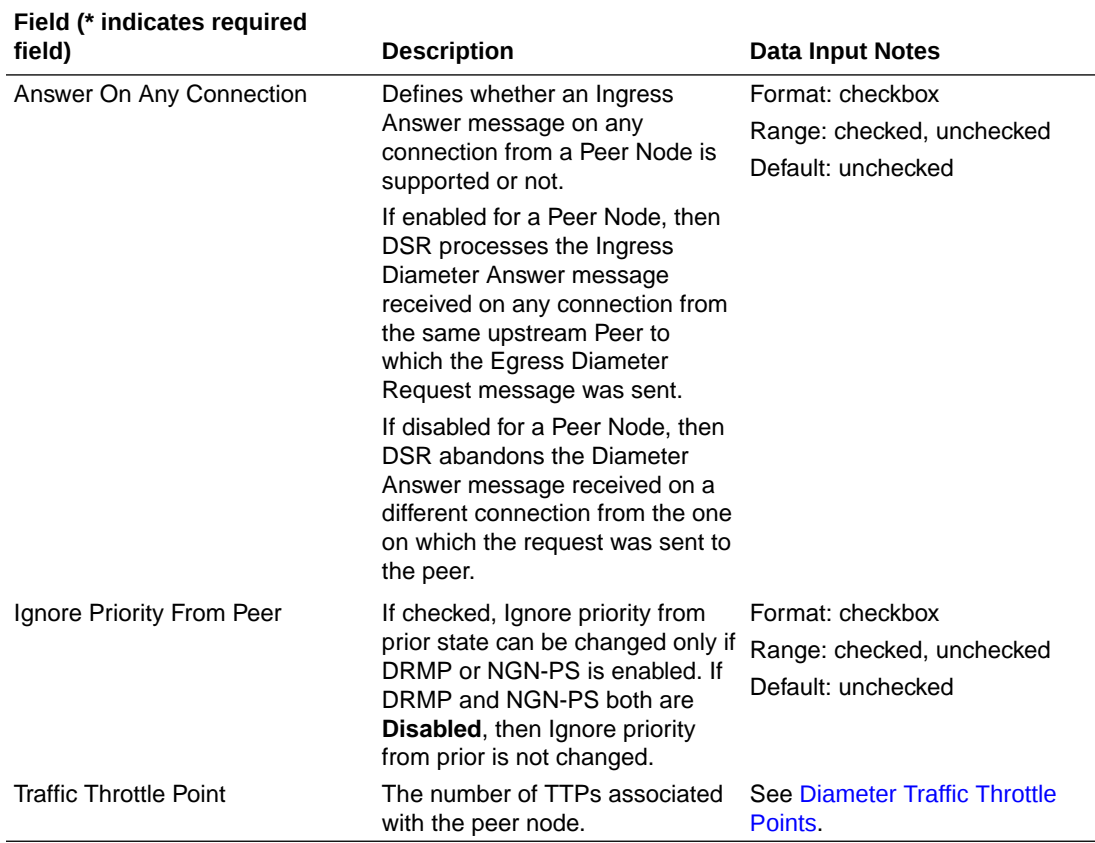

### 2.11.2 Adding a Peer Node

Use this task to create a new Peer Node.

- **1.** Click **Diameter**, and then **Configuration**, and then **Peer Nodes**.
- **2.** Click **Insert**.
- **3.** Enter a unique name for the Peer Node in the **Peer Node Name** field.
- **4.** Make a selection for AAA Protocol.
- **5.** Enter the **Realm**.
- **6.** Enter a **FQDN**.
- **7.** Enter a **SCTP Listen Port** number.

If the SCTP connection mode is configured as **Initiator** or **Initiator & Responder**, then the port listens to SCTP connections. If the SCTP connection mode is set as **Responder Only**, the port is not considered a listen port and the value 3868 displays in the field.

**8.** Enter a **TCP Listen Port** number.

If the TCP connection mode is configured as **Initiator** or **Initiator & Responder**, then the port listens to TCP connections. If the TCP connection mode is set as **Responder Only**, the port is not considered a listen port and the value 3868 displays in the field.

**9.** Enter a **DTLS/SCTP Listen Port** number.

If the DTLS/SCTP connection mode is configured as **Initiator** or **Initiator & Responder**, then the port listens to DTLS/SCTP connections. If the DTLS/SCTP connection mode is set as **Responder Only**, the port is not considered a listen port and the value 5658 displays in the field.

**10.** Enter a **TLS/TCP Listen Port** number.

If the TLS/TCP connection mode is configured as **Initiator** or **Initiator & Responder**, then the port listens to TLS/TCP connections. If the TLS/TCP connection mode is set as **Responder Only**, the port is not considered a listen port and the value 5658 displays in the field.

- **11.** Enter a **RADIUS UDP Server Port**.
- **12.** Enter an **IP Addresses**.

An IP address is optional if a Primary DNS Server IP Address is configured. See [Diameter DNS Options.](#page-240-0)

To add the first IP Address, enter the IP address in the text box.

To add another IP Address, click **Add** and enter the IP Address in the new text box. See [Table 2-16](#page-112-0) for limitations on the number of IP addresses you can add.

**13.** Select a **Alternate Implicit Route** from the list.

This field is optional. This Route List is used for routing if a message does not match any of the configured [Peer Routing Rules](#page-173-0) and implicit routes are exhausted.

- **14.** To overwrite the Destination Realm of outgoing messages to the peer with the Peer Realm, click the **Replace Dest Realm** checkbox (a checkmark appears in the box).
- **15.** To overwrite the Destination Host of outgoing messages to the peer with the Peer Node's FQDN, click the **Replace Dest Host** checkbox.
- **16.** In the **Minimum Connection Capacity** text box, enter the minimum number of Connections that must be Available for the Peer to be Available.
- **17.** In the **Maximum Alternate Routing Attempts** text box, enter the maximum number of times that a Request can be rerouted to this Peer.
- **18.** Select from the options in **Alternate Routing on Connection Failure** to indicate whether or not to perform alternate routing to the same or a different Peer when a Connection failure occurs.
- **19.** Select from the options in **Alternate Routing on Answer Timeout** to indicate whether or not to perform alternate routing to the same or a different Peer, or the same Connection, when an Answer Timeout occurs.
- **20.** Select from the options in **Alternate Routing on Answer Result Code** to indicate whether or not to perform alternate routing to the same or a different Peer when a Reroute on Answer Result Code occurs.
- **21.** Select from the options in **Message Priority Setting** to indicate the source of message priority for request messages arriving on Connections associated with the Peer Node.
- **22.** If Message Priority Setting is set to **User Configured**, specify the **Message Priority Configuration Set** that is used to determine message priority.
- **23.** Select a **Transaction Configuration Set** from the list.

This allows independent grouping of transaction configuration rules for varying use case needs.

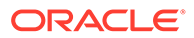

- **24.** Select the **Application Route Table** for this Peer Node. See Selecting Peer Node Application Route Tables for selection criterion.
- **25.** Select the **Peer Route Table** to specify which Peer Routing Rules are used when routing messages from the Peer Node. See [Selecting Peer Node Peer Route](#page-120-0) [Tables](#page-120-0) for selection criterion.
- **26.** Select the **Ingress Routing Option Set** to specify which options are used for this ingress Peer Node. See [Selecting Peer Node Ingress Routing Option Sets](#page-120-0) for selection criterion.
- **27.** A Pending Transaction Timer limits the time DRL waits for an Answer response after forwarding a Request message to an upstream Peer Node. When this timelimit is exceeded, DRL abandons invoke message rerouting. Select the **Egress Pending Answer Timer** to specify how long diameter waits for a response from the Peer Node. When DRL selects a viable Connection for forwarding a Request message to an upstream Peer Node, it determines which Pending Answer Timer value to use based on the following precedence selection rules, highest to lowest priority. See [Selecting Peer Node Egress Pending Answer Timers](#page-121-0) for selection criterion.
- **28.** To support an Ingress Answer message on any connection from a Peer Node, click the **Answer On Any Connection** checkbox (a checkmark appears in the box).
- **29.** If Ignore Priority from Peer feature is to be provisioned, chick the **Ignore Priority From Peer** checkbox (a checkmark appears in the box).
- **30.** Click **OK**, **Apply**, or **Cancel**.

### 2.11.2.1 Selecting Peer Node Application Route Tables

Use this task to select Peer Node Application Route Tables.

- **1.** Click **Diameter**, and then **Configuration**, and then **Peer Nodes**.
- **2.** Select the **Application Route Table** for this Peer Node.

Select the **Application Route Table** as per the following precedence selection criterion, highest to lowest priority.

- This only applies when the Request message was received from a routing application. The ART is provided by the application via an Application-Data stack event parameter if it exists.
- If the message is a Redirected Request, the ART provided by **System Options**, and then **Redirect Application Route Table** is used if it exists. As described here, when the message is a Redirected Request, the DRL selects the configured **System Options**, and then **Redirect Application Route Table**. If it is not configured, no ART is searched (ART processing skipped).
- The ART provided by an Application Routing Rule with an action of Forward to ART if it exists.
- Otherwise:
	- If Transaction Configuration Set is selected on the ingress Peer Node from which the Diameter Request was received, use Transaction Configuration Set and apply longest/strongest match search criteria for Diameter Request message parameters comparison and if a match is found, the ART assigned to the Transaction Configuration Rule defined under this Transaction Configuration Set is applied if it exists.
- The ART assigned to the ingress Peer Node from which the Request message was received if it exists.
- Search Default TCS and apply longest/strongest match. Use ART associated with best match if any is found.
- Default ART.

### <span id="page-120-0"></span>2.11.2.2 Selecting Peer Node Peer Route Tables

Use this task to select Peer Node Peer Route Tables.

- **1.** Click **Diameter**, and then **Configuration**, and then **Peer Nodes**.
- **2.** Select the **Peer Route Table** to specify which Peer Routing Rules are used when routing messages from the Peer Node. Select the **Peer Route Table** as per the following precedence selection criterion, highest to lowest priority.
	- This only applies when the Request message was received from a routing application. The PRT provided by the application, if it exists, via an Application-Data stack event parameter.
	- Only applies when routing a Redirect Request. The **System Options**, and then **Redirect Peer Route Table** if it exists.
	- The PRT provided by an Application or Peer Routing Rule with an action of Forward to PRT if it exists.
	- If Transaction Configuration Set is selected on ingress Peer Node from which the Diameter Request was received, use Transaction Configuration Set and apply longest/strongest match search criteria for Diameter Request message parameters comparison and if a match is found, apply PRT assigned to the Transaction Configuration Rule defined under this Transaction Configuration Set if it exists.
	- The PRT assigned to the ingress Peer Node from which the Request message was received if it exists.
	- Search Default TCS and apply longest/strongest match. Use PRT associated with best match if any is found.
	- Default PRT.

### 2.11.2.3 Selecting Peer Node Ingress Routing Option Sets

Use this task to select Peer Node Ingress Routing Option Sets.

- **1.** Click **Diameter**, and then **Configuration**, and then **Peer Nodes**.
- **2.** Select the **Ingress Routing Option Set** to specify which options are used for this ingress Peer Node, as per the following precedence selection criterion, highest to lowest priority.
	- If Transaction Configuration Set is selected on ingress Peer Node from which the Diameter Request was received, use Transaction Configuration Set and apply longest/strongest match search criteria for Diameter Request message parameters comparison and if a match is found, apply ROS assigned to the Transaction Configuration Rule defined under this Transaction Configuration Set, if it exists.
	- The ROS assigned to the ingress Peer Node from which the Request message was received, if it exists.
	- Search Default TCS and apply longest/strongest match. Use ROS associated with best match, if any is found.

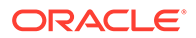

Default ROS.

## <span id="page-121-0"></span>2.11.2.4 Selecting Peer Node Egress Pending Answer Timers

Use this task to select Peer Node Ingress Routing Option Sets.

- **1.** Click **Diameter**, and then **Configuration**, and then **Peer Nodes**.
- **2.** Select the **Egress Pending Answer Timer** to specify how long Diameter waits for a response from the Peer Node. When DRL selects a viable Connection for forwarding a Request message to an upstream Peer Node, it determines which Pending Answer Timer value to use based on the following precedence selection rules, highest to lowest priority. A Pending Transaction Timer limits the time that DRL waits for an Answer response after forwarding a Request message to an upstream Peer Node. When this time-limit is exceeded, DRL abandons Invoke Message Rerouting.
	- If Transaction Configuration Set is selected on ingress Peer Node from which the Diameter Request was received, use Transaction Configuration Set and apply longest/strongest match search criteria for Diameter Request message parameters comparison and if a match is found, apply PAT assigned to Transaction Configuration Rule defined under this Transaction Configuration Set, if it exists.
	- The Pending Answer Timer assigned to the Routing Option Set for the Ingress Peer, if it exists.
	- The Pending Answer Timer assigned to the egress Peer Node to which the Request message is forwarded, if it exists.
	- Default Pending Answer Timer.

If Pending Answer Timer is set to **Not Selected**, the Egress Pending Answer Timer configured for the Application ID contained in the message is used. A Pending Answer Timer with a value > 10 seconds is considered a Long Timeout Pending Answer Timer. Long Timeout Pending Answer Timers are intended for Diameter Applications that can have long transaction times (for example: SLg). Because Requests assigned to Long Timeout Pending Answer Timers might hold internal resources (for example, PTRs, PDUs) for extended periods, this traffic uses a separate PTR Pool from standard Diameter traffic. It is expected that a very small percentage (< 2%) of overall traffic would be assigned to Long Timeout Pending Answer Timers, and users should configure the smallest timeout value acceptable based on the overall transaction path.

**3.** Click **OK**, **Apply**, or **Cancel**.

## 2.11.3 Editing a Peer Node

Use this task to edit a Peer Node.

When the **Diameter**, and then **Configuration**, and then **Peer Nodes [Edit]** page opens, the fields are initially populated with the current values for the selected Peer Node.

Configuration considerations:

- The **Peer Node Name** cannot be changed
- You cannot remove an **IP Addresses** entry that is in use by at least one connection. A new IP Address can be added.

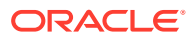

- The following fields cannot be edited if there is at least one Enabled connection:
	- **Realm**
	- **Fully Qualified Domain Name**
	- **SCTP Listen Port**
	- **TCP Listen Port**
	- **DTLS/SCTP Listen Port**
	- **TLS/TCP Listen Port**
	- **RADIUS UDP Server Ports**
	- **RADIUS UDP Client Ports**
	- **Enable RADIUS UDP Port Range Start**
	- **Enable RADIUS UDP Port Range End**
	- **AAA Protocol**
- **1.** Click **Diameter**, and then **Configuration**, and then **Peer Nodes**.
- **2.** Select the Peer Node you want to edit.
- **3.** Click **Edit**.
- **4.** Update the relevant fields.

For more information about each field please see [Diameter Peer Node Configuration](#page-111-0) [Elements.](#page-111-0)

An entry in a list can be removed by selecting --Select-- in the list, or selecting the X at the end of the list (if an X is available).

An IP Address can be removed by deleting the information in the text box or by clicking the X at the end of the text box.

Responder only connections associated with a Peer Node are not considered listen ports (SCTP, TCP, TLS, or DTLS).

**5.** Click **OK**, **Apply**, or **Cancel**.

If you attempt to edit a Peer Node instance whose Dynamic attribute is **YES**, the following Peer Nodes attributes are rendered read-only:

- **Realm**
- **FQDN**
- **SCTP Listen Port**
- **TCP Listen Port**
- **DTLS/SCTP Listen Port**
- **TLS/TCP Listen Port**
- **IP Addresses**
- **Minimum Connection Capacity**

## 2.11.4 Deleting a Peer Node

Use this task to delete a Peer Node.

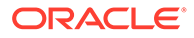

A Peer Node cannot be deleted if it is referenced by any of the following Diameter Configuration Components:

- Route Groups
- **Connections**
- Egress Throttle Groups

#### **Note:**

You cannot delete dynamically created Peer Nodes.

Before you perform this task, remove the Peer Node from any Route Groups or Egress Throttle Groups, and disable and delete any transport Connections that use the Peer Node.

#### **Note:**

The removal of Diameter Overload Indication Conveyance (**DOIC**) AVPs takes place at a peer node level.

- **1.** Click **Diameter**, and then **Configuration**, and then **Peer Nodes**.
- **2.** Select the Peer Node you want to delete.
- **3.** Click **Delete**.
- **4.** Click **OK** or **Cancel**.

# 2.12 Diameter Peer Node Groups

A Peer Node Group is a collection of peer nodes that cannot tolerate multiple failures within the collection. The participating peer nodes are configured in a **Peer Node Group** container to indicate that connections, which are initiated from peers in the group, are distributed across multiple DA-MPs of an IPFE Target Set. In order for the IPFE to be aware of Peer IP addresses, Peer Nodes in a Peer Node Group must be configured with one or more Peer IP addresses. Target sets can only be configured to support IPFE Initiator Connection support when its DA-MPs listening ports are within the new responder port range.

You can perform these tasks on an Active System OAM (SOAM).

The Peer Node Group Aware Least Load function spreads the connections from peer nodes; thus, reducing the negative impact if a single DA-MP fails. You can configure Peer Node Groups by using the GUI or through the Bulk Import and Export function. See the Bulk Import and Export information in the *Diameter Common User's Guide*.

#### **Note:**

Peer Nodes can belong to one Peer Node Group at a time.

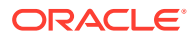

<span id="page-124-0"></span>On the **Diameter**, and then **Configuration**, and then **Peer Node Groups** page, you can perform the following actions:

- Filter the list of Peer Node Groups to display only the desired Peer Node Groups.
- View the Peer Node Name associated with a Peer Node Group Name.
- Sort the list by a column in ascending or descending order by clicking the column heading. The default order is by **Peer Node Group Name** in ascending ASCII order.
- Click an entry shown in blue in a column to open the **Diameter**, and then **Configuration**, and then **<Component> [Filtered]** page and display that entry only.
- Click **Insert**.

On the **Diameter**, and then **Configuration**, and then **Peer Node Groups [Insert]** page, you can add a new Peer Node Group.

The **Diameter**, and then **Configuration**, and then **Peer Node Groups [Insert]** does not open if the maximum number of Peer Node Groups per Network Element (16000) already exist in the system.

• Select a Peer Node Group in the list and click **Edit**.

On the **Diameter**, and then **Configuration**, and then **Peer Node Groups [Edit]** page, you can edit the selected Peer Node Group.

• Select a Peer Node Group in the list and click **Delete**. You can delete the selected Peer Node Group.

# 2.12.1 Diameter Peer Node Groups configuration elements

Table 2-17 describes the fields on the Peer Node Groups View, Insert, and Edit pages. Data Input Notes apply only to the Insert and Edit pages; the View page is read-only.

| Field (* indicates required<br>field) | <b>Description</b>                                                                                                    | Data Input Notes                                                                                                    |
|---------------------------------------|----------------------------------------------------------------------------------------------------|----------------------------------------------------------------------------------------------------|
| *Peer Node Group Name                 | Unique name of the Peer Node<br>Group.                                                                                                    | Format: string, case-sensitive;<br>alphanumeric and underscore<br>$(\_)$ ; cannot start with a digit and<br>must contain at least one alpha |
|                                       | This is a group of Peer Nodes<br>that share common                                                                                                    |                                                                                                    |
|                                       | characteristics and attributes.<br>This group is used by IPFE for<br>Peer Node Group Aware<br>connection distribution.                                                                                                    | Range: 1 - 32 characters                                                                                                    |
|                                       |                                                                                                    | Default: none                                                                                                    |
|                                       | View - Each Peer Node Group<br>entry displays $a + sign$ and the<br>number of Peer Nodes assigned<br>to that Peer Node Group. Click<br>the $+$ sign to display the Peer<br>Node names; the $+$ sign changes<br>to a - sign. Click the - sign to<br>display the number again. |                                                                                                    |

**Table 2-17 Peer Node Groups Configuration Elements**

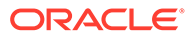

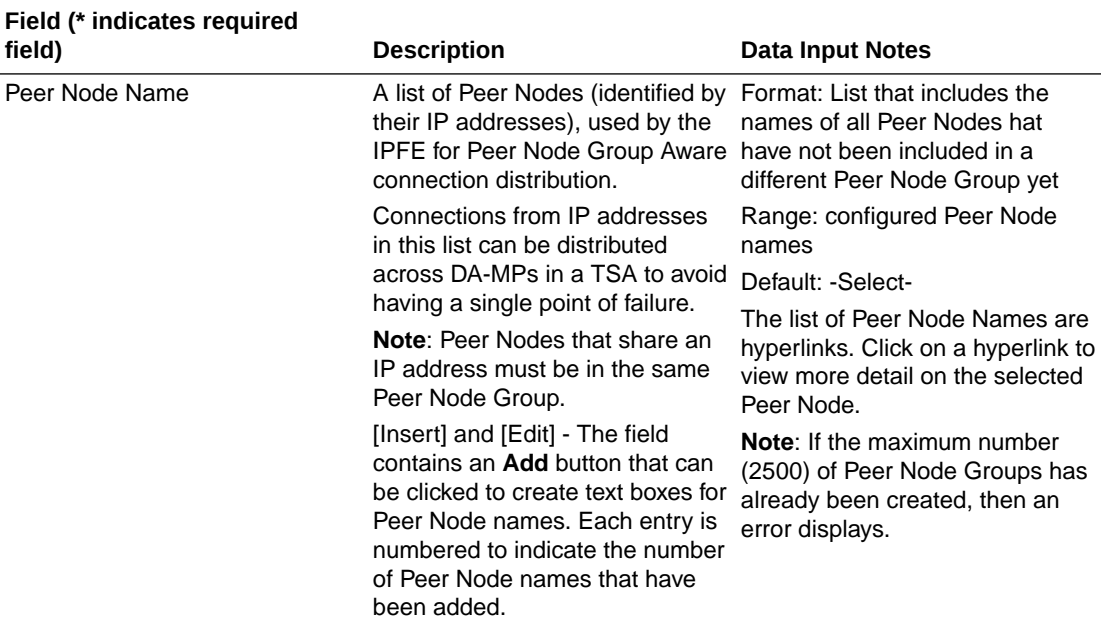

# 2.12.2 Adding Peer Node Groups

Use this task to create new Peer Node Groups.

- **1.** Click **Diameter**, and then **Configuration**, and then **Peer Node Groups**.
- **2.** Click **Insert**.
- **3.** Enter a unique name for the Peer Node Group Name in the **Peer Node Group Name** field.
- **4.** Select a Peer Node Name from the **Peer Node Name** list.

To add another Peer Node Name, click **Add** and select a Peer Node Name in the new text box.

**5.** Click **OK**, **Apply**, or **Cancel**.

The following conditions exist:

- You can only specify Peer Nodes whose Dynamic attribute is **NO** to be selected for inclusion in a Peer Node Group.
- Peer Nodes created by the Dynamic Peer Discovery feature cannot be included by any Peer Node Group instance.
- If you attempt to insert or update a Peer Node Group instance and the specified Peer Node whose Dynamic attribute value is **YES**.
- Peer Route Groups are always statically configured; no statically configured instance can refer to a dependent GUI element that was added to the configuration as a result of Dynamic Peer Discovery.

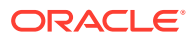

# 2.12.3 Editing Peer Node Groups

Use this task to edit a Peer Node Group.

When the **Diameter**, and then **Configuration**, and then **Peer Node Groups [Edit]** screen opens, the fields are initially populated with the current values for the selected Peer Node Group.

- **1.** Click **Diameter**, and then **Configuration**, and then **Peer Node Groups**.
- **2.** Select the Peer Node Group you want to edit, and click **Edit**.

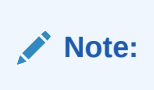

The Peer Node Group Name field is read-only on this page.

**3.** Update the relevant fields.

For more information about each field, see [Table 2-17](#page-124-0).

**4.** Click **OK**, **Apply**, or **Cancel**.

The following conditions exist:

- You can only specify Peer Nodes whose Dynamic attribute is **NO** to be selected for inclusion in a Peer Node Group.
- Peer Nodes created by the Dynamic Peer Discovery feature cannot be included by any Peer Node Group instance.
- Peer Route Groups are always statically configured; no statically configured instance can refer to a dependent GUI element that was added to the configuration as a result of Dynamic Peer Discovery.

# 2.12.4 Deleting Peer Node Groups

Use this task to delete a Peer Node Group.

#### **Note:**

Deleting a Peer Node Group removes the references to the Peer Node Group from the Peer Node. It does not remove the Peer Nodes themselves.

Before you perform this task, remove all Peer Nodes from the group **Edit**.

- **1.** Click **Diameter**, and then **Configuration**, and then **Peer Node Groups**.
- **2.** Select the Peer Node Group you want to delete.
- **3.** Click **Delete**.
- **4.** Click **OK** or **Cancel** on the confirmation screen.

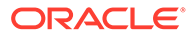

# <span id="page-127-0"></span>2.13 Diameter Peer Node Alarm Groups

A Peer Node Alarm Group is a group of peer nodes used to configure throttle and abatement threshold values for minor, major, and critical severity.

You can perform these tasks on an Active System OAM (SOAM).

You can configure Peer Node Alarm Groups by using the GUI function.

On the **Diameter**, and then **Configuration**, and then **Peer Node Alarm Groups** page, you can perform the following actions:

- Filter the list of Peer Node Alarm Groups to display only the desired Peer Node Alarm Groups.
- View the Peer Node Name associated with a Peer Node Alarm Group Name.
- Sort the list by a column in ascending or descending order by clicking the column heading. The default order is by **Peer Node Alarm Group Name** in ascending ASCII order.
- Click **Insert**. On the **Diameter**, and then **Configuration**, and then **Peer Node Alarm Groups [Insert]** page, you can add a new Peer Node Alarm Group.
- Select a Peer Node Alarm Group in the list and click **Edit**.

On the **Diameter**, and then **Configuration**, and then **Peer Node Alarm Groups [Edit]** page, you can edit the selected Peer Node Alarm Group.

• Select a Peer Node Alarm Group in the list and click **Delete**. You can delete the selected Peer Node Alarm Group.

## 2.13.1 Diameter Peer Node Alarm Groups configuration elements

Table 2-18 describes the fields on the Peer Node Alarm Groups View, Insert, and Edit pages. Data Input Notes apply only to the Insert and Edit pages; the View page is read-only.

| Field (* indicates required<br>field) | <b>Description</b>                                                                          | <b>Data Input Notes</b>                                                      |
|---------------------------------------|---------------------------------------------------------------------------------------------|------------------------------------------------------------------------------|
| *Peer Node Alarm Group<br>Name        | Unique name of the Peer<br>Node Alarm Group.                                                | Format: string, case-sensitive;<br>alphanumeric and underscore               |
|                                       | This is a group of Peer Nodes<br>used by the Alarm Group<br>feature if it is enabled on the | $(\_)$ ; cannot start with a digit<br>and must contain at least one<br>alpha |
|                                       | <b>System Options, and then</b><br><b>General Optionstab.</b>                               | Range: 1 - 32 characters<br>Default: none                                    |

**Table 2-18 Peer Node Alarm Groups Configuration Elements**

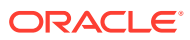

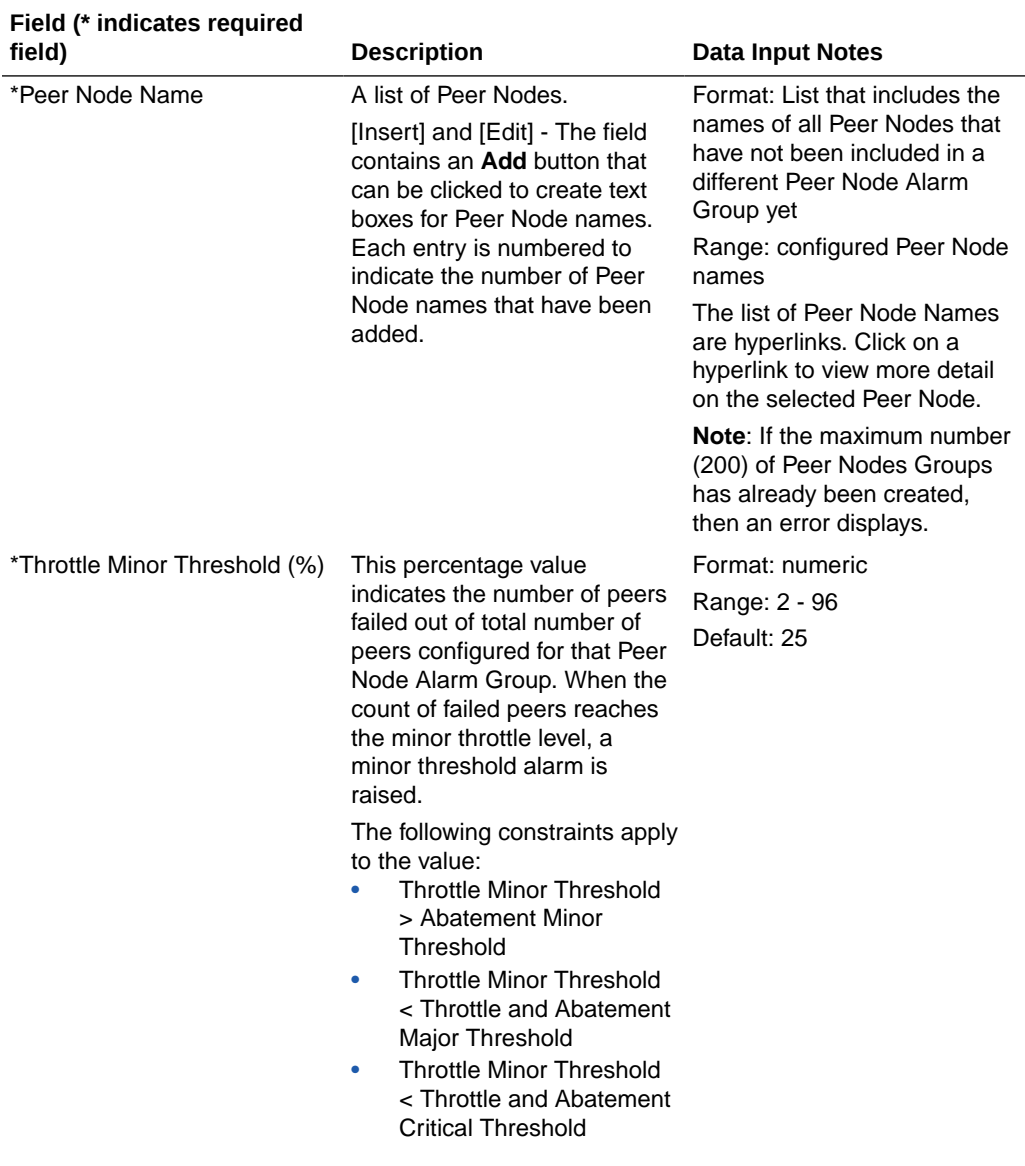

### **Table 2-18 (Cont.) Peer Node Alarm Groups Configuration Elements**

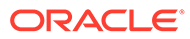

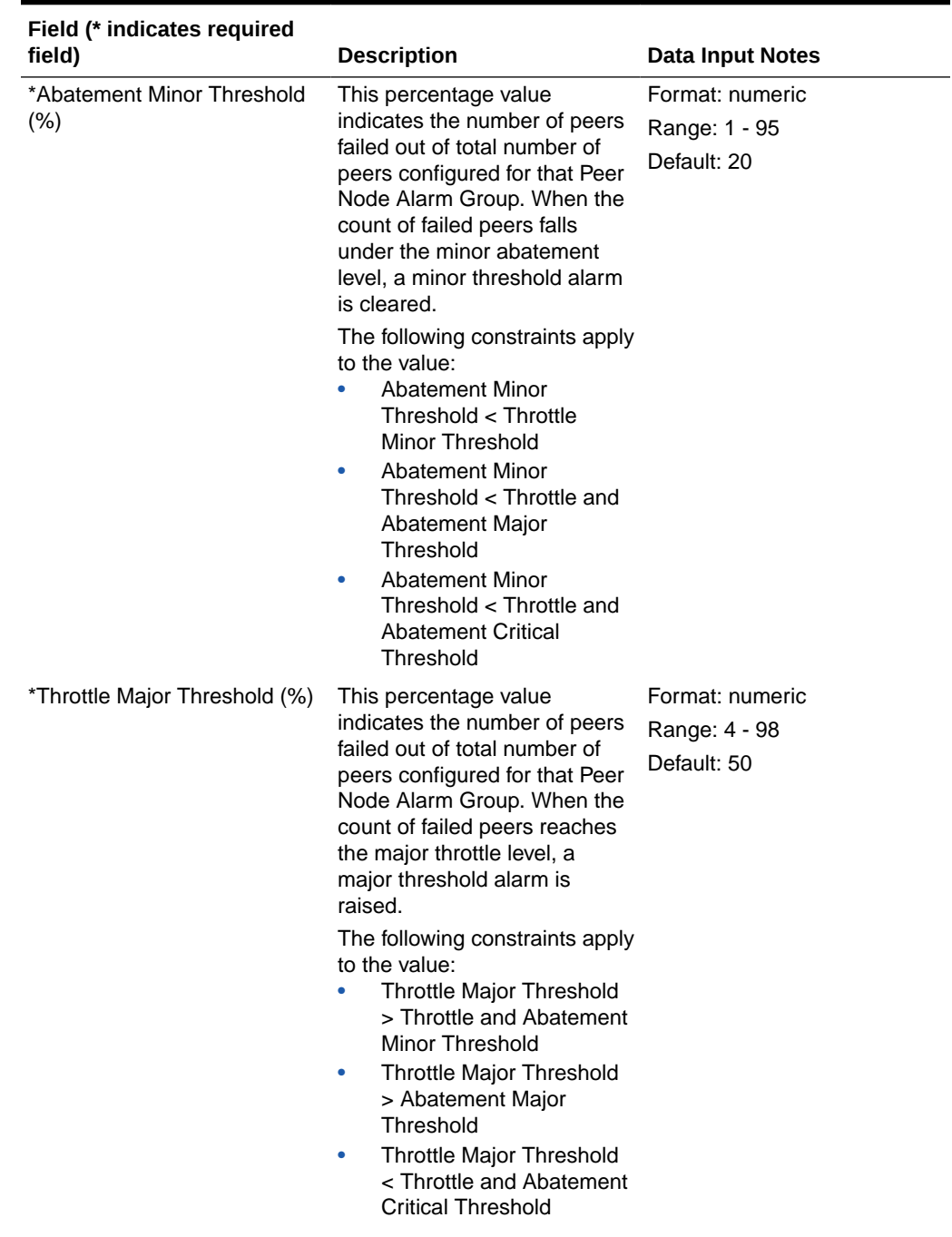

### **Table 2-18 (Cont.) Peer Node Alarm Groups Configuration Elements**

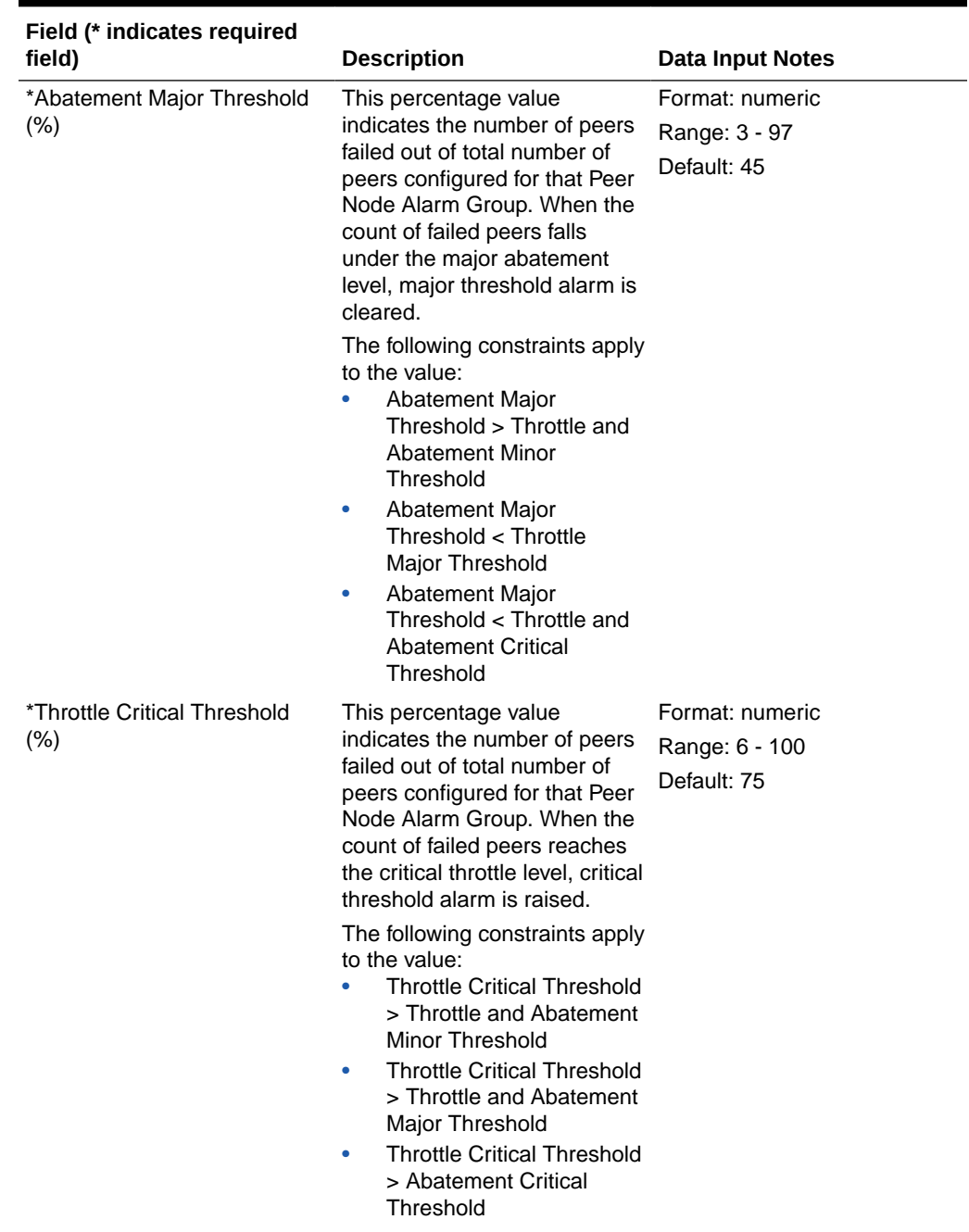

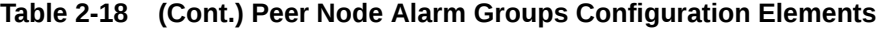

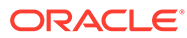

| Field (* indicates required<br>field)   | <b>Description</b>                                                                                                    | <b>Data Input Notes</b>                         |
|-----------------------------------------|----------------------------------------------------------------------------------------------------|-------------------------------------------------|
| *Abatement Critical Threshold<br>$(\%)$ | This percentage value<br>indicates the number of peers<br>failed out of total number of<br>peers configured for that Peer<br>Node Alarm Group. When the<br>count of failed peers falls<br>under the critical abatement<br>level, critical threshold alarm is<br>cleared.<br>The following constraints apply<br>to the value:<br><b>Abatement Critical</b><br>Threshold > Throttle and<br>Abatement Minor<br>Threshold<br><b>Abatement Critical</b><br>۰<br>Threshold > Throttle and<br>Abatement Major<br>Threshold<br><b>Abatement Critical</b><br>۰<br>Threshold < Throttle<br><b>Critical Threshold</b> | Format: numeric<br>Range: 5 - 99<br>Default: 70 |

**Table 2-18 (Cont.) Peer Node Alarm Groups Configuration Elements**

### 2.13.2 Adding Peer Node Alarm Groups

Use this task to create new Peer Node Alarm Groups

- **1.** Click **Diameter**, and then **Configuration**, and then **Peer Node Alarm Groups**.
- **2.** Click **Insert**.
- **3.** Enter a unique name for the Peer Node Group Alarm Name in the **Peer Node Group Alarm Name** field.
- **4.** Select a Peer Node Name from the **Peer Node Name** list.

To add another Peer Node Name, click **Add** and select a Peer Node Name in the new text box.

- **5.** Enter the Minor Threshold Throttle and Abatement percentages, Major Threshold Throttle and Abatement percentages, and Critical Threshold Throttle and Abatement percentages.
- **6.** Click **OK**, **Apply**, or **Cancel**.

# 2.13.3 Editing Peer Node Alarm Groups

Use this task to edit a Peer Node Alarm Group.

When the **Diameter**, and then **Configuration**, and then **Peer Node Alarm Groups [Edit]** screen opens, the fields are initially populated with the current values for the selected Peer Node Alarm Group.

**1.** Click **Diameter**, and then **Configuration**, and then **Peer Node Alarm Groups**.

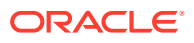

**2.** Select the Peer Node Alarm Group you want to edit, and click **Edit**.

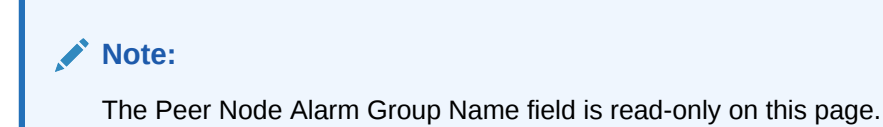

- **3.** Update the relevant fields. For more information about each field, see [Table 2-18](#page-127-0).
- **4.** Click **OK**, **Apply**, or **Cancel**.

# 2.13.4 Deleting Peer Node Alarm Groups

Use this task to delete a Peer Node Alarm Group.

#### **Note:**

Deleting a Peer Node Alarm Group removes the references to the Peer Node Group from the Peer Node. It does not remove the Peer Nodes themselves.

- **1.** Click **Diameter**, and then **Configuration**, and then **Peer Node Alarm Groups**.
- **2.** Select the Peer Node Alarm Group you want to delete.
- **3.** Click **Delete**.
- **4.** Click **OK** or **Cancel** on the confirmation screen.

# 2.14 Connections

A connection provides the reliable transport connectivity between Diameter nodes.

You can perform these tasks on an Active System OAM (**SOAM**).

A connection:

- Can use the SCTP, TCP, TLS/TCP or DTLS/STCP protocol
- Can be configured to initiate or respond to a connection to the Peer Diameter Node

For a given Peer Node, one Connection can be configured for each local IP Address/ Transport/Listen Port combination. For example, if there is a Local Node that supports two IP Addresses then you can configure two SCTP Connections for the Peer Node - one for each Local Node IP Address and Listen Port.

On the **Diameter**, and then **Configuration**, and then **Connections** page, you can perform the following actions:

- Filter the list of Connections to display only the desired Connections.
- Sort the list by a column in ascending or descending order by clicking the column heading. The default order is by **Connection Name** in ascending ASCII order.
- Click a field that is shown in blue for a Connection. The blue fields are links to the configuration pages for those types of items.

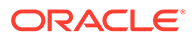

• Click **Insert**.

On the **Diameter**, and then **Configuration**, and then **Connections [Insert]** page, you can add a new Connection.

The **Diameter**, and then **Configuration**, and then **Connections [Insert]** does not open if any of the following conditions exist:

- There is no Local Node in the signaling Network Element (NE) to which the Connection can be assigned.
- There is no Peer Node in the signaling Network Element (NE) to which the Connection can be assigned.
- Select a Disabled Connection and click **Edit**.

On the **Diameter**, and then **Configuration**, and then **Connections [Edit]** page, you can change the configuration of the selected Connection.

If the selected Connection is not in the Disabled Admin State, the **Diameter**, and then **Configuration**, and then **Connections [Edit]** page does not open.

### **Note:**

For information on disabling a Connection, see [Disabling Connections.](#page-267-0)

• Select a Disabled Connection and click **Delete** to delete the Connection.

See IPFE Connections and Capacity Validation for more information.

### 2.14.1 IPFE Connections and Capacity Validation

You can perform these tasks on an Active System OAM (**SOAM**).

#### **IPFE Connections**

IPFE supports the following connection types:

- Initiator only indicates that Local Node only initiates the connection to the Peer Nodes.
- Responder only indicates that Local Node only responds to the connection initiated from the Peer Node.
- Initiator & Responder indicates that Local Node initiates the connection in addition to responding to connections initiated from the Peer Node.

### **Note:**

Only IPFE Diameter connections are supported at this time.

Fixed connections are configured with a static DA-MP IP address, where the connections are established on a specific DA-MP.

IPFE Initiator connections, the target set address, is the source address. It provides additional flexibility in assigning and using IP address efficiently in your configuration.

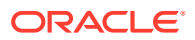

The default is Initiator & Responder provides additional flexibility and allows you to use any port within a configurable range on any DA-MP within a TSA to initiate connections.

IPFE connections are configured with a public TSA IP address and a static listening port, and IPFE Initiator connections are configured with a static initiator DA-MP and a public TSA IP address and a user-selected or automatically selected static initiator port.

The IPFE Initiator port range division depends on the connection type (fixed or floating IPFE) and the selection method (user-configured or system-selected).

#### **Note:**

When overall connection counts are calculated, RADIUS connections are treated like fixed connections.

Port ranges for IPFE initiator connections are 1024-49151. You cannot configure a port range outside of this range; the GUI generates a message and corresponding explanation.

Port ranges for floating IPFE responder connections are 1024-49151.

#### **Note:**

You cannot select a port value for IPFE responder, as diameter does not initiate these types of connections.

Port ranges for IPFE initiator and responder connections are 1024-49151 and are fully utilizable by initiator and responder connections. The port range management (port broker) functionality manages ports, which avoids conflicts across Initiator and Responder connections. Only one initiator and responder connection per Diameter Peer Node is supported.

#### **Note:**

Port Number flexibility combines the Responder and Initiator Port Ranges into one large port range. It also eliminates per DA-MP port ranges and port ranges set aside for user input or DCL.

#### **Connection Capacity Validation**

The Connection Capacity Validation function validates and limits the configuration of Diameter Connections to better ensure that the configuration does not violate the Connection Count or Reserved Ingress MPS capacity limitations of the DA-MP servers that handle Connections in real time.

#### **Note:**

All message types contribute to the ingress MPS rate of the connection; however, only routable request messages are subject to discard or reject actions.

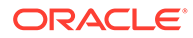

Validation of the number of Connections and of Reserved Ingress MPS occurs in response to the following changes to the configuration of Connections and Capacity Configuration Sets. Such changes reduce the available Connection capacity and must be validated before they can be allowed. (Actions that increase Connection capacity rather than reduce it do not require validation.)

- Adding a new Connection
- Editing or replacing an existing Connection's assigned Capacity Configuration Set (where Reserved Ingress MPS value is specified)
- Removing an IPFE Initiator DA-MP from its parent Server Group
- Removing a DA-MP from an IPFE Target Set or adding a DA-MP to an IPFE Target Set
- Moving a Fixed Connection to a new DA-MP
- Moving IPFE Initiator Connection support to a new Target Set
- Converting a Fixed Connection to IPFE Initiator Connection support, or vice versa
- Assigning a different MP Profile to a configured DA-MP

An error displays, stating the reason, when the validation determines that performing the configuration action would cause over-configuration of Connections or Reserved Ingress MPS in a DA-MP or Target Set, or that a configuration action cannot be performed for another reason such as no MP Profile assigned to the subject DA-MP.

A warning displays when the validation cannot determine whether the configuration action would cause over-configuration of Connections or Reserved Ingress MPS in a DA-MP or Target Set.

If an error and a warning could apply, the error displays.

If a Responder Only connection is created without a Peer Node IP Address and **Transport FQDN** is selected, **Transport FQDN** is required even though it is not applicable.

The **Diameter**, and then **Configuration**, and then **Connection Capacity Dashboard** page displays the current Connection Count and Reserved Ingress MPS data per DA-MP. The page functions and contents are described in [Connection Capacity](#page-38-0) [Dashboard Functions](#page-38-0).

# 2.14.2 Diameter Connection Configuration Elements

[Table 2-19](#page-136-0) describes the fields on the Connections Edit and Insert pages. Data input notes only apply to the Insert and Edit pages.

### **Note:**

Any request for a list of connections does not include any dynamicallycreated connection instances.

When you select a connection route groups, you can specify to pass over connections that have too high of a DOIC loss rate.

If an element is not applicable to RADIUS connections (AAA protocol is RADIUS), the element is greyed out.

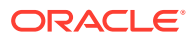

#### <span id="page-136-0"></span>**Note:**

If you attempt to add or edit RADIUS connections, you cannot set values for the Local Initiate Port, Alternate Local IP Address, IPFE Initiator DAMP, Alternate Peer IP Address, Transport FQDN, CEX Configuration Set, Transport Congestion Abatement Timeout, Remote Busy Usage, Remote Busy Abatement Timeout, Message Priority Setting, Message Priority Configuration Set, Suppress Connection Unavailable Alarm, Suppress Connection Attempts, and Test Mode fields.

#### **Note:**

If you attempt to add or edit Diameter connections, you cannot set values for the Shared Secret Configuration Set, Message Authenticator Configuration Set, Status-Server Configuration Set, and UDP Port fields.

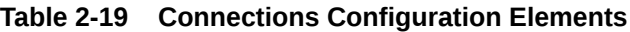

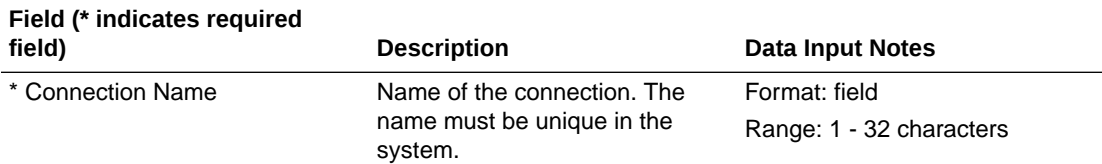

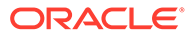

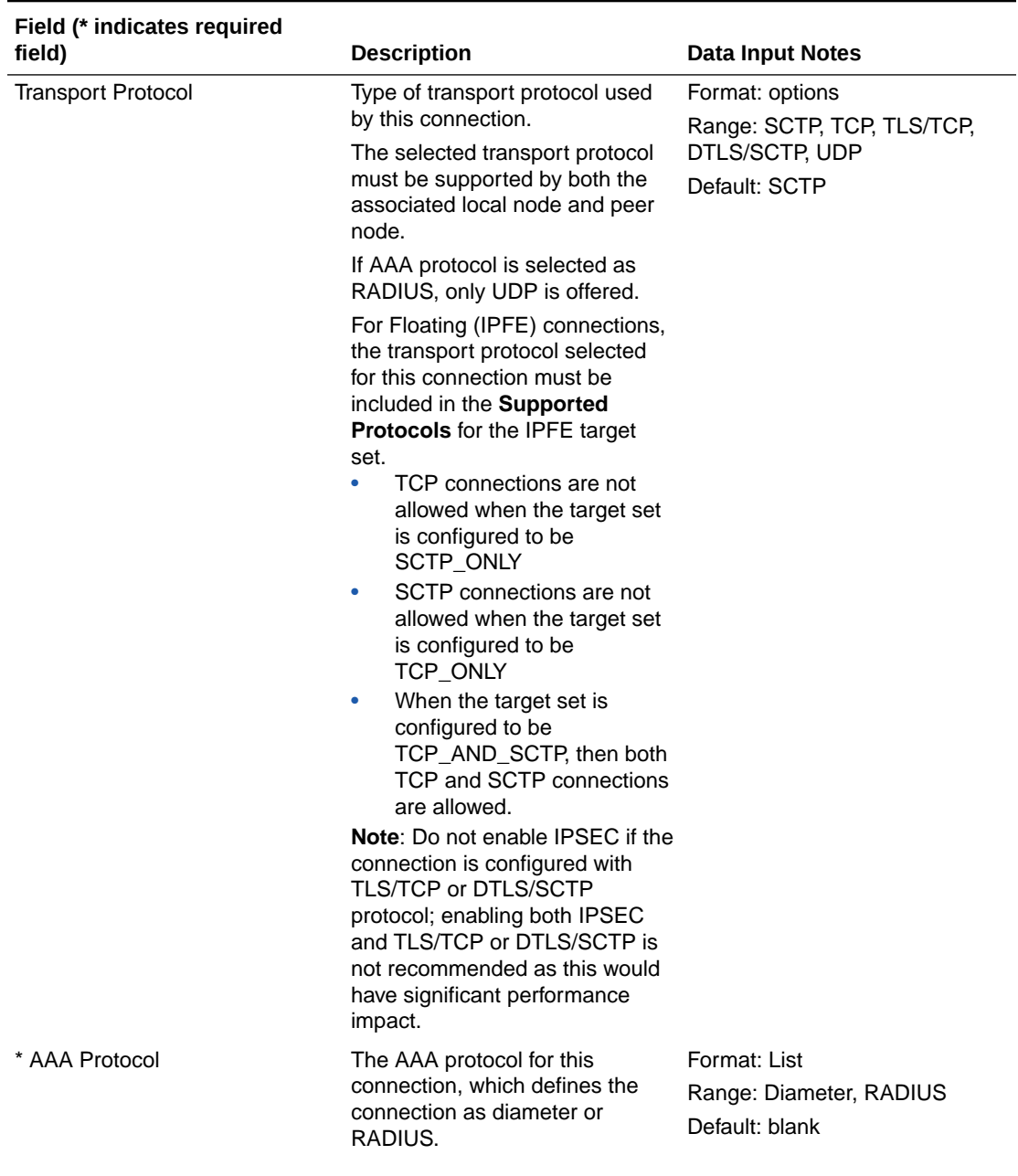

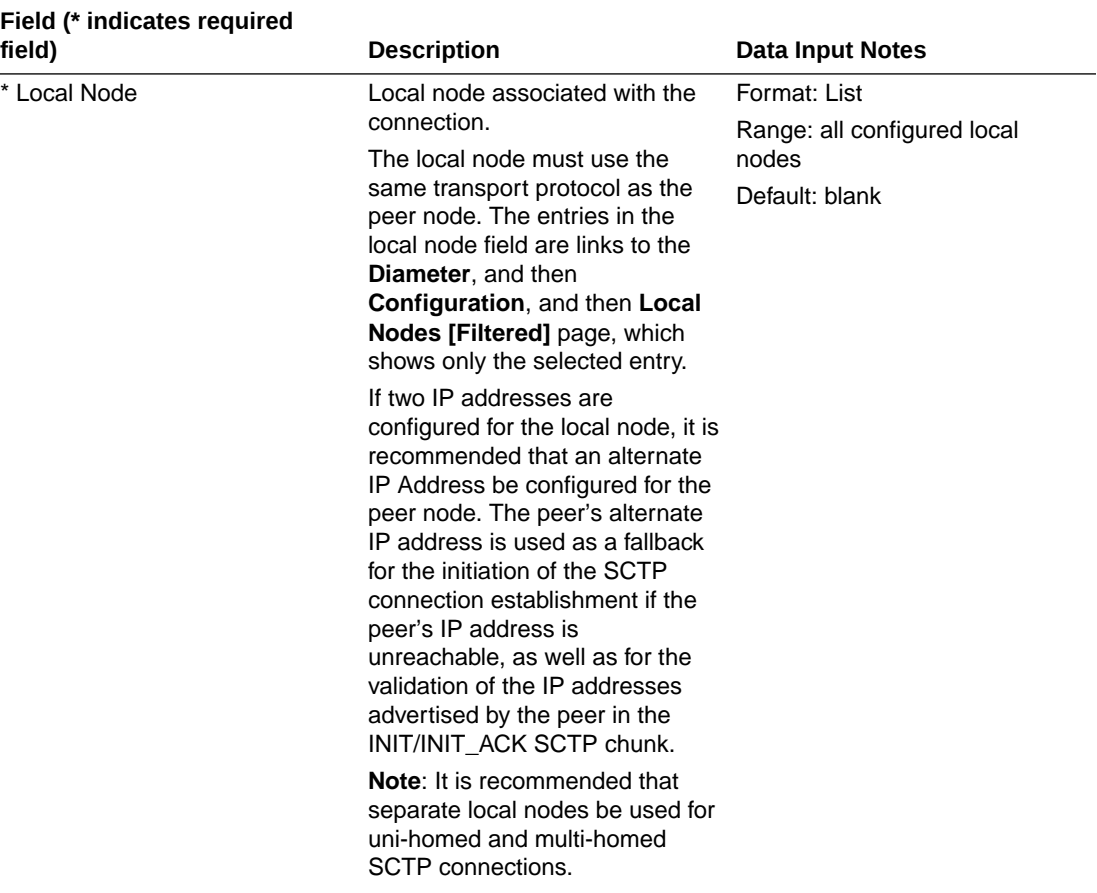

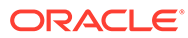

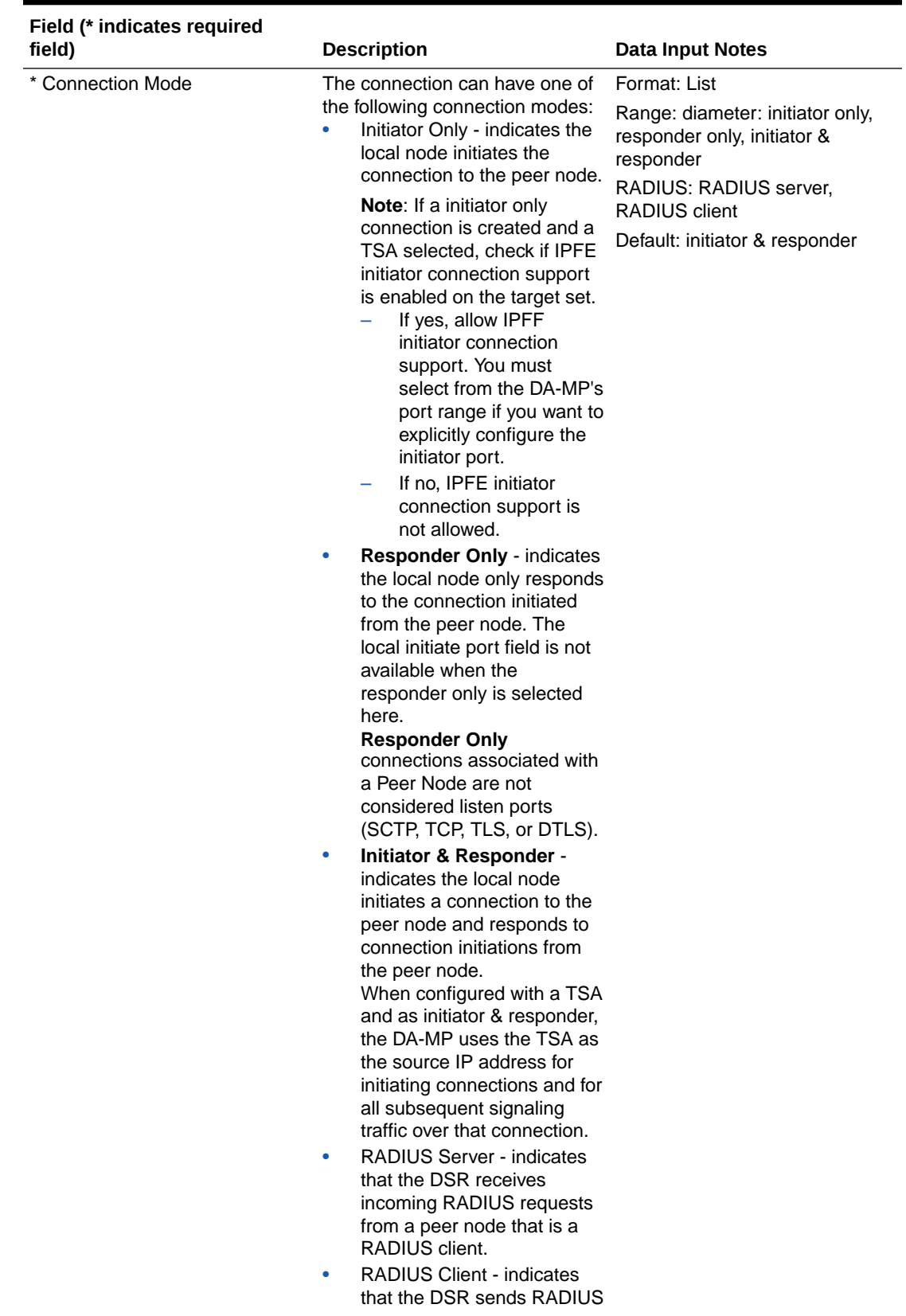

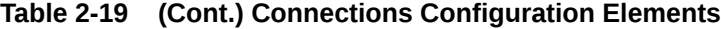

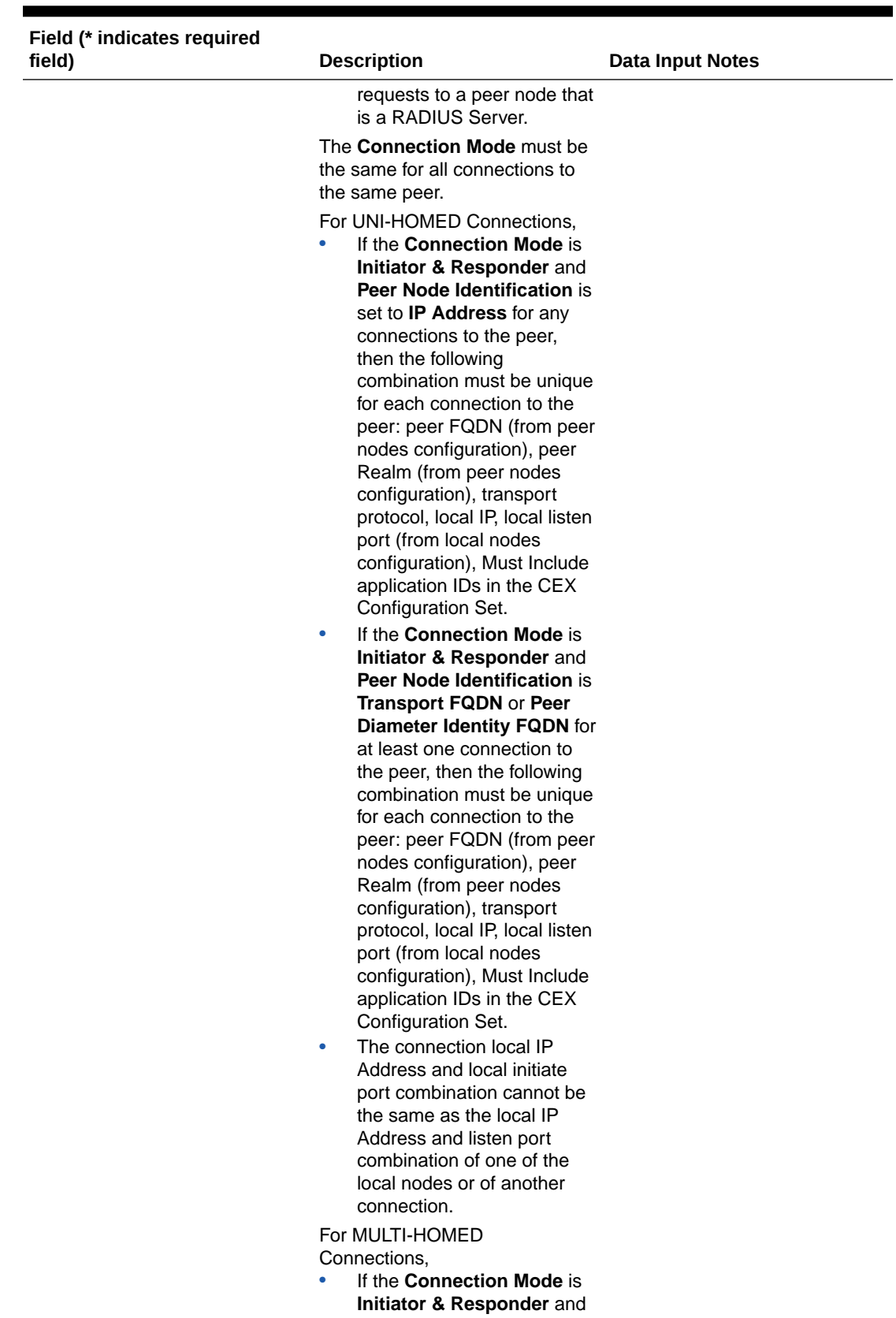

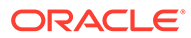

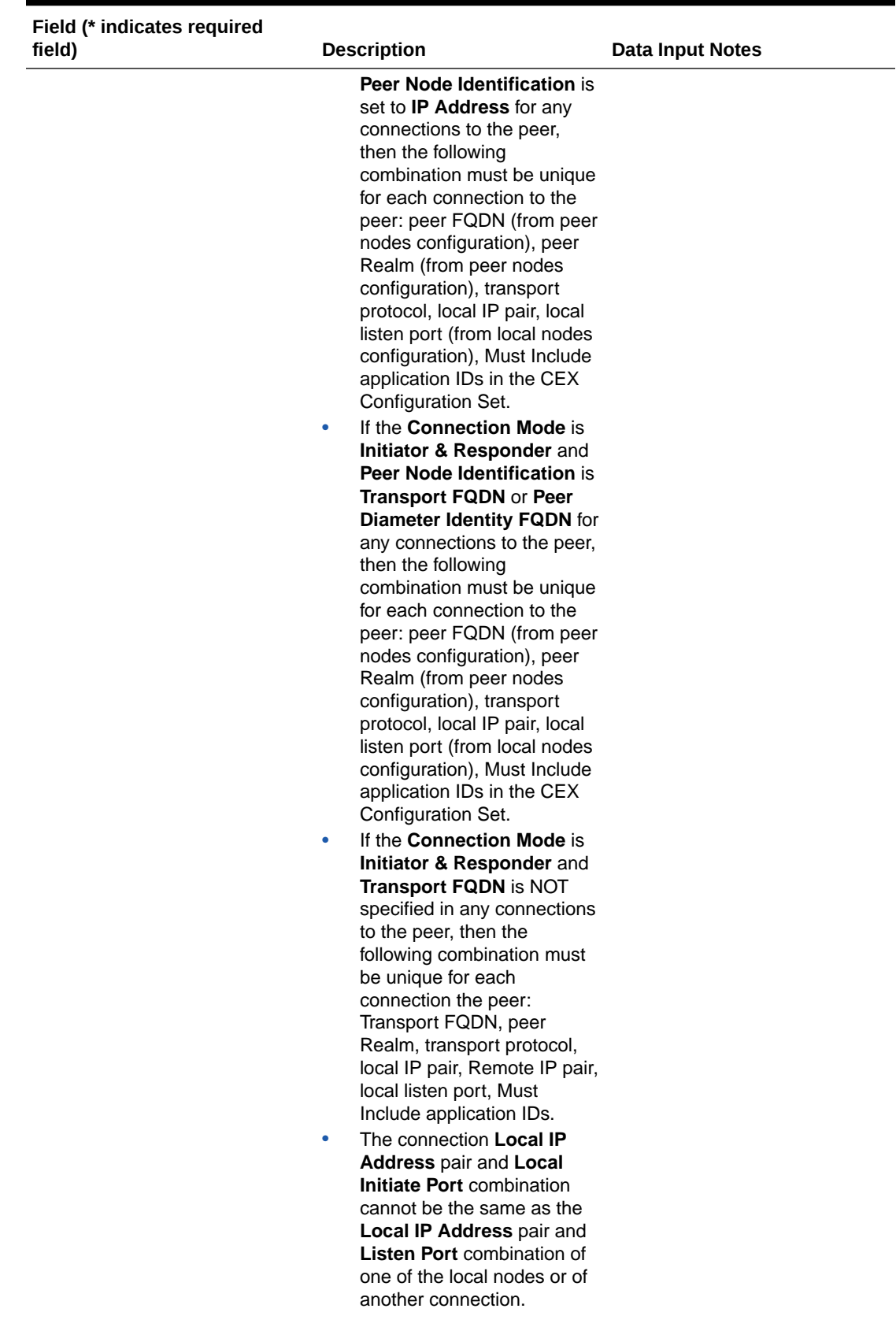

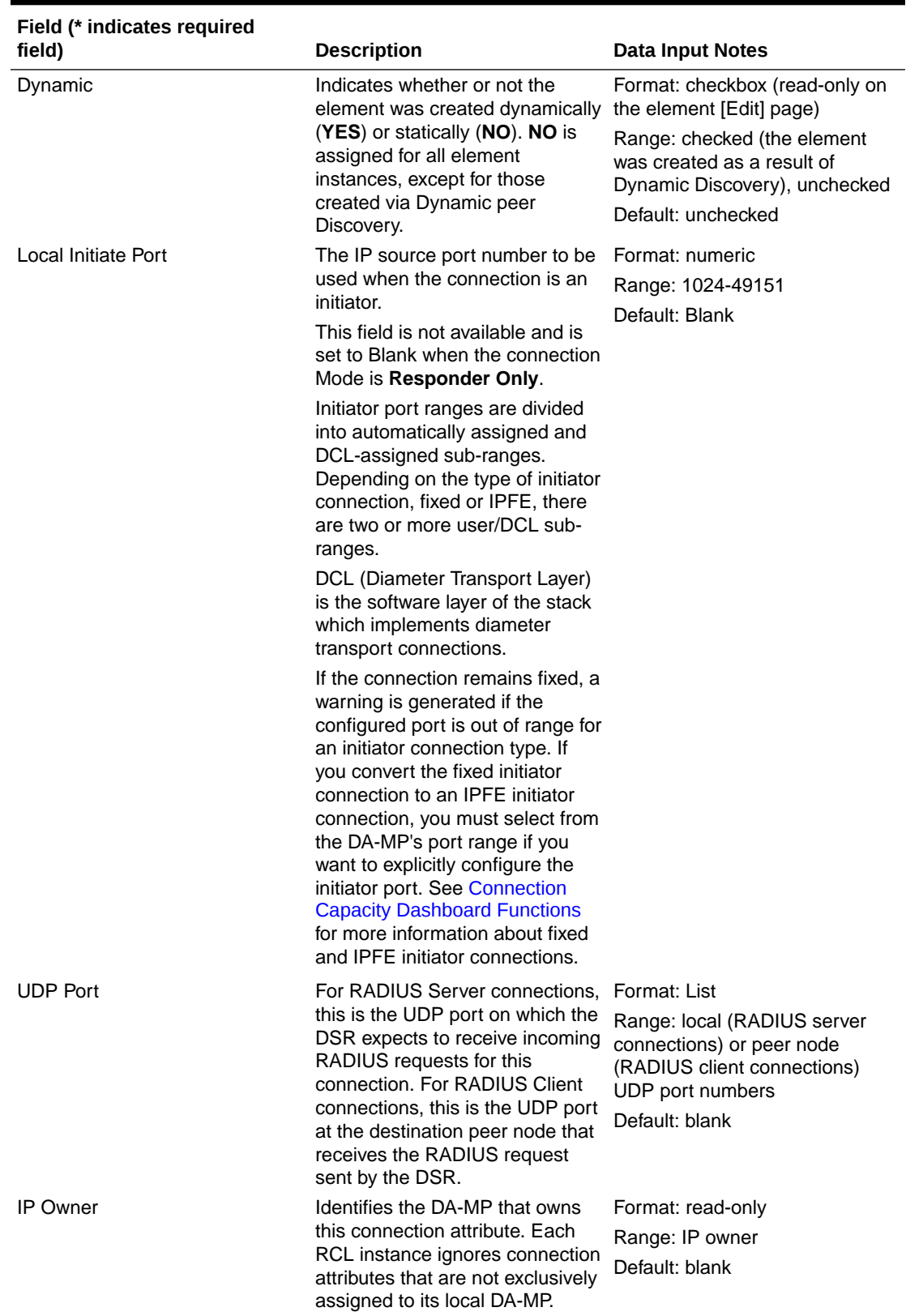

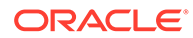

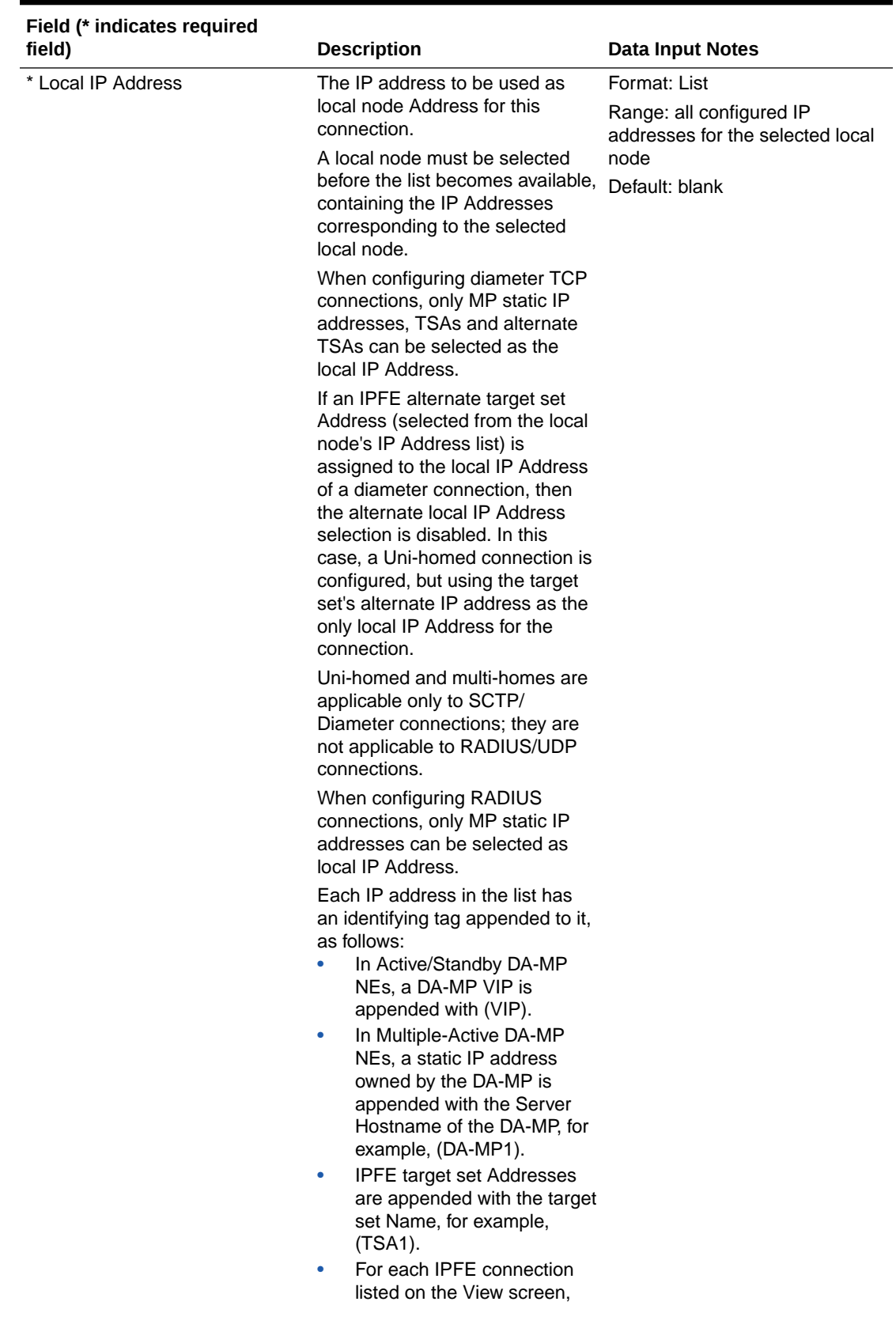
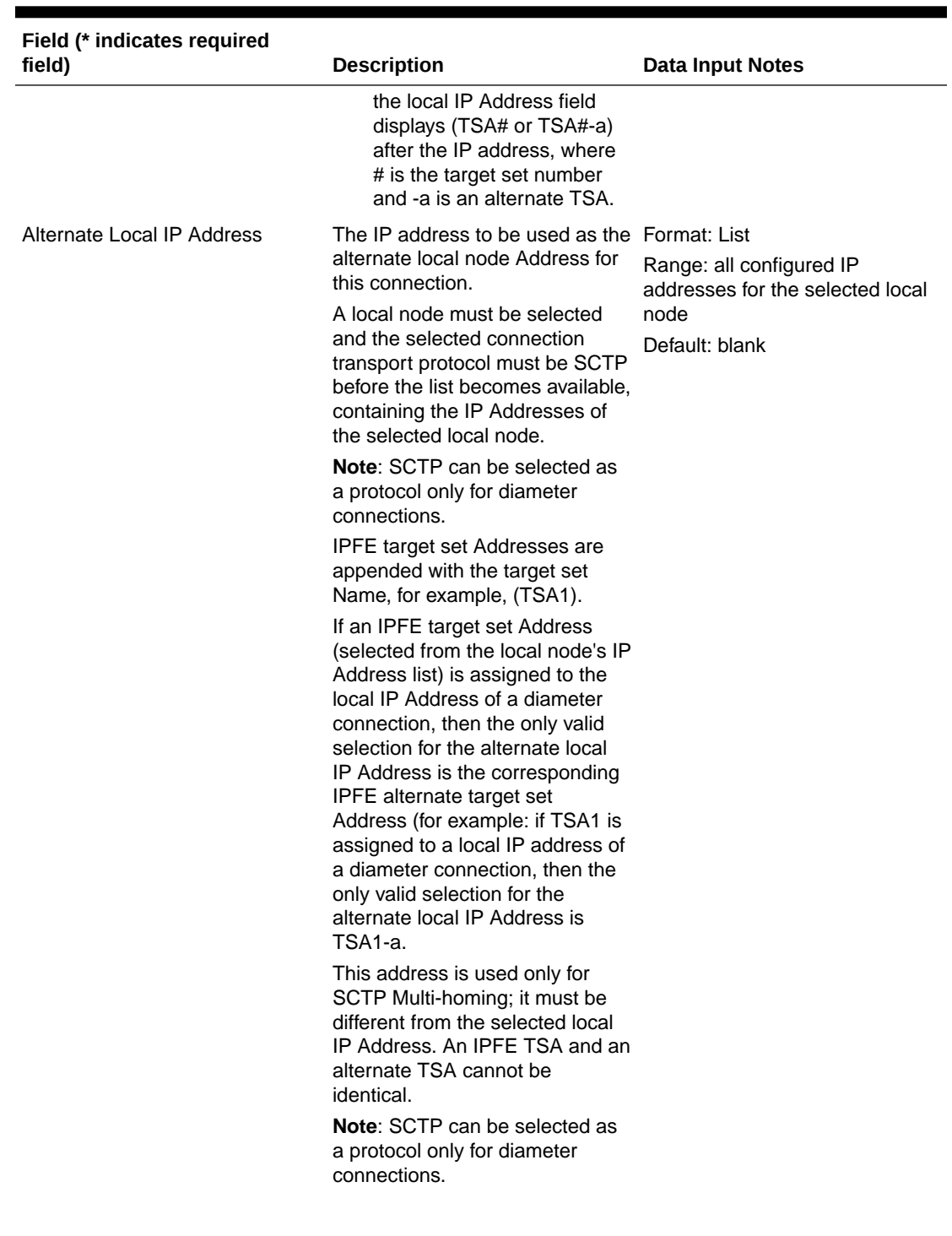

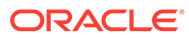

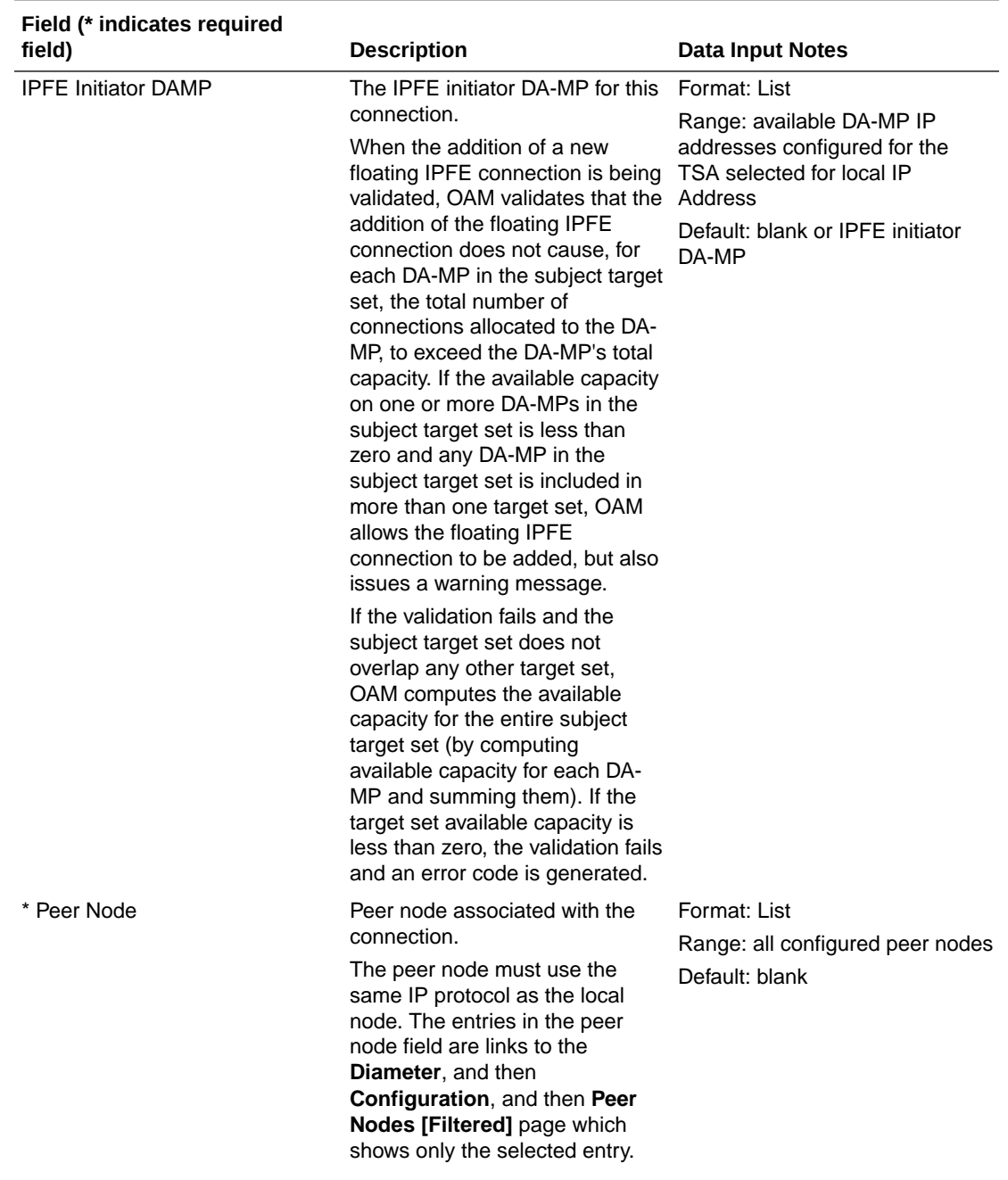

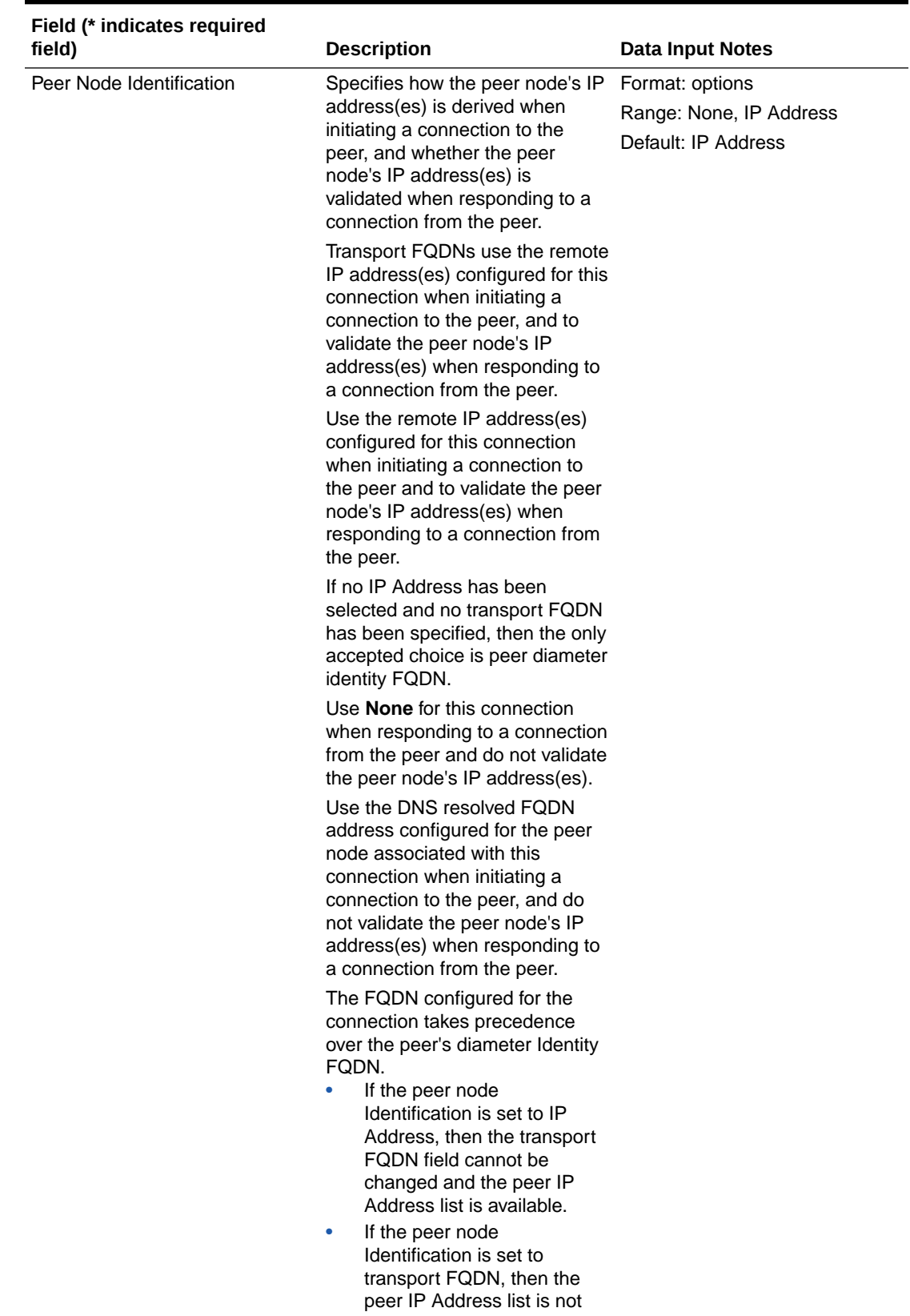

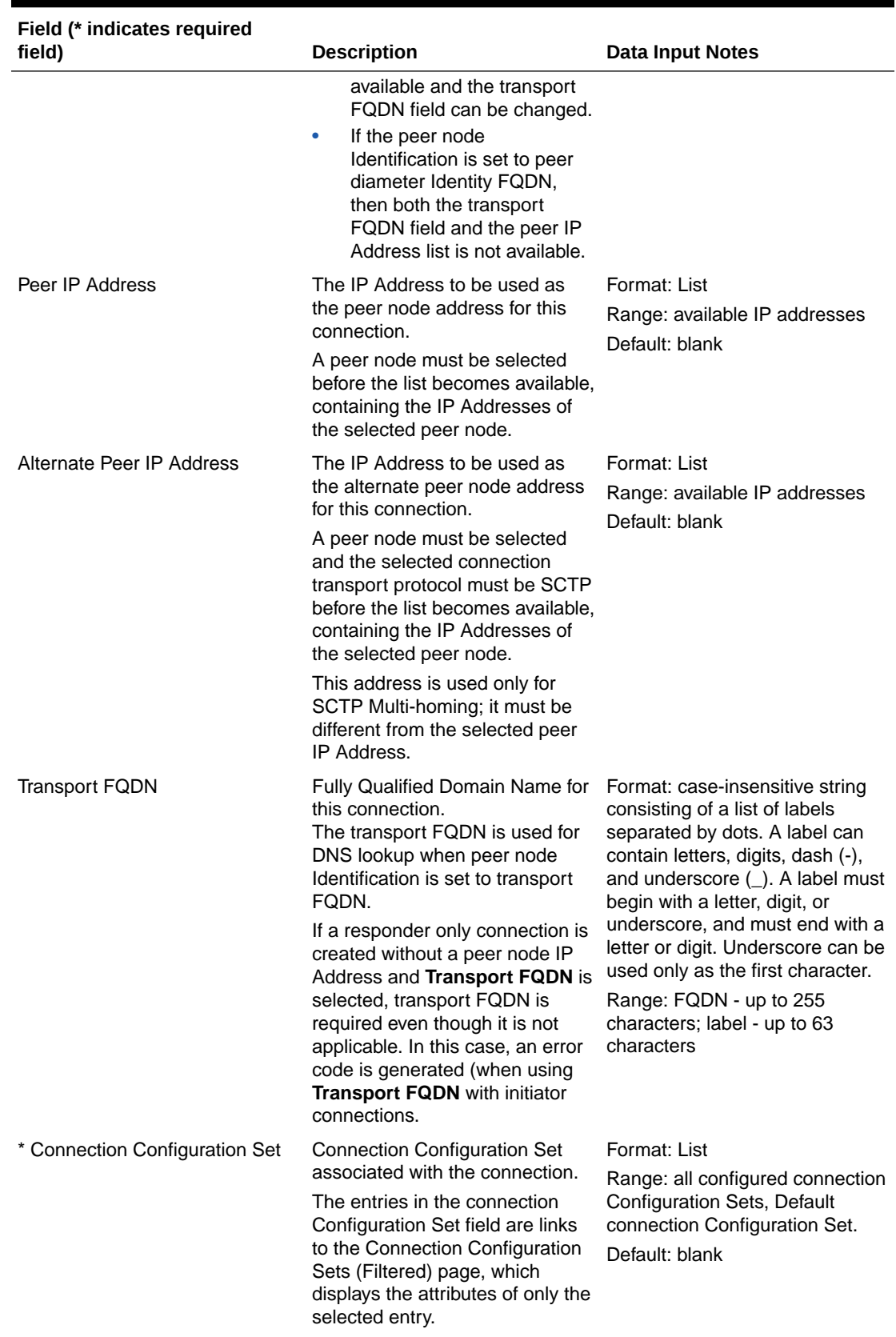

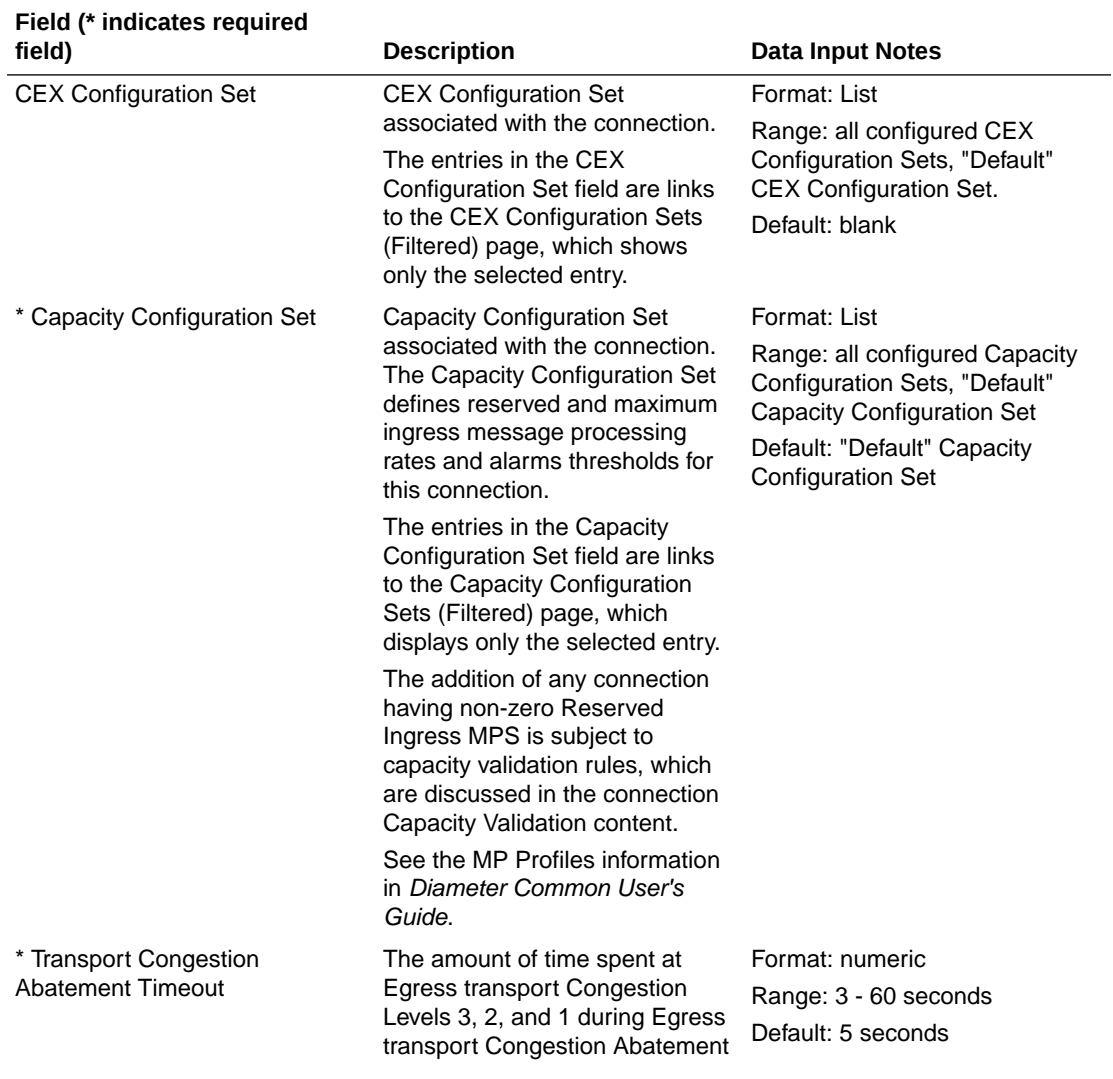

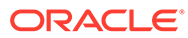

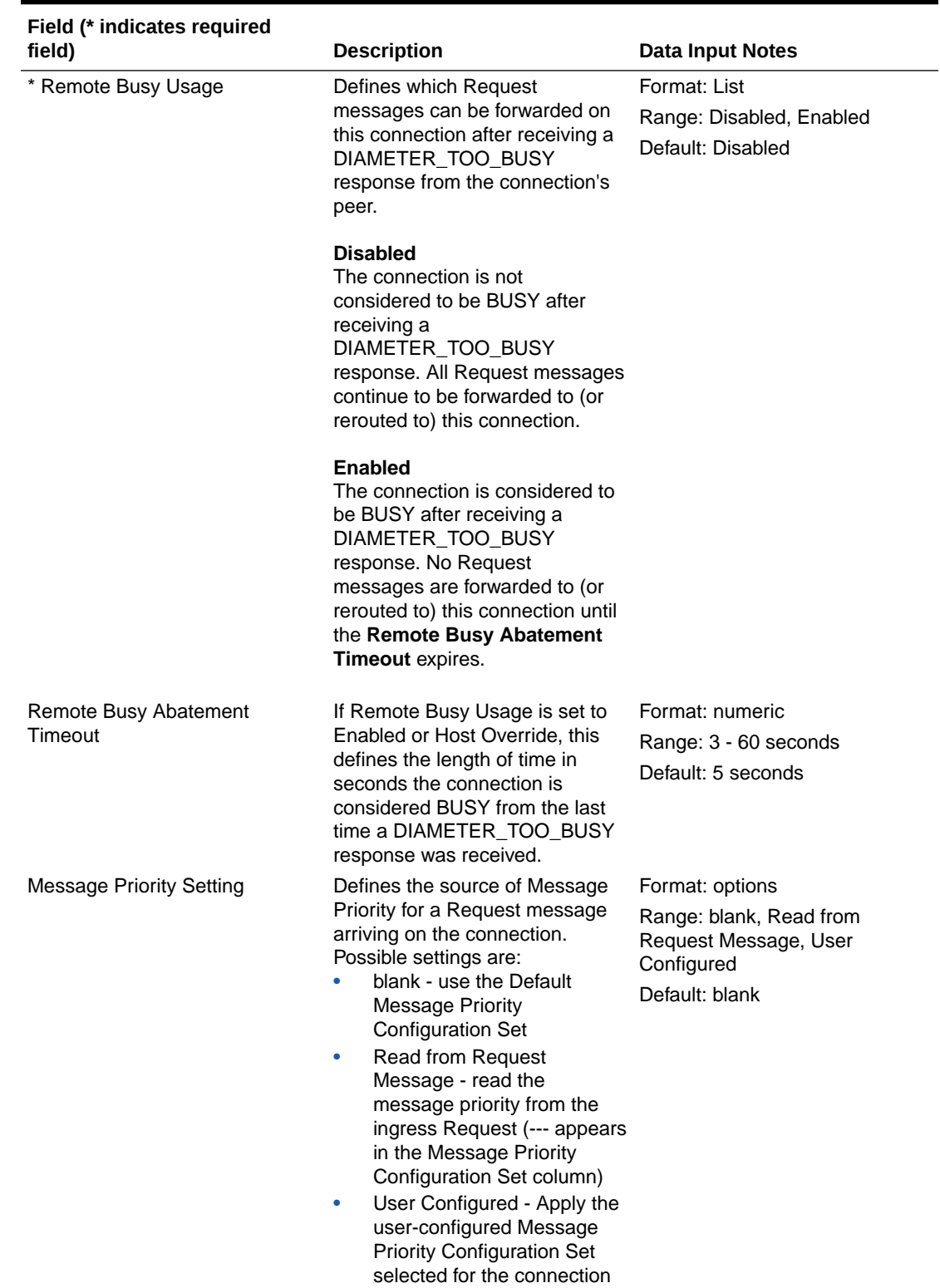

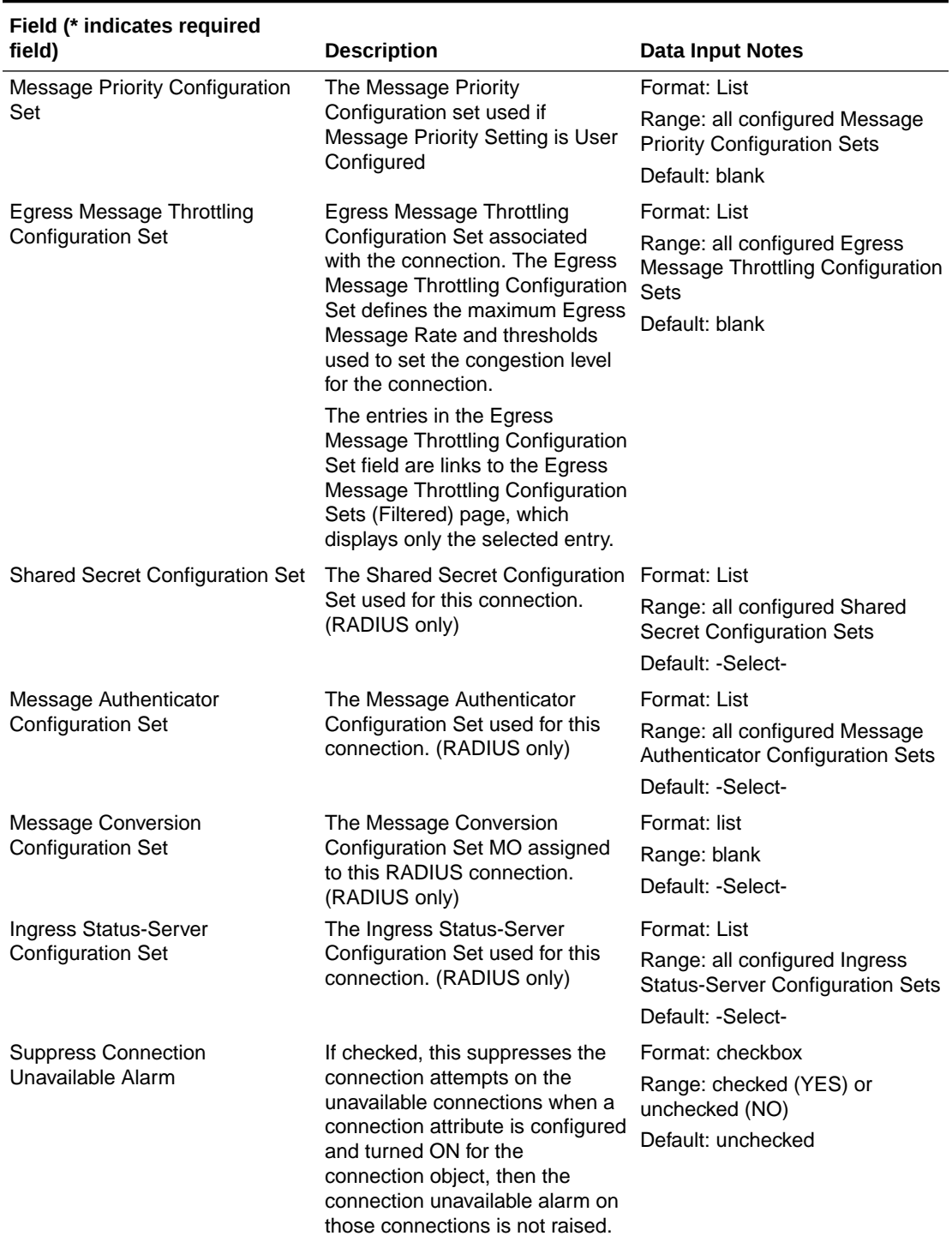

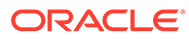

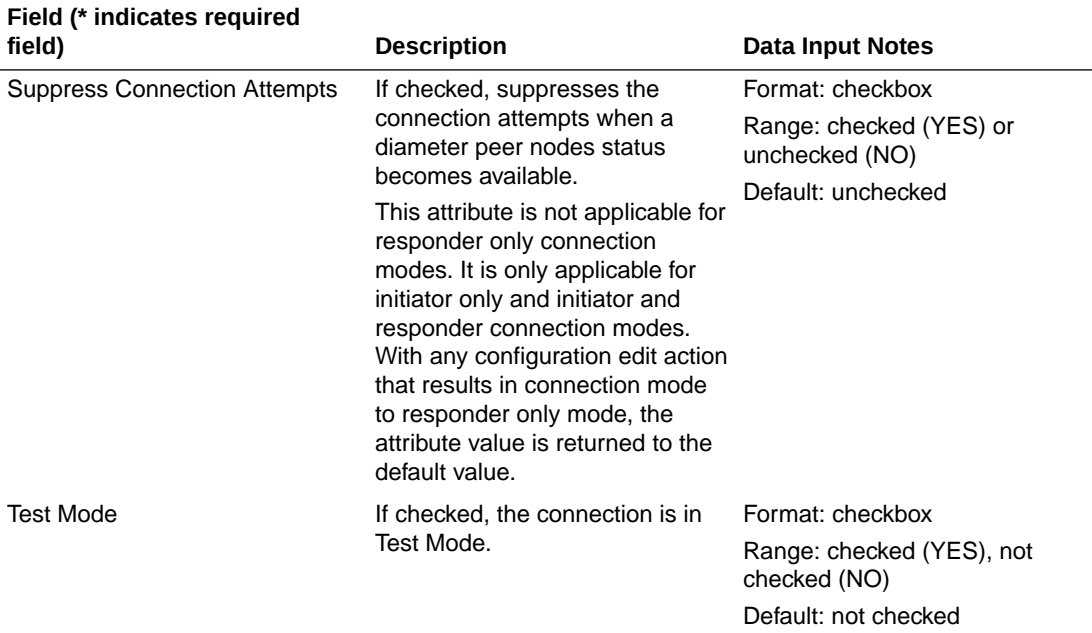

# 2.14.3 Adding a Connection

Use this task to create a new Connection. The fields and configuration considerations are described in [Diameter Connection Configuration Elements.](#page-135-0)

- **1.** Click **Diameter**, and then **Configuration**, and then **Connections**.
- **2.** Click **Insert**.

The **Diameter**, and then **Configuration**, and then **Connections [Insert]** does not open if any of the following conditions exist:

- There is no Local Node in the signaling Network Element (NE) to which the Connection can be assigned.
- There is no Peer Node in the signaling Network Element (NE) to which the Connection can be assigned.

#### **Note:**

You cannot configure routes for OAM from the Network routes screen of the DSR GUI.

- **3.** Enter a unique name for the Connection in the **Connection Name** field.
- **4.** Select a **AAA Protocol**.
- **5.** Select an option in the **Transport Protocol** field.

The Transport Protocol that you select for your Connection must match the protocol supported by both the Local Node and the Peer Node for the Connection.

**6.** Select a **Local Node** from the list.

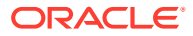

The Local Node must use the same IP protocol as the Peer Node you select. If you do not see the Local Node you want to use, you might need to create a new Local Node. See [Adding a Local Node](#page-107-0).

**7.** Select the **Connection Mode** from the list. See [Diameter Connection Configuration](#page-135-0) [Elements.](#page-135-0)

**Responder Only** connections associated with a Peer Node are not considered listen ports (SCTP, TCP, TLS, or DTLS).

- **8.** If you set up the Connection Mode for Initiator Only, you can optionally enter a **Local Initiate Port** number in the field.
- **9.** Select the **Local IP Address** from the list.
- **10.** If the Transport Protocol is set to SCTP, then select the **Alternate Local IP Address** of this Connection from the list.
- **11.** Select a **IPFE Initiator DAMP** from the list.

This step is only needed for IPFE Initiator connections.

**12.** Select a **Peer Node** from the list.

Initiator port ranges are divided into user-assigned and DCL-assigned sub-ranges. Depending on the type of initiator connection, fixed or Floating IPFE, there are two or more user/DCL sub-ranges. The Peer Node must use the same Transport Protocol as the Local Node that you selected. If you do not see the Peer Node you want to use, you might need to create a new Peer Node. See [Adding a Peer Node](#page-117-0). Diameter Transport Layer (DCL) is the software layer of the stack which implements diameter transport connections.

- **13.** Select from the options in **Peer Node Identification** field.
- **14.** If needed, select the Peer IP Address of this Connection from the **Peer IP Address** list.
- **15.** If needed, select the Alternate Peer IP Address of this Connection from the **Alternate Peer IP Address** list.
- **16.** If needed, enter a **Transport FQDN** for this Connection.
- **17.** Select a **Connection Configuration Set** from the list.
- **18.** If one is needed, select a **CEX Configuration Set** from the list .
- **19.** If the Per Connection Ingress MPS Control feature is active in the system, select a **Capacity Configuration Set** from the list.
- **20.** Specify the **Transport Congestion Abatement Timeout**.
- **21.** Select a **Remote Busy Usage** setting from the list.
- **22.** If you selected Enabled or Host Override for Remote Busy Usage, set the **Remote Busy Abatement Timeout** value.
- **23.** Select from the options in **Message Priority Setting** field.
- **24.** If you selected **User Configured** as the Message Priority Setting, select a **Message Priority Configuration Set** from the list.
- **25.** Make selections from the **Egress Message Throttling Configuration Set**, **Shared Configuration Set**, **Message Authenticator Configuration Set**, and **Ingress Status-Server Configuration Set** lists.
- **26.** Click the **Suppress Connection Unavailable Alarm** check box to suppress the Connection unavailable alarm.

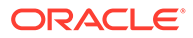

- **27.** Click the **Suppress Connection Attempts** check box to suppress the Connection attempts to a standby Peer Node, c
- **28.** Click **Test Mode** check box to the test Connection.
- **29.** Click **OK**, **Apply**, or **Cancel**.
- **30.** Use the [Enabling Connections](#page-267-0) procedure to enable the new connection.

The following conditions exist:

- Only Peer Nodes whose Dynamic attribute is **NO** can be selected for assignment to a connection.
- Peer Nodes created by the Dynamic Peer Discovery feature cannot be assigned to any statically created connection.
- CEX Configuration Sets created by the Dynamic Peer Discovery feature cannot be assigned to any statically created connection.

## 2.14.4 Editing a Connection

Use this task to edit an existing Connection.

- **1.** Verify the Connection to be edited is in the Disabled Admin State. See how to disable a connection in [Disabling Connections](#page-267-0).
- **2.** Click **Diameter**, and then **Configuration**, and then **Connections**.
- **3.** Select the Connection you want to edit.
- **4.** Click **Edit**.

The edit page does not open if any of the following conditions exist:

- The selected Connection no longer exists.
- The Connection is not in the Disabled Admin state.
- **5.** Update the relevant fields.

See the Connection configuration elements description in [Diameter Connection](#page-135-0) [Configuration Elements.](#page-135-0) The **Connection Name** cannot be edited.

#### **Note:**

Uncheck the Test Mode checkbox to change from test connection to normal connection. You cannot reverse this action.

Selecting the X at the end of a field clears the field. You can enter or select another value.

**6.** Click **OK**, **Apply**, or **Cancel**.

The following conditions exist:

- Any request for a list of Connections does not include any dynamically created Connection instances.
- Dynamic Peer Discovery can insert a connection instance whose Dynamic attribute is set to **YES** only.

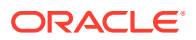

- Dynamic Peer Discovery software can delete a Connection instance whose Dynamic attribute is set to **YES** only.
- If you attempt to edit a Connection whose Dynamic attribute set to **NO**, the Edit page only allows Peer Nodes and CEX Configuration Sets whose own Dynamic attribute set to **NO** the assigned Connection.
- If you attempt to edit a Connection whose Dynamic attribute set to **YES**, the Edit page only allows CEX Configuration Sets whose own Dynamic attribute set to **NO** the assigned Connection. A Connection whose Dynamic attribute set to **YES** or **NO** the assigned Connection.
- If you attempt to edit a Connection whose Dynamic attribute set to **YES**, the selection options for Connection Mode does not include **Responder Only**.
- **7.** Use the [Enabling Connections](#page-267-0) procedure to enable the edited Connection.

# 2.14.5 Deleting a Connection

Use this task to delete an existing Connection.

# **Note:** You must disable a Connection before you can delete it. See [Disabling](#page-267-0) [Connections](#page-267-0).

- **1.** Click **Diameter**, and then **Configuration**, and then **Connections**.
- **2.** Select the Connection you want to delete.
- **3.** Click **Delete**.

A popup window appears to confirm the delete.

**4.** Click**OK**, **Apply**, or **Cancel**.

# 2.15 Diameter Connection Alarm Groups

A Connection Alarm Group is a group of connections used to configure throttle and abatement threshold values for minor, major, and critical severity.

You can perform these tasks on an Active System OAM (SOAM).

You can configure Connection Alarm Groups by using the GUI.

On the **Diameter**, and then **Configuration**, and then **Connection Alarm Groups** page, you can perform the following actions:

- Filter the list of Connection Alarm Groups to display only the desired Connection Alarm Groups.
- View the Connection Name associated with a Connection Alarm Group Name.
- Sort the list by a column in ascending or descending order by clicking the column heading. The default order is by **Connection Alarm Group Name** in ascending ASCII order.
- Click **Insert**.

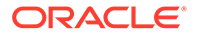

On the **Diameter**, and then **Configuration**, and then **Connection Alarm Groups [Insert]** page, you can add a new Connection Alarm Group.

<span id="page-155-0"></span>• Select a Connection Alarm Group in the list and click **Edit**.

On the **Diameter**, and then **Configuration**, and then **Connection Alarm Groups [Edit]** page, you can edit the selected Connection Alarm Group.

• Select a Connection Alarm Group in the list and click **Delete**. You can delete the selected Connection Alarm Group.

# 2.15.1 Diameter Connection Alarm Groups configuration elements

Table 2-20 describes the fields on the Connection Alarm Groups View, Insert, and Edit pages. Data Input Notes apply only to the Insert and Edit pages; the View page is read-only.

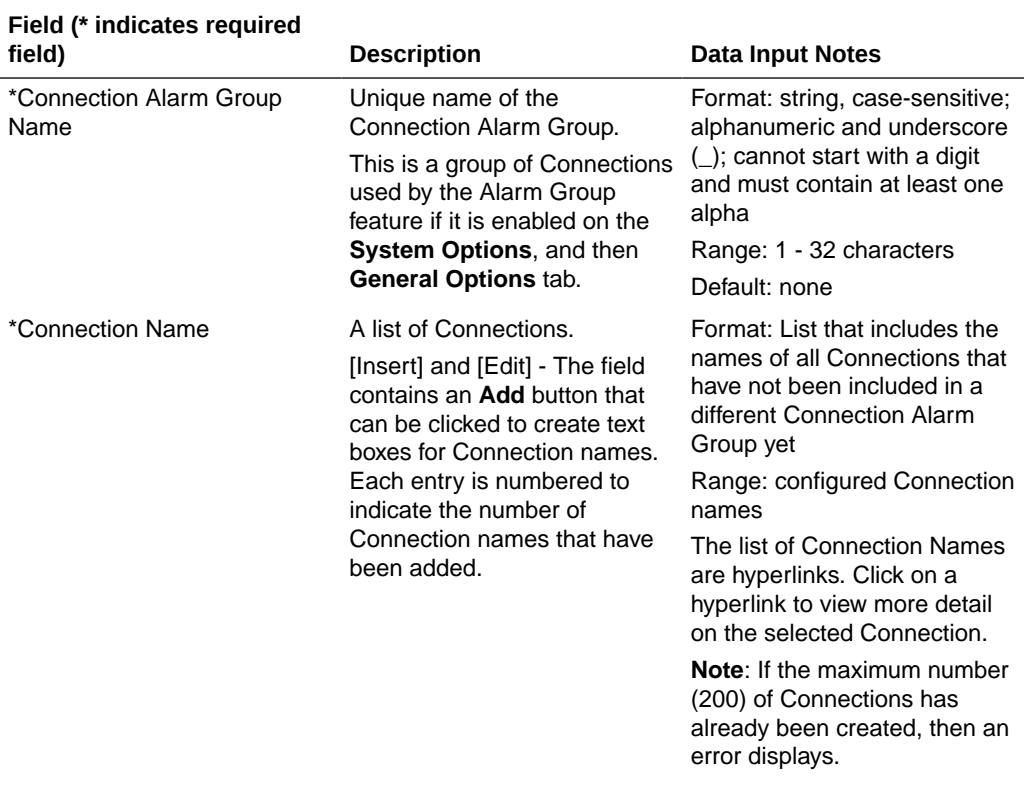

#### **Table 2-20 Connection Alarm Groups Configuration Elements**

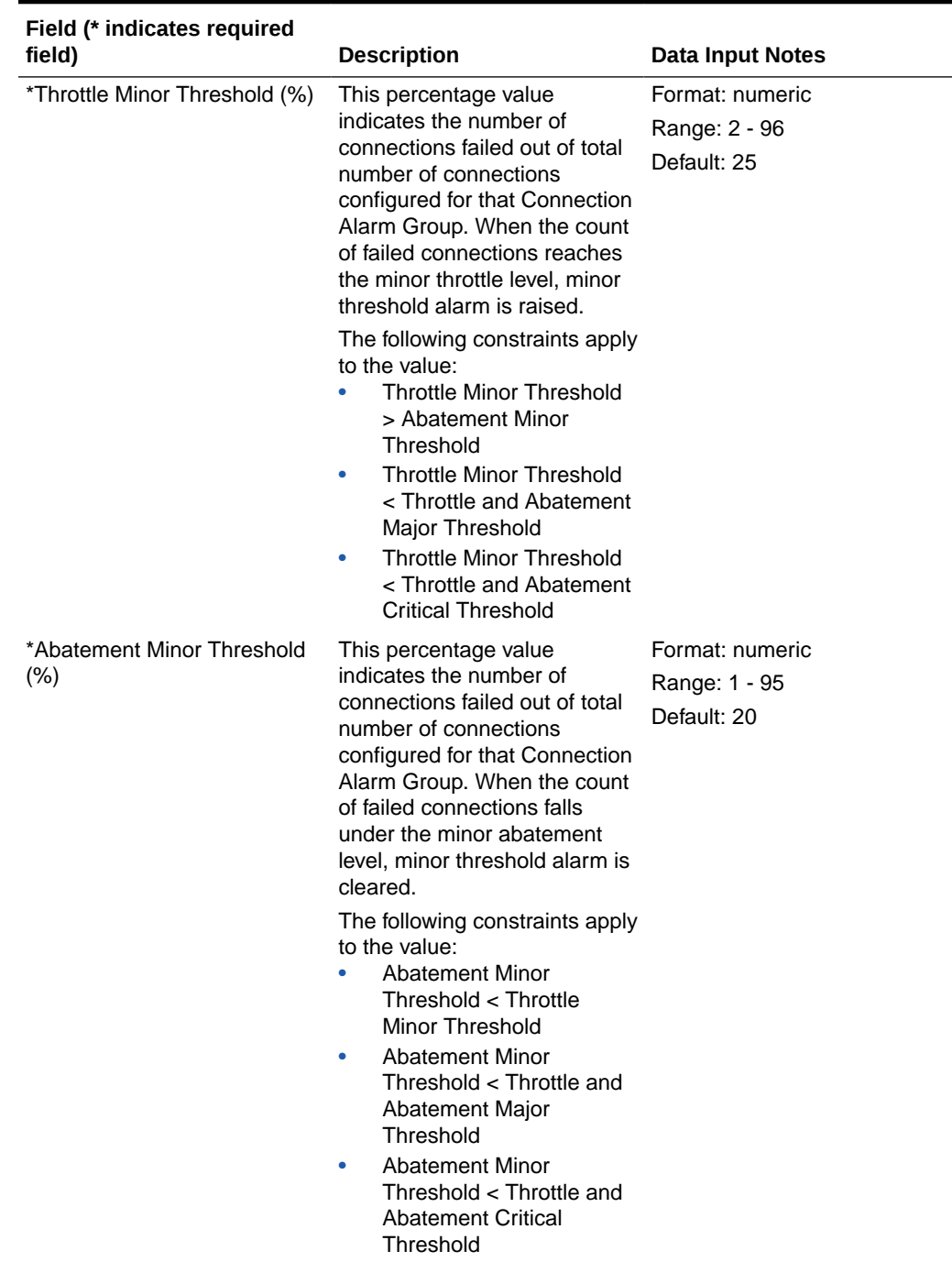

## **Table 2-20 (Cont.) Connection Alarm Groups Configuration Elements**

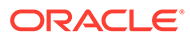

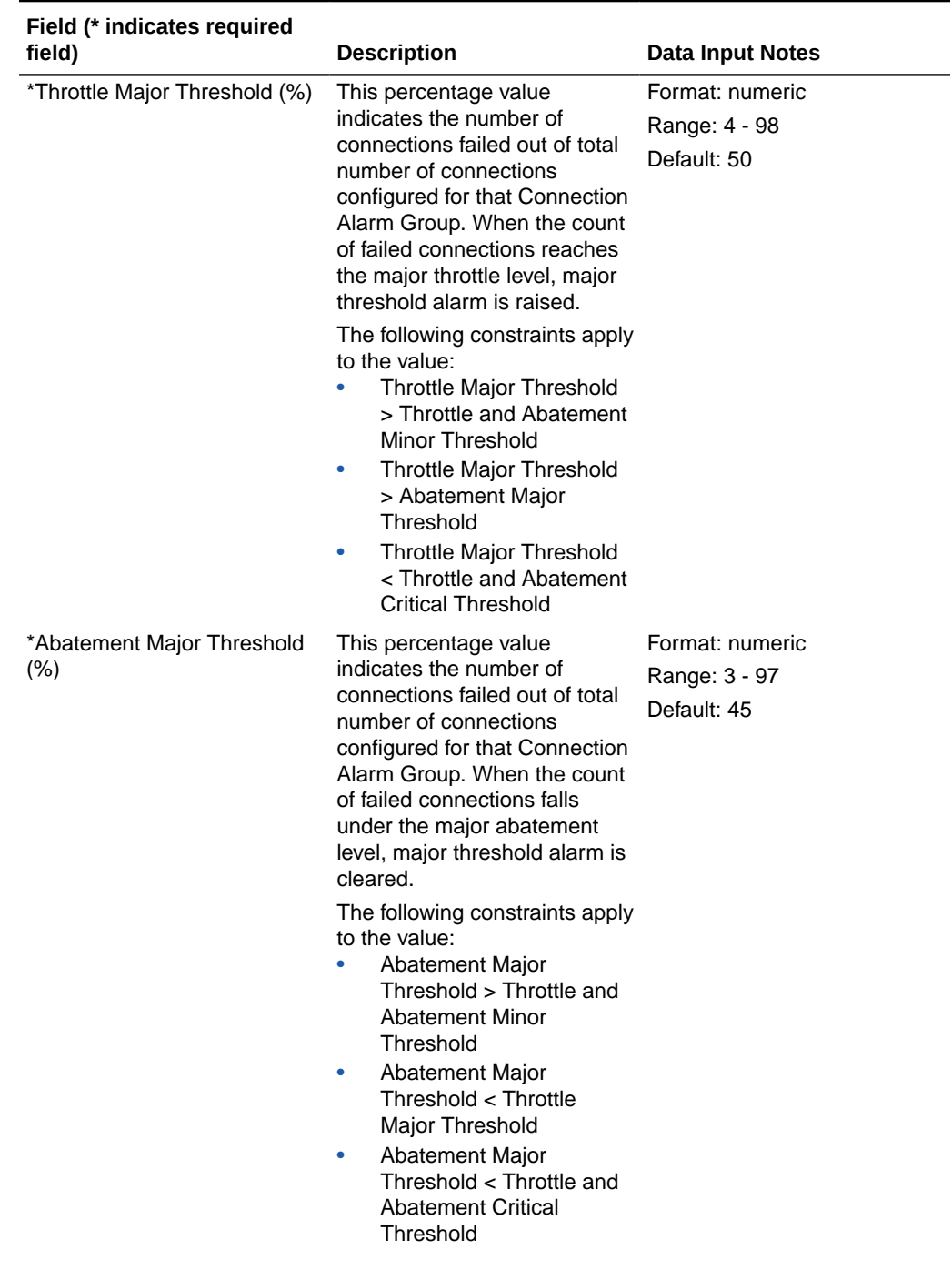

## **Table 2-20 (Cont.) Connection Alarm Groups Configuration Elements**

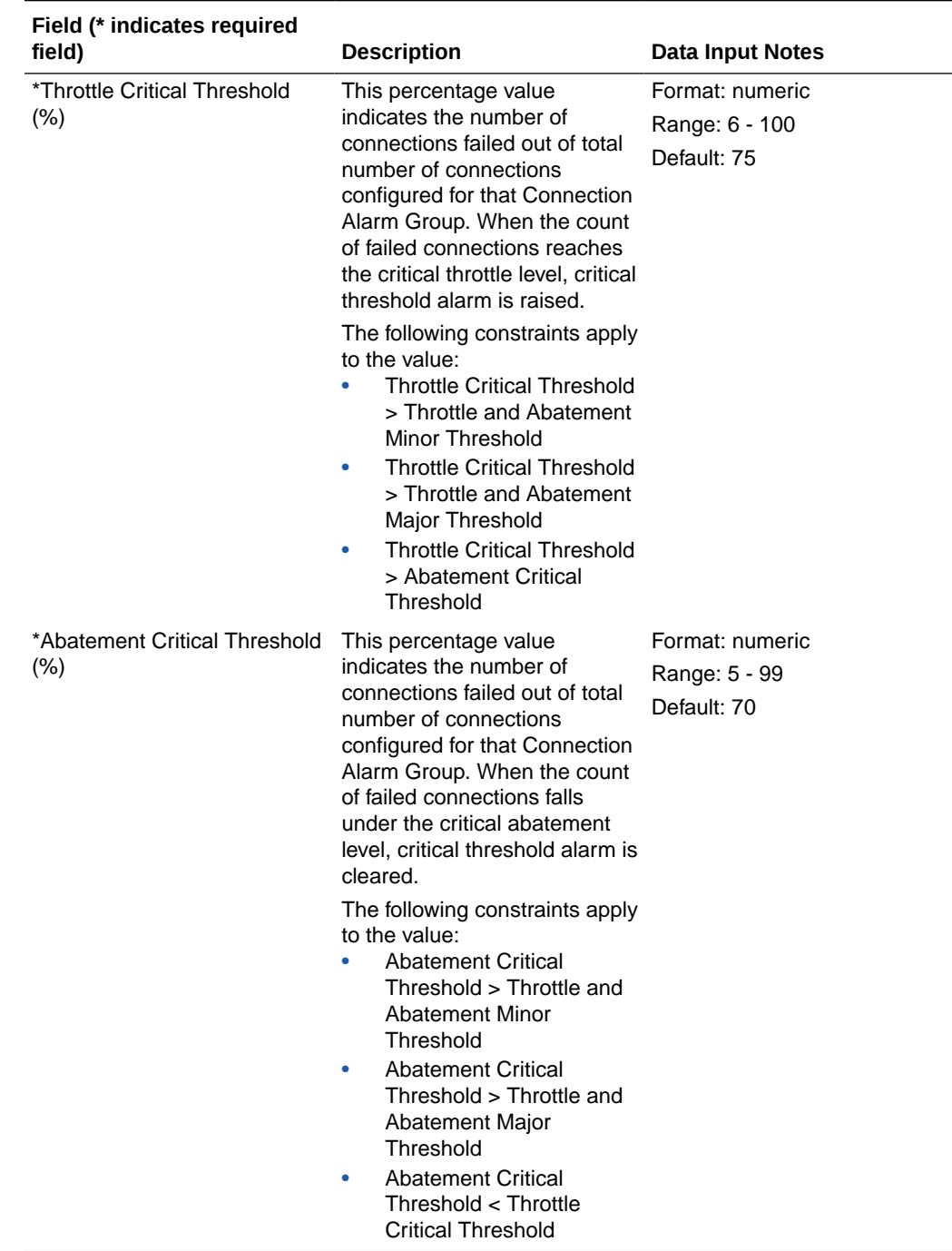

#### **Table 2-20 (Cont.) Connection Alarm Groups Configuration Elements**

# 2.15.2 Adding Connection Alarm Groups

Use this task to create new Connection Alarm Groups

- **1.** Click **Diameter**, and then **Configuration**, and then **Connection Alarm Groups**.
- **2.** Click **Insert**.

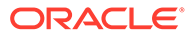

- **3.** Enter a unique name for the Connection Group Alarm Name in the **Connection Group Alarm Name** field.
- **4.** Select a Connection Name from the **Connection Name** list.

To add another Connection Name, click **Add** and select a Connection Name in the new text box.

- **5.** Enter the Minor Threshold Throttle and Abatement percentages, Major Threshold Throttle and Abatement percentages, and Critical Threshold Throttle and Abatement percentages.
- **6.** Click **OK**, **Apply**, or **Cancel**.

# 2.15.3 Editing Connection Alarm Groups

Use this task to edit a Connection Alarm Group.

When the **Diameter**, and then **Configuration**, and then **Connection Alarm Groups [Edit]** screen opens, the fields are initially populated with the current values for the selected Connection Alarm Group.

- **1.** Click **Diameter**, and then **Configuration**, and then **Connection Alarm Groups**.
- **2.** Select the Connection Alarm Group you want to edit, and click **Edit**.

**Note:**

The Connection Alarm Group Name field is read-only on this page.

**3.** Update the relevant fields.

For more information about each field, see [Table 2-20](#page-155-0).

**4.** Click **OK**, **Apply**, or **Cancel**.

# 2.15.4 Deleting Connection Alarm Groups

Use this task to delete a Connection Alarm Group.

#### **Note:**

Deleting a Connection Alarm Group removes the references to the Connection. It does not remove the Connections themselves.

- **1.** Click **Diameter**, and then **Configuration**, and then **Connection Alarm Groups**.
- **2.** Select the Connection Alarm Group you want to delete.
- **3.** Click **Delete**.
- **4.** Click **OK** or **Cancel** on the confirmation screen.

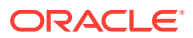

# 2.16 Diameter Route Groups

A Route Group is a user-configured set of Peer Nodes or Connections used to determine the distribution of traffic to each Peer Node in the same Route Group. Traffic is distributed among available Peer Nodes or Connections based on the configured capacity assignment of each available Peer Node or Connection.

### **Note:**

Connection Route Groups is not supported for RADIUS connections, but can be configured with all RADIUS or all Diameter Peer Nodes.

You can perform these tasks on an Active System OAM (**SOAM**).

For example, if Peer Node A has a configured capacity of 100 and Peer Node B has a configured capacity of 150, then 40% of the messages sent to the Route Group is forwarded to Peer Node A and 60% of the messages is forwarded to Peer Node B.

Each Route Group can be assigned a maximum of 512 Connections. Route Groups are assigned to [Route Lists.](#page-165-0)

#### **Note:**

Route Groups created via Dynamic Peer Discovery cannot be assigned to any statically-created Route List.

On the **Diameter**, and then **Configuration**, and then **Route Groups** page, you can perform the following actions:

- Filter the list of Route Groups to display only the desired Route Groups.
- Sort the list by the Route Group Name column in ascending or descending order by clicking the column heading. The default order is ascending ASCII order.
- Click an entry that is shown in blue for a Peer Node/Connection.
- Click **Insert**.

On the **Diameter**, and then **Configuration**, and then **Route Groups [Insert]** page, you can add a new Route Group.

The **Diameter**, and then **Configuration**, and then **Route Groups [Insert]** does not open if the maximum number of Route Groups (6000) already exists in the system.

• Select a Route Group in the list and click **Edit**.

On the **Diameter**, and then **Configuration**, and then **Route Groups [Edit]** page, you can edit the selected Route Group.

If the selected Route Group has been deleted by another user, the **Diameter**, and then **Configuration**, and then **Route Groups [Edit]** page does not open.

• Select a Route Group in the list and click **Delete**. You can delete the selected Route Group.

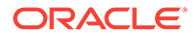

# <span id="page-161-0"></span>2.16.1 Diameter Route Group Configuration Elements

Table 2-21 describes the fields on the Route Groups View, Insert, and Edit pages. Data Input Notes only apply to the Insert and Edit pages; the View page is read-only.

### **Note:**

Any request for a list of Route Groups does not include any dynamicallycreated route group instances.

When you select a Peer Node from a Peer Route Group or Connections from a Connection Route Group, you can specify to pass over Connections that have too high of a DOIC loss rate.

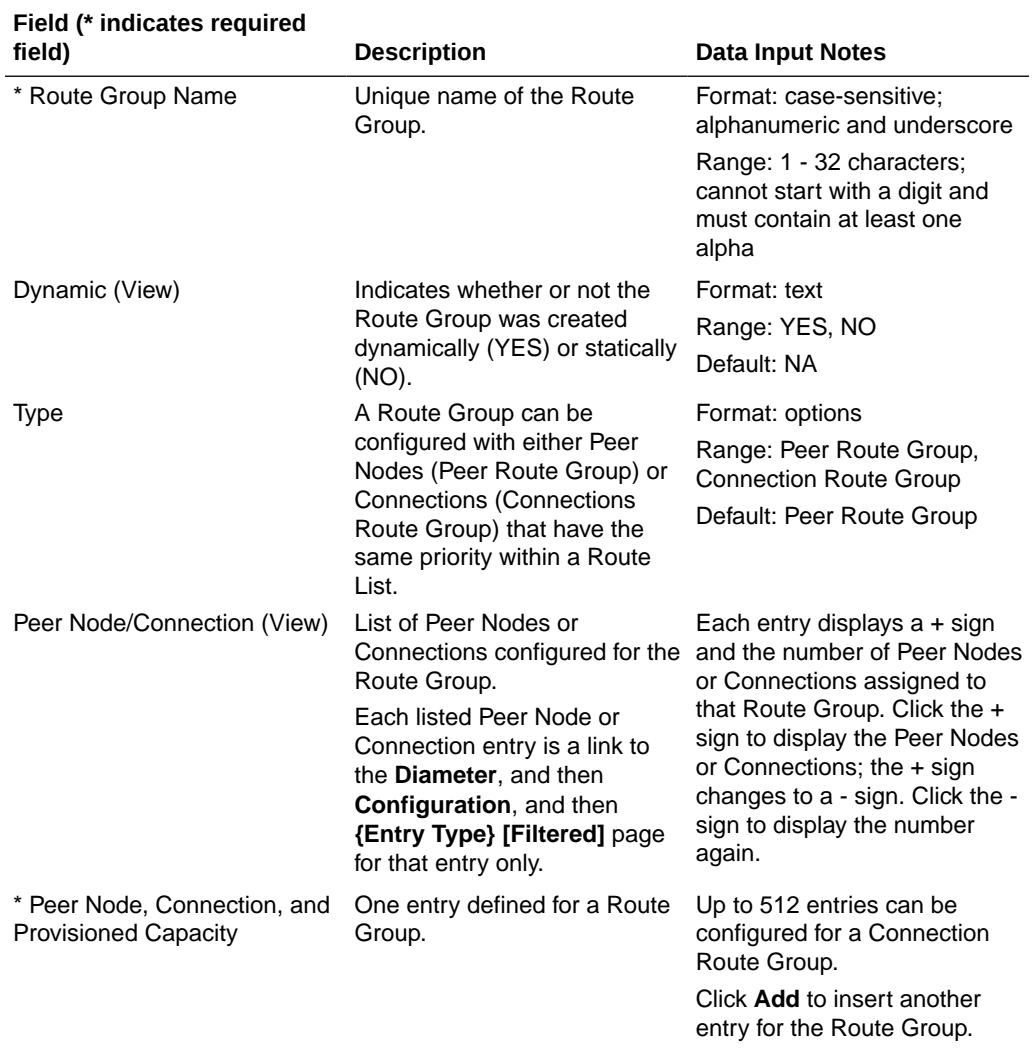

#### **Table 2-21 Route Groups Configuration Elements**

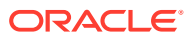

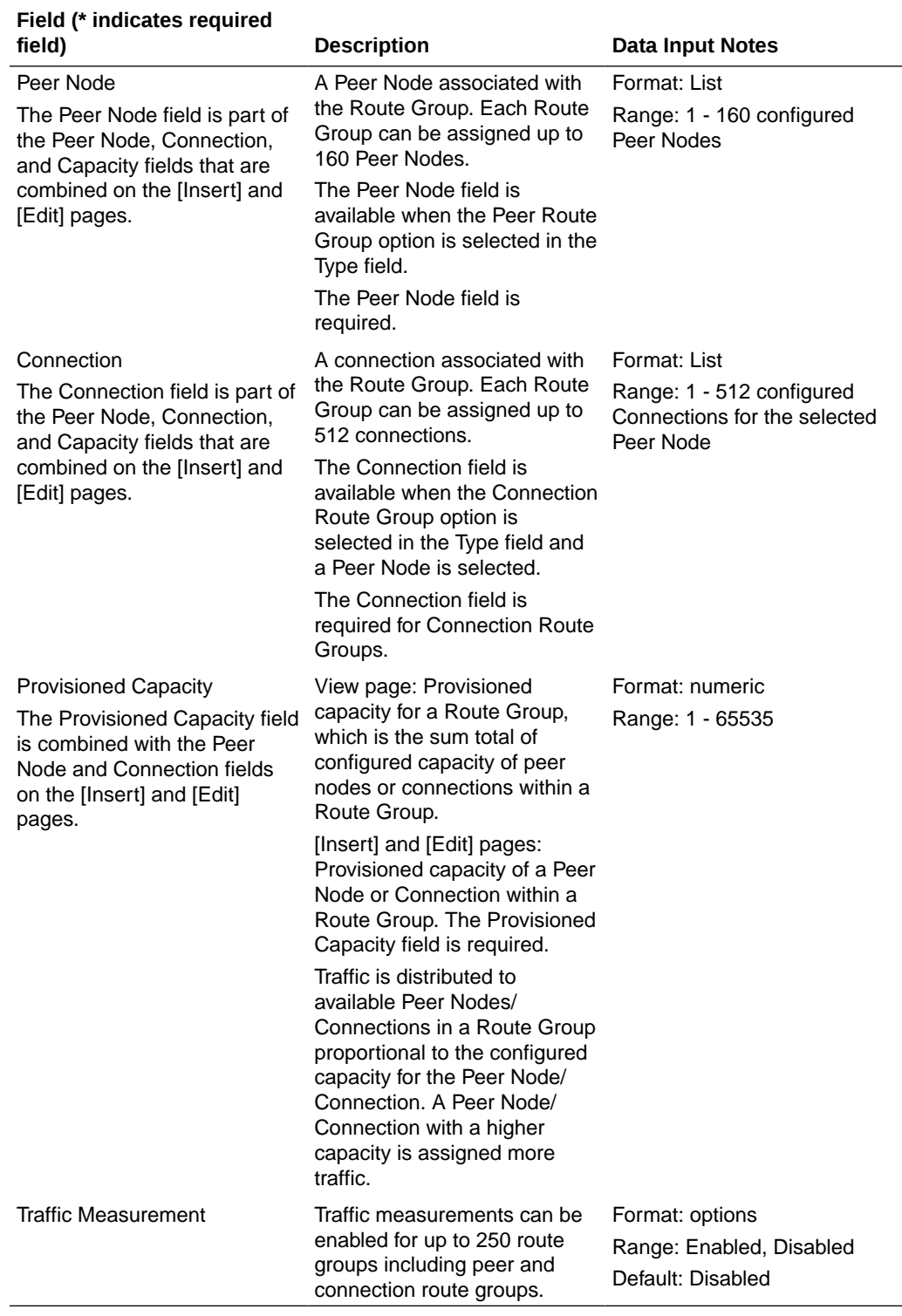

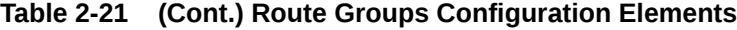

# 2.16.2 Adding a Route Group

Use this task to create a new Route Group.

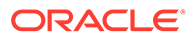

- **1.** Click **Diameter**, and then **Configuration**, and then **Route Groups**.
- **2.** Click **Insert**.
- **3.** Enter a unique name for the Route Group in the **Route Group Name** field.
- **4.** Enable or disable traffic measurements in a route group by setting **Traffic Measurement**.
- **5.** Select the **Type** option for the entries included in the Route Group (Peer Nodes or Connections).
- **6.** Select the Peer Node, or Peer Node and Connection, and enter the Provisioned Capacity field for this Route Group entry.
	- **a.** Select a Peer Node from the **Peer Node** list.
	- **b.** If the **Connection Route Group** option is selected for the **Type** field, then select a Connection assigned to the selected Peer Node from the **Connection** list.
	- **c.** Enter the **Provisioned Capacity** for the selected Peer Node or Connection.
- **7.** Perform one of the following actions:
	- If you want to add another Peer Node, Connection, and Provisioned Capacity entry to the Route Group, click **Add** and repeat step 6 for this next entry. Up to 512 entries can be provisioned for Connection Route Groups.
	- If you do not want to add another entry, continue with step 8.
- **8.** Click **OK**, **Apply**, or **Cancel**.

If **OK** or **Apply** is clicked and any of the following conditions exist, then an error message appears:

- Any required field is empty; no value was entered or selected
- The entry in any field in not valid (wrong data type or out of the valid range)
- The Route Group Name is not unique; it already exists in the system
- The selected list entry no longer exists (has been deleted by another user)
- The selected Peer Node is a duplicate within the Route Group
- The selected Connection is a duplicate within the Route Group for the same Peer Node
- The maximum number of Route Groups (6000) already exists in the system

The following conditions exist:

- You can only assign Peer Nodes whose Dynamic attribute is **NO** to a Route Group of either type (Peer Node or Connection). Peer Nodes created via Dynamic Peer Discovery cannot be assigned to any statically-created Route Group.
- Peer Nodes created by the Dynamic Peer Discovery cannot be assigned to any statically-created Route Group.
- You can only allow Connections whose Dynamic attribute is **NO** to a Route Group of type Connection Route Group.
- Connections created by the Dynamic Peer Discovery feature may not be assigned to any statically-created Connection Route Group.

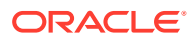

# 2.16.3 Editing a Route Group

Use this task to make changes to a Route Group.

When the **Diameter**, and then **Configuration**, and then **Route Groups [Edit]** page opens, the fields are initially populated with the current values for the selected Route Group. The **Route Group Name** cannot be changed.

#### **Note:**

When editing a Route Group, you can add only allow Peer Nodes whose Dynamic attribute is **NO** be selected for assignment to a Route Group of either type (Peer Node or Connection).

- **1.** Click **Diameter**, and then **Configuration**, and then **Route Groups**.
- **2.** Select the Route Group you want to edit.
- **3.** Click **Edit**.

The page is initially populated with the current configured values for the selected route group.

To delete a Peer Node or a Connection from the Route Group, clear the Peer Node and Provisioned Capacity field values either by selecting --Select-- in the Peer Node list or by clicking the X at the end of the Provisioned Capacity list for the Peer Node.

The **Type** field can be changed only if the Route Group is not assigned to any Route List.

When the **Type** field is changed, the **Peer Node, Connection, and Provisioned Capacity** entries are reset to one entry with empty values. The **Connection** list is not available when **Peer Route Group** is selected for the **Type** field.

**4.** Update the relevant fields.

For more information about each field, see [Diameter Route Group Configuration](#page-161-0) [Elements.](#page-161-0)

**5.** Click **OK**, **Apply**, or **Cancel**.

If **OK** or **Apply** is clicked and any of the following conditions exist, then an error message appears:

- If you attempt to add or edit a Route Group instance whose Dynamic attribute is **YES**.
- If you attempt to insert or edit a static Route Group or Connection Route Group of either type (Peer or Connection), and one or more of the Peer Nodes supplied in the desired configuration has a Dynamic attribute a value of **YES**.
- If you attempt to edit a static Route Group instance by changing its Dynamic attribute from NO to YES or vice-versa.
- If you attempt to delete a Route Group instance whose Dynamic attribute is **YES**.
- Any required field is empty; no value was entered or selected
- The entry in any field in not valid (wrong data type or out of the valid range)
- The selected list entry no longer exists (has been deleted by another user)
- The selected Peer Node is a duplicate within the Route Group

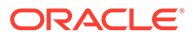

<span id="page-165-0"></span>The selected Connection is a duplicate within the Route Group for the same Peer Node

The following conditions exist:

- When editing a Route Group, you can only add Connections whose Dynamic attribute is **NO** be selected for assignment to a Connection Route Group.
- Connections created via Dynamic Peer Discovery cannot be assigned to any statically-created Connection Route Group.
- A value of NO is assigned for the Dynamic attribute for all Route Group instances being inserted with the exception of instances added via Dynamic Peer Discovery.
- Dynamic Peer Discovery can only delete a Route Group instance whose Dynamic attribute is **YES**.

## 2.16.4 Deleting a Route Group

Use this task to delete a Route Group.

#### **Note:**

A Route Group cannot be deleted if it is included in any Route Lists.

- **1.** Click **Diameter**, and then **Configuration**, and then **Route Groups**.
- **2.** Select the Route Group you want to delete.
- **3.** Click **Delete**.

A popup window appears.

**4.** Click **OK** or**Cancel**.

If **OK** is clicked and the selected Route Group is referenced by at least one Route List, then an error message appears and the Route Group is not deleted.

If **OK** is clicked and the selected Route Group no longer exists (it was deleted by another user), then an error message appears and the Route Groups view is refreshed.

# 2.17 Diameter Route Lists

A Route List is a user-configured set of Route Groups used to determine the distribution of traffic between each Route Group within the Route List. Each Route List can include up to five Route Groups.

You can perform route lists tasks on an Active System OAM (**SOAM**).

Traffic distribution to a Route Group is based on its available capacity and assigned priority within the Route List. A Route Group with a priority of 1 has the highest priority and a Route Group with a priority of 5 has the lowest priority.

Only one Route Group in a Route List is designated as the active Route Group for routing messages for that Route List. The other Route Groups in the Route List function as standby Route Groups. The active Route Group in each Route List is

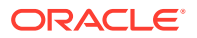

<span id="page-166-0"></span>determined based on the Route Group's priority and its capacity relative to the configured minimum capacity of the Route List.

When the Operational Status of Peer Nodes assigned to the active Route Group changes, or the configuration of either the Route List or Route Groups in the Route List changes, then the designated active Route Group for the Route List may change.

Route Lists are assigned to Peer Routing Rules. When a Diameter message matches a Peer Routing Rule, the Route List assigned to the Peer Routing Rule directs the Diameter message to a Peer Node in the active Route Group.

Route Lists are assigned to Peer Nodes when Alternate Implicit Routing is used.

Route Lists are assigned to Message Copy Configuration Sets to be used for copying a message to a DAS node.

On the **Diameter**, and then **Configuration**, and then **Route Lists** page, you can perform the following actions:

- Filter the list of Route Lists to display only the desired Route Lists.
- Sort the list by the **Route List Name** column or the Minimum Route Group Availability Weight column in ascending or descending order by clicking the column heading. The default order is by **Route List Name** in ascending ASCII order. The expanded rows of Route Groups are sorted by **Priority**.
- Click an entry that is shown in blue for a **Route Group** (in the expanded list).
- Click **Insert**.

On the **Diameter**, and then **Configuration**, and then **Route Groups [Insert]** page, you can add a new Route List.

The **Diameter**, and then **Configuration**, and then **Route Groups [Insert]** page does not open if :

- The maximum number of Route Lists (2000) already exists in the system
- There is no available Route Group
- Select a **Route List** in the list and click **Edit**.

On the **Diameter**, and then **Configuration**, and then **Route Lists [Edit]** page, you can edit the selected Route List.

If the selected Route List has been deleted by another user, the **Diameter**, and then **Configuration**, and then **Route Lists [Edit]** page does not open.

• Select a Route List in the list and click **Delete**. You can delete the selected Route List.

## 2.17.1 Diameter Route List Configuration Elements

[Table 2-22](#page-167-0) describes the fields on the Route Lists View, Insert, and Edit pages. Data Input Notes only apply to the Insert and Edit pages; the View page is read-only.

#### **Note:**

Any request for a list of Routes does not include any dynamically-created Route instances.

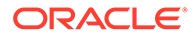

<span id="page-167-0"></span>When you select Route Groups from a Route List, you can specify to pass over Route Groups that have too high of a DOIC loss rate.

| Field (* indicates required                  |                                                                                                    |                                                                                                    |
|----------------------------------------------|----------------------------------------------------------------------------------------------------|----------------------------------------------------------------------------------------------------|
| field)<br>* Route List Name                  | <b>Description</b><br>Unique name for the Route                                                                                                    | <b>Data Input Notes</b><br>Format: case-sensitive;                                                                                                    |
|                                              | List                                                                                                    | alphanumeric and underscore<br>$(\_)$ ; cannot start with a digit<br>and must contain at least one<br>alpha                                                 |
|                                              |                                                                                                    | Range: 1 - 32 characters                                                                                                    |
| Dynamic                                      | Indicates whether or not the<br>element was created<br>dynamically (YES) or statically<br>(NO). NO is assigned for all<br>element instances, except for<br>those created via Dynamic<br>Peer Discovery.                                                            | Format: checkbox (read-only<br>on the Element [Edit] page)<br>Range: checked (the element<br>was created as a result of<br>Dynamic Discovery),<br>unchecked |
|                                              |                                                                                                    | Default: unchecked                                                                                                    |
| * Minimum Route Group<br>Availability Weight | The minimum Route Group<br>availability weight for this<br>Route List.                                                                                                    | Format: numeric<br>Range: 1 - 1024000                                                                                                    |
|                                              | The minimum weight is used<br>to determine a Route Group's<br>availability status within a<br>Route List.                                                                                                    |                                                                                                    |
| * Route Group                                | Route Groups associated with<br>the Route List.                                                                                                    | Format: List<br>Range: available Route<br>Groups                                                                                                    |
|                                              | Up to five Route Groups can<br>be associated with a single<br>Route List.                                                                                                    |                                                                                                    |
|                                              | On the View page, each entry<br>displays $a + sign$ and the<br>number of Route Groups<br>assigned to that Route List.<br>Click the $+$ sign to display the<br>Route Groups; the + sign<br>changes to a - sign. Click the -<br>sign to display the number<br>again. |                                                                                                    |
|                                              | The Route Group entries in<br>the expanded list are links to<br>the Diameter, and then<br>Configuration, and then<br><b>Route Groups [Filtered]&gt;</b><br>page for the selected Route<br>Group.                                                                   |                                                                                                    |
| * Priority                                   | The priority of the Route<br>Group within the Route List.<br>Priority is set from 1 (highest<br>priority) to 5 (lowest priority).                                                                                                    | Format: numeric<br>Range: 1, 2, or 5                                                                                                    |

**Table 2-22 Route Lists Configuration Elements**

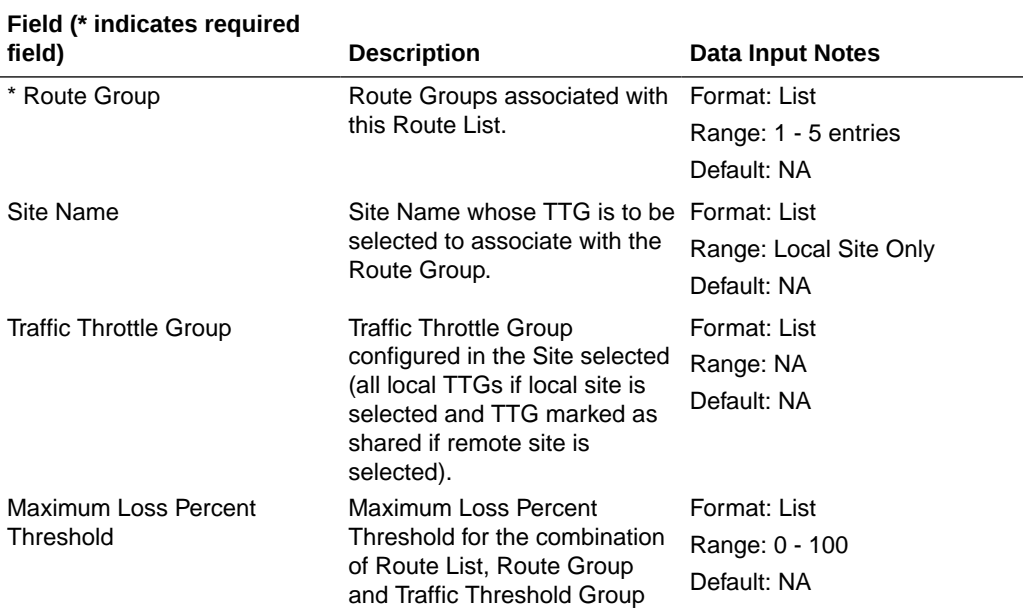

#### **Table 2-22 (Cont.) Route Lists Configuration Elements**

# 2.17.2 Adding a Route List

Use this task to create a new Route List. The fields are described in [Diameter Route List](#page-166-0) [Configuration Elements.](#page-166-0)

#### **Note:**

You must have at least one Route Group configured before you can create a Route List.

- **1.** Click **Diameter**, and then **Configuration**, and then **Route Lists**.
- **2.** Click **Insert**.
- **3.** Enter a unique name for the Route List in the **Route List Name** field.
- **4.** Enter the **Minimum Route Group Availability Weight** in the field.
- **5.** Enable or disable routing across alternate Route Groups in Route List by setting **Route Across Route Groups**.
- **6.** Select one to five Route Groups from the **Route Group** lists. For each Route Group you specify, select a **Site Name**, **Traffic Throttle Group**, and **Maximum Loss Percent Threshold**.

The **Site Name** list includes the local SOAM (assuming that at least one TTG has been configured).

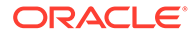

### **Note:**

**Traffic Throttle Group** is disabled until a **Site Name** is selected.

**7.** Click **OK**, **Apply**, or **Cancel**.

If **OK** or **Apply** is clicked and any of the following conditions exist, then an error message appears:

- Any required field is empty; no value was entered or selected
- The entry in any field in not valid (wrong data type or out of the valid range)
- The **Route List Name** is not unique; it already exists in the system
- The selected list entry no longer exists (has been deleted by another user)
- A selected **Route Group** is a duplicate within the Route List
- A Route Group **Priority** is not unique within the Route List
- The maximum number of Route Lists (2000) already exists in the system

# 2.17.3 Editing a Route List

Use this task to make changes to existing Route Lists.

The **Route List Name** cannot be changed.

### **Note:**

If Dynamic (read-only checkbox) is checked, it means that the route list was created as a result of Dynamic Peer Discovery.

- **1.** Click **Diameter**, and then **Configuration**, and then **Route Lists**.
- **2.** Select the **Route List** you want to edit.
- **3.** Click **Edit**.

The page is initially populated with the current configured values for the selected Route List.

**4.** Update the relevant fields.

For more information about each field see [Diameter Route List Configuration](#page-166-0) [Elements.](#page-166-0)

**5.** Click **OK**, **Apply**, or **Cancel**.

If **OK** or **Apply** is clicked and any of the following conditions exist, then an error message appears:

- If you attempt to edit a Route List instance whose Dynamic attribute is **YES**, a warning message displays, but the edit operation is allowed to proceed. Editing a dynamic route is allowed, but changes are lost to this Route List if the Realm to which the Route List is associated is dynamically re-discovered in the future.
- If you attempt to delete a Route List instance whose Dynamic attribute is **YES**.

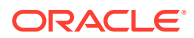

- If you attempt to insert or edit a static Route List, one or more of the Route Groups supplied in the desired configuration has for its own Dynamic attribute a value of **YES**.
- If youattempt to change one or more read-only attributes.

#### **Note:**

When editing a Route List instance whose Dynamic attribute is **YES**, all Route List attributes are treated as read-only except for Route Across Route Groups.

- If you attempt to edit a static Route List instance by changing its Dynamic attribute from **NO** to **YES** or vice-versa.
- If youattempt to add a Route List instance and the Dynamic attribute is **YES**. A Route List instanceDynamic attribute must be **YES** to be inserted using Dynamic Peer Discovery.
- Any required field is empty; no value was entered or selected
- The entry in any field in not valid (wrong data type or out of the valid range)
- The selected **Route List** no longer exists (has been deleted by another user)
- A selected **Route Group** no longer exists (has been deleted by another user)
- A selected **Route Group** is a duplicate within the Route List
- A Route Group **Priority** is not unique within the Route List

# 2.17.4 Deleting a Route List

Use this task to delete a Route List.

#### **Note:**

A Route List cannot be deleted if any of the following conditions are true:

- The Route List is referenced by any Peer Node as the Alternate Implicit Route
- The Route List is referenced by any Peer Routing Rule
- The Route List is set as the **Route List for DAS Node** in any Message Copy Configuration Set
- **1.** Click **Diameter**, and then **Configuration**, and then **Route Lists**.
- **2.** Select the **Route List** you want to delete.
- **3.** Click **Delete**.

A popup window appears to confirm the delete.

**4.** Click **OK** or **Cancel**.

If **OK** is clicked and the selected Route List no longer exists (it was deleted by another user), an error message displays and the Route Lists view is refreshed.

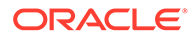

# <span id="page-171-0"></span>2.18 Diameter Peer Route Tables

A Peer Route Table is a set of prioritized Peer Routing Rules that DRL searches with the content of a Request message received from Diameter Nodes and applications to determine how to route the message to a Peer Node.

You can perform these tasks on an Active System OAM (**SOAM**).

Users can assign Peer Route Table (PRT) to Diameter messages based on Application ID and (Extended) Command Codes by configuring Transaction Configuration Rule (TCR) with Application ID plus (E)CC as a key in Transaction Configuration Sets.

On the **Diameter**, and then **Configuration**, and then **Peer Route Tables** page, you can perform the following actions:

- Filter the list of Peer Route Tables to display only the desired Peer Route Tables.
- Sort the list by a column in ascending or descending order by clicking the column heading. The default order is by **Peer Route Table Name** in ascending ASCII order.
- Click **Insert**.

On the **Diameter**, and then **Configuration**, and then **Peer Route Tables [Insert]** page, you can add a new Peer Route Table.

The **Diameter**, and then **Configuration**, and then **Peer Route Tables [Insert]** page does not open if

- The maximum number of Peer Route Tables (500) already exists in the system.
- Select a Peer Route Table in the list and click **View/Edit Rules**. On the Viewing Rules for Peer Route Table page, you can select a Rule Name to work with.

If the selected Peer Route Table has been deleted by another user, the Viewing Rules for Peer Route Table page does not open.

• Select a Peer Route Table in the list and click **Delete**. You can delete the selected Peer Route Table.

# 2.18.1 Diameter Peer Route Tables Elements

[Table 2-23](#page-172-0) describes the fields on the Peer Route Tables View and Insert pages. Data Input Notes apply only to the Insert page; the View page is read-only.

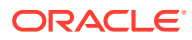

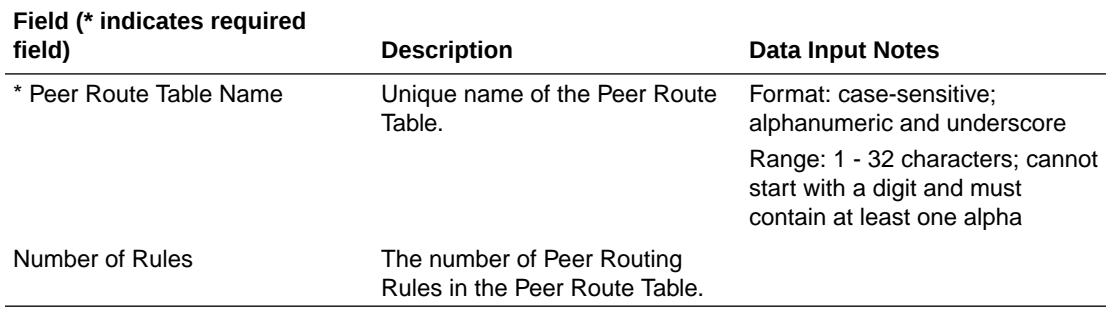

#### <span id="page-172-0"></span>**Table 2-23 Peer Route Tables Elements**

## 2.18.2 Adding a Peer Route Table

Use this task to create a new Peer Route Table. The fields are described in [Diameter Peer](#page-171-0) [Route Tables Elements.](#page-171-0)

- **1.** Click **Diameter**, and then **Configuration**, and then **Peer Route Tables**.
- **2.** Click **Insert**.
- **3.** Enter a unique name for the Peer Route Table in the **Peer Route Table Name** field.
- **4.** Click **OK**, **Apply**, or **Cancel**.

If **OK** or **Apply** is clicked and any of the following conditions exist, then an error message appears:

- Any required field is empty; no value was entered or selected
- The entry in any field in not valid (wrong data type or out of the valid range)
- The **Peer Route Table Name** is not unique; it already exists in the system
- The maximum number of Peer Route Tables (500) already exists in the system

After a Peer Route Table is added, Peer Routing Rules can be defined for it. See [Peer](#page-173-0) [Routing Rules Configuration](#page-173-0). For information about required component configuration order, see [Understanding the Diameter Configuration Sequence](#page-20-0).

## 2.18.3 Deleting a Peer Route Table

Use this task to delete a **Peer Route Table**.

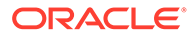

#### <span id="page-173-0"></span>**Note:**

An Application Route Table cannot be deleted if any of the following conditions are true:

- The **Peer Route Table** is referenced by any Peer Node
- The **Peer Route Table** is referenced by any Transaction Configuration Set
- The selected default **Peer Route Table** is the Default **Peer Route Table**
- The **Peer Route Table** is referenced by the DM-IWF Options configuration
- If **OK** is clicked and the selected Application Route Table is currently referenced by any Transaction Configuration Set, the request is rejected and an error message displays.
- **1.** Click **Diameter**, and then **Configuration**, and then **Peer Route Tables**.
- **2.** Select the **Peer Route Table** you want to delete.
- **3.** Click **Delete**.

A popup window appears to confirm the delete.

- **4.** Click:
	- **OK** to delete the **Peer Route Table**.
	- **Cancel** to cancel the delete function and return to the **Diameter**, and then **Configuration**, and then **Peer Route Tables** page.

If **OK** is clicked and the selected **Peer Route Table** no longer exists (it was deleted by another user), an error message displays.

If **OK** is clicked and the selected **Peer Route Table** is currently referenced by the DM-IWF Options configuration, the request is rejected and an error message displays.

# 2.18.4 Peer Routing Rules Configuration

Peer Routing Rules are prioritized lists of user-configured routing rules that define where to route a message to upstream Peer Nodes. Routing is based on message content matching a Peer Routing Rule's conditions. Peer Routing Rules are contained in Peer Route Tables.

#### **Note:**

When a Redirected Request is processed, if redirect PRT instance is not configured, the PRT instance used to Process the redirected Request is selected similar to an ingress request.

There are six Peer Routing Rule parameters:

• Destination-Realm

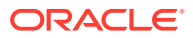

- Destination-Host
- Application-ID
- Command-Code
- Origin-Realm
- Origin-Host

When a Diameter message matches the conditions of a Peer Routing Rule then the action specified for the rule occurs. If you choose to route the Diameter message to a Peer Node, the message is sent to a Peer Node in the selected Route List based on the Route Group priority and Peer Node configured capacity settings. If you choose to Send an Answer, then the message is not routed and the specified Diameter Answer Code is returned to the sender.

Peer Routing Rules are assigned a priority in relation to other Peer Routing Rules. A message is handled based on the highest priority routing rule that it matches. The lower the number a Peer Routing Rule is assigned, the higher priority it has. (1 is the highest priority and 99 is the lowest priority.)

If a message does not match any of the Peer Routing Rules and the Destination-Host parameter contains a Fully Qualified Domain Name (FQDN) matching a Peer Node, then the message is directly routed to that Peer Node if it has an available Connection.

If there is not an available Connection or all routing attempts (per Peer Node configuration) to the implicit route are exhausted, the message is routed using the alternate implicit route configured for the Peer Node.

A Message Copy Configuration Set can be assigned to a Peer Routing Rule to provide information for sending a copy of the message to a DAS.

On the Viewing Rules for Peer Route Table: {Peer Route Table Name} page, you can perform the following actions:

- Filter the list of Rule Names to display only the desired Rules.
- Sort the list entries in ascending or descending order by column (except **Conditions**) by clicking the column heading.

By default, the list is sorted by **Priority** in ascending ASCII order. The lowest Priority value indicates the highest priority. For Rules with the same Priority, the **Rule Name** is used for sorting.

- Select a blue **Route List** entry to open the **Diameter**, and then **Configuration**, and then **Route Lists [Filtered]** page for the selected entry.
- Click **Insert**.

On the Inserting Rule for Peer Route Table: {Peer Route Table Name} page, you can add a new Peer Routing Rule and its values. See [Adding a Peer Routing Rule](#page-181-0).

If the maximum number of Peer Routing Rules (50000) already exists for the Peer Route Table, the Inserting Rule for Peer Route Table: {Peer Route Table Name} page does not open and an error message displays.

• Select the **Rule Name** of a Peer Routing Rule in the list and click **Edit**.

On the Editing Rule for Peer Route Table: {Peer Route Table Name} page, you can edit the selected Peer Routing Rule. See [Editing a Peer Routing Rule.](#page-182-0)

If the selected Peer Routing Rule has been deleted by another user, the Editing Rule for Peer Route Table: {Peer Route Table Name} page does not open.

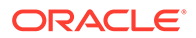

• Select the **Rule Name** of a Peer Routing Rule in the list and click **Delete** to remove the selected Peer Routing Rule. See [Deleting a Peer Route Rule](#page-182-0).

## 2.18.4.1 Peer Routing Rule Configuration Elements

Table 2-24 describes the fields on the Peer Routing Rules View, Edit, and Insert pages. Data input notes apply only to the Insert and Edit pages; the View page is readonly.

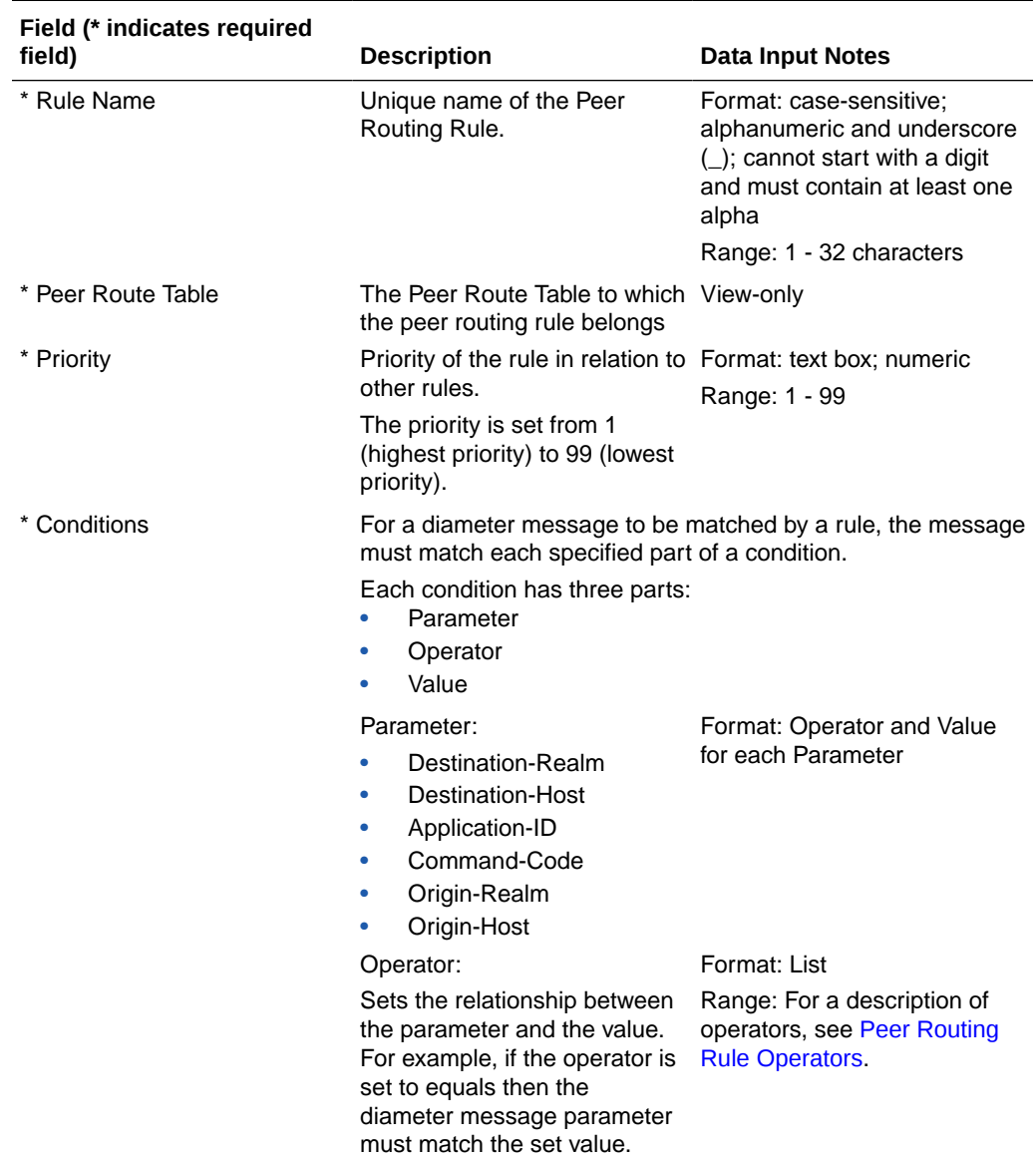

#### **Table 2-24 Peer Routing Rules Configuration Elements**

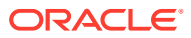

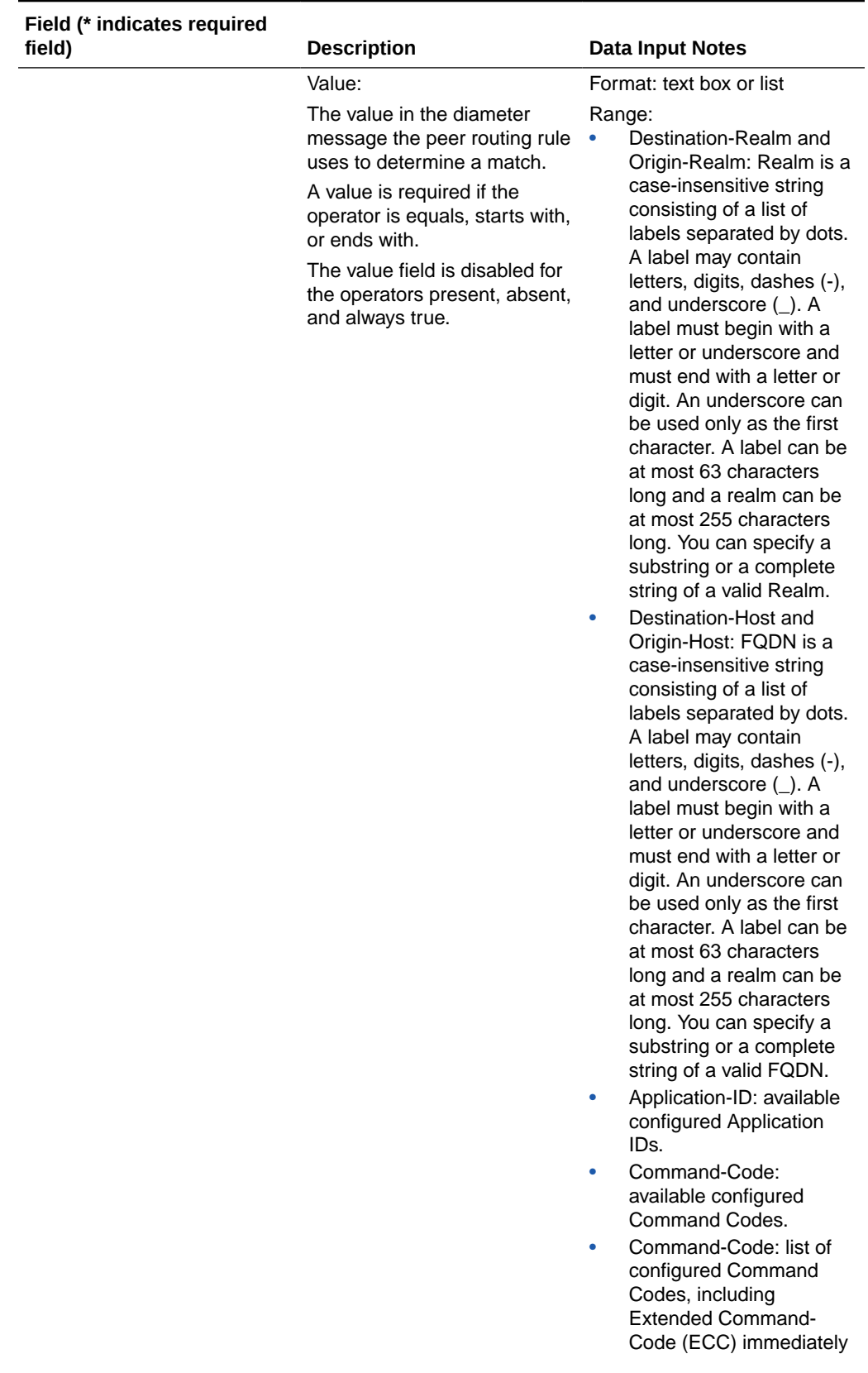

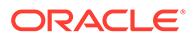

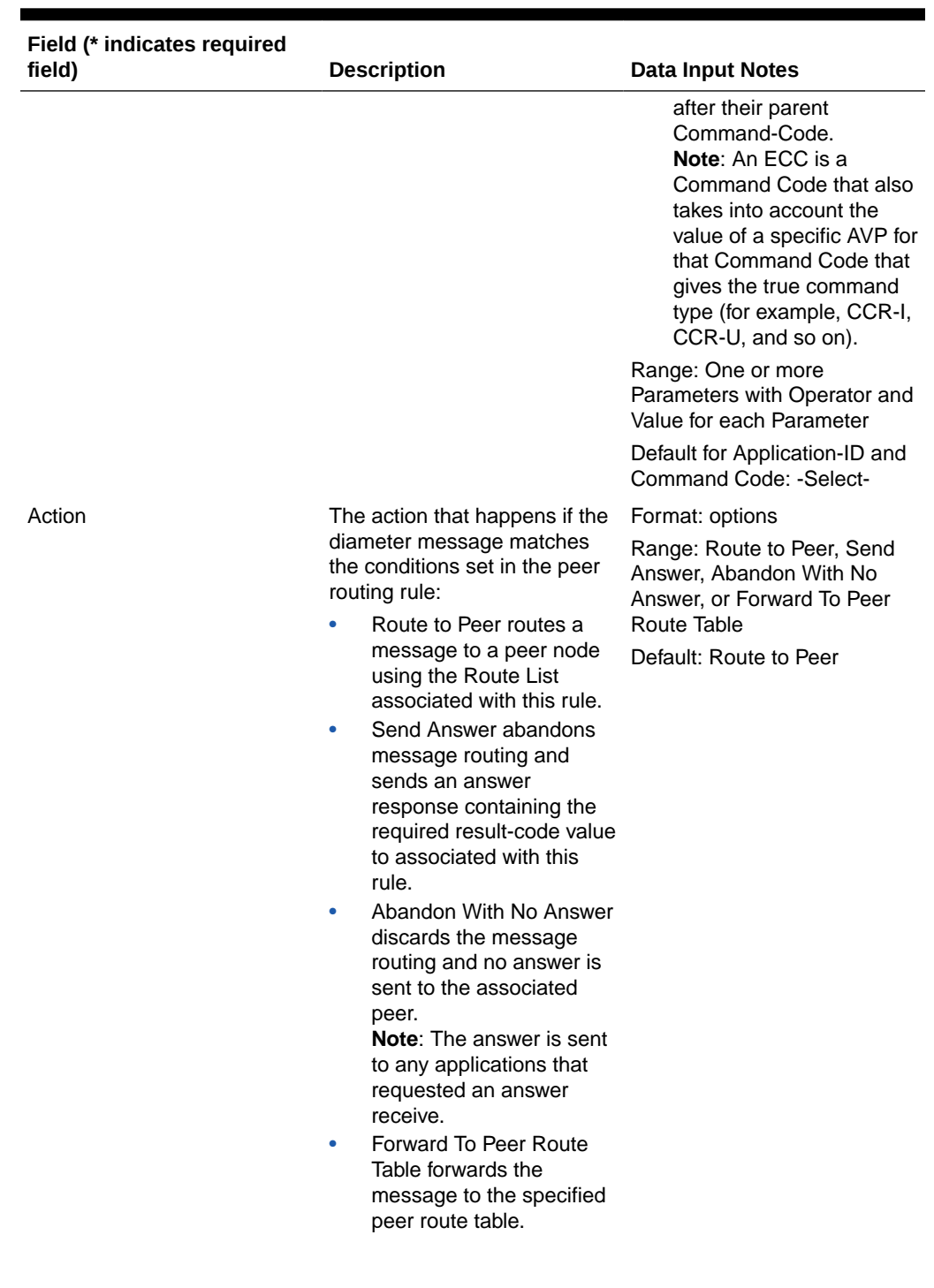

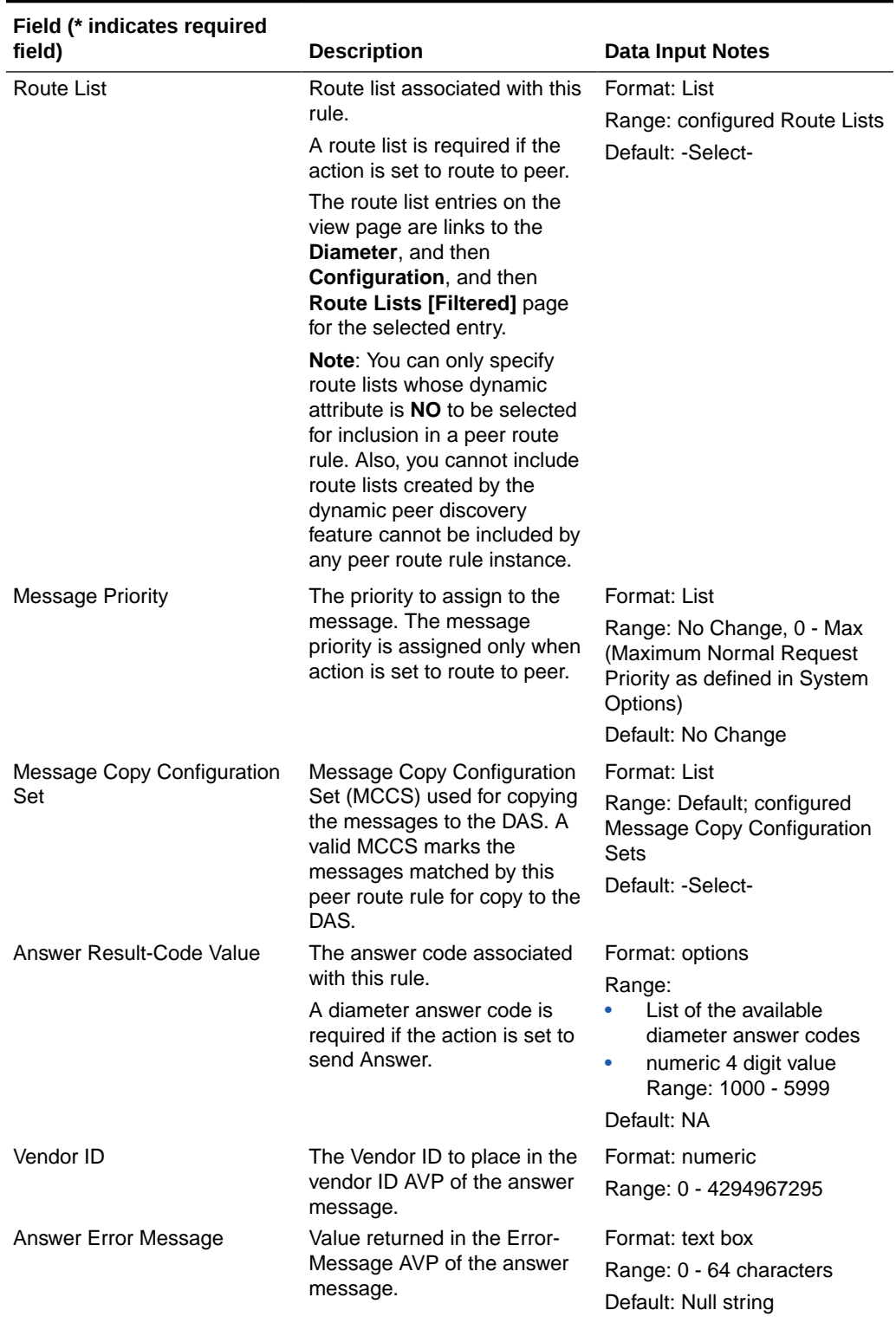

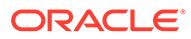

<span id="page-179-0"></span>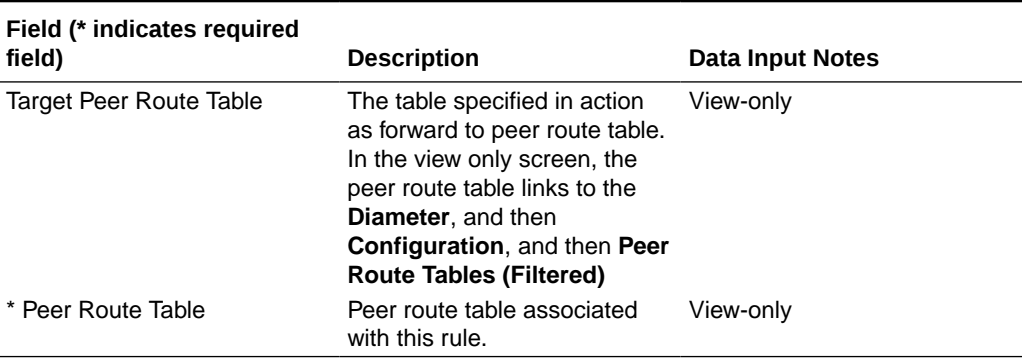

## 2.18.4.2 Peer Routing Rule Operators

Table 2-25 describes the condition operators available for each parameter in a Peer Routing Rule.

[Diameter Capacity Summary](#page-29-0) provides the maximum number of configurable rules (as defined in DpiCapacityConstraints table, MaxPrtRulesWithContainsPerPrt, MaxCondWithContainsPerPrr, and MaxCharPrtCondWithContains) with the Contains operator per PRT-Name.

#### **Note:**

For runtime performance and resources efficiencies, only one condition with Contains operator in a rule is allowed.

| <b>Parameter</b>  | Operator              | <b>Meaning</b>                                                                      |
|-------------------|-----------------------|-------------------------------------------------------------------------------------|
| Destination-Realm | Equals                | content must equal the value<br>specified                                           |
|                   | Not Equal             | content must not equal the<br>value specified                                       |
|                   | <b>Starts With</b>    | content must start with the<br>value specified                                      |
|                   | Ends With             | content must end with the<br>value specified                                        |
|                   | Contains              | content must contain the value<br>specified                                         |
|                   | Always True           | content is not evaluated and<br>the parameter's condition is<br>always true         |
| Destination-Host  | Equals                | content must equal the value<br>specified                                           |
|                   | Present and Not Equal | Destination-Host must be<br>present and value must not<br>equal the value specified |

**Table 2-25 Peer Routing Rules Operators**

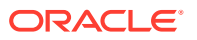
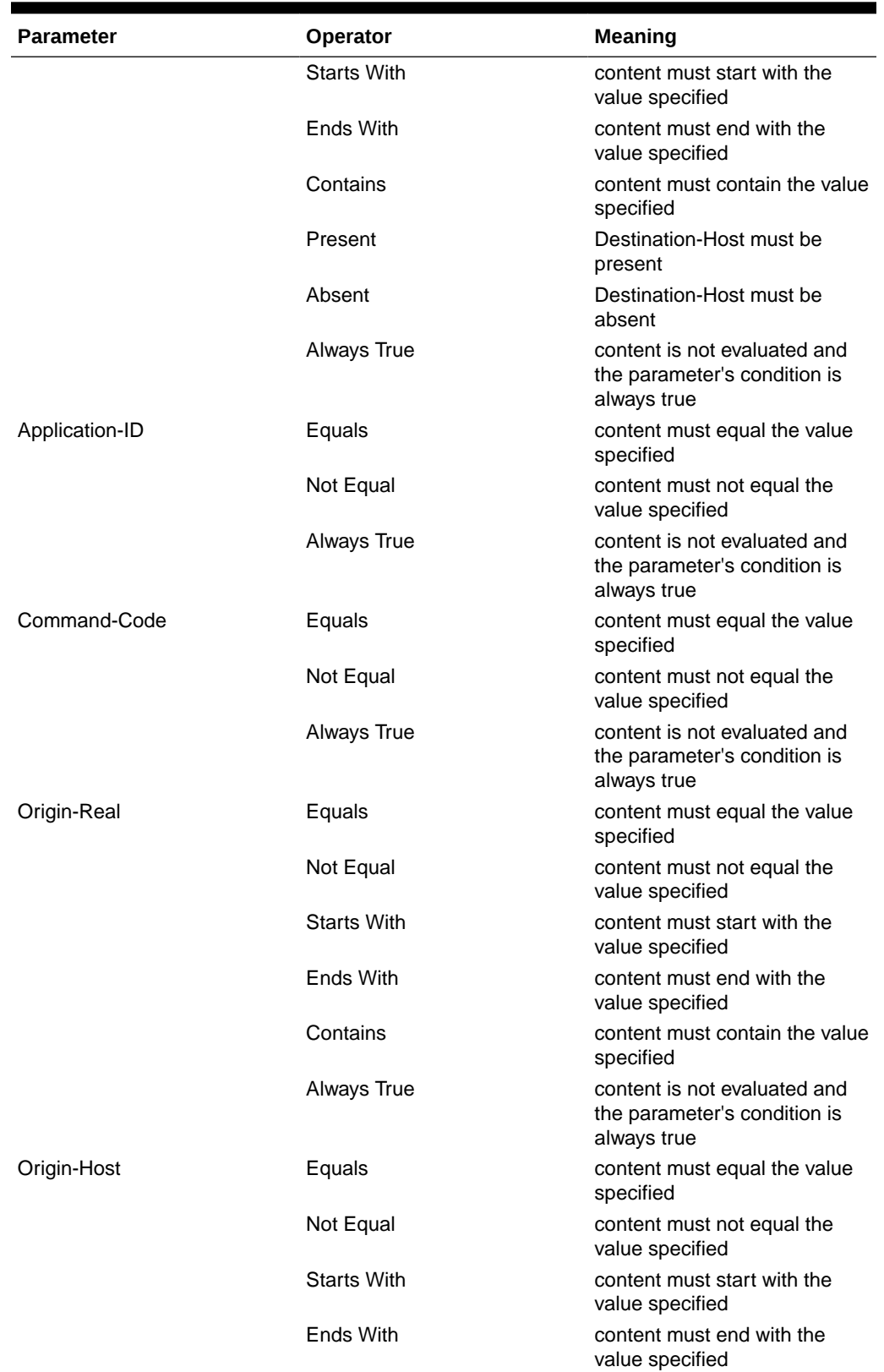

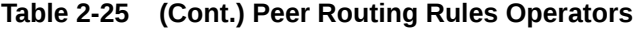

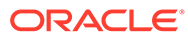

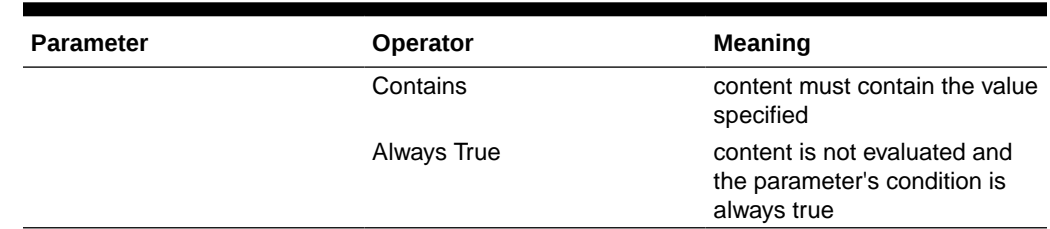

#### **Table 2-25 (Cont.) Peer Routing Rules Operators**

### 2.18.4.3 Adding a Peer Routing Rule

Use this task to create a new Peer Routing Rule in a Peer Route Table.

- **1.** Click **Diameter**, and then **Configuration**, and then **Peer Route Tables**.
- **2.** Select the Peer Route Table to which you want to add a Peer Routing Rule and click **View/Insert Rules**.
- **3.** Click **Insert**.
- **4.** Enter a unique name for the Rule in the **Name** field.
- **5.** Set a Priority for this Rule in relation to other Rules by entering a number between 1 and 99 in the **Priority** field.
- **6.** Set the Peer Routing Rule **Conditions**:
	- **a.** Locate the **Parameter** you want to set.
	- **b.** Select the relevant operator from the **Operator** list. See [Peer Routing Rule](#page-179-0) [Operators](#page-179-0) for a description of operators available for each parameter.
	- **c.** Enter the appropriate value for the parameter in the corresponding **Value** field.
	- **d.** Repeat this step for each parameter. For any parameter that does not need to be evaluated, set the **Operator** to **Always True**.
- **7.** Select the **Action** you want to occur when a Diameter message matches the parameter conditions.
	- **Route to Peer**: route the message to a Peer Node using the Route List associated with this Rule.
	- **Send Answer: abandon message routing and send an Answer response** containing the **Answer Result-Code Value** associated with this Rule.
- **8.** If you selected **Route to Peer** as the Action, select the **Route List** to associate with this Rule from the list.
- **9.** If you selected **Route to Peer** as the Action, select the **Message Priority** to assign to the message.
- **10.** If Diameter Message Copy is used, select the **Message Copy Configuration Set** to use when this Rule is selected for PRT-triggered Message Copy.
- **11.** If you selected **Send Answer** as the Action, select the desired **Answer Result-Code Value** selection box:
	- Select the option to use an existing Answer Result-Code, then select an Answer Result-Code in the list.
	- Select the option and enter your own Answer Result-Code value.

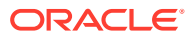

- **12.** If you selected **Send Answer** as the Action, enter the desired Vendor ID AVP in the **Vendor ID** field.
- **13.** If you selected **Send Answer** as the Action, enter the desired Error-Message AVP in the **Answer Error Message** field.
- **14.** Click **OK**, **Apply**, or **Cancel**

### 2.18.4.4 Editing a Peer Routing Rule

Use this task to edit a Peer Routing Rule in a Peer Route Table.

The **Rule Name** cannot be changed.

- **1.** Click **Diameter**, and then **Configuration**, and then **Peer Route Tables**.
- **2.** Select the Peer Route Table which contains the Peer Routing Rule you want to edit and click **View/Edit Rules**.
- **3.** Select the Peer Routing Rule you want to edit, then click **Edit**.
- **4.** Update the relevant fields.

For more information about each field see [Peer Routing Rule Configuration Elements](#page-175-0) and [Peer Routing Rule Operators.](#page-179-0)

- **5.** Click:
	- **OK** to save the data and return to Viewing Rules for Peer Route Table: {Peer Route Table Name} page.
	- Apply to save the data and remain on this page.
	- **Cancel** to return to the Viewing Rules for Peer Route Table: {Peer Route Table Name} page without saving any changes.

The following condition exists:

Peer Route Rules are always statically configured; no statically configured instance can refer to a dependent GUI element that was added to the configuration as a result of Dynamic Peer Discovery.

If **OK** or **Apply** is clicked and any of the following conditions exist, then an error message appears:

- If you attempt to insert or update a Peer Route Rule instance and the specified Route List whose Dynamic attribute value is **YES**.
- Any required field is empty (no entry was made)
- Any field is not valid or is out of range
- The selected Peer Routing Rule no longer exists (was deleted by another user)
- The selected Route List no longer exists (was deleted by another user)
- The Rule is similar to an already existing Rule (the same attributes except for Rule Name and Priority)

### 2.18.4.5 Deleting a Peer Route Rule

Use this task to delete a Peer Routing Rule from a Peer Route Table.

**1.** Click **Diameter**, and then **Configuration**, and then **Peer Route Tables**.

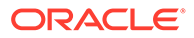

- **2.** Select the Peer Route Table that contains the Peer Routing Rule you want to delete and click **View/Edit Rules**.
- **3.** Select the Peer Routing Rule you want to delete.
- **4.** Click **Delete**.

A popup window appears to confirm the delete.

- **5.** Click:
	- **OK** to delete the Peer Routing Rule.
	- **Cancel** to cancel the delete function and return to the Viewing Rules for Peer Route Table: {Peer Route Table Name} page.

If **OK** is clicked and the selected Peer Routing Rule no longer exists (it was deleted by another user), an error message displays and the Peer Routing Rules view refreshes.

# 2.19 Diameter Egress Throttle Groups

Egress Throttle Groups are used to monitor egress Request rate and pending transactions for multiple Peers and Connections across multiple DA-MPs. If a Peer is assigned to the Egress Throttle Group, then all Diameter Connections to that peer are implicitly part of the Egress Throttle Group.

You can perform these tasks on an Active System OAM (**SOAM**).

Egress Throttle Group functions are described in detail in [Egress Throttle Groups.](#page-433-0) Egress Throttle Groups control the following functions.

An Egress Throttle Group can be standalone, or it can be associated with an Egress Throttle List that spans multiple signaling routers. An Egress Throttle Group can be associated with only one Egress Throttle List. See [Diameter Egress Throttle List](#page-396-0).

- Egress Throttle Group Rate Limiting controls the total egress Request traffic that is routed to a configured group of Peers or Connections.
- Egress Throttle Group Pending Transaction Limiting controls the number of pending transactions that are allowed for a configured group of Peers or Connections.
- The Egress Throttle Group Rate Limiting and Egress Throttle Group Pending Transaction Limiting provide egress throttling capability that enables:
	- A group of Peers and Connections to be associated with an Egress Throttle **Group**
	- The maximum egress Request rate of Egress Throttle Groups to be set
	- The maximum pending transaction limit of Egress Throttle Groups to be set
	- The Egress Throttling Control Scope.

On the **Diameter**, and then **Configuration**, and then **Egress Throttle Groups** page, the following actions can be performed:

- Filter the list of Egress Throttle Groups to display only the desired Egress Throttle Groups.
- Sort the list by a column in ascending or descending order by clicking the column heading.

The default order is by **Egress Throttle Groups Name** in ascending ASCII order.

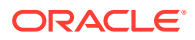

<span id="page-184-0"></span>• Click **Insert**.

On the **Diameter**, and then **Configuration**, and then **Egress Throttle Groups [Insert]** page, you can add new Egress Throttle Groups.

The **Diameter**, and then **Configuration**, and then **Egress Throttle Groups [Insert]** page does not appear if the maximum number of Egress Throttle Groups (128 per NE) already exists in the system.

• Select an Egress Throttle Group in the list and click **Edit**.

On the **Diameter**, and then **Configuration**, and then **Egress Throttle Groups [Edit]** page, you can edit the selected Egress Throttle Group.

If the selected Egress Throttle Group has been deleted by another user, then the **Diameter**, and then **Configuration**, and then **Egress Throttle Groups [Edit]** page does not open.

• Select an Egress Throttle Group in the list and click **Delete** to delete the selected Egress Throttle Group.

## 2.19.1 Diameter Egress Throttle Groups Elements

Table 2-26 describes the fields on the **Diameter**, and then **Configuration**, and then **Egress Throttle Groups** page.

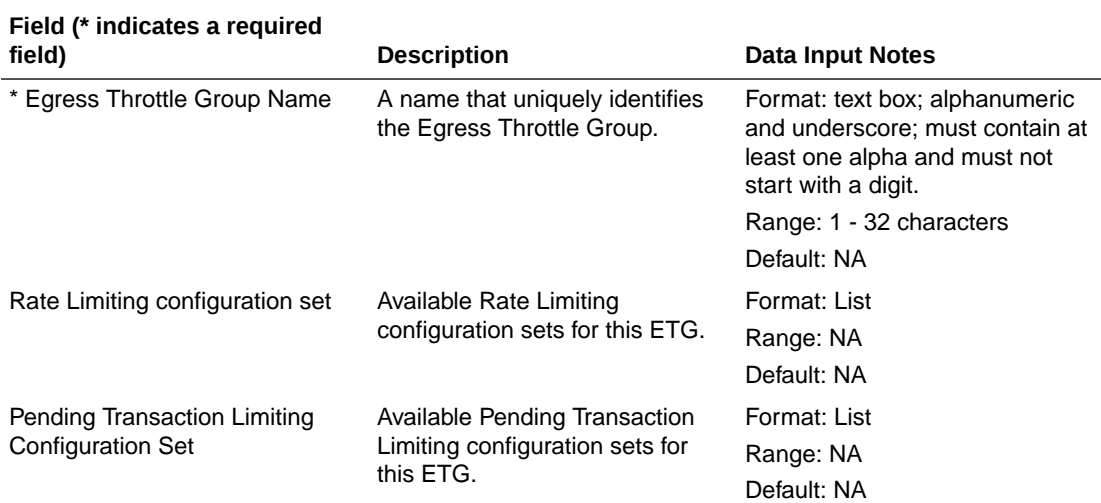

#### **Table 2-26 Egress Throttle Groups Elements**

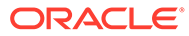

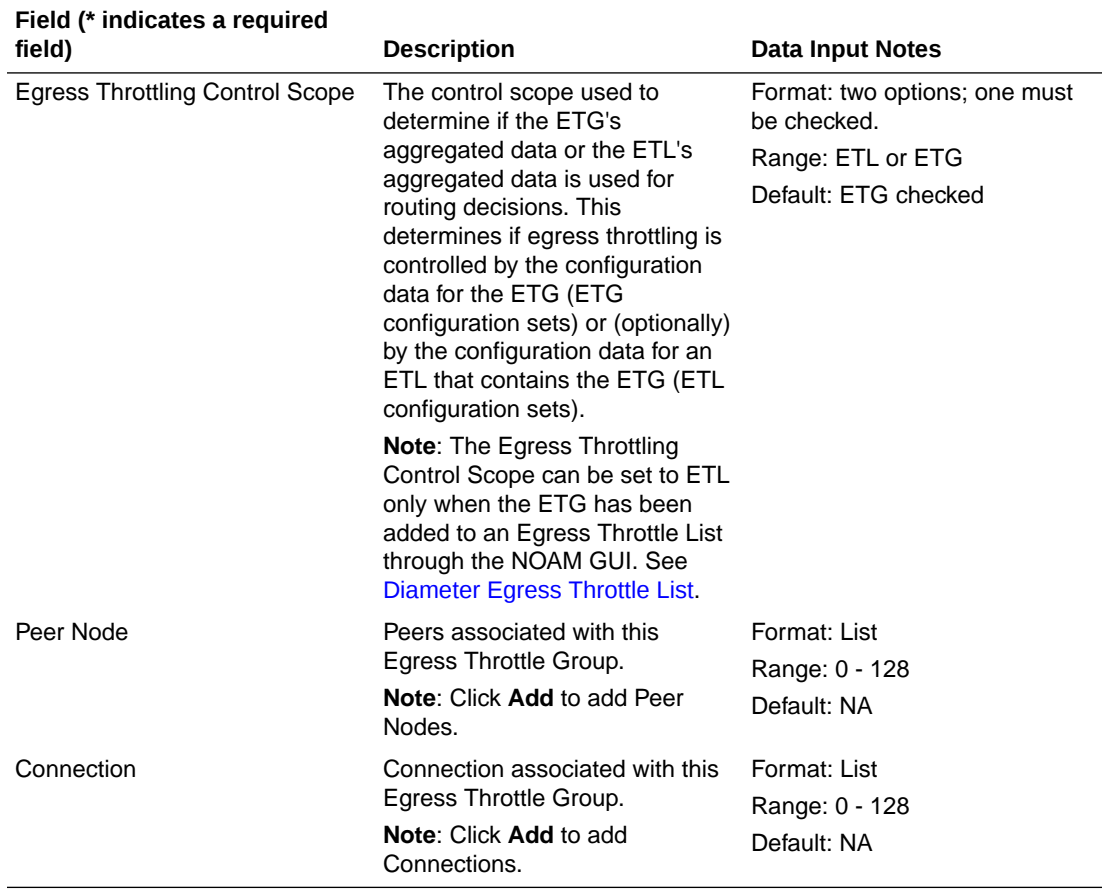

#### **Table 2-26 (Cont.) Egress Throttle Groups Elements**

# 2.19.2 Adding Egress Throttle Groups

Use this task to create new Egress Throttle Groups.

Egress Throttle Groups fields are described in [Diameter Egress Throttle Groups](#page-184-0) [Elements.](#page-184-0)

- **1.** Click **Diameter**, and then **Configuration**, and then **Egress Throttle Groups**.
- **2.** Click **Insert**.
- **3.** Enter a unique name for the Egress Throttle Group in the **Egress Throttle Group Name** field.
- **4.** Select a **Rate Limiting configuration set**.
- **5.** Select a **Pending Transaction Limiting Configuration Set**.
- **6.** Select a **Egress Throttling Control Scope** option.
- **7.** Select a **Peer Node** to associate with this ETG.
- **8.** Select a **Connection** to associate with this ETG.
- **9.** Click:

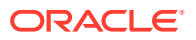

- **OK** to save the changes and return to the **Diameter**, and then **Configuration**, and then **Egress Throttle Groups** page.
- Apply to save the changes and remain on this page.
- **Cancel** to return to the **Diameter**, and then **Configuration**, and then **Egress Throttle Groups** page without saving any changes.

The following conditions exist:

- You can only insert Peer Nodes or Connections whose Dynamic attribute is **NO** for inclusion in an Egress Throttle Group.
- Peer Nodes or Connections created by the Dynamic Peer Discovery feature cannot be included by any Egress Throttle Group instance.

If **OK** or **Apply** is clicked and any of the following conditions exist, then an error message appears:

- The maximum number of Egress Throttle Groups have already been created.
- There is no Peer Node or Connection in the signaling network element corresponding to the Egress Throttle Group to be added.
- Any required fields are left empty.
- An Egress Throttle Group is configured with the greater than the maximum total number of Peers and Connections.
- An Egress Throttle Group is configured with duplicate Peers or Connections.
- An Egress Throttle Group is configured with a Peer already configured as a member in any Egress Throttle Group. (Explicit association of Peer with another Egress Throttle Group)
- An Egress Throttle Group is configured with a Peer which is associated with a Connection configured as a member in any Egress Throttle Group. (Implicit association of Peer with another Egress Throttle Group)
- An Egress Throttle Group is configured with a Connection already configured as a member in any Egress Throttle Group. (Explicit association of Connection with another Egress Throttle Group)
- An Egress Throttle Group is configured with a Connection which is associated with a Peer configured as a member in any Egress Throttle Group. (Implicit association of Connection with another Egress Throttle Group)
- An Egress Throttle Group is configured with a Connection and a Peer associated with each other.

## 2.19.3 Editing Egress Throttle Groups

Use this task to edit Egress Throttle Groups.

When the **Diameter**, and then **Configuration**, and then **Egress Throttle Groups [Edit]** page opens, the columns are initially populated with the current configuration of the selected Egress Throttle Group.

The existing **Egress Throttle Groups Name** cannot be changed.

Changes can be made to an Egress Throttle Group configuration irrespective of the Operational Status of the associated Peer Connections.

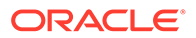

Use this GUI page to change configuration sets and set the **Egress Throttling Control Scope**.

Egress Throttle Groups fields are described in [Diameter Egress Throttle Groups](#page-184-0) [Elements.](#page-184-0)

- **1.** Click **Diameter**, and then **Configuration**, and then **Egress Throttle Groups**.
- **2.** Select the Egress Throttle Groups to be edited and click **Edit**.
- **3.** Update the relevant fields.

An entry in a list can be removed by selecting the entry in the list and clicking the **X** to the right of the list.

- **4.** Click:
	- **OK** to save the changes and return to the **Diameter**, and then **Configuration**, and then **Egress Throttle Groups** page.
	- Apply to save the changes and remain on this page.
	- **Cancel** to return to the **Diameter**, and then **Configuration**, and then **Egress Throttle Groups** page without saving any changes.

The following conditions exist:

- You can only edit Peer Nodes or Connections whose Dynamic attribute is **NO** for inclusion in an Egress Throttle Group.
- Peer Nodes or Connections created by the Dynamic Peer Discovery feature cannot be included by any Egress Throttle Group instance.

If **OK** or **Apply** is clicked and any of the following conditions exist, then an error message appears:

- An attempt is made to remove the Rate Limiting Egress Throttling by removing the check from the corresponding **Egress Throttlings** check box for an Egress Throttle Group for which the Rate Limiting Admin State is set to Enabled.
- An attempt is made to remove Pending Transaction Egress Throttling by removing the check from the corresponding **Egress Throttlings** check box for an Egress Throttle Group for which the Pending Transaction Limiting Admin State is set to Enabled.

## 2.19.4 Deleting Egress Throttle Groups

Use this task to delete Egress Throttle Groups.

An Egress Throttle Group cannot be deleted if either its corresponding Rate Limiting Admin State or Pending Transaction Limiting Admin State is not in the Disabled admin state. Before you perform this task, ensure that the Rate Limiting Admin State or Pending Transaction Limiting Admin State for the Egress Throttle Group is in the Disabled admin state.

- **1.** Click **Diameter**, and then **Configuration**, and then **Egress Throttle Groups**.
- **2.** Select the Egress Throttle Group to be deleted.
- **3.** Click **Delete**.

A popup window appears to confirm the delete.

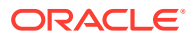

- <span id="page-188-0"></span>**4.** Click:
	- **OK** to delete the Egress Throttle Group.
	- **Cancel** to cancel the delete function and return to the **Diameter**, and then **Configuration**, and then **Egress Throttle Groups** page.

If **OK** is clicked and the following condition exists, then an error message appears:

- The Egress Throttle Group Rate Limiting Admin State for the Egress Throttle Group to be deleted is not in the Disabled admin state.
- The Egress Throttle Group Pending Transaction Limiting Admin State for the Egress Throttle Group to be deleted is not in the Disabled admin state.
- The Egress Throttle Group is configured in an Egress Throttle List. The Egress Throttle Group must be removed from the Egress Throttle List in the NOAM GUI before it can be deleted.

# 2.20 Diameter Reroute On Answer

Using **Reroute On Answer**, you can configure rerouting scenarios based on the Application ID and Result-Code AVP values in Answer messages. If these values match the configured order pair of Application ID and Result-Code AVP value, the message is rerouted to another available Peer Node from the Route Group selected during the routing process.

You can perform these tasks on an Active System OAM (**SOAM**).

If there are no additional available Peer Nodes in the selected Route Group, or the maximum number of transmits has been met, then reroute is not attempted and the Answer is sent back to the originator.

On the **Diameter**, and then **Configuration**, and then **Reroute on Answer** page, you can perform the following actions:

- Filter the list to display only the desired entries.
- Sort the list by column in ascending or descending order by clicking the column heading. The default order is by **Answer Result Code-AVP Value** in ascending ASCII order.
- Click **Insert**.

On the **Diameter**, and then **Configuration**, and then **Reroute on Answer [Insert]** page, you can add a new entry.

The **Diameter**, and then **Configuration**, and then **Reroute on Answer [Insert]** does not open if the maximum number of Reroute on Answer entries (1000) already exists in the system.

• Select a Reroute on Answer entry and click **Delete** to delete the selected entry.

## 2.20.1 Diameter Reroute On Answer Configuration Elements

[Table 2-27](#page-189-0) describes the fields on the Reroute On Answer View and Insert pages. Data Input Notes apply only to the Insert page; the View page is read-only.

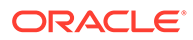

| Field (* indicates required<br>field) | <b>Description</b>                                                                                                    | Data Input Notes                                                                                                    |
|---------------------------------------|----------------------------------------------------------------------------------------------------|----------------------------------------------------------------------------------------------------|
| * Answer Result-Code AVP<br>Value     | Value in the result-code AVP<br>of the Answer message.                                                                                                    | Format: numeric<br>Range: 0 - 4294967295                                                                                                    |
| Application ID                        | Application ID in the Answer<br>message that identifies a<br>Diameter Application. It is<br>commonly used for screening<br>and routing messages<br>between Diameter nodes.<br>The Internet Assigned<br><b>Numbers Authority lists</b><br>standard and vendor-specific<br>Application IDs on their<br>iana.org website. On the<br>website:<br>Select Protocol<br>Assignments<br>Scroll to locate the<br>$\bullet$<br>Authentication,<br>Authorization, and<br>Accounting (AAA)<br>Parameters heading<br><b>Select Application IDs</b><br>٠<br>under the heading | Format: options, text box, and<br>list<br>Range:<br>first option: ALL<br>second option: list with<br>٠<br>available Application IDs<br>Default: ALL |

<span id="page-189-0"></span>**Table 2-27 Reroute On Answer Configuration Elements**

### 2.20.2 Adding a Reroute On Answer Entry

Use this task to create a new Reroute On Answer entry.

The fields are described in [Diameter Reroute On Answer Configuration Elements.](#page-188-0)

- **1.** Click **Diameter**, and then **Configuration**, and then **Reroute On Answer**.
- **2.** Click **Insert**.
- **3.** Enter the desired Result-Code AVP in the **Answer Result-Code AVP Value** field.
- **4.** Perform one of the following actions for **Application ID**:
	- Select **ALL** to apply the Reroute On Answer entry to all Application IDs.
	- Select the second option and select the appropriate **Application ID** from the list.
- **5.** Click:
	- **OK** to save the changes and return to the **Diameter**, and then **Configuration**, and then **Reroute on Answer** page.
	- Apply to save the changes and remain on this page.
	- **Cancel** to return to the **Diameter**, and then **Configuration**, and then **Reroute on Answer** page without saving any changes.

If **OK** or **Apply** is clicked and any of the following conditions exist, then an error message appears:

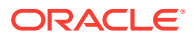

- A field is empty; a value was not entered
- A value is not valid
- The **Answer Result-Code AVP Value** and **Application ID** combination is not unique; it already exists in the system
- Adding the new Reroute on Answer entry would cause the maximum number of Reroute on Answer entries (1000) to be exceeded

## 2.20.3 Deleting a Reroute On Answer

Use this task to delete a Reroute On Answer entry.

- **1.** Click **Diameter**, and then **Configuration**, and then **Reroute On Answer**.
- **2.** Select the **Answer Result-Code AVP Value** for the Reroute On Answer you want to delete.

A popup window appears to confirm the delete.

- **3.** Click **Delete**.
- **4.** Click:
	- **OK** to delete the Reroute on Answer entry.
	- **Cancel** to cancel the delete function and return to the **Diameter**, and then **Configuration**, and then **Reroute on Answer** page.

If **OK** is clicked and the selected entry no longer exists (it was deleted by another user), an error message displays and the Reroute on Answer page refreshes.

# 2.21 Diameter Application Route Tables

An **Application Route Table** contains one or more Application Routing Rules that can be used for routing Request messages to diameter applications.

You can perform these tasks on an Active System OAM (**SOAM**).

Users can assign Application Route Table (ART) to Diameter messages based on Application ID and (Extended) Command Codes by configuring Transaction Configuration Rule (TCR) with Application ID plus (E)CC as a key in Transaction Configuration Sets.

On the **Diameter**, and then **Configuration**, and then **Application Route Tables** page, you can perform the following actions:

- Filter the list of **Application Route Tables** to display only the desired **Application Route Tables**.
- Sort the list in ascending or descending order by clicking a column heading. The default order is by **Application Route Table Name** in ascending ASCII order.
- Click **Insert**.

On the **Diameter**, and then **Configuration**, and then **Application Route Tables [Insert]** page, you can add a new **Application Route Table**.

The **Diameter**, and then **Configuration**, and then **Application Route Tables [Insert]** page does not open if the maximum number of Application Route Tables (500) already exists in the system.

• Select an **Application Route Table** in the list and click **Delete**. You can delete the selected **Application Route Table**.

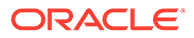

• Select an **Application Route Table** in the list and click **View/Edit Rules**. On the **Diameter**, and then **Configuration**, and then **Application Route Tables [View/Edit Rules]** page, you can edit the selected Application Route Table Rules.

If the selected Application Route Table has been deleted by another user, the **Diameter**, and then **Configuration**, and then **Application Route Tables [View/ Edit Rules]** page does not open.

# 2.21.1 Diameter Application Route Tables Elements

Table 2-28 describes the fields on the **Application Route Tables** View and Insert pages. Data Input Notes apply only to the Insert page; the View page is read-only.

| Field (* indicates required<br>field) | <b>Description</b>                                                      | Data Input Notes                                                                                                    |
|---------------------------------------|-------------------------------------------------------------------------|----------------------------------------------------------------------------------------------------|
| * Application Route Table<br>Name     | Unique name of the<br>Application Route Table.                          | Format: text box:<br>alphanumeric and underscore<br>$(\_)$ ; cannot start with a digit<br>and must contain at least one<br>alpha |
|                                       |                                                                         | Range: 1 - 32 characters                                                                                                    |
| Number of Rules                       | The number of rules<br>associated with this<br>Application Route Table. | Format: numeric                                                                                                    |
|                                       |                                                                         | Range: NA                                                                                                    |

**Table 2-28 Application Route Tables Elements**

## 2.21.2 Adding an Application Route Table

Use this task to create a new **Application Route Table**. The fields are described in Diameter Application Route Tables Elements.

- **1.** Click **Diameter**, and then **Configuration**, and then **Application Route Tables**.
- **2.** Click **Insert**.
- **3.** Enter a unique name for the Application Route Table in the **Application Route Table Name** field.
- **4.** Click **OK**, **Apply**, or **Cancel**.

If **OK** or **Apply** is clicked and any of the following conditions exist, then an error message appears:

- Any required field is empty; no value was entered or selected
- The entry in any field in not valid (wrong data type or out of the valid range)
- The **Application Route Table Name** is not unique; it already exists in the system
- Adding this Application Route Table would cause the maximum number of **Application Route Tables** (500) allowed in the system to be exceeded
- Adding this Application Route Table would cause the maximum number of **Application Routing Rules** (50000) allowed in the system to be exceeded

After an **Application Route Table** is added, Application Routing Rules can be defined for it. See [Application Routing Rules Configuration.](#page-192-0)

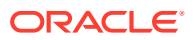

# <span id="page-192-0"></span>2.21.3 Deleting an Application Route Table

Use this task to delete an **Application Route Table**.

#### **Note:**

An Application Route Table cannot be deleted if any of the following conditions are true:

- The **Peer Route Table** is referenced by any Peer Node
- The **Peer Route Table** is referenced by any Transaction Configuration Set
- The selected default **Peer Route Table** is the Default **Peer Route Table**
- The **Peer Route Table** is referenced by the DM-IWF Options configuration
- If **OK** is clicked and the selected Application Route Table is currently referenced by any Transaction Configuration Set, the request is rejected and an error message displays.
- **1.** Click **Diameter**, and then **Configuration**, and then **Application Route Tables**.
- **2.** Select the **Application Route Table** you want to delete.
- **3.** Click **Delete**.

A popup window appears to confirm the delete.

**4.** Click **OK** or **Cancel**.

If **OK** is clicked and the selected **Application Route Table** no longer exists (it was deleted by another user), then an error message appears.

If **OK** is clicked and the selected **Application Route Table** is currently referenced by the DM-IWF Options configuration, then the request is rejected and an error message appears.

## 2.21.4 Application Routing Rules Configuration

An Application Routing Rule defines message routing to a diameter application based on message content matching the Application Routing Rule's conditions.

If the redirect ART instance is not configured, redirect processing skips ART evaluation for the redirected request, and it goes directly to PRT evaluation. If the redirect ART is configured, redirect processing searches for that ART and performs ART evaluation of the redirect request.

There are six Application Routing Rule parameters:

- Destination-Realm
- Destination-Host
- Application-ID
- Command-Code
- Origin-Realm

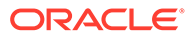

#### <span id="page-193-0"></span>• Origin-Host

When a Diameter message matches the conditions of an Application Routing Rule then message is routed to the diameter application specified in the rule.

Application Routing Rules are assigned a priority in relation to other Application Routing Rules. A message is handled based on the highest priority routing rule that it matches. The lower the number an Application Routing Rule is assigned the higher priority it has. (1 is highest priority and 1000 is lowest priority.)

One or more diameter applications must be activated before Application Routing Rules can be configured.

On the Viewing Rules for Application Route Table: {Application Route Table Name} page, you can perform the following actions:

- Filter the list of Rule Names to display only the desired Rules.
- Sort the list entries in ascending or descending order by Rule Name, Priority, or Application Name by clicking the column heading. By default, the list is sorted by Priority in ascending ASCII order. The lowest Priority value indicates the highest priority. For Rules with the same Priority, the Rule Name is used for sorting.
- Click **Insert**.

On the Inserting Rule for Application Route Table: {Application Route Table Name} page, you can add a new Application Routing Rule and its values. See [Adding an](#page-198-0) [Application Routing Rule.](#page-198-0) If the maximum number of Application Routing Rules (50000) already exists in the system, then the Inserting Rule for Application Route Table: {Application Route Table Name} page does not appear and an error message displays.

- Select the **Rule Name** of an Application Routing Rule in the list and click **Edit**. On the Editing Rule for Application Route Table: {Application Route Table Name} page, you can edit the selected Application Routing Rule. See [Editing an](#page-198-0) [Application Routing Rule.](#page-198-0)
- Select the **Rule Name** of an Application Routing Rule in the list and click **Delete** to remove the selected Application Routing Rule. See [Deleting an Application](#page-199-0) [Routing Rule](#page-199-0)

### 2.21.4.1 Application Routing Rule Configuration Elements

Table 2-29 describes the fields on the Application Routing Rules View, Insert, and Edit pages. Data input notes apply only to the Insert and Edit pages.

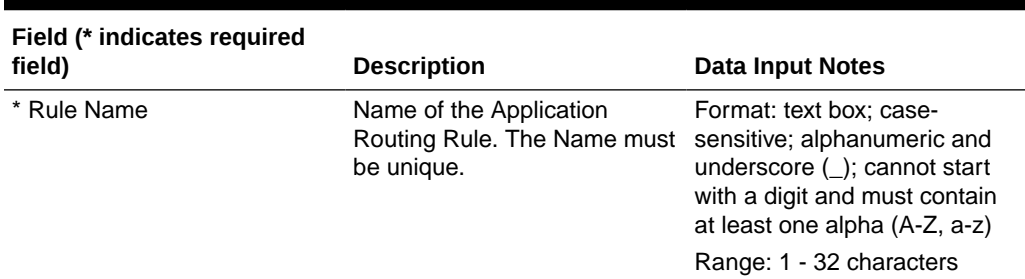

#### **Table 2-29 Application Routing Rules Configuration Elements**

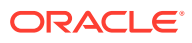

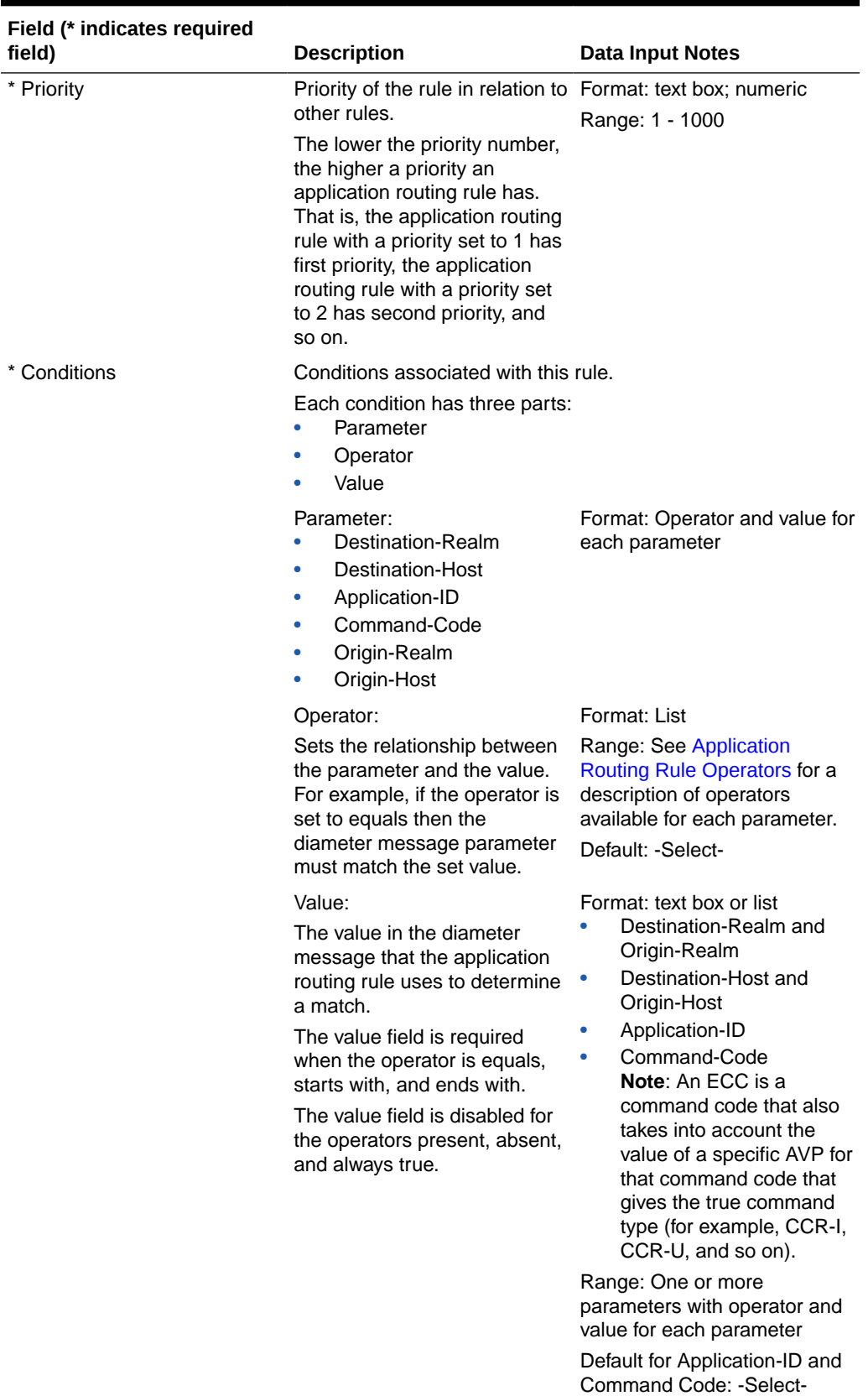

#### **Table 2-29 (Cont.) Application Routing Rules Configuration Elements**

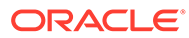

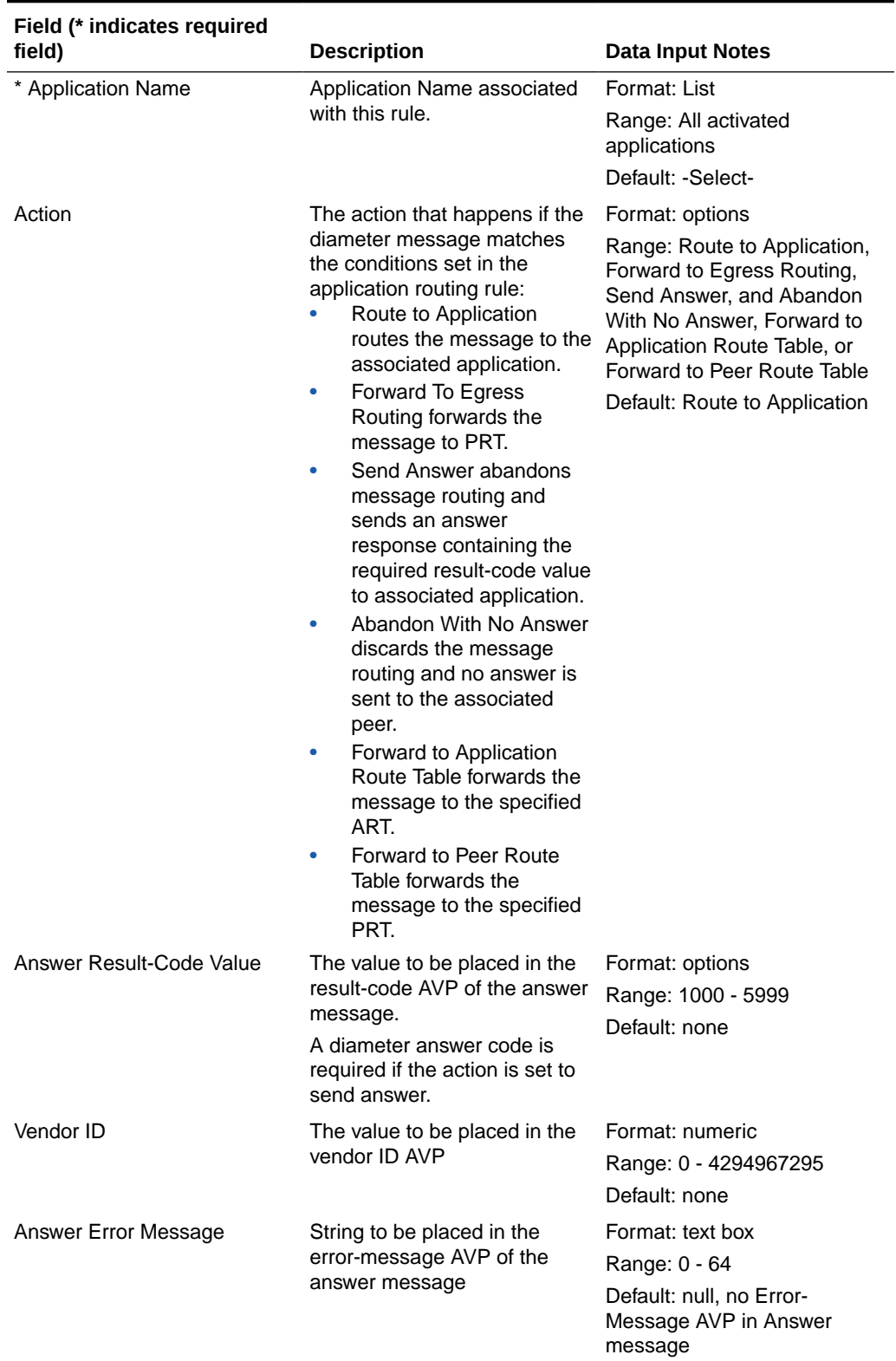

#### **Table 2-29 (Cont.) Application Routing Rules Configuration Elements**

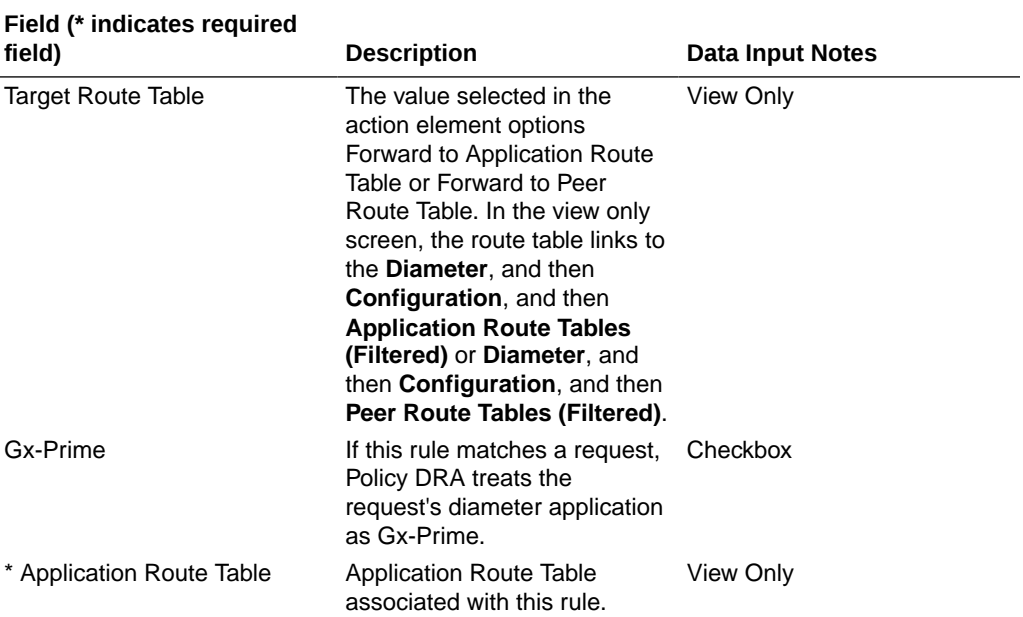

#### <span id="page-196-0"></span>**Table 2-29 (Cont.) Application Routing Rules Configuration Elements**

## 2.21.4.2 Application Routing Rule Operators

Table 2-30 describes the **Conditions** operators available for each parameter in a Application Routing Rule.

| <b>Parameter</b>  | <b>Operator</b>       | <b>Meaning</b>                                                                      |
|-------------------|-----------------------|-------------------------------------------------------------------------------------|
| Destination-Realm | Equals                | content must equal the value<br>specified                                           |
|                   | Not Equal             | content must not equal the value<br>specified                                       |
|                   | <b>Starts With</b>    | content must start with the value<br>specified                                      |
|                   | Ends With             | content must end with the value<br>specified                                        |
|                   | Contains              | content must contain the value<br>specified                                         |
|                   | Always True           | content is not evaluated and the<br>parameter's condition is always<br>true         |
| Destination-Host  | Equals                | content must equal the value<br>specified                                           |
|                   | Present and Not Equal | Destination-Host must be<br>present and value must not equal<br>the value specified |
|                   | <b>Starts With</b>    | content must start with the value<br>specified                                      |
|                   | Ends With             | content must end with the value<br>specified                                        |

**Table 2-30 Application Routing Rules Operators**

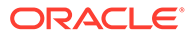

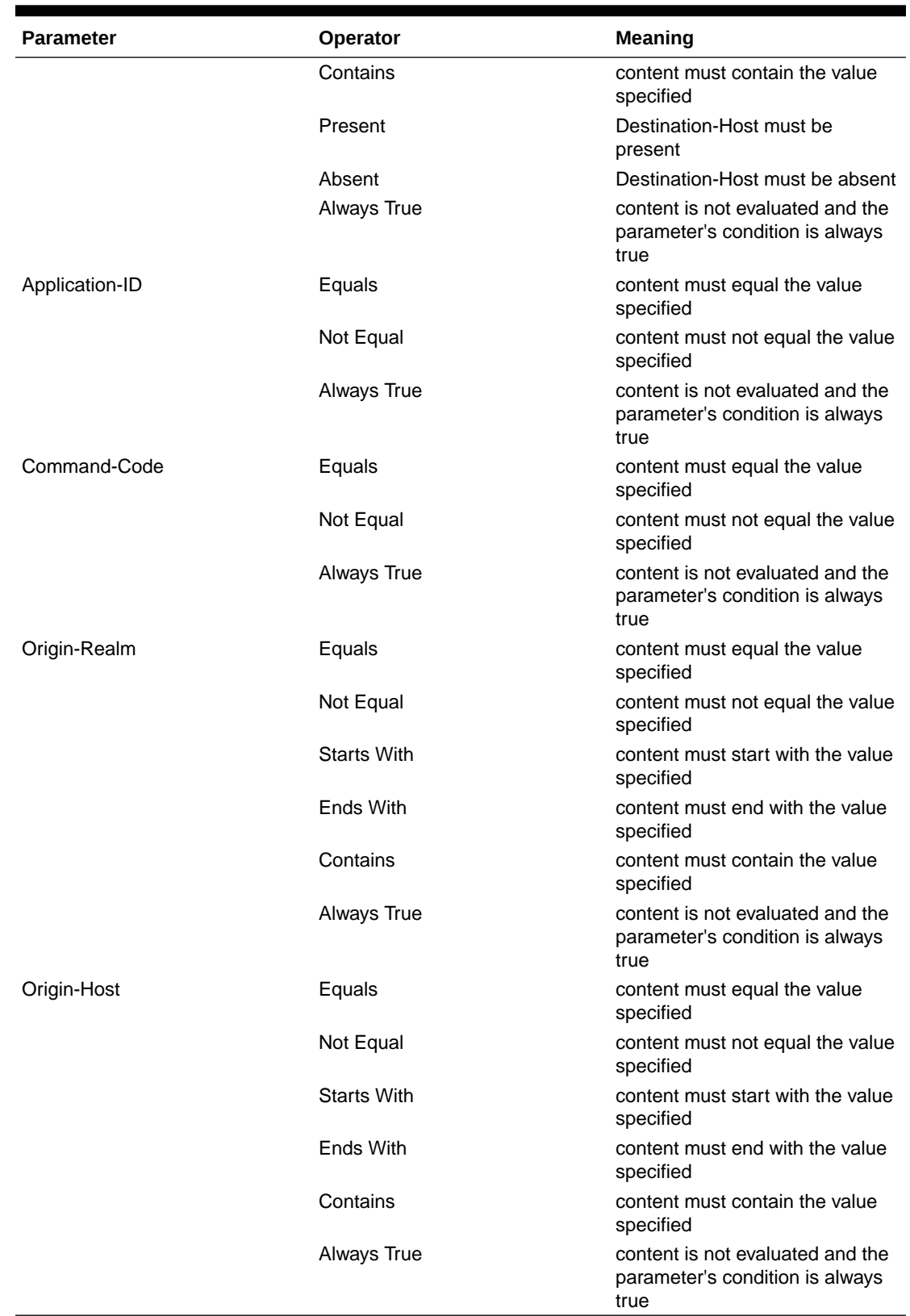

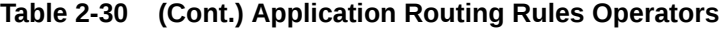

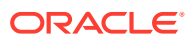

### <span id="page-198-0"></span>2.21.4.3 Adding an Application Routing Rule

Use this procedure to create a new Application Routing Rule in a selected Application Route Table. The fields are described in [Application Routing Rule Configuration Elements.](#page-193-0)

- **1.** Click **Diameter**, and then **Configuration**, and then **Application Route Tables**.
- **2.** Select an Application Route Table Name in the list.
- **3.** Click **View/Edit Rules**.
- **4.** Click **Insert**.

If the maximum number of Application Routing Rules (50000) already exists in the system, the **Diameter**, and then **Configuration**, and then **Application Routing Rules [Insert]** page does not open.

- **5.** Enter a unique name for the Rule in the **Rule Name** field.
- **6.** Set a Priority for this Rule in relation to other Rules by entering a number between 1 and 1000 in the **Priority** field.
- **7.** Set the Application Routing Rule **Conditions**:
	- **a.** Locate the **Parameter** you want to set.
	- **b.** Select the relevant operator from the **Operator** list.

See [Application Routing Rule Operators](#page-196-0) for a description of operators available for each Parameter.

**c.** Enter the appropriate value for the Parameter in the corresponding **Value** field.

The **Value** text box is disabled for some Operators that do not require a value.

- **d.** Repeat this step for each Parameter. For any Parameter that does not need to be evaluated, set the **Operator** to **Always True**.
- **8.** From the list, select the **Application Name** associated with this Rule.
- **9.** Click **OK**, **Apply**, or **Cancel**

### 2.21.4.4 Editing an Application Routing Rule

Use this task to edit an Application Routing Rule in a selected Application Route Table.

#### **Note:**

The **Rule Name** field cannot be edited.

- **1.** Click **Diameter**, and then **Configuration**, and then **Application Route Tables**.
- **2.** Select an Application Route Table Name in the list.
- **3.** Click **View/Edit Rules**.
- **4.** Select a Rule to edit.
- **5.** Click **Edit**.
- **6.** Update the relevant fields.

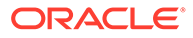

For more information about each field see [Application Routing Rule Configuration](#page-193-0) [Elements](#page-193-0) and [Application Routing Rule Operators.](#page-196-0)

<span id="page-199-0"></span>**7.** Click **OK**, **Apply**, or **Cancel**.

If **OK** or **Apply** is clicked and any of the following conditions exist, then an error message appears:

- The selected Application Routing Rule no longer exists; it has been deleted by another user
- Any required field is empty (no entry was made)
- Any field is not valid or is out of range
- The Rule is similar to an already existing Rule (the same attributes except for Rule Name and Priority)

### 2.21.4.5 Deleting an Application Routing Rule

Use this task to delete an Application Routing Rule from a selected Application Route Table.

**1.** Click **Diameter**, and then **Configuration**, and then **Application Route Tables**.

The **Diameter**, and then **Configuration**, and then **Application Route Tables** page appears with a list of configured Application Route Tables.

- **2.** Select an Application Route Table Name in the list.
- **3.** Click **View/Edit Rules**.

The Viewing Rules for Application Route Table: {Application Route Table Name} page appears with a list of the Rules currently configured in the selected Application Route Table.

**4.** Select the Application Routing Rule you want to delete, then click **Delete**.

A popup window appears.

- **5.** Perform one of the following actions:
	- Click **OK** to delete the Application Routing Rule.
	- Click **Cancel** to cancel the delete function and return to the Viewing Rules for Application Route Table: {Application Route Table Name} page.

If **OK** is clicked and the selected Application Routing Rule no longer exists (it was deleted by another user), an error message displays and the Application Routing Rules view refreshes.

# 2.22 Diameter Routing Option Sets

A Routing Option Set is a collection of Routing Options that are used when a Request message is received. This functionality controls the number of times an application forwards the request message and the processing error delivery situations.

You can perform these tasks on an Active System OAM (SOAM).

A Routing Option Set can be associated with the Peer Node that the Request is received from, or with the Diameter Application ID contained in the Request message header. If Routing Option Sets are associated with both the Peer Node and the Application ID, the one associated with the Peer Node takes precedence. If neither the

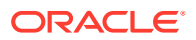

<span id="page-200-0"></span>Peer Node nor the Application ID have an associated Routing Option Set, then the Default Routing Option Set is used.

Users can assign Routing Option Set (ROS) to Diameter messages based on Application ID and (Extended) Command Codes by configuring Transaction Configuration Rule (TCR) with Application ID plus (E)CC as a key in Transaction Configuration Sets.

Select the Routing Option Set as per the precedence selection criterion as described in here, highest to lowest priority.

- If Transaction Configuration Set is selected on ingress Peer Node from which the Diameter Request was received, use Transaction Configuration Set and apply longest/ strongest match search criteria for Diameter Request message parameters comparison and if a match is found, apply ROS assigned to the Transaction Configuration Rule defined under this Transaction Configuration Set, if it exists.
- The ROS assigned to the ingress Peer Node from which the Request message was received, if it exists.
- Search Default TCS and apply longest/strongest match. Use ROS associated with best match, if any is found.
- Default ROS.

On the **Diameter**, and then **Configuration**, and then **Route Option Sets** page, you can perform the following actions:

- Filter the list of Routing Option Sets to display only the desired Routing Option Sets.
- Sort the list by a column in ascending or descending order by clicking the column heading. The default order is by **Routing Option Set Name** in ascending ASCII order.
- Click **Insert**.

On the **Diameter**, and then **Configuration**, and then **Route Option Sets [Insert]** page, you can add a new Routing Option Set.

The **Diameter**, and then **Configuration**, and then **Route Option Sets [Insert]** page does not open if the maximum number of Routing Option Sets (50) already exists in the system

• Select a **Routing Option Set** in the list and click **Edit**. On the **Diameter**, and then **Configuration**, and then **Route Option Sets [Edit]** page, you can edit the selected Routing Option Set.

If the selected Routing Option Set has been deleted by another user, the **Diameter**, and then **Configuration**, and then **Route Option Sets [Edit]** page does not open.

• Select a Routing Options Set in the list and click **Delete**. You can delete the selected Routing Option Set. The Default Routing Option Set cannot be deleted.

## 2.22.1 Diameter Routing Option Sets Elements

[Table 2-31](#page-201-0) describes the fields on the Routing Option Sets View, Edit, and Insert pages. Data input notes apply only to the Insert and Edit pages; the View page is read-only.

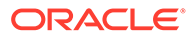

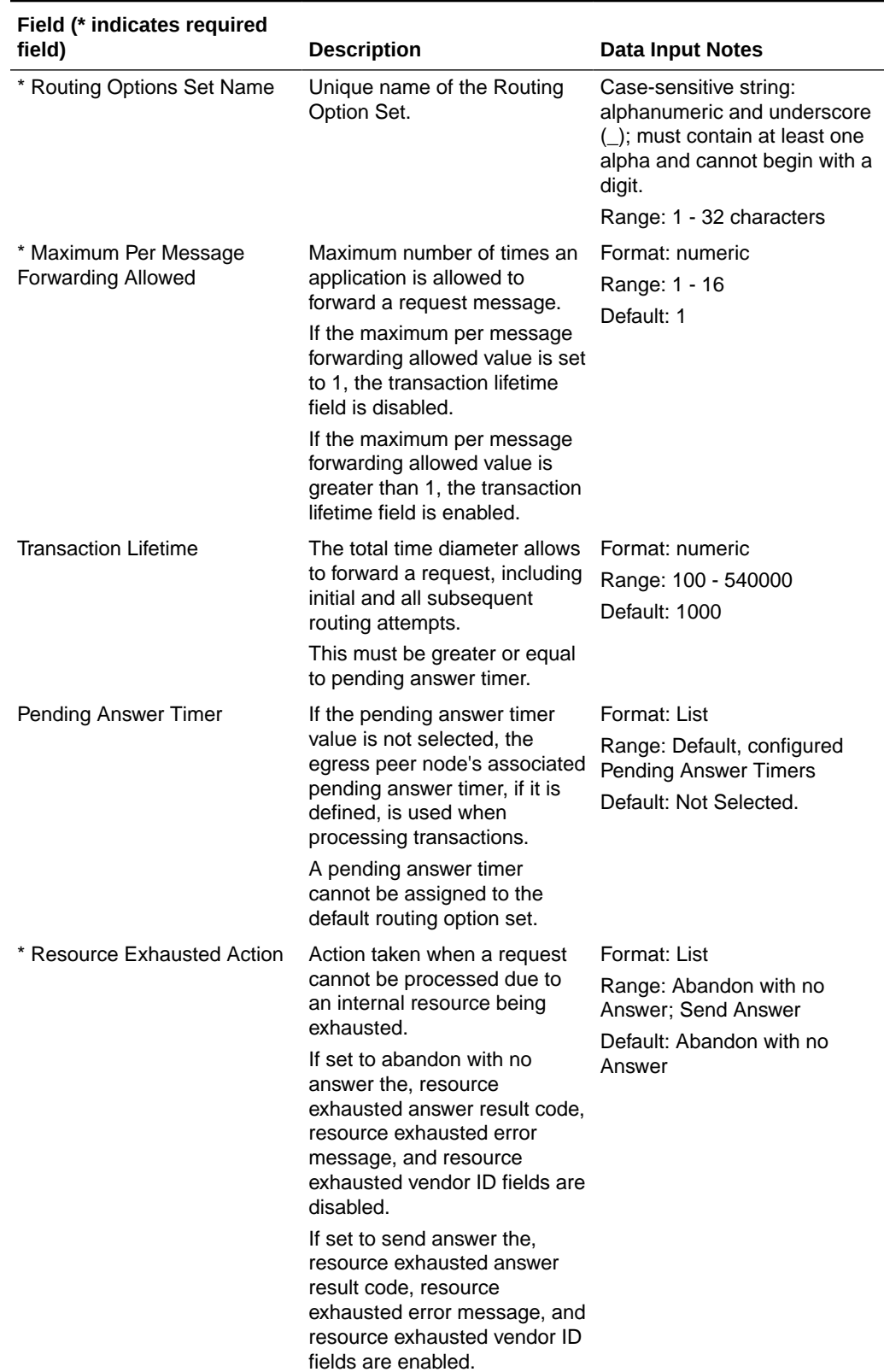

<span id="page-201-0"></span>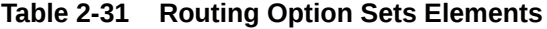

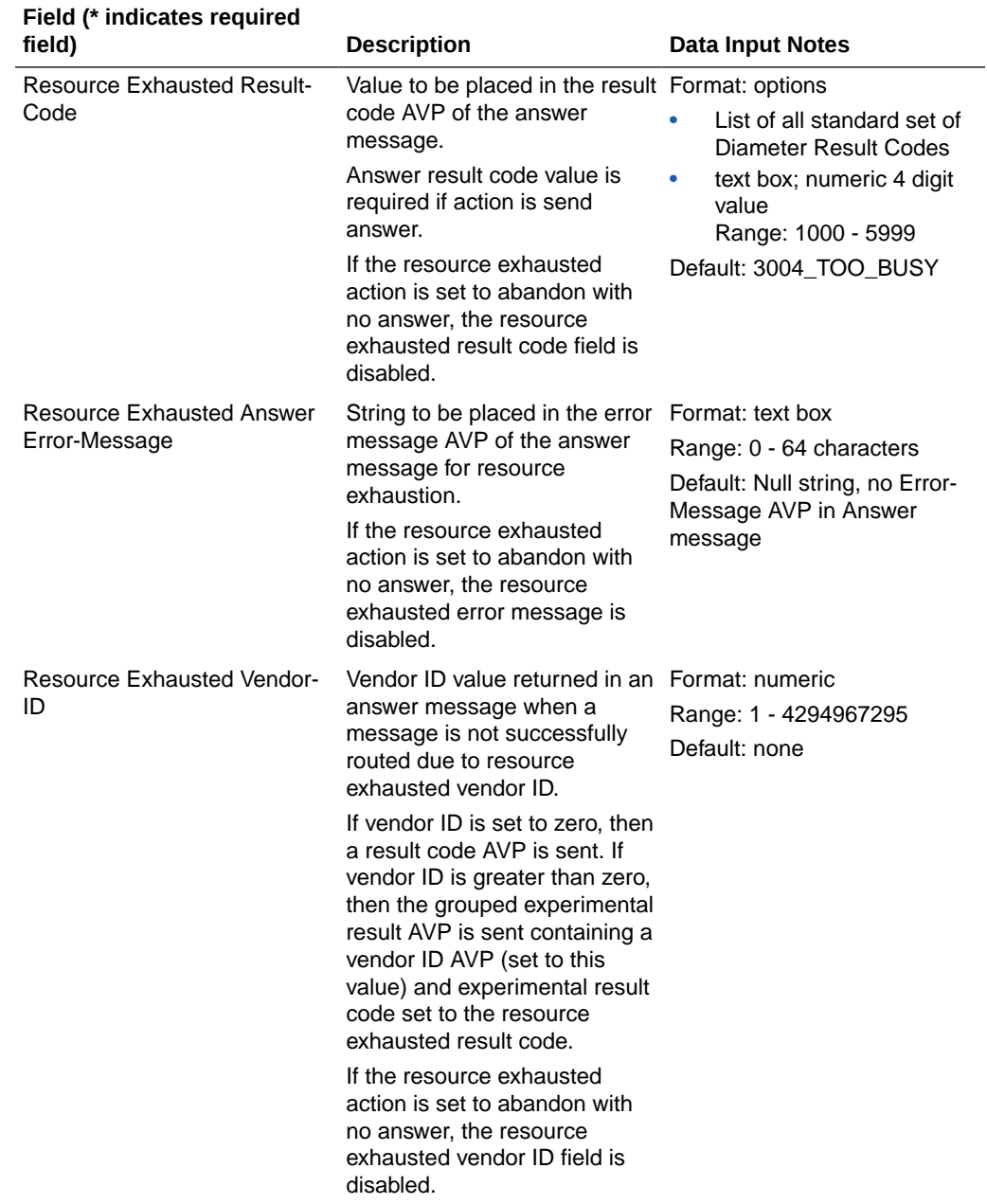

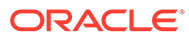

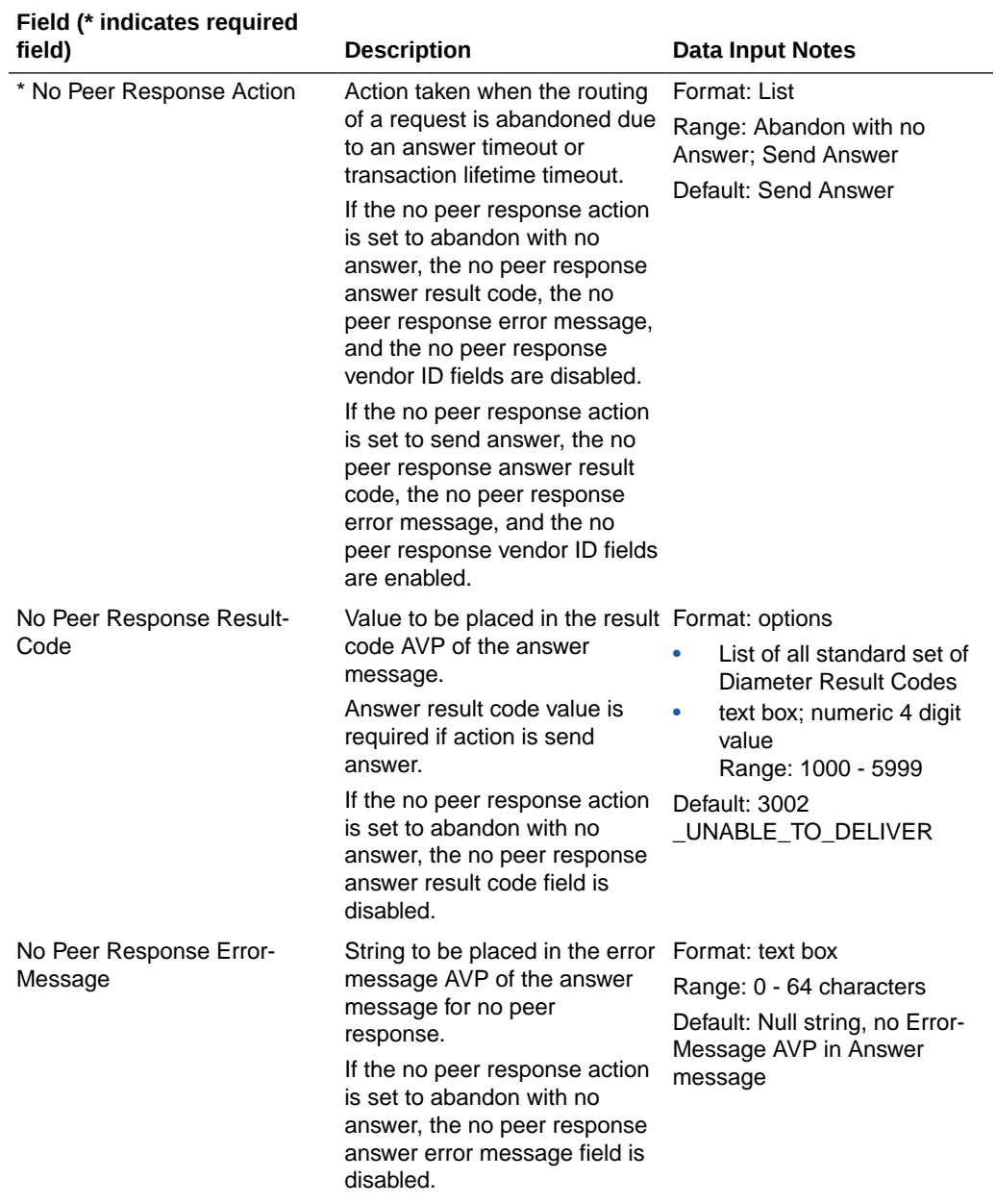

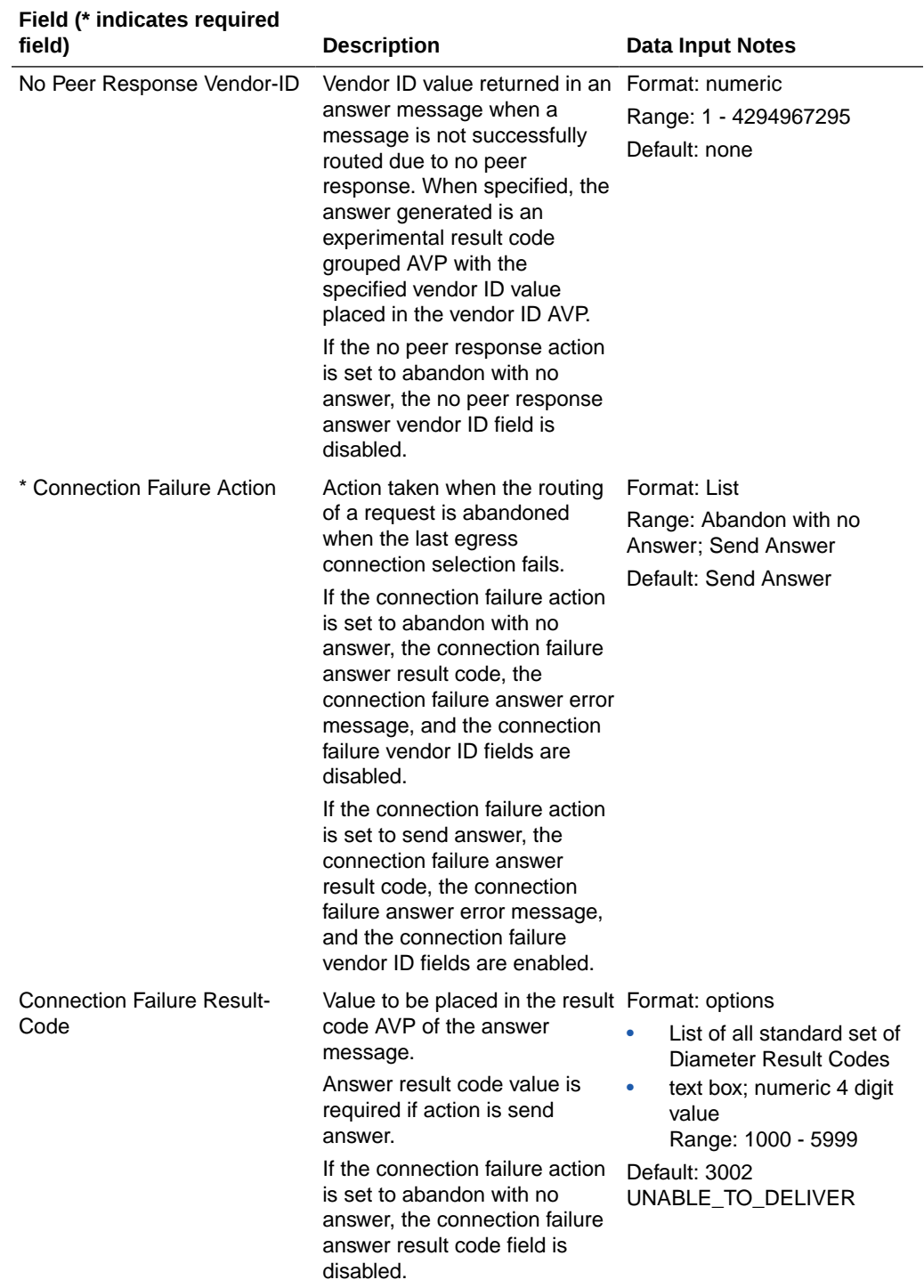

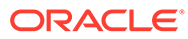

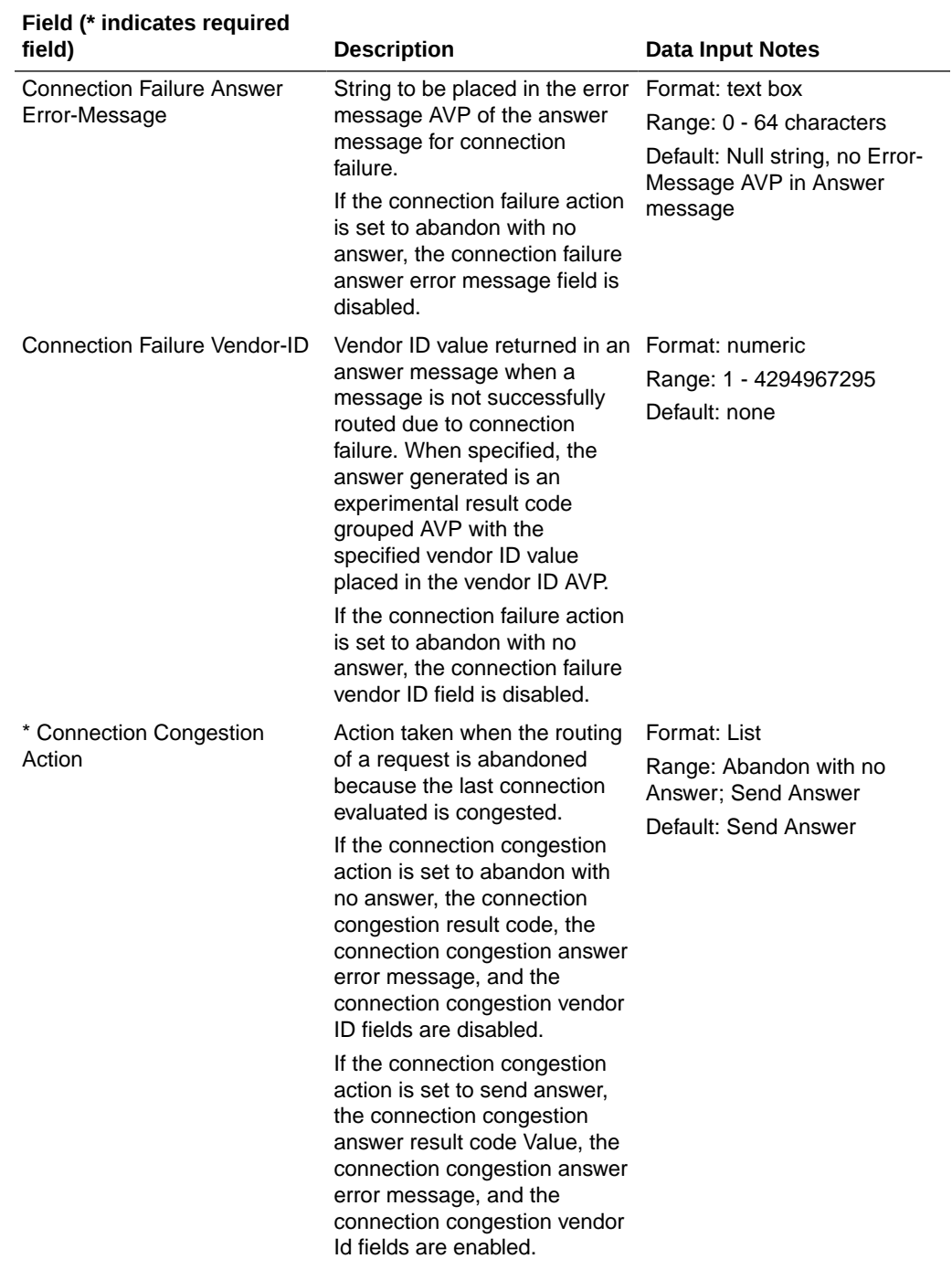

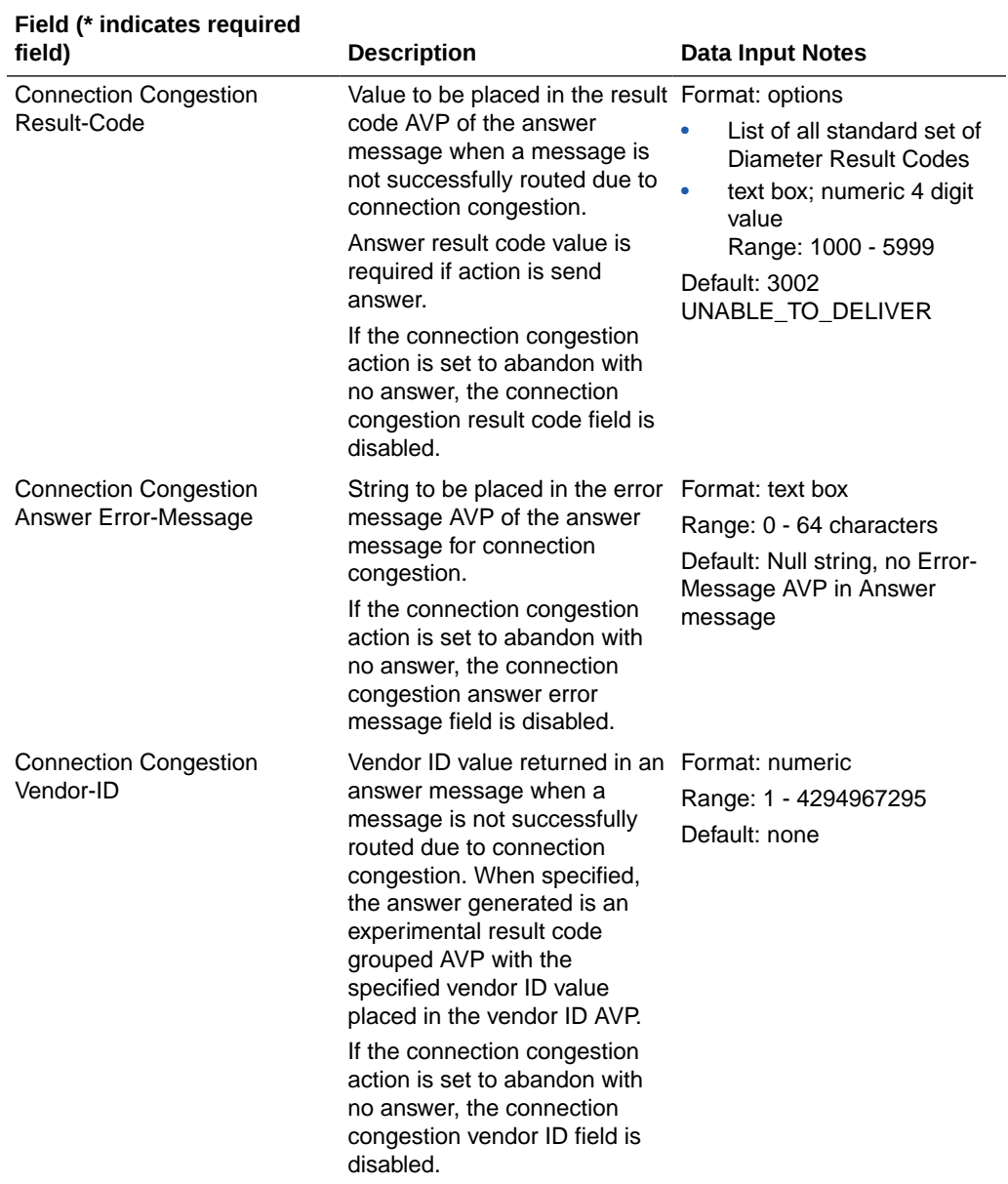

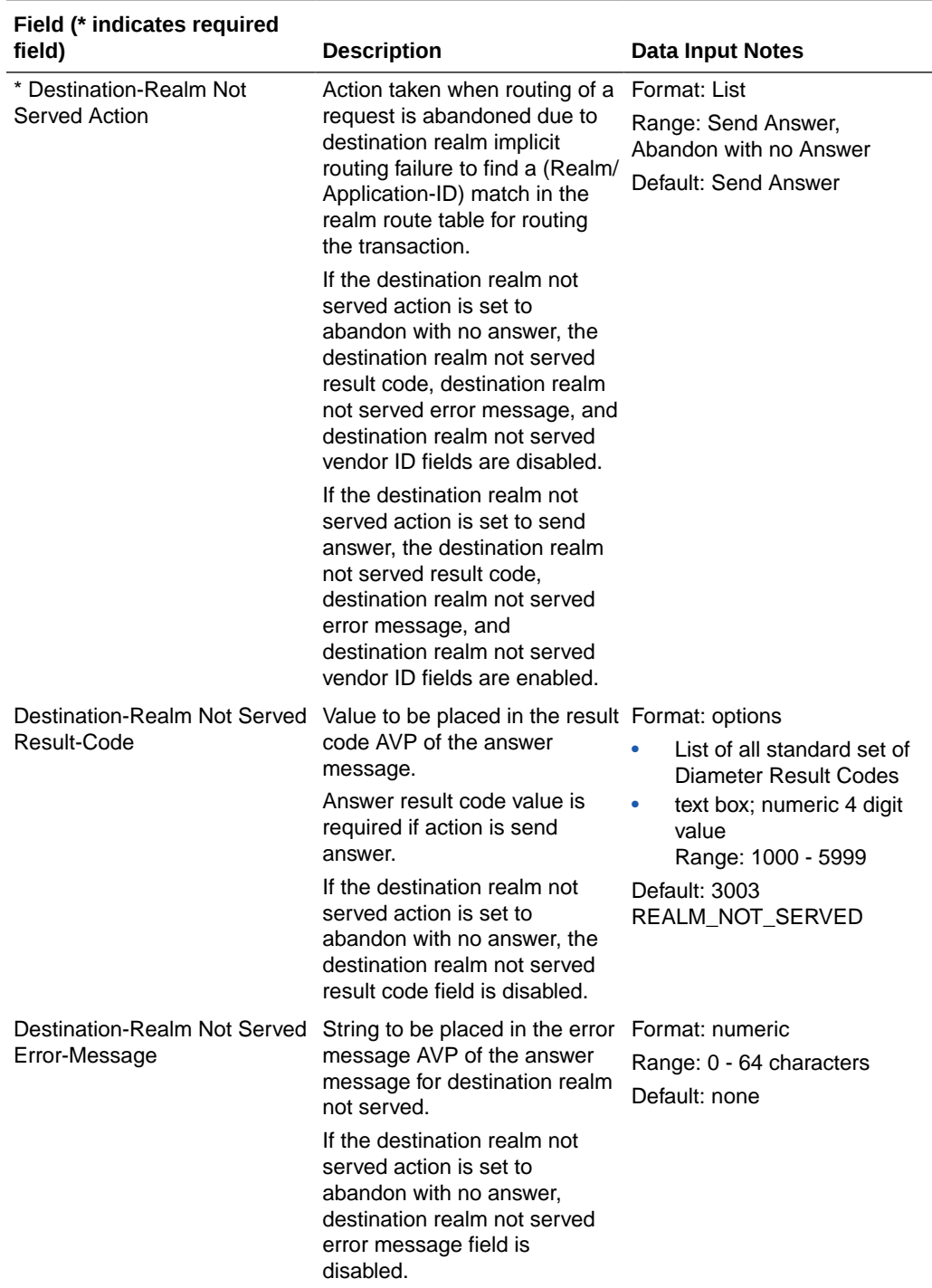

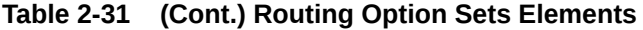

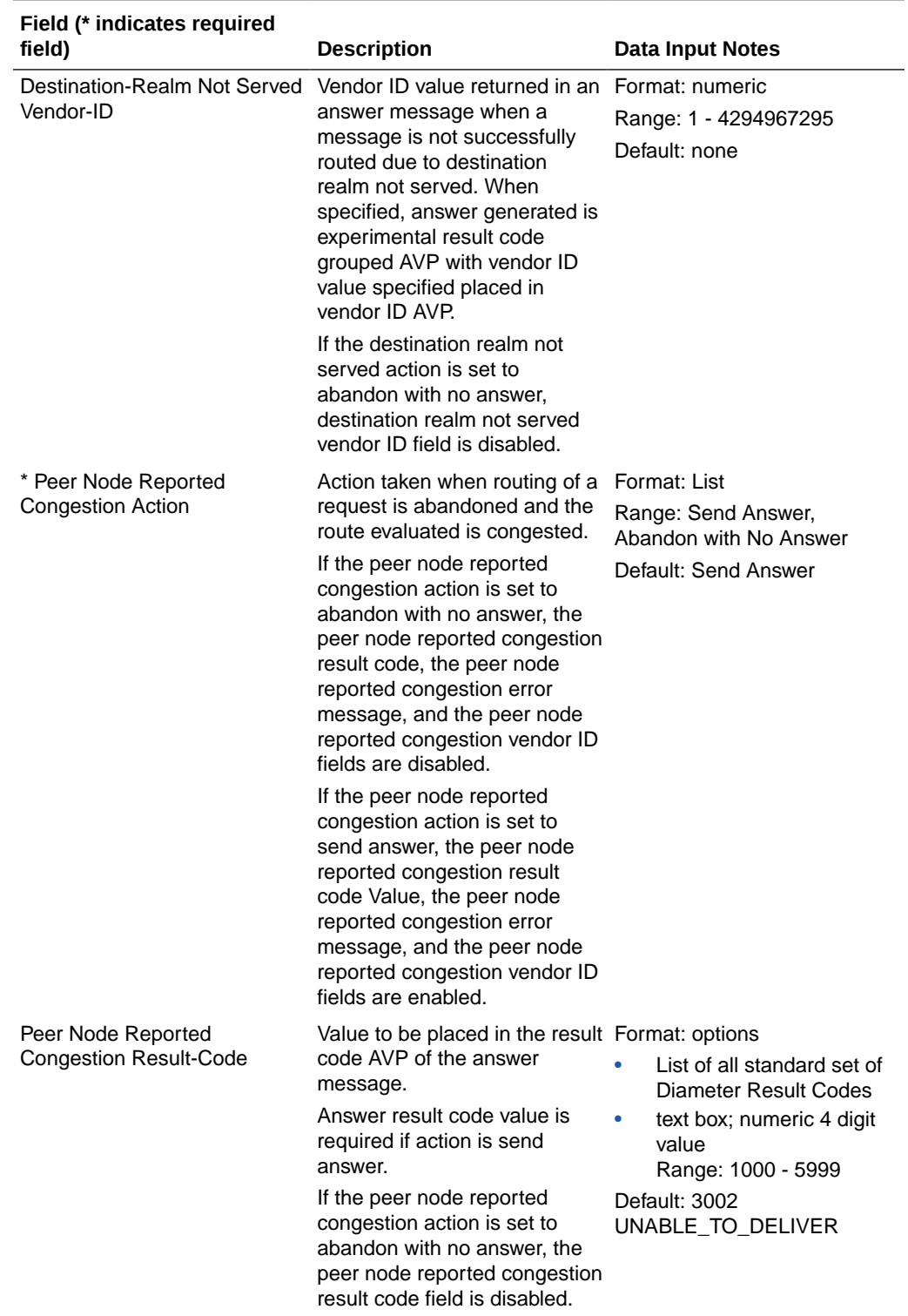

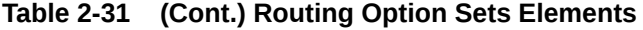

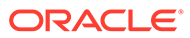

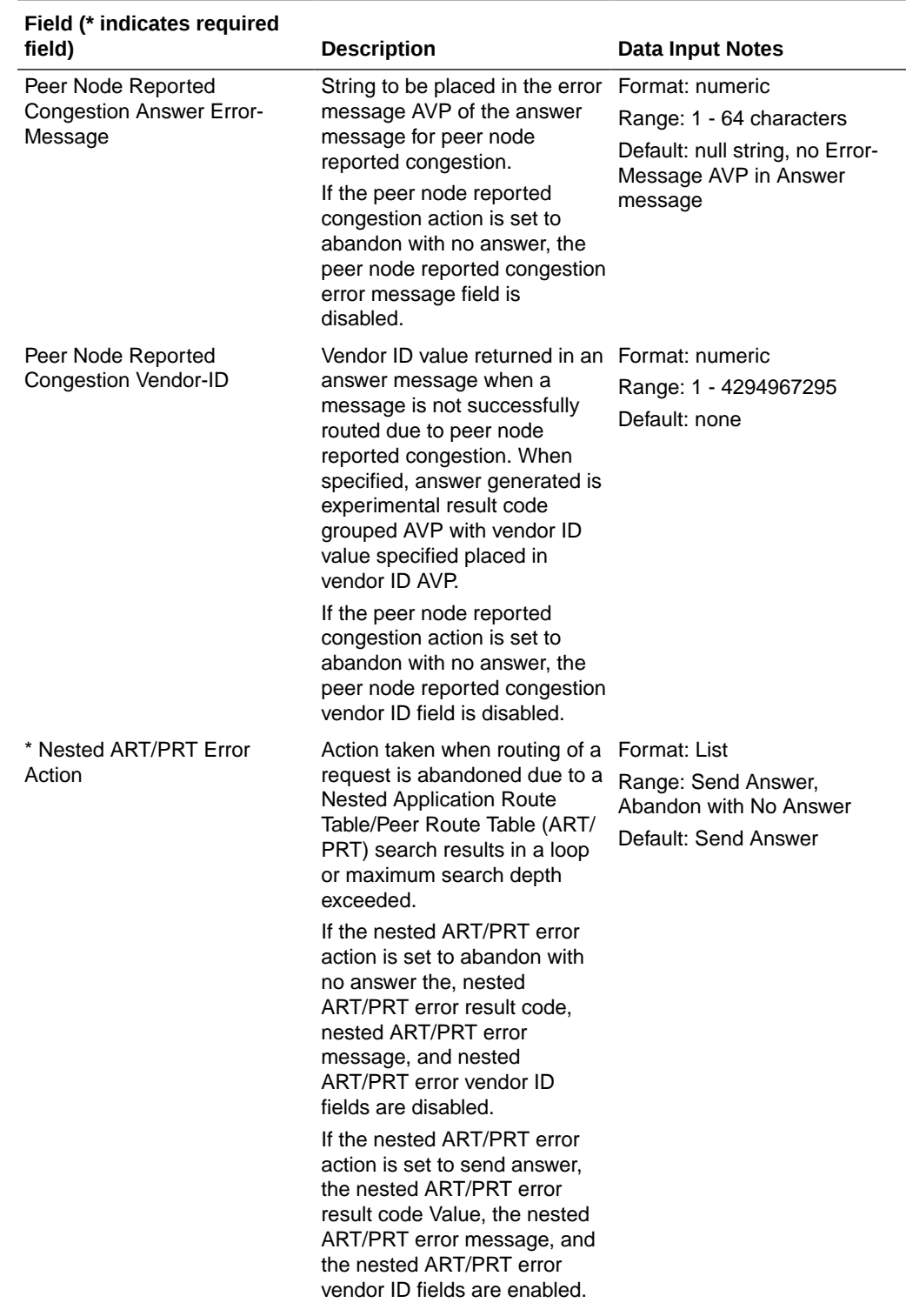

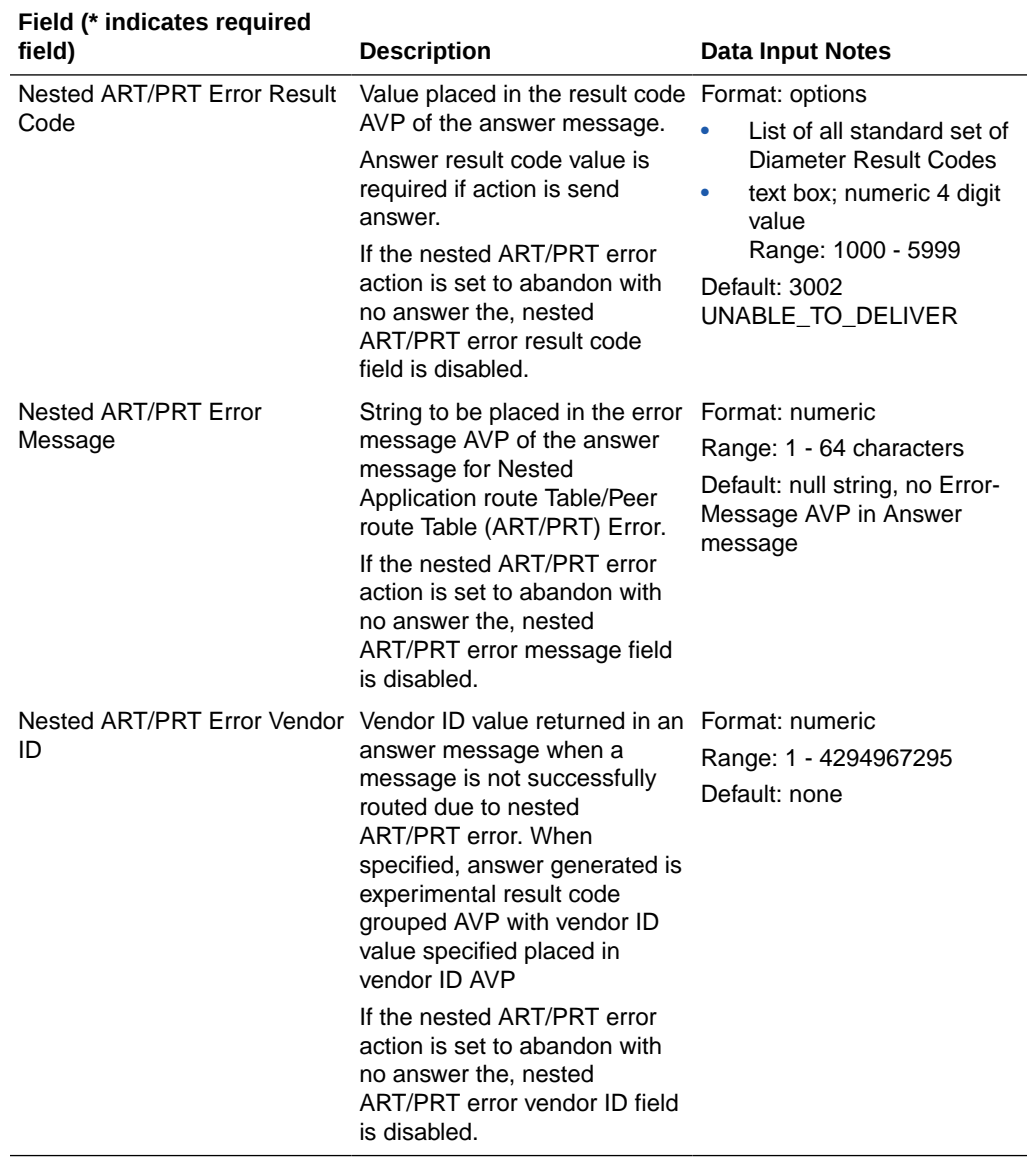

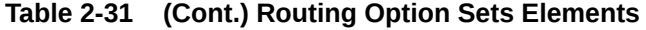

## 2.22.2 Adding a Routing Option Set

Use this task to create a new Routing Option Set. The fields are described in [Diameter](#page-200-0) [Routing Option Sets Elements.](#page-200-0)

- **1.** Click **Diameter**, and then **Configuration**, and then **Routing Option Sets**.
- **2.** Click **Insert**.
- **3.** Enter a unique name for the Routing Option Set in the **Routing Option Set Name** field.
- **4.** Enter or select the values for the Routing Option Set elements.

Required elements are marked with a red asterisk (\*).

**5.** Click **OK**, **Apply**, or **Cancel**.

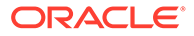

# 2.22.3 Editing a Routing Option Set

Use this task to make changes to existing Routing Option Sets.

The **Routing Option Set Name** cannot be changed.

- **1.** Click **Diameter**, and then **Configuration**, and then **Routing Option Sets**.
- **2.** Select the **Routing Option Set** you want to edit.
- **3.** Click **Edit**.

The page is initially populated with the current configured values for the selected Routing Option Set.

**4.** Update the relevant fields.

The fields are described in [Diameter Routing Option Sets Elements](#page-200-0).

**5.** Click **OK**, **Apply**, or **Cancel**.

# 2.22.4 Deleting a Routing Option Set

Use this task to delete a Routing Option Set.

#### **Note:**

A Routing Option Set cannot be deleted if any of the following conditions are true:

- The Routing Option Set is referenced by any Peer Node
- The Routing Option Set is referenced by any Transaction Configuration Set
- The Routing Option Set is the Default Routing Option Set
- **1.** Click **Diameter**, and then **Configuration**, and then **Routing Option Sets**.
- **2.** Select the **Routing Option Set** you want to delete.
- **3.** Click **Delete**.

A popup window appears to confirm the delete.

**4.** Click **OK** or **Cancel**.

# 2.23 Diameter Pending Answer Timers

A Pending Answer Timer sets the amount of time Diameter waits for an Answer after sending a Request to a Peer Node.

You can perform these tasks on an Active System OAM (SOAM).

In many cases, the Pending Answer Timer used by diameter is based on Diameter client response time requirements. Different Diameter clients for a single Application-ID and (Extended) Command Code can have differing response time requirements. The diameter Pending Answer Timer can be controlled based on Ingress Peer Node.

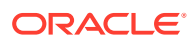

Users can assign a Pending Answer Timer (PAT) to Diameter messages based on Application ID and (Extended) Command Codes by configuring Transaction Configuration Rule (TCR) with Application ID plus (E)CC as a key in Transaction Configuration Sets.

A Pending Answer Timer can be associated with:

- The Peer Node from which the request was received through Routing Option Set.
- The Peer Node that the Request is sent to
- The Transaction Configuration Set

Select the Pending Answer Timer using the following precedence selection criterion, highest to lowest priority:

- If Transaction Configuration Set is selected on ingress Peer Node from which the Diameter Request was received, use Transaction Configuration Set and apply longest/ strongest match search criteria for Diameter Request message parameters comparison and if a match is found, apply PAT assigned to Transaction Configuration Rule defined under this Transaction Configuration Set, if it exists.
- The Pending Answer Timer assigned to the Routing Option Set for the Ingress Peer, if it exists.
- The Pending Answer Timer assigned to the egress Peer Node to which the Request message is forwarded, if it exists.
- Search Default TCS and apply longest/strongest match. Use PAT associated with best match, if any is found.
- Default Pending Answer Timer.

The Diameter Routing Option Set provides an optional Pending Answer Timer element. If a configured Pending Answer Timer is specified in a Routing Option Set:

- Routing Option Set **Maximum per Message Forwarding Allowed** must be > 1.
- Routing Option Set **Transaction Lifetime** must be greater than or equal to the value of the Pending Answer Timer specified for the Routing Option Set.

The Routing Option Set Transaction Lifetime value controls the total time Diameter attempts to process a transaction, including re-routing attempts. Although the Routing Option Set can be associated with an Ingress Peer Node, Diameter evaluates the Routing Option Set **Transaction Lifetime** for expiration only at re-routing attempts, which means:

- Routing Option Set **Maximum per Message Forwarding Allowed** must be > 1
- Routing Option Set **Transaction Lifetime** must be greater than or equal to the value of the Pending Answer Timer specified for the Routing Option Set

The Routing Option Set **Transaction Lifetime** value controls the total time Diameter attempts to process a transaction, including re-routing attempts. Although the Routing Option Set can be associated with an Ingress Peer Node, Diameter evaluates the Routing Option Set **Transaction Lifetime** for expiration only at re-routing attempts, which means:

- Transaction Lifetime is not applicable or configurable if the Routing Option Set has rerouting disabled (**Maximum per Message Forwarding Allowed** value is set to 1)
- Transaction Lifetime may be extended by as much as 1 Pending Answer Timer interval in some cases.

A Routing Option Set referenced by a Transaction Configuration Set Rule in Transaction Configuration Set cannot have a Pending Answer Timer configured, because each Transaction Configuration Rule always has an associated Pending Answer Timer.

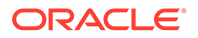

Diameter selection of the **Pending Answer Timer** and **Transaction Lifetime** values to use when routing Requests upstream operates as indicated in Table 2-32.

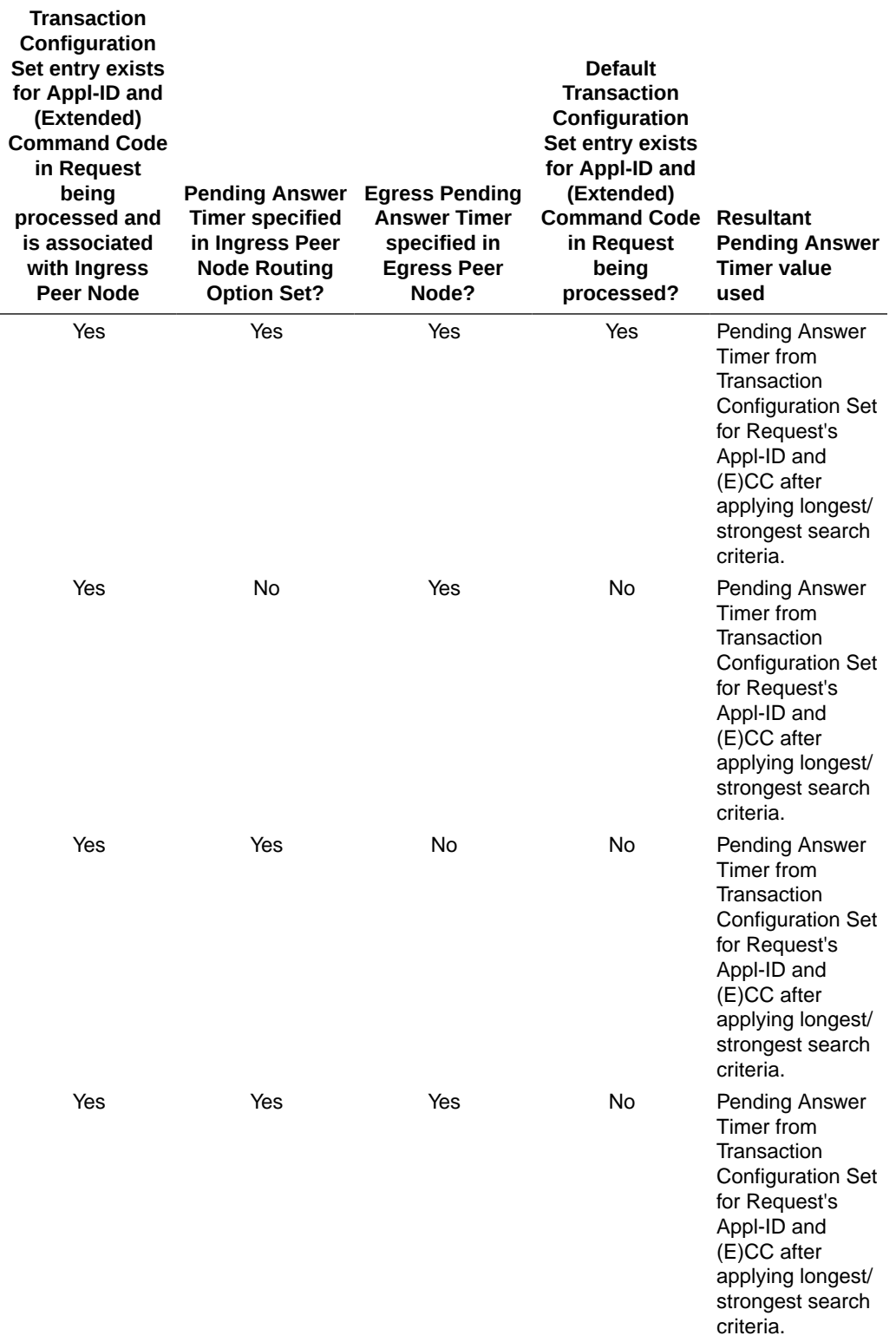

#### **Table 2-32 Diameter Pending Answer Timer and Transaction Lifetime Selection**

| <b>Transaction</b><br>Configuration<br>Set entry exists<br>for Appl-ID and<br>(Extended)<br><b>Command Code</b><br>in Request<br>being<br>processed and<br>is associated<br>with Ingress<br><b>Peer Node</b> | <b>Pending Answer</b><br><b>Timer specified</b><br>in Ingress Peer<br><b>Node Routing</b><br><b>Option Set?</b> | <b>Egress Pending</b><br><b>Answer Timer</b><br>specified in<br><b>Egress Peer</b><br>Node? | <b>Default</b><br><b>Transaction</b><br>Configuration<br>Set entry exists<br>for Appl-ID and<br>(Extended)<br><b>Command Code</b><br>in Request<br>being<br>processed? | <b>Resultant</b><br><b>Pending Answer</b><br><b>Timer value</b><br>used                                                                                                    |
|----------------------------------------------------------------------------------------------------|----------------------------------------------------------------------------------------------------|---------------------------------------------------------------------------------------------|----------------------------------------------------------------------------------------------------|----------------------------------------------------------------------------------------------------|
| Yes                                                                                                    | Yes                                                                                                    | No                                                                                          | Yes                                                                                                    | Pending Answer<br>Timer from<br>Transaction<br><b>Configuration Set</b><br>for Request's<br>Appl-ID and<br>(E)CC after<br>applying longest/<br>strongest search<br>criteria. |
| Yes                                                                                                    | No                                                                                                    | Yes                                                                                         | <b>No</b>                                                                                                    | Pending Answer<br>Timer from<br>Transaction<br><b>Configuration Set</b><br>for Request's<br>Appl-ID and<br>(E)CC after<br>applying longest/<br>strongest search<br>criteria. |
| Yes                                                                                                    | <b>No</b>                                                                                                    | <b>No</b>                                                                                   | Yes                                                                                                    | Pending Answer<br>Timer from<br>Transaction<br><b>Configuration Set</b><br>for Request's<br>Appl-ID and<br>(E)CC after<br>applying longest/<br>strongest search<br>criteria. |
| Yes                                                                                                    | No                                                                                                    | Yes                                                                                         | Yes                                                                                                    | Pending Answer<br>Timer from<br>Transaction<br><b>Configuration Set</b><br>for Request's<br>Appl-ID and<br>(E)CC after<br>applying longest/<br>strongest search<br>criteria. |

**Table 2-32 (Cont.) Diameter Pending Answer Timer and Transaction Lifetime Selection**

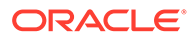

| <b>Transaction</b><br>Configuration<br>Set entry exists<br>for Appl-ID and<br>(Extended)<br><b>Command Code</b><br>in Request<br>being<br>processed and<br>is associated<br>with Ingress<br><b>Peer Node</b> | <b>Pending Answer</b><br><b>Timer specified</b><br>in Ingress Peer<br><b>Node Routing</b><br><b>Option Set?</b> | <b>Egress Pending</b><br><b>Answer Timer</b><br>specified in<br><b>Egress Peer</b><br>Node? | <b>Default</b><br><b>Transaction</b><br>Configuration<br>Set entry exists<br>for Appl-ID and<br>(Extended)<br><b>Command Code</b><br>in Request<br>being<br>processed? | <b>Resultant</b><br><b>Pending Answer</b><br><b>Timer value</b><br>used          |
|----------------------------------------------------------------------------------------------------|----------------------------------------------------------------------------------------------------|---------------------------------------------------------------------------------------------|----------------------------------------------------------------------------------------------------|----------------------------------------------------------------------------------|
| No                                                                                                    | Yes                                                                                                    | Yes                                                                                         | No                                                                                                    | Pending Answer<br>Timer in Ingress<br>Peer Node<br><b>Routing Option</b><br>Set. |
| No                                                                                                    | Yes                                                                                                    | No                                                                                          | Yes                                                                                                    | Pending Answer<br>Timer in Ingress<br>Peer Node<br>Routing Option<br>Set.        |
| No                                                                                                    | Yes                                                                                                    | No.                                                                                         | <b>No</b>                                                                                                    | Pending Answer<br>Timer in Ingress<br>Peer Node<br><b>Routing Option</b><br>Set. |
| No                                                                                                    | Yes                                                                                                    | Yes                                                                                         | Yes                                                                                                    | Pending Answer<br>Timer in Ingress<br>Peer Node<br><b>Routing Option</b><br>Set. |
| No                                                                                                    | No                                                                                                    | Yes                                                                                         | Yes                                                                                                    | <b>Egress Pending</b><br>Answer Timer in<br><b>Egress Peer</b><br>Node.          |
| <b>No</b>                                                                                                    | No                                                                                                    | Yes                                                                                         | <b>No</b>                                                                                                    | <b>Egress Pending</b><br>Answer Timer in<br><b>Egress Peer</b><br>Node.          |

**Table 2-32 (Cont.) Diameter Pending Answer Timer and Transaction Lifetime Selection**
| <b>Transaction</b><br>Configuration<br>Set entry exists<br>for Appl-ID and<br>(Extended)<br><b>Command Code</b><br>in Request<br>being<br>processed and<br>is associated<br>with Ingress<br><b>Peer Node</b> | <b>Pending Answer</b><br><b>Timer specified</b><br>in Ingress Peer<br><b>Node Routing</b><br><b>Option Set?</b> | <b>Egress Pending</b><br><b>Answer Timer</b><br>specified in<br><b>Egress Peer</b><br>Node? | <b>Default</b><br><b>Transaction</b><br>Configuration<br>Set entry exists<br>for Appl-ID and<br>(Extended)<br><b>Command Code</b><br>in Request<br>being<br>processed? | <b>Resultant</b><br><b>Pending Answer</b><br><b>Timer value</b><br>used                                                                                                    |
|----------------------------------------------------------------------------------------------------|----------------------------------------------------------------------------------------------------|---------------------------------------------------------------------------------------------|----------------------------------------------------------------------------------------------------|----------------------------------------------------------------------------------------------------|
| No                                                                                                    | No                                                                                                    | <b>No</b>                                                                                   | Yes                                                                                                    | Pending Answer<br>Timer from<br>Default<br>Transaction<br><b>Configuration Set</b><br>for Request's<br>Appl-ID and<br>(E)CC after<br>applying longest/<br>strongest search<br>criteria if match<br>occur otherwise<br><b>System Default</b><br>Pending Answer<br>Timer. |
| <b>No</b>                                                                                                    | No                                                                                                    | <b>No</b>                                                                                   | <b>No</b>                                                                                                    | <b>System Default</b><br>Pending Answer<br>Timer.                                                                                                    |

**Table 2-32 (Cont.) Diameter Pending Answer Timer and Transaction Lifetime Selection**

The **Diameter**, and then **Configuration**, and then **Pending Answer Timers**

On the **Diameter**, and then **Configuration**, and then **Pending Answer Timers** page, you can perform the following actions:

- Filter the list of Pending Answer Timers to display only the desired Pending Answer Timers.
- Sort the list by a column in ascending or descending order by clicking the column heading. The default order is by **Pending Answer Timer Name** in ascending ASCII order.
- Click **Insert**.

On the **Diameter**, and then **Configuration**, and then **Pending Answer Timers [Insert]** page, you can add a new Pending Answer Timer.

The **Diameter**, and then **Configuration**, and then **Pending Answer Timers [Insert]** page does not open if the maximum number of Pending Answer Timers (16) already exists in the system.

• Select a Pending Answer Timer in the list and click **Edit**.

On the **Diameter**, and then **Configuration**, and then **Pending Answer Timers [Edit]** page, you can edit the selected Pending Answer Timer.

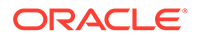

If the selected Pending Answer Timer has been deleted by another user, the **Diameter**, and then **Configuration**, and then **Pending Answer Timers [Edit]** page does not open.

• Select a Pending Answer Timer in the list and click **Delete**. You can delete the selected Pending Answer Timer. You cannot delete the Default Pending Answer Timer.

# <span id="page-217-0"></span>2.23.1 Diameter Pending Answer Timers Elements

Table 2-33 describes the fields on the Pending Answer Timers View, Insert, and Edit pages. Data Input Notes apply only to the Insert and Edit pages; the View page is read-only.

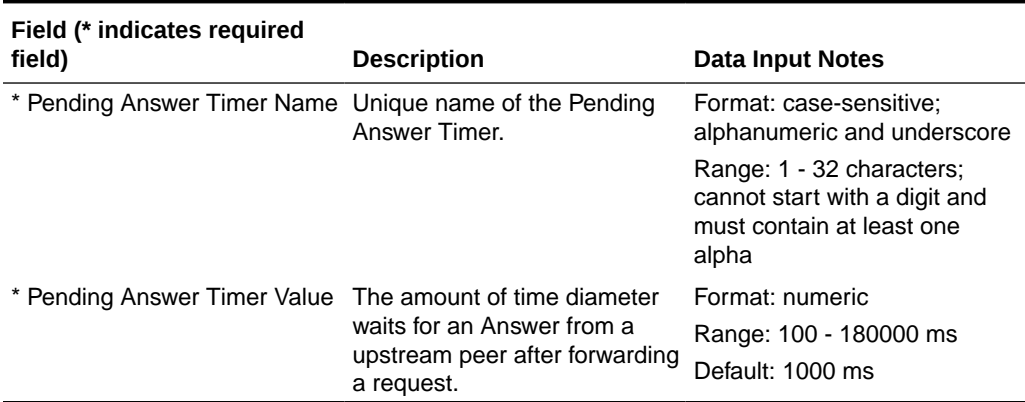

### **Table 2-33 Pending Answer Timers Elements**

# 2.23.2 Adding a Pending Answer Timer

Use this task to create a new Pending Answer Timer. The fields are described in Diameter Pending Answer Timers Elements.

- **1.** Click **Diameter**, and then **Configuration**, and then **Pending Answer Timers**.
- **2.** Click **Insert**.
- **3.** Enter a unique name for the Pending Answer Timer in the **Pending Answer Timer Name** field.
- **4.** Set the **Pending Answer Timer Value**.
- **5.** Click **OK**, **Apply**, or **Cancel**.

# 2.23.3 Editing a Pending Answer Timer

Use this task to make changes to existing Pending Answer Timers.

The **Pending Answer Timer Name** cannot be changed.

- **1.** Click **Diameter**, and then **Configuration**, and then **Pending Answer Timers**.
- **2.** Select the **Pending Answer Timer** you want to edit.
- **3.** Click **Edit**.

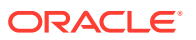

The page is initially populated with the current configured values for the selected Pending Answer Timer.

**4.** Update the relevant fields.

For more information about each field see [Diameter Pending Answer Timers Elements](#page-217-0).

**5.** Click **OK**, **Apply**, or **Cancel**.

# 2.23.4 Deleting a Pending Answer Timer

Use this task to delete a Pending Answer Timer.

### **Note:**

A Pending Answer Timer cannot be deleted if it is referenced by either a Peer Node or a Routing Option Set is referenced by Protected Networks. It also cannot be deleted if it is associated with any Routing Option Set.

- **1.** Click **Diameter**, and then **Configuration**, and then **Pending Answer Timers**.
- **2.** Select the **Pending Answer Timer** you want to delete.
- **3.** Click **Delete**.

A popup window appears to confirm the delete.

**4.** Click **OK** or **Cancel**.

# 2.24 Diameter Traffic Throttle Points

A Traffic Throttle Point (**TTP**) is the logical entity that contains the information that is required to perform (Peer Node, Application ID) **ETR** throttling. It contains user-defined configuration attributes and dynamic throttling information received from upstream Peer Nodes via DOIC.

The RT-DB TTP table contains:

- User-defined TTP attributes
- DOIC throttling information received by way of DOIC AVPs
- **Target ETR**
- Diverted OTR

When the routing application selects a Peer Node or Connection from a Route Group (or selects a Peer Node for implicit Routing), it checks if a TTP exists for the selected Peer Node/ Connection and Application ID in the Request message. If an active TTP exists, ETR throttling can be applied.

When routing a Request message, which has an associated Active TTP with DOIC enabled, upstream Peer Nodes are notified that the node supports DOIC and provides a list of DOIC Abatement Algorithms. When an OC-Supported-Features AVP is sent in a Request message, it saves the TTP which triggered sending the DCA in the PTR. When an Answer response is received from a Peer Node and a non-NULL TTP is saved in the PTR, the application checks for DOIC AVPs that might contain a new overload report (**OLR**) or contain changes to an existing overload report being processed. Otherwise, the application does not check for DOIC

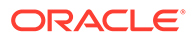

<span id="page-219-0"></span>AVPs in Answer responses. Any valid requests from the upstream Peer Node to reduce traffic are stored in the TTP and immediately applied.

A **TTP** is required to manage the DSR Diameter Overload Indication Conveyance (**DOIC**) relationship between the routing application and the reacting nodes. TTPs:

- Control HostID/AppID pair scope
- Manage configuration parameters
- Track rate information
- Track their administrative, operational and a throttling status

Information collected at the TTP level for DOIC throttling can be used to improve routing decisions.

You can perform these tasks on an Active System OAM (**SOAM**).

You can perform the following actions for Traffic Throttle Points:

- Filter the list of Traffic Throttle Points to display only the desired Traffic Throttle Points.
- Sort the list by column contents in ascending or descending order by clicking the column heading. The default order is by **Traffic Throttle Points Name** in ascending ASCII order.
- Click **Insert**.

On the Traffic Throttle Points [Insert] page, you can add a new Traffic Throttle Point. See [Adding Traffic Throttle Points](#page-220-0).

If the maximum number of Traffic Throttle Points already exists in the system, an error message displays.

• Select a Traffic Throttle Point **Name** in the list. Click **Edit** to display the Traffic Throttle Points [Edit] page and edit the selected Traffic Throttle Point. See [Editing Traffic Throttle Points](#page-221-0).

If no **Name** is selected, **Edit** is disabled.

• Select a Traffic Throttle Point **Name** in the list and click **Delete** to remove the selected Traffic Throttle Point. See [Deleting Traffic Throttle Points.](#page-221-0)

## 2.24.1 Diameter Traffic Throttle Point Elements

[Table 2-34](#page-220-0) describes the fields on the Traffic Throttle Points View, Insert, and Edit pages. Data Input Notes apply only to the Insert and Edit pages; the View page is read-only.

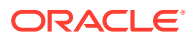

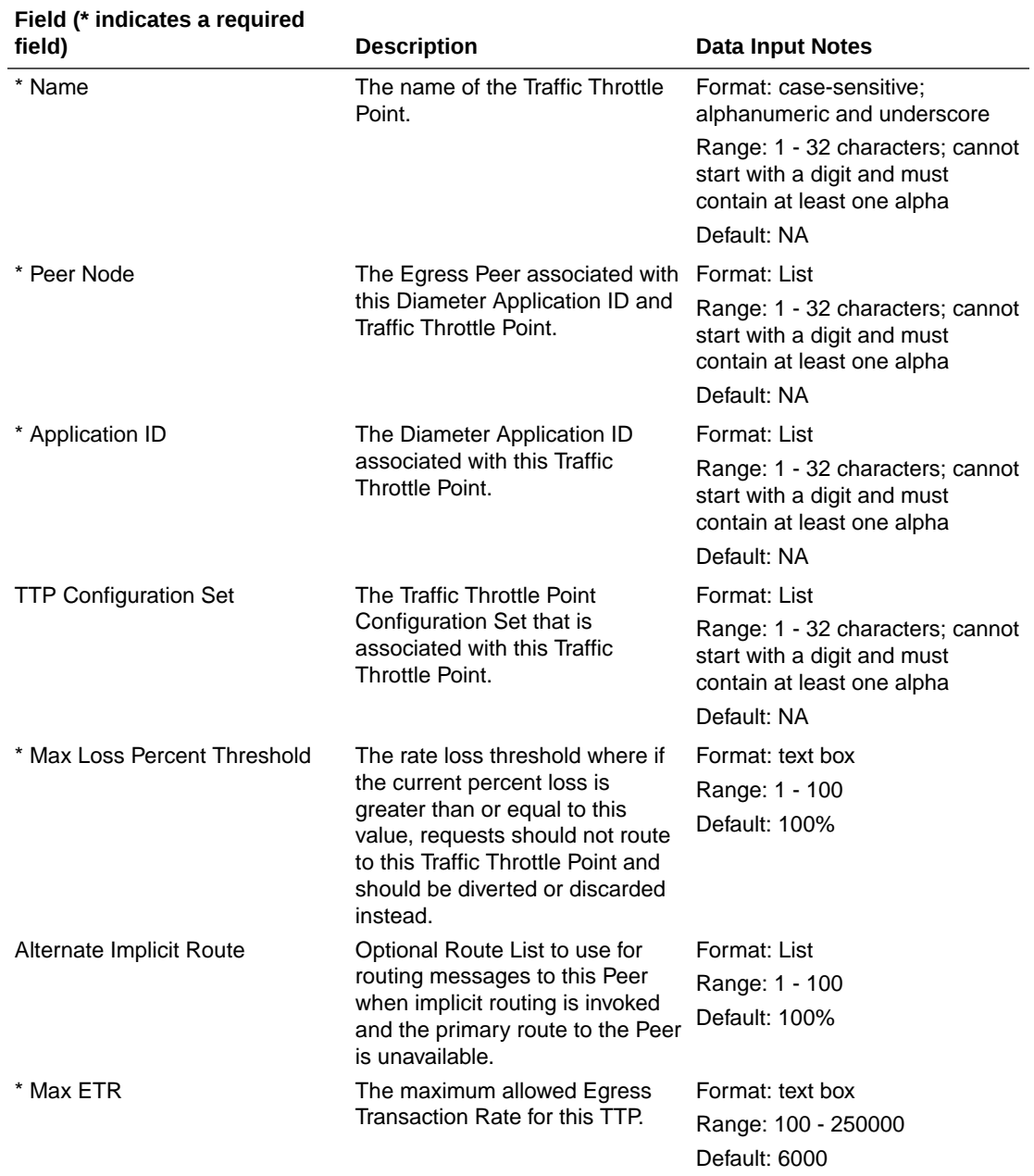

### <span id="page-220-0"></span>**Table 2-34 Traffic Throttle Point Elements**

# 2.24.2 Adding Traffic Throttle Points

Use this task to create a new Traffic Throttle Point.

The fields are described in [Diameter Traffic Throttle Point Elements](#page-219-0).

- **1.** Click **Diameter**, and then **Configuration**, and then **Traffic Throttle Points**.
- **2.** Click **Insert**.
- **3.** Enter a unique name for the Traffic Throttle Point in the **Name** field.

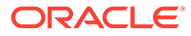

- **4.** Select or enter the element values.
- **5.** Click **OK**, **Apply**, or **Cancel**.

# <span id="page-221-0"></span>2.24.3 Editing Traffic Throttle Points

Use this task to edit an existing Traffic Throttle Point.

When the Traffic Throttle Pointts page opens, the fields are populated with the currently configured values.

The Traffic Throttle Point **Name** cannot be edited.

The fields are described in [Diameter Traffic Throttle Point Elements](#page-219-0).

- **1.** Click **Diameter**, and then **Configuration**, and then **Traffic Throttle Points**.
- **2.** Select the Traffic Throttle Point you want to edit.
- **3.** Click **Edit**.
- **4.** Update the relevant fields.
- **5.** Click **OK**, **Apply**, or **Cancel**.

# 2.24.4 Deleting Traffic Throttle Points

Use this task to delete Traffic Throttle Points.

The default Traffic Throttle Point can be edited, but cannot be deleted.

- **1.** Click **Diameter**, and then **Configuration**, and then **Traffic Throttle Points**.
- **2.** Select the Traffic Throttle Point you want to delete.
- **3.** Click **Delete.**

A popup window appears to confirm the delete.

**4.** Click **OK** or **Cancel**.

# 2.25 Diameter Traffic Throttle Groups

A Traffic Throttle Group (**TTG**) is a set of **TTP**s that share a common Application ID. A TTG is used for diverting transactions away from congested Route Groups (RGs). When a TTG is created and enabled for service, traffic loss is aggregated for the TTPs assigned to the TTG. Transactions are diverted away from congested RGs within a RL by assigning the TTG to a RG within a RL and assigning it a Maximum Loss Percentage Threshold. When the routing application selects a RG from a RL that is assigned an active TTG, it determines whether the TTG's Current Traffic Loss exceeds the RG's Maximum Loss Percentage Threshold. If the threshold is exceeded, that **RG** is bypassed for routing that transaction.

To make routing decisions at the Route List level it is necessary to aggregate some of the individual TTP-level data into data that represents the entire Route Group. This summary data is a Traffic Throttling Group (**TTG**). Only one parameter is summarized in the TTG:

• The calculated Loss % of the TTG. This is the weighted (by Max ETR) average of the % loss in the available TTPs.

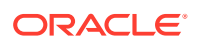

<span id="page-222-0"></span>The routing application can use the congestion information in the TTGs to skip Route Groups in the Route List that do not meet threshold criteria for their congestion status. A typical use for skipping congested Route Groups is to prevent a routing application that cannot handle traffic due to congestion from sending that traffic to a mate routing application that is already equally overloaded.

### **Note:**

Only TTGs that are configured locally can be administratively enabled or disabled by an SOAM. A Shared TTG owned by another site must be disabled at the owning site.

You can perform these tasks on an Active System OAM (**SOAM**).

You can perform the following actions for Traffic Throttle Groups:

- Filter the list of Traffic Throttle Groups to display only the desired Traffic Throttle Groups.
- Sort the list by column contents in ascending or descending order by clicking the column heading. The default order is by Traffic Throttle Groups **Name** in ascending ASCII order.
- Click **Insert**.

On the Traffic Throttle Groups [Insert] page, you can add a new Traffic Throttle Group. See [Adding Traffic Throttle Groups.](#page-223-0)

If the maximum number of Traffic Throttle Groups already exists in the system, an error message displays.

• Select a Traffic Throttle Group **Name** in the list. Click **Edit** to display the Traffic Throttle Groups [Edit] page and edit the selected Traffic Throttle Group. See [Editing Traffic Throttle Groups](#page-223-0).

If no **Name** is selected, **Edit** is disabled.

• Select a Traffic Throttle Group **Name** in the list and click **Delete** to remove the selected Traffic Throttle Group.

## 2.25.1 Diameter Traffic Throttle Groups Elements

Table 2-35 describes the fields on the Traffic Throttle Groups View, Insert, and Edit pages. Data Input Notes apply only to the Insert and Edit pages; the View page is read-only.

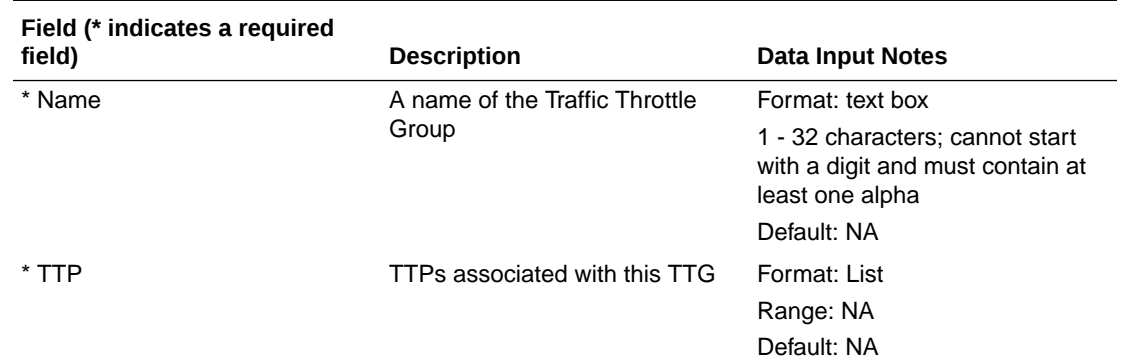

#### **Table 2-35 Traffic Throttle Groups Elements**

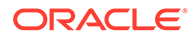

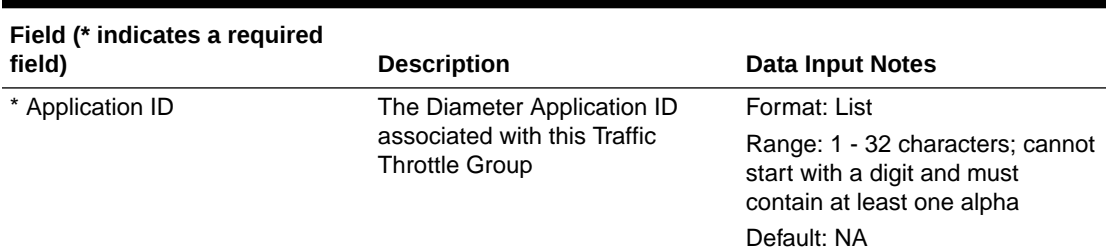

#### <span id="page-223-0"></span>**Table 2-35 (Cont.) Traffic Throttle Groups Elements**

# 2.25.2 Adding Traffic Throttle Groups

Use this task to create a new Traffic Throttle Group.

The fields are described in [Diameter Traffic Throttle Groups Elements](#page-222-0).

### **Note:**

When you select an Application Id to the Traffic Throttle Group, you are only allowed to select the TTP whose application ID matches the application ID that of Traffic Throttle Group.

- **1.** Click **Diameter**, and then **Configuration**, and then **Traffic Throttle Groups**.
- **2.** Click **Insert**.
- **3.** Enter a unique name in the **Name** field.
- **4.** Select or enter the element values.
- **5.** Click **OK**, **Apply**, or **Cancel**.

If **OK** or **Apply** is clicked and any of the following conditions exist, then an error message appears:

- Any required field is empty (no value was entered).
- The value in any field is not valid or is out of range.
- The **Name** is not unique; it already exists in the system.
- The maximum number of TTGs has already been configured.

## 2.25.3 Editing Traffic Throttle Groups

Use this task to edit an existing Traffic Throttle Group.

When the Traffic Throttle Groups page opens, the fields are populated with the currently configured values.

The Traffic Throttle Point Groups **Name** cannot be edited.

The fields are described in [Diameter Traffic Throttle Groups Elements](#page-222-0).

- **1.** Click **Diameter**, and then **Configuration**, and then **Traffic Throttle Groups**.
- **2.** Select the Traffic Throttle Point Group to edit.

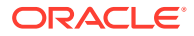

- **3.** Click **Edit**.
- **4.** Update the relevant fields.
- **5.** Click **OK**, **Apply**, or **Cancel**.

If **OK** or **Apply** is clicked and any of the following conditions exist, then an error message appears:

- The selected Traffic Throttle Group no longer exists; it has been deleted by another user.
- Any field is empty (no value was entered).
- If you attempt to update a TTG and mark it as shared, but the NOAM is not accessible.
- If you attempt to mark the shared TTG to non-shared when it is already being used by a Route List configured on another DSR within this network.
- The value in any field is not valid or is out of range.

# 2.25.4 Deleting Traffic Throttle Groups

Use this task to delete Traffic Throttle Groups.

- **1.** Click **Diameter**, and then **Configuration**, and then **Traffic Throttle Groups**.
- **2.** Select the Traffic Throttle Group you want to delete.
- **3.** Click **Delete.**

A popup window appears to confirm the delete.

**4.** Click **OK** or **Cancel**.

# 2.26 Diameter AVP Removal Lists

The AVP Removal function allows you to specify which AVPs to remove. You can also exclude AVPs on a specific Peer by specifying which AVPs and in what type of message (request or answer).

You can perform these tasks on an Active System OAM (**SOAM**).

You can perform the following actions for AVP Removal Lists:

- Filter the list of AVP Removal Lists to display only the desired AVP Removal Lists.
- Sort the list by column contents in ascending or descending order by clicking the column heading. The default order is by **AVP Removal Lists** in ascending ASCII order.
- Click **Insert**.

On the AVP Removal Lists [Insert] page, you can add a new AVP Removal List. See [Adding AVP Removal Lists.](#page-226-0)

If the maximum number of AVP Removal Lists already exists in the system, an error message displays.

• Select a AVP Removal List **Name** in the list. Click **Edit** to display the AVP Removal Lists [Edit] page and edit the selected AVP Removal List. See [Editing AVP Removal Lists.](#page-226-0)

If no **Name** is selected, **Edit** is disabled.

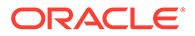

• Select a AVP Removal List **Name** in the list and click **Delete** to remove the selected AVP Removal List. The default AVP Removal List can be edited, but cannot be deleted. See [Deleting](#page-226-0) [AVP Removal Lists.](#page-226-0)

# <span id="page-225-0"></span>2.26.1 Diameter AVP Removal Lists Elements

Table 2-36 describes the fields on the **Diameter**, and then **AVP Removal Lists**, and then **View, Insert, and Edit** pages. Data Input Notes apply only to the Insert and Edit pages; the View page is read-only.

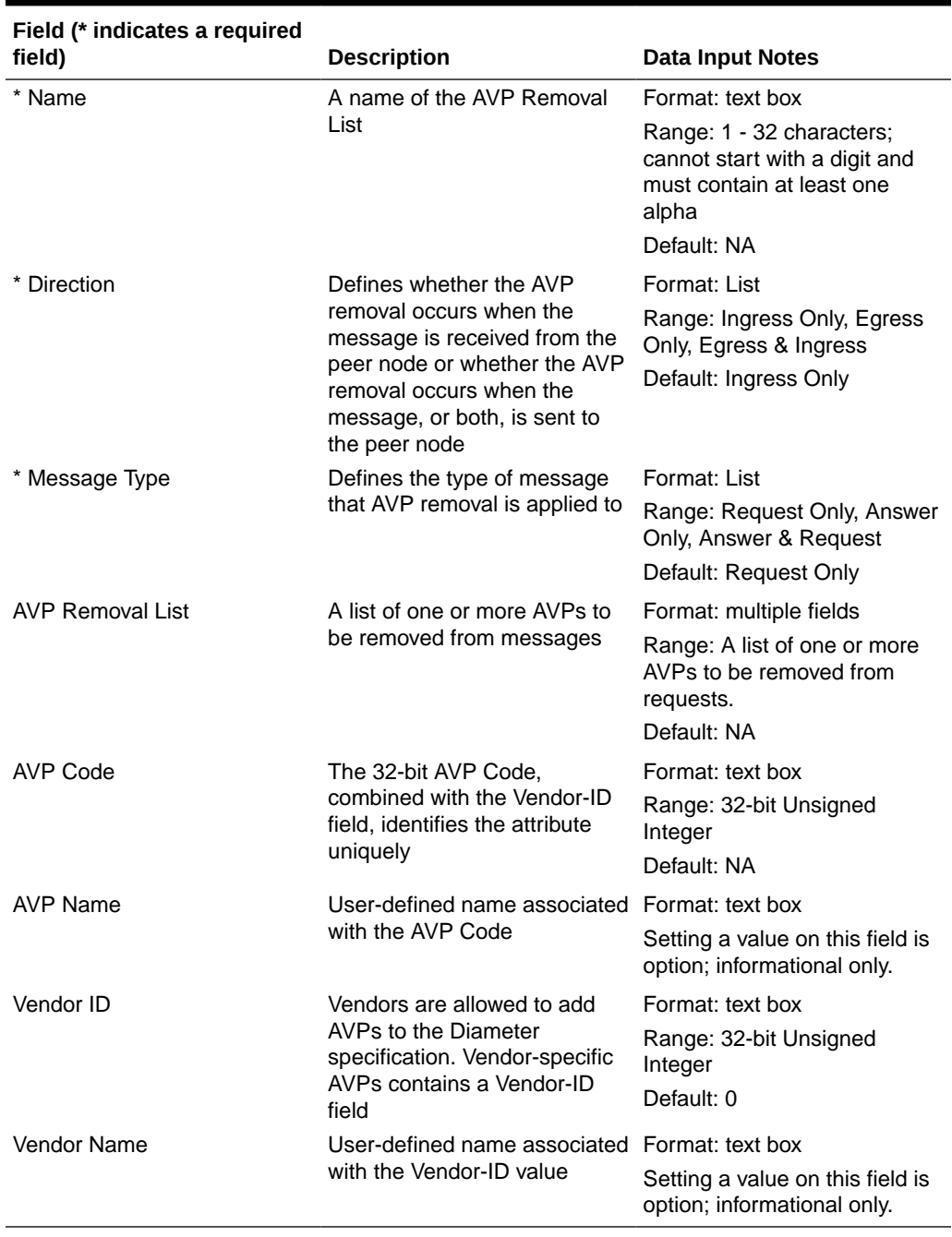

### **Table 2-36 AVP Removal Lists Elements**

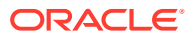

# <span id="page-226-0"></span>2.26.2 Adding AVP Removal Lists

Use this task to create a new AVP Removal List.

The fields are described in [Diameter AVP Removal Lists Elements.](#page-225-0)

- **1.** Click **Diameter**, and then **Configuration**, and then **AVP Removal Lists**.
- **2.** Click **Insert**.
- **3.** Enter a unique name in the **Name** field.
- **4.** Select or enter the element values.
- **5.** Click **OK**, **Apply**, or **Cancel**.

If **OK** or **Apply** is clicked and any of the following conditions exist, then an error message appears:

- Any required field is empty (no value was entered).
- The value in any field is not valid or is out of range.
- The AVP Removal Lists **Name** is not unique; it already exists in the system.

# 2.26.3 Editing AVP Removal Lists

Use this task to edit an existing AVP Removal List.

When the AVP Removal Lists page opens, the fields are populated with the currently configured values.

The **AVP Removal List Name** cannot be edited.

The fields are described in [Diameter AVP Removal Lists Elements](#page-225-0)

- **1.** Click **Diameter**, and then **Configuration**, and then **AVP Removal Lists**.
- **2.** Select the AVP Removal List you want to edit.
- **3.** Click **Edit**.
- **4.** Update the relevant fields.
- **5.** Click **OK**, **Apply**, or **Cancel**.

If **OK** or **Apply** is clicked and any of the following conditions exist, then an error message appears:

- The selected AVP Removal List no longer exists; it has been deleted by another user.
- Any field is empty (no value was entered).
- The value in any field is not valid or is out of range.

# 2.26.4 Deleting AVP Removal Lists

Use this task to delete AVP Removal Lists.

- **1.** Click **Diameter**, and then **Configuration**, and then **AVP Removal Lists**.
- **2.** Select the AVP Removal List you want to delete.
- **3.** Click **Delete.**

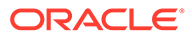

A popup window appears to confirm the delete.

**4.** Click **OK** or **Cancel**.

If **OK** is clicked and the selected AVP Removal List is referenced by any peer node, then an error message appears and the AVP Removal Lists are not deleted.

# 2.27 Diameter Rf Message Copy

vDSR maintains a new Rf message copy table. This table contains the list APNs that need message copy to the Diameter MPN Proxy Peer.

You can enable the Rf Message Copy feature only if the Message Copy feature is enabled. However, you can disable this feature any time.

Use the **Filter** button to display only the required APNs in the Rf Message Copy table. To arrange the APNs in an ascending order, click the APN column heading. This feature does not support the update task.

# 2.27.1 Adding a New Rf Message Copy

Perform the following procedure to add APNs to the Rf Message Copy table.

- **1.** On the Oracle Communications Diameter Signaling Router GUI, click **Diameter**, and then **Configuration**, and then **Configuration Sets**, and then **Rf Message Copy**.
- **2.** In the Table Description: Rf Message Copy area, click **Insert**.
- **3.** In the Adding a new Rf Message Copy area, in the Value column, enter a value for the Access Point Name (APN).

The value range is from 1-100 characters, and it is case-sensitive. The valid characters are alphabet (A-Z and a-z), digits (0-9), hyphen (-), and period (.). This string must start and end with an alphabetic character or a digit.

- **4.** Click **Apply**.
- **5.** Click one of the following buttons:
	- **Ok**: To update the configured APN value in the database and re-render the Rf Message Copy table with a new APN.
	- **Cancel:** To terminate the creation of a new APN instance.

# 2.27.2 Removing an Existing Rf Message Copy

- **1.** On the Oracle Communications Diameter Signaling Router GUI, click **Diameter**, and then **Configuration**, and then **Configuration Sets**, and then **Rf Message Copy**.
- **2.** In the Table Description: Rf Message Copy area, select an APN that you want to remove from the APN column, and then click **Delete**.

You can select only one APN at a time.

The system removes the selected APN from the Rf Message Copy table.

# <span id="page-228-0"></span>2.28 Diameter Application Priority Options

This feature allows DSR to support Diameter Routing Message Priority (DRMP). DRMP allows Diameter to include DRMP Attribute-Value Pair (AVP) in Diameter messages to specify the relative priority of the Diameter message on a scale of 0 to 15 where priority value zero is specified as the highest priority and priority value 15 is the lowest priority.

When a Diameter node which supports DRMP receives a message containing a DRMP AVP, it is required to make any Diameter overload throttling decisions based upon the relative DRMP message priority. For example, lower priority messages are throttled before higher priority messages. The DRMP AVP can be appended to Request and Answer messages. A DRMP AVP appended to a Request message represents the priority of all messages associated with the end-to-end Diameter transaction. A Diameter endpoint node can optionally modify the priority of the Answer message for that transaction by appending a DRMP AVP.

Diameter Application Priority Options can be viewed and set on the **Diameter**, and then **Configuration**, and then **Application Priority Options** page.

You can perform these tasks on an active System OAM (**SOAM**).

On the **Diameter**, and then **Configuration**, and then **Application Priority Options** page, you can:

- Filter the list of Application Priority Options to display only the desired Applications.
- Sort the list by a column in ascending or descending order by clicking the column heading. The default order is by **Application Name** in ascending ASCII order.
- Click **Insert**. On the Application Priority Options [Insert] page, you can add a new Application. See [Adding Application Priority Options.](#page-229-0)
- Select an Application in the list and click **Edit** to display the Application Priority Options [Edit] page and edit the options associated with the selected Application. See [Editing](#page-229-0) [Application Priority Options](#page-229-0).
- Select an Application in the list and click **Delete** to remove the selected Application. See [Deleting Application Priority Options.](#page-230-0)

# 2.28.1 Diameter Application Priority Options Elements

Table 2-37 describes the fields on the Application Priority Options page.

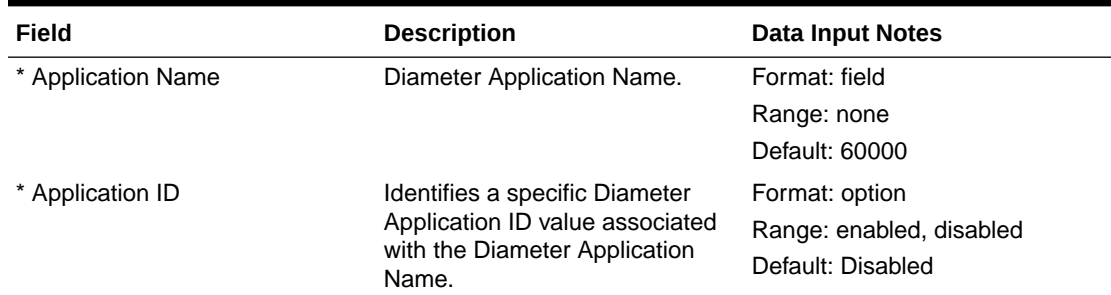

#### **Table 2-37 Application Priority Options Elements**

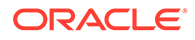

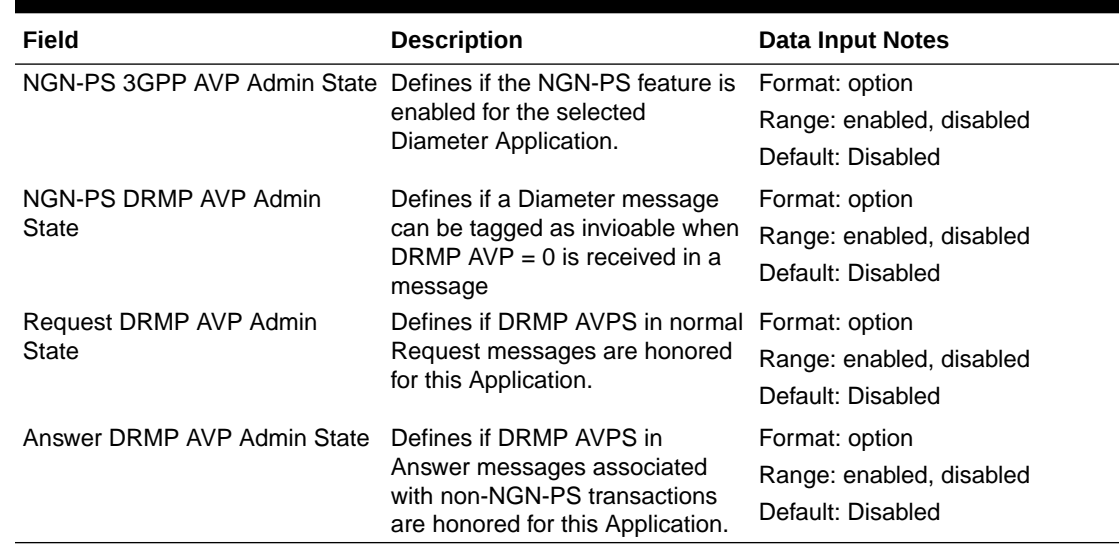

#### <span id="page-229-0"></span>**Table 2-37 (Cont.) Application Priority Options Elements**

## 2.28.2 Adding Application Priority Options

Use this task to add a new application option to the priority list.

The fields are described in [Diameter Application Priority Options Elements.](#page-228-0)

- **1.** Click **Diameter**, and then **Configuration**, and then **Application Priority Options**.
- **2.** Click **Insert**.
- **3.** Select the **Application ID**.

The Application Name corresponding with the Application ID is automatically populated.

- **4.** Change any options for the Application.
- **5.** Click **Apply** or **Cancel**.

# 2.28.3 Editing Application Priority Options

Use this task to edit an existing Application Priority Options.

When the Application Priority Options page opens, the fields are populated with the currently configured values.

You cannot edit greyed out fields on the Application Priority Options tabs.

The fields are described in [Diameter Application Priority Options Elements.](#page-228-0)

- **1.** Click **Diameter**, and then **Configuration**, and then **Application Priority Options**.
- **2.** Select the Application row you want to edit.
- **3.** Click **Edit**.
- **4.** Change the options for the Application you selected.
- **5.** Click **OK**, **Apply**, or **Cancel**.

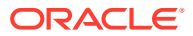

# <span id="page-230-0"></span>2.28.4 Deleting Application Priority Options

Use this task to delete an Application from the priority options.

When the Application Priority Options page opens, the fields are populated with the currently configured values.

You cannot edit greyed out fields on the Application Priority Options tabs.

The fields are described in [Diameter Application Priority Options Elements.](#page-228-0)

- **1.** Click **Diameter**, and then **Configuration**, and then **Application Priority Options**.
- **2.** Select the Application row you want to delete.
- **3.** Click **Delete**.

A window appears to confirm the delete.

**4.** Click **OK** or **Cancel**.

# 2.29 Diameter System Options

Diameter System Options can be viewed and set on the **Diameter**, and then **Configuration**, and then **System Options** page.

You can perform these tasks on an active System OAM (**SOAM**).

**Note:** See [Next Generation Network Priority Service \(NGN-PS\)](#page-22-0) for an overview of NGN-PS.

On the **Diameter**, and then **Configuration**, and then **System Options** page, you can:

- Modify current system options values, and click **Apply** to save the changes.
- Click **Cancel** to remove and not save any changes you have made.
- Click the **General Options**, **Alarm Threshold Options**, or **Message Copy Options**, **Radius UDP Options**, **Peer Discovery Options**, or **Priority Options** tab to access those options.

## 2.29.1 Diameter System Options Elements

Table 2-38 describes the fields on the System Options page.

#### **Table 2-38 System Options Elements**

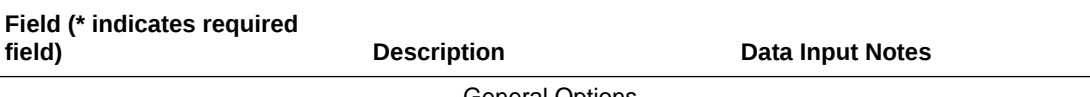

General Options

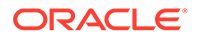

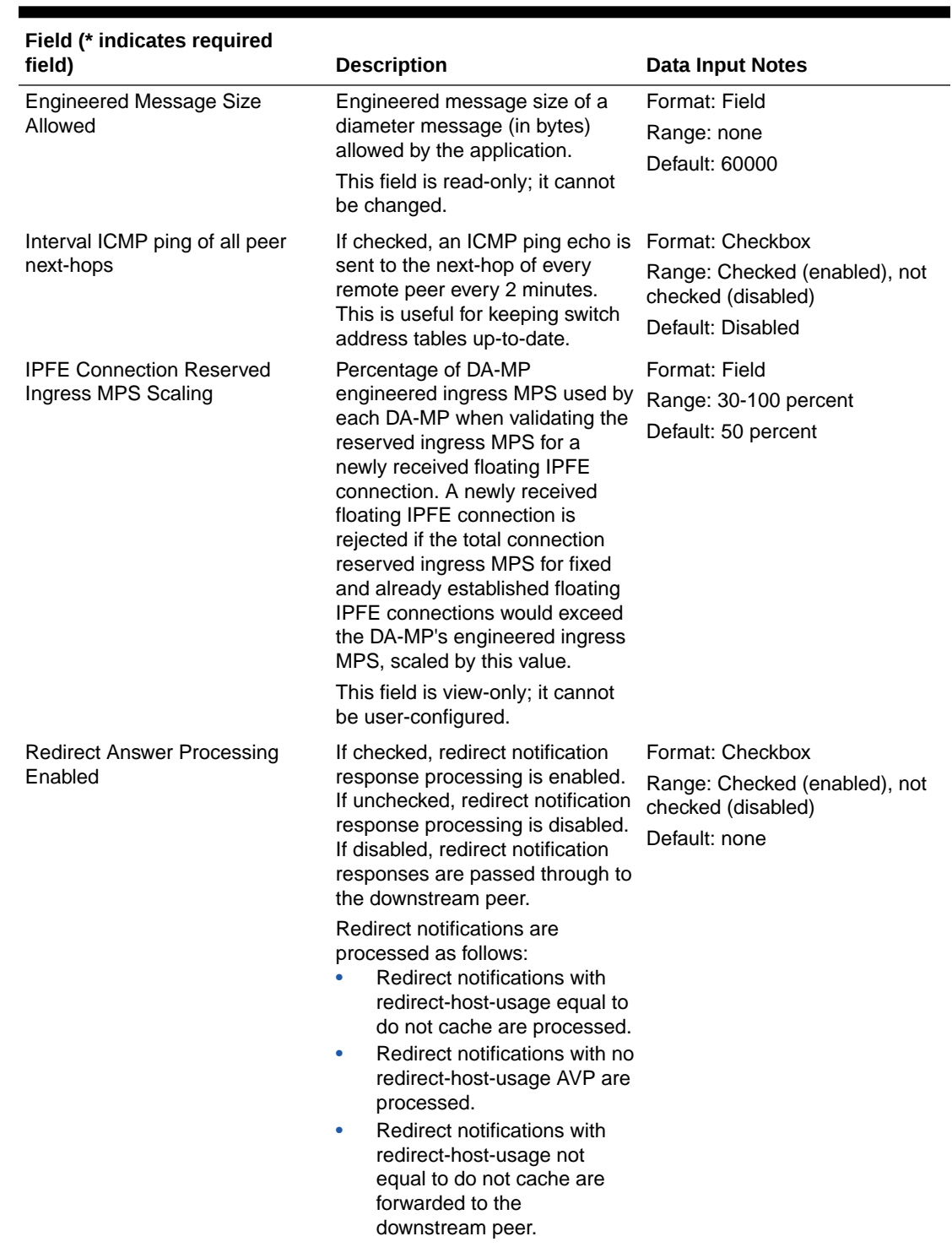

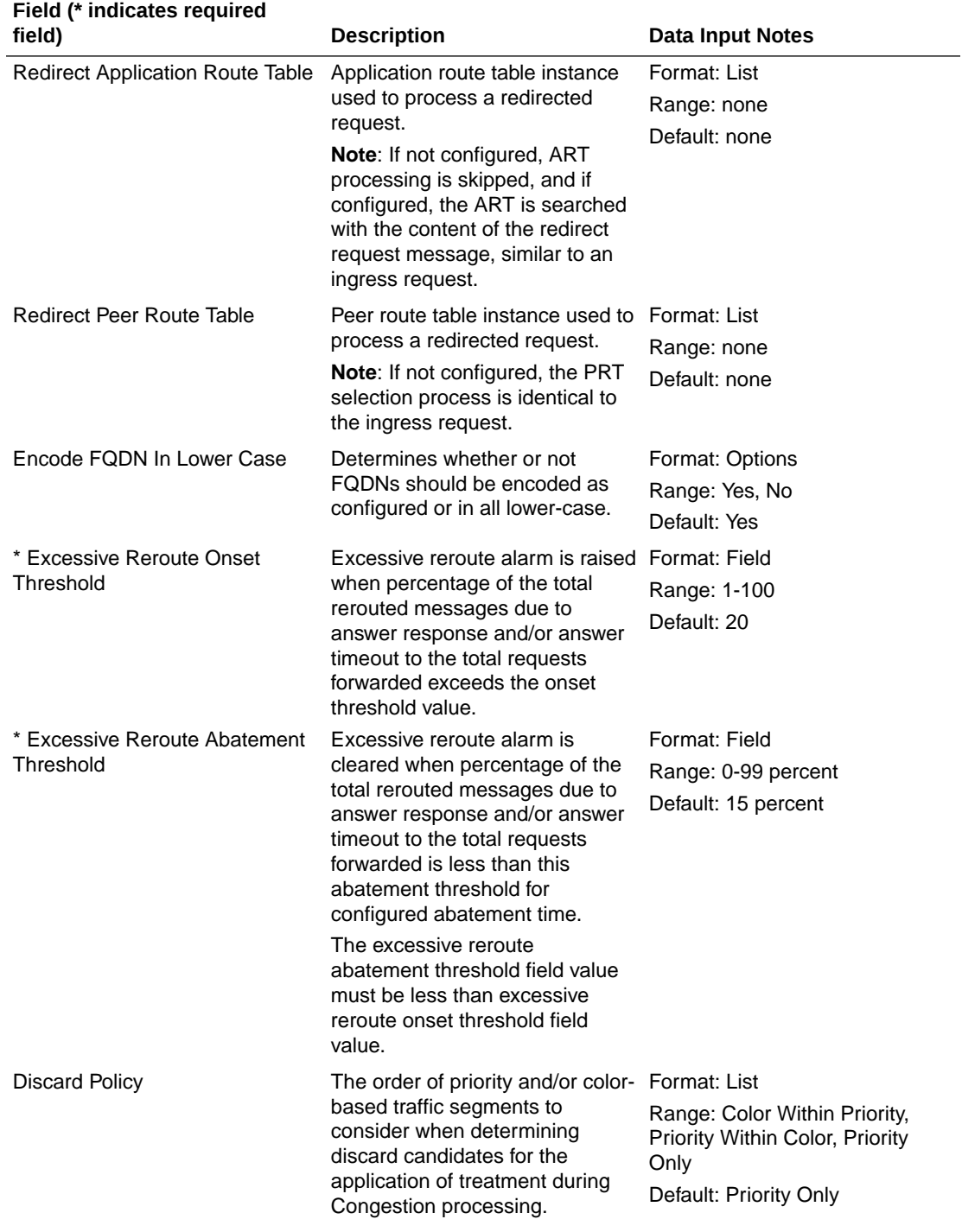

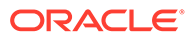

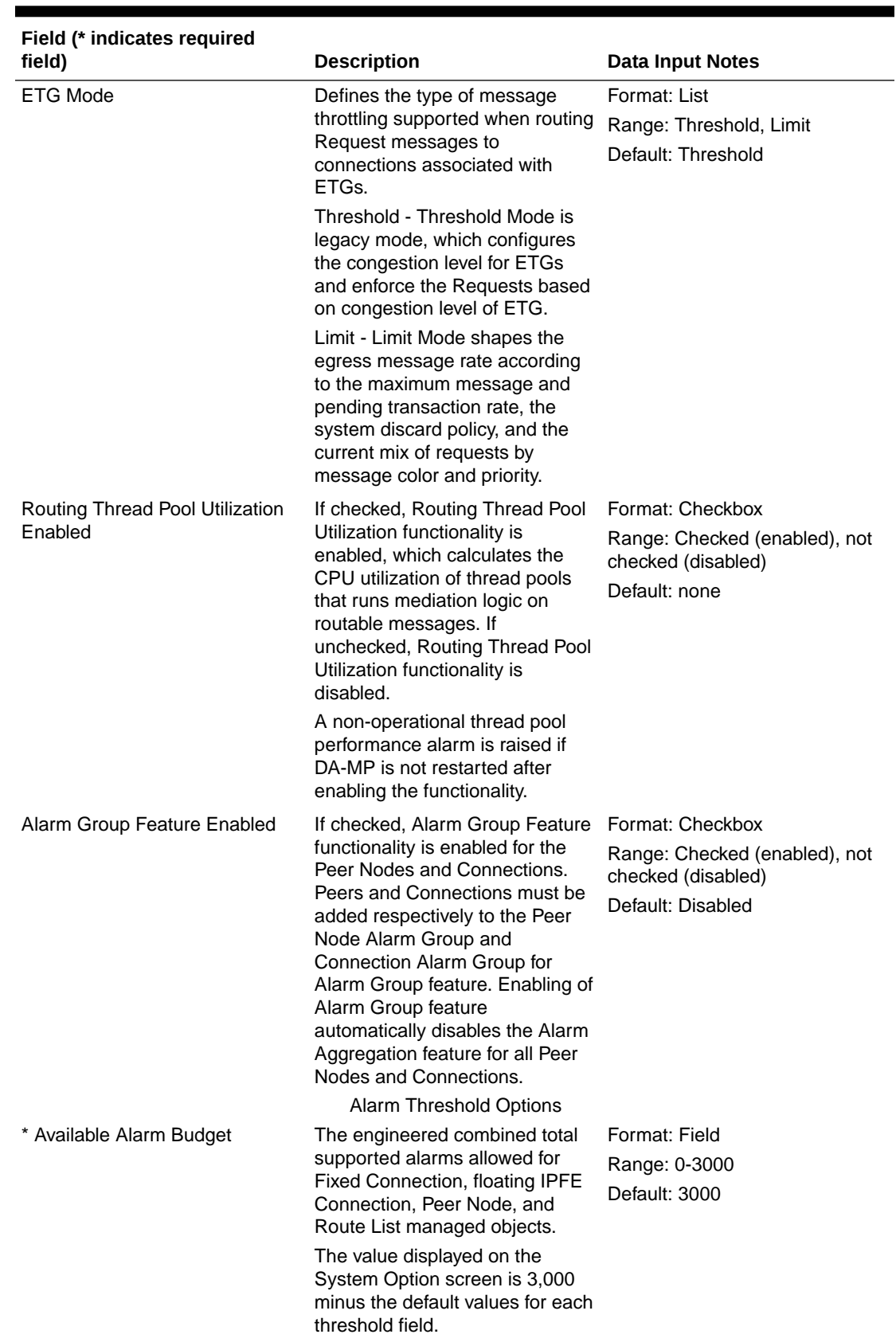

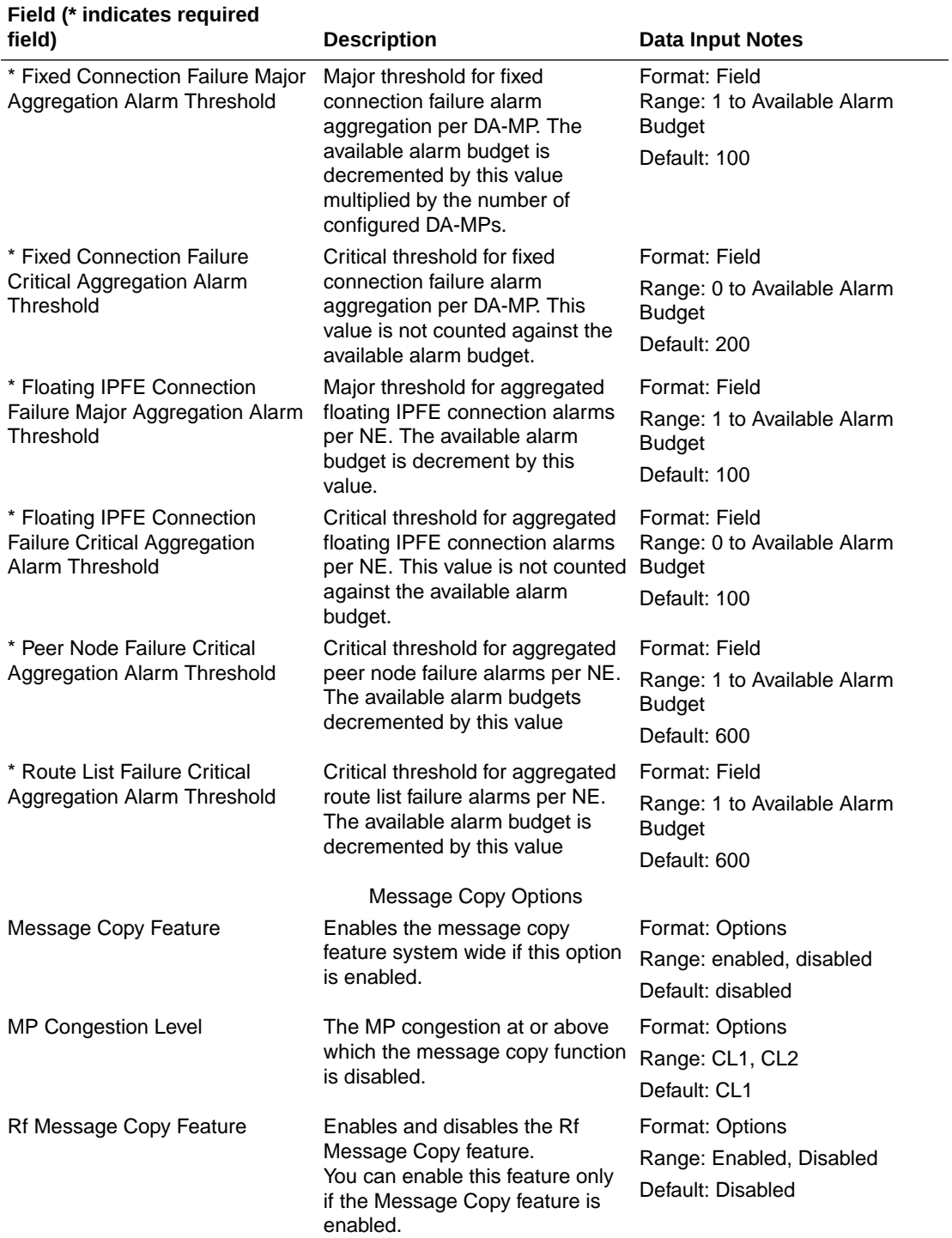

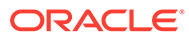

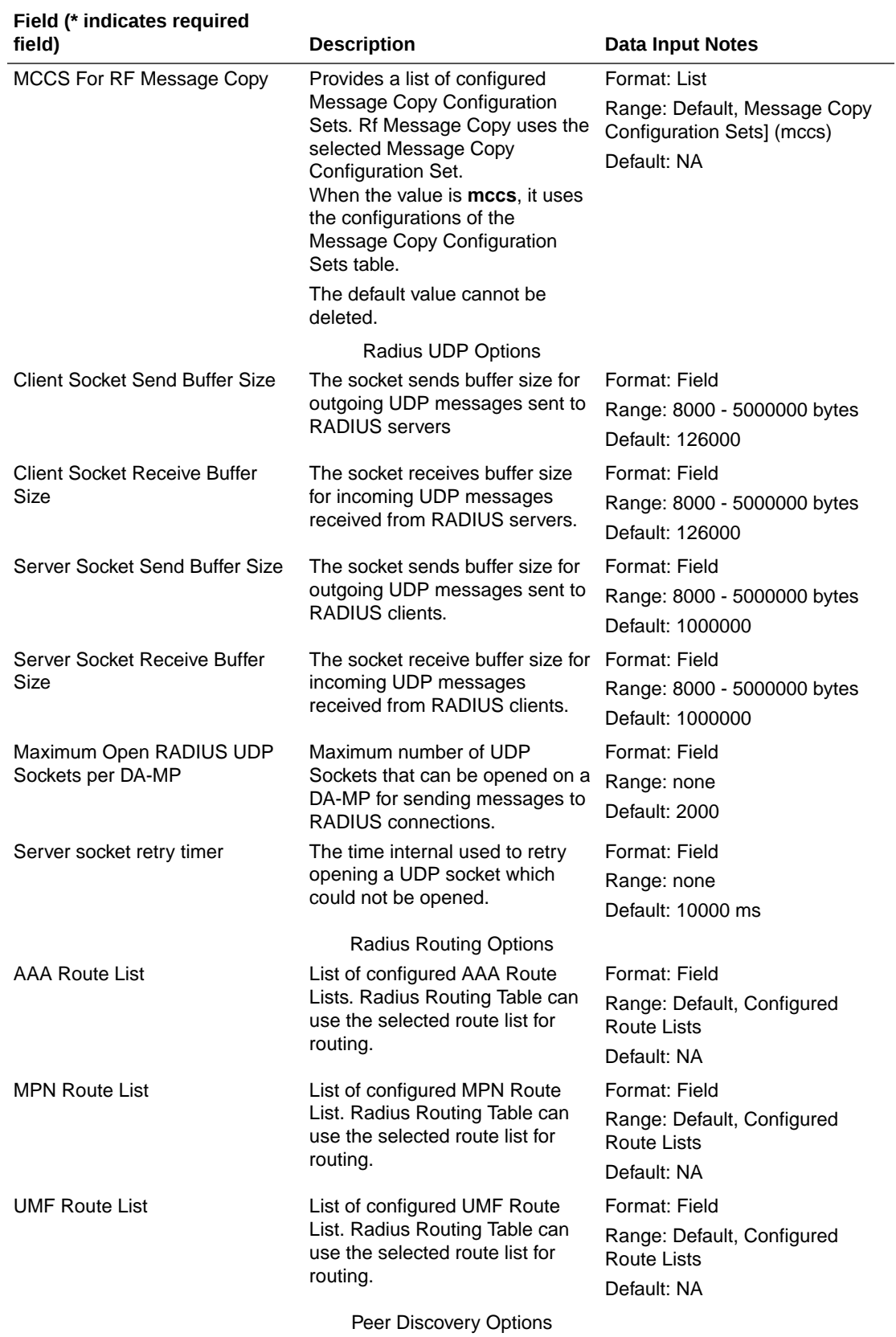

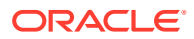

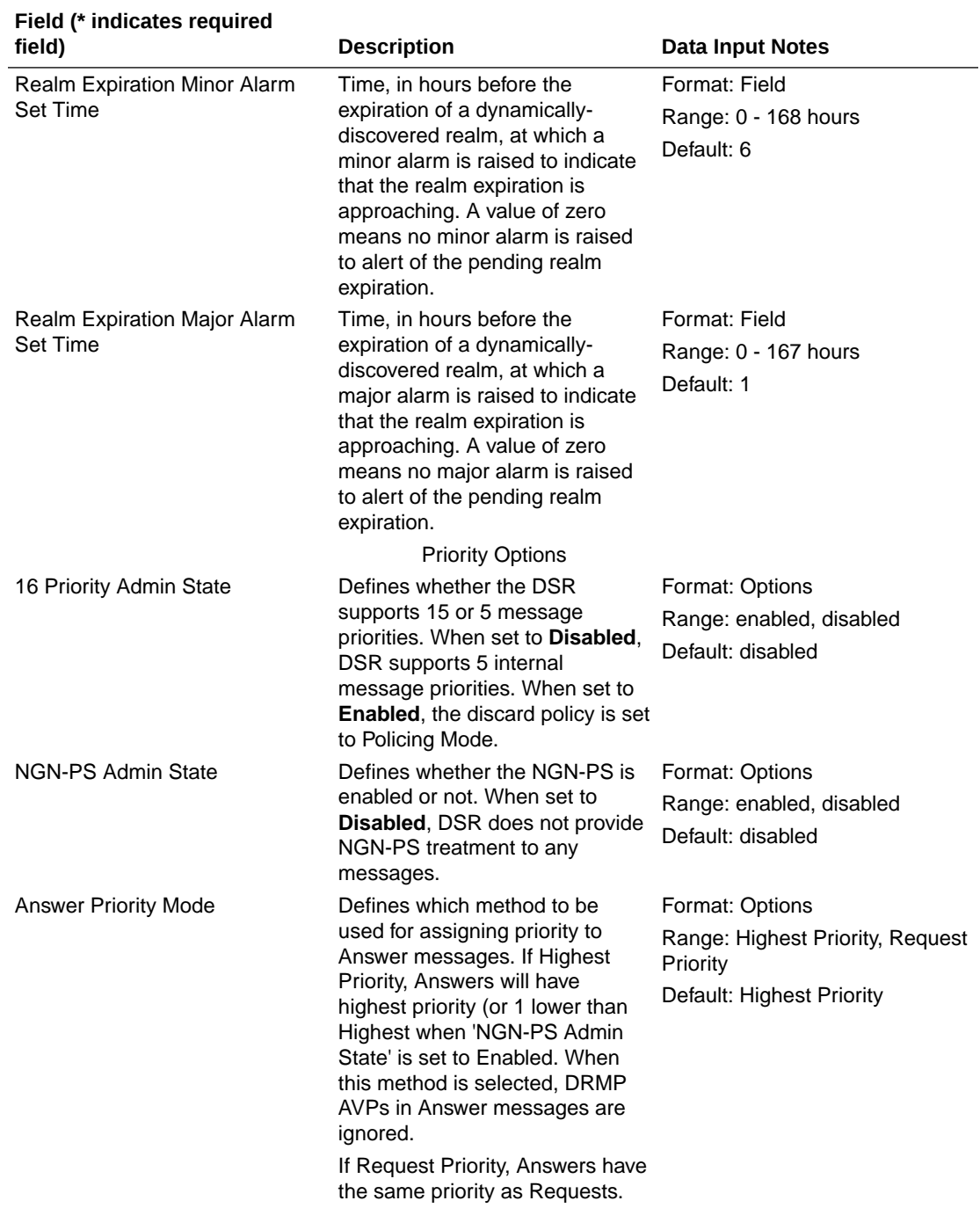

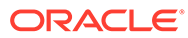

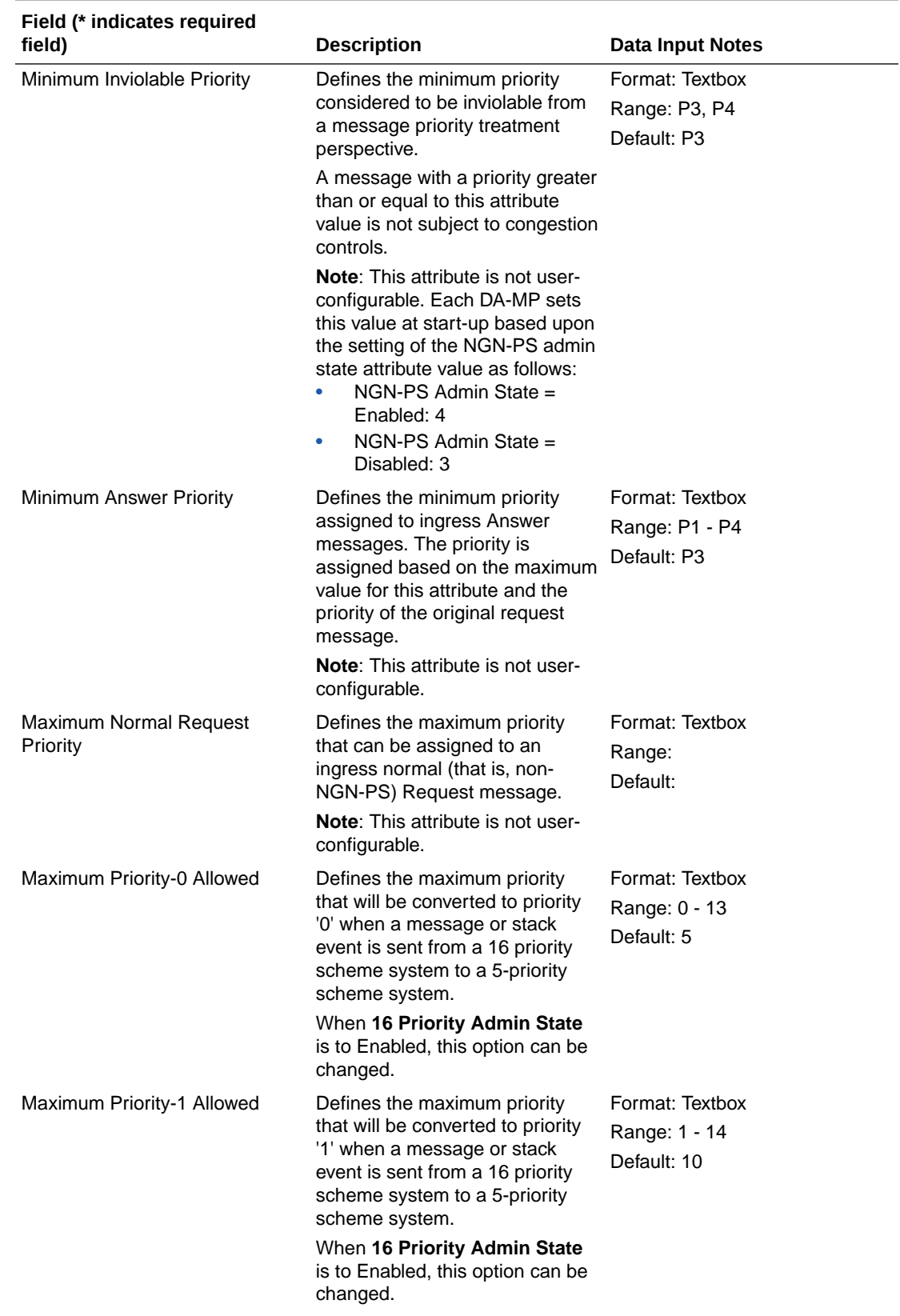

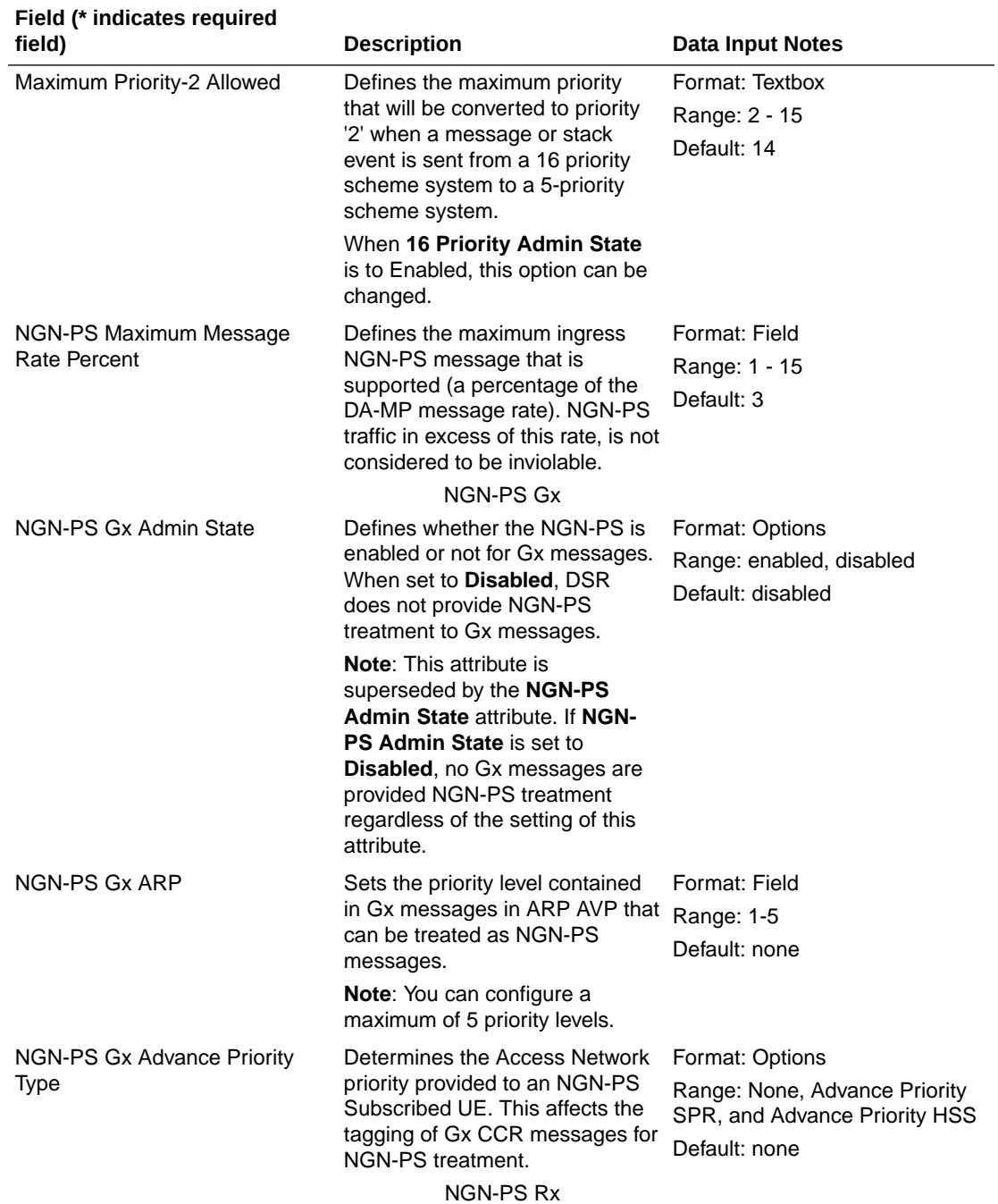

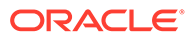

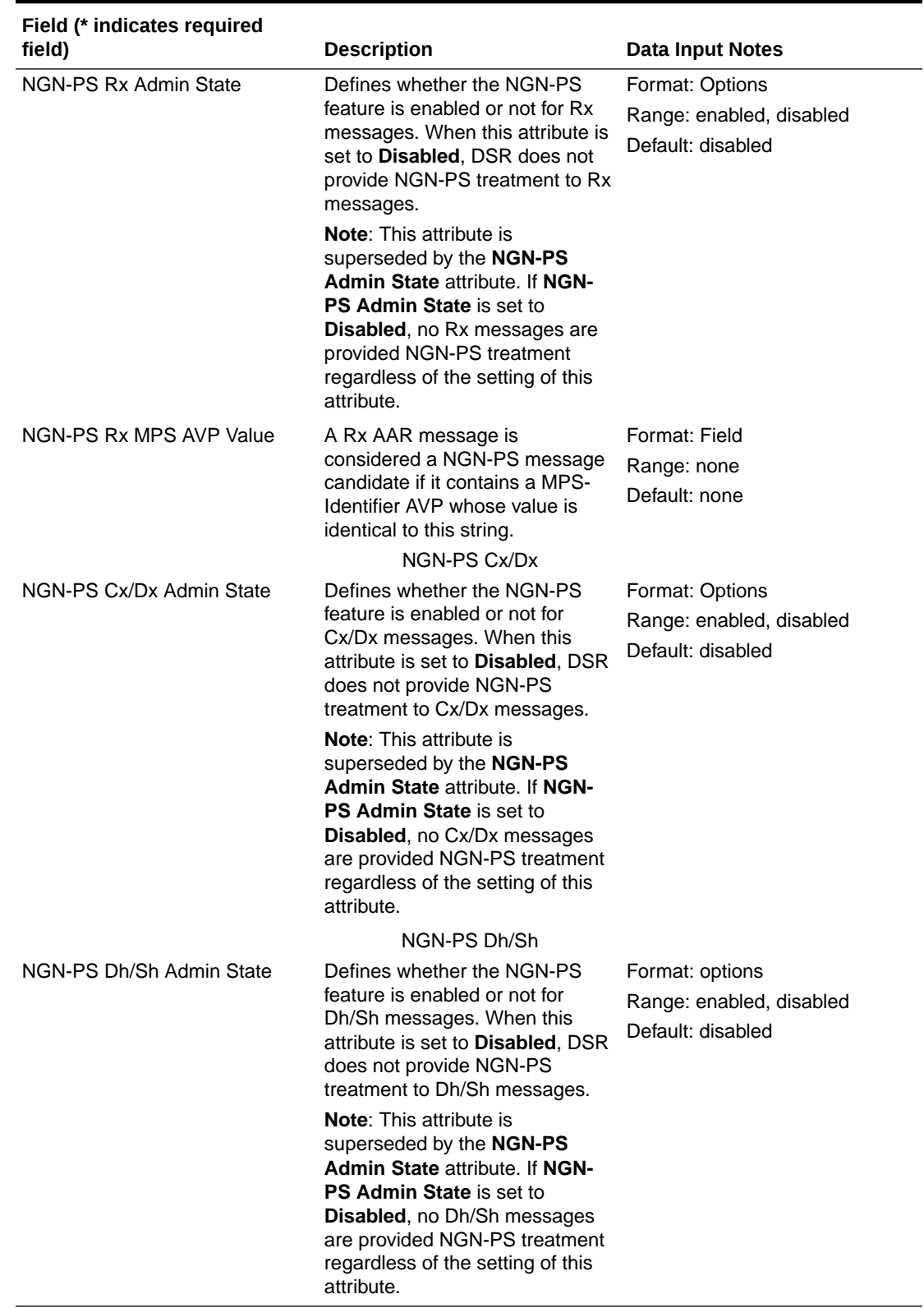

# <span id="page-240-0"></span>2.29.2 Editing System Options

Use this task to edit an existing System Options.

When the System Options page opens, the fields are populated with the currently configured values.

You cannot edit greyed out fields cannot be edited on the System Options tabs.

The fields are described in [Diameter System Options Elements](#page-230-0).

- **1.** Click **Diameter**, and then **Configuration**, and then **System Options**.
- **2.** Select the System Options tab you want to edit.
- **3.** Update the relevant fields.
- **4.** Click **Apply** or **Cancel**.

# 2.30 Diameter DNS Options

The DNS Options page allows you to set the length of time the application waits for queries from the Domain Name System (DNS) server. You can also provide an IP address for the primary and secondary DNS server.

You can perform these tasks on an Active System OAM (**SOAM**).

To open the **Diameter**, and then **Configuration**, and then **DNS Options** page, select **Diameter**, and then **Configuration**, and then **DNS Options**.

The DNS Options fields are described in Diameter DNS Options Elements.

On the **Diameter**, and then **Configuration**, and then **DNS Options** page, you can set the DNS Options values and click:

- **Apply** to save the changes
- **Cancel** to remove and not save any changes

If **Apply** is clicked and any of the following conditions exist, then an error message appears:

- The DNS Query Duration Timer field has no value
- The DNS Query Duration Timer value is not valid
- The Primary or Secondary DNS Server IP Address field value is not valid
- The Secondary DNS Server IP Address field has a value, but the Primary DNS Server IP Address field is blank
- The Primary DNS Server IP Address field is blank and there is at least one Initiator Connection without a Peer IP Address

# 2.30.1 Diameter DNS Options Elements

[Table 2-39](#page-241-0) describes the fields on the **Diameter**, and then **Configuration**, and then **DNS Options** page.

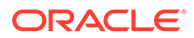

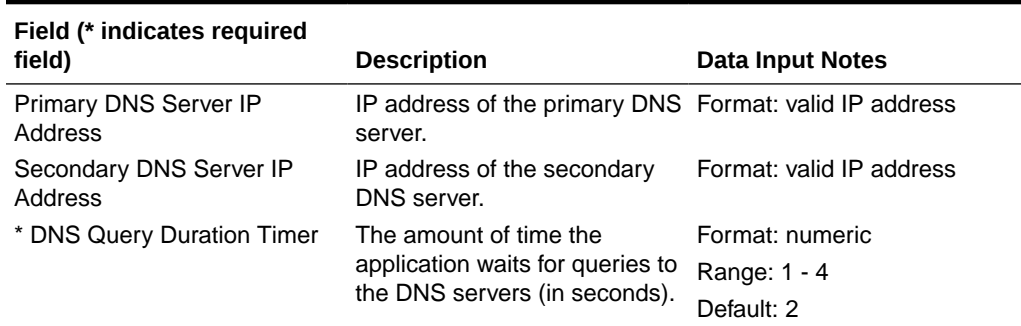

#### <span id="page-241-0"></span>**Table 2-39 DNS Options Elements**

# 2.30.2 Editing DNS Options

Use this task to edit an existing DNS Options.

The fields are described in [Diameter DNS Options Elements](#page-240-0).

- **1.** Click **Diameter**, and then **Configuration**, and then **DNS Options**.
- **2.** Update the relevant fields.
- **3.** Click **Apply** or **Cancel**.

If **Apply** is clicked and any of the following conditions exist, then an error message appears:

- The selected Traffic Throttle Point Configuration Set no longer exists; it has been deleted by another user.
- Any field is empty (no value was entered).
- The value in any field is not valid or is out of range.

# 2.31 Diameter Peer Discovery

Peer Discovery (also know as Dynamic Peer Discovery [**DPD**]) allows an application to discover remote hosts within user-defined Realms and configures all required GUI elements for successful routing of diameter traffic between the signalling router and those remote hosts. This configuration is dynamic, and no user input is required at the time the routing GUI elements are created.

You can perform these tasks on an Active System OAM (**SOAM**).

In general, Peer Discovery configuration order is as follows:

- Peer Node
- **CEXCfgSet**
- **Connection**
- Route Group
- Route List

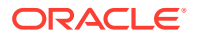

#### **Note:**

This order is not guaranteed; in some configurations, variations associated with a particular Application ID could alter this order.

For a Diameter router to route messages properly, target entity information is required. This includes the network entity IP address, the transport protocol and ports that it uses to communicate, and what Diameter application it supports. This information about a remote host is managed by the Peer Node configuration. See [Diameter Peer Nodes](#page-110-0).

After a Peer Node is defined, one or more IP connections must be defined so that packets can be routed between the diameter router and the Peer Node. **Connections** identify the parameters that define an IP connection, and the **CEX Configuration Set** defines the Diameter Application IDs that the diameter router is authorized to send and receive over the connection. When the diameter signalling router and a diameter peer initially establish an IP connection between themselves, they negotiate the diameter services that can be carried on that IP connection. That negotiation involves the exchange of supported Diameter Application IDs.

For load balancing and redundancy purposes, multiple Peer Nodes that share certain characteristics can be grouped together into **Route Groups**. The diameter router uses the routing algorithms of the configured Route Groups and Route Lists when determining on which Connection to send a particular Diameter message.

Peer Discovery allows you to work with:

- Realms (see Realms)
- DNS Sets (see [DNS Sets\)](#page-247-0)
- Discovery Attributes (see [Discovery Attributes\)](#page-251-0)

## 2.31.1 Realms

The **Diameter**, and then **Configuration**, and then **Peer Discovery**, and then **Realms** page displays the Realms GUI page.

See [Realms Overview](#page-243-0) for more information.

On the **Diameter**, and then **Configuration**, and then **Peer Discovery**, and then **Realms** page, you can perform the following actions:

- Filter the list of Realms to display only the desired Realms.
- Sort the list by a column, in ascending or descending order by clicking the column heading. The default order is by **Realm Name** in ascending ASCII order.
- Click **Insert**.

On the Realms [Insert] page, you can add a new Realm. See [Adding Realms](#page-246-0).

If the maximum number of Realms already exists in the system, an error message displays.

- Select a **Realm Name** in the list and click **Edit** to display the **Realms[Edit]** page and edit the selected Realm. See [Editing Realms.](#page-246-0)
- Select a **Realm Name** and click **Delete** to remove the selected **Realm Name**. See [Deleting Realms](#page-247-0).

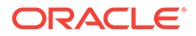

## <span id="page-243-0"></span>2.31.1.1 Realms Overview

A realm is an internet domain whose Fully-Qualified Domain Names (FQDNs) typically all share a domain designation. For example, example.com could be a Realm name, and the addressable hosts in the Realm would have names like host1.example.com, host2.subdomain1.example.com, and so on.

In the diameter signaling space, an operator creates a realm name, then assigns FQDNs to all of the computers that transact diameter traffic. The number of computers in the Diameter Realm depends on the number and type of diameter services the operator intends to support, as well as the expected volume of diameter traffic. Typically, load-sharing and redundancy are major factors governing the internal organization of a Diameter Realm.

The dynamic discovery of remote hosts is always undertaken within a single realm. Many realms can be discovered dynamically, but the discovery of one realm is a process independent of that for all other realms that are to be discovered.

#### **Configuring Routing Information**

Diameter signaling routers establish connections to Diameter Peers and route Diameter traffic to those Peers only after all of the necessary routing configuration changes are manually entered into the DSR. Specific configuration changes are userinitiated, either through the GUI or by importing configuration changes by way of Bulk Import/Export (BIE).See the Bulk Import and Export information in *Diameter Common User's Guide*. These configuration changes are static changes because once entered; they remain in place until you take action to modify or delete them.

DPD implies dynamic configuration changes. Instead of user-specified routing configuration changes, the diameter signaling router learns about remote hosts and dynamically makes the necessary routing configuration changes. The information discovered about remote hosts residing in any Diameter Realm has a defined lifetime, a Time To Live (**TTL**). Therefore, realm-specific routing configuration made dynamically to a diameter signaling router also has a defined lifetime, and under certain circumstances, this dynamic routing configuration is automatically destroyed, and the Realm can be re-discovered; all of this occurs without user interaction. Dynamic describes these diameter signaling router-initiated routing configuration changes that are created and destroyed over time.

You should understand the difference between static and dynamic configuration with respect to DPD.

- Static configuration is necessary to set up and execute DPD
- Dynamic configuration results from a Diameter Realm having been successfully discovered

DPD setup and execution requires static configuration. The name of the Realm to be discovered, the DNS server(s) that are used to get information about that Realm, and the necessary additional discovery attributes are all statically configured by a user to establish the input parameters governing the discovery of a particular Diameter Realm. Assuming the discovery algorithm is successful, at least one Peer Node and the Connection(s), CEX Configuration Set(s), Route Group(s), and Route List(s) required to properly route Diameter traffic to the Peer Node(s) are dynamically added to the routing configuration.

#### **Creating Discoverable Realms**

Any Diameter Realm that is to be discovered must first be made discoverable by a **DNS** administrator who has knowledge of the hosts within the Realm and the services they provide. The Realm's DNS administrator must set up a DNS zone file that contains all of the information about the Realm that the administrator wants to make public. The DNS zone file resides on any of the Realm's DNS servers that are expected to be queried about Realm services.

The routing application discovers the Realm by sending questions (DNS requests) to the Realm's DNS server or servers. Depending on the answers, the routing application dynamically updates the configuration. These answers are in the form of DNS Resource Records (RRs).

DPD relies on three DNS Resource Record types to obtain the information needed to dynamically configure a Realm. The three types are, in the hierarchical order in which they are requested:

- Name Authority Pointer (**NAPTR**) Record is a general-purpose DNS record that has uses beyond Diameter
- Service Locator (**SRV**) Record is another general-purpose DNS record that is used well beyond Diameter signaling
- Address (A or AAAA) Record is a DNS containing an IP address that can be used to reach the host

#### **Diameter Application IDs**

Diameter Application IDs play a major role in the discovery of remote hosts. Diameter messages contain information specific to a particular telecommunications signaling function, and these are identified by Application ID. Nodes within a Diameter network are often set up to address certain signaling functions, but not others. So the Diameter Application ID(s) that are supported by a remote host are an important characteristic of that remote host. When configuring a Realm for discovery, you can specify up to ten Application IDs.

#### **Supported Protocols**

Realm discovery depends on information from remote hosts within the Realm. The routing application must discover what protocols can be used while communication with the host. Also important is the list of locally-supported protocols, which are protocols that are supported by the routing application, and thus could use when communicating with a remote host.

The full set of transport protocols that can be used when establishing Diameter connections is:

- TCP
- **SCTP**
- TLS
- DTLS

#### **DNS Discovery**

Realm discovery has two phases:

• DNS information for the Realm is retrieved and processed

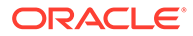

- <span id="page-245-0"></span>– A NAPTR record is selected
- A single Diameter S-NAPTR record is selected for attempted resolution
- If a Realm's DNS information does not include any NAPTR records, the DSR may still be able to learn something useful about the realm through the direct SRV query fallback mechanism.
- The routing application adds the needed configuration objects, based on the prioritized list of remote hosts, to enable proper routing of Diameter traffic to the remote hosts in the Realm. This only occurs after the routing application concludes that sufficient DNS information exists to route Diameter traffic to at least one remote host within the Realm. Converting discovered DNS information into a routing configuration can be a complex undertaking, and it depends entirely on the discovered remote hosts, how many IP addresses each host exposes, the protocol(s) each host supports, and the Application ID(s) each host supports. See [Discovery Attributes,](#page-251-0) [Diameter Route Lists,](#page-165-0) and [Diameter Route Groups](#page-160-0).

#### **Realm Expiration**

DNS is designed such that every piece of DNS information has a defined lifetime. After this time duration passes, the information is considered expired. In many cases, a particular piece of DNS information might not change at all over very long periods of time, but in some cases, the information can change, and users of that information are responsible for retrieving and acting on the updated values.

There are potentially dozens of individual DNS resource records that are processed when discovering a Realm, and each of those **RR**s has its own TTL value. The routing application distills those TTLs down to a single Realm Expiration date/time by taking the nearest-term TTL value from all of the DNS RRs it processes during the Realm's discovery. From the routing application perspective, a Realm expires after enough time passes that the first relevant DNS record expires. After one piece of information becomes old, the entire Realm's discovered data is considered old. You can set or suppress the pending expiration alarms.

DPD implements a couple of user-configurable pending expiration alarms, in order to notify users that a Realm is approaching is expiration. The user configures each of these two alarms. The Realm Expiration Minor Alarm Set Time, in hours, indicates how many hours before Realm expiration a minor alarm should be raised. This value can be as large as 168 hours (one week) before Realm expiration. The Realm Expiration Major Alarm Set Time, also in hours, indicates how many hours before Realm expiration a major alarm should be raised. This value can be as large as 167 hours, and must always be at least one hour shorter than the Minor Alarm Set Time, if the Minor Alarm Set Time exists.

## 2.31.1.2 Peer Discovery Realms Elements

[Table 2-40](#page-246-0) describes fields on the Realms page.

If a Realm name is configured and listed on the View screen, this does not mean that it is subject to Diameter peer discovery. Configured Realms displayed on this screen are candidates for DPD, and the names shown on this screen become available on the Discovery Attributes page.

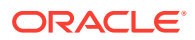

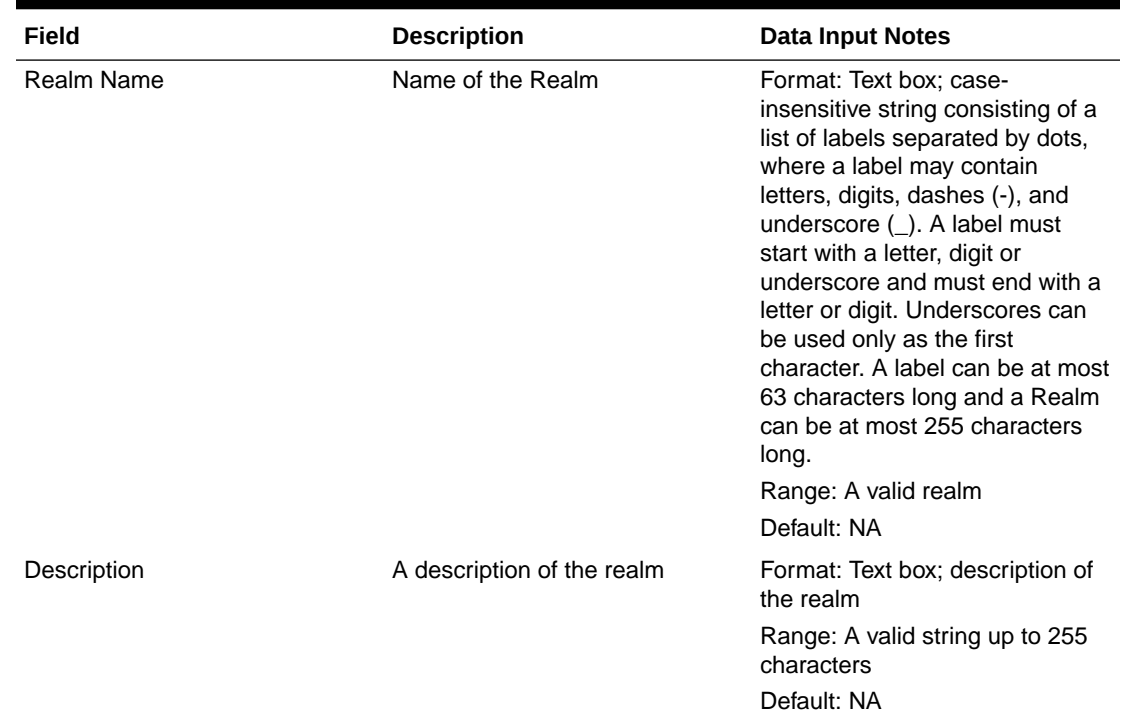

#### <span id="page-246-0"></span>**Table 2-40 Realms Elements**

## 2.31.1.3 Adding Realms

Use this task to create a new Peer Discovery Realm.

The fields are described in [Peer Discovery Realms Elements](#page-245-0).

- **1.** Click **Diameter**, and then **Configuration**, and then **Peer Discovery**, and then **Realms**.
- **2.** Click **Insert**.
- **3.** Enter a unique name in the **Realm Name** field.
- **4.** Select or enter the element values.
- **5.** Click **OK**, **Apply**, or **Cancel**.

If **OK** or **Apply** is clicked and any of the following conditions exist, thenan error message appears:

- Any required field is empty (no value was entered).
- The value in any field is not valid or is out of range.
- The Realm **Name** is not unique; it already exists in the system.

## 2.31.1.4 Editing Realms

Use this task to edit an existing Peer Discovery Realm.

When the Realms page opens, the fields are populated with the currently configured values.

The **Realm Name** cannot be edited.

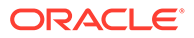

<span id="page-247-0"></span>The fields are described in [Peer Discovery Realms Elements.](#page-245-0)

- **1.** Click **Diameter**, and then **Configuration**, and then **Peer Discovery**, and then **Realms**.
- **2.** Select the Realm Name to edit.
- **3.** Click **Edit**.
- **4.** Update the relevant fields.
- **5.** Click **OK**, **Apply**, or **Cancel**.

If **OK** or **Apply** is clicked and any of the following conditions exist, then an error message appears:

- The selected Realm Name no longer exists; it has been deleted by another user.
- Any field is empty (no value was entered).
- The value in any field is not valid or is out of range.

## 2.31.1.5 Deleting Realms

Use this task to delete Peer Discovery Realms.

- **1.** Click **Diameter**, and then **Configuration**, and then **Peer Discovery**, and then **Realms**.
- **2.** Select the Realm Name you want to delete.
- **3.** Click **Delete.**

A popup window appears to confirm the delete.

**4.** Click **OK** or **Cancel**.

## 2.31.2 DNS Sets

The **Diameter**, and then **Configuration**, and then **Peer Discovery**, and then **DNS Sets** page displays the DNS Sets GUI page.

You can perform these tasks on an Active System OAM (**SOAM**).

On the **Diameter**, and then **Configuration**, and then **Peer Discovery**, and then **DNS Sets** page, you can perform the following actions:

- Filter the list of DNS Sets to display only the desired DNS Sets.
- Sort the list by a column, in ascending or descending order, by clicking the column heading. The default order is by **DNS Sets Name** in ascending ASCII order.
- Click **Insert**. On the DNS Sets [Insert] page, you can add a new DNS Sets. See [Adding DNS](#page-248-0) [Sets](#page-248-0).

If the maximum number of DNS Sets already exists in the system, an error message displays.

- Select a **DNS Sets Name** in the list and click **Edit** to display the **DNS Sets[Edit]** page and edit the selected Realm. See [Editing DNS Sets](#page-249-0).
- Select a **DNS Sets Name** and click **Delete** to remove the selected **DNS Sets Name**. See [Deleting DNS Sets.](#page-250-0)

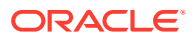

## <span id="page-248-0"></span>2.31.2.1 Peer Discovery DNS Sets Elements

Table 2-41 describes fields on the DNS Sets View, Insert, Edit pages. Data Input Notes apply only to the Insert and Edit pages; the View page is read-only.

This DNS Sets page shows all DNS Sets configured for potential Dynamic Peer Discovery.

## **Note:**

Although a DNS set is listed on the DNS Sets GUI page, this does not mean it is used for DPD. Configured DNS sets displayed on this page are candidates for DPD; the DNS sets listed here become available on the Discovery Attributes page. See [Discovery Attributes.](#page-251-0)

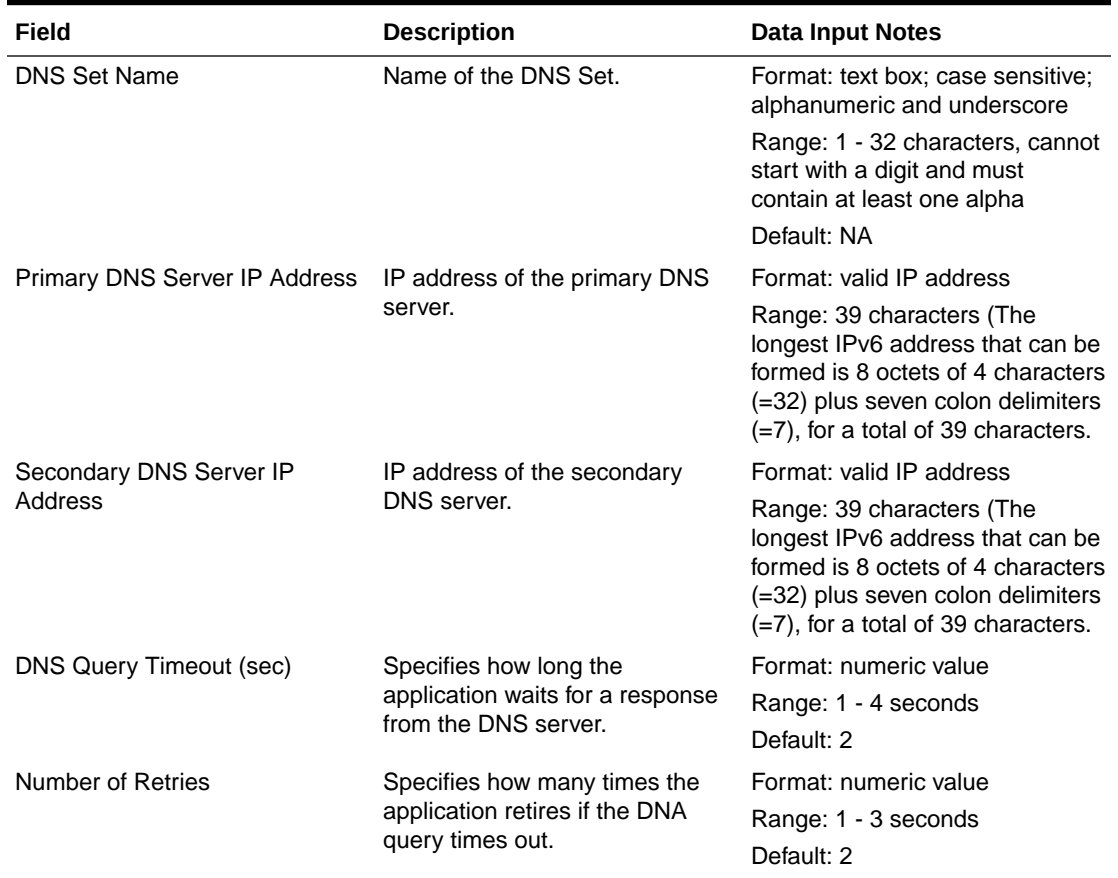

#### **Table 2-41 DNS Sets Elements**

## 2.31.2.2 Adding DNS Sets

Use this task to create a new DNS Set.

The fields are described in Peer Discovery DNS Sets Elements.

- **1.** Click **Diameter**, and then **Configuration**, and then **Peer Discovery**, and then **DNS Sets**.
- **2.** Click **Insert**.
- <span id="page-249-0"></span>**3.** Enter a unique name in the **DNS Set Name** field.
- **4.** Select or enter the element values.
- **5.** Click:
	- **OK** to save the new DNS Set name and return to the DNS Sets page.

### **Note:**

This assumes all validation checks pass.

• **Apply** to save the new DNS Set name and remain on this page.

#### **Note:**

This assumes all validation checks pass.

**Cancel** to return to the DNS Sets page without saving any changes.

If **OK** or **Apply** is clicked and any of the following conditions exist, then an error message appears:

- Any validation checks fail.
- Any required field is empty (no value was entered).
- The value in any field is not valid or is out of range.
- The DNS Set **Name** is not unique; it already exists in the system.
- The maximum number of DNS Sets already exists in the system.
- The secondary IP address duplicates the primary IP address.
- The pair of IP addresses (primary/secondary) duplicates the pair already defined for another DNS Set.

### **Note:**

Exchanging the primary and secondary IP addresses does not constitute a unique DNS set.

## 2.31.2.3 Editing DNS Sets

Use this task to edit existing DNS Sets.

When the DNS Sets page opens, the fields are populated with the currently configured values.

The **DNS Set Name** cannot be edited.

The fields are described in [Peer Discovery DNS Sets Elements](#page-248-0).

- **1.** Click **Diameter**, and then **Configuration**, and then **Peer Discovery**, and then **DNS Sets**.
- **2.** Select the DNS Set Name to edit.

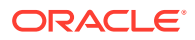

- <span id="page-250-0"></span>**3.** Click **Edit**.
- **4.** Update the relevant fields.
- **5.** Click **OK**, **Apply**, or **Cancel**.

If **OK** or **Apply** is clicked and any of the following conditions exist, then an error message appears:

- The selected DNS Set Name no longer exists; it has been deleted by another user.
- The selected DNS Set Name is referenced by one or more administratively enabled Discovery Attributes.

## **Note:**

You can edit an administratively disabled Discovery Attribute, because changing the DNS Set attributes has no impact on active Realm discovery.

- Any validation checks fail.
- Any required field is empty (no value was entered).
- The value in any field is not valid or is out of range.
- The DNS Set **Name** is not unique; it already exists in the system.
- The maximum number of DNS Sets already exists in the system.
- The secondary IP address duplicates the primary IP address.
- The pair of IP addresses (primary/secondary) duplicates the pair already defined for another DNS Set.

### **Note:**

Exchanging the primary and secondary IP addresses does not constitute a unique DNS set.

## 2.31.2.4 Deleting DNS Sets

Use this task to delete DNS Sets.

The default **DNS Set Name** can be edited, but cannot be deleted.

- **1.** Click **Diameter**, and then **Configuration**, and then **Peer Discovery**, and then **DNS Sets**.
- **2.** Select the DNS Set you want to delete.
- **3.** Click **Delete.**

A popup window appears to confirm the delete.

### **Note:**

Deletion is only possible if all validation checks pass. If validation fails, an error code displays.

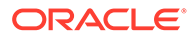

**4.** Click **OK** or **Cancel**.

# <span id="page-251-0"></span>2.31.3 Discovery Attributes

The **Diameter**, and then **Configuration**, and then **Peer Discovery**, and then **Discovery Attributes** page displays the Discovery Attributes GUI page.

You can perform these tasks on an Active System OAM (**SOAM**).

On the **Diameter**, and then **Configuration**, and then **Peer Discovery**, and then **Discovery Attributes** page, you can perform the following actions:

Filter the list of Discovery Attributes.

## **Note:**

You can filter up to four columns simultaneously by using the compound filter widget.

- Sort by a column, in ascending or descending order, by clicking the column heading.
- Click **Insert**. On the **Discovery Attributes**, and then **[Insert]** page, you can add a new Discovery Attribute.

If the maximum number of Discovery Attributes already exists in the system, an error message displays.

- Select an attribute in the list and click **Edit** to display the **Discovery** Attributes<sup>[Edit]</sup> page and edit the selected attribute. See [Editing Discovery](#page-255-0) [Attributes](#page-255-0).
- Select an attribute and click **Delete** to remove the selected item. See [Deleting](#page-256-0) [Discovery Attributes.](#page-256-0)

## 2.31.3.1 Peer Discovery Attributes Elements

Table 2-42 describes fields on the Discovery Attributes View, Insert, Edit pages. Data Input Notes apply only to the Insert and Edit pages; the View page is read-only.

This Discovery Attributes page shows all Discovery Attributes configured for peer discovery.

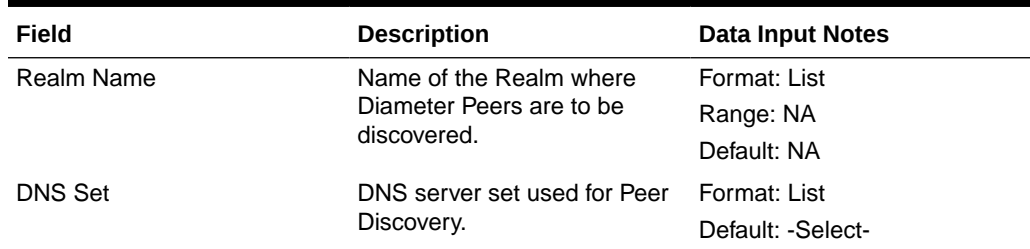

### **Table 2-42 Discovery Attributes Elements**

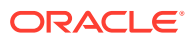
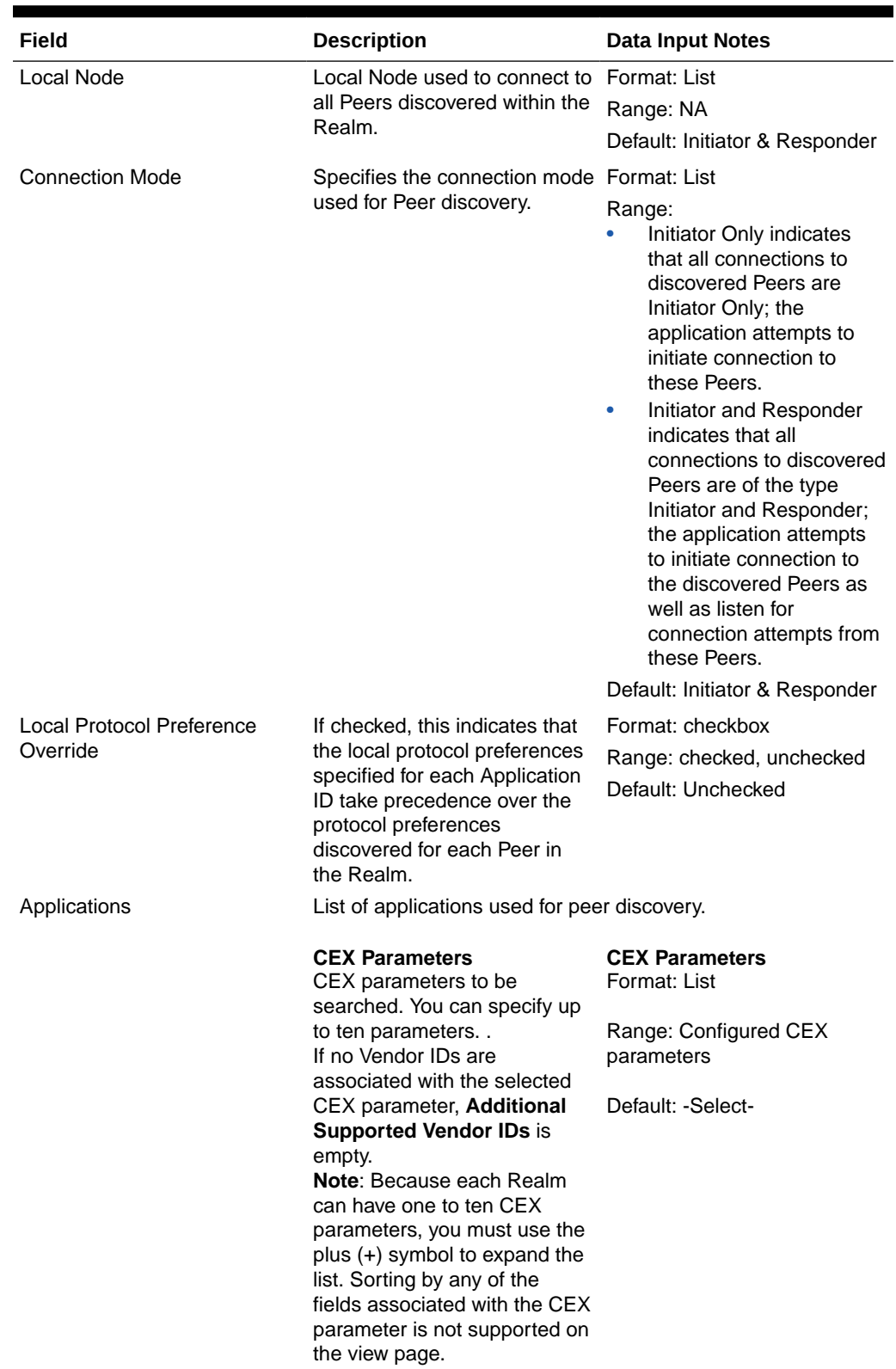

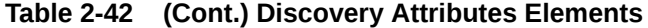

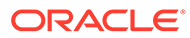

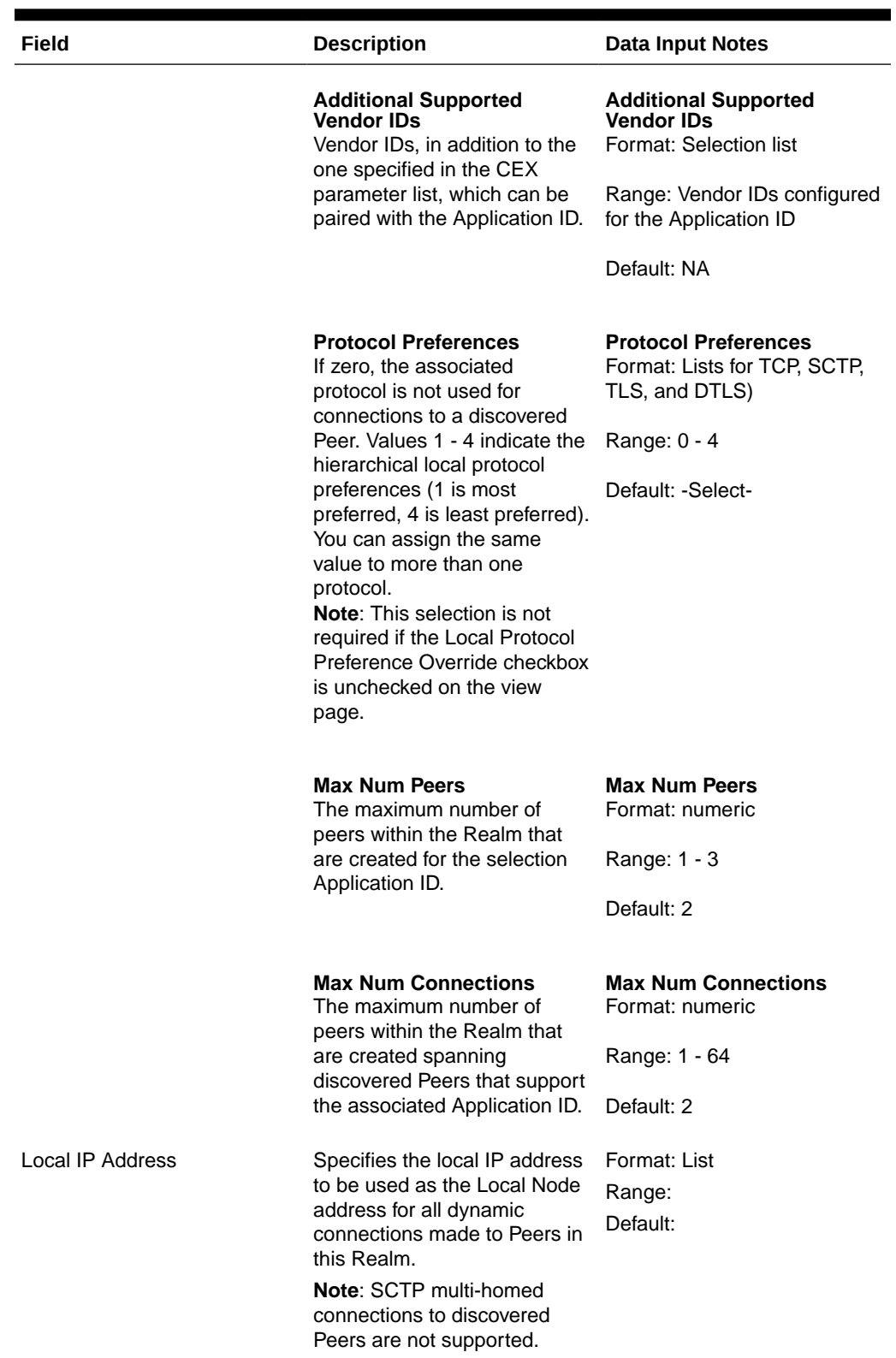

### **Table 2-42 (Cont.) Discovery Attributes Elements**

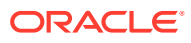

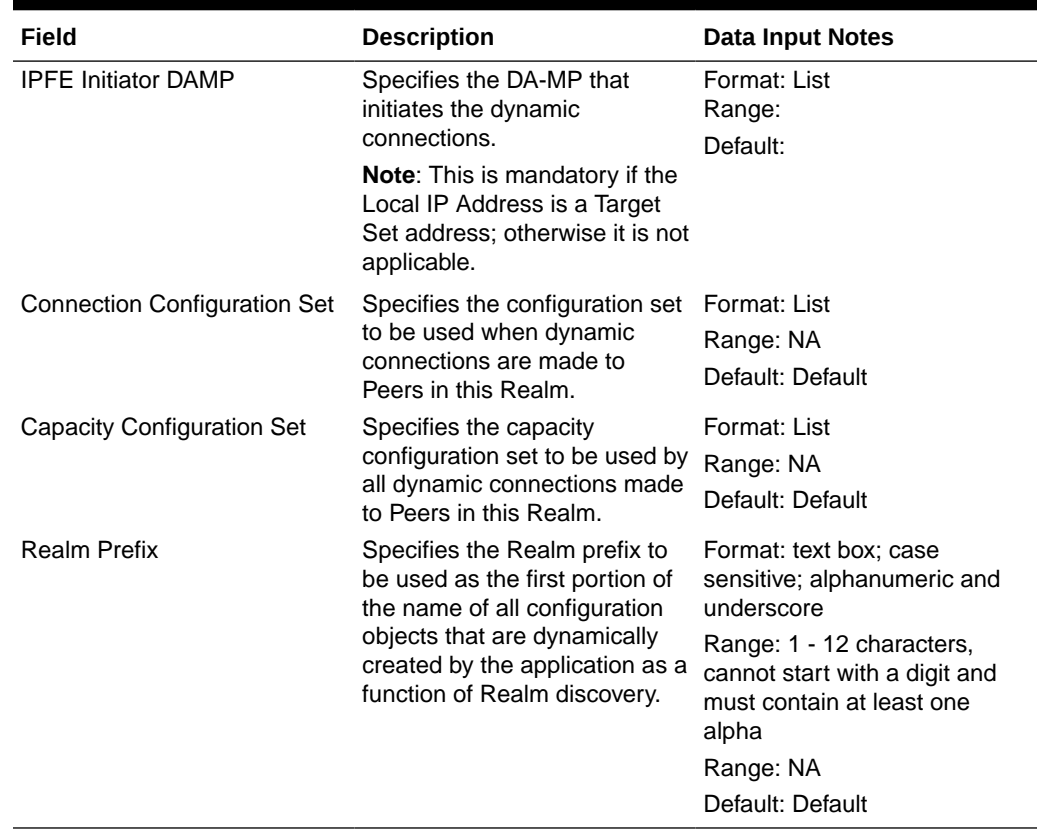

#### **Table 2-42 (Cont.) Discovery Attributes Elements**

### 2.31.3.2 Adding Discovery Attributes

Use this task to create new Discovery Attributes.

The fields are described in [Peer Discovery Realms Elements](#page-245-0).

- **1.** Click **Diameter**, and then **Configuration**, and then **Peer Discovery**, and then **Discovery Attributes**.
- **2.** Click **Insert**.
- **3.** Specify a unique name in the **Realm Name** field.
- **4.** Select or enter the element values.
- **5.** Click:
	- **OK** to save the new Discovery Attributes and return to the Discovery Attributes page.

**Note:**

This assumes all validation checks pass.

• **Apply** to save the new Discovery Attributes and remain on this page.

**Note:**

This assumes all validation checks pass.

**Cancel** to return to the Discovery Attributes page without saving any changes.

If **OK** or **Apply** is clicked and any of the following conditions exist, then an error message appears:

• The **Connection Mode** for a Realm being discovered is Initiator & Responder, and the **Local Node** assigned to the Discovery Attributes instance does not have a Listen Port assigned to at least one protocol.

#### **Note:**

In order for any dynamically-created Connection to act in the role of Responder, a Listen Port must be assigned for one or more protocols. If the Realm's **Connection Mode** is Initiator, then Listen Ports do not have to be supplied.

- The **Local Protocol Preference Override** value is Yes, and the preference value for all protocols associated with any configured Application Id is zero or is missing.
- Any validation checks fail.
- Any required field is empty (no value was entered).
- The value in any field is not valid or is out of range.
- Any required information is not unique; it already exists in the system.
- The maximum number of any of the discovery attributes already exists in the system.

### 2.31.3.3 Editing Discovery Attributes

Use this task to edit existing Discovery Attributes.

When the Discovery Attributes page opens, the fields are populated with the currently configured values.

The **Realm Name** cannot be edited.

- **1.** Click **Diameter**, and then **Configuration**, and then **Peer Discovery**, and then **Discovery Attributes**.
- **2.** Select a row to edit.
- **3.** Click **Edit**.
- **4.** Update the relevant fields.
- **5.** Click **OK**, **Apply**, or **Cancel**.

If **OK** or **Apply** is clicked and any of the following conditions exist, then an error message appears:

The selected element no longer exists; it has been deleted by another user.

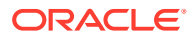

The selected element is referenced by one or more administratively enabled Discovery Attributes.

#### **Note:**

You can edit an administratively disabled Discovery Attribute, because changing the DNS Set attributes has no impact on active Realm discovery.

- Any validation checks fail.
- Any required field is empty (no value was entered).
- The value in any field is not valid or is out of range.
- The **Realm Name** is not unique; it already exists in the system.
- The **Connection Mode** for a Realm being discovered is Initiator & Responder, and the **Local Node** assigned to the Discovery Attributes instance does not have a Listen Port assigned to at least one protocol.

#### **Note:**

In order for any dynamically-created Connection to act in the role of Responder, a Listen Port must be assigned for one or more protocols. If the Realm's **Connection Mode** is Initiator, then Listen Ports do not have to be supplied.

- The **Local Protocol Preference Override** value is Yes, and the preference value for all protocols associated with any configured Application Id is zero or is missing.
- The maximum number of a selected element already exists in the system.

### 2.31.3.4 Deleting Discovery Attributes

Use this task to delete Discovery Attributes.

- **1.** Click **Diameter**, and then **Configuration**, and then **Peer Discovery**, and then **Discovery Attributes**.
- **2.** Select the row you want to delete.
- **3.** Click **Delete.**

A popup window appears to confirm the delete.

#### **Note:**

Deletion is only possible if all validation checks pass. If validation fails, an error code displays.

**4.** Click **OK** or **Cancel**.

# 2.32 Concept Title

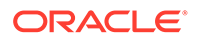

(Required) Enter introductory text here, including the definition and purpose of the concept.

#### **Section Title**

(Optional) Enter conceptual text here.

#### **Example 2-1 Example Title**

(Optional) Enter an example here.

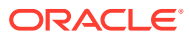

# 3 Diameter Maintenance

The **Diameter**, and then **Maintenance** pages display status information for Route Lists, Route Groups, Peer Nodes, Connections, Egress Throttle Groups, diameter applications, and Diameter Agent Message Processors (DA-MPs).

On the **Diameter**, and then **Maintenance**, and then **Connections** page you can enable and disable Connections.

# 3.1 Diameter Maintenance Overview

The **Diameter**, and then **Maintenance** pages allow you to view the following information and perform the following actions:

- On the **Diameter**, and then **Maintenance** pages you can view status information for Route Lists, Route Groups, Peer Nodes, Connections, Egress Throttle Groups, diameter applications, and Diameter Agent Message Processors (DA-MPs).
- On the **Diameter**, and then **Maintenance**, and then **Connections** page you can enable and disable Connections.
- On the **Diameter**, and then **Maintenance**, and then **Applications** page you can enable and disable diameter applications.

# 3.2 Diameter Maintenance Route Lists

The **Diameter**, and then **Maintenance**, and then **Route Lists** page displays the Minimum Availability Weight and Route Group assignments for configured Route Lists. You can also view the Priority, Active/Standby assignments, Provisioned Capacity, Current Capacity, and the Status of Route Groups assigned to a Route List.

You can perform these tasks on an Active System OAM (**SOAM**).

This information can be used to determine if changes need to be made to the Peer Routing Rules Route List assignments to better facilitate Diameter message routing. Additionally, this information is useful for troubleshooting alarms.

On the **Diameter**, and then **Maintenance**, and then **Route Lists** page, you can perform the following actions:

- Filter the list of Route Lists to display only the desired Route Lists.
- Sort the list by a column, in ascending or descending order, by clicking the column heading. The default order is by **Route List Name** in ascending ASCII order.
- Prevent the page from automatically refreshing by clicking the **Pause updates** check box.

### 3.2.1 Diameter Route List Maintenance Elements

[Table 3-1](#page-259-0) describes fields on the Route Lists maintenance page.

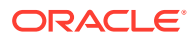

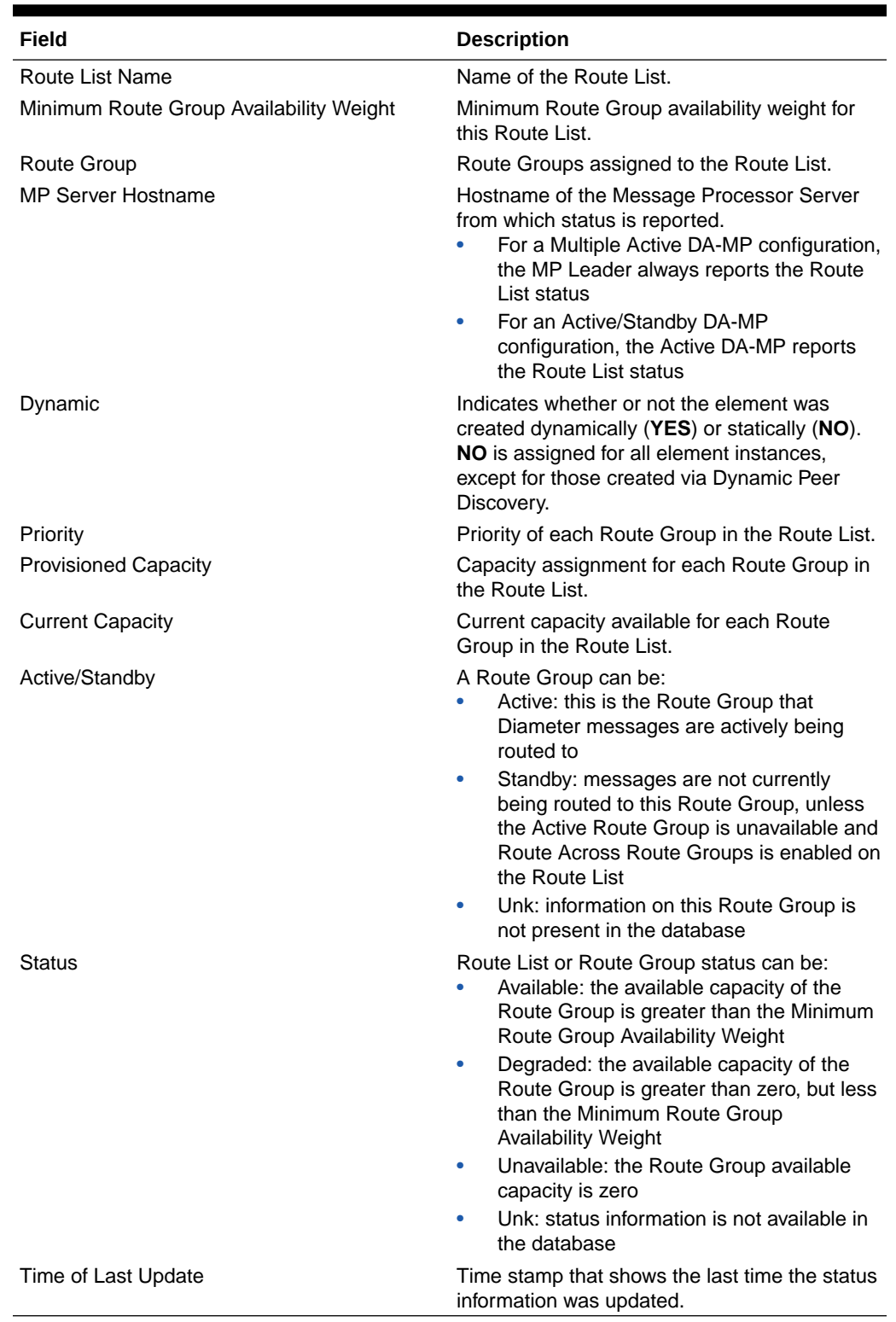

<span id="page-259-0"></span>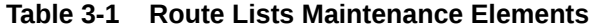

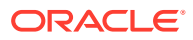

# 3.3 Diameter Maintenance Route Groups

The **Diameter**, and then **Maintenance**, and then **Route Groups** page allows you to view the Provisioned Capacity and Available Capacity for Route Groups and to view information about Peer Nodes or Connections assigned to a Route Group.

You can perform these tasks on an Active System OAM (**SOAM**).

This information can be used to determine if changes need to be made to the Peer Node or Connection assignments in a Route Group in order to better facilitate Diameter message routing. Additionally, this information is useful for troubleshooting alarms.

On the **Diameter**, and then **Maintenance**, and then **Route Groups** page, you can perform the following actions:

- Filter the list of Route Groups to display only the desired Route Groups.
- Sort the list by **Route Group Name**, in ascending or descending order, by clicking the column heading. The default order is ascending ASCII order.
- Click the **+** in any entry in the **Peer Node/Connection** field to view information about the Peer Nodes or Connections in a Route Group.
- With an entry in the **Peer Node/Connection** field expanded, click the Peer Node or Connection Name to go to the maintenance page for the Peer Node or Connection.
- Prevent the page from automatically refreshing by clicking the **Pause updates** check box.

### 3.3.1 Diameter Route Group Maintenance Elements

Table 3-2 describes fields on the **Diameter**, and then **Maintenance Route Groups** page.

| Field                | <b>Description</b>                                                                                                    |
|----------------------|----------------------------------------------------------------------------------------------------|
| Route Group Name     | Name of the route group.                                                                                                    |
| Peer Node/Connection | Number and names of peer nodes or connections<br>in the route group.                                                                                                    |
| MP Server Hostname   | Hostname of MP server from which status is<br>reported.<br>For a multiple active DA-MP configuration, the<br>MP leader always reports the route group<br>statu<br>For an active/standby DA-MP configuration,<br>$\bullet$<br>the active DA-MP reports the route group<br>statu |
| Dynamic              | Indicates whether or not the element was created<br>dynamically (YES) or statically (NO). NO is<br>assigned for all element instances, except for<br>those created via dynamic peer discovery.                                                                                 |

**Table 3-2 Route Group Maintenance Elements**

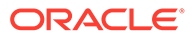

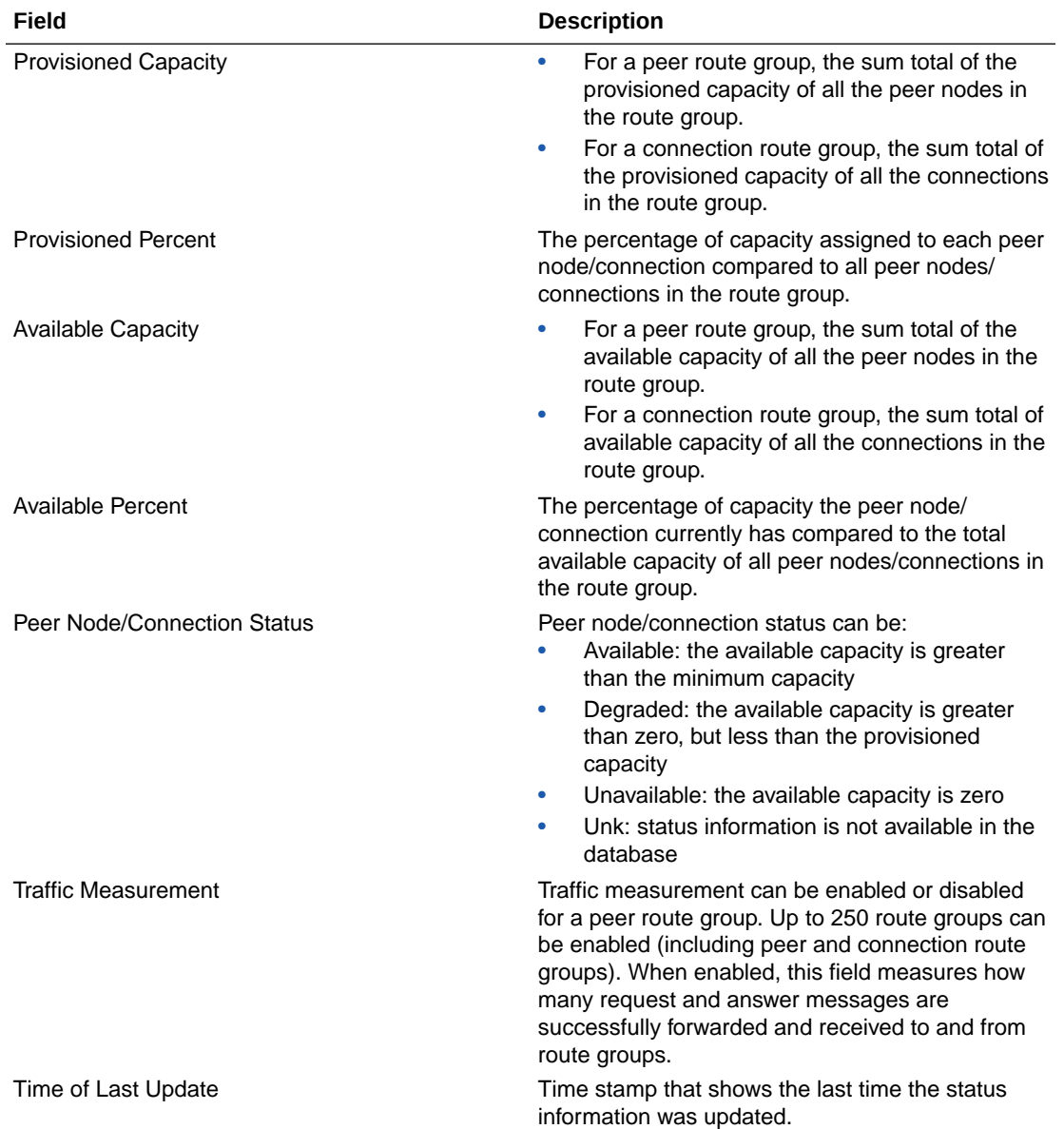

#### **Table 3-2 (Cont.) Route Group Maintenance Elements**

# 3.4 Diameter Maintenance Peer Nodes

The **Diameter**, and then **Maintenance**, and then **Peer Nodes** page provides the operational status of Peer Node connections, including a reason for the status.

You can perform these tasks on an Active System OAM (SOAM).

On the **Diameter**, and then **Maintenance**, and then **Peer Nodes** page, you can perform the following actions:

• Filter the list of Peer Nodes to display only the desired Peer Nodes.

- Sort the list by a column, in ascending or descending order, by clicking the column heading (except **MP Server Hostname** and **Connection**). The default order is by **Peer Node Name** in ascending ASCII order.
- Click the **+** in any entry in the **Connection** field to view information about the Connections associated with the Peer Node.
- With an entry in the **Connection** field expanded, click the Connection Name to go to the maintenance page for the Connection.
- Prevent the page from automatically refreshing by clicking the **Pause updates** check box.
- See the name of the Peer Node Alarm Group and any associated Alarm IDs raised by DA-MP for a Peer Node, if the Alarm Group feature has been enabled.

### 3.4.1 Diameter Peer Node Maintenance Elements

Table 3-3 describes fields on the Peer Nodes maintenance page.

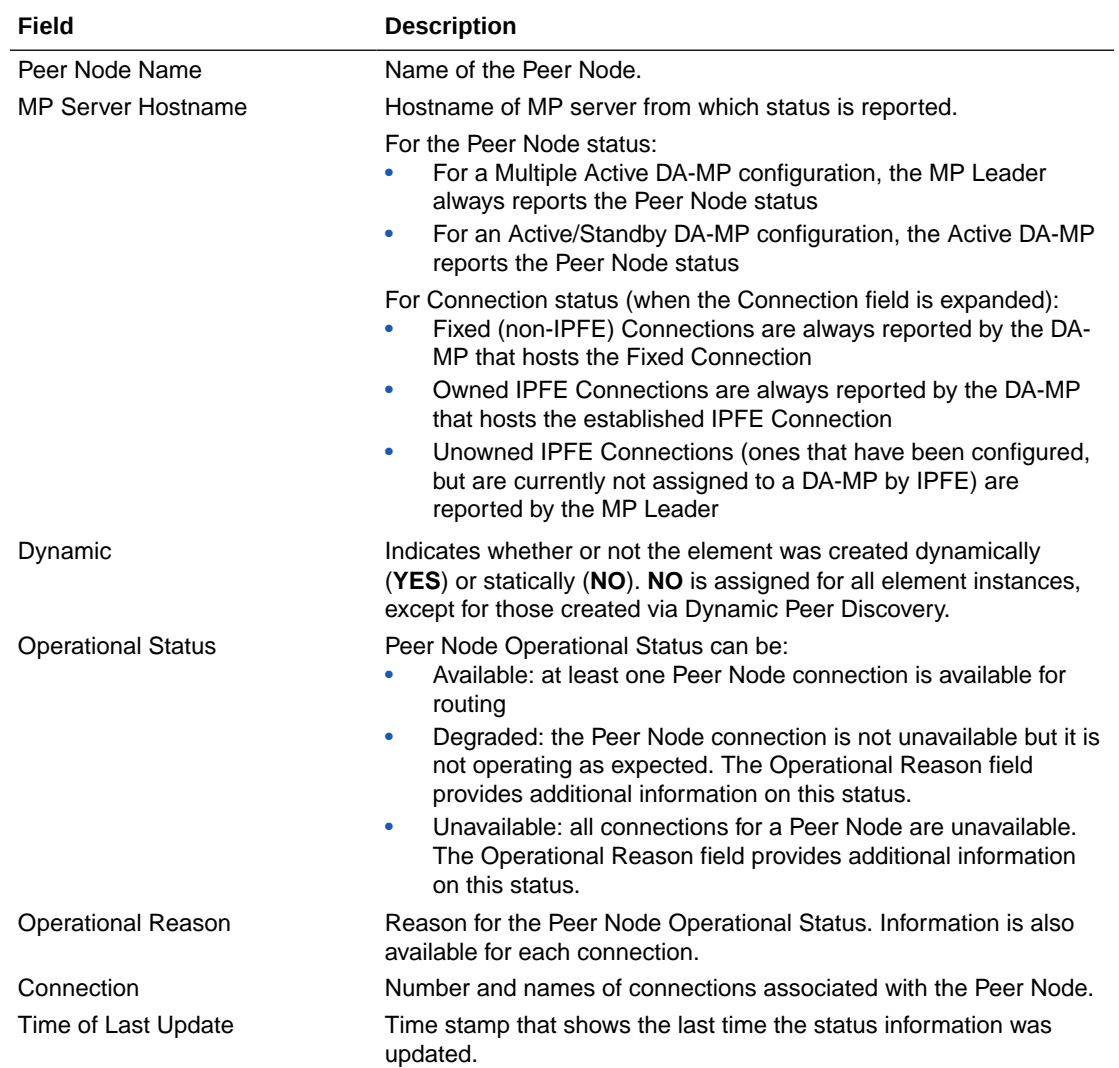

#### **Table 3-3 Peer Nodes Maintenance Elements**

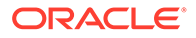

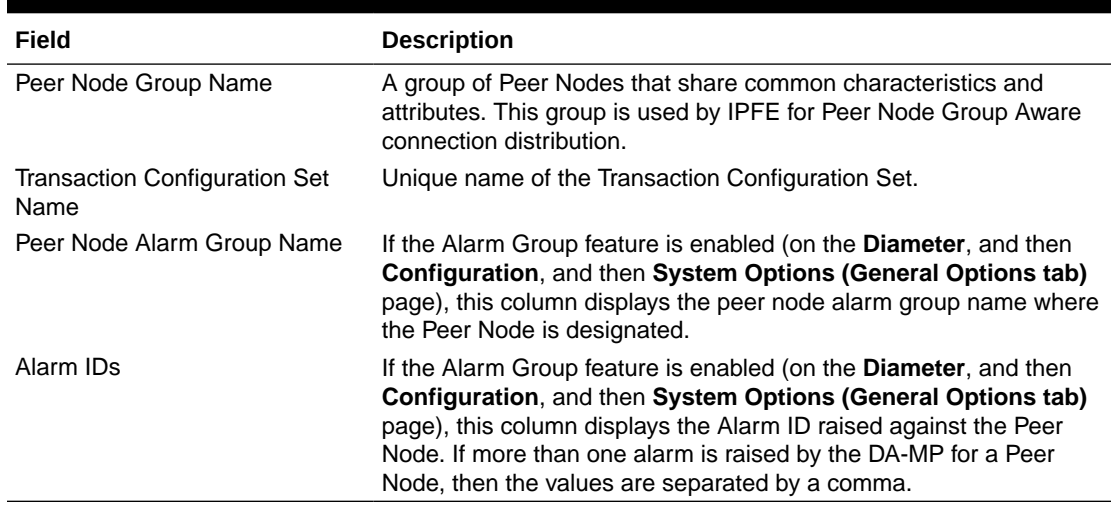

#### **Table 3-3 (Cont.) Peer Nodes Maintenance Elements**

### 3.5 Diameter Maintenance Connections

The **Diameter**, and then **Maintenance**, and then **Connections** page allows you to view information about existing connections, including the operational status of each connection.

You can perform these tasks on an Active System OAM (SOAM).

On the **Diameter**, and then **Maintenance**, and then **Connections** page, you can perform the following actions:

- Filter the list of Connections to display only the desired Connections.
- Sort the list by a column, in ascending or descending order, by clicking the column heading. The default order is by **Connection Name** in ascending ASCII order.
- Click a Local Node to go the configuration page for the Local Node.
- Click a Peer Node to go to the maintenance page or the Peer Node.
- Click a Message Priority or Egress Message Throttling Configuration Set to go to the configuration page for the Configuration Set.
- Prevent the page from automatically refreshing by clicking the **Pause updates** check box.
- Enable connections.
- Disable connections.
- View statistics for an SCTP connection.
- Run diagnostics on a test connection. For information about diagnostics reports, see [Printing and Saving Diagnostics](#page-294-0) [Tool Reports](#page-294-0).
- See the name of the Connection Alarm Group and any associated Alarm IDs raised by DA-MP for a Connection, if the Alarm Group feature has been enabled.

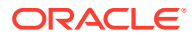

### 3.5.1 Diameter Connection Maintenance Elements

Table 3-4 describes fields on the Connections maintenance page.

**Table 3-4 Connections Maintenance Elements**

| Field                     | <b>Description</b>                                                                                                    |
|---------------------------|----------------------------------------------------------------------------------------------------|
| <b>Connection Name</b>    | Name of the Connection                                                                                                    |
| <b>MP Server Hostname</b> | Hostname of the MP server from which status is reported:<br>Fixed (non-IPFE) Connections are always reported by the DA-MP<br>۰<br>that hosts the Fixed Connection<br>Established IPFE Connections are always reported by the DA-MP<br>۰<br>that hosts the established IPFE Connection                                                               |
|                           | Non-Established IPFE Connections (ones that have been<br>۰<br>configured, but are currently not assigned to a DA-MP by IPFE) are<br>reported by the MP Leader                                                                                                    |
| Dynamic                   | Indicates whether or not the element was created dynamically (YES) or<br>statically (NO). NO is assigned for all element instances, except for those<br>created via Dynamic Peer Discovery.                                                                                                    |
| Admin State               | A Connection's administrative state can be:<br>Enabled: the Connection is Enabled<br>٠<br>Disabled: the Connection is Disabled<br>۰<br>Unk: unknown; the state of the Connection is not available in the<br>$\bullet$<br>database                                                                                                    |
| Connection Type           | Indicates the connection type (Diameter or (RADIUS).                                                                                                    |
| <b>Connection Mode</b>    | Specifies the connection mode used for Peer discovery.                                                                                                    |
|                           | The Connection can have one of the following Connection Modes:                                                                                                    |
|                           | <b>Initiator Only</b><br>Indicates that all connections to discovered Peers are Initiator Only; the<br>application attempts to initiate connection to these Peers.                                                                                                    |
|                           | <b>Initiator &amp; Responder</b><br>Indicates that all connections to discovered Peers are of the type Initiator<br>& Responder; the application attempts to initiate connection to the<br>discovered Peers as well as listen for connection attempts from these<br>Peers.                                                                          |
|                           | <b>RADIUS Server</b><br>Indicates that RCL can only receive RADIUS Request messages and<br>send RADIUS Response messages of the Connection.                                                                                                    |
|                           | <b>RADIUS Client</b><br>Indicates that RCL can only send RADIUS Request messages and<br>receives RADIUS Response messages of the Connection.                                                                                                    |
| <b>Operational Status</b> | A Connection's administrative state can be:<br>Available: the Connection is available for routing<br>Degraded: the Connection is not unavailable but it is not operating<br>۰<br>as expected. The Operational Reason field provides additional<br>information on this status.<br>Unavailable: the Connection is unavailable. The Operational Reason |
|                           | field provides additional information on this status.                                                                                                    |

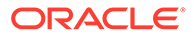

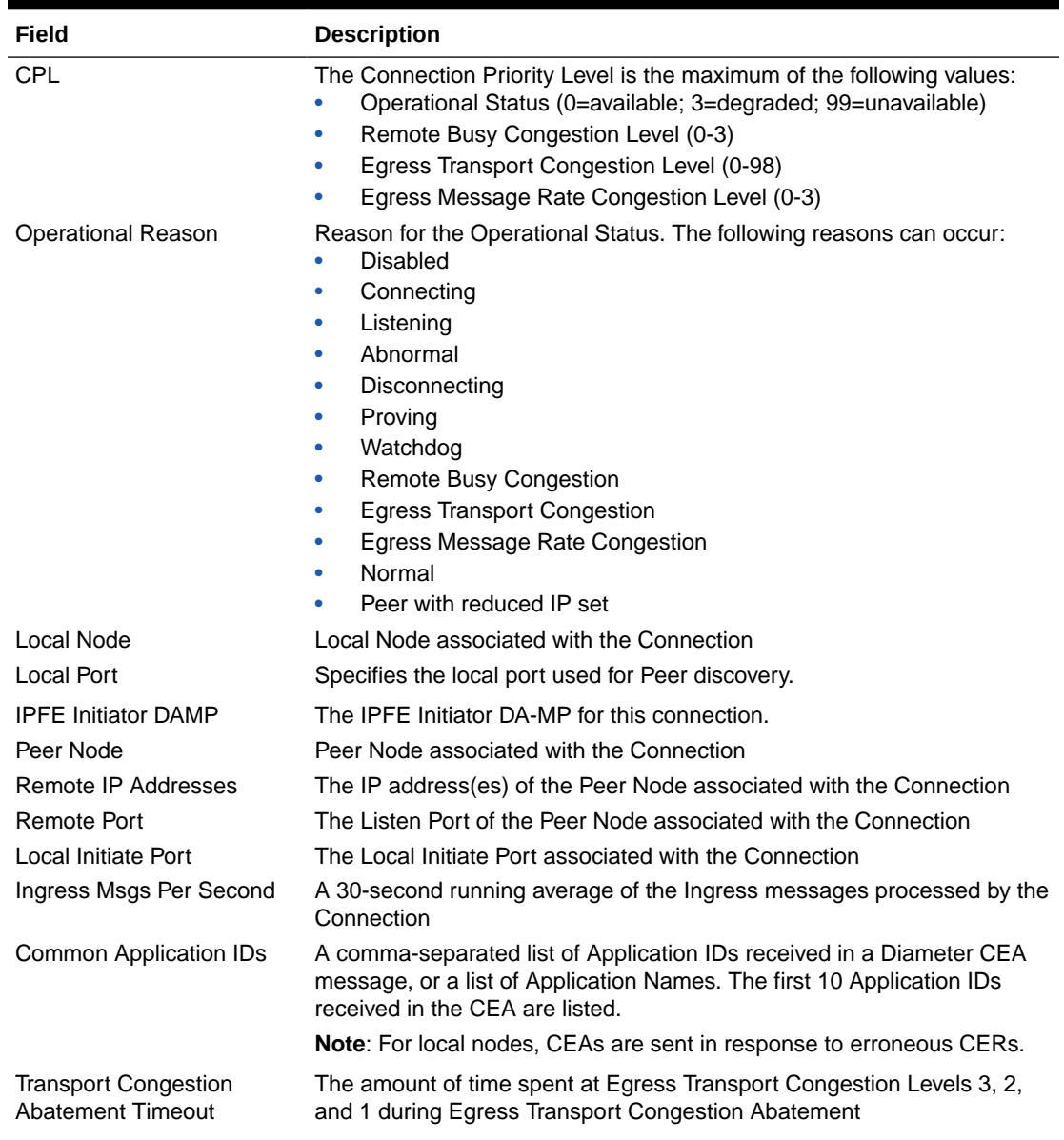

#### **Table 3-4 (Cont.) Connections Maintenance Elements**

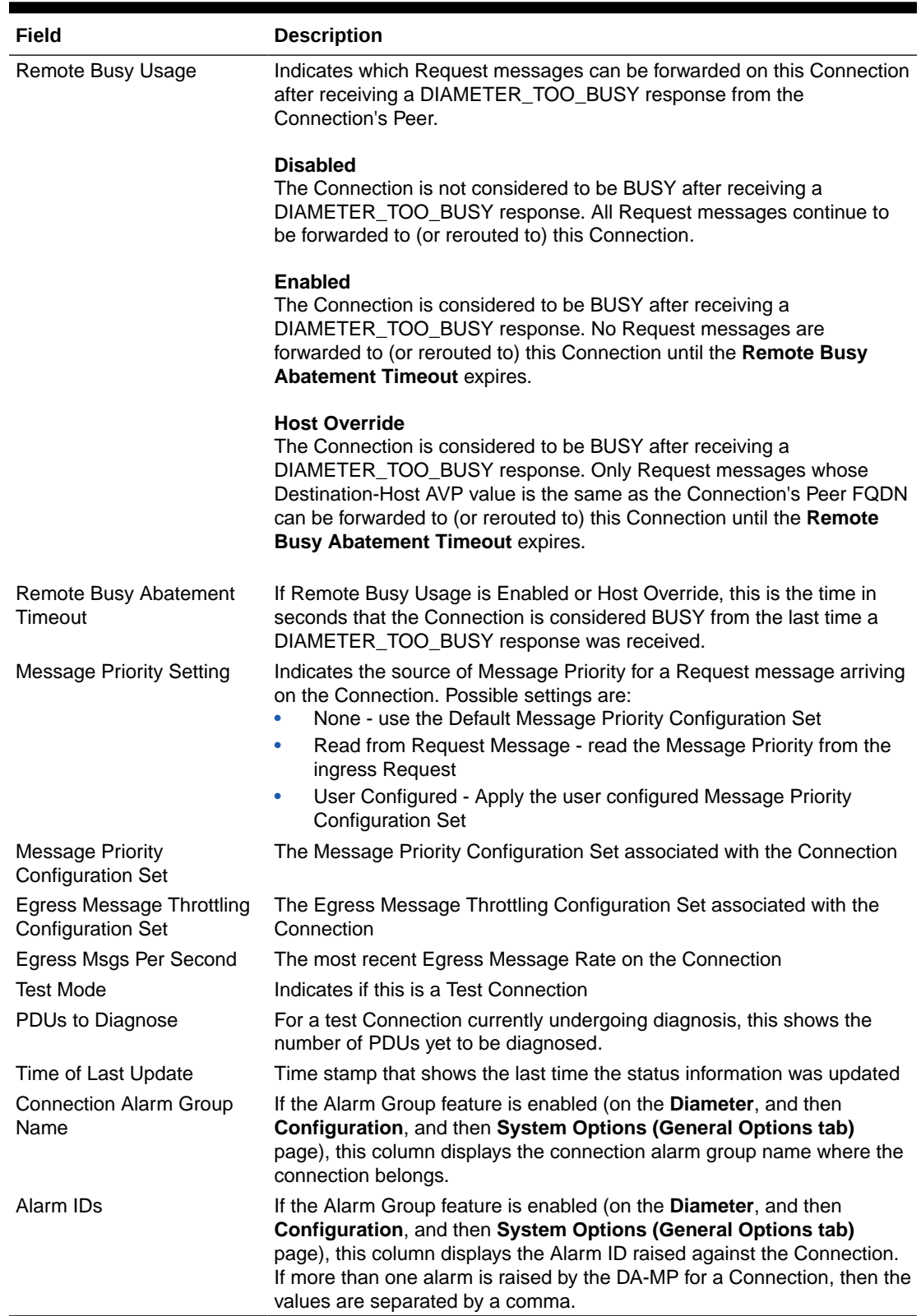

#### **Table 3-4 (Cont.) Connections Maintenance Elements**

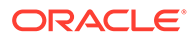

### 3.5.2 Enabling Connections

Use the following steps to enable one or more connections.

- **1.** Click **Diameter**, and then **Maintenance**, and then **Connections**.
- **2.** Select 1 20 connections to enable.

To select multiple connections, press CTRL when selecting each connection. To select multiple contiguous connections, click the first connection you want, then press SHIFT and select the last connection you want. All the connections between are also selected.

- **3.** Click **Enable**.
- **4.** Click **OK** on the confirmation screen to enable the selected connections.

If any of the selected connections no longer exist (they have been deleted by another user), an error message displays, but any selected connections that do exist are enabled.

### 3.5.3 Enabling All Connections

Use the following steps to enable all connections that are displayed as result of the application of a filter. If a filter is applied, then all connections that meet the filter requirements and that are currently disabled are enabled. If no filter is applied, then all currently disabled connections are enabled.

- **1.** Click **Diameter**, and then **Maintenance**, and then **Connections**.
- **2.** Optionally, click **Filter** and add up to four filters to limit the number of connections displayed. Click **Go** to apply the filter.
- **3.** Click **Enable All**.
- **4.** Click **OK** on the confirmation screen to enable the connections.

If any of the selected connections no longer exist (they have been deleted by another user), an error message is displayed, but any selected connections that do exist are enabled.

### 3.5.4 Disabling Connections

Use the following steps to disable one or more connections.

- **1.** Click **Diameter**, and then **Maintenance**, and then **Connections**.
- **2.** Select 1 20 connections to disable.

To select multiple connections, press the CTRL key when selecting each connection. To select multiple contiguous connections, click the first connection you want, then press the SHIFT key and select the last connection you want. All the connections between are also selected.

- **3.** Click **Disable**.
- **4.** Click **OK** on the confirmation screen to disable the selected connections.

If any of the selected connections no longer exist (they have been deleted by another user), an error message is displayed, but any selected connections that do exist are disabled.

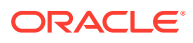

### 3.5.5 Disabling All Connections

Use the following steps to disable all connections that are displayed as result of the application of a filter. If a filter is applied, then all connections that meet the filter requirements and that are currently enabled are disabled. If no filter is applied, then all currently enabled connections are disabled.

- **1.** Click **Diameter**, and then **Maintenance**, and then **Connections**.
- **2.** Optionally, click **Filter** and add up to four filters to limit the number of connections displayed. Click **Go** to apply the filter.
- **3.** Click **Disable All**.
- **4.** Click **OK** on the confirmation screen to disable the connections.

If any of the selected connections no longer exist (they have been deleted by another user), an error message is displayed, but any selected connections that do exist are disabled.

### 3.5.6 Connections SCTP Statistics

The **Diameter**, and then **Maintenance**, and then **Connections**, and then **SCTP Statistics** page allows you to view statistics about paths within an SCTP connection.

Each line on the **Diameter**, and then **Maintenance**, and then **Connections**, and then **SCTP Statistics** page represents a path within an SCTP connection.

On the **Diameter**, and then **Maintenance**, and then **Connections**, and then **SCTP Statistics** page, you can do the following actions:

- Filter the list of paths to display only the desired paths.
- Get information about the SCTP connection by clicking **Info**.
- Sort the list by **IP Address**, in ascending or descending order, by clicking the column heading. The default order is ascending ASCII order.
- Refresh the statistics by clicking **Update**.

### 3.5.6.1 Diameter Connections SCTP Statistics Elements

Table 3-5 describes fields on the **Diameter**, and then **Maintenance**, and then **Connections**, and then **SCTP Statistics** page.

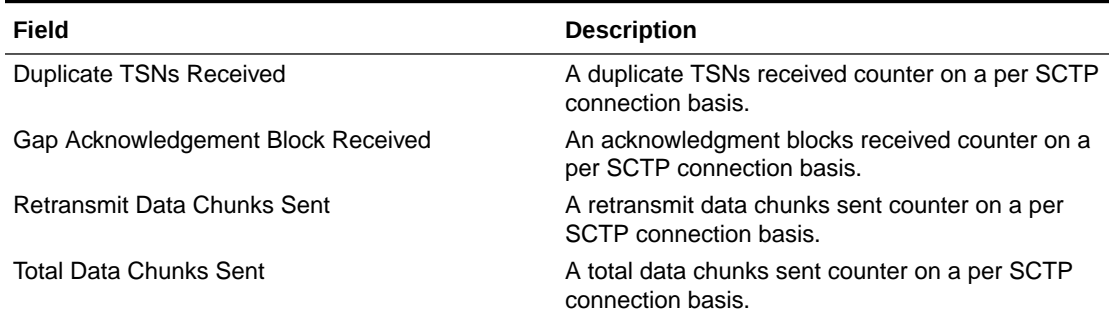

#### **Table 3-5 Connections SCTP Statistics Elements**

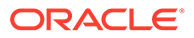

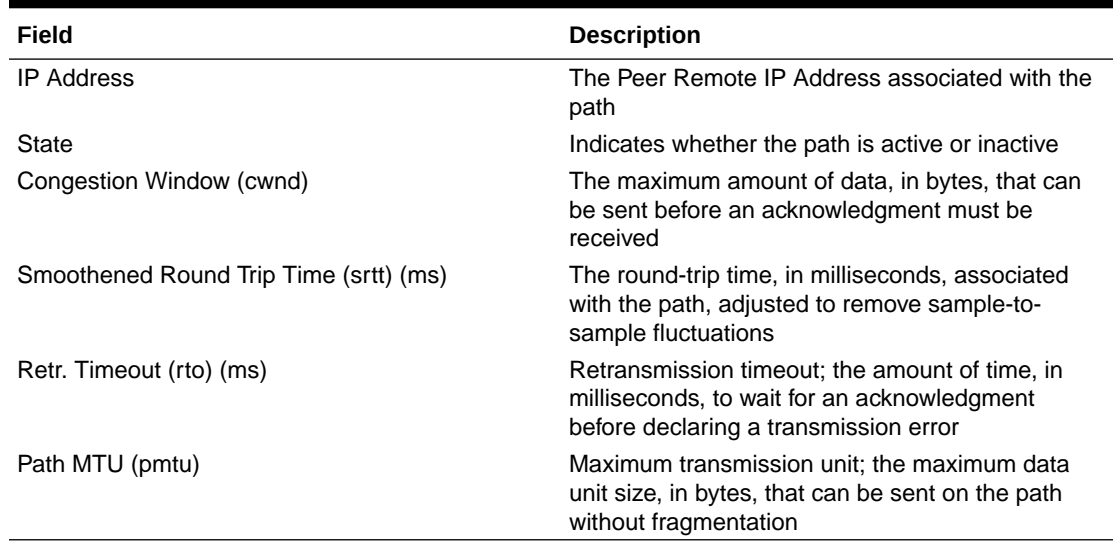

#### **Table 3-5 (Cont.) Connections SCTP Statistics Elements**

### 3.5.7 Starting Diagnosis on a Test Connection

Use the following steps to start diagnosis on a test connection.

#### **Note:**

This task is used primarily in lab environments to validate mediation rules, such as checking and debugging ART, PRT, and mediation flows for request messages.

In practice, a test request message is put on a test connection, and the user observes DSR processing in response to this message. The resulting report can be viewed on the GUI for analysis. The following rules apply to this task:

- Reroute is not supported
- Error Answers are not generated
- If an Answer is received, it is discarded; it is not routed to the originator
- **1.** Click **Diameter**, and then **Maintenance**, and then **Connections**.
- **2.** Select a single connection with the following conditions:
	- **Admin State** is Enabled
	- **Test Mode** is YES.
	- **PDUs to Diagnose** is 0
- **3.** Click **Diagnose Start**.
- **4.** Click **OK** on the confirmation screen to begin the diagnosis on the selected test connection.

The **PDU**s to Diagnose value is set to the maximum diagnose PDU count.

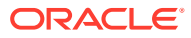

If the selected connection no longer exists (it was deleted by another user), an error message is displayed and the **Diameter**, and then **Maintenance**, and then **Connections** page is refreshed.

### 3.5.8 Ending Diagnosis on a Test Connection

Use the following steps to end diagnosis on a test connection.

- **1.** Click **Diameter**, and then **Maintenance**, and then **Connections**.
- **2.** Select a single connection with the following conditions:
	- **Admin State** is Enabled
	- **Test Mode** is YES.
	- **PDUs to Diagnose** is greater than 0.
- **3.** Click **Diagnose End**.
- **4.** Click **OK** on the confirmation screen to stop the diagnosis on the selected test connection.

The PDUs to Diagnose value is set to 0.

If the selected connection no longer exists (it was deleted by another user), an error message is displayed and the **Diameter**, and then **Maintenance**, and then **Connections** page is refreshed.

# 3.6 Diameter Maintenance Egress Throttle Groups

Egress Throttle Groups are used to perform 2 functions: Rate Limiting and Pending Transaction Limiting. Each of the functions is independent of the other and can be optionally configured and controlled separately.

You can perform these tasks on an Active System OAM (SOAM).

Due to Egress Throttle Lists functionality, there is an additional maintenance parameter for Egress Throttle Groups, Control Scope. If the Egress Throttle Group does not belong to an Egress Throttle List, its Control Scope is ETG, which means that egress throttling is controlled by the ETG's configuration data. If the Egress Throttle Group is associated with an Egress Throttle List, its Control Scope can either be ETL, which means that egress throttling is controlled by the configuration data for the ETL that contains the ETG, or ETG, where egress throttling is controlled by the configuration data for the ETG. Under normal conditions the expected control scope for an ETG contained in an ETL would be ETL. A control scope of ETG for an ETG contained by an ETL can be used for maintenance transitions, such as when the ETG is being added or removed from the ETL.

Each function has an individual Control Scope State, as shown in Table 3-6.

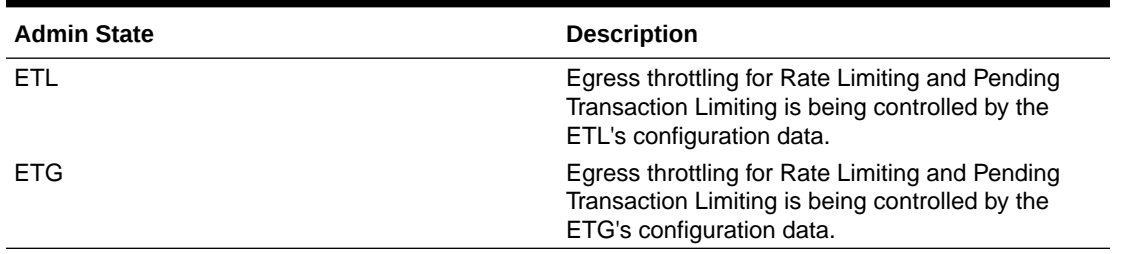

#### **Table 3-6 Egress Throttle Groups Control Scope States**

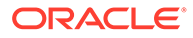

Each function has an individual Administration State (Enable/Disable) and Operational Status, as shown in Table 3-7.

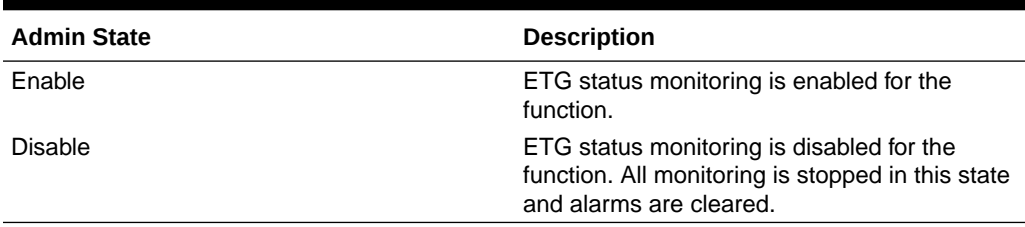

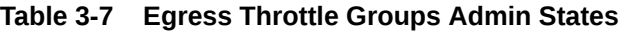

The Egress Throttle Group maintenance status is displayed on the **Diameter**, and then **Maintenance**, and then **Egress Throttle Groups** GUI page. Egress Throttle Groups use the Leader sourcing method for reporting of maintenance status. The Leader sourcing method is used because each DA-MP has identical status data; only the DA-MP Leader reports the maintenance status to the GUI. Table 3-8 shows the ETG operational status.

| <b>ETG Operational Status</b> | <b>Description</b>                                                                                                    |
|-------------------------------|----------------------------------------------------------------------------------------------------|
| Available                     | ETG monitoring is active and Request<br>throttling is not occurring for this ETG.                                                                    |
| Degraded                      | ETG monitoring is active and Request<br>throttling is occurring for this ETG.                                                                        |
|                               | Some Requests may be getting throttled<br>based on their Priority                                                                                    |
| Inactive                      | ETG monitoring is inactive and Request<br>Throttling is not occurring for this ETG. The<br>Operational Reason indicates why this ETG is<br>Inactive. |
|                               | When Operational Reason is Disabled the<br>ETG is Inactive due to maintenance actions.                                                               |
|                               | When the Operational Reason is SMS Service<br>Degraded or No DA-MP Leader the ETG is<br>Inactive due to a fault condition.                           |

**Table 3-8 ETG Operational Status**

If either Rate Limiting or Pending Transaction Limiting Operational Status is Degraded, then the Diameter Routing Function throttles the Request messages according to highest severity. For example, if Rate Limiting Operational Status is Congestion Level 1 and Pending Transaction Limiting Operational Status is Congestion Level 2, then the Diameter Routing Function throttles Request messages according to Congestion Level 2 (all Request messages with Priority 0 or 1 are throttled). As shown in Table 3-9.

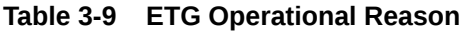

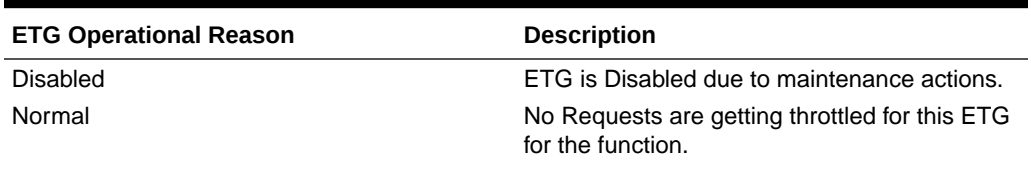

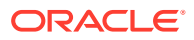

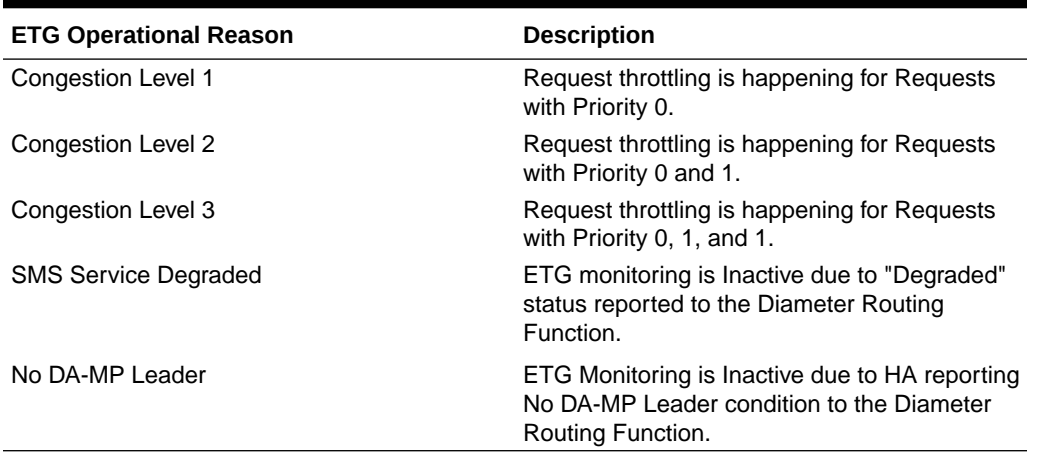

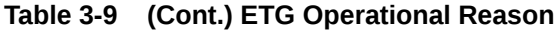

The **Diameter**, and then **Maintenance**, and then **Egress Throttle Groups** page provides the Operational Status of the Egress Throttle Groups Rate Limiting and Pending Transactions Limiting functions, including an Operational Reason for the status.

Egress Throttle Groups maintenance fields are described in Egress Throttle Groups elements

If the column data is not present in the database, the columns for the Egress Throttle Group Name are displayed as **Unk**.

On the **Diameter**, and then **Maintenance**, and then **Egress Throttle Groups** page, you can perform the following actions:

- Filter the list of Egress Throttle Groups to display only the Egress Throttle Groups.
- Sort the list by a column, in ascending or descending order, by clicking the column heading. The default order is by **Egress Throttle Groups** in ascending ASCII order.
- Select one or more (up to 20) Egress Throttle Groups records at a time.
- Enable Rate Limiting for up to 20 selected **Egress Throttle Groups**.
- Disable Rate Limiting for up to 20 selected **Egress Throttle Groups**.
- Enable Pending Transaction Limiting for up to 20 selected **Egress Throttle Groups**.
- Disable Pending Transactions Limiting for up to 20 selected **Egress Throttle Groups**.
- Prevent the page from automatically refreshing every 10 seconds by clicking the **Pause updates** check box.

### 3.6.1 Diameter Egress Throttle Groups Maintenance Elements

Table 3-10 describes fields on the Egress Throttle Groups maintenance page.

#### **Table 3-10 Egress Throttle Groups Maintenance Elements**

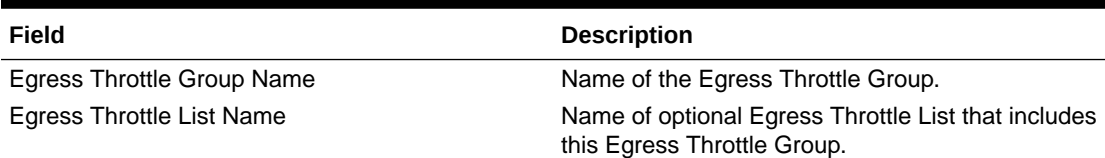

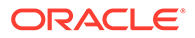

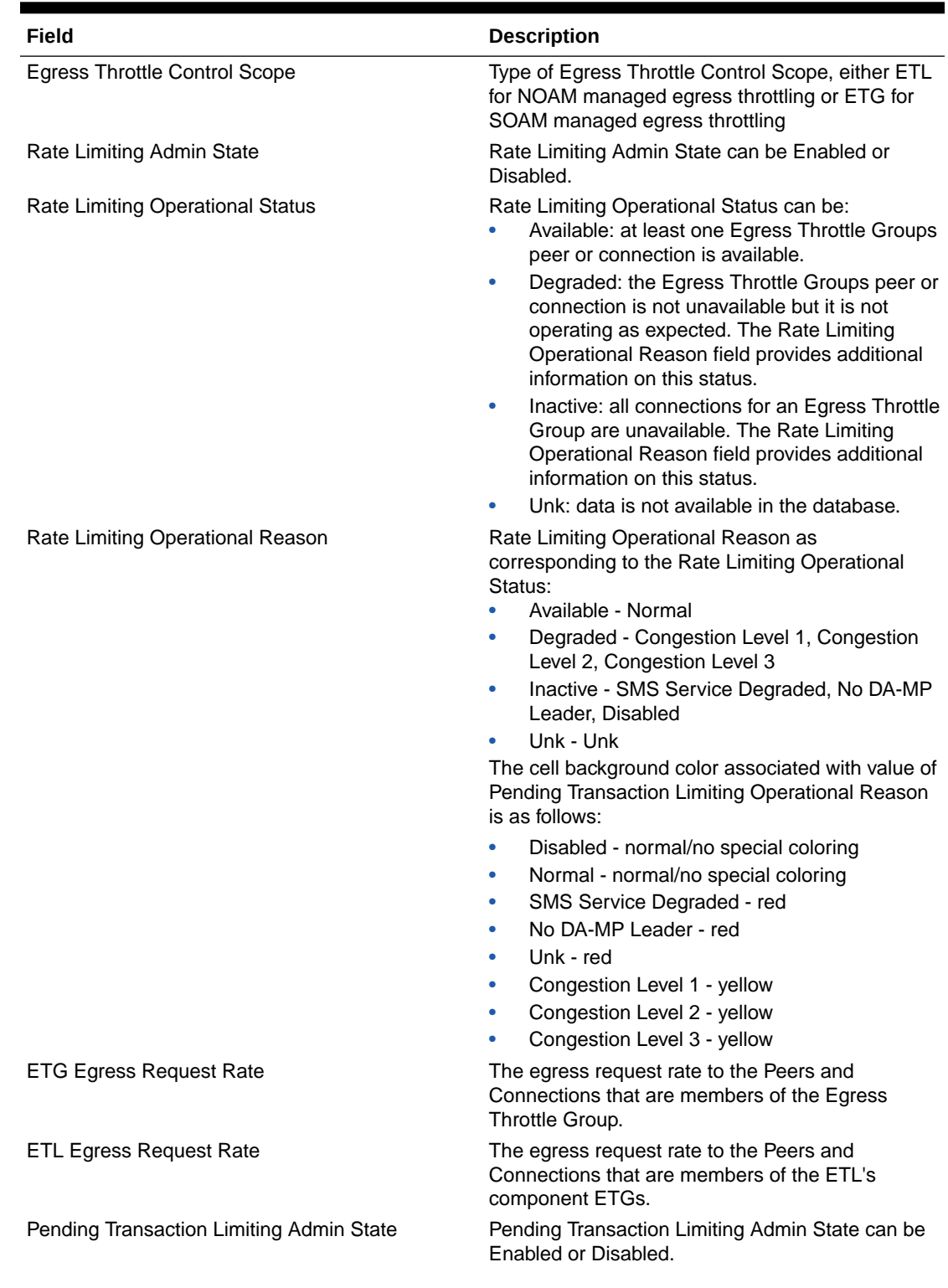

#### **Table 3-10 (Cont.) Egress Throttle Groups Maintenance Elements**

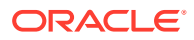

| Field                                                                         | <b>Description</b>                                                                                                    |
|-------------------------------------------------------------------------------|----------------------------------------------------------------------------------------------------|
| Pending Transaction Limiting Operational Status                               | Pending Transaction Limiting Operational Status<br>can be:<br>Available: at least one Egress Throttle Groups<br>٠<br>peer or connection is available.<br>Degraded: the Egress Throttle Groups peer or<br>۰<br>connection is not unavailable but it is not<br>operating as expected. The Pending<br>Transaction Limiting Operational Reason field<br>provides additional information on this status.<br>Inactive: all connections for an Egress Throttle<br>$\bullet$<br>Group are unavailable. The Pending<br>Transaction Limiting Operational Reason field<br>provides additional information on this status.                                                                                                    |
| Pending Transaction Limiting Operational Reason                               | Unk: data is not available in the database.<br>Pending Transaction Limiting Reason as<br>corresponding to the Pending Transaction Limiting<br><b>Operational Status:</b><br>Available - Normal<br>Degraded - Congestion Level 1, Congestion<br>۰<br>Level 2, Congestion Level 3<br>Inactive - SMS Service Degraded, No DA-MP<br>۰<br>Leader, Disabled<br>Unk - Unk<br>The cell background color associated with value of<br>Pending Transaction Limiting Operational Reason<br>is as follows:<br>Disabled - normal/no special coloring<br>Normal - normal/no special coloring<br>٠<br>SMS Service Degraded - red<br>٠<br>No DA-MP Leader - red<br>٠<br>Unk - red<br>٠<br>Congestion Level 1 - yellow<br>٠<br>Congestion Level 2 - yellow<br>٠<br>Congestion Level 3 - yellow |
| Number of ETG Pending Transactions                                            | The combined number of ETG Pending<br>Transactions for the Peers and Connections of an<br>ETG.                                                                                                    |
| Number of ETL Pending Transactions                                            | The combined number of Pending Transactions for<br>the Peers and Connections of the ETL's ETGs.                                                                                                    |
| Number of Active SMS Connections/Number of<br><b>Required SDS Connections</b> | The number of active SMS connections between<br>the signaling routers with ETGs in the ETL/The<br>number of required SMS connections between<br>diameter signaling routers with ETGs in the ETL.                                                                                                    |
| Time of Last Update                                                           | Displayed as yyyy-month name-date hr:min:sec<br>UTC.                                                                                                    |

**Table 3-10 (Cont.) Egress Throttle Groups Maintenance Elements**

# 3.6.2 Enabling Egress Throttle Groups Rate Limiting

Use the following procedure to Enable Egress Throttle Groups Rate Limiting.

The Egress Throttle Groups Rate Limiting Admin State of Egress Throttle Groups can be updated irrespective of the Operational Status of the associated Peer Node Connections.

- **1.** Click **Diameter**, and then **Maintenance**, and then **Egress Throttle Groups**.
- **2.** Select at least 1, but no more than 20 Egress Throttle Groups to Disable.

To select multiple Egress Throttle Groups, press and hold the CTRL key when selecting each Egress Throttle Group. To select multiple contiguous Egress Throttle Groups, click the first Egress Throttle Group to be selected, then press the SHIFT key and select the last Egress Throttle Group to be selected. All Egress Throttle Groups between are also selected.

#### **3.** Click **Enable Rate Limiting**.

**a.** A confirmation box appears if between 1 and 20 Egress Throttle Group Names are selected.

Click **OK** in the confirmation box to Enable the selected Egress Throttle Group Names.

Click **Cancel** in the confirmation box to cancel the Enable action. The Admin State of the selected Egress Throttle Groups remains unchanged.

If **OK** is clicked and any of the following conditions exist, then an error message appears:

- Any of the selected Egress Throttle Groups do not exist in the database.
- Any of the selected Egress Throttle Groups do not have Egress Throttle Groups Rate Limiting configured.
- **b.** An Alert Box is displayed if more than 20 Egress Throttle Group Names are selected.

### 3.6.3 Disabling Egress Throttle Groups Rate Limiting

Use the following steps to Disable Egress Throttle Groups Rate Limiting.

The Egress Throttle Groups Rate Limiting Admin State of Egress Throttle Groups can be updated irrespective of the Operational Status of the associated Peer Node Connections.

- **1.** Click **Diameter**, and then **Maintenance**, and then **Egress Throttle Groups**.
- **2.** Select at least 1, but no more than 20 Egress Throttle Groups to Disable.

To select multiple Egress Throttle Groups, press and hold the CTRL key when selecting each Egress Throttle Group. To select multiple contiguous Egress Throttle Groups, click the first Egress Throttle Group to be selected, then press the SHIFT key and select the last Egress Throttle Group to be selected. All Egress Throttle Groups between are also selected.

- **3.** Click **Disable Rate Limiting**.
	- **a.** A confirmation box appears if between 1 and 20 Egress Throttle Groups are selected.

Click **OK** in the confirmation box to Disable the selected Egress Throttle Groups.

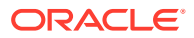

Click **Cancel** in the confirmation box to cancel the Disable action. The Admin State of the selected Egress Throttle Groups remains unchanged.

If **OK** is clicked and any of the following conditions exist, then an error message appears:

- Any of the selected Egress Throttle Groups do not exist in the database.
- Any of the selected Egress Throttle Groups do not have the Egress Throttling Groups Rate Limiting configured.
- **b.** An Alert Box is displayed if more than 20 Egress Throttle Groups are selected.

### 3.6.4 Enabling Egress Throttle Groups Pending Transaction Limiting

Use the following steps to Enable Egress Throttle Groups Pending Transaction Limiting.

The Egress Throttle Groups Pending Transaction Limiting Admin State of Egress Throttle Groups can be updated irrespective of the Operational Status of the associated Peer Node Connections.

- **1.** Click **Diameter**, and then **Maintenance**, and then **Egress Throttle Groups**.
- **2.** Select at least 1, but no more than 20 Egress Throttle Groups to Disable.

To select multiple Egress Throttle Groups, press and hold the CTRL key when selecting each Egress Throttle Group. To select multiple contiguous Egress Throttle Groups, click the first Egress Throttle Group to be selected, then press the SHIFT key and select the last Egress Throttle Group to be selected. All Egress Throttle Groups between are also selected.

- **3.** Click **Enable Pending Transaction Limiting**.
	- **a.** A confirmation box appears if between 1 and 20 Egress Throttle Group Names are selected.

Click **OK** in the confirmation box to Enable the selected Egress Throttle Group Names.

Click **Cancel** in the confirmation box to cancel the Enable action. The Admin State of the selected Egress Throttle Groups remains unchanged.

If **OK** is clicked and any of the following conditions exist, then an error message appears:

- Any of the selected Egress Throttle Groups do not exist in the database.
- Any of the selected Egress Throttle Groups do not have Egress Throttling Groups Pending Transaction Limiting configured.
- **b.** An Alert Box is displayed if more than 20 Egress Throttle Groups are selected.

### 3.6.5 Disabling Egress Throttle Groups Pending Transaction Limiting

Use the following steps to Disable Egress Throttle Groups Pending Transaction Limiting.

The Egress Throttle Groups Pending Transaction Limiting Admin State of Egress Throttle Groups can be updated irrespective of the Operational Status of the associated Peer Node Connections.

**1.** Click **Diameter**, and then **Maintenance**, and then **Egress Throttle Groups**.

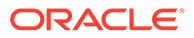

**2.** Select at least 1, but no more than 20 Egress Throttle Groups to Disable.

To select multiple Egress Throttle Groups, press and hold the CTRL key when selecting each Egress Throttle Group. To select multiple contiguous Egress Throttle Groups, click the first Egress Throttle Group to be selected, then press the SHIFT key and select the last Egress Throttle Group to be selected. All Egress Throttle Groups between are also selected.

#### **3.** Click **Disable Pending Transaction Limiting**.

**a.** A confirmation box appears if between 1 and 20 Egress Throttle Groups are selected.

Click **OK** in the confirmation box to Disable the selected Egress Throttle Groups.

Click **Cancel** in the confirmation box to cancel the Disable action. The Admin State of the selected Egress Throttle Groups remains unchanged.

If **OK** is clicked and any of the following conditions exist, then an error message appears:

- Any of the selected Egress Throttle Groups do not exist in the database.
- Any of the selected Egress Throttle Groups do not have the Egress Throttling Pending Transaction Limiting configured.
- **b.** An Alert Box is displayed if more than 20 Egress Throttle Groups are selected.

### 3.7 Diameter Maintenance Applications

The **Diameter**, and then **Maintenance**, and then **Applications** page allows you to view state and congestion information about existing diameter applications and can enable and disable diameter applications.

You can perform these tasks on an Active System OAM (SOAM).

If the MAP-Diameter InterWorking Function (IWF) is activated, you can view and configure items in the Map Internetworking folder. After activation, all selectable MAP-Diameter IWF related menu items are present on the SOAM and NOAM GUI, which allows full MAP-Diameter IWF configuration and provisioning. By default, MAP Interworking is not activated.

On the **Diameter**, and then **Maintenance**, and then **Applications** page, you can perform the following actions:

- Filter the list of Applications to display only the desired Applications.
- Sort the list by column, in ascending or descending order, by clicking the column heading. The default order is by **Application Name** in ascending ASCII order.
- Change the Admin State of a selected application to Enabled or Disabled on a selected MP server. See [Enabling Applications](#page-278-0) and [Disabling Applications.](#page-279-0)
- Prevent the page from automatically refreshing by clicking the **Pause updates** check box.
- Enable and disable the DM-IWF and MD-IWF applications.

See *MAP-Diameter Interworking Function User's Guide* for additional information.

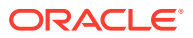

### <span id="page-278-0"></span>3.7.1 Diameter Applications Maintenance Elements

Table 3-11 describes fields on the Applications maintenance page.

**Table 3-11 Applications Maintenance Elements**

| <b>Field</b>                                                                                                    | <b>Description</b>                                                                                                    |
|----------------------------------------------------------------------------------------------------|----------------------------------------------------------------------------------------------------|
| <b>Application Name</b>                                                                                                    | Name of the application                                                                                                    |
| <b>MP Server Hostname</b>                                                                                                    | Hostname of the Message Processor server from<br>which status is reported                                                      |
| Admin State                                                                                                    | Admin State of the application (Enabled,<br>Disabled). The Admin State persists over<br>application restart and server reboot. |
| <b>Operational Status</b>                                                                                                    | Operational Status of the application (Unavailable,<br>Available, or Degraded)                                                 |
| Operational Reason                                                                                                    | Operational Reason that is filled in by the<br>application and extracted from the database                                     |
| Congestion Level                                                                                                    | Congestion Level of the application (Normal, CL1,<br>CL2, CL3)                                                                 |
| Time of Last Update                                                                                                    | Time stamp that shows when the application<br>changed to the status shown in Operational State                                 |
| If the run-time data for Operational Status, Operational Reason, Congestion Level, and Time of Last<br>Status change is not present in the database, the data is displayed as Unknown. |                                                                                                    |

### 3.7.2 Enabling Applications

Use this task to enable one or more applications.

Applications are enabled only on the MP server shown in the rows you select.

- **1.** Click **Diameter**, and then **Maintenance**, and then **Applications**.
- **2.** Select one or more applications to enable.

To select multiple applications, press the CTRL key when selecting each application. To select multiple contiguous applications, click the first application you want, then press the SHIFT key and select the last application you want. All the applications between are also selected.

- **3.** Click **Enable**.
- **4.** Click
	- **OK** to enable the selected applications and bring the applications to the Available Operational State.
	- **Cancel** to return to the **Diameter**, and then **Maintenance**, and then **Applications** page without enabling the applications.

If **OK** is clicked and an application no longer exists in the system (it was deleted by another user), an error message is displayed and the **Diameter**, and then **Maintenance**, and then **Applications** page is refreshed.

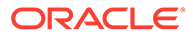

### <span id="page-279-0"></span>3.7.3 Disabling Applications

Use this task to disable one or more applications.

Applications are disabled only on the MP servers shown in the rows you select.

- **1.** Click **Diameter**, and then **Maintenance**, and then **Applications**.
- **2.** Select one or more applications to disable.

To select multiple applications, press the CTRL key when selecting each application. To select multiple contiguous applications, click the first application you want, then press the SHIFT key and select the last application you want. All the applications between are also selected.

**3.** Click **Disable**.

A confirmation box appears.

- **4.** Click
	- **OK** to disable the selected applications and bring the applications to the Unavailable Operational State.
	- **Cancel** to return to the **Diameter**, and then **Maintenance**, and then **Applications** page without disabling the applications.

If **OK** is clicked and an application no longer exists in the system (it was deleted by another user), an error message is displayed and the **Diameter**, and then **Maintenance**, and then **Applications** page is refreshed.

# 3.8 Diameter Maintenance DA-MPs

The **Diameter**, and then **Maintenance**, and then **DA-MPs** page allows you to view state and congestion information about Diameter Agent Message Processors.

On the **Diameter**, and then **Maintenance**, and then **DA-MPs** page, you can perform the following actions:

- Click the **Peer DA-MP Status** tab to view peer status information for the DA-MPs.
- Click the **DA-MP Connectivity** tab to view information about connections on the DA-MPs.
- Click the tab for an individual DA-MP to see DA-MP and connection status from the point-of-view of that DA-MP. If there are more tabs than fit on one page, then click the left and right arrow buttons to scroll through the tabs, or click the down arrow button to select a specific tab from a menu.
- Prevent the page from automatically refreshing by clicking the **Pause updates** check box.

For detailed information about the fields displayed on the **Diameter**, and then **Maintenance**, and then **DA-MPs** page, see [Diameter DA-MPs maintenance elements.](#page-280-0)

For information about MP profiles, see *Diameter Common User's Guide*.

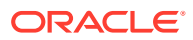

### <span id="page-280-0"></span>3.8.1 Diameter DA-MPs maintenance elements

Table 3-12 describes fields on the DA-MPs maintenance page.

**Table 3-12 DA-MPs Maintenance Elements**

| Field                                                                  | <b>Description</b>                                                                                                    |
|------------------------------------------------------------------------|----------------------------------------------------------------------------------------------------|
| <b>Peer DA-MP Status Tab</b>                                           |                                                                                                    |
| MP ID                                                                  | The numeric identifier of the reporting DA-MP<br>server                                                                                                    |
| <b>MP Server Hostname</b>                                              | The hostname of the reporting DA-MP server                                                                                                    |
| # Peer MPs Available                                                   | The number of peer DA-MPs whose status is<br>available                                                                                                    |
| # Peer MPs Degraded                                                    | The number of peer DA-MPs whose status is<br>degraded                                                                                                    |
| # Peer MPs Unavailable                                                 | The number of peer DA-MPs whose status is<br>unavailable                                                                                                    |
| <b>MP</b> Leader                                                       | Indicates whether a DA-MP reports itself as MP<br>Leader. The MP Leader provides status<br>information to the OAM for Route Lists, Route<br>Groups, and Peer Nodes, which are resources<br>whose scope is beyond a single DA-MP.                                                                                                    |
| Note: If a configured DA-MP is not alive, the above fields display Unk |                                                                                                    |
| <b>DA-MP Connectivity Tab</b>                                          |                                                                                                    |
| MP ID                                                                  | The numeric identifier of the reporting DA-MP<br>server                                                                                                    |
| <b>MP Server Hostname</b>                                              | The hostname of the reporting DA-MP server                                                                                                    |
| # Fixed Connections Configured                                         | The number of configured Connections whose IP<br>Address is one of the fixed IP addresses assigned<br>to the DA-MP.                                                                                                    |
| # Fixed Connections Established                                        | The number of Connections whose operation<br>status is available and IP Address is one of the<br>fixed IP addresses assigned to the DA-MP.                                                                                                    |
| # Floating IPFE Connections Configured                                 | The number of configured floating IPFE<br>connections on a DA-MP in the TSA(s).                                                                                                    |
| # Floating IPFE Connections Established                                | The number of floating IPFE connections owned<br>by the DA-MP whose operation status is available.                                                                                                    |
| <b>Used/Free Connection Capacity</b>                                   | The used connection capacity sums the number of<br>fixed connections configured and the number of<br>floating IPFE connections established. The free<br>connection capacity subtracts the used value from<br>the max connections value in the MP profile of the<br>reported DA-MP.                                                                                                    |
| Used/Free Reserved MPS Capacity                                        | The used reserved MPS capacity sums the<br>reserved ingress MPS capacity set in the capacity<br>configuration sets table for all fixed connections<br>configured for the DA-MP and all floating IPFE<br>connection currently established on the DA-MP.<br>The free reserved MPS capacity subtracts the<br>used value from the engineered ingress message<br>rate value of the DA-MP in the MP Profile. |

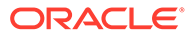

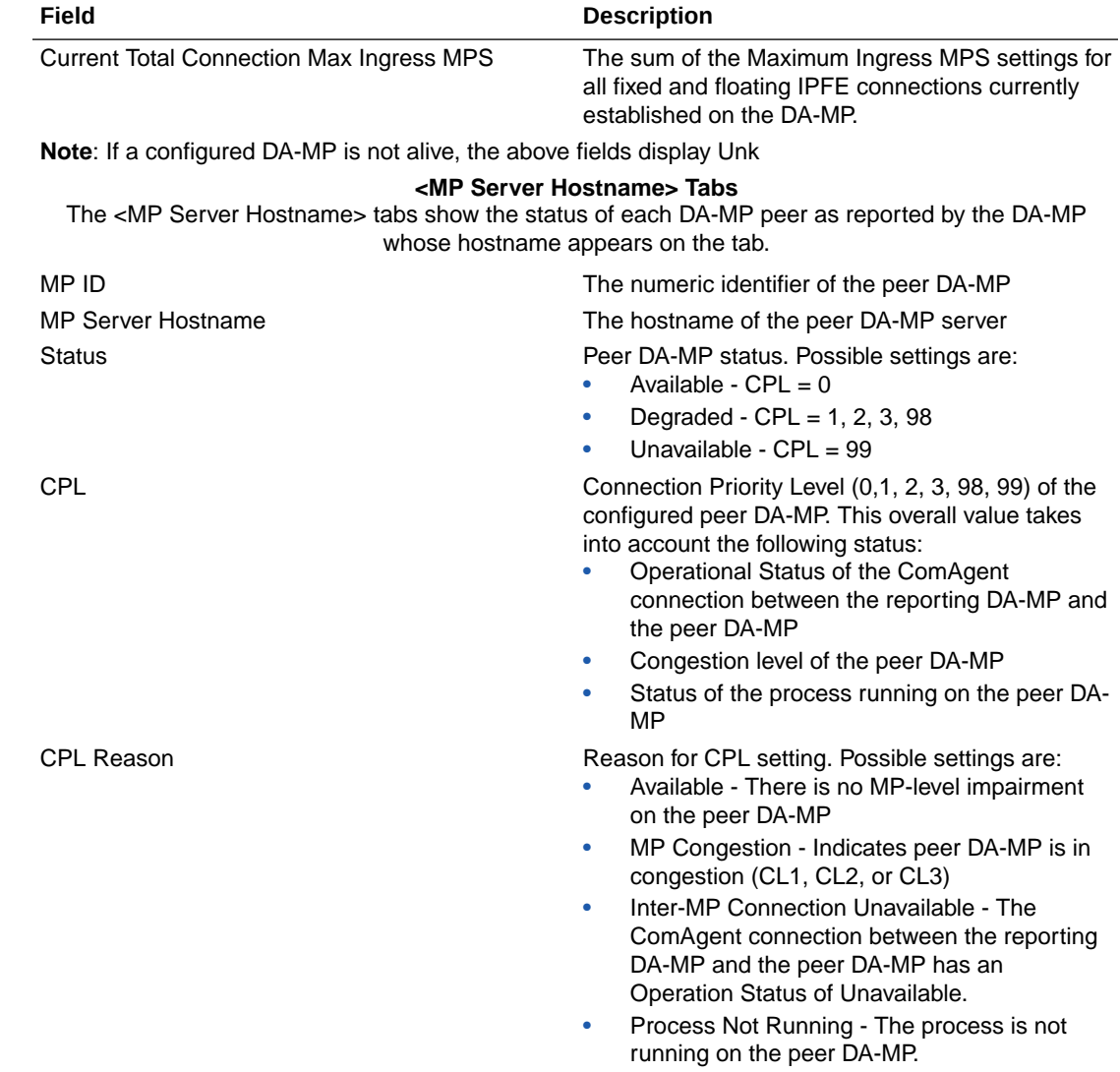

#### **Table 3-12 (Cont.) DA-MPs Maintenance Elements**

# 3.9 Diameter Maintenance Peer Discovery

Peer Discovery (also know as Dynamic Peer Discovery [**DPD**]) allows an application to discover remote hosts within user-defined Realms and configures all required GUI elements for successful routing of diameter traffic between the signalling router and those remote hosts. This configuration is dynamic, and no user input is required at the time the routing configuration elements are created.

The **Diameter**, and then **Maintenance**, and then **Peer Discovery** page allows you to view Peer Discovery information.

You can perform these tasks on an Active System OAM (**SOAM**).

On the **Diameter**, and then **Maintenance**, and then **Peer Discovery** page, you can perform the following actions:

Filter the list of Realm Names to display only the desired names.

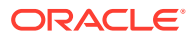

- Sort the list by column, in ascending or descending order, by clicking the column heading. The default order is by **Realm Name** in ascending **ASCII** order.
- Prevent the page from automatically refreshing by clicking the **Pause updates** check box.
- Enable and disable Peer Discovery.
- Refresh and Extend Peer Discovery.
- Refresh the GUI page.

### 3.9.1 Diameter Peer Discovery Maintenance Elements

Table 3-13 describes fields on the Peer Discovery maintenance page.

**Table 3-13 Peer Discovery Maintenance Elements**

| Field                         | <b>Description</b>                                                                                                    |
|-------------------------------|----------------------------------------------------------------------------------------------------|
| <b>Realm Name</b>             | Name of the Realm assigned to the Discovery<br>Attribute instance.                                                                                                    |
|                               | Note: Any given Realm can only be configured for<br>a single Mode (Initiator Only or Initiator &<br>Responder), so each configured Realm name<br>should appear just once in the list on the Peer<br>Discovery Maintenance screen.                                                      |
| Mode                          | The connection mode used for each Discovery<br>Attribute instance.                                                                                                    |
| <b>Expires</b>                | The date and time (in the locally-configured time<br>zone) at which the Realm discovery expires, for<br>any Realm whose Operational Status is<br>Discovered or Expired; or the string "---" for any<br>Realm whose Operational Status is anything other<br>than Discovered or Expired. |
| <b>Admin State</b>            | The current administrative state for each<br>configured Discovery Attributes instance.                                                                                                    |
| <b>Operational Status</b>     | The current operational status for each configured<br>Discovery Attributes instance.                                                                                                    |
| <b>Operational Reason</b>     | The current operational reason string for each<br>configured Discovery Attributes instance                                                                                                    |
| <b>Configured Peers</b>       | The current number of Peer Nodes that are part of<br>the DSR configuration due to the dynamic peer<br>discovery for the Realm.                                                                                                    |
| <b>Configured Connections</b> | The current number of Connections that are part<br>of the DSR configuration due to the dynamic peer<br>discovery for the Realm.                                                                                                    |
| Application ID                | The number of Application IDs, from the Discovery<br>Attributes instance configuration, for which at least<br>one Peer Node has been successfully identified.                                                                                                    |
| <b>Route List</b>             | Displays $a \sim in$ the field corresponding to the<br>parent Realm row.                                                                                                    |
|                               | Note: For every Application ID for which at least<br>one Peer Node is configured, a single Route List is<br>listed. But the same Route List can be associated<br>with more than one Application ID, if the same set<br>of Peer Nodes supports multiple Application IDs.                |

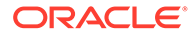

### 3.9.2 Enabling Peer Discovery

Use this task to enable one or more Peer Discovery instances.

- **1.** Click **Diameter**, and then **Maintenance**, and then **Peer Discovery**.
- **2.** Select an instance to enable.

To select multiple instances, press the CTRL key when selecting each instance. To select multiple contiguous instances, click the first instance you want, then press the SHIFT key and select the last instance you want. All the instances between are also selected.

**3.** Click **Enable**.

A popup window appears.

- **4.** Click
	- **OK** to enable the selected instances.
	- **Cancel** to return to the **Diameter**, and then **Maintenance**, and then **Peer Discovery** page without enabling the applications.

If **OK** is clicked and an instance no longer exists in the system (it was deleted by another user), an error message is displayed and the **Diameter**, and then **Maintenance**, and then **Peer Discovery** page is refreshed.

### 3.9.3 Disabling Peer Discovery

Use this task to disable one or more Peer Discovery instances.

- **1.** Click **Diameter**, and then **Maintenance**, and then **Peer Discovery**.
- **2.** Select a Peer Discovery instance to disable.

To select multiple instances, press the CTRL key when selecting each instance. To select multiple contiguous instances, click the first instance you want, then press the SHIFT key and select the last instance you want. All the instances between are also selected.

**3.** Click **Disable**.

A confirmation box appears.

- **4.** Click
	- **OK** to disable the selected instances.
	- **Cancel** to return to the **Diameter**, and then **Maintenance**, and then **Peer Discovery** page without disabling the applications.

If **OK** is clicked and an instance no longer exists in the system (it was deleted by another user), an error message is displayed and the **Diameter**, and then **Maintenance**, and then **Peer Discovery** page is refreshed.

### 3.9.4 Refreshing Peer Discovery

Use this task to refresh Peer Discovery instances.

**1.** Click **Diameter**, and then **Maintenance**, and then **Peer Discovery**.

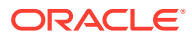

**2.** Select a Peer Discovery instance to refresh.

To select multiple instances, press the CTRL key when selecting each instance. To select multiple contiguous instances, click the first instance you want, then press the SHIFT key and select the last instance you want. All the instances between are also selected.

#### **3.** Click **Refresh**.

A confirmation box appears.

- **4.** Click
	- **OK** to refresh (begin a new discovery sequence) the selected instances.

#### **Note:**

After the software begins the new discovery sequence, the Admin State transitions from Rediscover to Enabled. You might or might not not see the Rediscover state on the **DiameterMaintenancePeer Discovery** page, depending on how long the transition takes and where it occurs within the screen refresh cycle.

• **Cancel** to return to the **Diameter**, and then **Maintenance**, and then **Peer Discovery** page without refreshing the Peer Discovery instances.

If **OK** is clicked and an instance no longer exists in the system (it was deleted by another user), an error message is displayed and the **Diameter**, and then **Maintenance**, and then **Peer Discovery** page is refreshed.

### 3.9.5 Extending Peer Discovery

Use this task to extend Peer Discovery instances.

- **1.** Click **Diameter**, and then **Maintenance**, and then **Peer Discovery**.
- **2.** Select a Peer Discovery instance to extend.

To select multiple instances, press the CTRL key when selecting each instance. To select multiple contiguous instances, click the first instance you want, then press the SHIFT key and select the last instance you want. All the instances between are also selected.

**3.** Click **Extend**.

A confirmation box appears.

- **4.** Click
	- **OK** to extend a new discovery sequence for the selected instances (associated with an expired Realm). This adds one week to the Realm's expiration time.
	- **Cancel** to return to the **Diameter**, and then **Maintenance**, and then **Peer Discovery** page without extending the Peer Discovery instances.

If **OK** is clicked and an instance no longer exists in the system (it was deleted by another user), an error message is displayed and the **Diameter**, and then **Maintenance**, and then **Peer Discovery** page is refreshed.

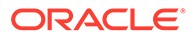

#### **Note:**

Configured Discovery Attributes instances cannot be edited unless they are administratively disabled.

### 3.10 Diameter Maintenance Traffic Throttle Points

A TTP has two administrative states that let you enable/disable TTP throttling. The Throttling Admin State is used to disable all throttling (both static and dynamic). When enabled, it automatically enables Static ETR throttling and might or might not perform Dynamic ETR throttling/DOIC as that is determined by the TTP's Dynamic Throttling Admin State.

#### **Note:**

The TTP's Dynamic Throttling Admin State is not used to determine the TTP's Operational Status value.

The **Diameter**, and then **Maintenance**, and then **Traffic Throttle Points** page allows you to view information about and change the administrative state of TTP.

You can perform these tasks on an Active System OAM (**SOAM**).

You can perform the following actions for Traffic Throttle Points:

- Filter the list of Traffic Throttle Points (individually or multiples).
- Sort the list by column contents, in ascending or descending order, by clicking the column heading. The default order is by **TTP** in ascending ASCII order.
- Select a Traffic Throttle Point **Name** in the list.

You cannot change the TTP maintenance screen to change the Dynamic Throttling state to **Disabled** to **Enabled** when Throttling state is **Disabled**.

You can change the TTP maintenance screen to change the Dynamic Throttling state from **Enabled** to **Disabled** when Throttling state is **Enabled**.

#### **TTP Throttling Admin State**

When you change a TTP's Throttling Admin State is to Enabled:

- The routing instance starts sharing OTR data associated with the TTP with other DA-MP's within the DSR Node.
- If the TTP's Dynamic Throttling Admin State is set to Enabled and the TTP's Peer Node Operational Status is Available, the routing application starts sending a DCA to the Peer Node in all Request messages associated with this TTP and processes DOIC AVPs received from the Peer Node.
- TTP's Operational Status/Reason are updated.

When you change a TTP's Throttling Admin State to Disabled:

- Stop any Maximum ETR Throttling associated with this TTP.
- Ignore the TTP's Maximum Loss Percent Threshold during routing decisions.

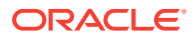

- Stop sharing OTR data associated with the TTP with other DA-MP's within the DSR Node.
- Abandon all dynamic throttling (functional equivalent to TTP's Dynamic Throttling State being set to Disabled.
- The Current Loss Percent for all TTGs associated with this TTP are recalulated.
- TTP's Operational Status/Reason are updated.

#### **TTP Dynamic Throttling Admin State**

The routing application ignores any changes to the TTP's Dynamic Throttling Admin State when the TTP's Throttling Admin State is set to Disabled. When a TTP's Throttling Admin State is set to Enabled, the routing application process changes to the TTP's Dynamic Throttling Admin State as follows:

- TTP's Dynamic Throttling Admin State changed from Disabled to Enabled.
- TTP's Dynamic Throttling Admin State changed from Enabled to Disabled.

### 3.10.1 Diameter Traffic Throttle Points Maintenance Elements

Table 3-14 describes the fields on the Traffic Throttle Points maintenance page.

| Field                                      | <b>Description</b>                                                                                                    |
|--------------------------------------------|----------------------------------------------------------------------------------------------------|
| Name                                       | A name of the Traffic Throttle Point.                                                                                                    |
| <b>Throttling Admin State</b>              | The static throttling administrative state.                                                                                                    |
| Dynamic Throttling Admin State             | The dynamic throttling administrative state from<br>the associated Peer Node.                                                                                                    |
| <b>Operational Status</b>                  | Operational status for TTP ETR throttling.                                                                                                    |
| <b>Operational Reason</b>                  | Operational reason for each TTP. This provides<br>additional information for each Operational Status<br>regarding the condition is preventing the<br>Operational Status from being available.      |
| Abatement Algorithm                        | Abatement algorithm that is currently being<br>applied as a result of receiving an OLR associated<br>with the TTP (TTP's Operational Reason = Peer<br>Overload).                                   |
| Current Loss Percentage (%)                | Loss rate (Reduction Percentage) currently being<br>applied to the traffic routed to a TTP based upon<br>an OLR received from a DOIC node. This value is<br>non-zero during TTP Overload Recovery. |
|                                            | This field is updated when a new OLR is<br>processed, when a modify OLR changes this<br>value and each time the DOIC Overload Recovery<br>timer expires.                                           |
| <b>Validity Duration</b>                   | DOIC Validity Duration value (in seconds) if an<br>OLR is received from a DOIC node.                                                                                                    |
| Offered Transactions per Second            | The rate of transactions which are being routed to<br>the TTP before diversion is applied.                                                                                                    |
| Max Egress Transactions per Second Allowed | The maximum number of egress transactions<br>allowed per second.                                                                                                    |

**Table 3-14 Traffic Throttle Points Maintenance Elements**

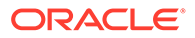

| Field                                         | <b>Description</b>                                                                                            |
|-----------------------------------------------|----------------------------------------------------------------------------------------------------|
| Percent of Actions Diverted (%)               | The percentage of transactions which are being<br>routed to the TTP which are being diverted or<br>abandoned. |
| Target Egress Transactions per Second Allowed | The target number of egress transactions which<br>are allowed per second.                                     |
| Time until Loss=0 (sec)                       | The time of day when the Current Loss Percent is<br>restored to 0%.                                           |
| Time of Last Update                           | Time of most recent update.                                                                                   |

**Table 3-14 (Cont.) Traffic Throttle Points Maintenance Elements**

# 3.11 Diameter Maintenance Traffic Throttle Groups

The **Diameter**, and then **Maintenance**, and then **Traffic Throttle Groups** page allows you to view information about and change the administrative state of **TTG**.

You can perform these tasks on an Active System OAM (**SOAM**).

You can perform the following actions for Traffic Throttle Groups:

- Filter the list of Traffic Throttle Groups (individually or multiples).
- Sort the list by column contents, in ascending or descending order, by clicking the column heading. The default order is by **TTG** in ascending ASCII order.
- Select a Traffic Throttle Group **Name** in the list.

### 3.11.1 Diameter Traffic Throttle Groups Elements

Table 3-15 describes the fields on the Traffic Throttle Groups maintenance page.

| Field                          | <b>Description</b>                                                                                                    |
|--------------------------------|----------------------------------------------------------------------------------------------------|
| Name                           | The internal identifier for the TTG attribute that<br>this TTG Status record is associated with.                                                     |
| Administrative Status          | The administrative status of the Traffic Throttle<br>Group.                                                                                          |
|                                | <b>Note:</b> This column displays a tilde character<br>(~) for rows associated with Remote TTGs.                                                     |
| Site Name                      | Name of the site to which this TTG is owned<br>and controlled.                                                                                       |
| <b>Current Loss Percentage</b> | A weighted value for the TTPs assigned to the<br>TTG.                                                                                                |
|                                | This field is updated when a new OLR is<br>processed by a TTP assigned to the TTG, and<br>each time an OLR expires for a TTP assigned<br>to the TTG. |
|                                | <b>Note:</b> This calculation is only made for TTGs<br>assigned to the local DSR Node. This value is<br>shared with other DSR Nodes.                 |

**Table 3-15 Traffic Throttle Group Maintenance Elements**

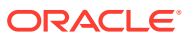
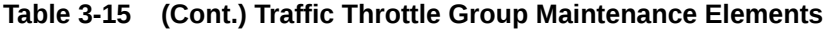

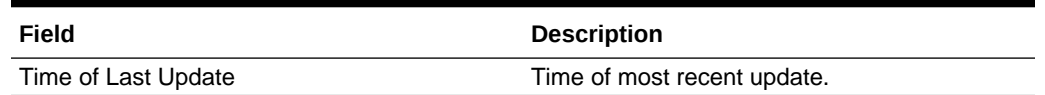

## 3.11.2 Enabling Traffic Throttle Groups

Use the following steps to enable one or more TTGs.

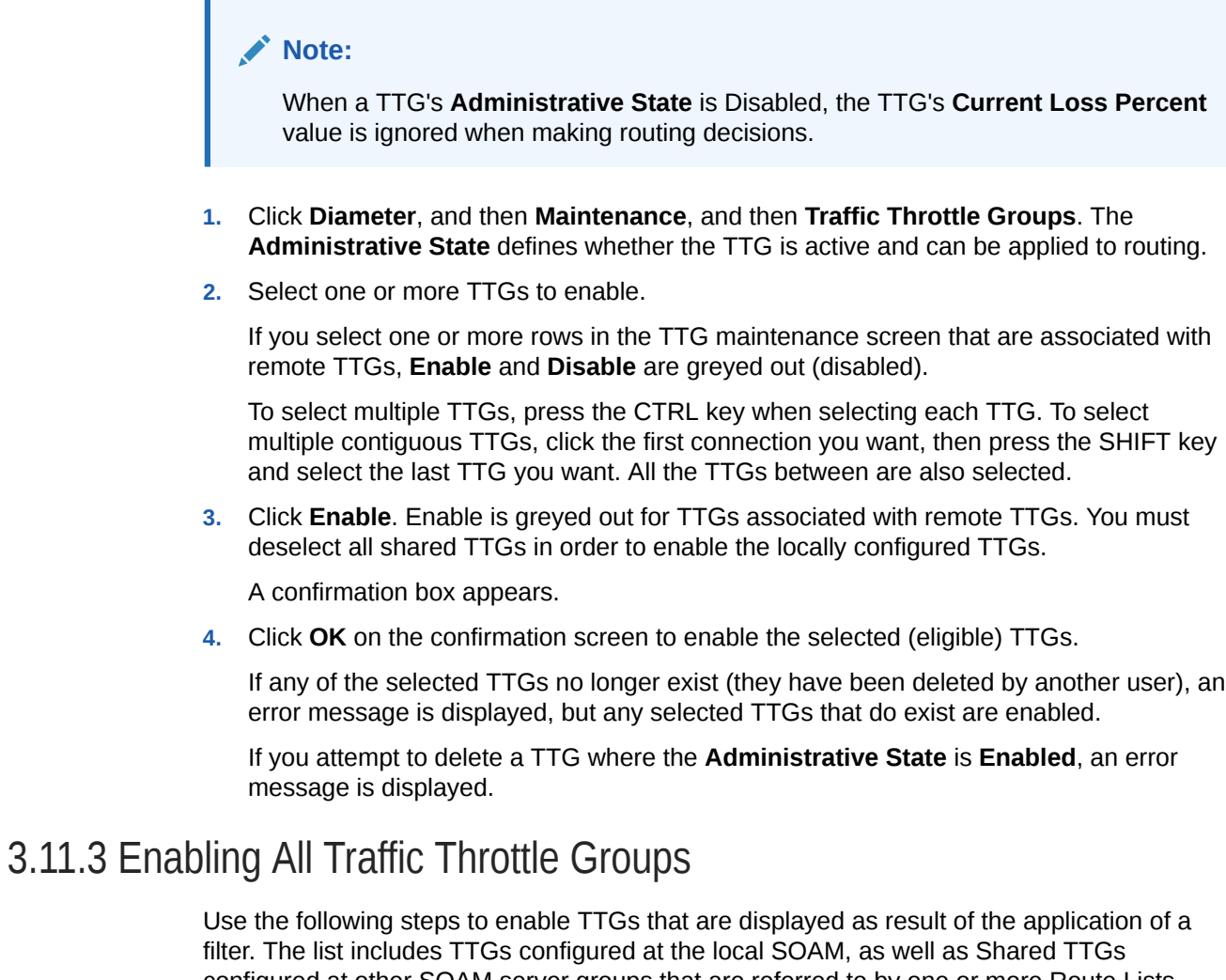

configured at other SOAM server groups that are referred to by one or more Route Lists configured at the local SOAM. If a filter is applied, then all TTGs that meet the filter requirements and that are currently disabled are enabled. If no filter is applied, then all currently disabled TTGs are enabled.

#### **Note:**

When a TTG's **Administrative State** is Disabled, the TTG's **Current Loss Percent** value is ignored when making routing decisions.

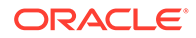

To enable and disable individual and multiple TTGs, shared TTGs must be included.

#### **Note:**

Shared TTGs cannot be enabled or disabled on another DSR (the GUI page buttons are inactive for prohibited actions).

If you select one or more rows that are associated with remote TTGs, **Enable** and **Disable** are greyed out. **Enable** and **Disable** are active only when the selected row or rows are associated with locally-defined TTGs.

#### **Note:**

**Enable All** and **DisableAll** are active regardless of the selected row state. If you select **Enable All** or **DisableAll**, then a window prompts you to enable or disable all locally configured TTGs, and a message indicates TTGs configured at other sites are not enabled or disabled.

- **1.** Click **Diameter**, and then **Maintenance**, and then **Traffic Throttle Groups**. The **Administrative State** defines whether the TTG is active and can be applied to routing.
- **2.** Optionally, click **Filter** and add up to four filters to limit the number of TTGs displayed. Click **Go** to apply the filter.
- **3.** Click **Enable All**.

A confirmation box appears to prompt you to enable or disable all locally configured TTGs, and a note displays to indicate TTGs configured at other sites are not enabled/disabled.

**4.** Click **OK**.

The TTGs are enabled.

If any of the selected TTGs no longer exist (they have been deleted by another user), an error message is displayed, but any selected TTGs that do exist are enabled.

### 3.11.4 Disabling Traffic Throttle Groups

Use the following steps to disable one or more TTGs.

#### **Note:**

When a TTG's **Administrative State** is Disabled, the TTG's **Current Loss Percent** value is ignored when making routing decisions.

- **1.** Click **Diameter**, and then **Maintenance**, and then **Traffic Throttle Groups**. The **Administrative State** defines whether the TTG is active and can be applied to routing.
- **2.** Select one or more TTGs to disable.

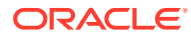

If you select one or more rows in the TTG maintenance screen that are associated with remote TTGs, **Enable** and **Disable** are greyed out (disabled).

To select multiple connections, press the CTRL key when selecting each TTG. To select multiple contiguous TTGs, click the first TTG you want, then press the SHIFT key and select the last TTG you want. All the TTGs between are also selected.

- **3.** Click **Disable**. Disable is greyed out for TTGs associated with remote TTGs. You must deselect all shared TTGs in order to enable the locally configured TTGs.
- **4.** Click **OK** on the confirmation screen to disable the selected (eligible) TTGs.

If any of the selected TTGs no longer exist (they have been deleted by another user), an error message is displayed, but any selected TTGs that do exist are disabled.

### 3.11.5 Disabling All Traffic Throttle Groups

Use the following steps to disable all connections that are displayed as result of the application of a filter. If a filter is applied, then all connections that meet the filter requirements and that are currently enabled are disabled. If no filter is applied, then all currently enabled connections are disabled.

# **Note:** When a TTG's **Administrative State** is Disabled, the TTG's **Current Loss Percent** value is ignored when making routing decisions. To enable and disable individual and multiple TTGs, shared TTGs must be included.

### **Note:**

Shared TTGs cannot be enabled or disabled on another DSR (the GUI page buttons are inactive for prohibited actions).

If you select one or more rows that are associated with remote TTGs, **Enable** and **Disable** are greyed out. **Enable** and **Disable** are active only when the selected row or rows are associated with locally-defined TTGs.

### **Note:**

**Enable All** and **DisableAll** are active regardless of the selected row state. If you select **Enable All** or **DisableAll**, then a window prompts you to enable or disable all locally configured TTGs, and a message indicates TTGs configured at other sites are not enabled or disabled.

- **1.** Click **Diameter**, and then **Maintenance**, and then **Trafffic Throttle Groups**. The **Administrative State** defines whether the TTG is active and can be applied to routing.
- **2.** Optionally, click **Filter** and add up to four filters to limit the number of TTGs displayed. Click **Go** to apply the filter.
- **3.** Click **Disable All**.

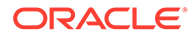

A confirmation box appears to prompt you to enable or disable all locally configured TTGs, and a note is displayed to indicate that TTGs configured at other sites are not enabled/disabled.

**4.** Click **OK**.

The TTGs are disabled.

If any of the selected TTGs no longer exist (they have been deleted by another user), an error message is displayed, but any selected TTGs that do exist are disabled.

# 4 Diameter Reports

You can perform these tasks on an Active System OAM (**SOAM**).

The Diameter Reports pages provide access to the following reports:

- Diagnostics Tool reports
- MP Statistics (SCTP) reports

### 4.1 Overview

The Diameter Reports GUI pages provide access to the following reports:

• Diagnostics Tool reports

The Diagnostics Tool provides the capability to test Mediation Rule Templates that are in Test or Active state before they are subjected to live traffic in the network. A test message is injected into the system on a connection that is in Test Mode (see [Diameter](#page-263-0) [Maintenance Connections\)](#page-263-0). At various tracepoints, the Diagnostics Tool logs the Rules that are applied, actions taken, and other diagnostic information on a test message that is injected into the system. The Diagnostics Tool Reports can be used to view the logged information for each test.

• MP Statistics (SCTP) reports The MP Statistics (SCTP) Reports page displays the Message Processor (MP) SCTP statistics per MP, for all MPs or for a selected set of MPs. Each row shows the statistics for one MP.

### **Note:**

Report generation time depends on a number of factors and may vary based on the number of records (that is, data size), CPU utilization during report generation, number of measurements/alarms/events, and number of reports selected. Decrease the number of selected reports if reporting tasks are not being completed in the desired time.

# 4.2 Diameter Diagnostics Tool

The Diagnostics Tool provides the capability to test Mediation Rule Templates that are in Test or Active state before they are subjected to live traffic in the network.

The Rule Templates are tested for a message that is injected into a connection that is set to Test Mode. A connection can be set to Test Mode only when it is created; an existing non-test connection cannot be changed into a test connection. A maximum of two test connections can exist in the system at one time.

All incoming messages on a test connection are marked as TestMode messages. When **Diagnose Start** is clicked on the **Diameter**, and then **Maintenance**, and then **Connections**

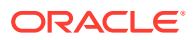

page, TestMode messages are sent on a test connection that is selected, in Test Mode, and not Disabled.

At various trace points, the Diagnostics Tool logs the Rules that are applied, actions taken, and other diagnostic information on a test message that is injected into the system. Reports are provided that are based on the logs. Logging begins when **Diagnose Start** is clicked. The test can be stopped by clicking **Diagnose Stop** on the Maintenance Connection page.

Use this task to generate Diagnostics Tool reports from the test logs.

- **1.** Click **Diameter**, and then **Reports**, and then **Diagnostics Tool**.
- **2.** Select zero records, or select one or more connection records under one or more connection names in the **Connection** list.
	- If zero records are selected, the report includes all available Diagnostics Tool data.
	- If one or more records are selected, the report includes data for the selected test runs.
- **3.** Click **Report**.

On the **Diameter**, and then **Reports**, and then **Diagnostics Tool [Report]** page, you can save and print the generated report.

### 4.2.1 Diagnostic Tool Reports

Use this task to view, print, and save reports that are generated from Diagnostics Tool test logs.

When **Report** is clicked on the **Diameter**, and then **Reports**, and then **Diagnostics Tool** page, a report is generated for all available or the selected test records.

The report has two parts:

#### • **Title Block**

The Title Block contains the following information:

- <Application Name> Diagnostics Tool Report
- Report Generated: <time and date in **UTC**>
- From: <active/standby><server Role> on host <Hostname>
- Report Version: <application version>
- User: userid of the GUI user who generated the report>
- **Section Block**

One or more Section Blocks follow the Title Block. Each Section Block corresponds to one test run on one connection.

Each section in a Section Block corresponds to reports for a test run. A section displays the following header information:

- Report for <connection name>
- Test run begun: <timestamp when the test run was started>

Each message that was diagnosed in a test run is identified by a PDU ID. The log entries corresponding to the message are reported in ascending order of the timestamp.

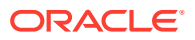

Each subsection has the following line as a header: PDU ID  $\lt$  pduId>. The heading is followed by the zero or more lines of log entries corresponding to the PDU, in the following format: <timestamp> <tracepoint name> : <log text>.

```
Report for Connection1
Test Run begun: Tue May 24 19:51:39 2011 UTC
- - - - - - - - - - - - - - - - - - - - - - - - - - - - - - - - - - - - - - 
- -
PDU ID 4
2011-May-16 10:46:10 UTC Tracepoint0 :Message Received
2011-May-16 10:49:51 UTC Tracepoint1 :Message Sent to DRL
.............................................................................
...
PDU ID 5
2011-May-18 04:18:25 UTC Tracepoint0 : Message Received
     .............................................................................
...
```
### 4.2.2 Printing and Saving Diagnostics Tool Reports

**1.** To print the report, click **Print**.

A dialog box opens allowing you to choose the printer to be used for printing the report.

**2.** To save the report, click **Save**.

A dialog box opens allowing you to choose the location in which to save the report.

# 4.3 Diameter MP Statistics (SCTP)

The **Diameter**, and then **Reports**, and then **MP Statistics (SCTP)** page displays the Message Processor (MP) SCTP statistics per MP, for all MPs or for a selected set of MPs. Each row shows the statistics for one MP.

The statistics are updated on the page each time **Update** is clicked. The counts are not refreshed automatically.

The MP Statistics (SCTP) Report is described in [MP Statistics \(SCTP\) Report Elements](#page-295-0).

Use this task to update and view MP Statistics (SCTP) reports.

- **1.** Click **Diameter**, and then **Reports**, and then **MP Statistics (SCTP)**.
- **2.** Select the Scope of the report from the **Scope** list.
	- To be able to select individual MPs, select **Server**.
	- To select all MPs in a Network Element, select **NE**.
- **3.** In the box on the right, list the MPs to be included in the report.
	- To add a specific MP to the list on the right so that its statistics are shown in the report, select the MP in the box on the left and click **Add**.

Repeat this action for each specific MP that is to be listed in the report.

• To add all of the available MPs to the list on the right, click **AddAll**.

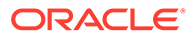

- <span id="page-295-0"></span>• To remove a specific MP from the report, select the MP in the box on the right and click **Remove**. The selected MP moves to the box on the left.
- To remove all of the listed MPs from the box on the right (to prepare to create a new list), click **RemoveAll**. All of the MPs from the box on the right move to the box on the left.
- **4.** When the list in the box on the right contains the MPs for the report, click **Go**.

The selected MPs and their statistics are listed in the columns of the report.

**5.** Click **Update** to display the current statistics for the listed MPs.

### 4.3.1 MP Statistics (SCTP) Report Elements

Table 4-1 describes the fields for selecting MPs and the contents of the columns on the **Diameter**, and then **Reports**, and then **MP Statistics (SCTP)** page.

| <b>Field</b>                               | <b>Description</b>                                                                                                  | <b>Data Input Notes</b>                                  |
|--------------------------------------------|----------------------------------------------------------------------------------------------------|----------------------------------------------------------|
|                                            | <b>MP</b> Selection                                                                                                 |                                                          |
| Scope                                      | Select Network Element or<br>Server. All of the selected MPs<br>have the same Scope.                                | Format: List<br>Range: NE, Server                        |
| Statistics for                             | Left list is all available MPs or<br>NEs, depending on the<br>selected Scope.                                       | Format: List of all MPs/NEs;<br>list of selected MPs/NEs |
|                                            | Right box is all MPs or NEs<br>selected for the report.                                                             |                                                          |
|                                            | <b>Report Columns</b>                                                                                               |                                                          |
| Field                                      | Description                                                                                                    |                                                          |
| MP                                         | Hostname of the MP server from which status is reported                                                             |                                                          |
| <b>Current Established</b>                 | Current number of SCTP associations established                                                                     |                                                          |
| Established (Local Initiated)              | Number of locally-initiated SCTP associations established                                                           |                                                          |
| Established (Peer Initiated)               | Number of peer-initiated SCTP associations established                                                              |                                                          |
| Packets Rcvd                               | Number of IP packets received. Each IP packet contains one<br>or more SCTP chunks.                                  |                                                          |
| Packets Sent                               | Number of IP packets sent. Each IP packet contains one or<br>more SCTP chunks.                                      |                                                          |
| DATA chunks Rcvd (excluding<br>Duplicates) | Number of SCTP DATA Chunks received not including<br>duplicates                                                     |                                                          |
| DATA chunk Sent (excluding<br>Duplicates)  | Number of SCTP DATA Chunks sent not including duplicates                                                            |                                                          |
| <b>Fast Retransmits</b>                    | Number of SCTP DATA Chunks retransmitted due to fast<br>transmit rule                                               |                                                          |
| Retransmits                                | Number of SCTP DATA Chunks retransmitted due to<br>acknowledgment timeout                                           |                                                          |
| <b>CTRL chunk Sent</b>                     | Number of SCTP Control Chunks sent. A control chunk is one<br>of: INIT, INIT ACK, COOKIE ECHO, COOKIE ACK, SACK     |                                                          |
| <b>CTRL chunks Rcvd</b>                    | Number of SCTP Control Chunks received. A control chunk is<br>one of: INIT, INIT ACK, COOKIE ECHO, COOKIE ACK, SACK |                                                          |
| <b>Fragmented User Messages</b>            | Number of SCTP User messages fragmented because<br>message length exceeds path MTU                                  |                                                          |

**Table 4-1 MP Statistics (SCTP) Report Elements**

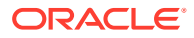

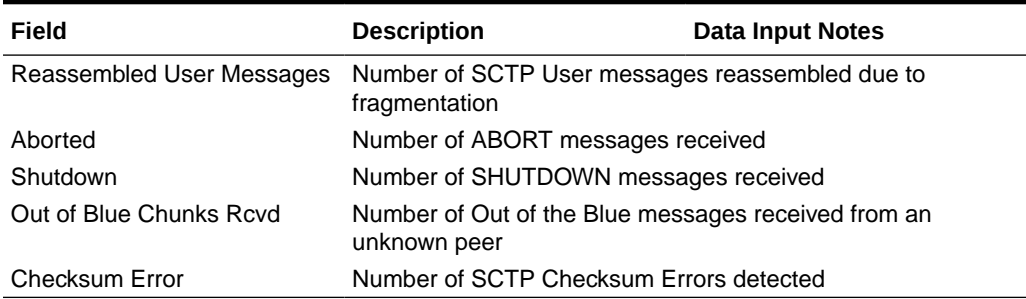

### **Table 4-1 (Cont.) MP Statistics (SCTP) Report Elements**

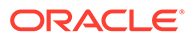

# 5 Troubleshooting with IDIH

The **Diameter**, and then **Troubleshooting with DIH** pages allow you to manage the Integrated Diameter Intelligence (**IDIH**) feature.

The IDIH feature allows you to capture detailed information about selected DIAMETER transactions, and transmit this information to IDIH for further analysis. The integration of troubleshooting capabilities provides a way to troubleshoot issues that might be identified with the Diameter traffic that transits the diameter routing program. These troubleshooting capabilities can supplement other network monitoring functions provided by the **OSS** and network support centers to help to identify the cause of signaling issues associated with connections, peer signaling nodes, or individual subscribers.

Use IDIH **Diameter**, and then **Troubleshooting with DIH** pages to perform IDIH configuration and maintenance tasks. See *Integrated DIH User's Guide*.

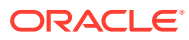

# <span id="page-298-0"></span>6 Diameter AVP Dictionary

The AVP Dictionary function provides the ability to work with Attribute-Value Pairs (AVPs) that are used by the Diameter Routing Function in making decisions for routing messages to and from applications and for the Diameter Message Copy feature.

You can perform these tasks on an Active System OAM (**SOAM**).

# 6.1 AVP Flags

[Table 6-1](#page-299-0) describes the AVP flags on the AVP GUI pages.

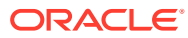

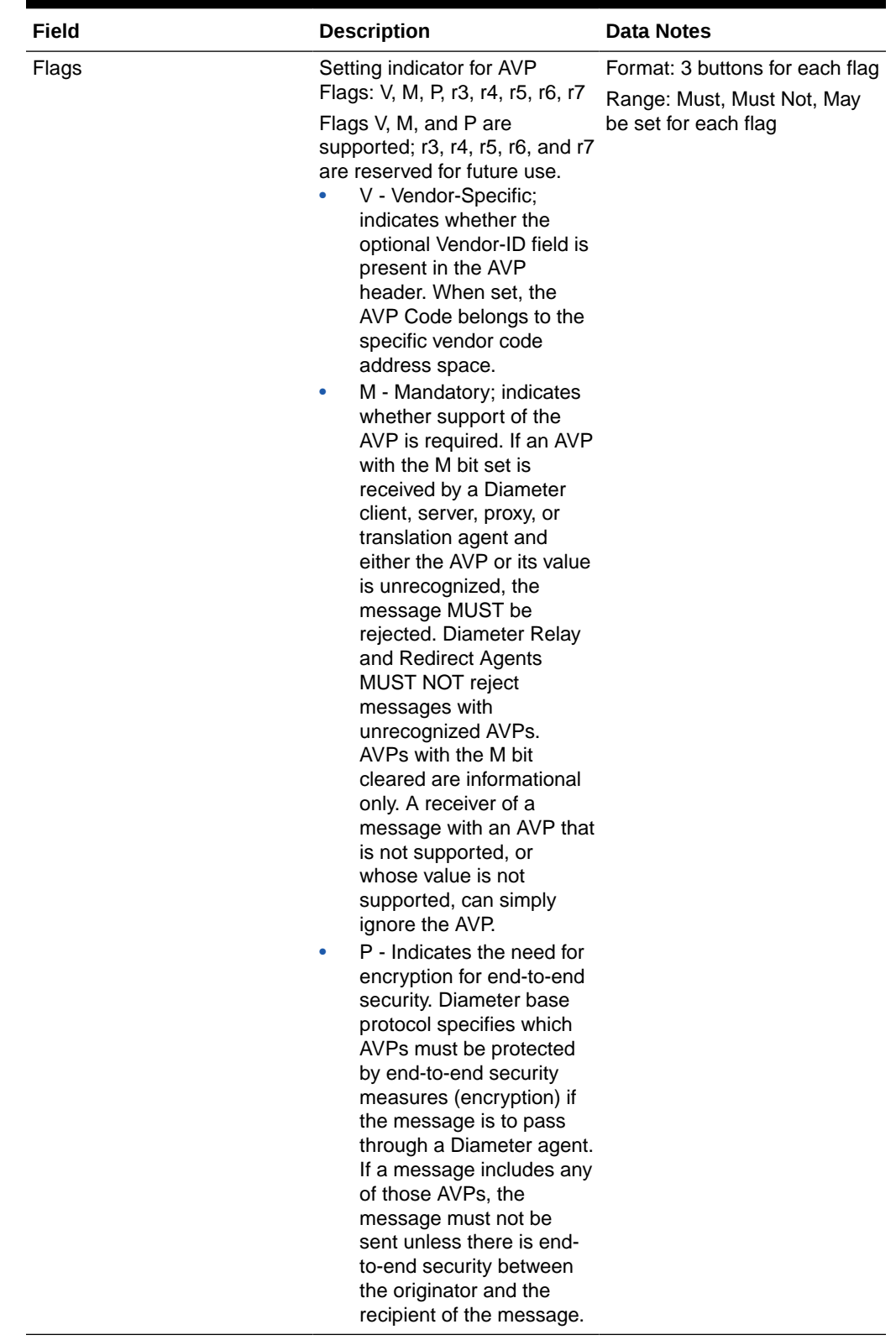

<span id="page-299-0"></span>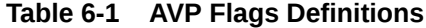

# <span id="page-300-0"></span>6.2 Base Dictionary

The **Diameter**, and then **AVP Dictionary**, and then **Base Dictionary** page allows you to view or clone the AVPs that are familiar to the system (defined in the Base Diameter Standard and in Diameter Applications, such as Diameter Credit Control Application and S6a interface). The cloning function allows you to edit the base AVP and puts the modified AVP in Custom Dictionary. The AVPs in Custom Dictionary shall supersede Base Dictionary AVPs.

The AVP Attribute Name, AVP Code, AVP Flag settings, Vendor ID, Data Type, and Protocol are included in the AVP definition.

If the Data Type is Enumerated, the name of the Enumerated Type is also included.

If the Data Type is Grouped, then the list of Grouped AVPs appears in the dictionary. A grouped AVP's **Data** field is specified as a sequence of AVPs. Each of those AVPs can, in turn have the **Data** field specified as a sequence of AVPs. This pattern of embedding AVPs inside AVPs can occur multiple times.

Proprietary and additional standard AVP definitions can be added in the Custom Dictionary. See [Custom Dictionary](#page-302-0).

#### **Note:**

Custom Dictionary entries are not displayed on the Base Dictionary View page.

The AVP definitions in the Base Dictionary can be changed (overwritten) only by specifying them in the Custom Dictionary with a different definition. The AVP Code, Vendor ID, and Attribute Name must remain the same in the changed definition.

### **Note:**

AVP depth refers to the position of an AVP inside the Diameter message. All AVPs following the header of the Diameter message are called Base AVPs, and the Base AVP position is counted as 1. An AVP embedded immediately inside the Base AVP has a depth of 2. An AVP embedded immediately inside an AVP with a depth of 2 has a depth of 3 and so on. See *Diameter Mediation User's Guide*.

AVP names that are defined in the dictionary can be used in creating Rule Templates and in provisioning Rule Sets.

On the **Diameter**, and then **AVP Dictionary**, and then **Base Dictionary** page, you can perform the following actions:

- Filter the list to display only the desired entries. The Flags cannot be filtered.
- Sort the list entries, in ascending or descending order in a column, by clicking the column heading. The default order is by Attribute Name in alphabetical order. The Flags cannot be sorted.
- Select an AVP definition in the list and click **Clone AVP**. The detailed definition for the selected AVP is displayed. Update the fields as needed. Click **OK** or **Apply** to save the custom AVP definition.

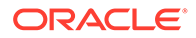

• Select an AVP definition in the list and click **View**. The detailed definition for the selected AVP is displayed. The fields are described in Diameter Base Dictionary Elements.

# 6.2.1 Diameter Base Dictionary Elements

Table 6-2 describes the fields on the **AVP Dictionary**, and then **Base Dictionary** (View-only) page.

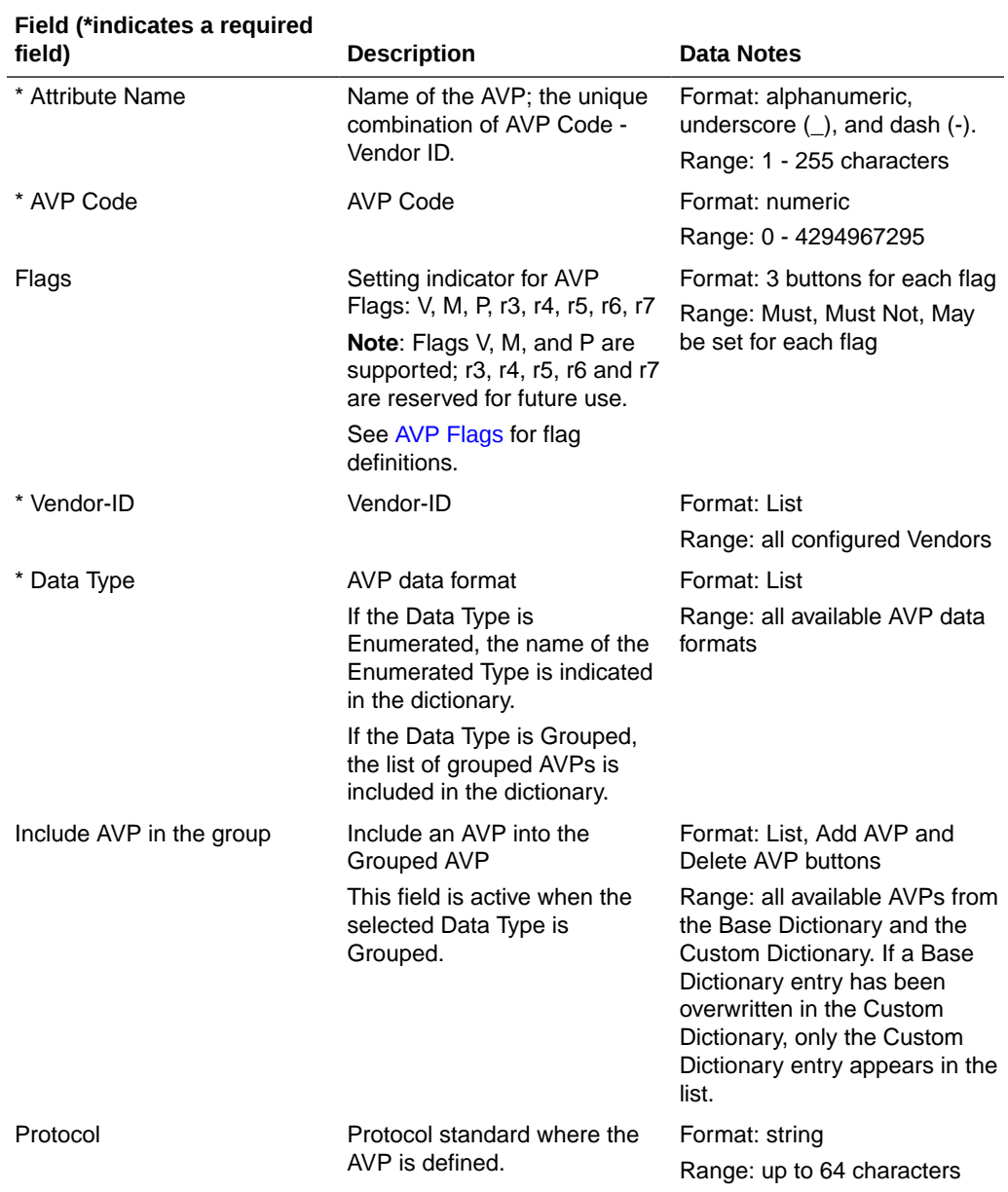

#### **Table 6-2 Base Dictionary Elements**

### 6.2.2 Cloning AVP Entries

Use the following task to clone AVP entries.

<span id="page-302-0"></span>The cloning function allows you to edit the base AVP and puts the modified AVP in Custom Dictionary. The AVPs in Custom Dictionary supersede Base Dictionary AVPs.

#### **Note:**

Templates or rules might already use an existing version of the AVP. If you clone an AVP that is referred from a template or rule, you can only add a new sub-AVP to the grouped AVP; no other changes are allowed. If the AVP is not used by any template or rule, you can make other modifications.

The cloning function is available from the following pages:

- **Diameter**, and then **AVP Dictionary**, and then **Base Dictionary**
- **Diameter**, and then **AVP Dictionary**, and then **Custom Dictionary**
- **Diameter**, and then **AVP Dictionary**, and then **All-AVP Dictionary**

To clone an existing AVP from the **Diameter**, and then **AVP Dictionary**, and then **Base Dictionary**, **Diameter**, and then **AVP Dictionary**, and then **Custom Dictionary**, or **Diameter**, and then **AVP Dictionary**, and then **All-AVP Dictionary** page:

- **1.** Select an AVP entry from the list.
- **2.** Click **Clone AVP**.

The **Diameter**, and then **AVP Dictionary**, and then **Custom Dictionary [Insert]** page displays the attributes that are configured for the selected AVP dictionary entry.

**3.** Make changes to the AVP elements and click **OK** to implement the changes and return to the previous page, or click **Apply** to implement the changes and remain on the current page.

The cloned AVP is inserted into the AVP Dictionary list.

## 6.3 Custom Dictionary

The **Diameter**, and then **AVP Dictionary**, and then **Custom Dictionary** page displays all proprietary AVPs defined by the operator in the system. Base Dictionary AVPs are not displayed in the Custom Dictionary list.

AVP names that are defined in the dictionary can be used in creating Rule Templates and in provisioning Rule Sets.

The Attribute Name, AVP Code, AVP Flag settings, Vendor ID, Data Type, and Protocol must be specified in the AVP definition.

If the Data Type is Enumerated, then the name of the Enumerated Type is also included.

If the Data Type is Grouped, then the list of Grouped AVPs appears in the dictionary.

The values for AVP definitions are described in [Diameter Custom Dictionary Elements](#page-303-0).

The **Diameter**, and then **AVP Dictionary**, and then **Custom Dictionary** page allows the operator to:

• Add new proprietary AVPs and additional standard AVPs familiar to the system

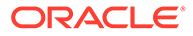

- <span id="page-303-0"></span>• Overwrite AVP definitions in the Base Dictionary by specifying them in the Custom Dictionary with a different definition. The AVP Code, Vendor ID, and Attribute Name must remain the same in the changed definition. If the Attribute Name of an AVP appears in both the Base and Custom Dictionaries, then the Custom Dictionary definition is used when the AVP is selected in Rule Template Actions and Conditions.
- Clone AVPs.

On the **Diameter**, and then **AVP Dictionary**, and then **Custom Dictionary** page, you can perform the following actions:

- Filter the list to display only the desired entries. All column headings are supported in the filters except the Flags.
- Sort the list entries, in ascending or descending order in a column (except for Flags), by clicking the column heading. By default, the AVPs are sorted by Attribute Name in alphabetical order.
- Click **Insert**.

You can add a new AVP and its values.

If the maximum number of AVPs (1024) already exist in the system, then the **Diameter**, and then **AVP Dictionary**, and then **Custom Dictionary [Insert]** page does not open and an error message displays.

- Select an AVP definition in the list and click **Edit**. The detailed definition for the selected AVP is displayed. You can change the AVP definition except for the AVP Code, Vendor ID, and Attribute Name.
- Select an AVP definition in the list and click **Delete** to remove the selected AVP definition from the dictionary.
- Select an AVP definition in the list and click **Clone AVP** to clone the selected AVP definition.

### 6.3.1 Diameter Custom Dictionary Elements

Table 6-3 describes the fields on the **Diameter**, and then **AVP Dictionary**, and then **Custom Dictionary** view, [Insert], and [Edit] pages.

| Field                 | <b>Description</b>                                                                               | <b>Data Input Notes</b>                                                                     |
|-----------------------|--------------------------------------------------------------------------------------------------|---------------------------------------------------------------------------------------------|
| <b>Attribute Name</b> | Name of the AVP; the unique<br>combination of AVP Code -<br>Vendor Id.<br>The field is required. | Format: alphanumeric,<br>underscore $($ , and dash $($ - $)$ .<br>Range: 1 - 255 characters |
| AVP Code              | AVP Code<br>The field is required.                                                               | Format: numeric<br>Range: 0 - 4294967295                                                    |

**Table 6-3 Custom Dictionary Elements**

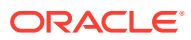

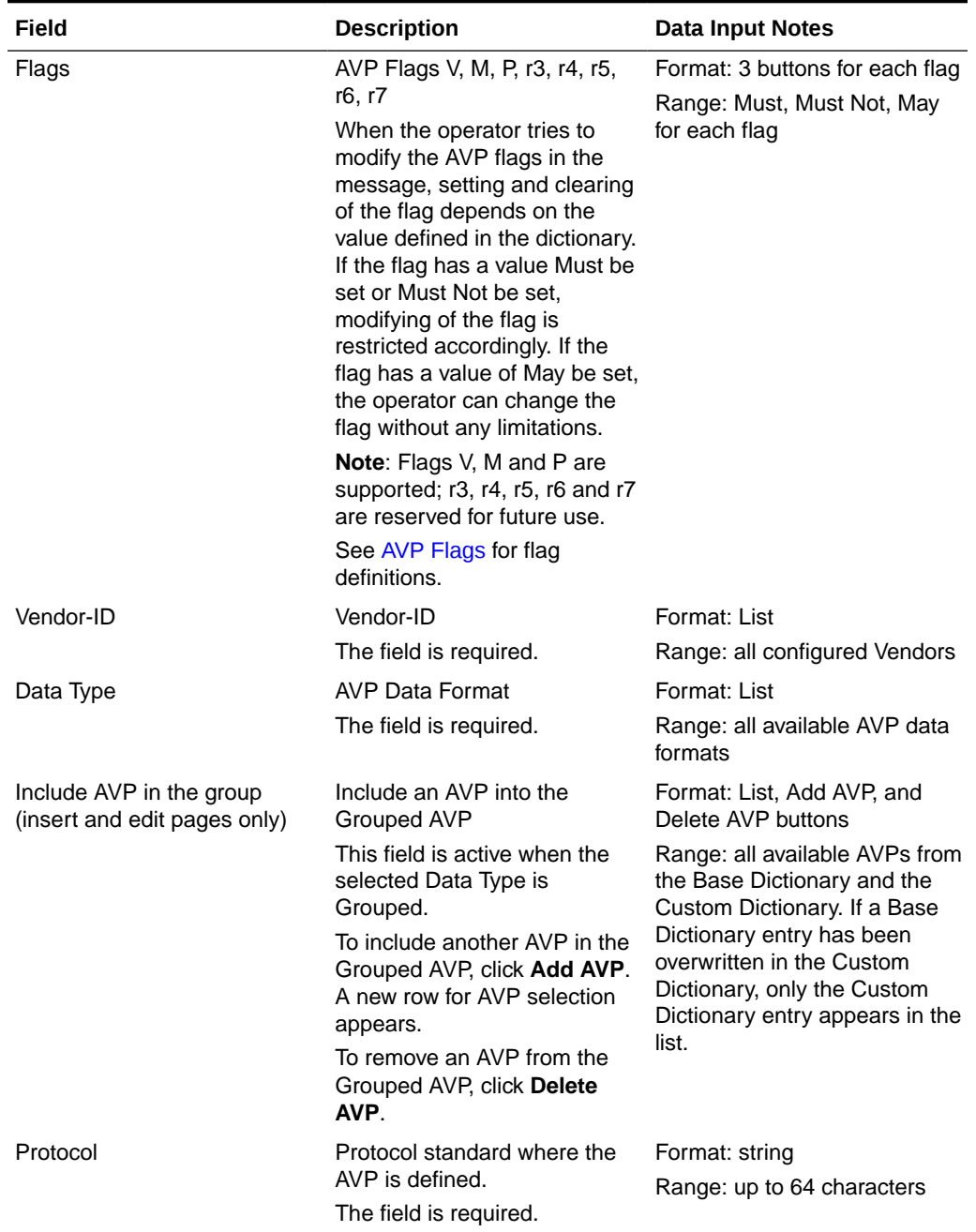

<span id="page-304-0"></span>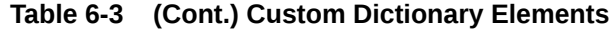

### 6.3.2 Adding a New AVP Dictionary Entry

Use the following task to add a new AVP Dictionary entry to the Custom Dictionary or overwrite a Base Dictionary AVP.

The attributes are described in [Diameter Custom Dictionary Elements](#page-303-0).

**1.** Click **Diameter**, and then **AVP Dictionary**, and then **Custom Dictionary**.

The **Diameter**, and then **AVP Dictionary**, and then **Custom Dictionary** page does not open if the maximum number of AVPs (1024) have already been created in the dictionary.

**2.** Click **Insert**.

The **Diameter**, and then **AVP Dictionary**, and then **Custom Dictionary [Insert]** page opens.

- **3.** Enter the attribute values for the new AVP, or customize a Base Dictionary AVP by changing fields except the Attribute Name, AVP Code, and Vendor-ID.
- **4.** Click:
	- **OK** to save the changes and return to the **Diameter**, and then **AVP Dictionary**, and then **Custom Dictionary** page.
	- **Apply** to save the changes and remain on the **Diameter**, and then **AVP Dictionary**, and then **Custom Dictionary [Insert]** page.
	- **Cancel** to return to the **Diameter**, and then **AVP Dictionary**, and then **Custom Dictionary** page without saving any changes.

If **OK** or **Apply** is clicked and if a Base Dictionary entry is overwritten and the original entry is used by any Rule Templates, the original entry is used until the application is restarted.

### 6.3.3 Changing an Existing AVP Dictionary Entry

Use the following task to change an existing Custom Dictionary AVP entry.

### **Note:**

Base Dictionary entries cannot be edited directly. To change a Base Dictionary entry, use the [Adding a New AVP Dictionary Entry](#page-304-0) procedure to enter a new AVP in the Custom Dictionary that has the same Attribute Name, AVP Code, and Protocol as the Base Dictionary entry that you want to change. Enter different values for the attributes that you want to change.

The fields are described in [Diameter Custom Dictionary Elements.](#page-303-0)

- **1.** Click **Diameter**, and then **AVP Dictionary**, and then **Custom Dictionary**.
- **2.** In the list, select the entry to be changed and click **Edit**.
- **3.** Change the available attributes as needed .

The Attribute Name, AVP Code, and Protocol cannot be changed.

- **4.** Click:
	- **OK** to save the changes and return to the **Diameter**, and then **AVP Dictionary**, and then **Custom Dictionary** page.
	- **Apply** to save the changes and remain on the **Diameter**, and then **AVP Dictionary**, and then **Custom Dictionary [Edit]** page.

Cancel to return to the **Diameter**, and then **AVP Dictionary**, and then **Custom Dictionary** page without saving any changes.

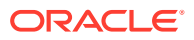

If the old version of the AVP is referred to by any Rule Template, the application must be restarted to begin use of the changed AVP. The old version is used until the restart is done.

### 6.3.4 Deleting an AVP Dictionary Entry

Use the following procedure to delete an AVP entry from the Custom Dictionary.

#### **Note:**

The removal of Diameter Overload Indication Conveyance (DOIC) AVPs takes place at a peer node level.

- **1.** Click **Diameter**, and then **AVP Dictionary**, and then **Custom Dictionary**.
- **2.** Select the **Attribute Name** of the AVP entry to be deleted.
- **3.** Click **Delete**.

A popup window appears to confirm the delete.

- **4.** Click:
	- **OK** to delete the AVP and return to the **Diameter**, and then **AVP Dictionary**, and then **Custom Dictionary** page.
	- **Cancel** to return to the**Diameter**, and then **AVP Dictionary**, and then **Custom Dictionary** page without deleting the AVP.

When **OK** is clicked and any configured Rule Template or Rule Set refers to the AVP that is being deleted, the AVP is not deleted and an error message appears.

### 6.3.5 Cloning AVP Entries

Use the following task to clone AVP entries.

The cloning function allows you to edit the base AVP and puts the modified AVP in Custom Dictionary. The AVPs in Custom Dictionary supersede Base Dictionary AVPs.

#### **Note:**

Templates or rules might already use an existing version of the AVP. If you clone an AVP that is referred from a template or rule, you can only add a new sub-AVP to the grouped AVP; no other changes are allowed. If the AVP is not used by any template or rule, you can make other modifications.

The cloning function is available from the following pages:

- **Diameter**, and then **AVP Dictionary**, and then **Base Dictionary**
- **Diameter**, and then **AVP Dictionary**, and then **Custom Dictionary**
- **Diameter**, and then **AVP Dictionary**, and then **All-AVP Dictionary**

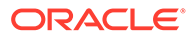

To clone an existing AVP from the **Diameter**, and then **AVP Dictionary**, and then **Base Dictionary**, **Diameter**, and then **AVP Dictionary**, and then **Custom Dictionary**, or **Diameter**, and then **AVP Dictionary**, and then **All-AVP Dictionary** page:

- **1.** Select an AVP entry from the list.
- **2.** Click **Clone AVP**.

The **Diameter**, and then **AVP Dictionary**, and then **Custom Dictionary [Insert]** page displays the attributes that are configured for the selected AVP dictionary entry.

**3.** Make changes to the AVP elements and click **OK** to implement the changes and return to the previous page, or click **Apply** to implement the changes and remain on the current page.

The cloned AVP is inserted into the AVP Dictionary list.

# 6.4 All-AVP Dictionary

The **Diameter**, and then **AVP Dictionary**, and then **All-AVP Dictionary** page allows the operator to view all AVP entries that are in the Base and Custom Dictionaries. The Base Dictionary entries are black and the Custom Dictionary entries are blue. (The term AVP Dictionary refers to the combined contents of the Base and Custom Dictionaries.)

#### **Note:**

If a Base Dictionary **AVP** has been overwritten in the Custom Dictionary, only the Custom Dictionary entry is shown in the All-AVP Dictionary list.

The list and the entries cannot be changed from this page.

Proprietary and additional standard AVP definitions can be added in the Custom Dictionary. See [Custom Dictionary.](#page-302-0)

The AVP definitions in the Base Dictionary can be changed (overwritten) by specifying them in the Custom Dictionary with a different definition. The code, Vendor ID, and attribute name must remain the same in the changed definition. See [Base Dictionary](#page-300-0) and [Custom Dictionary](#page-302-0).

On the **Diameter**, and then **AVP Dictionary**, and then **All-AVP Dictionary** page, you can perform the following actions:

- Filter the list to display only the desired entries.
- Sort the list entries, in ascending or descending order in a column, by clicking the column heading (except the flag headings).
- Select an AVP definition in the list and click **View**.

The detailed definition for the selected AVP is displayed (the definition cannot be changed on this page). The definition elements are described in [Diameter All-AVP](#page-308-0) [Dictionary Elements.](#page-308-0)

Clone AVPs.

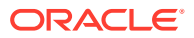

### <span id="page-308-0"></span>6.4.1 Diameter All-AVP Dictionary Elements

Table 6-4 describes the fields on the **Diameter**, and then **AVP Dictionary**, and then **All-AVP Dictionary** and [View] pages.

| Field                                        | <b>Description</b>                                                                                                    | <b>Data Notes</b>                                                                                                    |
|----------------------------------------------|----------------------------------------------------------------------------------------------------|----------------------------------------------------------------------------------------------------|
| <b>Attribute Name</b>                        | Name of the AVP; the unique<br>combination of AVP Code -<br>Vendor Id.                                                                                                    | Format: alphanumeric,<br>underscore $(\_)$ , and dash $(\-)$ .<br>Range: 1 - 255 characters                                                                                                    |
| Dictionary                                   | Indicates where the AVP resides.                                                                                                    | Range: Base or custom                                                                                                    |
| AVP Code                                     | AVP Code                                                                                                    | Format: numeric<br>Range: 0 - 4294967295                                                                                                    |
| Flags                                        | AVP Flags V, M, P, r3, r4, r5, r6,<br>r7<br><b>Note:</b> Flags V, M, and P are<br>supported; r3, r4, r5, r6 and r7<br>are reserved for future use.<br>See AVP Flags for flag | Format: 3 buttons for each flag<br>Range: Must, Must Not, May for<br>each flag                                                                                                    |
|                                              | definitions.                                                                                                    |                                                                                                    |
| Vendor-ID                                    | Vendor-ID                                                                                                    | Format: List                                                                                                    |
|                                              |                                                                                                    | Range: all configured Vendors                                                                                                    |
| Include AVP in the group (view<br>page only) | Include an AVP into the Grouped<br><b>AVP</b>                                                                                                    | Format: List, Add AVP, and<br>Delete AVP buttons                                                                                                    |
|                                              | This field is active when the<br>selected Data Type is Grouped.                                                                                                    | Range: all available AVPs from<br>the Base Dictionary and the<br>Custom Dictionary. If a Base<br>Dictionary entry has been<br>overwritten in the Custom<br>Dictionary, only the Custom<br>Dictionary entry appears in the<br>list. |
| Protocol                                     | Protocol standard where the AVP Format: string<br>is defined.                                                                                                    |                                                                                                    |
|                                              |                                                                                                    | Range: up to 64 characters                                                                                                    |

**Table 6-4 All-AVP Dictionary Elements**

### 6.4.2 Cloning AVP Entries

Use the following task to clone AVP entries.

The cloning function allows you to edit the base AVP and puts the modified AVP in Custom Dictionary. The AVPs in Custom Dictionary supersede Base Dictionary AVPs.

### **Note:**

Templates or rules might already use an existing version of the AVP. If you clone an AVP that is referred from a template or rule, you can only add a new sub-AVP to the grouped AVP; no other changes are allowed. If the AVP is not used by any template or rule, you can make other modifications.

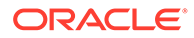

The cloning function is available from the following pages:

- **Diameter**, and then **AVP Dictionary**, and then **Base Dictionary**
- **Diameter**, and then **AVP Dictionary**, and then **Custom Dictionary**
- **Diameter**, and then **AVP Dictionary**, and then **All-AVP Dictionary**

To clone an existing AVP from the **Diameter**, and then **AVP Dictionary**, and then **Base Dictionary**, **Diameter**, and then **AVP Dictionary**, and then **Custom Dictionary**, or **Diameter**, and then **AVP Dictionary**, and then **All-AVP Dictionary** page:

- **1.** Select an AVP entry from the list.
- **2.** Click **Clone AVP**.

The **Diameter**, and then **AVP Dictionary**, and then **Custom Dictionary [Insert]** page displays the attributes that are configured for the selected AVP dictionary entry.

**3.** Make changes to the AVP elements and click **OK** to implement the changes and return to the previous page, or click **Apply** to implement the changes and remain on the current page.

The cloned AVP is inserted into the AVP Dictionary list.

### 6.5 Vendors

The **Diameter**, and then **AVP Dictionary**, and then **Vendors** page lists the Names and IDs of all Vendors made known to the system.

Vendors are used in defining new Vendor-specific AVPs in the Custom Dictionary. See [Custom Dictionary.](#page-302-0)

On the **Diameter**, and then **AVP Dictionary**, and then **Vendors** page, you can perform the following actions:

- Filter the list of Vendors to display only the desired Vendors.
- Sort the displayed Vendors by ascending or descending Vendor ID or Vendor Name by clicking the column heading.
- Click **Insert**.

You can add a new Vendor. See [Adding a Vendor.](#page-310-0)

If the maximum number of Vendors (128) already exist in the system, the **Diameter**, and then **AVP Dictionary**, and then **Vendors [Insert]** page does not open and an error message is displayed.

• Select a Vendor row in the list and click **Edit**. You can edit the Vendor Name for the selected Vendor. See [Editing a Vendor](#page-311-0) [Name.](#page-311-0)

The **Diameter**, and then **AVP Dictionary**, and then **Vendors [Edit]** page does not open if the selected Vendor is used in any of the AVP definitions in the dictionary.

• Select a Vendor row in the list and click **Delete** to remove the selected Vendor. See [Deleting a Vendor](#page-311-0). A Vendor cannot be deleted if it is used in any AVP definitions in the AVP

Dictionary.

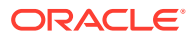

## <span id="page-310-0"></span>6.5.1 Diameter Vendors Elements

Table 6-5 describes the fields on the **Diameter**, and then **AVP Dictionary**, and then **Vendors** View, Insert, and Edit pages. Data Input Notes apply only to the Insert and Edit pages; the View page is read-only.

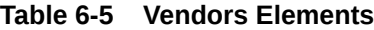

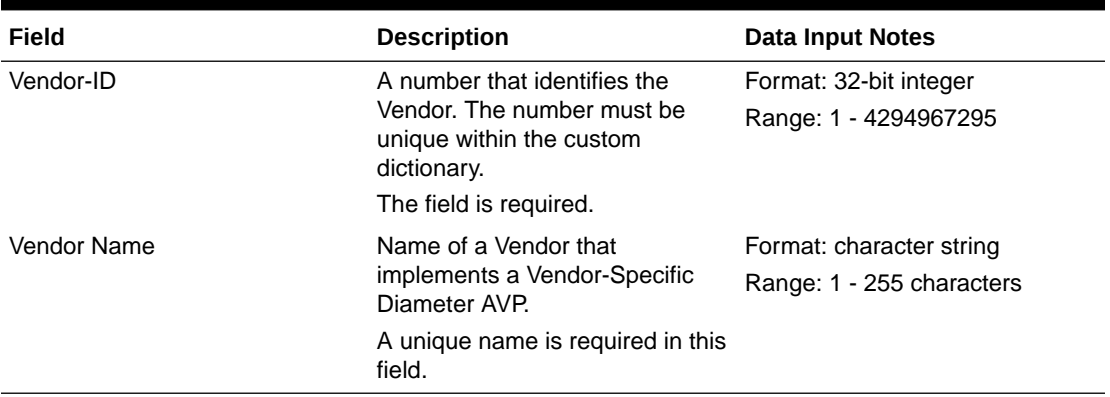

### 6.5.2 Adding a Vendor

The following procedure can be used to configure a new Vendor.

The fields are described in Diameter Vendors Elements.

- **1.** Click **Diameter**, and then **AVP Dictionary**, and then **Vendors**.
- **2.** Click **Insert**.

If the maximum number of Vendors (128) has already been configured in the system, then the **Diameter**, and then **AVP Dictionary**, and then **Vendors [Insert]** page does not open and an error message appears.

- **3.** Enter a unique **Vendor Name** for the Vendor that is being added.
- **4.** Enter a **Vendor ID** for the Vendor.
- **5.** Click:
	- **OK** to save the changes and return to the **Diameter**, and then **AVP Dictionary**, and then **Vendors** page.
	- **Apply** to save the changes and remain on the **Diameter**, and then **AVP Dictionary**, and then **Vendors [Insert]** page.
	- **Cancel** to return to the **Diameter**, and then **AVP Dictionary**, and then **Vendors [Insert]** page without saving any changes.

If **OK** or **Apply** is clicked and any of the following conditions exist, then an error message appears:

- The Vendor Name or Vendor ID contains any characters that are not valid or are out of the allowed range
- The Vendor Name or Vendor ID is empty (not entered)
- The Vendor Name is not unique

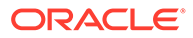

### <span id="page-311-0"></span>6.5.3 Editing a Vendor Name

Use this procedure to change a Vendor Name.

The Vendor ID cannot be changed.

The Vendor Name cannot be changed if the Vendor is used in any of the AVP definitions in the dictionary.

The fields are described in [Diameter Vendors Elements.](#page-310-0)

- **1.** Click **Diameter**, and then **AVP Dictionary**, and then **Vendors**.
- **2.** Select the Vendor Name to be changed.
- **3.** Click **Edit**.
- **4.** Change the Vendor Name of the selected Vendor.
- **5.** Click:
	- **OK** to save the changes and return to the **Diameter**, and then **AVP Dictionary**, and then **Vendors** page
	- **Apply** to save the changes and remain on the **Diameter**, and then **AVP Dictionary**, and then **Vendors [Edit]** page.
	- **Cancel** to return to the **Diameter**, and then **AVP Dictionary**, and then **Vendors** page without saving any changes.

If **OK** or **Apply** is clicked and any of the following conditions exist, then an error message appears:

- The Vendor Name is not unique
- The Vendor Name contains characters that are not valid

### 6.5.4 Deleting a Vendor

Use the following procedure to delete a Vendor.

A Vendor cannot be deleted if the Vendor is used in any AVP definitions in the dictionary.

- **1.** Click **Diameter**, and then **AVP Dictionary**, and then **Vendors**.
- **2.** Select the row that contains the Vendor to be deleted.
- **3.** Click **Delete**.

A popup window appears to confirm the delete.

- **4.** Click:
	- **OK** to delete the Vendor.
	- **Cancel** to cancel the delete function and return to the **Diameter**, and then **AVP Dictionary**, and then **Vendors** page.

If the Vendor is used in any AVP definitions in the dictionary, then the Vendor is not deleted and an error message appears.

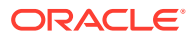

# 7 Mediation

The **Diameter**, and then **Mediation** pages allow you to manage the Mediation feature.

Diameter message mediation helps to solve interoperability issues by using rules to manipulate header parts and Attribute-Value Pairs (AVPs) in an incoming routable message, when data in the message matches some specified conditions at a specified point of message processing. Tasks of the if condition matches, then do some action type can be solved in the most efficient way.

The Diameter Mediation feature extends the CAPM (Computer-Aided Policy Making) framework to allow for easy creation of Mediation rules for use in 3G, LTE and IMS networks. Mediation Rule that are applied to modify the message contents. Templates are created to define the Conditions that must be matched in a message and the Actions that are applied to modify the message contents.

Use **Diameter**, and then **Mediation** pages to perform Mediation configuration and maintenance tasks. See *Diameter Mediation User 's Guide*.

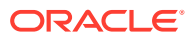

8

# Diameter Shared Traffic Throttle Groups

#### **Note:**

Shared Traffic Throttle Groups configuration components must be viewed from the NOAM.

The Shared Traffic Throttle Groups GUI page shows all TTGs defined as shared across the diameter routing network. TTGs can be shared between DSR Nodes in the same network managed by a NOAM. Thus, each TTG is uniquely identified by its DSR Node.

The following components can be viewed for Shared Traffic Throttle Groups:

- Shared Traffic Throttle Group Name
- Site Name

## 8.1 Diameter Shared Traffic Throttle Groups Elements

Table 8-1 describes the fields on the **Diameter**, and then **Configuration**, and then **Shared Traffic Throttle Groups** page.

Any TTG configured at the local SOAM, and marked as shared is listed on the NOAM and available for assignment to a Route List, Route Group, TTG association at any SOAM in the diameter routing network.

This view-only GUI page is refreshed automatically.

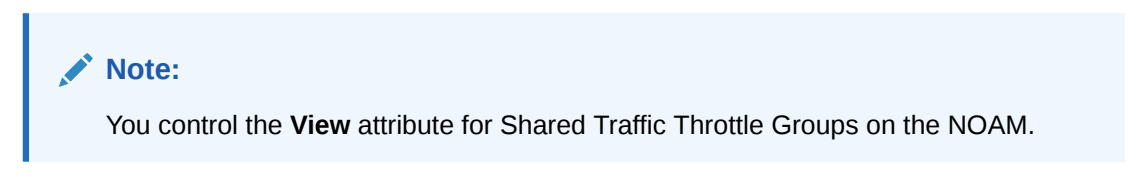

**Table 8-1 Shared Traffic Throttle Groups elements**

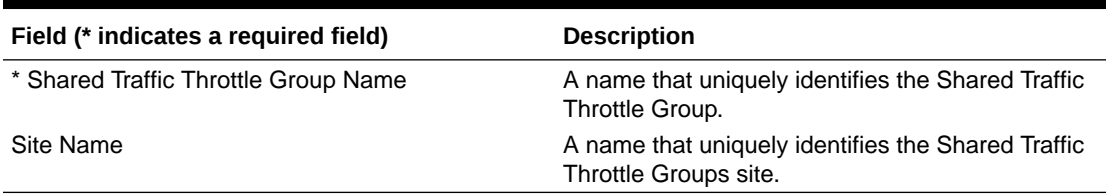

## 8.2 Adding Shared Traffic Throttle Groups

To add (designate) a shared traffic throttle group on the SOAM, select **Diameter**, and then **Configuration**, and then **Traffic Throttle Groups**.

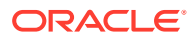

Use this page to work with shared throttle groups. The fields are described in [Adding](#page-223-0) [Traffic Throttle Groups](#page-223-0).

# 8.3 Editing Shared Traffic Throttle Groups

To edit a shared traffic throttle groups on the SOAM, select **Diameter**, and then **Configuration**, and then **Traffic Throttle Groups**.

Use this page to work with shared throttle groups. The fields are described in [Editing](#page-223-0) [Traffic Throttle Groups](#page-223-0).

## 8.4 Deleting Shared Traffic Throttle Groups

To delete a shared traffic throttle group on the SOAM, select **Diameter**, and then **Configuration**, and then **Traffic Throttle Groups**.

The **Diameter**, and then **Configuration**, and then **Traffic Throttle Groups** page appears with a list of configured traffic throttle groups. Use this page to delete shared throttle groups. The fields are described in [Deleting Traffic Throttle Groups](#page-224-0).

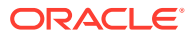

# 9 Diameter Topology Hiding

The following components can be configured for Diameter Topology Hiding:

- Trusted Network Lists
- Path Topology Hiding Configuration Sets
- S6a/S6d HSS Topology Hiding Configuration Sets
- MME/SGSN Topology Hiding Configuration Sets
- S9 PCRF Topology Hiding Configuration Sets
- S9 AF/pCSCF Topology Hiding Configuration Sets
- Protected Networks

You can perform these tasks on an Active Network OAM&P (NOAM).

# 9.1 Diameter Topology Hiding

Diameter messages contain sensitive information such as addresses of entities from a Diameter Network or the number of such entities. Therefore, an operator may choose to hide this information to minimize the risk of attacks and to be able to perform changes to the internal network at will.

Topology Hiding (TH) is based upon the relationships between Diameter Networks. A Diameter Network is identified by a Realm. The Diameter Network from which a message was initiated is defined in its Origin-Realm AVP. The intended Diameter Network destination of the message is defined in its Destination-Realm AVP. Both of these AVPs are mandatory parameters in all Diameter messages.

For the purpose of discussing network relationships, a network can be defined as one of the following types:

- Protected Network A network whose topology information must be protected when messages are exchanged with Untrusted Networks. A network trustor non-trust relationship is always viewed from the perspective of a Protected Network. For example, if Networks N1 and N2 are Protected Networks, it's acceptable for Network N1 to trust Network N2 while Network N2 does not trust Network N1. If this asymmetric relationship exists, then the topology information of N1 is not protected from N2, but the topology information of N2 is protected from N1.
- Trusted Network A network that a particular Protected Network trusts; no information from that Protected Network is hidden or modified when forwarded to a Trusted Network.
- Untrusted Network A network that a particular Protected Network does not trust; topology-related information from that Protected Network is hidden or modified when forwarded to an Untrusted Network.

Topology Hiding involves hiding topology-related information in messages sent from a Protected Network to an Untrusted Network, as well as restoring the topology-related information in messages from an Untrusted Network. The restoral process can occur during

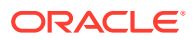

the same Diameter transaction or can occur on subsequent unrelated Diameter transactions. The following Topology Hiding techniques are supported:

- Topology information hiding
	- Host identity hiding Hiding the identity of any host (embedded in a Diameter message) that is a member of a Protected Network when a message is originated by any Diameter node in a Protected Network to any Diameter node that is a member of a network that is Untrusted by that Protected Network. Techniques for address hiding include encryption and replacing an Actual Hostname with a Pseudo Hostname.
	- Number of Hosts hiding A method that prevents the Untrusted Network from deducing how many hosts are members of a Protected Network based upon the content of messages that the Untrusted Network receives from the Protected Network. Techniques for Number of Hosts hiding include replacing Protected Network host names with a single Pseudo Hostname for the Protected Network, and replacing Protected Network host names with randomly generated Pseudo Hostnames. The second technique is used when a message sent from the Untrusted Network to the Protected Network contains one or more Pseudo Hostnames that must be mapped back to the Actual Hostnames for purposes such as message routing. Mapping of Pseudo-to-Actual Hostnames may occur during a transaction Request/Answer message exchange or may need subsequent Untrusted Network initiated transactions to the Protected Network.
- Topology information restoral When an Actual Hostname is replaced by a Pseudo Hostname, it is many times necessary to replace the Pseudo Hostname with the Actual Hostname in the following cases:
	- When an Answer message response for a Diameter transaction is returned from the Untrusted Network, a Diameter node that is receiving the Answer response associated with a Diameter transaction for which Topology Hiding occurred is expecting to see the Actual Hostname, not a Pseudo Hostname, in the Answer message.
	- When a new Diameter transaction is initiated from the Untrusted Network to the Protected Network, an Untrusted Network node may actually save the Pseudo Hostname received in a transaction for use in subsequent transactions to the Protected Network. This can occur, for example, for Untrusted-HSS to Protected-MME/SGSN transactions where the Untrusted-HSS saves the MME/SGSN's host name when it initiates subsequent Diameter transactions (such as CLR) to that MME/SGSN.

The need to replace a Pseudo Hostname with an Actual Hostname in subsequent Untrusted-to-Protected Network transactions is required for routing purposes, and is required when the destination host in the Protected Network requires that messages sent to it contain its Actual Hostname.

Diameter Edge Agent (**DEA**) Topology Hiding procedures are always invoked on the interface closest to an Untrusted Network, as illustrated in [Figure 9-1](#page-317-0).

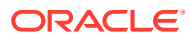

<span id="page-317-0"></span>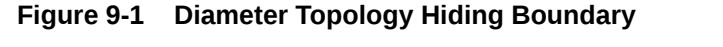

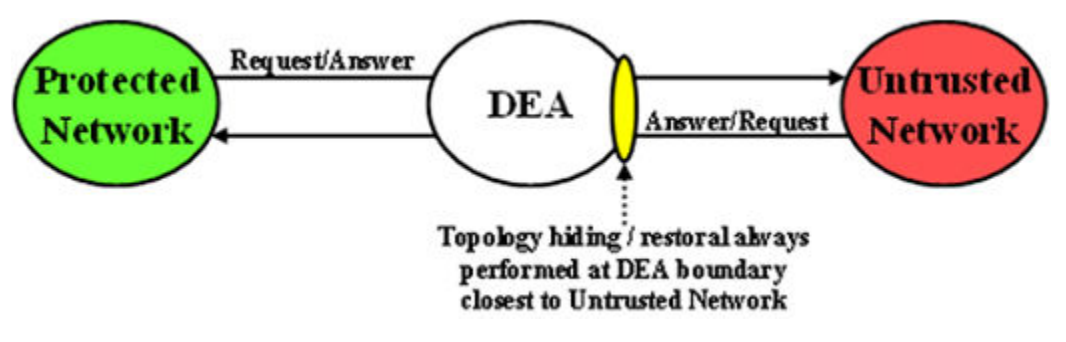

#### **Topology Hiding Trigger Points**

Diameter Topology Hiding is performed at well-known locations within the Diameter Routing Function software, on both Protected-to-Untrusted Diameter transactions and Untrusted-to-Protected Diameter transactions. These well-known locations are referred to as Topology Hiding (TH) Trigger Points. Two types of TH Trigger Points are defined:

- Information hiding Trigger Point: A TH Trigger Point that, when invoked, attempts to hide any topology related-information within a Diameter message that is being sent to an Untrusted Network. This type of TH Trigger Point is identified by the TH suffix in the Trigger Point name.
- Information restoral Trigger Point: A TH Trigger Point that, when invoked, attempts to restore any topology hidden information within a Diameter message received from an Untrusted Network to its original or actual value. This type of TH Trigger Point is identified by the TR suffix (Topology Restoral) in the Trigger Point name.

For Protected-to-Untrusted Network Diameter transactions, any topology-sensitive information in the Protected-to-Untrusted Network Request message is hidden just before forwarding the Request message to a Peer Node that serves as a gateway to the Untrusted Network. (The adjacent Peer Node may be a member of a Untrusted Network or may be connected directly or indirectly to Diameter nodes that are members of an Untrusted Network from the Protected Network's perspective.)

For the purposes of Diameter Routing Function transaction processing, the Trigger Point for evaluating whether topology-related information should be hidden is called Request Topology Hiding (RTH).

When the Diameter Edge Agent (DEA) receives an Answer message associated with a Protected-to-Untrusted Diameter transaction, it must consider whether the Answer message contains any hidden topology-related information that must be restored to its original value. This Trigger Point is called Answer Topology Restoral (ATR).

The high level logical locations of the RTH and ATR TH Trigger Points for Protected-to-Untrusted Network Diameter transactions are shown in [Figure 9-2.](#page-318-0)

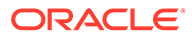

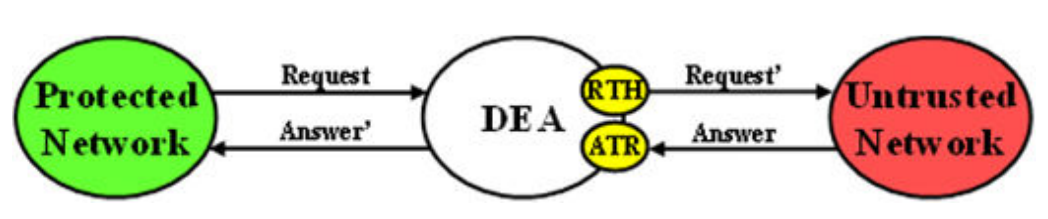

<span id="page-318-0"></span>**Figure 9-2 Diameter Topology Hiding Trigger Points: Protected-to-Untrusted Transactions**

For Untrusted-to-Protected Network Diameter transactions, any topology-hidden information embedded in the Untrusted-to-Protected Network Request message may be a candidate for topology information restoral. The Trigger Point for evaluating whether topology-related information in a Request message should be restored is called Request Topology Restoral (RTR).

When the DEA forwards an Answer message to an Untrusted Network, it must consider whether the Answer message contains any topology-sensitive information about the Protected Network. This Trigger Point is called Answer Topology Hiding (ATH).

The high level logical locations of the RTR and ATH TH Trigger Points for Untrustedto-Protected Diameter transactions are shown in Figure 9-3.

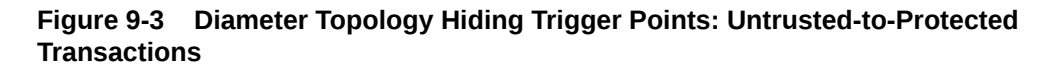

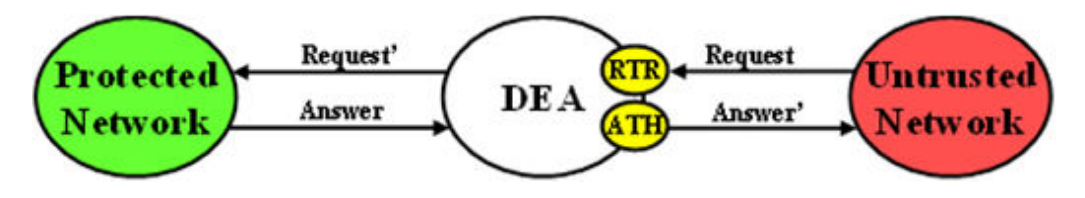

All Diameter Topology Hiding Trigger Points are adjacent to the existing Diameter Mediation Trigger Points. The following Topology Hiding-Mediation relationship rules apply:

- Information hiding Trigger Points immediately before Mediation
- Information restoral Trigger Points: immediately after Mediation

The Diameter Routing Function has the ability to edit messages just before forwarding them to Peer Nodes. Any Diameter Routing Function message editing must be performed before any TH treatment. For example, an application, when forwarding a Request message to the Diameter Routing Function, can ask the Diameter Routing Function to replace the Origin-Realm and Origin-Host AVP values with the Realm and FQDN values assigned to the Local Node associated with the egress Diameter Connection just before forwarding the message to the Diameter Transport Function. This Origin-Realm/Origin-Host AVP replacement function must be performed before the TH Trigger Point.

[Table 9-1](#page-319-0) summaries the topology information hiding and restoral procedures that are supported at each TH Trigger Point.

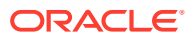

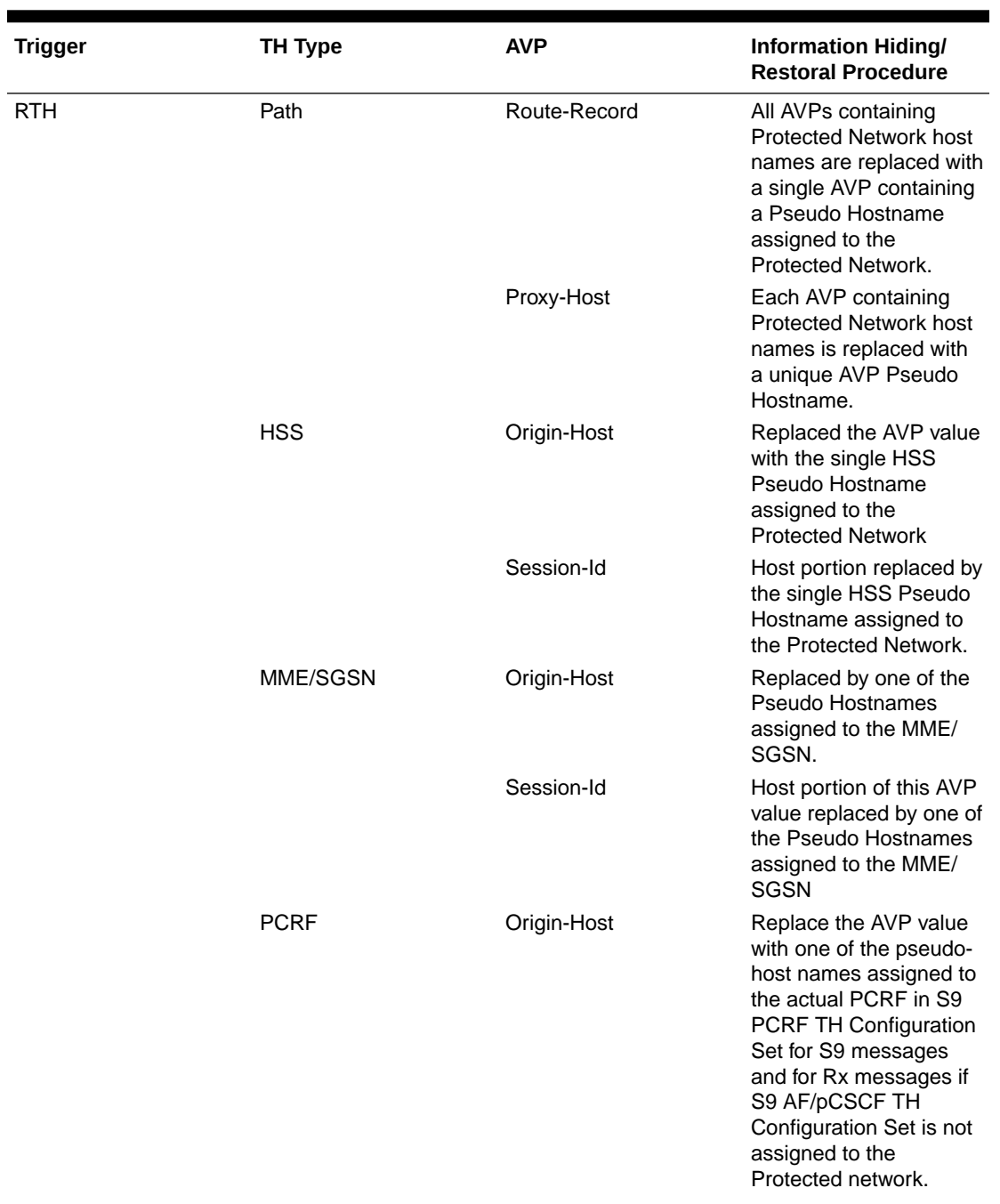

### <span id="page-319-0"></span>**Table 9-1 Topology Information Hiding and Restoral Procedures**

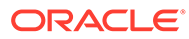

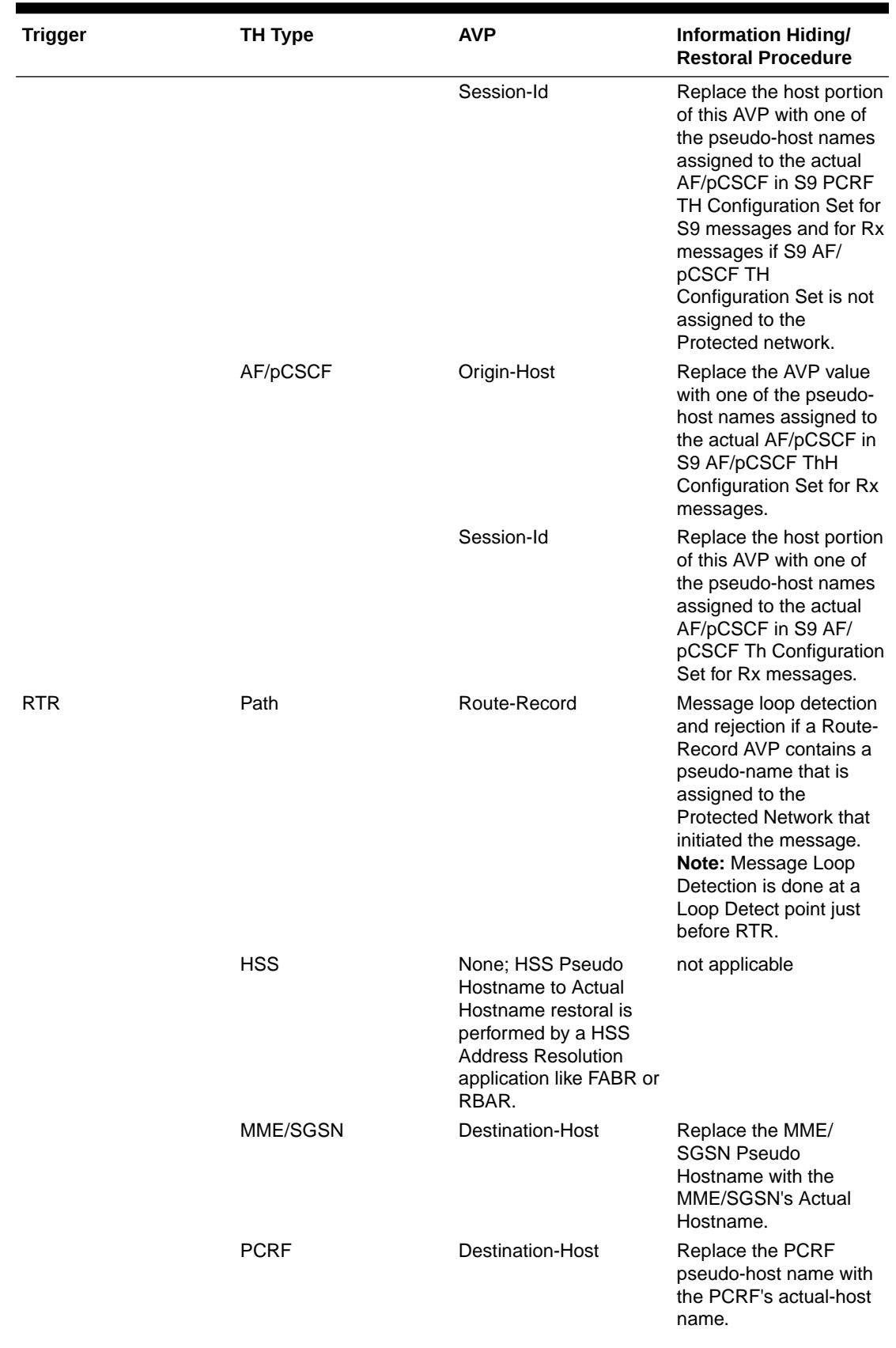

### **Table 9-1 (Cont.) Topology Information Hiding and Restoral Procedures**

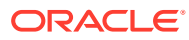

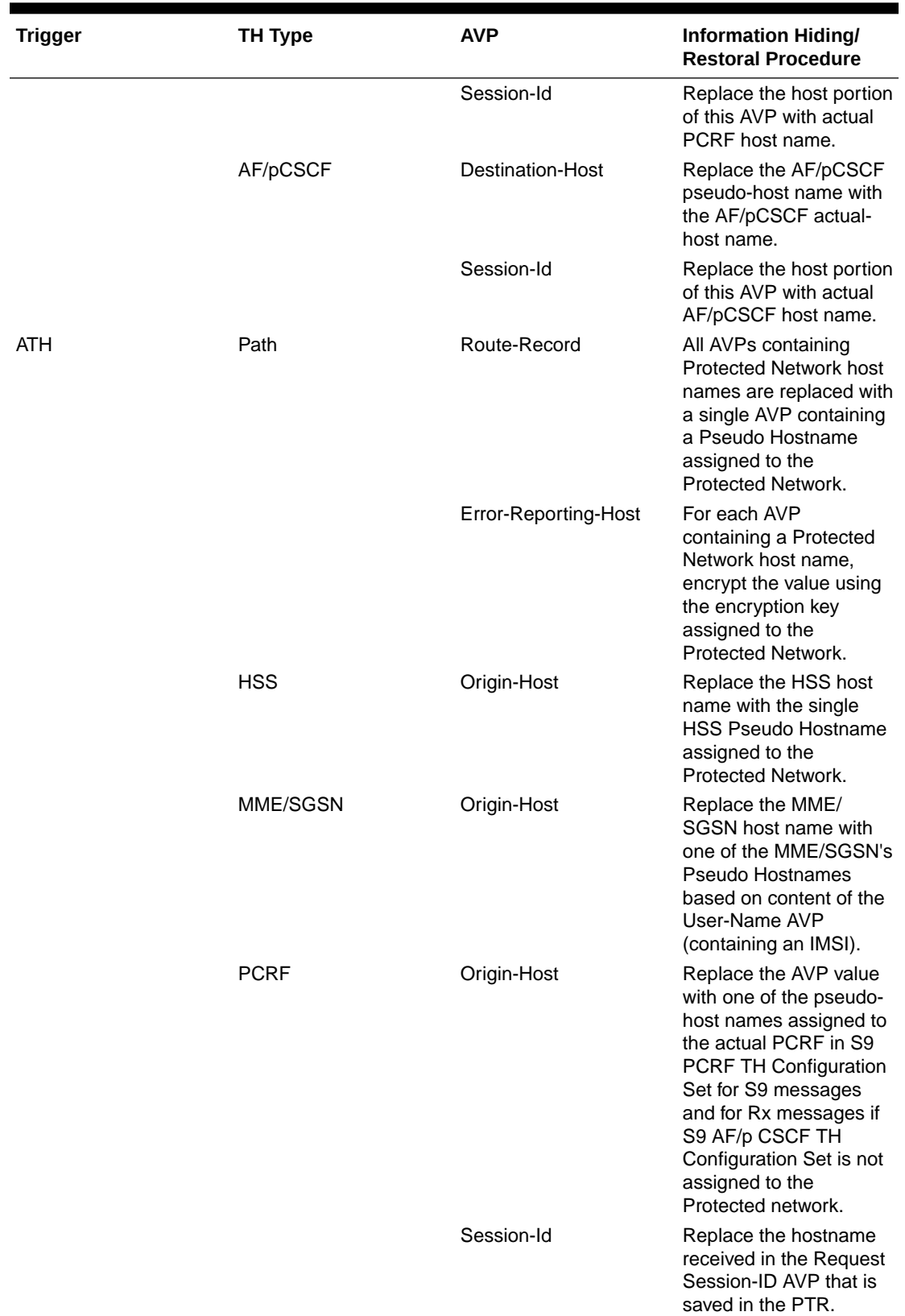

### **Table 9-1 (Cont.) Topology Information Hiding and Restoral Procedures**

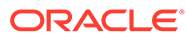

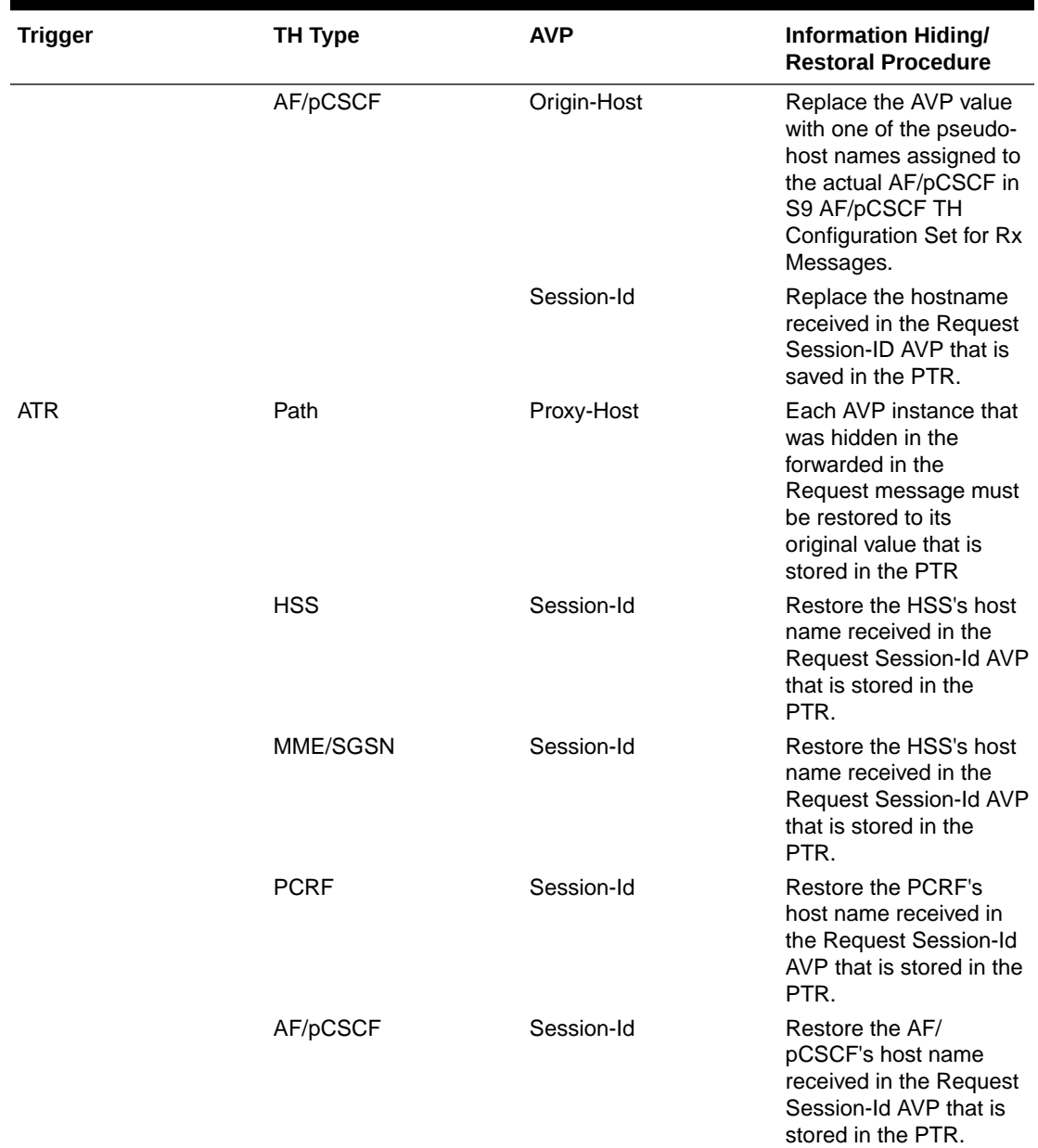

#### **Table 9-1 (Cont.) Topology Information Hiding and Restoral Procedures**

#### **Message Candidates for Topology Hiding and Restoral**

Topology Hiding and Restoral Trigger Points are located at the DEA's boundary to an Untrusted Network. Thus, to even consider whether a message is a potential candidate for Topology Hiding and Restoral, the Diameter Routing Function must know the following information at those TH Trigger Points:

- Is the message that was just received (or about to be sent) a potential Topology Hiding and Restoral candidate?
- If the message is a potential candidate, is this a message between a Protected Network and an Untrusted Network?

To facilitate potential candidates, the Peer Node configuration element called **Topology Hiding Status** must be set to Enabled on any Peer Node that is associated with at least one Untrusted Network.

The trust/untrust relationship is always from the perspective of the Protected Network. The use of the following Diameter Configuration Topology Hiding components and the Peer Node component is illustrated in the example in Figure 9-4:

- Protected Networks: Defines, for each Protected Network, the Protected Realm Name and an optional reference to a Trusted Network List. The assumption is that all networks are Untrusted to a Protected Network unless they appear in a Trusted Network List that is assigned to that Protected Network. In essence, the Trusted Network List is a white list; any Network Realm Name that is not in that list is an Untrusted Network. If a Protected Network is not assigned a Trusted Network List, then it is assumed that all networks (except itself) are Untrusted.
- Trusted Network List: A list of Trusted Network Realm Names. A Trusted Network List can be assigned to any Protected Network.

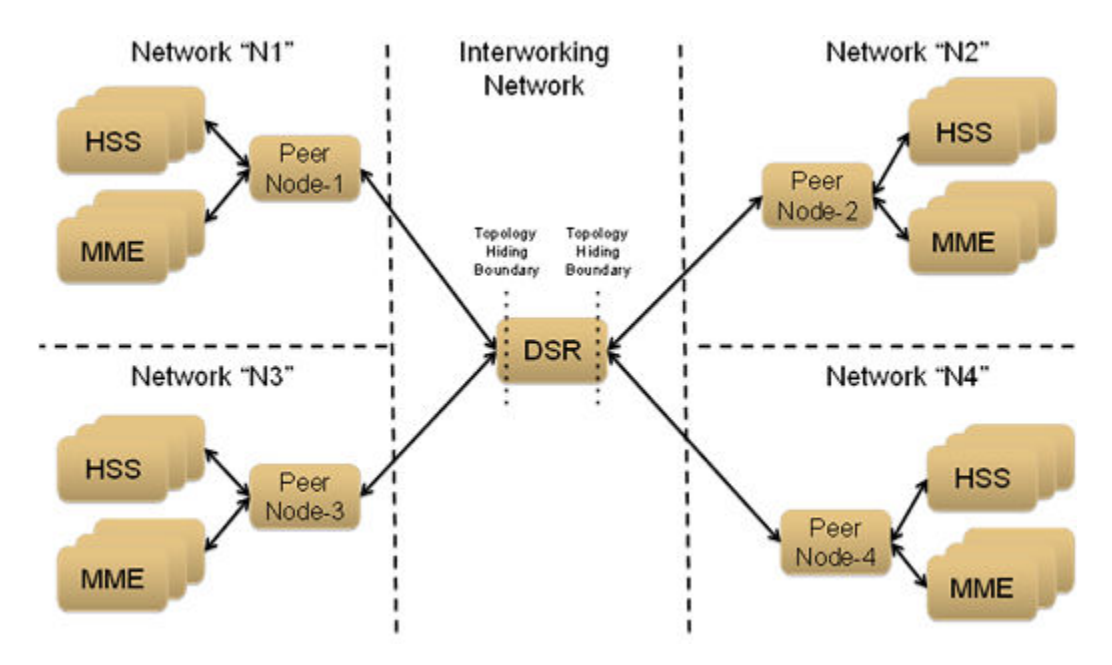

**Figure 9-4 TH Network Deployment in an Interworking Network**

For the sake of discussion, assume that all of the networks are Protected Networks and the Protected Networks and Trusted Network Lists shown in Table 9-2 and [Table 9-3](#page-324-0) are configured:

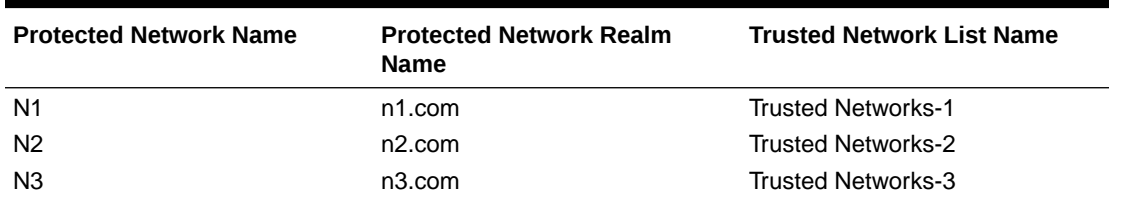

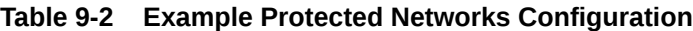

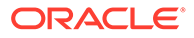
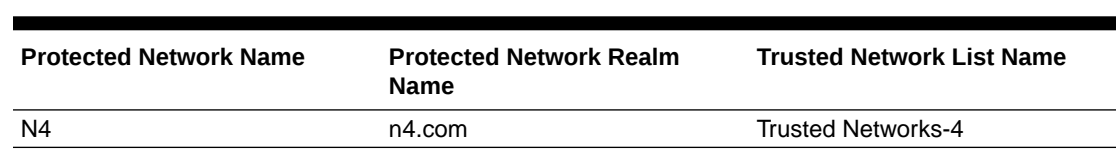

#### <span id="page-324-0"></span>**Table 9-2 (Cont.) Example Protected Networks Configuration**

#### **Table 9-3 Example Trusted Network Lists Configuration**

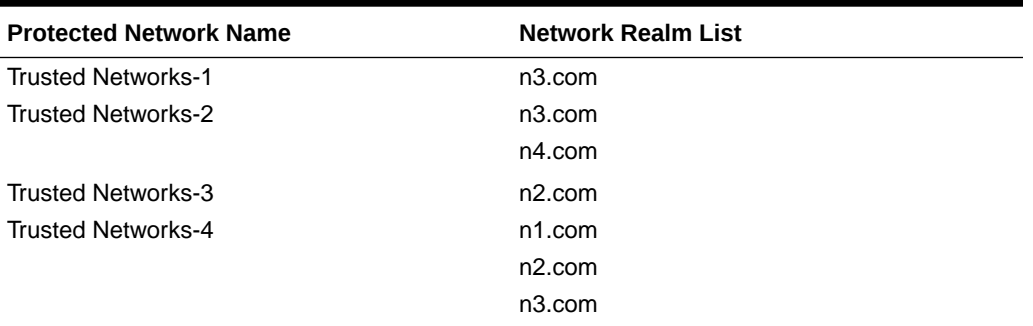

Based on the example Protected Networks and Trusted Network Lists, the trust relationship matrix among the four networks in this example configuration is shown in Table 9-4.

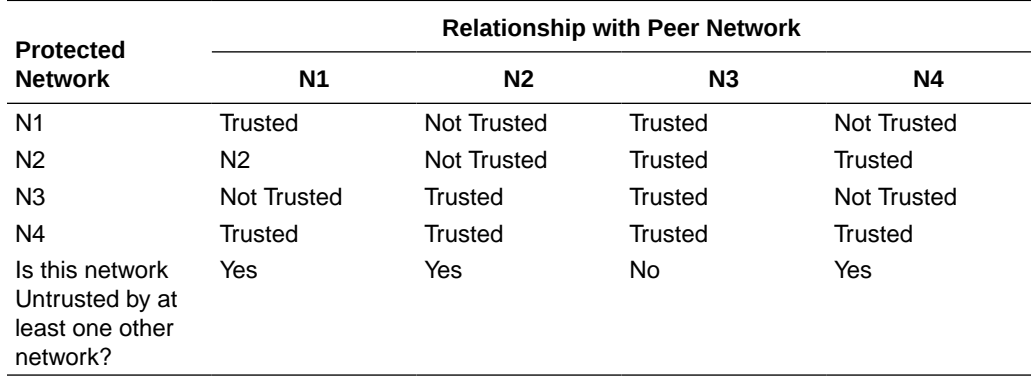

#### **Table 9-4 Network Trust Relationship Matrix**

Based on the Network Trust Relationship Matrix, the Peer Node element settings for the network shown in Table 9-5 would be used:

#### **Table 9-5 Example Topology Hiding Status Settings**

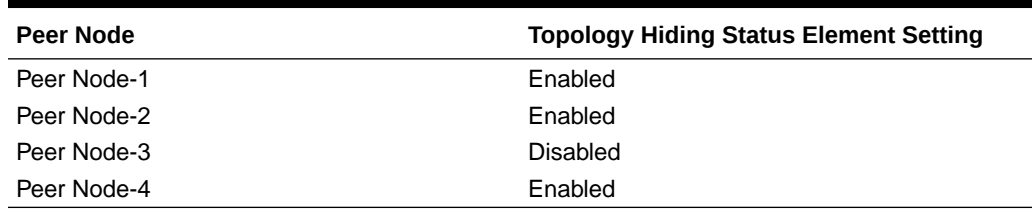

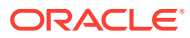

<span id="page-325-0"></span>With the information in [Table 9-5](#page-324-0), the TH type-independent criteria for determining whether a message is a potential candidate for Topology Hiding/Restoral are defined in Table 9-6.

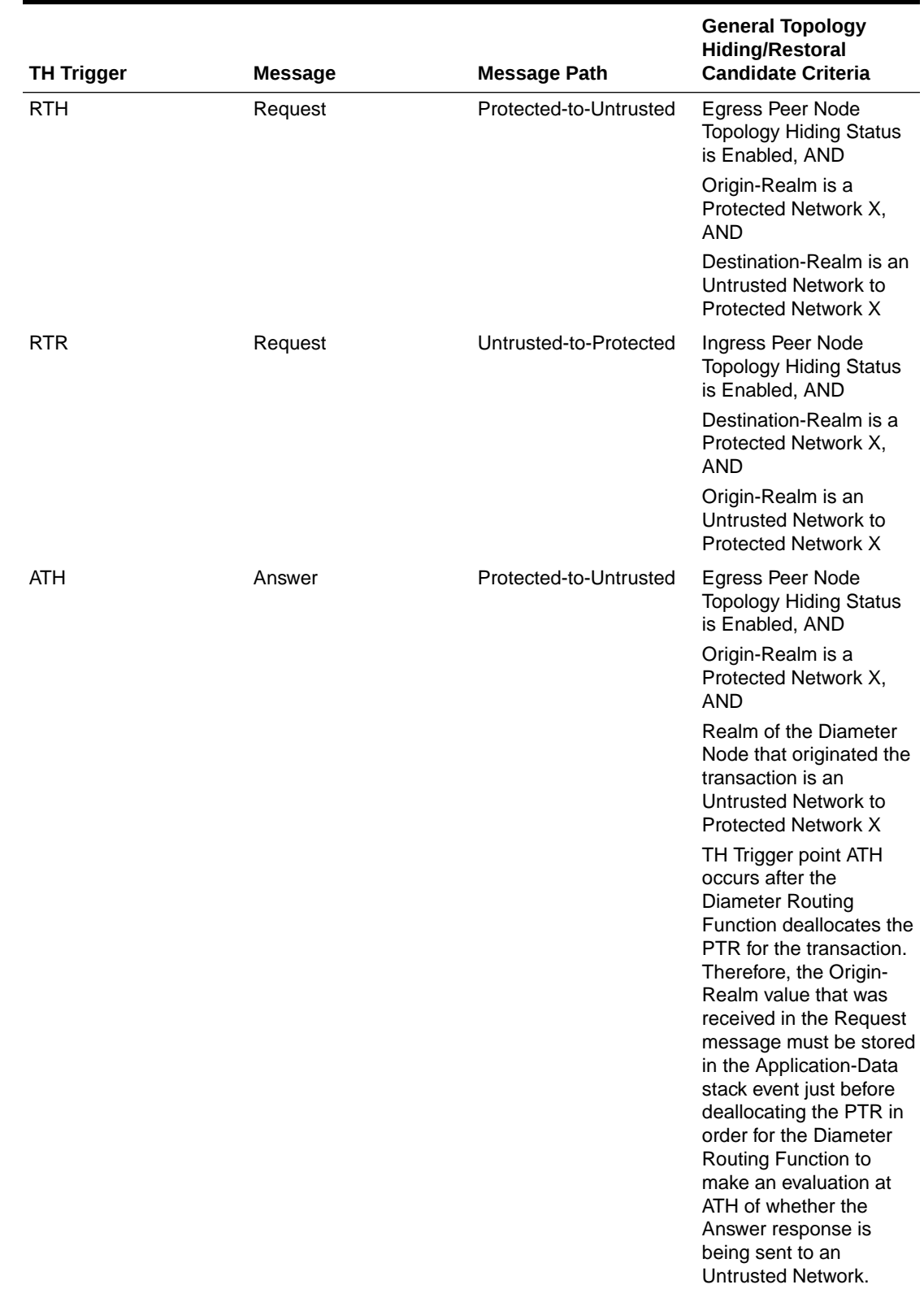

### **Table 9-6 General Criteria for Determining Whether a Message is a TH Candidate**

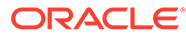

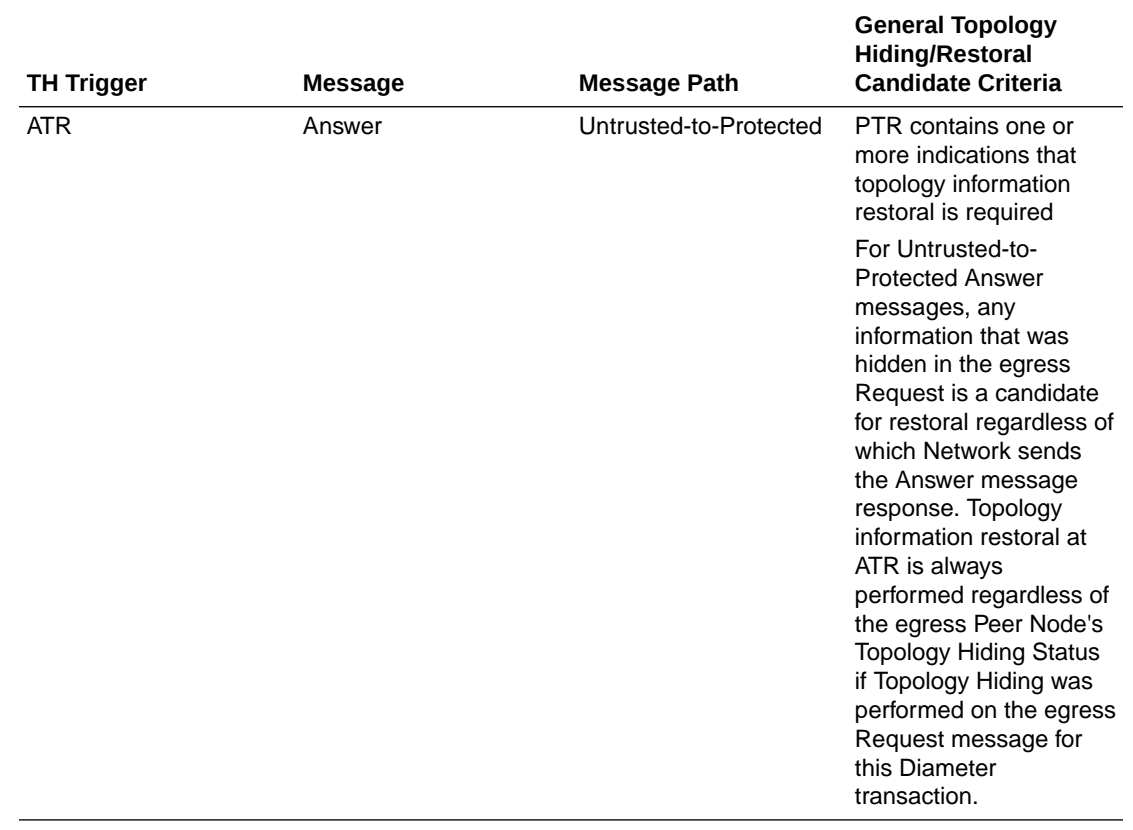

#### **Table 9-6 (Cont.) General Criteria for Determining Whether a Message is a TH Candidate**

If the TH Trigger Point criteria defined in [Table 9-6](#page-325-0) are met, then the Diameter Routing Function must determine which TH types are enabled for the associated Protected Network. Each TH type might have additional criteria that must be met in order to determine whether topology-related information hiding or restoral is required.

The Protected Networks configuration component defines which TH types are enabled for the Protected Network. If a Configuration Set for the TH type is assigned to the Protected Network, then that TH type is enabled for that Protected Network and the rules for that TH type are applied. The Path, S6a/S6d HSS, MME/SGSN, S0 PCRF, and S9 AF/pCSCF TH types are supported. An example Protected Network component for the use case network defined in this section could look like the configuration in Table 9-7:

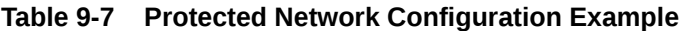

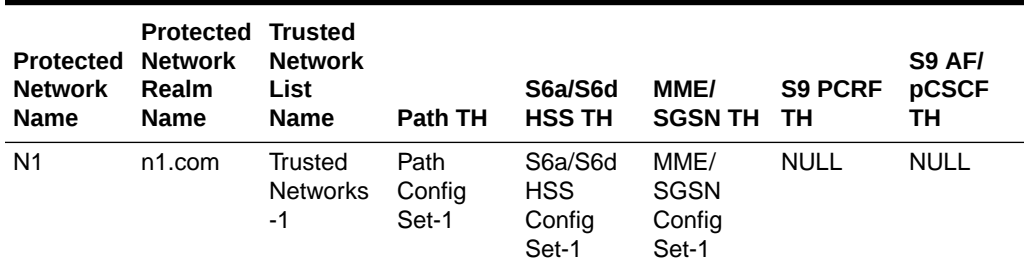

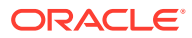

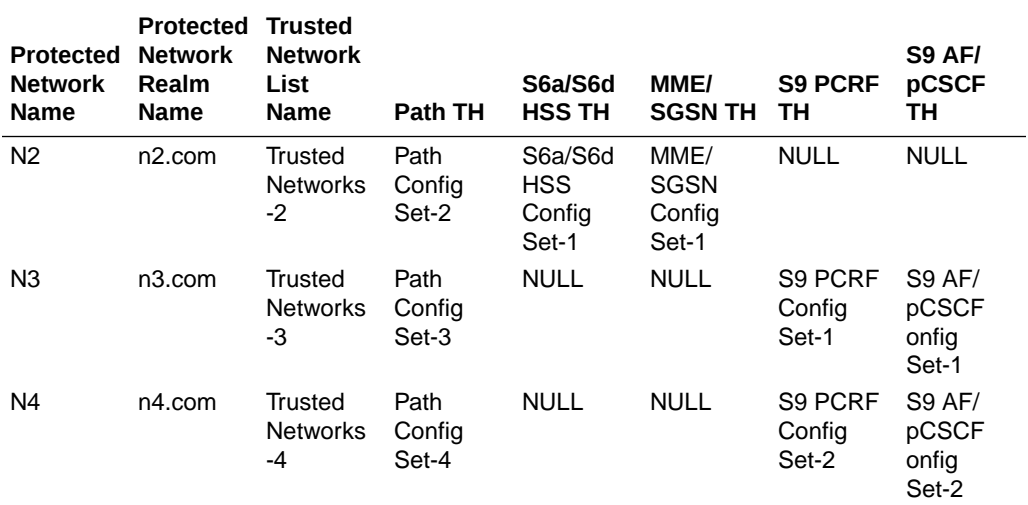

#### <span id="page-327-0"></span>**Table 9-7 (Cont.) Protected Network Configuration Example**

In the example, if a message associated with Protected Network N3 is a candidate for topology hiding/restoral, then the Diameter Routing Function invokes only the Path Topology Hiding Configuration Set rules for that message.

The TH type-specific Hiding/Restoral rules are defined in [Topology Hiding Types](#page-334-0).

#### **Supported AVPs**

Table 9-8 shows the AVPs that are supported by Topology Hiding. The following information hiding methods are supported:

- Pseudo Hostname Replacement: Actual Hostnames are replaced with Pseudo Hostnames.
- Encryption: AVP value is encrypted

#### **Table 9-8 Topology Hiding AVPs and Hiding Methods**

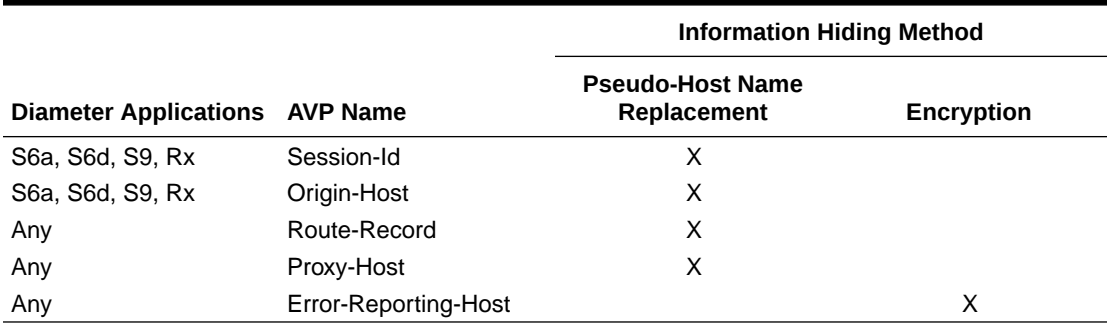

#### **Encryption**

Any encryption required by Topology Hiding uses Advanced Encryption Standard (AES), which is a specification for the encryption of electronic data established by the U.S. National Institute of Standards and Technology (NIST) in 2001. AES has been adopted by the U.S. government and is now used worldwide. It supersedes the Data Encryption Standard (DES) that was published in 1977.

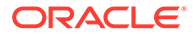

AES is an iterative, symmetric-key block cipher that can use keys of 128, 192, and 256 bits (with 256 being the hardest to crack), and encrypts and decrypts data in blocks of 128 bits (16 bytes). Unlike public-key ciphers that use a pair of keys, symmetric-key ciphers use the same key to encrypt and decrypt data. Encrypted data returned by block ciphers have the same number of bits that the input data had. Iterative ciphers use a loop structure that repeatedly performs permutations and substitutions of the input data. All three key lengths are sufficient to protect classified information up to the SECRET level.

AES must be used in conjunction with a FIPS (Federal Information Processing Standard) approved or NIST recommended mode of operation. The mode specifies how data is encrypted (cryptographically protected) and decrypted (returned to original form). Diameter Topology Hiding supports AES-Cipher BlockChaining (CBC) mode and a 128-bit key size.

## **Note:**

If assistance is needed in troubleshooting encrypted Error-Reporting-Host AVPs, it is recommended that you contact your [My Oracle Support](#page-18-0). You need the Encryption Key configured in the **Diameter**, and then **Configuration**, and then **Topology**, and then **Path Topology Configuration Set** GUI page.

#### **Assumptions**

Diameter Topology Hiding has the following assumptions:

- To detect message looping for Request messages containing a Route-Record Pseudo Hostname, all Diameter Edge Agents in the service provider's network must have the same Topology Hiding configuration.
- A message loop for Request messages containing a Route-Record Pseudo Hostname may not be detected for messages returned to any Diameter Edge Agent from any network that is trusted by the Protected Network that initiated the Diameter transaction.

# 9.1.1 Message Candidates for Topology Hiding and Restoral

Topology Hiding and Restoral Trigger Points are located at the DEA's boundary to an Untrusted Network. Thus, to even consider whether a message is a potential candidate for Topology Hiding and Restoral, the Diameter Routing Function must know the following information at those TH Trigger Points:

- Is the message that was just received (or about to be sent) a potential Topology Hiding and Restoral candidate?
- If the message is a potential candidate, is this a message between a Protected Network and an Untrusted Network?

To facilitate potential candidates, the Peer Node configuration element called **Topology Hiding Status** must be set to Enabled on any Peer Node that is associated with at least one Untrusted Network.

The trust/untrust relationship is always from the perspective of the Protected Network. The use of the following Diameter Configuration Topology Hiding components and the Peer Node component is illustrated in the example in [Figure 9-5](#page-329-0):

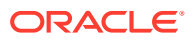

- <span id="page-329-0"></span>• **Protected Networks**: Defines, for each Protected Network, the Protected Realm Name and an optional reference to a Trusted Network List. The assumption is that all networks are Untrusted to a Protected Network unless they appear in a Trusted Network List that is assigned to that Protected Network. In essence, the Trusted Network List is a white list; any Network Realm Name that is not in that list is an Untrusted Network. If a Protected Network is not assigned a Trusted Network List, then it is assumed that all networks (except itself) are Untrusted.
- **Trusted Network List**: A list of Trusted Network Realm Names. A Trusted Network List can be assigned to any Protected Network.

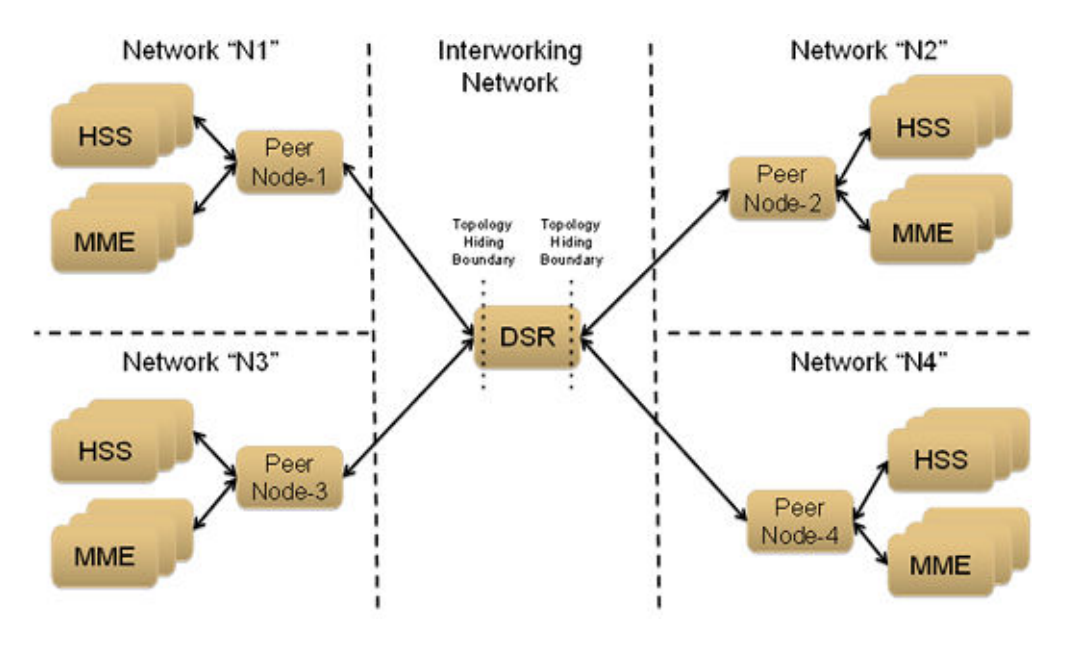

#### **Figure 9-5 TH Network Deployment in an Interworking Network**

For the sake of discussion, assume that all of the networks are Protected Networks and the Protected Networks and Trusted Network Lists shown in Table 9-9 and Table 9-10 are configured:

#### **Table 9-9 Example Protected Networks Configuration**

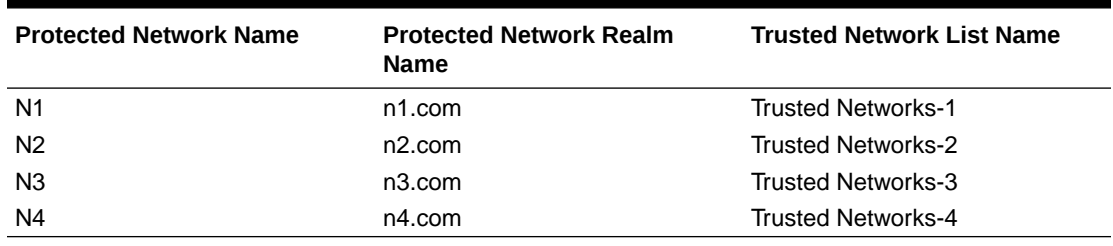

#### **Table 9-10 Example Trusted Network Lists Configuration**

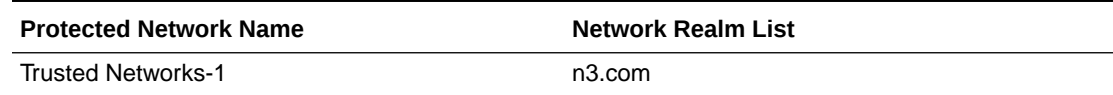

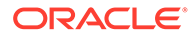

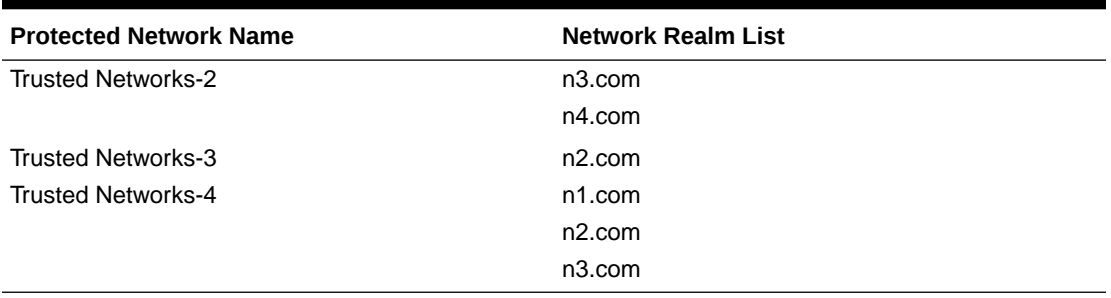

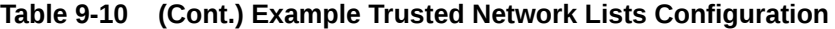

Based on the example Protected Networks and Trusted Network Lists, the trust relationship matrix among the four networks in this example configuration is shown in Table 9-11.

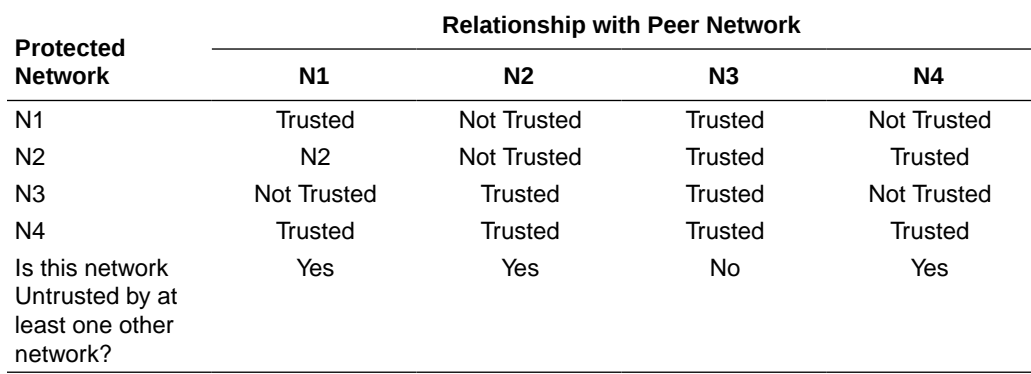

#### **Table 9-11 Network Trust Relationship Matrix**

Based on the Network Trust Relationship Matrix, the Peer Node element settings for the network shown in Table 9-12 would be used:

#### **Table 9-12 Example Topology Hiding Status Settings**

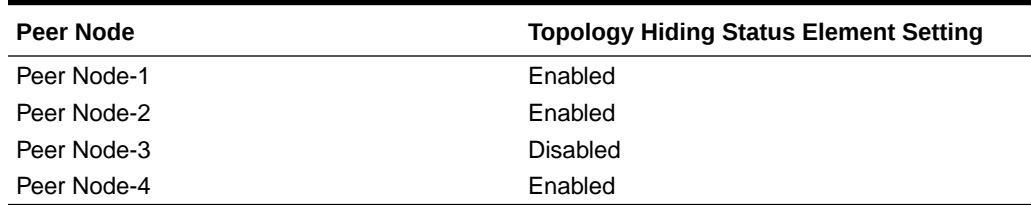

With the information in [Table 9-5](#page-324-0), the TH type-independent criteria for determining whether a message is a potential candidate for Topology Hiding/Restoral are defined in [Table 9-13](#page-331-0).

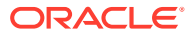

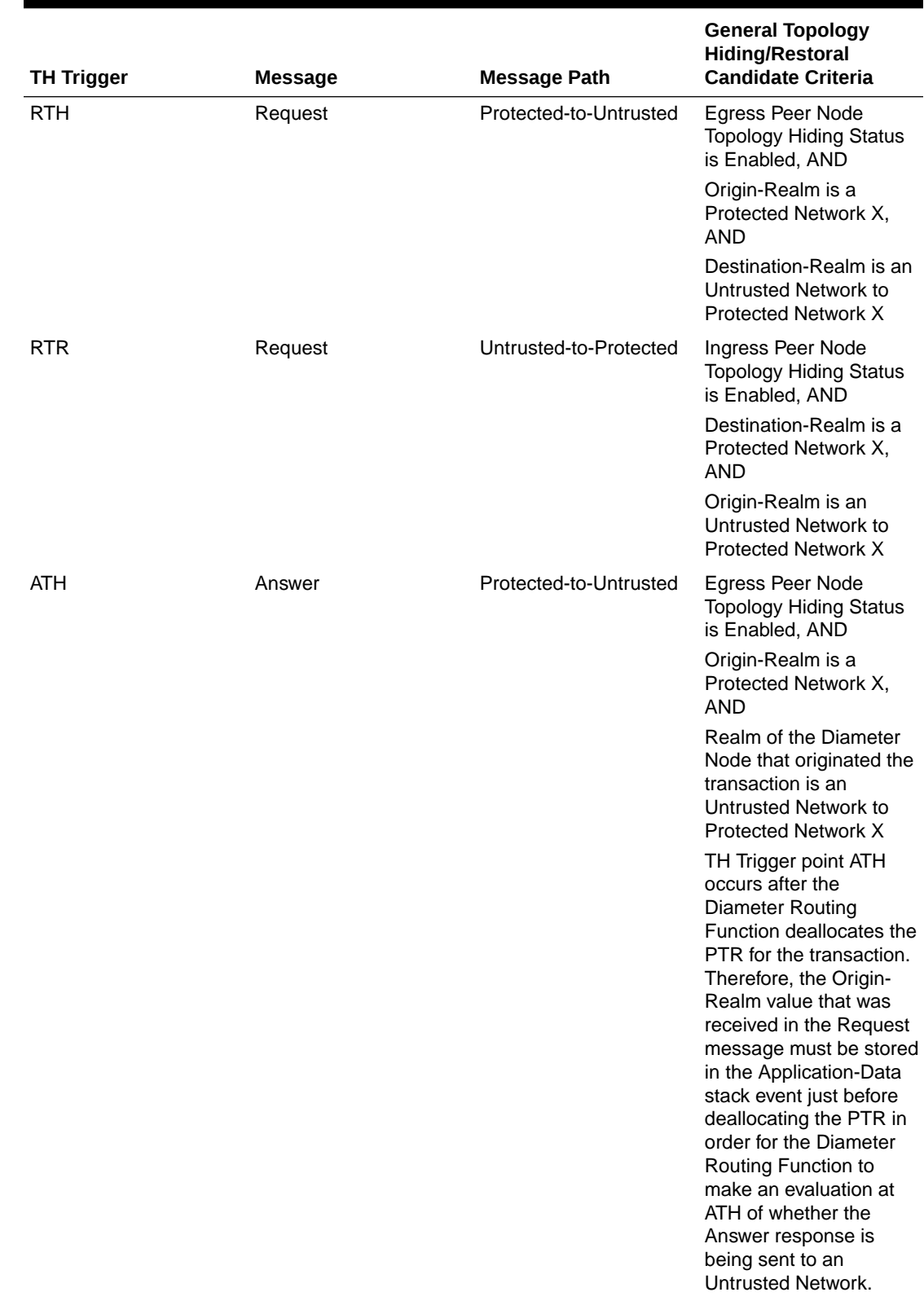

## <span id="page-331-0"></span>**Table 9-13 General Criteria for Determining Whether a Message is a TH Candidate**

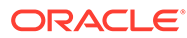

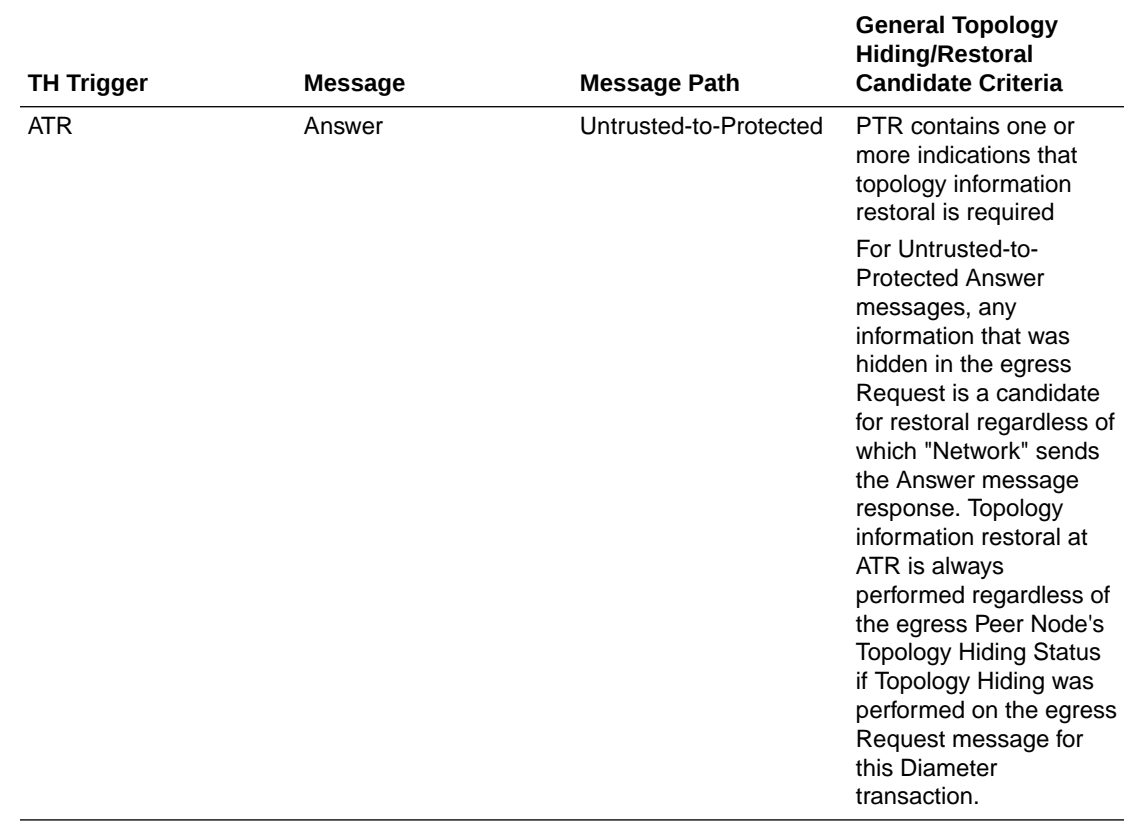

#### **Table 9-13 (Cont.) General Criteria for Determining Whether a Message is a TH Candidate**

If the TH Trigger Point criteria defined in [Table 9-13](#page-331-0) are met, then the Diameter Routing Function must determine which TH types are enabled for the associated Protected Network. Each TH type might have additional criteria that must be met in order to determine whether topology-related information hiding or restoral is required.

The Protected Networks configuration component defines which TH types are enabled for the Protected Network. If a Configuration Set for the TH type is assigned to the Protected Network, then that TH type is enabled for that Protected Network and the rules for that TH type are applied. The Path, S6a/S6d HSS, MME/SGSN, S0 PCRF, and S9 AF/pCSCF TH types are supported. An example Protected Network component for the use case network defined in this section could look like the configuration in Table 9-14:

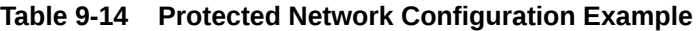

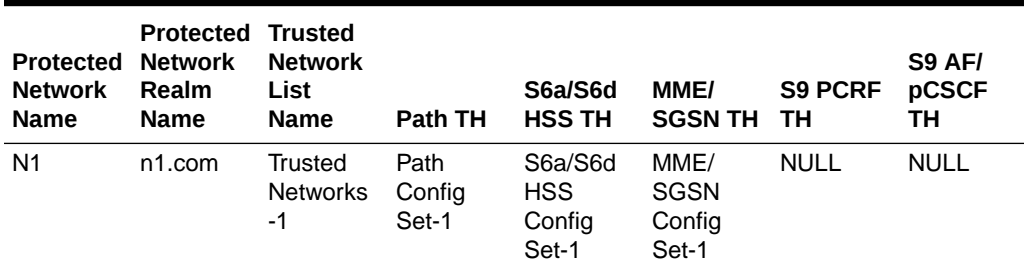

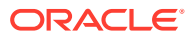

| <b>Protected</b><br><b>Network</b><br><b>Name</b> | <b>Protected</b><br><b>Network</b><br>Realm<br><b>Name</b> | <b>Trusted</b><br><b>Network</b><br>List<br><b>Name</b> | <b>Path TH</b>          | S6a/S6d<br><b>HSS TH</b>                 | MME/<br><b>SGSN TH</b>                 | <b>S9 PCRF</b><br>ΤН       | S9 AF/<br><b>pCSCF</b><br>ΤН        |
|---------------------------------------------------|------------------------------------------------------------|---------------------------------------------------------|-------------------------|------------------------------------------|----------------------------------------|----------------------------|-------------------------------------|
| N <sub>2</sub>                                    | n2.com                                                     | Trusted<br><b>Networks</b><br>-2                        | Path<br>Config<br>Set-2 | S6a/S6d<br><b>HSS</b><br>Config<br>Set-1 | MME/<br><b>SGSN</b><br>Config<br>Set-1 | <b>NULL</b>                | <b>NULL</b>                         |
| N <sub>3</sub>                                    | n3.com                                                     | Trusted<br><b>Networks</b><br>-3                        | Path<br>Config<br>Set-3 | <b>NULL</b>                              | <b>NULL</b>                            | S9 PCRF<br>Config<br>Set-1 | $S9$ AF/<br>pCSCF<br>onfig<br>Set-1 |
| N4                                                | n4.com                                                     | Trusted<br><b>Networks</b><br>-4                        | Path<br>Config<br>Set-4 | <b>NULL</b>                              | <b>NULL</b>                            | S9 PCRF<br>Config<br>Set-2 | $S9$ AF/<br>pCSCF<br>onfig<br>Set-2 |

**Table 9-14 (Cont.) Protected Network Configuration Example**

In the example, if a message associated with Protected Network N3 is a candidate for topology hiding/restoral, then the Diameter Routing Function invokes only the Path Topology Hiding Configuration Set rules for that message.

The TH type-specific Hiding/Restoral rules are defined in [Topology Hiding Types](#page-334-0).

## 9.1.2 Topology Hiding Supported AVPs

Table 9-15 shows the AVPs that are supported by Topology Hiding. The following information hiding methods are supported:

- Pseudo Hostname Replacement: Actual Hostnames are replaced with Pseudo Hostnames.
- Encryption: AVP value is encrypted

|                                       |                      | <b>Information Hiding Method</b>       |                   |  |
|---------------------------------------|----------------------|----------------------------------------|-------------------|--|
| <b>Diameter Applications AVP Name</b> |                      | <b>Pseudo-Host Name</b><br>Replacement | <b>Encryption</b> |  |
| S6a, S6d, S9, Rx                      | Session-Id           | X                                      |                   |  |
| S6a, S6d, S9, Rx                      | Origin-Host          | х                                      |                   |  |
| Any                                   | Route-Record         | X                                      |                   |  |
| Any                                   | Proxy-Host           | х                                      |                   |  |
| Any                                   | Error-Reporting-Host |                                        | х                 |  |

**Table 9-15 Topology Hiding AVPs and Hiding Methods**

# 9.1.3 Encryption

Any encryption required by Topology Hiding uses Advanced Encryption Standard (**AES**), which is a specification for the encryption of electronic data established by the U.S. National Institute of Standards and Technology (NIST) in 2001. AES has been adopted by the U.S.

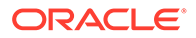

<span id="page-334-0"></span>government and is now used worldwide. It supersedes the Data Encryption Standard (DES) that was published in 1977.

AES is an iterative, symmetric-key block cipher that can use keys of 128, 192, and 256 bits (with 256 being the hardest to crack), and encrypts and decrypts data in blocks of 128 bits (16 bytes). Unlike public-key ciphers that use a pair of keys, symmetric-key ciphers use the same key to encrypt and decrypt data. Encrypted data returned by block ciphers have the same number of bits that the input data had. Iterative ciphers use a loop structure that repeatedly performs permutations and substitutions of the input data. All three key lengths are sufficient to protect classified information up to the SECRET level.

AES must be used in conjunction with a **FIPS** (Federal Information Processing Standard) approved or **NIST** recommended mode of operation. The mode specifies how data is encrypted (cryptographically protected) and decrypted (returned to original form). Diameter Topology Hiding supports AES-Cipher BlockChaining (CBC) mode and a 128-bit key size.

### **Note:**

If assistance is needed in troubleshooting encrypted Error-Reporting-Host AVPs, it is recommended that you contact your [My Oracle Support](#page-18-0). You need the Encryption Key configured in the **Diameter**, and then **Configuration**, and then **Topology**, and then **Path Topology Configuration Set** GUI page.

## 9.1.4 Diameter Topology Hiding Assumptions

Diameter Topology Hiding has the following assumptions:

- In order to detect message looping for Request messages containing a Route-Record Pseudo Hostname, all Diameter Edge Agents in the service provider's network must have the same Topology Hiding configuration.
- A message loop for Request messages containing a Route-Record Pseudo Hostname may not be detected for messages returned to any **Diameter Edge Agent** from any network that is trusted by the Protected Network that initiated the Diameter transaction.

# 9.1.5 Topology Hiding Types

Topology Hiding can be a Diameter application-specific or Diameter applicationindependent procedure.

- Topology Hiding is Diameter application-specific if the rules apply only to a Diameter application-specific message set (such as S6a).
- Topology Hiding is Diameter application-independent if the rules apply to any Diameter message (any Command Code).

The information to be hidden can be controlled based upon the following Topology Hiding types:

S6a/S6d Topology Hiding S6a/S6d Topology Hiding is applied only to the S6a/S6d Command Codes defined in 3GPP TS 29.272, Mobility Management Entity (MME) and Serving GPRS

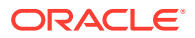

Support Node (SGSN) related interfaces based on Diameter protocol, and requires knowing which S6a/S6d messages are HSS-initiated versus MME/SGSN-initiated.

#### – **S6a/S6d HSS Topology Hiding**HSS

S6a/S6d HSS Topology Hiding is concerned with hiding the identity(s) of a Protected Network's **HSS** when it exchanges messages with Untrusted Networks. An HSS's Hostname is embedded in the Origin-Host and Session-Id AVPs sent in Request messages and in the Origin-Host AVP sent in Answer messages.

S6a/S6d HSS Topology Hiding determines which entity (HSS or MME/SGSN) initiated a message based on the Command Code in the message.

S6a/S6d HSS Topology Hiding can be enabled for each **Protected Network** by assigning an S6a/S6d HSS Topology Hiding Configuration Set to the configured Protected Network.

#### – MME/SGSN Topology Hiding

**MME/SGSN Topology Hiding** is concerned with hiding the identity of a Protected Home Network's MME/SGSNs, as well as the number of **MME**/SGSNs in the network, when it exchanges messages with Untrusted Networks. A MME/SGSN's identity is embedded in the Origin-Host and Session-Id AVPs sent in Request messages and in the Origin-Host AVP sent in Answer messages.

MME/**SGSN** Topology Hiding determines which entity (HSS or MME/SGSN) initiated an S6a/S6d message, based on the Command Code in the message.

MME/SGSN Topology Hiding can be enabled for each **Protected Network** by assigning an MME/SGSN Topology Hiding Configuration Set to the configured Protected Network.

#### S9 PCRF Topology Hiding

**S9 PCRF Topology Hiding** is concerned with hiding the host names of PCRF's in a Protected Network, as well as the number of PCRFs from Untrusted Networks.

### **Note:**

S9 PCRF topology hiding is only applied to the S9 and Rx command codes.

#### S9 AF/pCSCF Topology Hiding

**S9 AF/pCSCF Topology Hiding** is only applied to the Rx command codes when Visited Access Roaming Architecture is used and AF/pCSCF is communicating to H-PCRF in Proxy Mode. It allows the operator to hide the host names of AF/pCSCF's in a Protected Network as well as the number of AF/pCSCF's from Untrusted Networks.

#### • Path Topology Hiding

**Path Topology Hiding** is Diameter application-independent, and can be applied to any Diameter Command Code.

Path Topology Hiding is concerned with hiding a Protected Network's Hostnames and the number of hosts in the following AVPs:

- Route-Record AVP: Sent in Request messages. More than one Route-Record AVP can exist in a Request message.
- Proxy-Host AVP: An AVP embedded in the grouped Proxy-Info AVP that is sent in Request and Answer messages. More than one Proxy-Host AVP can exist in a message.
- Error-Reporting-Host AVP: Sent in Answer messages. More than one Error-Reporting-Host AVP can exist in an Answer message.

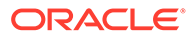

Path Topology Hiding can be enabled for each **Protected Network** by assigning a Path Topology Hiding Configuration Set to the configured Protected Network.

## 9.1.5.1 Path Topology Hiding

Path Topology Hiding is concerned with hiding the identities of a Protected Network's hiding a Protected Network's Hostnames and the number of hosts in the following AVPs:

- Route-Record AVP: Sent in Request messages. More than one Route-Record AVP may exist in a Request message.
- Proxy-Host AVP: An AVP embedded in the Grouped Proxy-Info AVP that is sent in Request and Answer messages. More than one Proxy-Host AVP may exist in a message.
- Error-Reporting-Host AVP: Sent in Answer messages. More than one Error-Reporting-Host AVP could exist in an Answer message.

Path Topology Hiding can be enabled for each Protected Network by assigning a Path TH Configuration Set to the configured Protected Network.

#### **Route-Record AVP Hostname Hiding - Request Messages**

Route-Records AVPs are appended to Request messages to assist in message loop detection. When Diameter node N relays a Request message received from Diameter node –1 to Diameter node N+1, Diameter node N appends a Route-Record AVP to the Request message containing the Hostname of Diameter node –1. For Request messages that are forwarded from a Protected Network N1 to an Untrusted Network, there could be Protected Network N1 Hostnames embedded in one or more of the Route-Record AVPs.

Route-Record AVP Hostname hiding is performed only on Request messages that meet the following criteria:

- Message is a candidate for Topology Hiding as defined by topology Trigger Point RTH in [Table 9-6](#page-325-0)
- Path Topology Hiding is enabled for the Protected Network (a Path TH Configuration Set is assigned to the configured Protected Network)
- At least one of the Route-Record AVPs contains a Protected Network Hostname.

An example of Route-Record AVP Hostname hiding for a Request message routed from a Protected Network to an Untrusted Network is shown in Figure 9-6.

#### **Figure 9-6 Route-Record Hiding - Request Message**

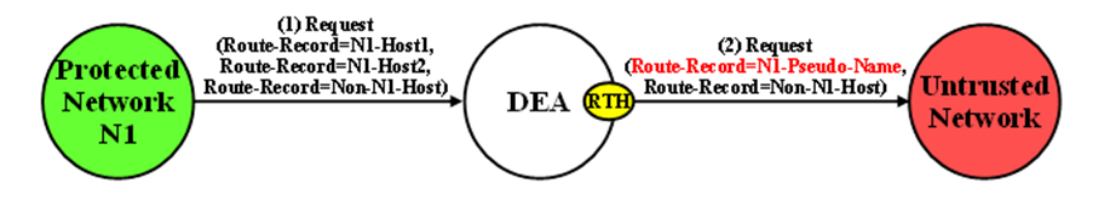

The Path Topology Hiding Configuration Set assigned to the Protected Network has the following elements that are used for Route-Record Topology Hiding:

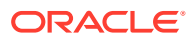

- Hostname Suffixes A list of Protected Network Hostname Suffixes that are used to specify which Hostnames to hide when messages are forwarded to Untrusted Networks. Any Route-Record AVPs containing a Hostname not matching an entry in this Hostname Suffixes list are not hidden.
- Route-Record Pseudo Hostname The Pseudo Hostname to be used when replacing all of the Route-Record AVPs that contain a Hostname that meets the Route-Record AVP hiding criteria.

Route-Record AVP Hostname hiding is performed by replacing all of the Route-Record AVPs that meet the Route-Record AVP hiding criteria with a single Route-Record AVP that contains a single configured Pseudo Hostname. Route-Record AVP Hostname hiding occurs after the Diameter Routing Function appends any Route-Record AVPs to the Request message.

#### **Route-Record AVP Hostname Hiding - Answer Messages**

Diameter Relay and Proxy Agents are required to append a Route-Record AVP into any forwarded Request message. There are no Relay Agent or Proxy Agent requirements to perform this function for Answer messages. However, in certain Diameter specifications (such as S6a/S6d and RFC 4006), the Route-Record AVP is specified as an optional AVP in certain Answer messages (including CCA and most of the S6a/S6d Answer messages). Thus, it is probable that Answer messages initiated by a Protected Network node and forwarded to an Untrusted Network by a DEA can contain one or more Route-Record AVPs with Protected Network Hostnames. Therefore, Route-Record AVP Hostname hiding is applied to Answer messages using the same procedure that is used for Request messages.

Route-Record AVP Hostname hiding is performed only on Answer messages that meet the following criteria:

- Message is a candidate for Topology Hiding as defined by topology Trigger Point ATH in [Table 9-6](#page-325-0)
- Path Topology Hiding is enabled for the Protected Network (a Path Topology Hiding Configuration Set is assigned to the configured Protected Network)
- At least one of the Route-Record AVPs contains a Protected Network Hostname

An example of Route-Record AVP Host Name hiding for an Answer message initiated by a Protected Network to an Untrusted Network is shown in Figure 9-7.

#### **Figure 9-7 Route-Record Hiding - Answer Message**

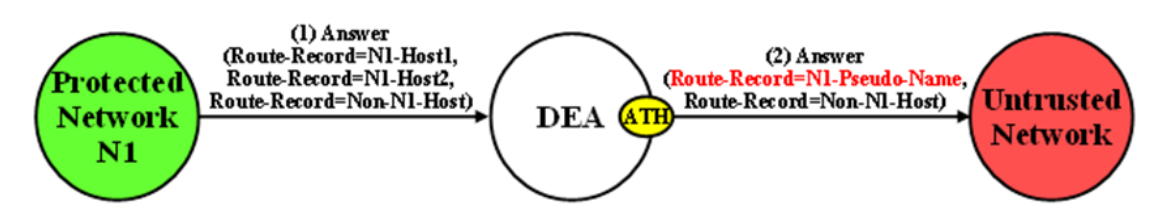

#### **Route-Record AVP Hiding and Inter-Network Message Loop Detection**

The technique of replacing one or more Route-Record AVPs with a single Route-Record AVP containing a Pseudo Hostname must not defeat the fundamental purpose of the Route-Record AVP - message loop detection. Because Route-Record Topology Hiding is considered a DEA function and is applied only to Request messages leaving a network, inter-network ingress message loop detection is needed at the inter-network boundary. For example, a Request message can egress the network from DEA-1 but loop back to the network through DEA-2 as shown in [Figure 9-8](#page-338-0). If an inter-network message loop is not detected by a DEA,

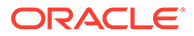

<span id="page-338-0"></span>the loop is not detected within the Protected Network because a DEA replaced the Route-Records for the internal nodes with a single Route-Record AVP containing a Pseudo Hostname.

Topology Hiding configuration components must be managed from the NOAM so that an identical copy of all Topology Hiding configured components is distributed to all DEAs controlled by the NOAM. This allows inter-network ingress message loop detection to be supported by any DEA.

Inter-network ingress message loop detection is supported at the RTR Trigger Point. A typical message loop path between two DEAs with Path Topology Hiding enabled is illustrated in Figure 9-8.

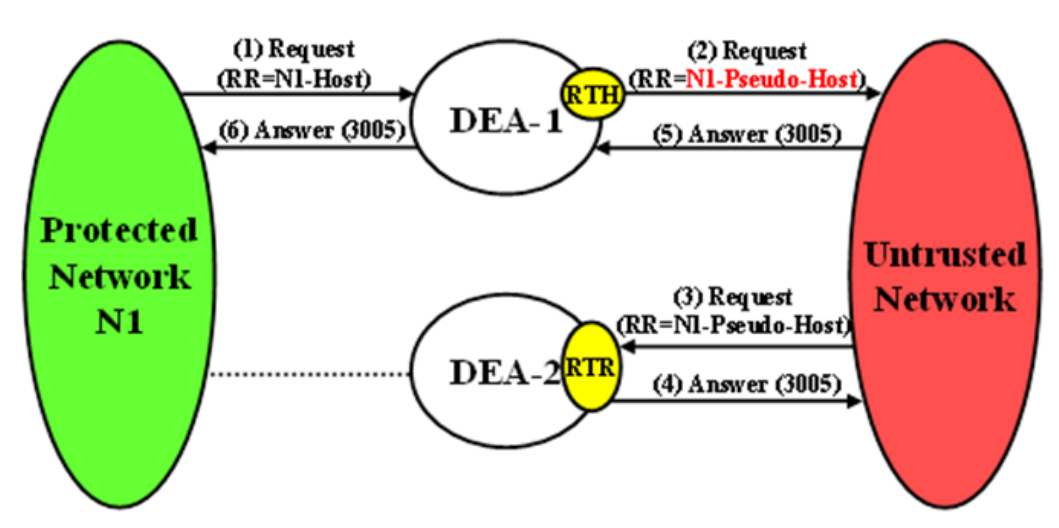

**Figure 9-8 Multi-DEA Route-Record Message Loop Detection**

It is possible but highly unlikely (as in an invalid inter-network relationship) that a Request message that leaves the Protected Network addressed to an Untrusted Network will loop back to the Protected Network through a Trusted Network, as shown in Figure 9-9. This type of message loop detection is NOT supported.

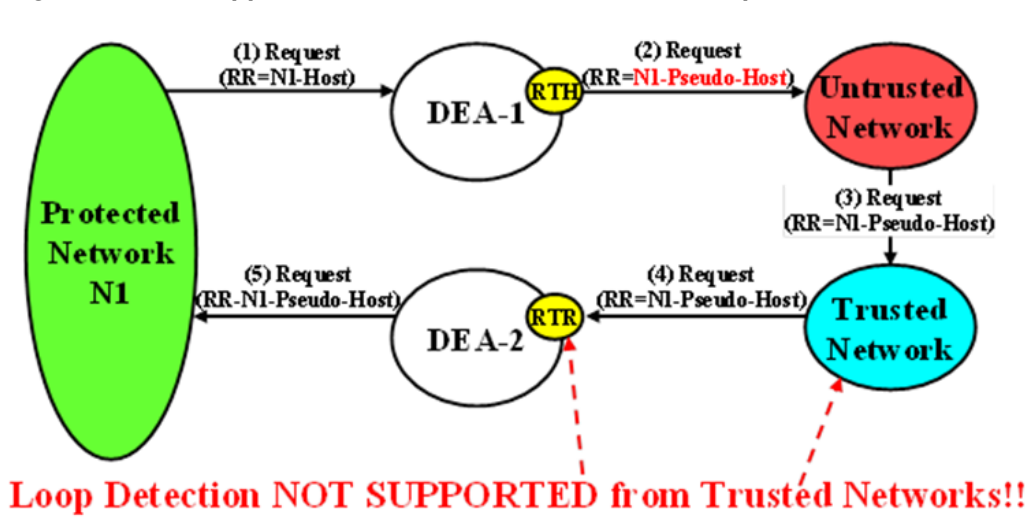

**Figure 9-9 Unsupported Pseudo-Host Route-Record Loop Detection**

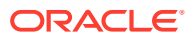

Inter-network ingress message loop detection occurs when all of the following criteria are met:

- Message is a candidate for Topology Hiding as defined by TH Trigger Point RTR in [Table 9-6](#page-325-0)
- Path Topology Hiding is enabled for the Protected Network (a Path Topology Hiding Configuration Set is assigned to the configured Protected Network)
- A Route-Record AVP contains the Protected Network's Pseudo Hostname used for Route-Record AVP Host Name hiding

#### **Proxy-Host AVP Hiding and Restoral**

The grouped Proxy-Info AVP allows stateless agents to add local state to a Diameter Request message with the guarantee that the same state is present in the Answer message response. The embedded Proxy-Host AVP identifies the Diameter node that appended the Proxy-Info AVP to the Request message. A Protected Network Hostname in any Proxy-Host AVP must be hidden when the AVP is forwarded to an Untrusted Network. More than one Proxy-Host AVP instance can exist in a Request message. Every instance that contains a Protected Network Hostname must be hidden with a unique Pseudo Hostname.

The Path Topology Hiding Configuration Set assigned to the Protected Network has the following elements that are used for Proxy-Host AVP Hiding:

- Hostname Suffixes A list of Protected Network Hostname Suffixes that are used to specify which Hostnames to hide when messages are forwarded to Untrusted Networks. Any Proxy-Host AVPs with a Hostname not matching an entry in this Hostname Suffixes list is not hidden.
- Proxy-Host Pseudo Hostname Suffix To hide the number of Proxy Agents in the Protected Network, a random Proxy-Host pseudo-host name of the format <prefix><suffix> is used, where the prefix is a random 3-digit value created each time Proxy-Host name substitution is performed and suffix is a fixed-length string defined by this configured element. All of the Proxy-Host pseudo-host names inserted into any Request message must be unique.

Proxy-Host AVP Hiding is performed only on Request messages that meet the following criteria:

- Message is a candidate for Topology Hiding as defined by TH Trigger Point RTH in [Table 9-6](#page-325-0)
- At least one of the Proxy-Host AVPs contains a Protected Network's Hostname
- Path Topology Hiding is enabled for the Protected Network (a Path Topology Hiding Configuration Set is assigned to the Protected Network)

An example of Proxy-Host AVP Hiding for a Request message initiated by a Protected Network to an Untrusted Network is shown in [Figure 9-10](#page-340-0).

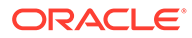

<span id="page-340-0"></span>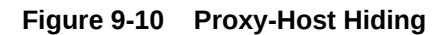

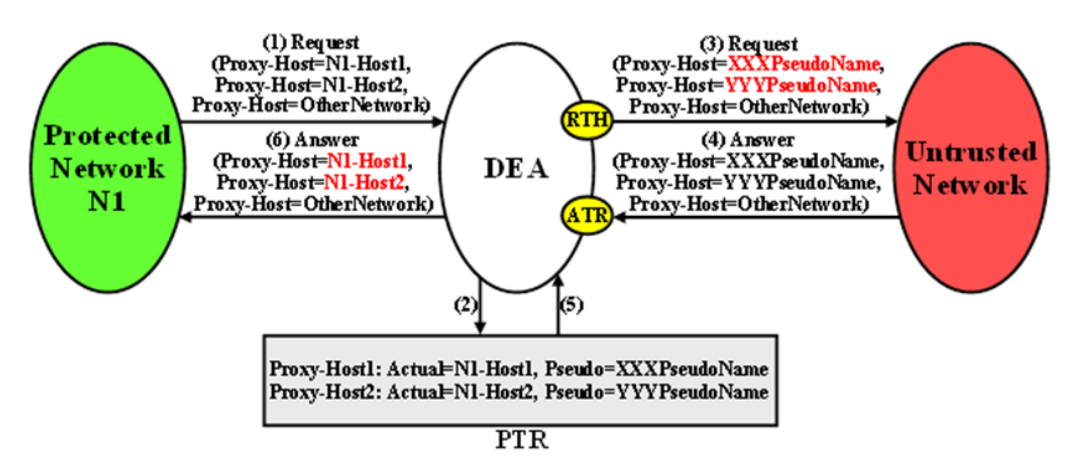

Because the Proxy-Info AVP is used by stateless agents to store local transaction state information into a Request message and retrieve that information from the Answer response, it is important that the DEA restore the original Proxy-Host AVP values (received in the original Request message) when it forwards the Answer response message. Thus, any Proxy-Host AVP value that is replaced at TH Trigger Point RTH must be saved in its respective Diameter Routing Function PTR.

Proxy-Host AVP Restoral is performed only on Answer messages that meet the following criterion:

• At TH Trigger Point ATR, the Restore Proxy-Host AVPs flag in the PTR associated with the Answer message is set to Enabled.

When the criterion is met, Proxy-Host AVP Restoral is performed. The Diameter Routing Function replaces every Proxy-Host AVP value that matches a Proxy-Host Pseudo Hostname (stored in the PTR) with the original Hostname (also stored in the PTR).

#### **Error Reporting Host AVP Hiding**

The Error-Reporting-Host AVP contains the identity of the Diameter node that set the Result-Code AVP to a value other than 2001 (Success), only if the host setting the Result-Code is different from the one encoded in the Origin-Host AVP.

From a Topology Hiding perspective, the Hostname in this AVP must be hidden if it contains a Protected Network Hostname and is being sent to an Untrusted Network.

The content of this AVP is hidden using encryption. Troubleshooters in the Protected Network must have the ability to decrypt the value. Topology Hiding uses Advanced Encryption Standard (AES), which is described in [Encryption.](#page-327-0)

Although unlikely, more than one Error-Reporting-Host AVP could exist in an Answer message; each Error-Reporting-Host AVP containing a Protected Network's Hostname must be encrypted.

Error-Reporting-Host AVP Hiding is performed only on Answer messages that meet the following criteria:

• Message is a candidate for Topology Hiding as defined by topology Trigger Point ATH in [Table 9-6](#page-325-0)

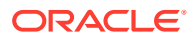

- At least one of the Error-Reporting-Host AVPs contains a Protected Network's Hostname
- Path Topology Hiding is enabled for the Protected Network (a Path Topology Hiding Configuration Set is assigned to the Protected Network)

An example of Error-Reporting-Host AVP Hiding for an Answer message received from a Protected Network that is being forwarded to an Untrusted Network is shown in Figure 9-11.

**Figure 9-11 Error-Reporting-Host AVP Hiding**

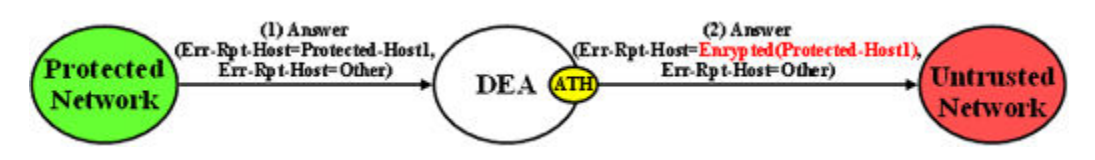

The Path Topology Hiding Configuration Set assigned to the Protected Network has the following elements that are used for Error-Reporting-Host Topology Hiding:

- Hostname Suffixes A list of Protected Network Hostname Suffixes that are used to specify which host names to hide when messages are forwarded to Untrusted Networks. Any Error-Reporting-Host AVPs with a Hostname not matching an entry in this Hostname Suffixes list is not hidden.
- Error-Reporting-Host Encryption Key User-configured encryption key that must be used for encrypting the Error-Reporting-Host AVP value. A user-configured encryption key allows the Error-Reporting-Host AVP value to be decrypted in troubleshooting, if required.

## 9.1.5.2 S6a/S6d HSS Topology Hiding

S6a/S6d HSS Topology Hiding is concerned with hiding the identities of a Protected Network's HSS when it exchanges messages with Untrusted Networks. An HSS's host name is embedded in the Origin-Host and Session-Id AVPs sent in Request messages and the Origin-Host AVP sent in Answer messages. This capability is associated with the Diameter S6a/S6d application message set defined in 3GPP TS 29.272, Mobility Management Entity (MME) and Serving GPRS Support Node (SGSN) related interfaces based on Diameter protocol.

S6a/S6d HSS Topology Hiding determines which entity (HSS or MME/SGSN) initiated a message based on the Command Code in the message.

HSS identities are hidden by replacing the Hostname portion of the Origin-Host and Session-Id AVPs (Session-Id format: <host name><implementation portion>) with an operator-defined HSS Pseudo Hostname that is assigned to the Protected Network in the S6a/S6d HSS Topology Hiding Configuration Set.

#### **Protected-HSS to Untrusted-MME/SGSN Transactions**

For Protected-HSS to Untrusted-MME/SGSN Diameter transactions, S6a/S6d HSS Topology Hiding is concerned with the following topology information hiding and restoral issues:

- The AVPs containing an HSS's Actual Hostname in Request messages must be hidden with the single HSS Pseudo Hostname assigned to the Protected Network at TH Trigger Point RTH.
- The MME/SGSN sends an Answer response to the transaction with the Session-Id received in the Request (which also contains an HSS Pseudo Hostname). Because the Session-Id value returned in the Answer must match the value sent in the Request, the

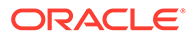

HSS Pseudo Hostnames in the Answer message Session-Id AVP must be restored with the HSS Hostname or Hostnames sent in the Request message. The Session-Id AVP values are restored at TH Trigger Point ATR, from the Hostname portion of the Session-Id AVP value that is saved in the Pending Transaction Record (PTR).

The Hostname restoral procedure is not required for Answers initiated by internal nodes (Diameter Routing Function and applications) as these Answer responses are based upon the original Request message content and thus do not contain Pseudo Hostnames.

If a single S6a/S6d pseudo-hostname per S6a/S6d HSS TH Configuration Set is used, then that pseudo-hostname is used for hiding actual S6a/S6d host name. If multiple pseudo-names per actual host-name are used, then contents of User-Name AVP are used to select pseudo-host. In S6a/S6d, subscriber's IMSI is carried in the User-Name AVP. The content of the User-Name AVP content may be one of the following forms:

- IMSI
- IMSI@realm

It is not necessary to extract the IMSI portion from the User-Name AVP value. The User-Name AVP value content is the same in all transactions associated with subscriber. Therefore, the algorithm for mapping actual S6a/S6d HSS host name to one of the pseudo-names assigned to the S6a/S6d HSS is as follows:

• Pseudo-Host Name Selected = Function (User-Name AVP Content) MODULO (Number of Pseudo-Host Names assigned to this S6a/S6d HSS Host Name)

An example of a Protected-HSS to Untrusted-MME/SGSN Diameter transaction is shown in Figure 9-12.

#### **Figure 9-12 S6a/S6d HSS TH Protected-HSS to Untrusted-MME/SGSN Diameter Transaction**

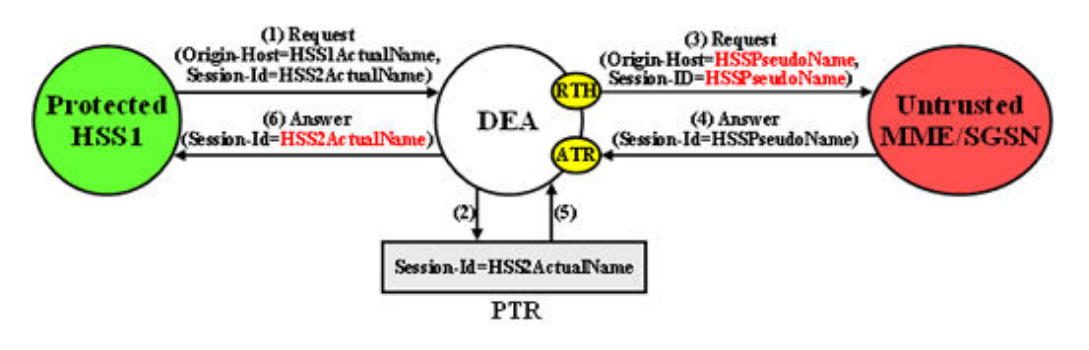

For Protected-HSS to Untrusted-MME/SGSN transactions, S6a/S6d HSS topology information hiding is required only on Request messages that meet the following criteria:

- Message was a candidate for Topology Hiding as defined by TH Trigger Point RTH in [Table 9-6](#page-325-0)
- S6a/S6d HSS Topology Hiding is enabled for the Protected Network (an S6a/S6d HSS Topology Hiding Configuration Set is assigned to the Protected Network)
- The Request message is a member of the S6a/S6d message set and was initiated by an HSS as determined from the Command Code in the message

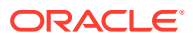

For Protected-HSS to Untrusted-MME/SGSN transactions, S6a/S6d HSS topology information hiding is performed only on Answer messages that meet the following criterion:

• At TH Trigger Point ATR, the S6a/S6d HSS TH ATR flag in the PTR associated with the Answer message is set to Enabled.

When the above criterion is met, Session-Id AVP restoral is performed using the HSS's Actual Hostname stored in the PTR.

#### **Untrusted-MME/SGSN to Protected-HSS Transactions**

For Untrusted-MME/SGSN to Protected-HSS Diameter transactions, S6a/S6d HSS TH is concerned with the following topology information hiding and restoral issue:

• The Destination-Host AVP contains an S6a/S6d HSS pseudo-host name. If a single pseudo-name is assigned in S6a/S6d HSS TH Configuration Set, then no restoral of the Destination-Host is done by TH (instead the operator can deploy host Resolution Application such as RBAR/FABR). If a single pseudo-name is not assigned per S6a/S6d HSS Configuration Set and instead a unique pseudo-name is assigned per actual S6a/S6d HSS name, then the pseudo-host name must be replaced with the S6a/S6d HSS actual-host name at TH trigger point RTR.

An Untrusted-MME/SGSN to Protected-HSS Request message may not contain an S6a/S6d HSS pseudo-host name. If the Destination-Host AVP value does not match an entry in the TH Pseudo-Host Name, then no host name conversion is required and the Request message is routed as normal. The Destination-Host name conversion is performed to prevent the following problems:

- Certain S6a/S6d HSSs do not accept messages that do not contain its actual host name
- Diameter outing problems associated with pseudo-host names. For example, DRL Implicit Routing currently only works with actual host names (for example, the FQDN assigned to the Peer Node and used for the Capabilities Exchange procedure [CER/ CEA])
- The S6a/S6d HSS-initiated Answer response contains an actual S6a/S6d HSS host name in the Origin-Host AVP. This must be hidden with the S6a/S6d HSS pseudo-host name assigned to the Protected Network at TH trigger point ATH.

For Untrusted-MME/SGSN to Protected-HSS transactions, S6a/S6d HSS topology information hiding is required only on Answer messages that meet the following criteria:

- Message was a candidate for Topology Hiding as defined by topology Trigger Point ATH in [Table 9-6](#page-325-0)
- S6a/S6d HSS Topology Hiding is enabled for the Protected Network (an S6a/S6d HSS Topology Hiding Configuration Set is assigned to the Protected Network)
- The Answer message is a member of the S6a/S6d message set and was initiated by an HSS as determined from the Command Code in the message

Restoral of a Protected-HSS's actual-host name in the Untrusted-MME/SGSN to Protected-HSS Request message is not performed by topology hiding if a single pseudo-name is used in S6a/S6d HSS TH Configuration Set assigned to a protected network. Instead, this replacement function is required of a HSS Address Resolution application such as FABR or RBAR applications.

**HSS** 

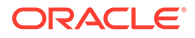

<span id="page-344-0"></span>An example of an Untrusted-MME/SGSN to Protected-HSS Diameter transaction is shown in Figure 9-13 and when pseudo-name per S6a/S6d HSS host name in S6a/S6d HSS TH Configuration Set.

#### **Figure 9-13 S6a/S6d HSS TH Untrusted-MME/SGSN to Protected-HSS Transaction**

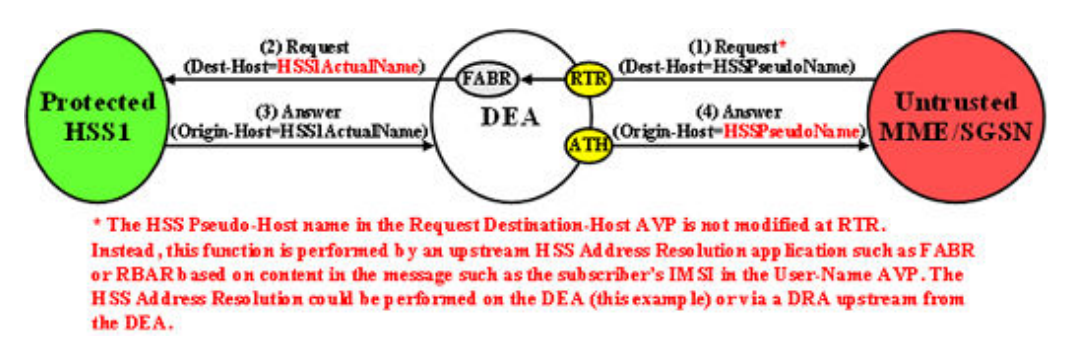

**Figure 9-14 S6a/S6d HSS TH Untrusted-MME/SGSN to Protected-HSS Transaction**

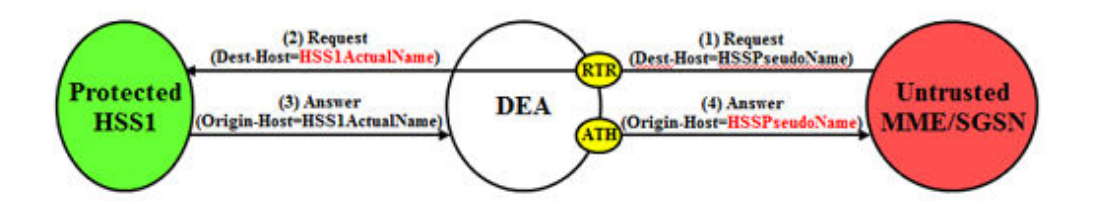

Restoral of a Protected-HSS's actual-host name in the Untrusted-MME/SGSN to Protected-HSS Request message is performed by topology hiding if a unique pseudoname is assigned per S6a/S6d HSS host name in S6a/S6d HSS TH Configuration Set.

For Untrusted-HSS to Protected-MME/SGSN transactions, S6a/S6d HSS topology hiding is only invoked on Request messages which meet the following criteria:

- Message was a candidate for topology hiding as defined by topology trigger point RTR
- S6a/S6d HSS TH is enabled for the Protected Network (S6a/S6d HSS TH Configuration Set is assigned to the Protected Network)
- The Request message is a member of the S6a/S6d message set and was initiated by an MME/SGSN
- The Destination-Host AVP contains an S6a/S6d HSS pseudo-host name that is assigned to the Protected Network as determined from the internal S6a/S6d HSS TH Pseudo-Host Name

## 9.1.5.3 MME/SGSN Topology Hiding

MME/SGSN Topology Hiding is concerned with hiding the identity of a Protected Home Network's MME/SGSNs and the number of MME/SGSNs in the network, when it

exchanges messages with Untrusted Networks. A MME/SGSN's identity is embedded in the Origin-Host and Session-ID AVPs sent in Request messages and in the Origin-Host AVP sent in Answer messages. MME/SGSN Topology Hiding is associated with the Diameter S6a/S6d application message set defined in 3GPP TS 29.272, Mobility Management Entity (MME) and Serving GPRS Support Node (SGSN) related interfaces based on Diameter protocol.

MME/SGSN Topology Hiding determines which entity (HSS or MME/SGSN) initiated an S6a/S6d message based on the Command Code in the message.

MME/SGSN identities are hidden by replacing the Actual Hostname portion of the Origin-Host and Session-ID AVPs (Session-ID format: <host name><implementation portion>) with an MME/SGSN Pseudo Hostname. The Origin-Host and Session-ID AVPs can have different MME/SGSN Hostnames. A unique Pseudo Hostname must be created for each MME/SGSN in a Protected Network. When the MME/SGSN initiates a transaction to the HSS, the HSS saves the MME/SGSN's identity for use in subsequent HSS-to-MME/SGSN transactions. This MME/SGSN Pseudo Hostname must not only be unique, but the DEA must be able to convert the MME/SGSN's Pseudo Hostname to an Actual MME/SGSN Hostname for these subsequent HSS-to-MME/SGSN transactions.

To hide the number of MME/SGSNs in a network, each MME/SGSN is assigned either a random or fixed number of Pseudo Hostnames. A maximum number is defined by the Count in the **Pseudo Hostname Generation** attribute of the MME/SGSN Topology Hiding Configuration Set. The Randomize Count creates a random number of Pseudo Hostnames, between 1 and the Count value, that are associated with an Actual Hostname. This procedure of creating randomized MME/SGSN Pseudo Hostnames and assigning them to an Actual Pseudo Hostname is performed by the GUI, then used by the Diameter Routing Function. The created MME/SGSN TH Hostnames allow the Diameter Routing Function to map a Protected-MME/SGSN Actual Hostname to a set of MME/SGSN Pseudo Hostnames, and to map a MME/SGSN Pseudo Hostname received from an Untrusted-HSS to a Protected-MME/SGSN Actual Hostname.

Table 9-16 shows an example of MME/SGSN TH Host Names configuration for a Protected Network with a maximum of 3 randomly created Pseudo Hostnames.

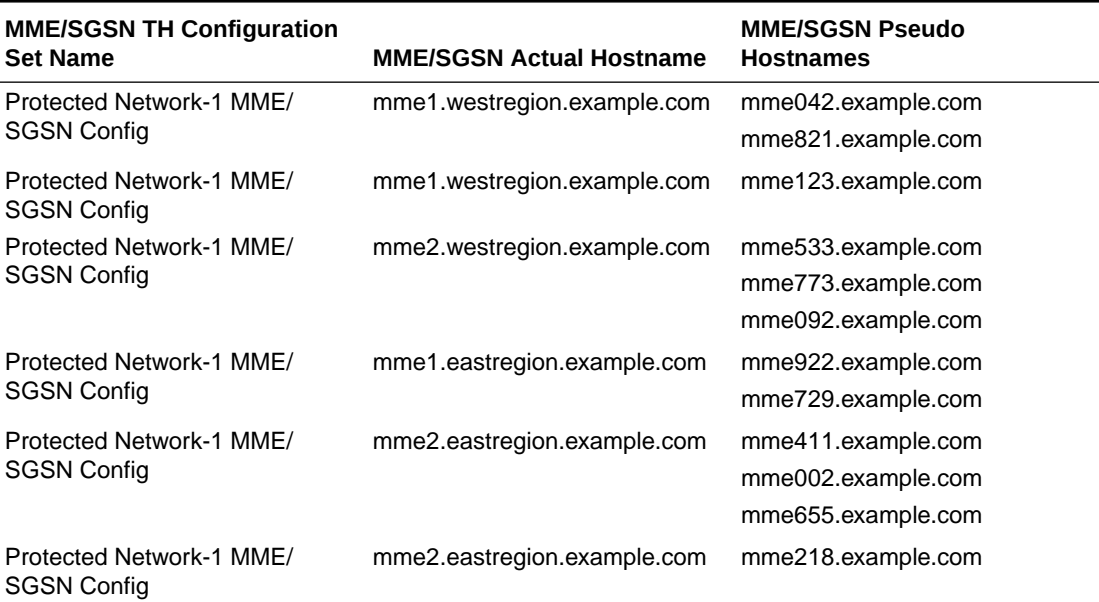

#### **Table 9-16 Example of Configuration of MME/SGSN TH Hostnames for a Protected Network**

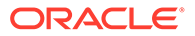

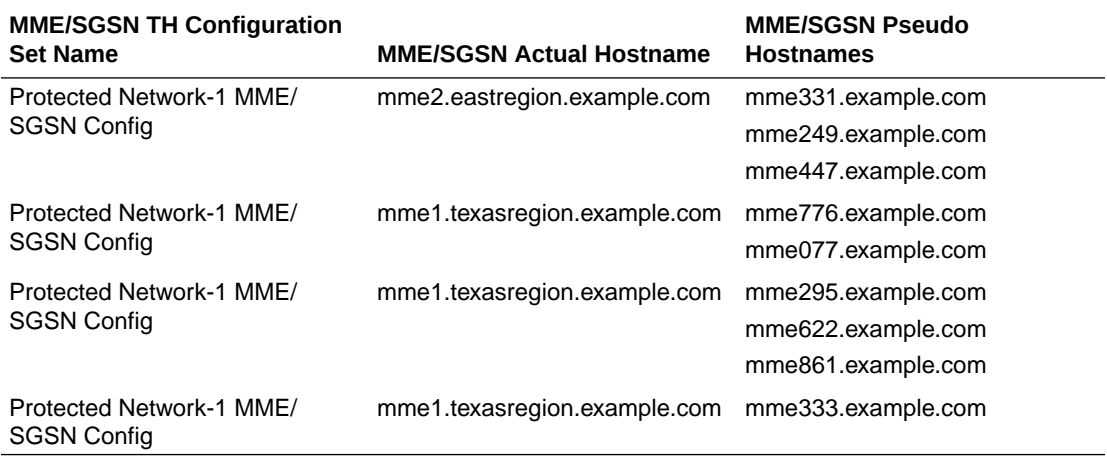

#### **Table 9-16 (Cont.) Example of Configuration of MME/SGSN TH Hostnames for a Protected Network**

#### **Protected-MME/SGSN to Untrusted-HSS Transactions**

For Protected-MME/SGSN to Untrusted-HSS Diameter transactions, MME/SGSN Topology Hiding is concerned with the following topology information hiding and restoral issues:

- The AVPs containing an MME/SGSN's Actual Hostname in Request messages must be hidden with one of the Pseudo Hostnames assigned to the MME/SGSN at TH Trigger Point RTH.
- The HSS saves the subscriber's location using the Origin-Host AVP contents containing a Pseudo Hostname. In subsequent HSS-to-MME/SGSN transactions, the MME/SGSN is addressed by one of its Pseudo Hostnames, requiring a Pseudo-to-Actual Hostname restoral.
- All MME/SGSN-to-HSS transactions associated with a particular subscriber must use the same MME/SGSN Pseudo Hostname. Otherwise, the HSS thinks the subscriber has moved to another MME/SGSN and unnecessarily changes the subscriber's location. For S6a/S6d transactions, the subscriber associated with the transaction is identified by an IMSI, which for the S6a/S6d message set is embedded in the User-Name AVP, a mandatory AVP in all MME/SGSN-to-HSS Request messages.

### **Note:**

Although the Origin-Host and Session-ID AVPs both have MME/SGSN Actual Hostnames, the names could be different. Because the HSS associates the MME/SGSN's location based on the Origin-Host AVP content, it is the MME/SGSN Actual Hostname in the Origin-Host AVP that must be used for selecting a MME/SGSN Pseudo Hostname. This MME/SGSN Pseudo Hostname can be used to replace both of the Hostname fields in the forwarded Request message.

• The HSS sends an Answer response to the transaction with the Session-ID received in the Request and containing an MME/SGSN Pseudo Hostname. Because the Session-ID value returned in the Answer must match the value in the

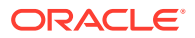

Request, the MME/SGSN Pseudo Hostname in the Session-ID AVP must be replaced with its corresponding value received in the Request message. The value is restored at TH Trigger Point ATR, with the Hostname portion of the Session-ID AVP value that is stored in the PTR.

This Hostname restoral procedure is not required for Answers initiated by diameter internal nodes (the Diameter Routing Function and applications) as these Answer responses are based upon the original Request message content.

An example of a Protected-MME/SGSN to Untrusted-HSS Diameter transaction is shown in Figure 9-15.

#### **Figure 9-15 MME/SGSN TH Protected-MME/SGSN to Untrusted HSS Transaction**

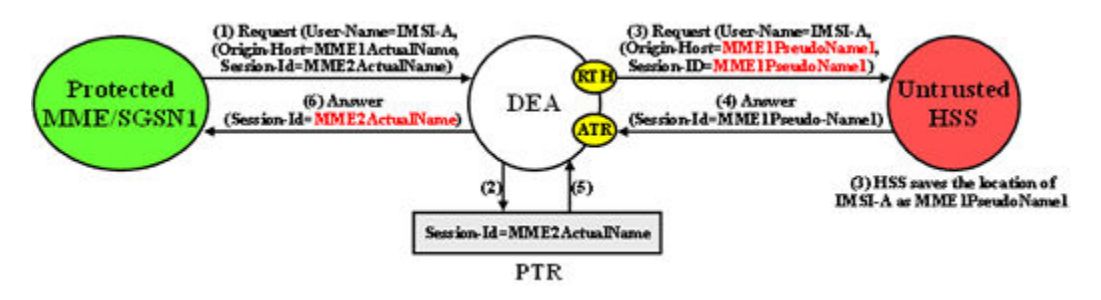

In S6a/S6d, the subscriber's IMSI is carried in the User-Name AVP. The content of the User-Name AVP content can be one of the following forms:

- IMSI
- IMSI@realm

It is not necessary to extract the IMSI portion from the User-Name AVP value. The User-Name AVP value content is the same in all transactions associated with subscriber.

For Protected-MME/SGSN to Untrusted-HSS transactions, S6a/S6d HSS Topology Hiding is required only on Request messages that meet the following criteria:

- Message was a candidate for Topology Hiding as defined by topology Trigger Point RTH in [Table 9-6](#page-325-0)
- MME/SGSN Topology Hiding is enabled for the Protected Network (an MME/SGSN TH Configuration Set is assigned to the Protected Network)
- The Request message is a member of the S6a/S6d message set and was initiated by an MME/SGSN as determined from the Command Code in the message
- The Origin-Host and/or Session-ID AVPs in the Request contain an MME/SGSN Actual Hostname assigned to the Protected Network in its MME/SGSN Topology Hiding Configuration Set.

For Protected-MME/SGSN to Untrusted-HSS transactions, MME/SGSN topology information restoral is performed only on Answer messages that meet the following criterion:

• At TH Trigger Point ATR, the MME/SGSN TH ATR flag in the PTR associated with the Answer message is set to Enabled.

#### **Untrusted-HSS to Protected-MME/SGSN Transactions**

When an Untrusted-HSS initiates a transaction to a Protected-MME/SGSN, it is typically addressed to one of the MME/SGSN's Pseudo Hostnames that the HSS saved in a previous

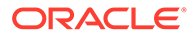

MME/SGSN-to-HSS transaction for which MME/SGSN Topology Hiding was applied. For Untrusted-HSS to Protected-MME/SGSN Diameter transactions, MME/SGSN Topology Hiding is concerned with the following topology information hiding and restoral issues:

- The Destination-Host AVP contains a MME/SGSN Pseudo Hostname that must be replaced with the MME/SGSN's Actual Hostname at TH Trigger Point RTR. Pseudo-to-Actual Hostname mapping is performed using the list of created MME/ SGSN TH Hostnames described in [MME/SGSN Topology Hiding.](#page-344-0) It is acceptable that an Untrusted-HSS to Protected-MME/SGSN Request message does not contain a MME/SGSN Pseudo Hostname. If the Destination-Host AVP value does not match an entry in the MME/SGSN TH Host Names list, then no Hostname conversion is required and the Request message is routed normally. Destination-Hostname conversion is performed to prevent the following problems:
- Certain MME/SGSNs do not accept messages that do not contain its Actual Hostname.
- Diameter routing problems associated with Pseudo Hostnames. For example, Diameter Implicit Routing works only with Actual Hostnames (such as the FQDN assigned to the Peer Node and used for the Capabilities Exchange procedure [CER/CEA]).

### **Note:**

For local nodes, CEAs are sent in response to erroneous CERs.

• An Origin-Host AVP containing an MME/SGSN's Actual Hostname in the Answer response from the Protected-MME/SGSN must be hidden with one of the Pseudo Hostnames assigned to that MME/SGSN. This is done at TH Trigger Point ATH.

An example of an Untrusted-HSS to Protected-MME/SGSN Diameter transaction is shown in Figure 9-16.

#### **Figure 9-16 MME/SGSN TH Untrusted-HSS to Protected MME/SGSN Transaction**

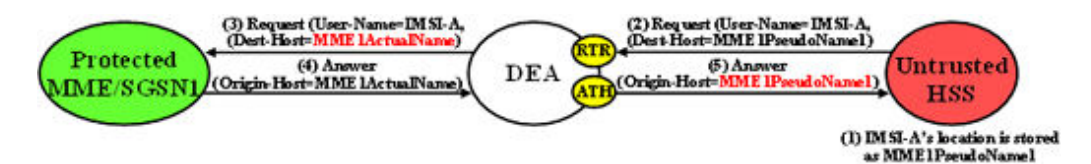

For Untrusted-HSS to Protected-MME/SGSN transactions, S6a/S6d HSS Topology Hiding is invoked only on Request messages that meet the following criteria:

- Message was a candidate for topology Hiding as defined by TH Trigger Point RTR in [Table 9-6](#page-325-0)
- MME/SGSN Topology Hiding is enabled for the Protected Network (an MME/ SGSN Topology Hiding Configuration Set is assigned to the Protected Network)
- The Request message is a member of the S6a/S6d message set and was initiated by an MME/SGSN as determined from the Command Code in the message

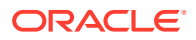

• The Destination-Host AVP contains a MME/SGSN Pseudo Hostname that is assigned to the Protected Network as determined from the list of created MME/SGSN TH Host Names described in [MME/SGSN Topology Hiding.](#page-344-0)

For Untrusted-HSS to Protected-MME/SGSN transactions, S6a/S6d HSS Topology Hiding is invoked only on Answer messages at TH Trigger Point ATH that meet the following criteria:

- Message was a candidate for Topology Hiding as defined by topology Trigger Point ATH in [Table 9-6](#page-325-0)
- MME/SGSN Topology Hiding is enabled for the Protected Network (an MME/SGSN Topology Hiding Configuration Set is assigned to the Protected Network).
- The Answer message is a member of the S6a/S6d message set and was initiated by an MME/SGSN as determined from the Command Code in the message.
- The Origin-Host AVP contains an MME/SGSN Actual Hostname that is assigned to the Protected Network in its MME/SGSN Topology Hiding Configuration Set.

## 9.1.5.4 S9 PCRF Topology Hiding

S9 PCRF Topology Hiding is concerned with hiding the identities of a Protected Network's PCRFs, as well as the number of PCRFs in the network, when it exchanges messages with Untrusted Networks. A PCRF's identity is embedded in the Origin-Host and Session-ID AVPs sent in Request messages and the Origin-Host AVP sent in Answer messages. This capability (and S9 AF/pCSCF Topology Hiding) is associated with the Diameter S9 and Rx application message set.

S9 PCRF topology hiding is concerned with all S9 messages and Rx messages when AF/ pCSCF is deployed in client/server mode. If the PCRF is deployed in client/server mode for Rx messages, then S9 AF/pCSCF TH Configuration Set should not be enable for the protected network.

#### **Note:**

All S9 messages initiated by hPCRF or vPCRF have S9 PCRF Topology Hiding applied (if enabled). If S9 AF/pCSCF TH is not enabled, then all Rx messages initiated by hPCRF or vPCRF have S9 PCRF Topology Hiding applied (if enabled). If S9 AF/pCSCF TH is enabled (i.e., if vPCRF is proxying AF/pCSCF messages to hPCRF), then only AAA/STA/RAR and ASR Rx messages have PCRF TH applied.

PCRF identities are hidden by replacing the actual host name portion of the Origin-Host and Session-ID AVPs with a PCRF pseudo-host name. The Origin-Hose and Session-ID AVPs may have different PCRF host names. A unique pseudo- name must be created for each PCRF in a Protected Network. When the vPCRF initiates a transaction to the hPCRF, the hPCRF saves the vPCRF's identity for use in subsequent hPCRF-to-vPCRF transactions. This vPCRF pseudo-host name must not only be unique, but the DEA must be able to convert the vPCRF's pseudo-name to an actual vPCRF host name for these subsequent hPCRF to vPCRF transactions.

To hide the number of PCRFs in a network, each PCRF is assigned either a random or fixed number of pseudo-host names (the maximum is defined by an S9 PCRF TH Configuration Set attribute called Maximum Pseudo-Host Names per PCRF). The GUI creates the randomized PCRF pseudo-host names and assign them to actual pseudo-host names to be used by DRL. The TH Host Names allows DRL to map a Protected-PCRF actual-host name

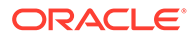

to a set of PCRF pseudo-host names as well as map a PCRF pseudo-host named received from an Untrusted Network to a Protected-PCRF actual-host name.

#### **Protected-vPCRF to Untrusted-hPCRF Transactions**

When vPCRF is in a Protected Network, S9 Diameter sessions are initiated by vPCRF in a Protected Network on behalf of an inbound roamer to request PCC or QoS rules to the hPCRF.

When AF/pCSCF and PCRF are in a Protected Network and AF/pCSCF uses vPCRF in client/server mode to communicate Rx messages initiated by vAF/pCSCF to hPCRF in an Untrusted network, then S9 PCRF TH is used to hide PCRF host names to an Untrusted Network.

For Protected-vPCRF to Untrusted-hPCRF S9 Diameter transactions, S9 PCRF TH is concerned with the following topology information hiding and restoral issues:

- The AVPs containing a PCRF's actual-host name in Request messages must be hidden with one of the pseudo-host names assigned to the PCRF at TH trigger point RTH
- The Untrusted network's PCRF (hPCRF in this case) saves the subscriber's location using the Origin-Host AVP contents containing a pseudo-host name. This has the following impact:
	- In subsequent hPCRF-vPCRF transactions(e.g RAR/ASR), the vPCRF may be addressed by one of its pseudo-host names requiring a pseudo-to-actual name restoral
	- All vPCRF-to-hPCRF transactions associated with a particular session must use the same vPCRF pseudo-host name. The Session is identified by Session-ID AVP, a mandatory AVP in all S9/Rx messages.

### **Note:**

Although the Origin-Host and Session-ID AVPs both have actual PCRF host names, they may be different. Because S9/Rx is a session based application , actual PCRF host names must be restored in subsequent hPCRF-vPCRF transactions. Hence both Origin-Host and Session-ID AVPs must be selected from Actual Host Names in S9 PCRF TH.

• The hPCRF sends an Answer response to the transaction with the Session-ID received in the Request (also containing a PCRF pseudo-host name). Because the Session-ID value returned in the Answer must match the Request, the PCRF pseudo-host name in the Session-ID AVP must be replaced with its corresponding value received in the Request message. This value is restored at TH trigger point ATR. This requires saving the host name portion of the Session-ID AVP value in the PTR. This host name restoral procedure is not required for Answers initiated by internal nodes as these Answer responses are based upon the original Request message content

An example of a Protected-vPCRF to Untrusted-hPCRF Diameter transaction is shown in [Figure 9-17.](#page-351-0)

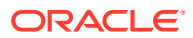

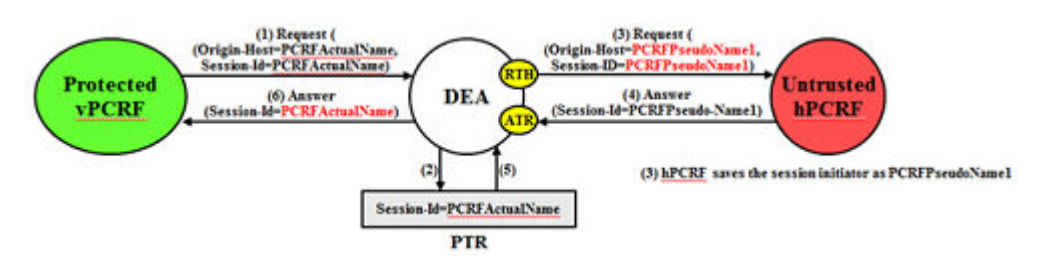

#### <span id="page-351-0"></span>**Figure 9-17 Protected-vPCRF to Untrusted-hPCRF Transaction**

To ensure all S9/Rx messages for the same session are modified using the same pseudoname, the Session-ID AVP can be used as a key to select a Pseudo Host Name for an Actual Host Name.

#### **Untrusted-hPCRF to Protected-vPCRF Transactions**

For Protected-vPCRF to Untrusted-hPCRF S9/Rx transactions, PCRF topology hiding is only required on Request messages which meet the following criteria:

- The message was a candidate for topology hiding as defined by topology trigger point RTH and
- S9 PCRF TH is enabled for the Protected network (S9 PCRF TH Configuration Set is assigned to the Protected Network) and
- The Request message is a member of the S9 message and was initiated by a PCRF or
- The Request message is a member of the Rx message set and was initiated by a PCRF and S9 AF/pCSCF TH is not enabled and
- The Origin-Host and/or Session-ID AVPs in the Request contain an actual PCRF host name assigned to the Protected Network via the S9 PCRF Configuration Set.

For Protected-vPCRF to Untrusted-hPCRF transactions, PCRF topology information restoral is only performed on Answer messages which meet the following criteria:

• At topology trigger point ATR, the PCRF TH ATR flag in the PTR associated with the Answer message is set to Enabled.

When an Untrusted-hPCRF initiates a transaction to a Protected-vPCRF, it is most likely addressed to one of the vPCRF pseduo-host names that the hPCRF saved in a previous vPCRF-to-hPCRF transaction for which S9 PCRF TH was applied. For Untrusted-hPCRF to Protected-vPCRF Diameter transactions (RAR, ASR, and so on), S9 PCRF TG is concerned with the following topology information hiding and restoral issues:

- The Destination-Host AVP contains a vPCRF pseudo-host name. This pseudo-host name must be replaced with the vPCRF's actual-host name at TH trigger point RTR. Pseudo-toactual host name mapping is performed using the internal TH Host Names. It's perfectly acceptable that an Untrusted-hPCRF to Protected-vPCRF Request message does not contain a PCRF pseudo-host name. If the Destination-Host AVP value does not match an entry in the TH Pseudo-Host Name, then no host name conversion is required and the Request message is routed as normal. Destination-Host name conversion is performed to prevent the following problems:
	- Certain vPCRFs do not accept messages that do not contain its actual host name
	- Diameter routing problems associated with pseudo-host names. For example, DRL Implicit Routing currently only works with actual host names (for example, the FQDN

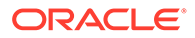

assigned to the Peer Node and used for the Capabilities Exchange procedure [CER/CEA]).

- The host portion of Session-ID AVP containing a PCRF pseudo-host name must be replaced back with vPCRF's actual host name at TH trigger point RTR. Pseudo-to-actual host name mapping is performed using the internal TH Host Names.
- An Origin-Host AVP containing a vPCRF's actual-host name in the Answer response from the Protected-vPCRF must be hidden with one of the pseudo-host names assigned to that PCRF. This procedure is done at TH trigger point ATH.
- Session-ID AVP containing a vPCRF's actual-host name in the Answer response from the Protected-vPCRF must be hidden with one of the pseudo-host names assigned to that PCRF. This is done at TH trigger point ATH.

An example of an Untrusted-hPCRF to Protected-vPCRF Diameter transaction is shown in Figure 9-18.

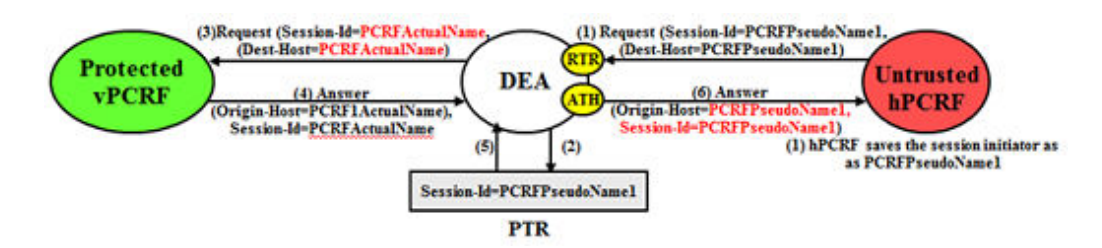

**Figure 9-18 Untrusted-hPCRF to Protected-vPCRF Diameter Transaction**

For Untrusted-hPCRF to Protected-vPCRF transactions, S9 PCRF TH is only invoked on Request messages at topology trigger point RTR which meet the following criteria:

- The message was a candidate for topology hiding as defined by topology trigger point RTR and
- S9 PCRF TH is enabled for the Protected Network (S9 PCRF TH Configuration Set is assigned to the Protected Network) and
- The Request message is a member of the S9 message set and was initiated by a PCRF or
- The Request message is a member of Rx message set and was initiated by a PCRF and S9 AF/pCSCF TH is not enabled and
- The Destination-Host AVP or host portion of Session-ID AVP contains a PCRF pseudo-host name that is assigned to the Protected Network as determined from the internal Pseudo-Host Name

For Untrusted-hPCRF to Protected-vPCRF transactions, S9 PCRF HSS topology hiding is only invoked on Answer messages at topology trigger point ATH which meet the following criteria:

- Message was a candidate for topology hiding as defined by topology trigger point ATH
- S9 PCRF TH is enabled for the Protected Network (S9 PCRF TH Configuration Set is assigned to the Protected Network)

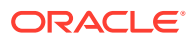

- The Answer message is a member of the S9 message set and was initiated by a PCRF or
- The Answer message is a member of Rx message set and was initiated by a PCRF and S9 AF/pCSCF TH is not enabled and
- The Origin-Host AVP or host portion of Session-ID AVP contains an actual PCRF host name that is assigned to the Protected Network via the S9 PCRF TH Configuration Set

#### **Protected-hPCRF to Untrusted-vPCRF Transactions**

When an hPCRF is in Protected Network, S9 Diameter sessions are initiated by a vPCRF in an Untrusted Network on behalf of an outbound roamer to request PCC or QoS rules to the hPCRF. hPCRF can send RAR in the session initiated by vPCRF.

When AF/pCSCF and PCRF is in an Untrusted network and AF/pCSCF uses vPCRF in client/server mode to communicate Rx messages initiated by vAF/pCSCF to hPCRF in a Protected Network, then S9 PCRF TH is used to hide PCRF host names from an Untrusted Network. hPCRF can send RAR or ASR messages in the session intiated vPCRF.

For Protected-hPCRF to Untrusted-vPCRF S9 Diameter transactions, S9 PCRF TH is concerned with the following topology information hiding and restoral issues:

- S9 Sessions are initiated from untrusted network using CCR and Rx Sessions are initiated from untrusted network using AAR. Hence the host portion of Session-ID AVP contains the host of the untrusted network, which does not need to be hidden.
- The Origin-Host AVP containing an PCRF's actual-host name in Request messages must be hidden with one of the pseudo-host names assigned to the PCRF at TH trigger point RTH.

An example of a Protected-hPCRF to Untrusted-vPCRF Diameter transaction is shown in Figure 9-19.

#### **Figure 9-19 Protected-hPCRF to Untrusted-vPCRF Transaction**

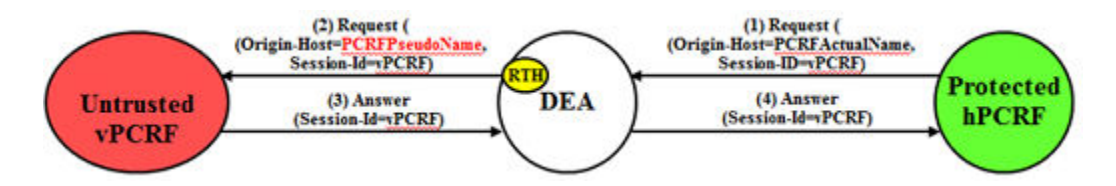

To ensure all S9/Rx messages for same session are modified using same pseudo-name , Session-ID AVP can be used as key to select a Pseudo Host Name for an Actual Host Name.

For Protected-hPCRF to Untrusted-vPCRF S9/Rx transactions, PCRF topology hiding is only required on Request messages which meet the following criteria:

- The message was a candidate for topology hiding as defined by topology trigger point RTH and
- S9 PCRF TH is enabled for the Protected Network (S9 PCRF TH Configuration Set is assigned to the Protected Network) and
- The Request message is a member of the S9/Rx message set and was initiated by a PCRF and
- The Origin-Host AVP in the Request contain an actual PCRF host name assigned to the Protected Network via the S9 PCRF TH Configuration Set

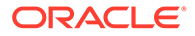

#### **Untrusted-vPCRF to Protected-hPCRF Transactions**

When an Untrusted-vPCRF initiates a transaction to a Protected-hPCRF, it is most likely addressed to one of the hPCRF pseudo-host names that the vPCRF saved in a previous hPCRF-to-vPCRF transaction for which PCRF TH was applied. For Untrusted-vPCRF to Protected-hPCRF Diameter transactions (CCR, AAR/STR, and so on), PCRF TH is concerned with the following topology information hiding and restoral issues:

- The Destination-Host AVP contains a PCRF pseudo-host name. This pseudo-host name must be replaced with the hPCRF's actual-host name at TH trigger point RTR. Pseudo-to-actual host name mapping is performed using the internal TH Host Names table. It's perfectly acceptable that an Untrusted-vPCRF to ProtectedhPCRF Request message does not contain a PCRF pseudo-host name. If the Destination-Host AVP value does not match an Pseudo-Host Name entry in the TH Host Names, then no host name conversion is required and the Request message is routed as normal. Destination-Host name conversion is performed to prevent the following problems:
	- Certain hPCRFs do not accept messages that do not contain its actual host name
	- Diameter routing problems associated with pseudo-host names. For example, DRL Implicit Routing currently only works with actual host names (i.e., the FQDN assigned to the Peer Node and used for the Capabilities Exchange procedure (CER/CEA))
- An Origin-Host AVP containing an vPCRF's actual-host name in the Answer response from the Protected-hPCRF must be hidden with one of the pseudo-host names assigned to that PCRF . This is done at TH trigger point ATH.

An example of an Untrusted-vPCRF to Protected-hPCRF Diameter transaction is shown in Figure 9-20.

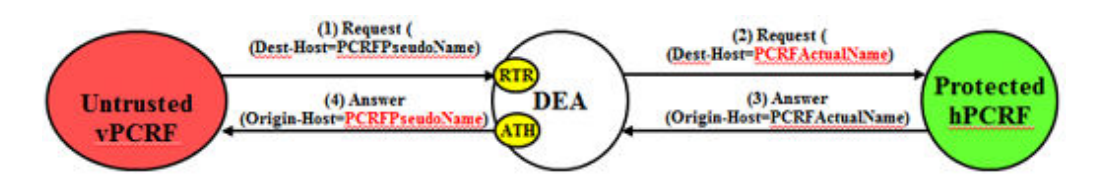

#### **Figure 9-20 Untrusted-vPCRF to Protected-hPCRF Transaction**

For Untrusted-vPCRF to Protected-hPCRF transactions, S9 PCRF HSS topology hiding is only invoked on Request messages at topology trigger point RTR which meet the following criteria:

- Message was a candidate for topology hiding as defined by topology trigger point RTR and
- S9 PCRF TH is enabled for the Protected Network (S9 PCRF TH Configuration Set is assigned to the Protected Network) and
- The Request message is a member of the S9 message set and was initiated by a PCRF as determined and
- The Request message is a member of Rx message set and was initiated by a PCRF and S9 AF/pCSCF TH is not enabled and

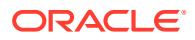

• The Destination-Host AVP contains a PCRF pseudo-host name that is assigned to the Protected Network as determined from the internal Pseudo-Host Name

For Untrusted-vPCRF to Protected-hPCRF transactions, S9 PCRF HSS topology hiding is only invoked on Answer messages at topology trigger point ATH which meet the following criteria:

- Message was a candidate for topology hiding as defined by topology trigger point ATH
- S9 PCRF TH is enabled for the Protected Network (S9 PCRF TH Configuration Set is assigned to the Protected Network)
- The Answer message is a member of the S9 message set and was initiated by a PCRF
- The Origin-Host AVP contains an actual PCRF host name that is assigned to the Protected Network via the S9 PCRF TH Configuration Set

## 9.1.5.5 S9 AF/pCSCF Topology Hiding

S9 AF/pCSCF Topology Hiding is concerned with hiding the identities of a Protected Network's AF/pCSCFs, as well as the number of AF/pCSCFs in the network, when it exchanges messages with Untrusted Networks. An AF/pCSCF identity is embedded in the Origins-Host and Session-ID AVPs sent in Request messages and the Origin-Host AVP sent in Answer messages. This capability is associated with the Diameter Rx application message set.

S9 AF/pCSCF topology hiding is concerned with Rx messages when AF/pCSCF is deployed in proxy mode. If PCRF is deployed in client/server mode for Rx messages, then S9 AF/ pCSCF TH Configuration Set should be enabled for the protected network. If S9 AF/pCSCF TH is enabled (for example, if vPCRF is proxying AF/pCSCF messages to hPCRF), then only AAR/STR and RAA/ASA have S9 PCRF TH applied.

AF/pCSCF identities are hidden by replacing the actual host name portion of the Origin-Host and Session-ID AVPs with AF/pCSCF pseudo-host name. The Origin-Host and Session-ID AVPs may have different AF/pCSCF host names. A unique pseudo name must be created for each AF/pCSCF in a Protected Network. When the vAF/pCSCF initiates a transaction to the hPCRF, the hPCRF saves the vAF/pCSCF's identity for use in subsequent hPCRF-to-vAF/ pCSCF transactions. This vAF/pCSCF's pseudo-host name must not only be unique, but the DEA must be able to convert the vAF/pCSCF's pseudo-name to an actual vAF/pCSCF host name for these subsequent hPCRF to vAF/pCSCF transactions.

To hide the number of AF/pCSCFs in a network, each AF/pCSCF is assigned either a random or fixed number of pseudo-host names (the maximum is defined by an S9 AF/pCSCF TH Configuration Set attribute called Maximum Pseudo-Host Names per AF/pCSCF). This procedure of creating randomized AF/pCSCF pseudo-host names and assigning them to actual pseudo-host names is performed by the GUI and used by DRL. The TH Host Names MO allows DRL to map a Protected-AF/pCSCF actual-host name to a set of AF/pCSCF pseudo-host names and map an AF/pCSCF pseudo-host name received from an Untrusted network to a Protected-AF/pCSCF actual-host name.

#### **Protected-vAF/pCSCF to Untrusted-hPCRF Transactions**

When AF/pCSCF and PCRF are in a Protected Network and AF/pCSCF uses vPCRF in proxy mode to communicate Rx messages initiated by vAF/pCSCF to hPCRF in Untrusted Network, then S9 AF/pCSCF TH is used to hide AF/pCSCF host names to Untrusted Network.

For Protected-vAF/pCSCF to Untrusted-hPCRF Rx Diameter transactions, S9 AF/pCSCF TH is concerned with the following topology information and restoral issues:

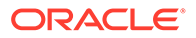

- The AVPs containing an AF/pCSCF's actual-host name in Request message must be hidden with one of the pseudo-host names assigned to the AF/pCSCF at TH trigger point RTH
- The Untrusted Network's PCRF (hPCRF in this case) saves the subscriber's location using the Origin-Host AVP contents containing a pseudo-host name. This action has the following impact:
	- In subsequent hPCRF-vAF/pCSCF transactions (for example, RAR/ASR), the vAF/pCSCFis addressed by on of its pseudo-host names requiring a pseudoto-actual name restoral
	- All vAF/pCSCF-to-hPCRF transactions associated with a particular session must use the same vAF/pCSCF pseudo-host name. The Session is identified by Session-ID AVP, a mandatory AVP in all S9/RX messages.

### **Note:**

Although the Origin-Host and Session-ID AVPs both have actual AF/ pCSCF host names, the may be different. Because Rx is a session based application, actual AF/pCSCF host names must be restored in subsequent hPCRF-vAF/pCSCF transactions. Hence the Origin-Host and Session-ID AVPs must be selected from the Actual Host Names TH Host Names.

• The hPCRF sends an Answer response to the transaction with the Session-ID received in the Request (containing an AF/pCSCF pseudo-host name). Because the Session-ID value returned in the Answer must match the Request, the AF/ pCSCF pseudo-host name in the Session-ID AVP must be replaced with its corresponding value received in the Request message. This value is restored at TH trigger point ATR. This requires saving the host name portion of the Session-ID AVP value in the PTR. This host name restoral procedure is not required for Answers initiated by internal nodes as these Answer responses are based upon the original Request message content.

An example of a Protected-vAF/pCSCF to Untrusted-hPCRF Diameter transaction is shown in Figure 9-21.

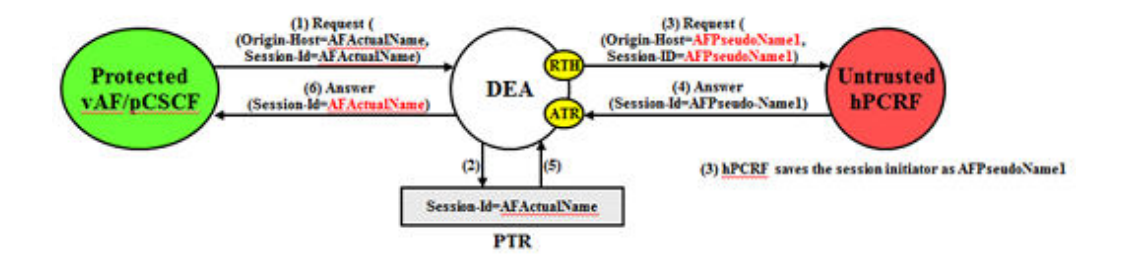

### **Figure 9-21 Protected vAF/pCSCF to Untrusted-hPCRF Transaction**

To ensure all Rx messages for the same session are modified using the same pseudoname, Session-ID AVP can be used as a key to select a Pseudo Host Name for an Actual Host Name.

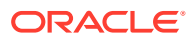

For Protected-vAF/pCSCF to Untrusted-hPCRF Rx transactions, S9 Af/pCSCF topology hiding is only required on Request messages at topology hiding point RTH which meet the following criteria:

- The message was a candidate for topology hiding as defined by topology trigger point RTH and
- S9 AF/pCSCF TH is enabled for the Protected Network (S9 PCRF TH Configuration Set is assigned to the Protected Network) and
- The Request message is a member of the Rx message set and was initiated by an AF/ pCSCF and
- The Origin-Host and/or Session-ID AVPs in the Request contain an actual AF/pCSCF host name assigned to the Protected Network via the S9 AF/pCSCF TH Configuration Set.

For Protected-vAF/pCSCF to Untrusted-hPCRF transactions, AF/pCSCF topology information restoral is only performed on Answer messages which meet the following criterion:

• At TH Trigger Point ATR, the AF/pCSCF TH ATR flag in the PTR associated with the Answer message is set to Enabled.

#### **Untrusted-hPCRF to Protected-vAf/pCSCF Transactions**

When an Untrusted-hPCRF initiates a transaction to a Protected-vAF/pCSCF, it is most likely addressed to one of the vAF/pCSCF pseudo-host names that the hPCRF saved in a previous vAF/pCSCF-to-hPCRF transaction for which S9 AF/pCSCF TH was applied. For UntrustedhPCRF to Protected-vAF/pCSCF Diameter transactions (RAR, ASR, and so on), S9 AF/ pCSCF TH is concerned with the following topology information hiding and resotral issues:

- The Destination-Host AVP contains a vAF/pCSCF pseudo-host name. This pseudo-host name must be replaced with the vAF/pCSCF's actual-host name at TH trigger point RTR. It's perfectly acceptable that an Untrusted-hPCRF to Protected-vAF/pCSCF Request message does not contain a vAF/pCSCF pseudo-host name. If the Destination-Host AVP value does not match a Pseudo-Host entry in the TH Host Name table , then no host name conversion is required and the Request message is routed as normal. Destination-Host name conversion is performed to prevent the following problems:
	- Certain vAF/pCSCFs do not accept messages that do not contain its actual host name
	- Diameter routing problems associated with pseudo-host names. For example, DRL Implicit Routing currently only works with actual host names (for example, the FQDN assigned to the Peer Node and used for the Capabilities Exchange procedure (CER/ CEA)).
	- The host portion of Session-ID AVP containing a vAF/pCSCF pseudo-host name must be replaced back with vAF/pCSCF's actual host name at TH trigger point RTR
	- An Origin-Host AVP containing an vAF/pCSCF's actual-host name in the Answer response from the Protected- vAF/pCSCF must be hidden with one of the pseudohost names assigned to that vAF/pCSCF. This is done at TH trigger point ATH.
	- Session-ID AVP containing an vAF/pCSCF's actual-host name in the Answer response from the Protected-vAF/pCSCF must be hidden with one of the pseudohost names assigned to that vAF/pCSCF. This is done at TH trigger point ATH.

An example of an Untrusted-hPCRF to Protected- vAF/pCSCF Diameter transaction is shown in [Figure 9-22.](#page-358-0)

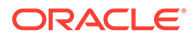

<span id="page-358-0"></span>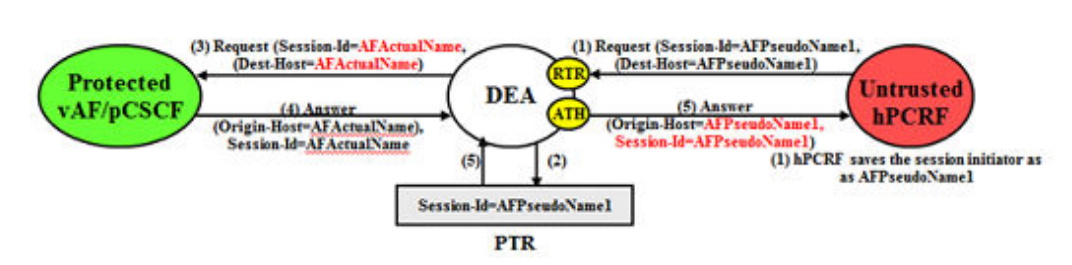

#### **Figure 9-22 Untrusted-hPCRF to Protected-vAF/pCSCF Transaction**

For Untrusted-hPCRF to Protected-vAF/pCSCF transactions, S9 AF/pCSCF TH is only invoked on Request messages at topology trigger point RTR which meet the following criteria:

- Message was a candidate for topology hiding as defined by topology trigger point RTR and
- S9 AF/pCSCF TH is enabled for the Protected Network (S9 AF/pCSCF TH Configuration Set is assigned to the Protected Network) and
- The Request message is a member of the Rx message set and was initiated by a AF/pCSCF and
- The Destination-Host AVP or host portion of Session-ID AVP contains a AF/ pCSCF pseudo-host name that is assigned to the Protected Network as determined from the internal AF/pCSCF TH Pseudo-Host Name
- Message was a candidate for topology hiding as defined by topology trigger point ATH
- S9 AF/pCSCF TH is enabled for the Protected Network (S9 AF/pCSCF TH Configuration Set is assigned to the Protected Network)
- The Answer message is a member of the Rx message set and was initiated by a AF/pCSCF
- The Origin-Host AVP or host portion of Session-ID AVP contains an actual AF/ pCSCF host name that is assigned to the Protected Network via the S9 AF/pCSCF TH Configuration Set

#### **Protected-hPCRF to Untrusted-vAF/pCSCF Transactions**

When AF/pCSCF and PCRF are in untrusted network and AF/pCSCF uses vPCRF in proxy to communicate Rx messages initiated by vAF/pCSCF to hPCRF in protected network, then S9 PCRF TH is used to hide PCRF host names to untrusted network.

#### **Untrusted-vAF/pCSCF to Protected-hPCRF Transactions**

When AF/pCSCF and PCRF are in untrusted network and AF/pCSCF uses vPCRF in proxy to communicate Rx messages initiated by hPCRF in protected network to vAF/ pCSCF, then S9 PCRF TH is used to hide PCRF host names to untrusted network.

# 9.2 Trusted Networks Lists

A Trusted Network List is a list of Realms identifying networks where Topology Hiding is NOT invoked for messages to and from that network. Up to 500 Trusted Network

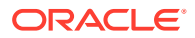

Lists can be configured. Each Trusted Network List can contain up to 100 Trusted Network Realms.

Trusted Network Lists can be configured only on an NOAM.

On the **Diameter**, and then **Configuration**, and then **Topology Hiding**, and then **Trusted Networks Lists** page, you can perform the following actions:

- Filter the list of Trusted Networks Lists to display only the desired Trusted Networks Lists.
- Sort the list entries in ascending or descending order by Trusted Networks List Name by clicking the column heading. By default, the list is sorted by Trusted Networks List Name in ascending numerical order.
- Click **Insert**.

You can add a new Trusted Networks List. See [Adding a Trusted Network List.](#page-360-0) If the maximum number of Trusted Networks Lists (500) already exists in the system, the **Diameter**, and then **Configuration**, and then **Topology Hiding**, and then **Trusted Networks Lists** page does not open and an error message is displayed.

• Select a **Trusted Networks List Name** in the list and click **Edit**.

You can edit the selected Trusted Networks List. See [Editing a Trusted Network List.](#page-360-0)

• Select a **Trusted Networks List Name** in the list and click **Delete** to remove the selected Trusted Networks List. See [Deleting a Trusted Network List.](#page-361-0)

## 9.2.1 Diameter Trusted Network Lists Elements

Table 9-17 describes the fields on the **Diameter**, and then **Configuration**, and then **Topology Hiding**, and then **Trusted Networks Lists** View, Insert, and Edit pages. Data Input Notes apply only to the Insert and Edit pages; the View page is read-only.

| Field (* indicates a required<br>field) | <b>Description</b>                                                                                                    | Data Input Notes                                                                                                    |  |
|-----------------------------------------|----------------------------------------------------------------------------------------------------|----------------------------------------------------------------------------------------------------|--|
| * Trusted Network List Name             | A name that uniquely identifies<br>the Trusted Network List.                                                                                                    | Format: case-sensitive;<br>alphanumeric and underscore<br>$(\_)$ ; cannot start with a digit and<br>must contain at least one alpha                                                                                                    |  |
|                                         |                                                                                                    | Range: 1 - 32 characters                                                                                                    |  |
| * Trusted Network Realms                | Trusted Network Realms for this<br>Trusted Network List. For Trusted<br>Network Realms the Topology<br>Hiding Feature is not applied.<br>Click Add to enter another<br>Realm.<br>Click the X next to a Realm to<br>delete the entry. | Format: Test box; case-<br>insensitive string consisting of a<br>list of labels separated by dots,<br>where a label may contain<br>letters, digits, dashes ('-') and<br>underscore ('_'). A label must<br>start with a letter, digit or<br>underscore and must end with a<br>letter or digit. Underscores can<br>be used only as the first<br>character. A label can be at most<br>63 characters long and a Realm<br>can be at most 255 characters<br>long.<br>Range: 1 - 100 entries |  |

**Table 9-17 Trusted Network Lists Elements**

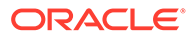
## 9.2.2 Adding a Trusted Network List

Use this task on the NOAM to create a new Trusted Network List. The fields are described in [Diameter Trusted Network Lists Elements.](#page-359-0)

- **1.** Click **Diameter**, and then **Configuration**, and then **Topology Hiding > Trusted Network Lists**.
- **2.** Click **Insert**.
- **3.** Enter a unique name for the Trusted Network List in the **Trusted Network List Name** field.
- **4.** Enter one or more, up to 100, **Trusted Network Realms**.
- **5.** Click:
	- **OK** to save the data and return to the **Diameter**, and then **Configuration**, and then **Topology Hiding**, and then **Trusted Networks Lists** page.
	- Apply to save the data and remain on this page.
	- **Cancel** to return to the **Diameter**, and then **Configuration**, and then **Topology Hiding**, and then **Trusted Networks Lists** page without saving any changes.

If **OK** or **Apply** is clicked and any of the following conditions exist, then an error message appears:

- Any required field is empty; no value was entered or selected
- The entry in any field in not valid (wrong data type or out of the valid range)
- The **Trusted Network List Name** is not unique; it already exists in the system
- The maximum number of Trusted Network Lists (100) would be exceeded in the system

## 9.2.3 Editing a Trusted Network List

Use this task to make changes to existing Trusted Network Lists.

The **Trusted Network List Name** cannot be changed.

- **1.** Click **Diameter**, and then **Configuration**, and then **Topology Hiding > Trusted Network Lists**.
- **2.** Select the **Trusted Network List** you want to edit.
- **3.** Click **Edit**.

The page is initially populated with the current configured values for the selected Trusted Network List.

**4.** Update the relevant fields.

For more information about each field see [Diameter Trusted Network Lists](#page-359-0) [Elements.](#page-359-0)

- **5.** Click:
	- **OK** to save the data and return to the **Diameter**, and then **Configuration**, and then **Topology Hiding**, and then **Trusted Networks Lists** page .

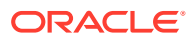

- Apply to save the data and remain on this page.
- **Cancel** to return to the **Diameter**, and then **Configuration**, and then **Topology Hiding**, and then **Trusted Networks Lists** page without saving any changes.

If **OK** or **Apply** is clicked and any of the following conditions exist, then an error message appears:

- Any required field is empty; no value was entered or selected
- The entry in any field in not valid (wrong data type or out of the valid range)

### 9.2.4 Deleting a Trusted Network List

Use this task on the NOAM to delete a Trusted Network List.

#### **Note:**

A Pending Answer Timer cannot be deleted if it is referenced by either a Peer Node or a Routing Option Set is referenced by Protected Networks. It also cannot be deleted if it is associated with any Routing Option Set.

- **1.** Click **Diameter**, and then **Configuration**, and then **Topology Hiding**, and then **Trusted Networks Lists**.
- **2.** Select the **Trusted Network List** you want to delete.
- **3.** Click **Delete**.

A popup window appears to confirm the delete.

- **4.** Click:
	- **OK** to delete the Trusted Network List.
	- **Cancel** to cancel the delete function and return to the **Diameter**, and then **Configuration**, and then **Topology Hiding**, and then **Trusted Networks Lists** page.

If **OK** is clicked and the selected Trusted Network List no longer exists (it was deleted by another user), an error message is displayed and the Trusted Network Lists view is refreshed.

# 9.3 Path Topology Hiding Configuration Sets

Path Topology Hiding Configuration Sets provide information that is used to perform Path Topology Hiding for Protected Networks. Each Protected Network can reference a single **Path Topology Hiding Configuration Set**.

The fields are described in [Diameter Topology Hiding Path Topology Hiding Configuration Set](#page-362-0) [Elements.](#page-362-0)

Each Path Topology Hiding Configuration Set contains the following information:

- Path Topology Hiding Configuration Set Name Unique name for this Configuration Set.
- Hostname Suffixes List of Hostname suffixes that are used to identify the Protected Network's host name that must be hidden in Route-Record, Proxy-Host, and Error-Reporting-Host AVPs.

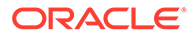

- <span id="page-362-0"></span>• Route-Record Pseudo Hostname – Pseudo-host name to be used when replacing Route-Record headers.
- Proxy-Host Pseudo Hostname Proxy-Host Pseudo Hostname is used while replacing the host name in the Proxy-Host AVP.
- Encryption Key Encryption key used for Error-Reporting-Host obscuring.

On the **Diameter**, and then **Configuration**, and then **Topology Hiding**, and then **Path Topology Hiding Configuration Sets** page, you can perform the following actions:

- Filter the list of Path Topology Hiding Configuration Sets to display only the desired Path Topology Hiding Configuration Sets.
- Sort the list by column contents, in ascending or descending order (except Hostname Suffixes), by clicking the column heading. The default order is by **Path Topology Hiding Configuration Set Name** in ascending ASCII order.
- In the **Hostname Suffixes** column,
	- Click the + sign to the left of the number of Hostname Suffixes to expand the list of Hostname Suffixes for the Configuration Set.
	- Click the sign to the left of the number of Hostname Suffixes to collapse the list of Hostname Suffixes for the Configuration Set.
- Click **Insert**.

You can add a new Path Topology Hiding Configuration Set and its elements. See [Adding a Path Topology Hiding Configuration Set.](#page-364-0)

If the maximum number of Path Topology Hiding Configuration Sets per Network Element (500) already exist in the system, then the **Diameter**, and then **Configuration**, and then **Topology Hiding**, and then **Path Topology Hiding Configuration Sets [Insert]** page does not open and an error message is displayed.

• Select a Path Topology Hiding Configuration Set Name in the list and click **Edit**. You can edit the selected Path Topology Hiding Configuration Set. See [Editing a](#page-364-0) [Path Topology Hiding Configuration Set.](#page-364-0)

If at least one Protected Network references the Path Topology Hiding Configuration Set, then the **Diameter**, and then **Configuration**, and then **Topology Hiding**, and then **Path Topology Hiding Configuration Sets [Edit]** page does not open.

• Select a Path Topology Hiding Configuration Set Name in the list and click **Delete** to remove the selected Path Topology Hiding Configuration Set. See [Deleting a](#page-365-0) [Path Topology Hiding Configuration Set.](#page-365-0) If at least one Protected Network references the selected Path Topology Hiding Configuration Set, then the Configuration Set is not deleted.

## 9.3.1 Diameter Topology Hiding Path Topology Hiding Configuration Set Elements

[Table 9-18](#page-363-0) describes the fields on the Path Topology Hiding Configuration Sets View, Edit, and Insert pages. Data Input Notes apply only to the Insert and Edit pages; the View page is read-only.

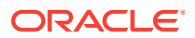

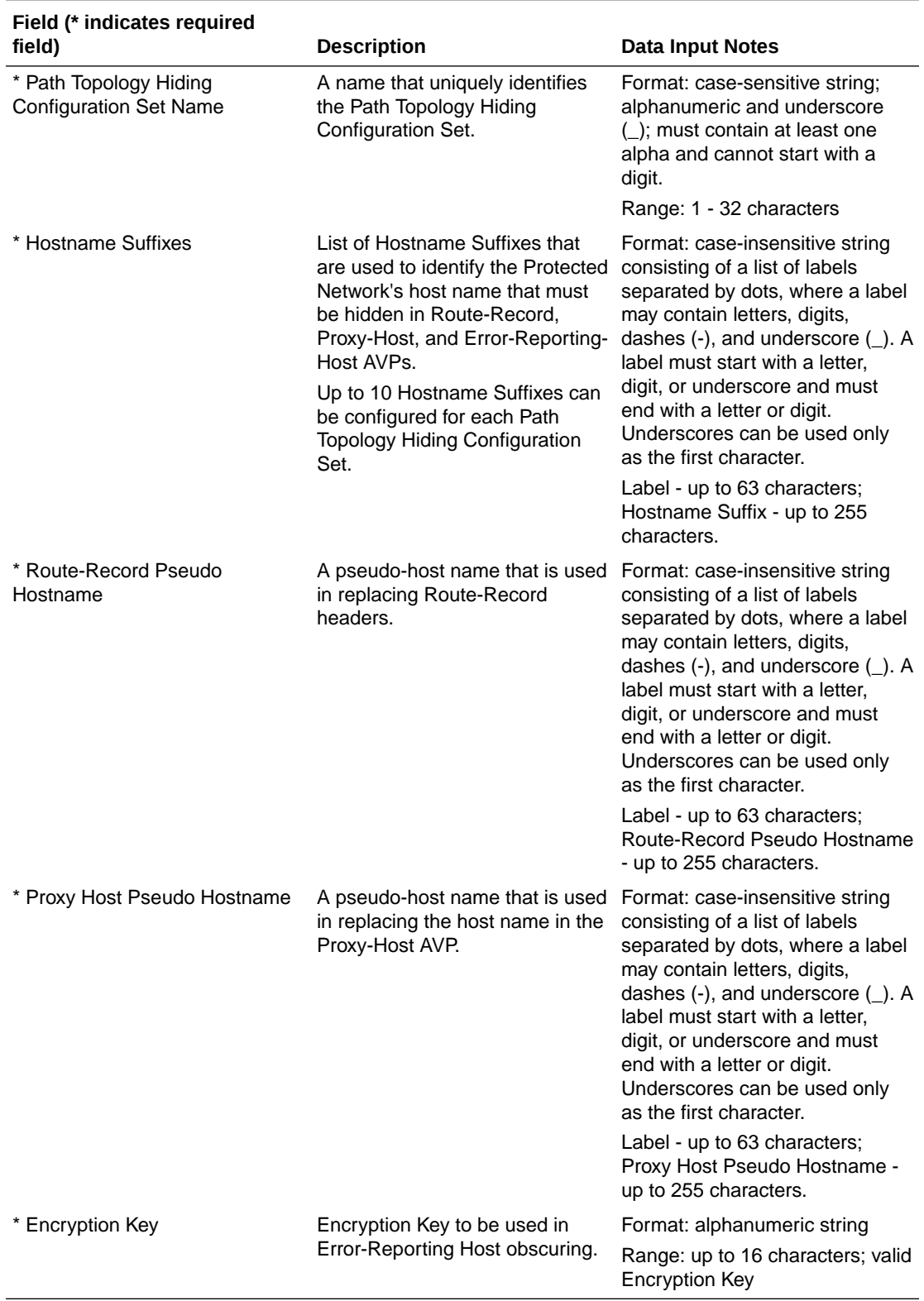

<span id="page-363-0"></span>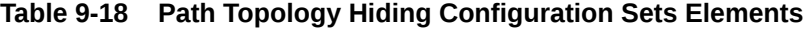

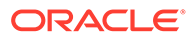

## <span id="page-364-0"></span>9.3.2 Adding a Path Topology Hiding Configuration Set

Use this task to create a new Path Topology Hiding Configuration Set.

For more information about the fields, see [Diameter Topology Hiding Path Topology](#page-362-0) [Hiding Configuration Set Elements.](#page-362-0)

- **1.** Click **Diameter**, and then **Configuration**, and then **Topology Hiding**, and then **Path Topology Hiding Configuration Sets**.
- **2.** Click **Insert**.

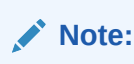

If the maximum number of Configuration Sets allowed in the system (500) has been configured, then the Path Topology Hiding Configration Sets page does not open.

- **3.** Enter a unique name for the Configuration Set in the **Path Topology Hiding Configuration Set Name** field.
- **4.** Enter a suffix for the Hostname in the **Hostname Suffix** field.
- **5.** Enter a value to be used when replacing the Route-Record headers in the **Route-Record Pseudo Hostname** field.
- **6.** Enter a value to be used when replacing the host name in the Proxy-Host AVP in the **Proxy-Host Pseudo Hostname** field.
- **7.** Enter an encryption key value in the **Encryption Key** field.
- **8.** Click:
	- **OK** to save the new Configuration Set and return to the Path Topology Hiding Configuration Sets page.
	- Apply to save the changes and remain on this page.
	- **Cancel** to return to the Path Topology Hiding Configuration Sets page without saving any changes.

If **OK** or **Apply** is clicked and any of the following conditions exist, then an error message appears:

- Any required field is empty (no value was entered).
- The value in any field is not valid or is out of range.
- The **Path Topology Hiding Configuration Set Name** is not unique; it already exists in the system.

### 9.3.3 Editing a Path Topology Hiding Configuration Set

Use this task to edit an existing Path Topology Hiding Configuration Set.

When the Path Topology Hiding Configuration Sets page opens, the fields are populated with the currently configured values.

The **Path Topology Hiding Configuration Set Name** cannot be edited.

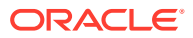

- <span id="page-365-0"></span>**1.** Click **Diameter**, and then **Configuration**, and then **Topology Hiding**, and then **Path Topology Hiding Configuration Sets**.
- **2.** Select the Path Topology Hiding Configuration Set you want to edit.
- **3.** Click **Edit**.
- **4.** Update the relevant fields.

For information about each field, see [Diameter Topology Hiding Path Topology Hiding](#page-362-0) [Configuration Set Elements.](#page-362-0)

- **5.** Click:
	- **OK** to save the changes and return to the Path Topology Hiding Configuration Sets page.
	- Apply to save the changes and remain on this page.
	- **Cancel** to return to the Path Topology Hiding Configuration Sets page without saving any changes.

If **OK** or **Apply** is clicked and any of the following conditions exist, then an error message appears:

- The selected Path Topology Hiding Configuration Set no longer exists; it has been deleted by another user.
- Any required field is empty (no value was entered).
- The value in any field is not valid or is out of range.

### 9.3.4 Deleting a Path Topology Hiding Configuration Set

Use this task to delete a Path Topology Hiding Configuration Set.

#### **Note:**

A Path Topology Hiding Configuration Set that is used in a Protected Network cannot be deleted.

- **1.** Click **Diameter**, and then **Configuration**, and then **Topology Hiding**, and then **Path Topology Hiding Configuration Sets**.
- **2.** Select the Path Topology Hiding Configuration Set you want to delete.
- **3.** Click **Delete**.

A popup window appears to confirm the delete.

- **4.** Click:
	- **OK** to delete the Path Topology Hiding Configuration Set.
	- **Cancel** to cancel the delete function and return to the Path Topology Hiding Configuration Sets page.

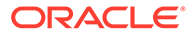

# 9.4 S6a/S6d HSS Topology Hiding Configuration Sets

S6a/S6d HSS Topology Hiding Configuration Sets provide information that is used to perform S6a/S6d HSS Topology Hiding for Protected Networks. Each Protected Network can reference a single **S6a/S6d HSS Topology Hiding Configuration Set**HSS.

The fields are described in [Diameter S6a/S6d HSS Topology Hiding Configuration Set](#page-367-0) [Elements.](#page-367-0)

Each S6a/S6d HSS Topology Hiding Configuration Set contains the following information:

- S6a/S6d HSS Topology Hiding Configuration Set Name Unique name for this Configuration Set.
- Use S6a/S6d Single HSS Pseudo Hostname If checked, then Single HSS Pseudo Hostname are used for all HSS actual hostnames.

#### **Note:**

When the **Use S6a/S6d Single HSS Pseudo Host Name**HSS field is configured, all HSS TH Configuration Set fields associated with multiple pseudo-host names must not be configured

- S6a/S6d Single HSS Pseudo Hostname S6a/S6d HSS Pseudo Hostname
- Pseudo Hostname Generation Attributes to control the format and generation of Pseudo Hostnames corresponding to an Actual Hostname.

#### **Note:**

In order to support multiple pseudo hostnames for each HSS real hostname, each S6a/S6d TH Configuration set includes the following attributes:

- Count The maximum number of Pseudo Hostnames associated with an Actual Hostname.
- Randomize Count Allows random number of Pseudo Hostnames between 1 and Count to be associated with an Actual Hostname.
- Auto Generate Allows Pseudo Hostnames to be automatically generated corresponding to an Actual Hostname.
- Prefix Prefix for the auto-generated Pseudo Hostname.
- Suffix Suffix for the auto-generated Pseudo Hostname.
- Length Length of the random number used in the auto-generated Pseudo Hostname.
- Hostnames List of Actual Hostnames and their Pseudo Hostnames in this S6a/S6d HSS Topology Hiding Configuration Set.

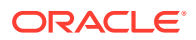

- <span id="page-367-0"></span>• S6a/S6d HSS Actual Hostname Not Found Action - Action to be performed when the Orig-Host in the Diameter message is not configured as Actual Hostname in this S6a/S6d HSS Topology Hiding Configuration Set.
- S6a/S6d HSS Actual Hostname Not Found Answer Result-Code Value Value to be placed in the Result-Code AVP of the Answer message.
- S6a/S6d HSS Actual Hostname Not Found Vendor ID Vendor ID is placed in Vendor ID AVP.
- S6a/S6d HSS Actual Hostname Not Found Answer Error Message String to be placed in the Error-Message AVP of the Answer message.

On the **Diameter**, and then **Configuration**, and then **Topology Hiding**, and then **S6a/S6d HSS Topology Hiding Configuration Sets**HSS page, you can perform the following actions:

- Filter the list of S6a/S6d HSS Topology Hiding Configuration Sets to display only the desired S6a/S6d HSS Topology Hiding Configuration Sets.
- Sort the list by column contents, in ascending or descending order (except Hostname Suffixes), by clicking the column heading. The default order is by **S6a/S6d HSS Topology Hiding Configuration Set Name**HSS in ascending ASCII order.
- Click **Insert**.

You can add a new S6a/S6d HSS Topology Hiding Configuration Set and its elements. See [Adding an S6a/S6d HSS Topology Hiding Configuration Set](#page-372-0).

If the maximum number of S6a/S6d HSS Topology Hiding Configuration Sets (500) already exists in the system, then the **Diameter**, and then **Configuration**, and then **Topology Hiding**, and then **S6a/S6d HSS Topology Hiding Configuration Sets [Insert]** page does not open and an error message is displayed.

- Select a S6a/S6d HSS Topology Hiding Configuration Set Name in the list and click **Edit**. You can edit the selected S6a/S6d HSS Configuration Set. See [Editing an S6a/S6d HSS](#page-373-0) [Topology Hiding Configuration Set](#page-373-0).
- Select a S6a/S6d HSS Topology Hiding Configuration Set Name in the list and click **Delete** to remove the selected S6a/S6d HSS Topology Hiding Configuration Set. See [Deleting an S6a/S6d HSS Topology Hiding Configuration Set](#page-374-0). If the selected S6a/S6d HSS Topology Hiding Configuration Set is used in a Protected Network, then the Configuration Set is not deleted.

## 9.4.1 Diameter S6a/S6d HSS Topology Hiding Configuration Set Elements

Table 9-19 describes the fields on the S6a/S6d HSS Topology Hiding Configuration Sets View, Edit, and Insert pages. Data Input Notes apply only to the Insert and Edit pages; the View page is read-only.

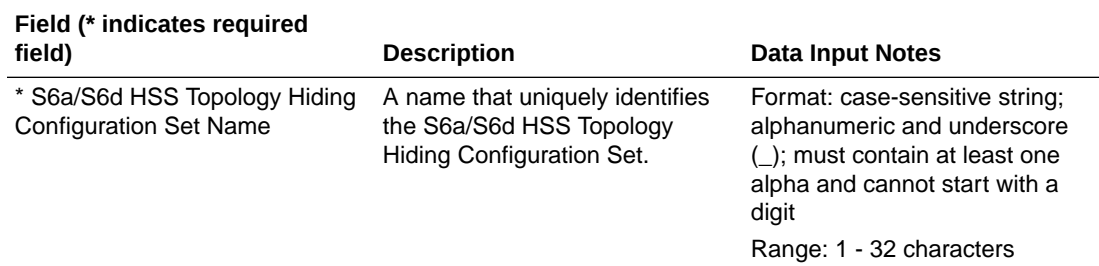

#### **Table 9-19 S6a/S6d HSS Topology Hiding Configuration Sets Elements**

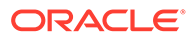

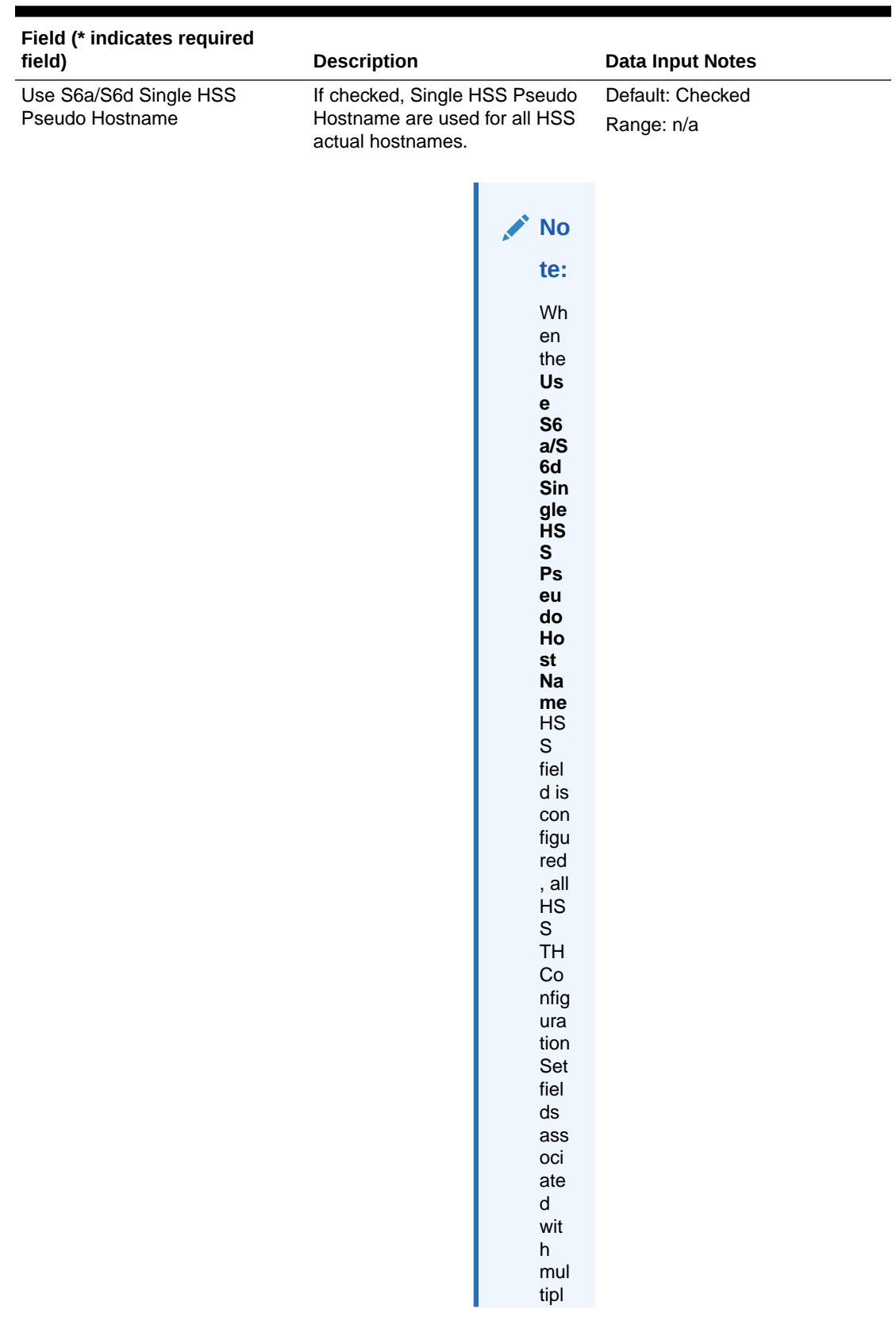

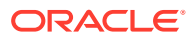

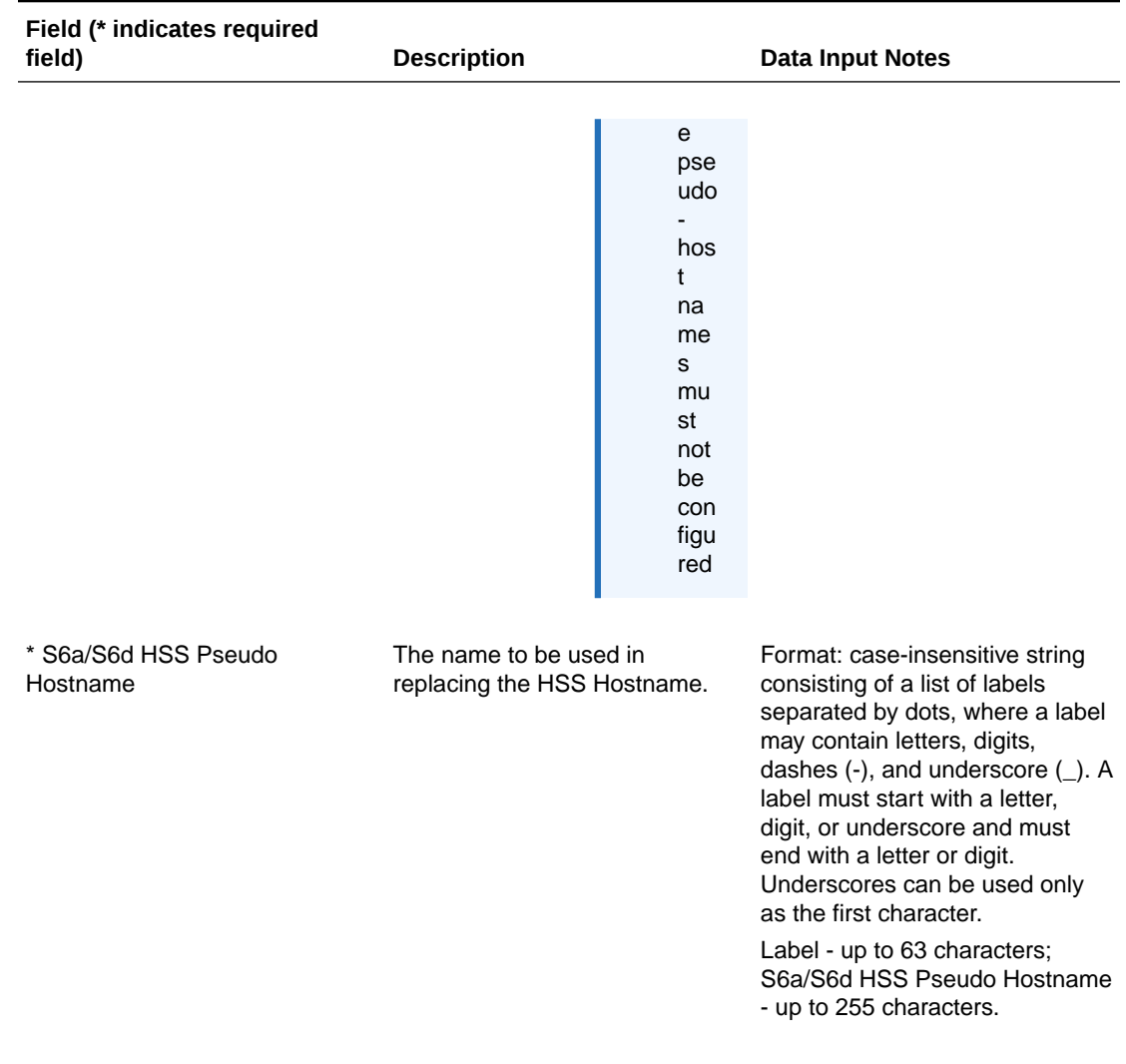

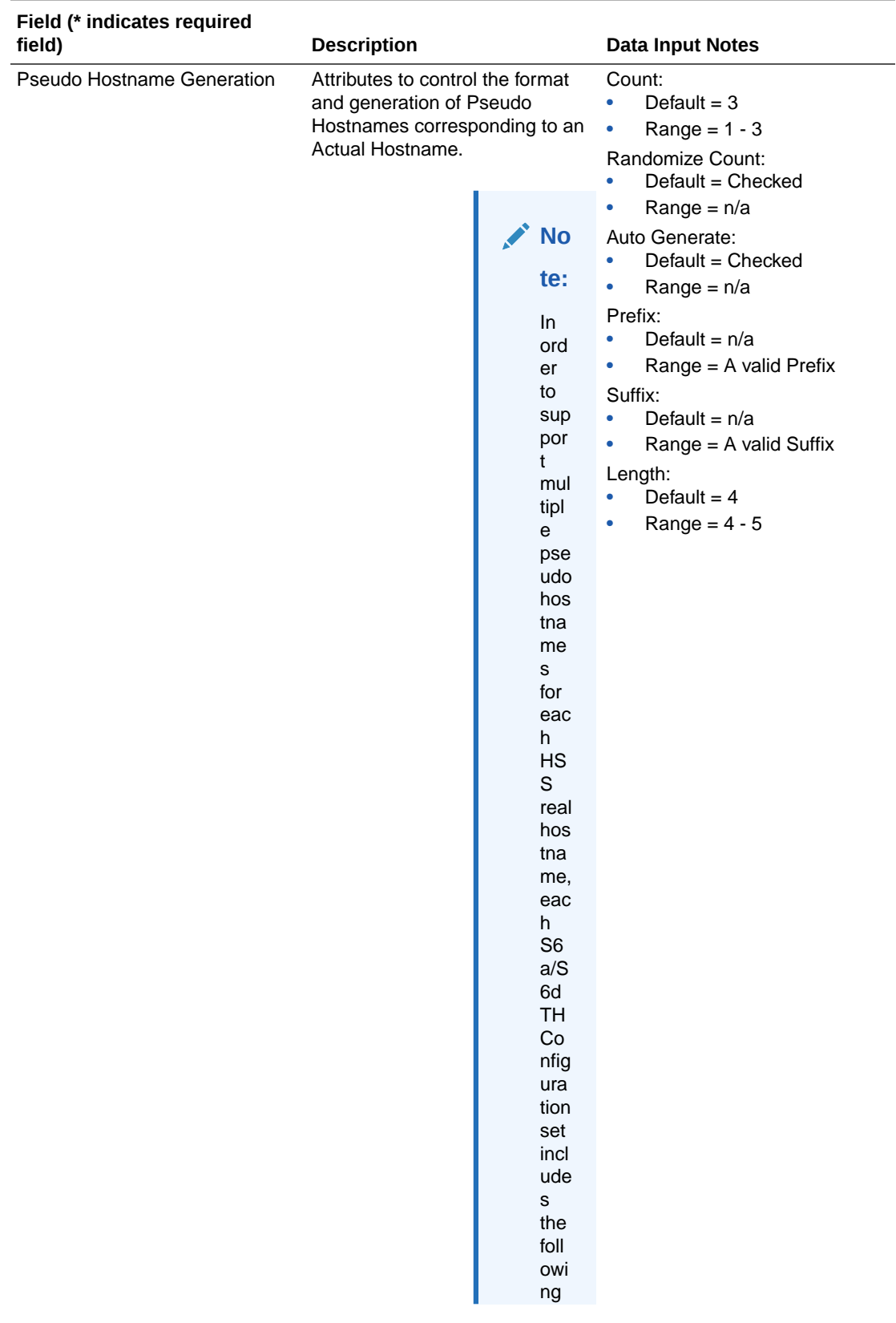

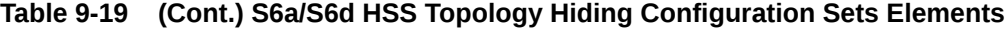

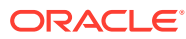

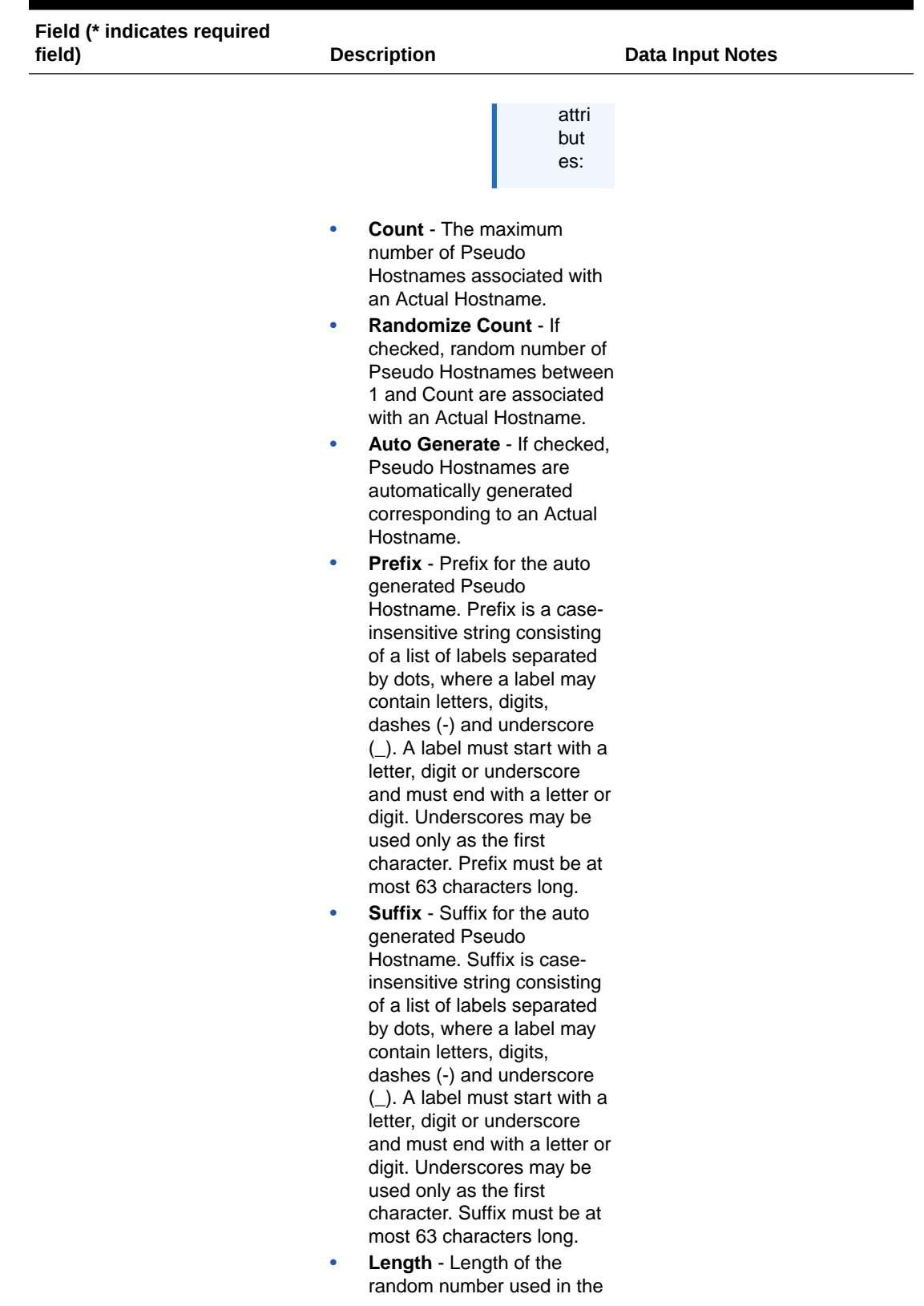

<span id="page-372-0"></span>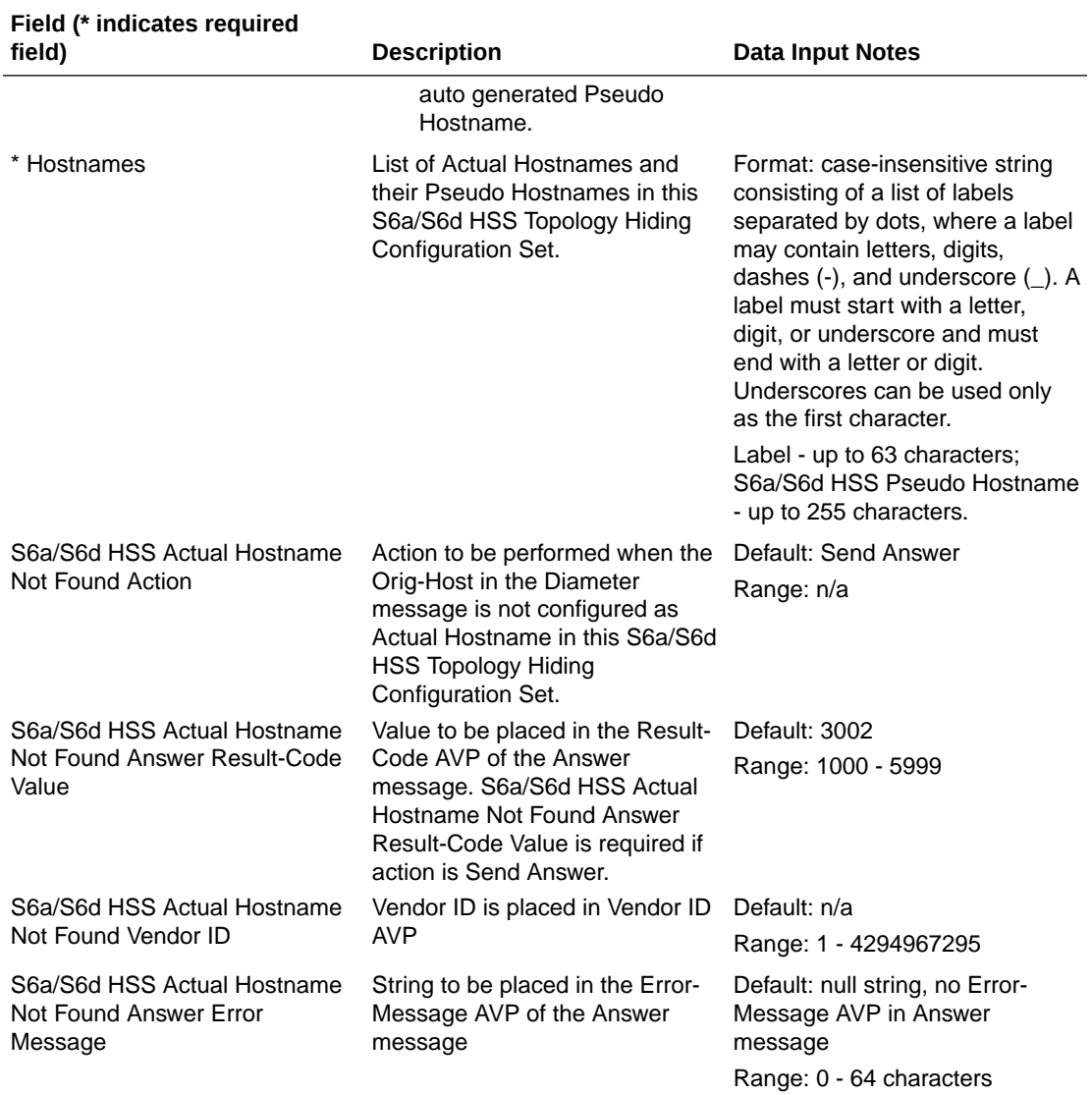

## 9.4.2 Adding an S6a/S6d HSS Topology Hiding Configuration Set

Use this task to create a new S6a/S6d HSS Topology Hiding Configuration Set.

For more information about the fields, see [Diameter S6a/S6d HSS Topology Hiding](#page-367-0) [Configuration Set Elements.](#page-367-0)

**1.** Click **Diameter**, and then **Configuration**, and then **Topology Hiding**, and then **S6a/S6d HSS Topology Hiding Configuration Sets**.

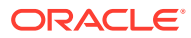

#### <span id="page-373-0"></span>**Note:**

If the maximum number of Configuration Sets allowed in the system (500) has been configured, then the S6a/S6d HSS Topology Hiding Configuration SetsHSS page does not open.

- **2.** Click **Insert**.
- **3.** Enter a unique name for the Configuration Set in the **S6a/S6d HSS Topology Hiding Configuration Set Name** field.
- **4.** Check or uncheck the box for the **Use S6a/S6d Single HSS Pseudo Hostname** field to indicate whether or not a Single HSS Pseudo Hostname is used for all HSS actual hostnames.
- **5.** Enter a unique name to be used when replacing the S6a/S6d HSS Hostname in the **S6a/S6d Single HSS Pseudo Hostname** field.
- **6.** Set the **Count**, **Randomize Count**, **Auto Generate**, **Prefix**, **Suffix**, and **Length** attributes associated with **Pseudo Hostname Generation**.
- **7.** Add **Hostnames** to serve as Actual Hostnames and their Pseudo Hostnames in the S6a/S6d HSS Topology Hiding Configuration Set.
- **8.** Select an **S6a/S6d HSS Actual Hostname Not Found Action** to be performed when the Orig-Host in the Diameter message is not configured as Actual Hostname in this S6a/S6d HSS Topology Hiding Configuration Set in the field.
- **9.** Enter an **S6a/S6d HSS Actual Hostname Not Found Answer Result-Code Value** to be placed in the Result-Code AVP of the Answer message.
- **10.** Enter an **S6a/S6d HSS Actual Hostname Not Found Vendor ID** to be placed in Vendor Id AVP.
- **11.** Enter an **S6a/S6d HSS Actual Hostname Not Found Answer Error Message** to be placed in the Error-Message AVP of the Answer message.
- **12.** Click:
	- **OK** to save the changes and return to the S6a/S6d HSS Topology Hiding Configuration Sets page.
	- Apply to save the changes and remain on this page.
	- **Cancel** to return to the S6a/S6d HSS Topology Hiding Configuration Sets page without saving any changes.

If **OK** or **Apply** is clicked and any of the following conditions exist, then an error message appears:

- Any required field is empty (no value was entered).
- The value in any field is not valid or is out of range.
- The **S6a/S6d HSS Topology Hiding Configuration Set Name** is not unique; it already exists in the system.

## 9.4.3 Editing an S6a/S6d HSS Topology Hiding Configuration Set

Use this task to edit an existing S6a/S6d HSS Topology Hiding Configuration Set.

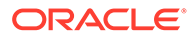

<span id="page-374-0"></span>When the S6a/S6d HSS Topology Hiding Configuration Sets page opens, the fields are populated with the currently configured values.

The **S6a/S6d HSS Topology Hiding Configuration Set Name** cannot be edited.

- **1.** Click **Diameter**, and then **Configuration**, and then **Topology Hiding**, and then **S6a/S6d HSS Topology Hiding Configuration Sets**.
- **2.** Select the S6a/S6d HSS Topology Hiding Configuration Set you want to edit.
- **3.** Click **Edit**.
- **4.** Update the relevant fields.

For information about each field, see [Diameter S6a/S6d HSS Topology Hiding](#page-367-0) [Configuration Set Elements.](#page-367-0)

- **5.** Click:
	- **OK** to save the data and return to the S6a/S6d HSS Topology Hiding Configuration Sets page.
	- Apply to save the data and remain on this page.
	- **Cancel** to return to the S6a/S6d HSS Topology Hiding Configuration Sets page without saving any changes.

If **OK** or **Apply** is clicked and any of the following conditions exist, then an error message appears:

- The selected S6a/S6d HSS Topology Hiding Configuration Set no longer exists; it has been deleted by another user.
- Any field is empty (no value was entered).
- The value in any field is not valid or is out of range.

### 9.4.4 Deleting an S6a/S6d HSS Topology Hiding Configuration Set

Use this task to delete an S6a/S6d HSS Topology Hiding Configuration Set.

#### **Note:**

An S9 AF/pCSCF Topology Hiding Configuration Set that is used in a Protected Network cannot be deleted.

- **1.** Click **Diameter**, and then **Configuration**, and then **Topology Hiding**, and then **S6a/S6d HSS Topology Hiding Configuration Sets**.
- **2.** Select the S6a/S6d HSS Topology Hiding Configuration Set you want to delete.
- **3.** Click **Delete**.

A popup window appears to confirm the delete.

- **4.** Click:
	- **OK** to delete the S6a/S6d HSS Topology Hiding Configuration Set.
	- **Cancel** to cancel the delete function and return to the S6a/S6d HSS Topology Hiding Configuration Sets page.

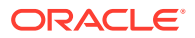

# 9.5 MME/SGSN Topology Hiding Configuration Sets

MME/SGSN Topology Hiding Configuration Sets provide information that is used to perform MME/SGSN Topology Hiding for Protected Networks.

Each Protected Network can reference a single **MME/SGSN Topology Hiding Configuration Set**.

The fields are described in [Diameter MME/SGSN Topology Hiding Configuration Set](#page-376-0) [Elements.](#page-376-0)

Each MME/SGSN Topology Hiding Configuration Set contains the following information:

- MME/SGSN Topology Hiding Configuration Set Name Unique name for this Configuration Set.
- Pseudo Hostname Generation Attributes to control the format and generation of Pseudo Hostnames corresponding to an Actual Hostname.
	- Count The maximum number of Pseudo Hostnames associated with an Actual Hostname.
	- Randomize Count Allows random number of Pseudo Hostnames between 1 and Count to be associated with an Actual Hostname.
	- Auto Generate Allows Pseudo Hostnames to be automatically generated corresponding to an Actual Hostname.
	- Prefix Prefix for the auto-generated Pseudo Hostname.
	- Suffix Suffix for the auto-generated Pseudo Hostname.
	- Length Length of the random number used in the auto-generated Pseudo Hostname.
- Hostnames List of Actual Hostnames and their Pseudo Hostnames in this MME/SGSN Topology Hiding Configuration Set.
- MME/SGSN Actual Hostname Not Found Action Action to be taken when the Orig-Host in the Diameter message is not configured as Actual Hostname.
- MME/SGSN Actual Hostname Not Found Answer Result-Code Value Value to be placed in the Result-Code AVP of the Answer message.
- MME/SGSN Actual Hostname Not Found Vendor Id Value to be placed in the Vendor ID AVP.
- MME/SGSN Actual Hostname Not Found Answer Error Message String to be placed in the Error-Message AVP of the Answer message.

On the **Diameter**, and then **Configuration**, and then **Topology Hiding**, and then **MME/ SGSN Topology Hiding Configuration Sets** page, you can perform the following actions:

- Filter the list of MME/SGSN Topology Hiding Configuration Sets to display only the desired MME/SGSN Topology Hiding Configuration Sets.
- Sort the list by column contents in ascending or descending order (except Hostname Suffixes), by clicking the column heading. The default order is by **MME/SGSN Topology Hiding Configuration Set Name** in ascending ASCII order.
- Click **Insert**.

You can add a new MME/SGSN Topology Hiding Configuration Set and its elements. See [Adding an MME/SGSN Topology Hiding Configuration Set](#page-378-0).

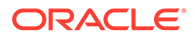

<span id="page-376-0"></span>If the maximum number of MME/SGSN Topology Hiding Configuration Sets (500) already exist in the system, the **Diameter**, and then **Configuration**, and then **Topology Hiding**, and then **MME/SGSN Topology Hiding Configuration Sets [Insert]** page does not open, and an error message displays.

Select a MME/SGSN Topology Hiding Configuration Set Name in the list and click **Edit**.

You can edit the selected Configuration Set. See [Editing an MME/SGSN Topology](#page-379-0) [Hiding Configuration Set](#page-379-0).

Select an MME/SGSN Topology Hiding Configuration Set Name in the list and click **Delete** to remove the selected MME/SGSN Topology Hiding Configuration Set. See [Deleting an MME/SGSN Topology Hiding Configuration Set.](#page-379-0) If at least one Protected Network references the selected MME/SGSN Topology Hiding Configuration Set, then the Configuration Set is not deleted.

# 9.5.1 Diameter MME/SGSN Topology Hiding Configuration Set **Elements**

Table 9-20 describes the fields on the MME/SGSN Topology Hiding Configuration Sets View, Edit, and Insert pages. Data Input Notes apply only to the Insert and Edit pages; the View page is read-only.

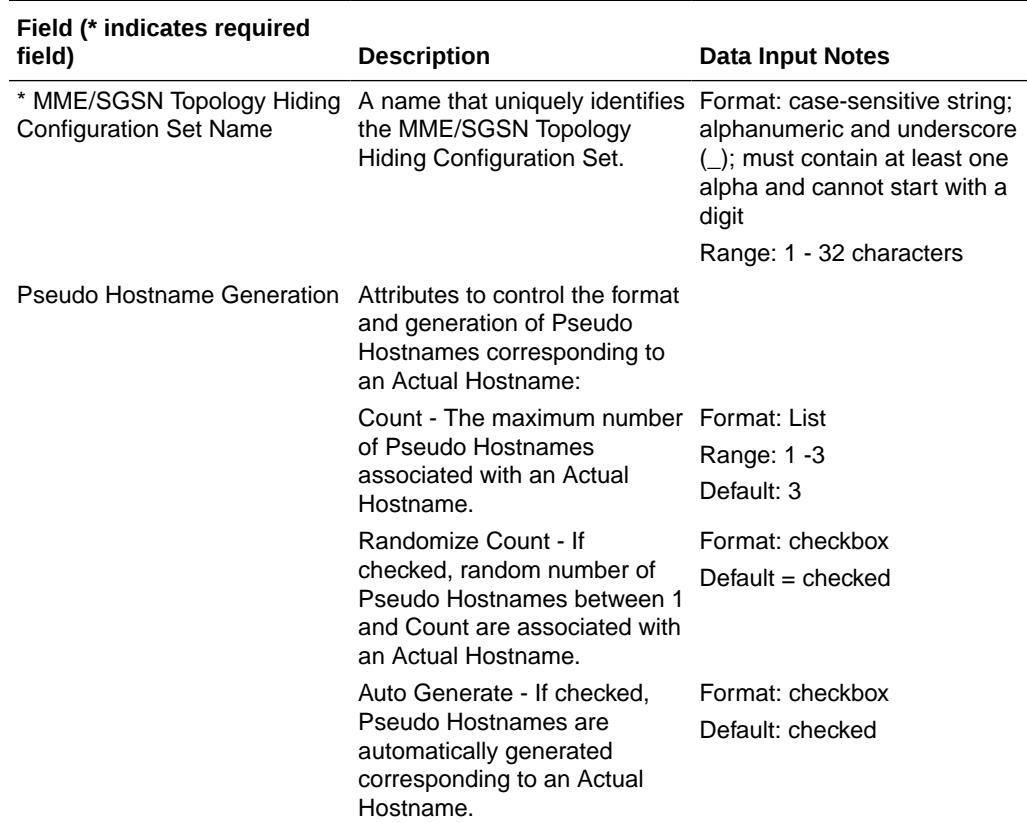

#### **Table 9-20 MME/SGSN Topology Hiding Configuration Sets Elements**

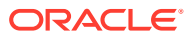

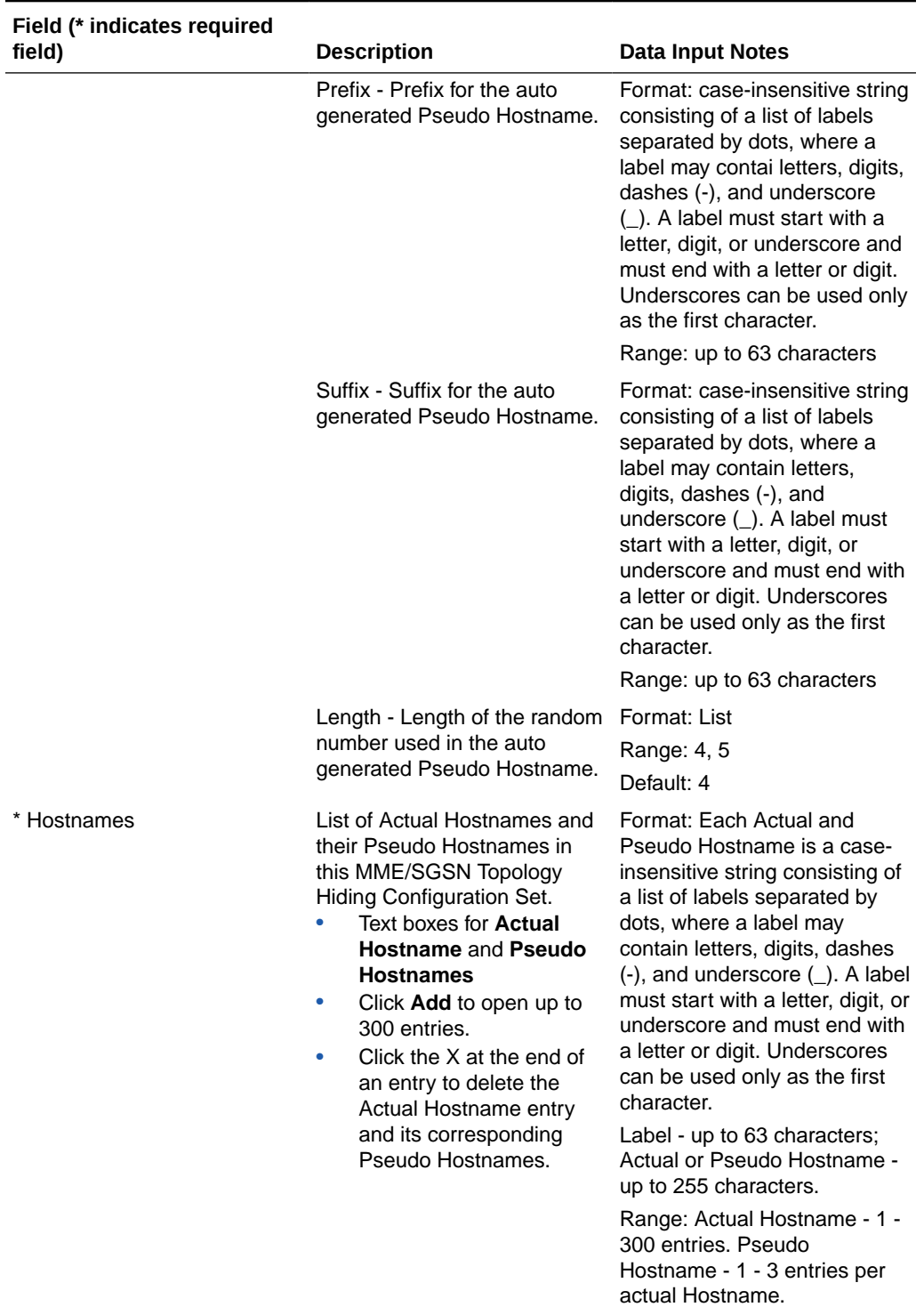

#### **Table 9-20 (Cont.) MME/SGSN Topology Hiding Configuration Sets Elements**

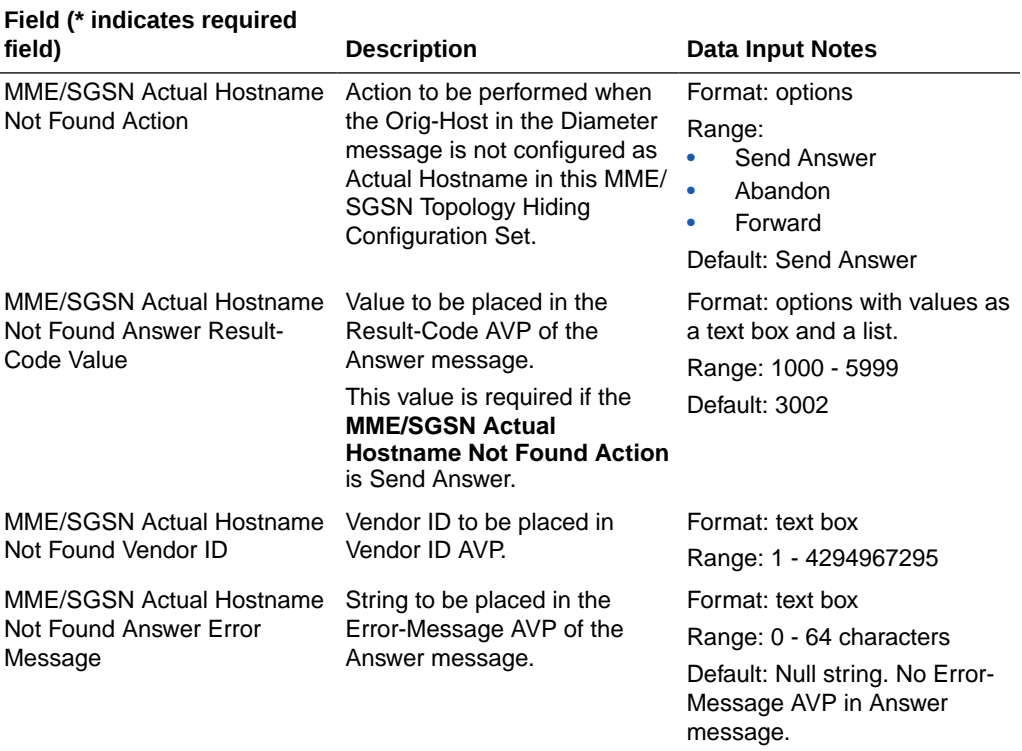

#### <span id="page-378-0"></span>**Table 9-20 (Cont.) MME/SGSN Topology Hiding Configuration Sets Elements**

### 9.5.2 Adding an MME/SGSN Topology Hiding Configuration Set

Use this task to create a new MME/SGSN Topology Hiding Configuration Set.

For more information about the fields, see [Diameter MME/SGSN Topology Hiding](#page-376-0) [Configuration Set Elements.](#page-376-0)

- **1.** Click **Diameter**, and then **Configuration**, and then **Topology Hiding**, and then **MME/SGSN Topology Hiding Configuration Sets**.
- **2.** Click **Insert**.

#### **Note:**

If the maximum number of Configuration Sets allowed in the system (500) has been configured, then the MME/SGSN Topology Hiding Configuration Sets page does not open.

- **3.** Enter a unique name for the Configuration Set in the **MME/SGSN Topology Hiding Configuration Set Name** field.
- **4.** Enter values for the **Actual Hostname** and associated **Pseudo Hostnames** in the appropriate fields.
- **5.** Complete the optional fields as desired.
- **6.** Click:

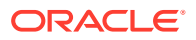

- <span id="page-379-0"></span>• **OK** to save the changes and return to the MME/SGSN Topology Hiding Configuration Sets page.
- Apply to save the changes and remain on this page.
- **Cancel** to return to the MME/SGSN Topology Hiding Configuration Sets page without saving any changes.

If **OK** or **Apply** is clicked and any of the following conditions exist, then an error message appears:

- Any required field is empty (no value was entered).
- The value in any field is not valid or is out of range.
- The **MME/SGSN Topology Hiding Configuration Set Name** is not unique; it already exists in the system.

## 9.5.3 Editing an MME/SGSN Topology Hiding Configuration Set

Use this task to edit an existing MME/SGSN Topology Hiding Configuration Set.

When the MME/SGSN Topology Hiding Configuration Sets page opens, the fields are populated with the currently configured values.

Configured **Actual Hostname** and **Pseudo Hostnames** entries cannot be edited. New **Actual Hostnames** and **Pseudo Hostnames** can be added, and configured entries can be deleted.

- **1.** Click **Diameter**, and then **Configuration**, and then **Topology Hiding**, and then **MME/ SGSN Topology Hiding Configuration Sets**.
- **2.** Select the MME/SGSN Topology Hiding Configuration Set you want to edit.
- **3.** Click **Edit**.
- **4.** Update the relevant fields.

For information about each field, see [Diameter MME/SGSN Topology Hiding](#page-376-0) [Configuration Set Elements.](#page-376-0)

- **5.** Click:
	- **OK** to save the changes and return to the MME/SGSN Topology Hiding Configuration Sets page.
	- Apply to save the changes and remain on this page.
	- **Cancel** to return to the MME/SGSN Topology Hiding Configuration Sets page without saving any changes.

If **OK** or **Apply** is clicked and any of the following conditions exist, then an error message appears:

- The selected MME/SGSN Topology Hiding Configuration Set no longer exists; it has been deleted by another user.
- Any required field is empty (no value was entered).
- The value in any field is not valid or is out of range.

## 9.5.4 Deleting an MME/SGSN Topology Hiding Configuration Set

Use this task to delete an MME/SGSN Topology Hiding Configuration Set.

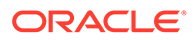

An MME/SGSN Topology Hiding Configuration Set that is being used by a Protected Network cannot be deleted.

- **1.** Click **Diameter**, and then **Configuration**, and then **Toplogy Hiding**, and then **MME/SGSN Toplogy Hiding Configuration Sets**.
- **2.** Select the MME/SGSN Topology Hiding Configuration Set you want to delete.
- **3.** Click **Delete.**

A popup window appears to confirm the delete.

- **4.** Click:
	- **OK** to delete the MME/SGSN Topology Hiding Configuration Set.
	- **Cancel** to cancel the delete function and return to the MME/SGSN Toplogy Hiding Configuration Sets page.

# 9.6 S9 PCRF Topology Hiding Configuration Sets

S9 PCRF Topology Hiding Configuration Sets provide information that is used to perform S9 PCRF Topology Hiding for a Protected Network's PCRFs, as well as the number of PCRFs in the network, when it exchanges messages with Untrusted Networks. A PCRF's identity is embedded in the Origin-Host and Session-ID AVPs sent in Request messages and the Origin-Host AVP sent in Answer messages.

The fields are described in [Diameter S9 PCRF Topology Hiding Configuration Set](#page-381-0) [Elements.](#page-381-0)

Each S9 PCRF Topology Hiding Configuration Set contains the following information:

- S9 PCRF Topology Hiding Configuration Set Name Unique name for this Configuration Set.
- Pseudo Hostname Generation Attributes to control the format and generation of Pseudo Hostnames corresponding to an Actual Hostname.
	- Count The maximum number of Pseudo Hostnames associated with an Actual Hostname.
	- Randomize Count Allows random number of Pseudo Hostnames between 1 and Count to be associated with an Actual Hostname.
	- Auto Generate Allows Pseudo Hostnames to be automatically generated corresponding to an Actual Hostname.
	- Prefix Prefix for the auto-generated Pseudo Hostname.
	- Suffix Suffix for the auto-generated Pseudo Hostname.
	- Length Length of the random number used in the auto-generated Pseudo Hostname.
- Hostnames List of Actual Hostnames and their Pseudo Hostnames in this S9 PCRF Topology Hiding Configuration Set.
- S9 PCRF Actual Hostname Not Found Action Action to be performed when the Orig-Host in the Diameter message is not configured as Actual Hostname in this S9 PCRF Topology Hiding Configuration Set.
- S9 PCRF Actual Hostname Not Found Answer Result-Code Value Value to be placed in the Result-Code AVP of the Answer message.

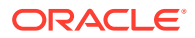

- <span id="page-381-0"></span>• S9 PCRF Actual Hostname Not Found Vendor ID - Vendor ID is placed in Vendor ID AVP.
- S9 PCRF Actual Hostname Not Found Answer Error Message String to be placed in the Error-Message AVP of the Answer message.

On the **Diameter**, and then **Configuration**, and then **Topology Hiding**, and then **S9 PCRF Topology Hiding Configuration Sets** page, you can perform the following actions:

- Filter the list of S9 PCRF Topology Hiding Configuration Sets to display only the desired S9 PCRF Topology Hiding Configuration Sets.
- Sort the list by column contents, in ascending or descending order (except Hostname Suffixes), by clicking the column heading. The default order is by **S9 PCRF Topology Hiding Configuration Set Name** in ascending ASCII order.
- Click **Insert**.

On the **Diameter**, and then **Configuration**, and then **Topology Hiding**, and then **S9 PCRF Topology Hiding Configuration Sets [Insert]** page, you can add a new S9 PCRF Topology Hiding Configuration Set and its elements. [Adding an S9 PCRF Topology](#page-383-0) [Hiding Configuration Set](#page-383-0) describes the fields on the S9 PCRF Topology Hiding Configuration Sets

If the maximum number of S9 PCRF Topology Hiding Configuration Sets (500) already exists in the system, then the **Diameter**, and then **Configuration**, and then **Topology Hiding**, and then **S9 PCRF Topology Hiding Configuration Sets [Insert]** page does not open and an error message is displayed.

- Select a S9 PCRF Topology Hiding Configuration Set Name in the list and click **Edit**. On the **Diameter**, and then **Configuration**, and then **Topology Hiding**, and then **S9 PCRF Topology Hiding Configuration Sets [Edit]** page, you can edit the selected S9 PCRF Configuration Set. See [Editing an S9 PCRF Topology Hiding Configuration Set.](#page-384-0)
- Select a S9 PCRF Topology Hiding Configuration Set Name in the list and click **Delete** to remove the selected S9 PCRF Topology Hiding Configuration Set. See [Deleting an S9](#page-385-0) [PCRF Topology Hiding Configuration Set](#page-385-0). If the selected S9 PCRF Topology Hiding Configuration Set is used in a Protected Network, then the Configuration Set is not deleted.

### 9.6.1 Diameter S9 PCRF Topology Hiding Configuration Set Elements

Table 9-21 describes the fields on the S9 PCRF Topology Hiding Configuration Sets View, Edit, and Insert pages. Data Input Notes apply only to the Insert and Edit pages; the View page is read-only.

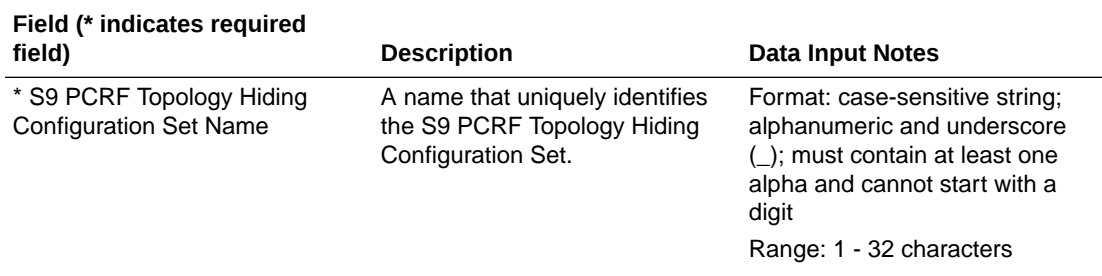

#### **Table 9-21 S9 PCRF Topology Hiding Configuration Sets Elements**

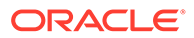

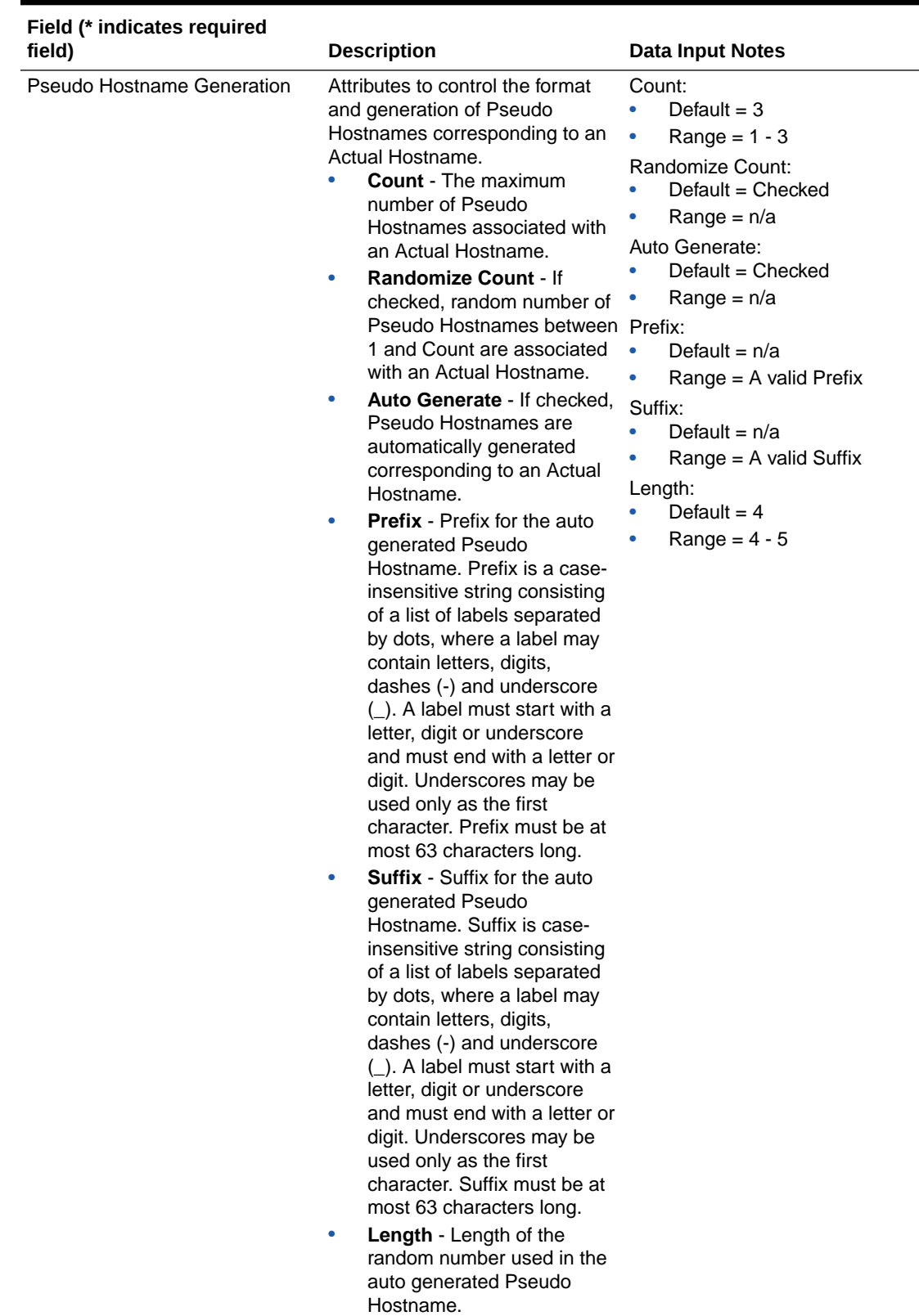

#### **Table 9-21 (Cont.) S9 PCRF Topology Hiding Configuration Sets Elements**

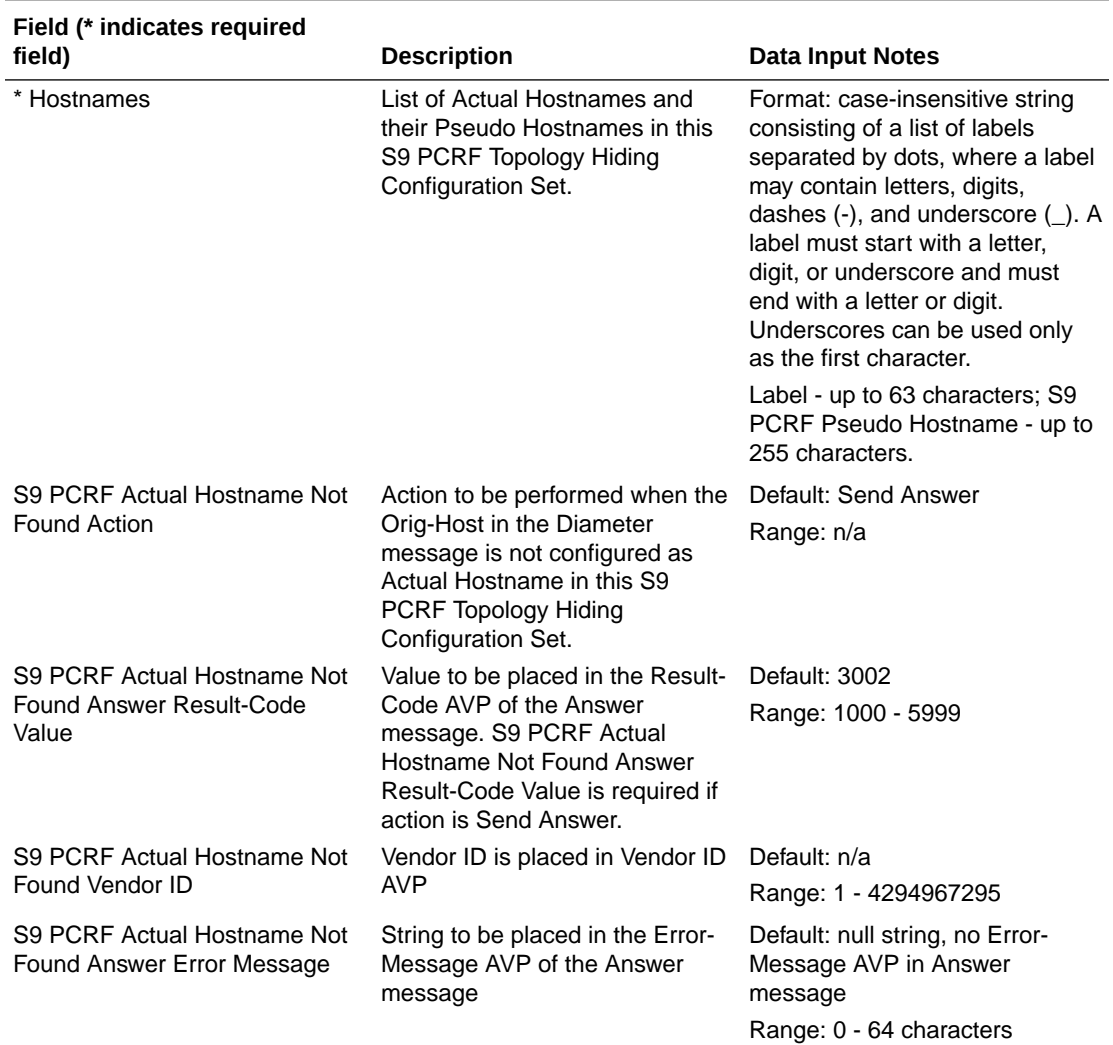

<span id="page-383-0"></span>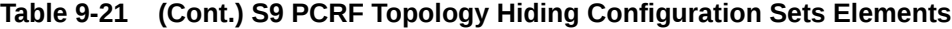

# 9.6.2 Adding an S9 PCRF Topology Hiding Configuration Set

Use this task to create a new S9 PCRF Topology Hiding Configuration Set.

For more information about the fields, see [Diameter S9 PCRF Topology Hiding Configuration](#page-381-0) [Set Elements](#page-381-0).

**1.** Click **Diameter**, and then **Configuration**, and then **Topology Hiding**, and then **S9 PCRF Topology Hiding Configuration Sets**.

#### **Note:**

If the maximum number of Configuration sets allowed in the system (500) has been configured, then the S9 PCRF Topology Hiding Configuration Sets page does not open.

**2.** Click **Insert**.

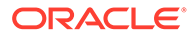

- <span id="page-384-0"></span>**3.** Enter a unique name for the Configuration Set in the **S9 PCRF Topology Hiding Configuration Set Name** field.
- **4.** Select/Enter desired values for the **Pseudo Hostname Generation** field.
- **5.** Select a unique name to be used when replacing the S9 PCRF Hostname in the **Hostnames** field.
- **6.** In the **S9 PCRF Actual Hostname Not Found Action** field, select the action to be taken if the Actual Hostname is not found.
- **7.** In the **S9 PCRF Actual Hostname Not Found Answer Result-Code Value** field, enter a value to be placed in the Result-Code AVP of the Answer message.
- **8.** In the **S9 PCRF Actual Hostname Not Found Vendor Id** field, enter a Vender Id to be place in the Vendor id AVP.
- **9.** In the **S9 PCRF Actual Hostname Not Found Answer Error Message** field, enter a string to be placed in the Error-Message AVP of the Answer message.
- **10.** Click:
	- **OK** to save the changes and return to the S9 PCRF Topology Hiding Configuration Sets page.
	- Apply to save the changes and remain on this page.
	- **Cancel** to return to the S9 PCRF Topology Hiding Configuration Sets page without saving any changes.

If **OK** or **Apply** is clicked and any of the following conditions exist, then an error message appears:

- Any required field is empty (no value was entered).
- The value in any field is not valid or is out of range.
- The **S9 PCRF Topology Hiding Configuration Set Name** is not unique; it already exists in the system.

### 9.6.3 Editing an S9 PCRF Topology Hiding Configuration Set

Use this task to edit an existing S9 PCRF Topology Hiding Configuration Set.

When the S9 PCRF Topology Hiding Configuration Sets page opens, the fields are populated with the currently configured values.

The **S9 PCRF Topology Hiding Configuration Set Name** cannot be edited.

**1.** Click **Diameter**, and then **Configuration**, and then **Topology Hiding**, and then **S9 PCRF Topology Hiding Configuration Sets**.

#### **Note:**

If the maximum number of Configuration Sets allowed in the system (500) has been configured, then the MME/SGSN Topology Hiding Configuration Sets page does not open.

- **2.** Click **Edit**.
- **3.** Enter a unique name for the Configuration Set in the **S9 PCRF Topology Hiding Configuration Set Name** field.

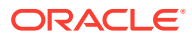

- <span id="page-385-0"></span>**4.** Select/Enter desired values for the **Pseudo Hostname Generation** field.
- **5.** Select a unique name to be used when replacing the S9 PCRF Hostname in the **Hostnames** field.
- **6.** In the **S9 PCRF Actual Hostname Not Found Action** field, select the action to be taken if the Actual Hostname is not found.
- **7.** In the **S9 PCRF Actual Hostname Not Found Answer Result-Code Value** field, enter a value to be placed in the Result-Code AVP of the Answer message.
- **8.** In the **S9 PCRF Actual Hostname Not Found Vendor Id** field, enter a Vender ID to be placed in the Vendor ID AVP.
- **9.** In the **S9 PCRF Actual Hostname Not Found Answer Error Message** field, enter a string to be placed in the Error-Message AVP of the Answer message.
- **10.** Click:
	- **OK** to save the changes and return to the S9 PCRF Topology Hiding Configuration Sets page.
	- Apply to save the changes and remain on this page.
	- **Cancel** to return to the S9 PCRF Topology Hiding Configuration Sets page without saving any changes.

If **OK** or **Apply** is clicked and any of the following conditions exist, then an error message appears:

- Any required field is empty (no value was entered).
- The value in any field is not valid or is out of range.
- The **S9 PCRF Topology Hiding Configuration Set Name** is not unique; it already exists in the system.

### 9.6.4 Deleting an S9 PCRF Topology Hiding Configuration Set

Use this task to delete an S9 PCRF Topology Hiding Configuration Set.

#### **Note:**

An S9 AF/pCSCF Topology Hiding Configuration Set that is used in a Protected Network cannot be deleted.

- **1.** Click **Diameter**, and then **Configuration**, and then **Topology Hiding**, and then **S9 PCRF Topology Hiding Configuration Sets**.
- **2.** Select the S9 PCRF Topology Hiding Configuration Set you want to delete.
- **3.** Click **Delete**.

A popup window appears to confirm the delete.

- **4.** Click:
	- **OK** to delete the S9 PCRF Topology Hiding Configuration Set.
	- **Cancel** to cancel the delete function and return to the S9 PCRF Topology Hiding Configuration Sets page.

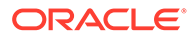

# 9.7 S9 AF/pCSCF Topology Hiding Configuration Sets

S9 AF/pCSCF Topology Hiding Configuration Sets provide information that is used to perform S9 AF/pCSCF Topology Hiding for a Protected Network's PCRFs, as well as the number of PCRFs in the network, when it exchanges messages with Untrusted Networks. A PCRF's identity is embedded in the Origin-Host and Session-ID AVPs sent in Request messages and the Origin-Host AVP sent in Answer messages.

The fields are described in [Diameter S9 AF/pCSCF Topology Hiding Configuration Set](#page-387-0) [Elements.](#page-387-0)

Each S9 AF/pCSCF Topology Hiding Configuration Set contains the following information:

- S9 AF/pCSCF Topology Hiding Configuration Set Name Unique name for this Configuration Set.
- Pseudo Hostname Generation Attributes to control the format and generation of Pseudo Hostnames corresponding to an Actual Hostname.
	- Count The maximum number of Pseudo Hostnames associated with an Actual Hostname.
	- Randomize Count Allows random number of Pseudo Hostnames between 1 and Count to be associated with an Actual Hostname.
	- Auto Generate Allows Pseudo Hostnames to be automatically generated corresponding to an Actual Hostname.
	- Prefix Prefix for the auto-generated Pseudo Hostname.
	- Suffix Suffix for the auto-generated Pseudo Hostname.
	- Length Length of the random number used in the auto-generated Pseudo Hostname.
- Hostnames List of Actual Hostnames and their Pseudo Hostnames in this S9 PCRF Topology Hiding Configuration Set.
- S9 AF/pCSCF Actual Hostname Not Found Action Action to be performed when the Orig-Host in the Diameter message is not configured as Actual Hostname in this S9 AF/pCSCF Topology Hiding Configuration Set.
- S9 AF/pCSCF Actual Hostname Not Found Answer Result-Code Value Value to be placed in the Result-Code AVP of the Answer message.
- S9 AF/pCSCF Actual Hostname Not Found Vendor ID Vendor ID is placed in Vendor ID AVP.
- S9 AF/pCSCF Actual Hostname Not Found Answer Error Message String to be placed in the Error-Message AVP of the Answer message.

On the **Diameter**, and then **Configuration**, and then **Topology Hiding**, and then **S9 AF/pCSCF Topology Hiding Configuration Sets** page, you can perform the following actions:

- Filter the list of S9 AF/pCSCF Topology Hiding Configuration Sets to display only the desired S9 AF/pCSCF Topology Hiding Configuration Sets.
- Sort the list by column contents, in ascending or descending order (except Hostname Suffixes), by clicking the column heading. The default order is by **S9 AF/pCSCF Topology Hiding Configuration Set Name** in ascending ASCII order.

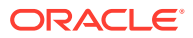

<span id="page-387-0"></span>• Click **Insert**.

You can add a new S9 AF/pCSCF Topology Hiding Configuration Set and its elements. See [Adding an S9 AF/pCSCF Topology Hiding Configuration Set.](#page-389-0)

If the maximum number of S9 AF/pCSCF Topology Hiding Configuration Sets (500) already exists in the system, then the **Diameter**, and then **Configuration**, and then **Topology Hiding**, and then **S9 AF/pCSCF Topology Hiding Configuration Sets [Insert]** page does not open and an error message displays.

- Select a S9 AF/pCSCF Topology Hiding Configuration Set Name in the list and click **Edit**. You can edit the selected S9 AF/pCSCF Configuration Set. See [Editing an S9 AF/pCSCF](#page-390-0) [Topology Hiding Configuration Set](#page-390-0).
- Select a S9 AF/pCSCF Topology Hiding Configuration Set Name in the list and click **Delete** to remove the selected S9 AF/pCSCF Topology Hiding Configuration Set. See [Deleting an S9 AF/pCSCF Topology Hiding Configuration Set.](#page-391-0) If the selected S9 AF/pCSCF Topology Hiding Configuration Set is used in a Protected Network, then the Configuration Set is not deleted.

## 9.7.1 Diameter S9 AF/pCSCF Topology Hiding Configuration Set Elements

Table 9-22 describes the fields on the S9 AF/pCSCF Topology Hiding Configuration Sets View, Edit, and Insert pages. Data Input Notes apply only to the Insert and Edit pages; the View page is read-only.

| Field (* indicates required<br>field)                          | <b>Description</b>                                                                       | <b>Data Input Notes</b>                                                                                                    |
|----------------------------------------------------------------|------------------------------------------------------------------------------------------|----------------------------------------------------------------------------------------------------|
| * S9 AF/pCSCF Topology Hiding<br><b>Configuration Set Name</b> | A name that uniquely identifies<br>the S9 AF/pCSCF Topology<br>Hiding Configuration Set. | Format: case-sensitive string:<br>alphanumeric and underscore<br>$(\_)$ ; must contain at least one<br>alpha and cannot start with a<br>digit<br>Range: 1 - 32 characters |

**Table 9-22 S9 AF/pCSCF Topology Hiding Configuration Sets Elements**

 $\blacksquare$ 

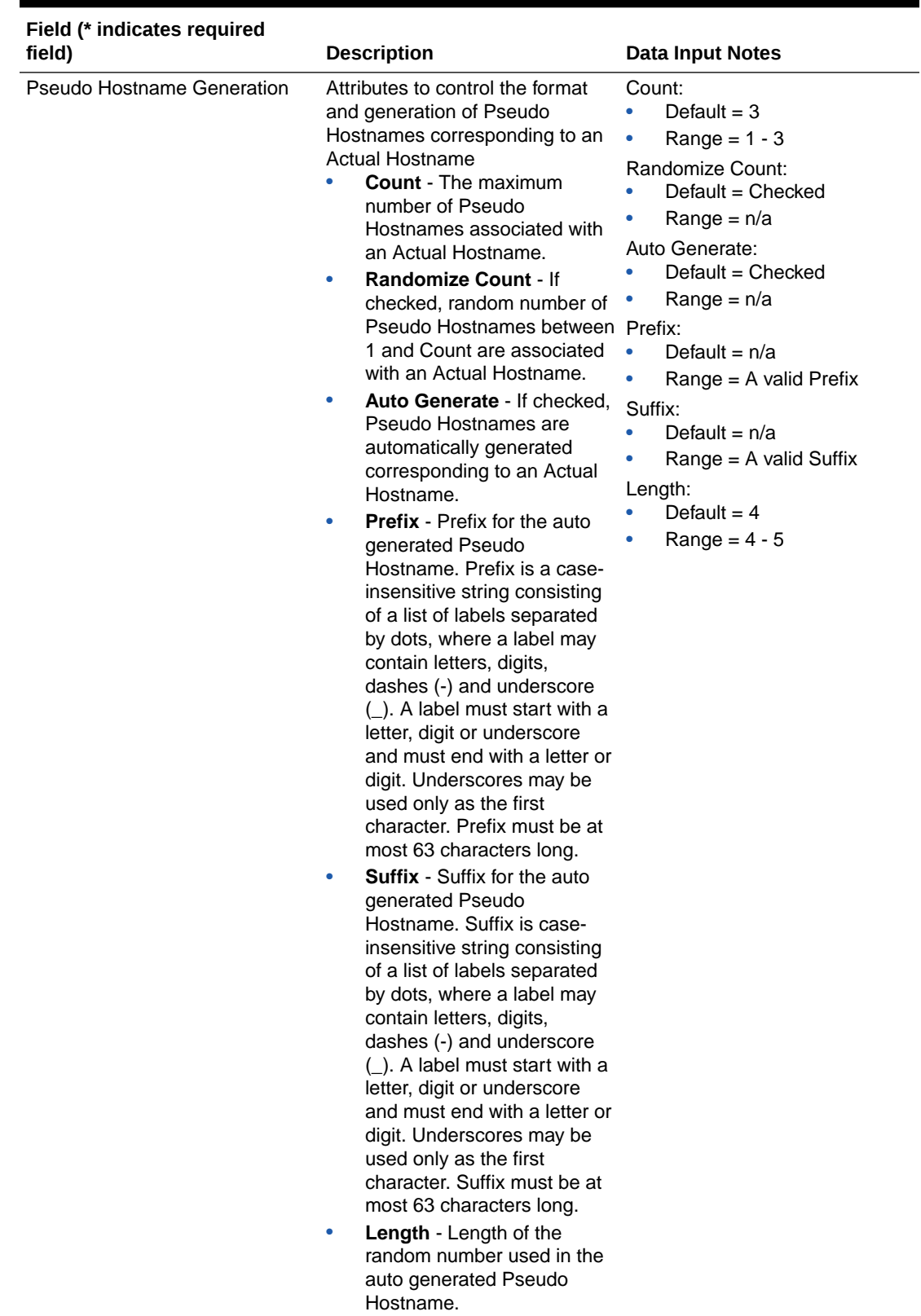

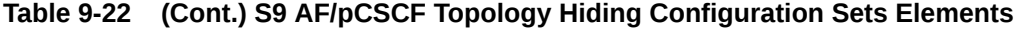

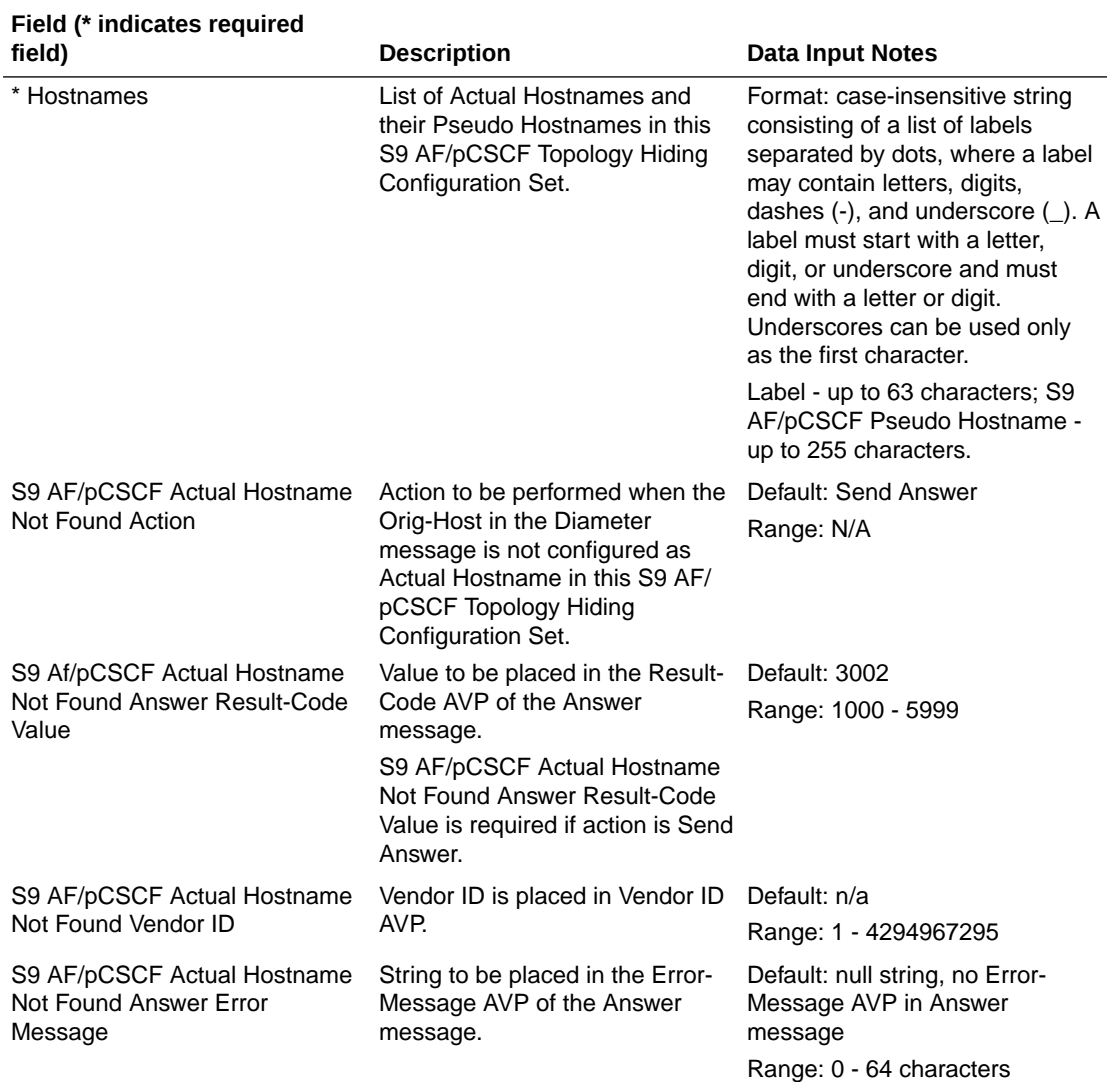

#### <span id="page-389-0"></span>**Table 9-22 (Cont.) S9 AF/pCSCF Topology Hiding Configuration Sets Elements**

## 9.7.2 Adding an S9 AF/pCSCF Topology Hiding Configuration Set

Use this task to create a new S9 AF/pCSCF Topology Hiding Configuration Set.

For more information about the fields, see [Diameter S9 AF/pCSCF Topology Hiding](#page-387-0) [Configuration Set Elements.](#page-387-0)

**1.** Click **Diameter**, and then **Configuration**, and then **Topology Hiding**, and then **S9 AF/ pCSCF Topology Hiding Configuration Sets**.

#### **Note:**

If the maximum number of Configuration Sets allowed in the system (500) has been configured, then the S9 AF/PCRF Topology Hiding Configuration Sets page does not open.

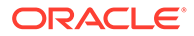

- <span id="page-390-0"></span>**2.** Click **Insert**.
- **3.** Enter a unique name for the Configuration Set in the **S9 AF/pCSCF Topology Hiding Configuration Set Name** field.
- **4.** Enter a unique name to be used when replacing the S9 AF/pCSCF Hostname in the **S9 AF/pCSCF Pseudo Hostname** field.
- **5.** Click:
	- **OK** to save the changes and return to the S9 AF/pCSCF Topology Hiding Configuration Sets page.
	- Apply to save the changes and remain on this page.
	- **Cancel** to return to the S9 AF/pCSCF Topology Hiding Configuration Sets page without saving any changes.

If **OK** or **Apply** is clicked and any of the following conditions exist, then an error message appears:

- Any required field is empty (no value was entered).
- The value in any field is not valid or is out of range.
- The **S9 AF/pCSCF Topology Hiding Configuration Set Name** is not unique; it already exists in the system.

### 9.7.3 Editing an S9 AF/pCSCF Topology Hiding Configuration Set

Use this task to edit an existing S9 AF/pCSCF Topology Hiding Configuration Set.

When the S9 AF/pCSCF Topology Hiding Configuration Sets page opens, the fields are populated with the currently configured values.

The **S9 AF/pCSCF Topology Hiding Configuration Set Name** cannot be edited.

- **1.** Click **Diameter**, and then **Configuration**, and then **Topology Hiding**, and then **S9 AF/pCSCF Topology Hiding Configuration Sets**.
- **2.** Select the S9 AF/pCSCF Topology Hiding Configuration Set you want to edit.
- **3.** Click **Edit**.
- **4.** Update the relevant fields.

For information about each field, see [Diameter S9 AF/pCSCF Topology Hiding](#page-387-0) [Configuration Set Elements.](#page-387-0)

- **5.** Click:
	- **OK** to save the data and return to the S9 AF/pCSCF Topology Hiding Configuration Sets page.
	- Apply to save the data and remain on this page.
	- **Cancel** to return to the S9 AF/pCSCF Topology Hiding Configuration Sets page without saving any changes.

If **OK** or **Apply** is clicked and any of the following conditions exist, then an error message appears:

- The selected S9 AF/pCSCF Topology Hiding Configuration Set no longer exists; it has been deleted by another user.
- Any field is empty (no value was entered).

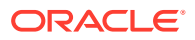

The value in any field is not valid or is out of range.

# <span id="page-391-0"></span>9.7.4 Deleting an S9 AF/pCSCF Topology Hiding Configuration Set

Use this task to delete an S9 AF/pCSCF Topology Hiding Configuration Set.

#### **Note:**

An S9 AF/pCSCF Topology Hiding Configuration Set that is used in a Protected Network cannot be deleted.

- **1.** Click **Diameter**, and then **Configuration**, and then **Topology Hiding**, and then **S9 AF/ pCSCF Topology Hiding Configuration Sets**.
- **2.** Select the S9 AF/pCSCF Topology Hiding Configuration Set you want to delete.
- **3.** Click **Delete**.

A popup window appears to confirm the delete.

- **4.** Click:
	- **OK** to delete the S9 AF/pCSCF Topology Hiding Configuration Set.
	- **Cancel** to cancel the delete function and return to the S9 AF/pCSCF Topology Hiding Configuration Sets page.

# 9.8 Protected Networks

A Protected Network component contains Topology Hiding (TH) configuration data that is used when messages to and from that network are to be protected using Topology Hiding. The following fields are described in [Diameter Protected Network Configuration Elements](#page-392-0):

- Protected Network Realm Realm of a network that is to be protected.
- Trusted Network List A Trusted Network List of networks that are trusted by this Protected Network. If a Trusted Network List is not assigned to the Protected Network, then no networks are trusted for the Protected Network.
- Path Topology Hiding Configuration Set The set of Path TH elements for this Protected Network. If a Path TH Configuration Set is not assigned to the Protected Network, then Path TH is disabled for the Protected Network.
- S9 PCRF Topology Hiding Configuration Set S9 PCRF Topology Hiding Configuration Set name for this Protected Network
- MME/SGSN Topology Hiding Configuration Set The set of MME/SGSN TH elements for this Protected Network. If a MME/SGSN TH Configuration Set is not assigned to the Protected Network, then MME/SGSN TH is disabled for the Protected Network.
- S6a/S6d HSS Topology Hiding Configuration Set The set of S6a/S6d HSS TH elements for this Protected Network. If a S6a/S6d HSS TH Configuration Set is not assigned to the Protected Network, then S6a/S6d HSS TH is disabled for the Protected Network.
- S9 AF/pCSCF Topology Hiding Configuration Set S9 AF/pCSCF Topology Hiding Configuration Set name for this Protected Network

On the **Diameter**, and then **Configuration**, and then **Topology Hiding**, and then **Protected Networks** page, you can perform the following actions:

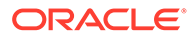

- <span id="page-392-0"></span>Filter the list of Protected Networks to display only the desired Protected Networks.
- Sort the list by a column, in ascending or descending order, by clicking the column heading. The default order is by **Protected Network Realm** in ascending ASCII order.
- Click an entry that is shown in blue for a Trusted Network List or a Configuration Set to open the **Diameter**, and then **Configuration**, and then **Topology Hiding [Filtered]** view page for that entry only.
- Click **Insert**.

You can add a new Protected Network.

The **Diameter**, and then **Configuration**, and then **Topology Hiding**, and then **Protected Networks [Insert]** does not open if the maximum number of Protected Networks per Network Element (500) already exists in the system.

• Select a Protected Network in the list and click **Edit**.

You can edit the selected Protected Network

• Select a Protected Network in the list and click **Delete**. You can delete the selected Protected Network.

### 9.8.1 Diameter Protected Network Configuration Elements

Table 9-23 describes the fields on the **Diameter**, and then **Configuration**, and then **Topology Hiding**, and then **Protected Networks** View, Insert, and Edit pages. Data Input Notes apply only to the Insert and Edit pages; the View page is read-only.

| Field (* indicates required<br>field) | <b>Description</b>                                                            | <b>Data Input Notes</b>                                                                                                    |
|---------------------------------------|-------------------------------------------------------------------------------|----------------------------------------------------------------------------------------------------|
| * Protected Network Realm             | Protected Network Realm that<br>uniquely identifies the<br>Protected Network. | Format: case-insensitive string<br>consisting of a list of labels<br>separated by dots, where a<br>label may contain letters,<br>digits, dashes (-), and<br>underscore (). A label must<br>start with a letter, digit, or<br>underscore and must end with<br>a letter or digit. Underscores<br>can be used only as the first<br>character. |
|                                       |                                                                               | Range: Label - up to 63<br>characters; Protected Network<br>Realm - up to 255 characters.                                                                                                    |
| <b>Trusted Network List</b>           | Trusted Network List name for<br>this Protected Network.                      | Format: List                                                                                                    |
|                                       |                                                                               | Range: -Disabled-; configured<br><b>Trusted Network Lists</b><br>Default: Disabled                                                                                                    |

**Table 9-23 Protected Network Configuration Elements**

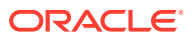

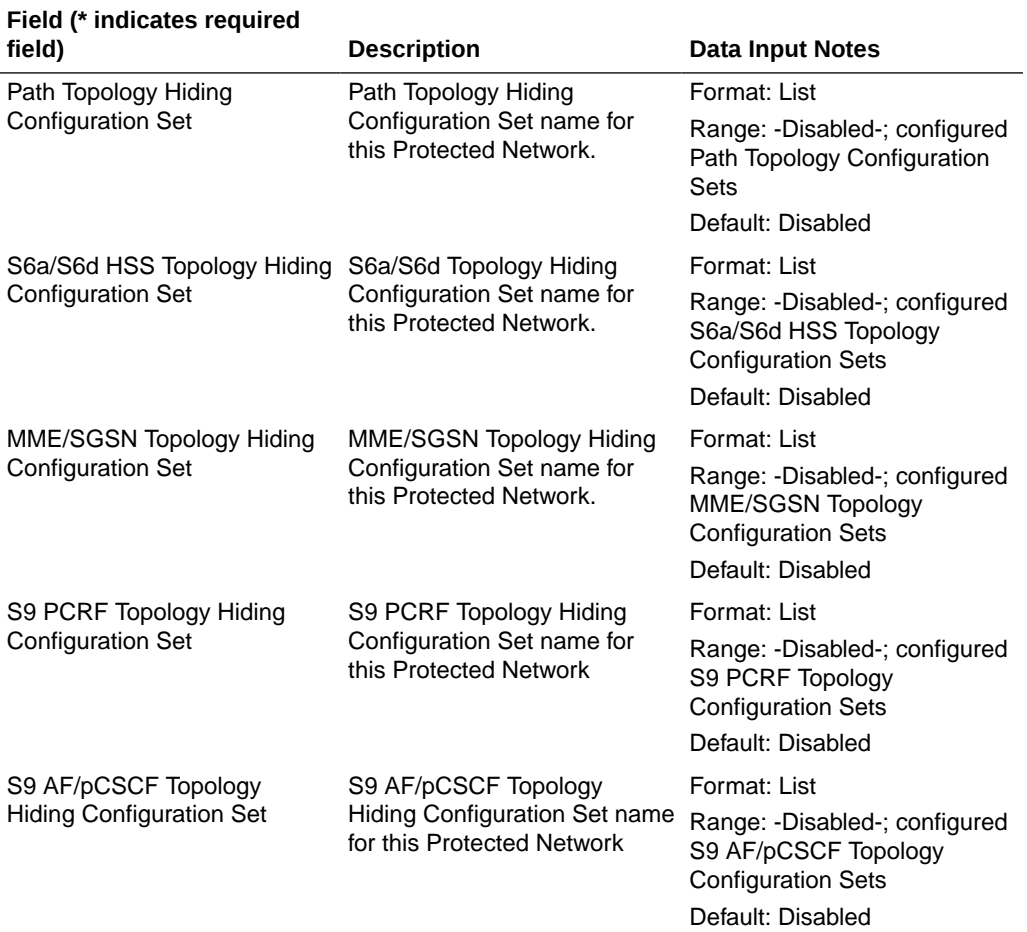

#### **Table 9-23 (Cont.) Protected Network Configuration Elements**

### 9.8.2 Adding a Protected Network

Use this task on the NOAM to create a new Protected Network.

The fields are described in [Diameter Protected Network Configuration Elements](#page-392-0).

- **1.** Click **Diameter**, and then **Configuration**, and then **Topology Hiding**, and then **Protected Networks**.
- **2.** Click **Insert**.
- **3.** Enter a unique name in the **Protected Network Realm** field to identify the Protected Network.
- **4.** Select a **Trusted Network List** for the Protected Network, if required.
- **5.** Select a Configuration Set for each required type of Topology Hiding:
	- Path Topology Hiding Configuration Set
	- S6a/S6d HSS Topology Hiding Configuration Set
	- MME/SGSN HSS Topology Hiding Configuration Set
	- S9 PCRF Topology Hiding Configuration Set

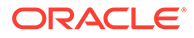

- S9 AF/pCSCF Topology Hiding Configuration Set
- **6.** Click **OK**, **Apply**, or **Cancel**.

If **OK** or **Apply** is clicked and any of the following conditions exist, then an error message appears:

- Any required field is empty; no value was entered or selected
- The entry in any field in not valid (wrong data type or out of the valid range)
- The **Protected Network Realm** is not unique; it already exists in the system
- Adding this Protected Network would exceed the maximum number of Protected Networks (500) allowed in the system

### 9.8.3 Editing a Protected Network

Use this task to make changes to existing Protected Networks.

The **Protected Network Realm** cannot be changed.

- **1.** Click **Diameter**, and then **Configuration**, and then **Topology Hiding**, and then **Protected Networks**.
- **2.** Select the **Protected Network** you want to edit.
- **3.** Click **Edit**.

The page is initially populated with the current configured values for the selected Protected Network.

**4.** Update the relevant fields.

For more information about each field see [Diameter Protected Network](#page-392-0) [Configuration Elements](#page-392-0)

- **5.** Click:
	- **OK** to save the changes and return to the **Diameter**, and then **Configuration**, and then **Topology Hiding**, and then **Protected Networks** page.
	- Apply to save the changes and remain on this page.
	- **Cancel** to return to the **Diameter**, and then **Configuration**, and then **Topology Hiding**, and then **Protected Networks** page without saving any changes.

If **OK** or **Apply** is clicked and any of the following conditions exist, then an error message appears:

- Any required field is empty; no value was entered or selected
- The entry in any field in not valid (wrong data type or out of the valid range)

### 9.8.4 Deleting a Protected Network

Use this task on the NOAM to delete a Protected Network

- **1.** Click **Diameter**, and then **Configuration**, and then **Topology Hiding**, and then **Protected Networks**.
- **2.** Select the **Protected Network** you want to delete.
- **3.** Click **Delete**.

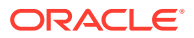

A popup window appears to confirm the delete.

- **4.** Click:
	- **OK** to delete the Protected Network.
	- **Cancel** to cancel the delete function and return to the Diameter > Configuration > Topology Hiding > Protected Networks page.

If **OK** is clicked and the selected Protected Network no longer exists (it was deleted by another user), an error message is displayed and the Protected Networks view is refreshed.
# 10 Diameter Egress Throttle List

The following components can be configured for Egress Throttle List:

- Rate Limiting Configuration Sets
- Pending Transaction Limiting Configuration Sets
- Egress Throttle Lists

### **Note:**

Egress Throttle List configuration components must be managed from the NOAM.

# 10.1 Egress Throttle List Overview

Egress Throttle Lists are collections of two or three Egress Throttle Groups, where each of those Egress Throttle Groups is configured on a different diameter routing systems. Egress Throttle Lists are used to implement Coordinated Egress Throttling across Multiple diameter routing systems. Egress Throttle Lists aggregate Egress Message Rate and Pending Transaction data from the component Egress Throttle Groups and use the aggregated metrics to throttle Requests to the component ETGs' peer nodes and connections.

Egress Throttle Lists have a similar data structure to Egress Throttle Groups. Both can track Egress Message Rate and Pending Transactions independently. Both have the same set of Onset and Abatement Thresholds for EMR and EPT, which are calculated from associated ETL Rate and Pending Transaction Limiting Configuration Sets.

The primary difference between Egress Throttle Lists and Egress Throttle Groups is that ETLs are provisioned at the NOAM level, while ETGs are provisioned at the SOAM level. Egress Throttle Groups are enabled and disabled with a maintenance GUI on the SOAM, but Egress Throttle Lists do not have an associated maintenance screen in a GUI. Egress Throttle Lists are enabled and disabled on a diameter signaling router by provisioning and maintenance actions against the component ETGs.

ETL Message Rate Limiting is controlled by the settings for the component ETGs, as described in [Rate Limiting Configuration Sets](#page-84-0) and [Diameter Maintenance Egress Throttle](#page-270-0) [Groups.](#page-270-0) ETL Pending Transaction Limiting is controlled by the settings for the component ETGs, as described in [Pending Transaction Limiting Configuration Sets](#page-89-0) and [Diameter](#page-270-0) [Maintenance Egress Throttle Groups](#page-270-0).

### **Egress Throttle List Maintenance**

Egress Throttle Lists perform two functions: rate limiting and pending transaction limiting. Each of the functions is independent of one another and can be optionally configured and controlled separately. Egress Throttle Lists does not have an associated GUI maintenance page to control whether Egress Message Rate Limiting and Egress Pending Transaction Rate Limiting are enabled or disabled. EMR and EPT Limiting for the ETL are controlled by maintenance changes to the ETL's component ETGs.

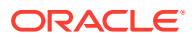

Because an Egress Throttle List is composed of Egress Throttle Groups provisioned on different routers, an Egress Throttle List instance on an MP has additional state data that an Egress Throttle Group does not have. This data is the number of SMScontrolled ComAgent connections between the local diameter router server and the other diameter router servers with Egress Throttle Groups in the Egress Throttle List. If the local diameter router server is connected to all other diameter router servers with ETGs in the ETL, the Egress Message Rate and Pending Transaction thresholds are based on values calculated from the associated ETL Rate and Pending Transaction Limiting Configuration Sets. But if the local diameter router server is not connected to all diameter router servers with ETGs in the ETL, the Egress Message Rate and Pending Transaction thresholds are reduced according to the Per SMS Connection Failure Percent Reduction parameter provisioned against the ETL on the local diameter signaling router.

The following is an example of the reduced EMR and EPT thresholds due to a connectivity failure with another diameter router server that has an ETG contained in an ETL. Assume that the ETL contains two ETGs in two different diameter router servers. The maximum rate for the ETL is 10,000 messages per second, and the maximum number of pending transactions is 12,000. The per-connection percent reduction value for each ETG is 50, which means that the maximum values of EMR and EPT should be reduced 50 percent if a diameter server router cannot connect to the other diameter signaling router to exchange aggregated data for the ETL. In this example, if one of the diameter signaling router cannot connect with the other, it uses 5,000 messages per second for the maximum EMR for the ETL, and it uses 6,000 transactions as the maximum EPT. The rate and pending transaction onset and abatement thresholds are calculated from these reduced maximums for as long as the diameter signaling router is not able to connect to the other diameter signaling router.

## 10.2 Rate Limiting Configuration Sets on the NOAM

Rate Limiting Configuration Sets configuration provides the mechanism to enter data needed by Egress Throttle Lists to perform egress throttling by egress message rate.

Rate Limiting Configuration Sets are inserted and edited on the NOAM via the **Main Menu: Diameter**, and then **Configuration**, and then **Egress Throttle List**, and then **Rate Limiting Confuguration Sets** page. For details about the SOAM functionality, see [Rate Limiting Configuration Sets](#page-84-0).

The Rate Limiting Configuration Set fields are described in [Rate Limiting Configuration](#page-85-0) [Sets Elements](#page-85-0).

On the Rate Limiting Configuration Sets page, you can perform the following actions:

- Filter the list of Rate Limiting Configuration Sets to display only the desired Rate Limiting Configuration Sets.
- Sort the list by column contents, in ascending or descending order, by clicking the column heading. The default order is by **Rate Limiting Configuration Set Name** in ascending ASCII order.
- Click **Insert**. You can add a new Rate Limiting Configuration Set. See [Adding a Rate Limiting](#page-87-0) [Configuration Set](#page-87-0).

If the maximum number of Rate Limiting Configuration Sets already exists in the system, an error message is displayed.

• Select a **Rate Limiting Configuration Set Name** in the list and click **Edit**.

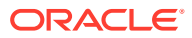

You can edit the selected Rate Limiting Configuration Set. See [Editing a Rate Limiting](#page-87-0) [Configuration Set](#page-87-0).

If no row is selected, **Edit** is disabled.

• Select a **Rate Limiting Configuration Set Name** in the list and click **Delete** to remove the selected Rate Limiting Configuration Set. The Default Rate Limiting Configuration Set can be edited, but cannot be deleted. See [Deleting a Rate Limiting Configuration Set](#page-88-0).

# 10.3 Pending Transaction Limiting Configuration Sets on the NOAM

Pending Transaction Limiting Configuration Sets configuration provides the mechanism to enter configuration data needed by Egress Throttle Groups to determine when to start throttling for pending transactions. For details about the SOAM functionality, see [Pending](#page-89-0) [Transaction Limiting Configuration Sets](#page-89-0).

Pending Transaction Limiting Configuration Sets are inserted and edited on the NOAM via the **Main Menu: Diameter**, and then **Configuration**, and then **Egress Throttle List**, and then **Pending Transaction Limiting Configuration Sets** page.

An ETL is always associated with an Pending Transaction Limiting Configuration Set that provides the following data for performing Pending Transaction Throttling based on pending transactions:

- Maximum pending transactions
- Onset and Abatement Thresholds:
	- Percentages of the maximums
	- Used with Message Priority to determine which requests to throttle
- Abatement time

You must change the Egress Throttling Control Scope of the Egress Throttle Group to ETL and enable Pending Transaction Limiting on the Egress Throttle Group before Egress Pending Transaction Limiting can be started on Egress Throttle Lists.

The Pending Transaction Limiting Configuration Sets fields are described in [Pending](#page-90-0) [Transaction Limiting Configuration Sets Elements.](#page-90-0)

On the Pending Transaction Limiting Configuration Sets page, you can perform the following actions:

- Filter the list of Pending Transaction Limiting Configuration Sets to display only the desired Pending Transaction Limiting Configuration Sets.
- Sort the list by column contents, in ascending or descending order, by clicking the column heading. The default order is by **Pending Transaction Limiting Configuration Sets** in ascending ASCII order.
- Click **Insert**.

You can add a new Pending Transaction Limiting Configuration Sets. See [Adding a](#page-91-0) [Pending Transaction Limiting Configuration Set.](#page-91-0)

If the maximum number of Pending Transaction Limiting Configuration Sets already exists in the system, an error message is displayed.

• Select a Pending Transaction Limiting Configuration Set Name in the list and click **Edit**.

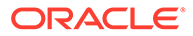

<span id="page-399-0"></span>You can edit the selected Pending Transaction Limiting Configuration Set. See [Editing a Pending Transaction Limiting Configuration Set](#page-91-0).

If no row is selected, or if more than one row is selected, **Edit** is disabled.

• Select a **Pending Transaction Limiting Configuration Set Name** in the list and click **Delete** to remove the selected Pending Transaction Limiting Configuration Set.

The Default Pending Transaction Limiting Configuration Set can be edited, but cannot be deleted. See [Deleting a Pending Transaction Limiting Configuration Set](#page-92-0).

# 10.4 Egress Throttle Lists on the NOAM

Egress Throttle Lists is used to manage coordinated Egress Throttling across multiple diameter signaling routers by adding Egress Throttle Groups to an Egress Throttle List. ETLs have congestion level states similar to Egress Throttle Groups, but they span multiple diameter signaling routers.

For Coordinated Egress Throttling across Multiple diameter signalling routers, all of the Egress Throttle Groups that belong to an Egress Throttle List must belong to the same network.

Egress Throttle Lists control the following functions:

- Defines the Egress Throttle List name.
- Identifies the site name, Egress Throttle Group, and the Connection Failure Percent Reduction.
- Establishes the Rate Limiting Configuration Set and the Pending Transaction Limiting Configuration Set.

### 10.4.1 Diameter Egress Throttle Lists Elements

Table 10-1 describes the fields on the **Diameter**, and then **Configuration**, and then **Egress Throttle List**, and then **Egress Throttle Lists** page.

| Field (* indicates a required |                                                                                |                                                                                                    |
|-------------------------------|--------------------------------------------------------------------------------|----------------------------------------------------------------------------------------------------|
| field)                        | <b>Description</b>                                                             | Data Input Notes                                                                                       |
| *Egress Throttle List Name    | A name that uniquely identifies Format: text box;<br>the Egress Throttle List. | alphanumeric and underscore;<br>must contain at least one<br>alpha and must not start with a<br>digit. |
|                               |                                                                                | Range: 1 - 32 characters                                                                               |
|                               |                                                                                | Default: NA                                                                                            |
| Site Name                     | The Site Name to associate to<br>the Egress Throttle List Name.                | Format: List.                                                                                          |
|                               |                                                                                | Default: NA                                                                                            |
| <b>Egress Throttle Group</b>  | The Egress Throttle Group to<br>associate to the Egress<br>Throttle List Name. | Format: List.                                                                                          |
|                               |                                                                                | Range: NA                                                                                              |
|                               |                                                                                | Default: NA                                                                                            |

**Table 10-1 Egress Throttle Lists Elements**

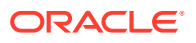

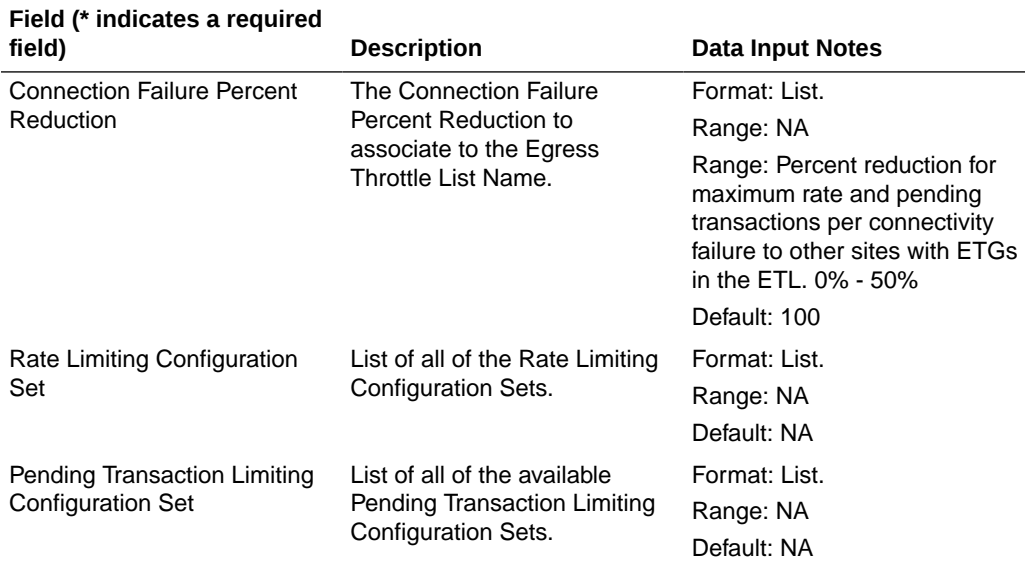

### **Table 10-1 (Cont.) Egress Throttle Lists Elements**

### 10.4.2 Adding Egress Throttle Lists

Use this task to create new Egress Throttle Lists.

Egress Throttle Lists fields are described in [Diameter Egress Throttle Lists Elements.](#page-399-0)

- **1.** Click **Diameter**, and then **Configuration**, and then **Egress Throttle List**, and then **Egress Throttle Lists.**.
- **2.** Click **Insert**.
- **3.** Enter a unique name for the Egress Throttle List in the **Egress Throttle List Name** field.
- **4.** Select a **Site Name**.
- **5.** Select a **Egress Throttle Group**.
- **6.** Set a **Connection Failure Percent Reduction** value.
- **7.** Select a **Rate Limiting Configuration Set**.
- **8.** Select a **Pending Transaction Limiting Configuration Set**.
- **9.** Click:
	- **OK** to save the changes and return to the **Diameter**, and then **Configuration**, and then **Egress Throttle List**, and then **Egress Throttle Lists** page.
	- Apply to save the changes and remain on this page.
	- **Cancel** to return to the **Diameter**, and then **Configuration**, and then **Egress Throttle List**, and then **Egress Throttle Lists** page without saving any changes.

If **OK** or **Apply** is clicked and any of the following conditions exist, then an error message appears:

- The maximum number of Egress Throttle Lists have already been created.
- There is no Egress Throttle Group in the network element corresponding to the Egress Throttle List to be added.

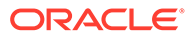

- Any required fields are left empty.
- An Egress Throttle List is configured with duplicate Peers or Connections.
- An Egress Throttle List is configured with a Egress Throttle Group already configured as a member in any Egress Throttle List.

### 10.4.3 Editing Egress Throttle Lists

Use this task to edit Egress Throttle Lists.

When the **Diameter**, and then **Configuration**, and then **Egress Throttle List**, and then **Egress Throttle Lists [Edit]** page opens, the columns are initially populated with the current configuration of the selected Egress Throttle List.

The existing **Egress Throttle List Name** cannot be changed.

Changes can be made to an Egress Throttle List configuration with either Rate Limiting Admin State or Pending Transaction Limiting Admin State in the Enabled or the Disabled state.

Changes can be made to an Egress Throttle List configuration irrespective of the Operational Status of the associated Peer Connections.

Egress Throttle Lists fields are described in [Diameter Egress Throttle Lists Elements.](#page-399-0)

- **1.** Click **Diameter**, and then **Configuration**, and then **Egress Throttle List**, and then **Egress Throttle Lists**.
- **2.** Select the Egress Throttle List to be edited, then click **Edit**.
- **3.** Update the relevant fields.

An entry in a list can be removed by selecting the entry in the list and clicking the **X** to the right of the list.

- **4.** Click:
	- **OK** to save the changes and return to the **Diameter**, and then **Configuration**, and then **Egress Throttle List**, and then **Egress Throttle Lists** page.
	- Apply to save the changes and remain on this page.
	- **Cancel** to return to the **Diameter**, and then **Configuration**, and then **Egress Throttle List**, and then **Egress Throttle Lists** page without saving any changes.

### 10.4.4 Deleting Egress Throttle Lists

Use this task to delete Egress Throttle Lists.

- **1.** Click **Diameter**, and then **Configuration**, and then **Egress Throttle List**, and then **Egress Throttle Lists**
- **2.** Select the Egress Throttle List to be deleted.
- **3.** Click **Delete**.

A popup window appears to confirm the delete.

- **4.** Click:
	- **OK** to delete the Egress Throttle List.

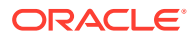

• **Cancel** to cancel the delete function and return to the **Diameter**, and then **Configuration**, and then **Egress Throttle List**, and then **Egress Throttle Lists** page.

If **OK** is clicked and the following condition exists, then an error message appears:

• If the ETL contains one or more ETGs that have their Egress Throttling Control Scope set to ETL. To delete the ETL, the Egress Throttling Control Scope for all of the ETGs in that ETL must be set to ETG.

# 11 Diameter Message Copy

The Diameter Message Copy function provides the ability to forward a copy of a Diameter Request message, and optionally the Answer message, routed through diameter routing to a Diameter Application Server (a DAS Peer). Diameter Message Copy can be triggered by a configuration or can be dictated by a routing application.

# 11.1 Diameter Message Copy Overview

Diameter Message Copy copies both Diameter Request and Answer messages as directed by one or more Trigger Points within the node. The Trigger Points can be any processing functions acting on the messages, including Diameter Mediation, diameter applications, and Peer Routing Rules. Message Copy Configuration Sets define the contents and conditions on which the copy needs to be performed.

Message Copy Configuration Sets provide a mechanism for determining the messages to be copied (Request or Answer), the Result-Code/Experimental Result-Code on which the Message Copy is initiated, and number of retries to be made if the Message Copy attempt to DAS fails. The Message Copy Trigger Point must specify a Message Copy Configuration Set when the message is marked for copying.

Trigger Points mark the message ready for copy, based on the circumstances and requirements specific to the Trigger Points. The Diameter Message Copy feature determines the condition at which the copy needs to made and ensures that the copied message is delivered to DAS. A triggering condition or rule can be configured. The Trigger Points also supply a Message Copy Configuration Set to specify the conditions on which the copy needs to be initiated and the contents to be included in the Copied Message.

A copy of certain Diameter Request messages that transit a routing network can be used for such functions as bookkeeping and verification or for offering additional services. The criteria or triggering condition to copy a Request to a DAS Peer can be simple or complex, and might be based on the presence of certain AVPs and their values in the Request message and certain Result Codes in the Answer received in response to the Request.

When a Diameter Request meeting the triggering condition is received, the message is marked as **ready to copy** by the entity that processes the message.

When the response to the Request (the Answer) is received, if the Answer contains the matching Result Code as specified by a Message Copy Configuration Set, the resultant action is executed - in the case of Diameter Message Copy, the action would be to copy the Request and optionally the Answer and send the Copied Message to a DAS Peer.

The Message Copy feature copies only the Diameter portion of the Request, and optionally the Answer, matching a triggering condition; the transport and IP layers are not copied. Diameter Message Copy is not a port mirror that replicates everything received on the wire on a specific port to an egress port. [Figure 11-1](#page-404-0) depicts this message flow overview:

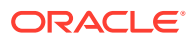

<span id="page-404-0"></span>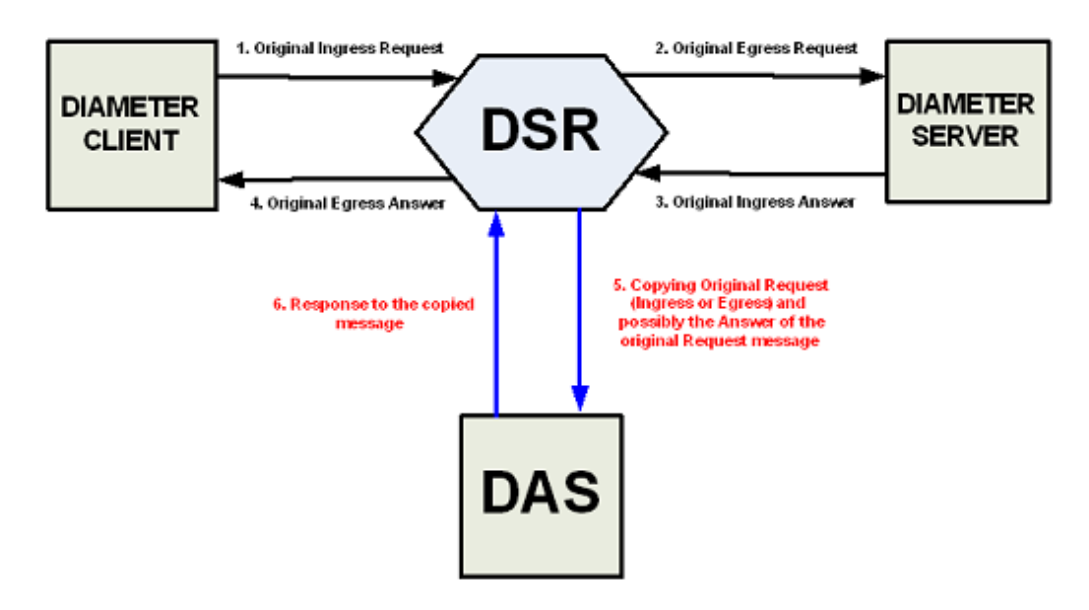

### **Figure 11-1 Diameter Message Copy Message Flow**

Possible use cases for Diameter Message Copy include the following cases:

- Use Case 1: A copy of all Requests that match certain basic criteria are sent to a DAS. For example, an incoming ULR over the S6a interface. In this case, the operator may wish to send a welcome SMS based on the success of the ULR. (It is assumed that the DAS has additional intelligence to distinguish an initial registration from a re-registration)
- Use Case 2: A copy of all Requests that match some advanced criteria (like the presence of an application level AVP or if its value equals a pre-configured value) are sent to a DAS. For example, a Lawful Intercept server maybe in interested in the registration of a specific IMSI.
- Use Case 3: A diameter application determines the Requests to be copied to a DAS.

### **Message Copy Trigger Points**

The Diameter Message Copy feature can be separated into a trigger action and the actual copy operation. The actual copy operation is performed by the Diameter Routing Function. The trigger action is executed either within the Diameter Routing Function or from a local diameter application. When a Request message received, the different tasks that could process a message can determine whether the messages should be tagged for copy.

The Diameter message to be copied can be the Request Message as it arrived at the Node (Ingress Request Message) or the final processed Request message routed out of the Node (Egress Request Message). The Trigger Point can determine whether the response Answer message received (Ingress Answer Message) to the Request message also needs to be copied along with the Request message. The Trigger Point tags the message for copy and uses a Message Copy Configuration Set to convey the details and conditions for copying the message.

Each Trigger Point must specify a Message Copy Configuration Set. If there are multiple Trigger Points acting on the same message (from Mediation or PRT triggering,

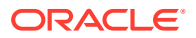

or both), the Message Copy Configuration Set specified by the last Trigger Point is used (with its specified Route List).

The copy rules and trigger actions could be implemented as described in the following examples:

- A Message Copy trigger can be initiated from the Diameter Peer Routing Rules. Peer Routing Rules determine the Route List based on the characteristics of the egress Request message. The criteria configured in the Peer Routing Rules can also be used for triggering a message copy by specifying a Message Copy Configuration Set in a Peer Routing Rule.
- The Diameter Mediation feature can trigger a Message Copy by specifying a Message Copy Configuration Set in a Rule Template Action. See *Diameter Mediation User's Guide* for information about rule templates.

### 11.2 Diameter Message Copy

Diameter Message Copy provides flexible ways to specify the conditions under which the copy of the Request (or both Request and Answer) must be made. It makes use of the existing routing principles supported by diameter to provide routing of the messages to DAS. The Message Copy is performed only after the completion of the original transaction.

### **Message processing**

While Message Copy Trigger Points tag the messages to be copied, Diameter Message Copy in the Diameter Routing Function encodes and copies the messages to the DAS based on the details specified in the Message Copy Configuration Sets.

As a Diameter Request message is passed from the ingress side to the egress side, the message can go through modifications before being routed out to the upstream Peer. During diameter processing, the Diameter Message header and data portions can get modified; a function like Mediation, a local diameter application, and the Diameter Routing function could change the message as part of its processing. Thus, the two points of interest in the message processing are: 1) before the Diameter message is modified, and 2) after all the modifications are made and the Diameter message is sent out to the upstream Peer.

Some customers need the Answer messages received for the original Diameter Request messages from the upstream Peer to be copied along with the Request message, because the Answer message contains critical information that is useful at the DAS while processing the copied data. Diameter Message Copy supports copying the Ingress Answer messages along with the Request messages (Ingress or Egress); the Answer message alone cannot be copied to a DAS. Diameter Message Copy copies to the DAS the ingress Answer received to original Request Message, as described in [Ingress Answer Message Encoding.](#page-407-0)

When the Diameter Request message that is marked for copying is sent out, the message is stored as a normal Diameter Pending Transaction. When the Answer message arrives, it has been matched to the Request message, and the message is checked for rerouting. After all required rerouting, the terminating message is checked for copy eligibility. If eligible, the Answer is further qualified as containing the desired Result Code; then the message is copied and routed to a DAS Peer.

Diameter Message Copy can be treated as another form of rerouting. The copy of the original Request and Answer are combined into one single message that is encoded as a copied message, processed as a new Diameter transaction, and passed to Peer Routing for Connection selection and transmission. The new Diameter/copy transaction is processed as any other Diameter Request, requiring a new Answer from the DAS Peer with a qualifying

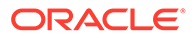

Result Code (separate from the original transaction) to complete the copy transaction. However, with Message Copy, the Answer message from the DAS Peer is released by the Diameter Routing Function and not forwarded on, because the Diameter Routing Function on the local DA-MP was the originator of the transaction. (Message Copy is not performed if diameter generates the Answer, or if the original Request times out.)

After a message is selected for copying, a DAS is selected for routing and the normal existing Diameter routing and congestion handling is applied. Copied Messages are assigned a Message Priority of 2, and are processed in the same way as any Priority 2 message.

Each successfully copied Diameter Request is treated as a new transaction. When a received Diameter Request is copied it becomes two transactions - one for the original and one for the Message Copy. Thus, a copied Request/Answer transaction deducts two MPS from the net MPS rating. No additional flow control or congestion mechanism specific to Message Copy is required. The additional MPS for Message Copy also accounts for copying the original Answer messages to the DAS.

### **Routing to a DAS Peer**

A DAS Peer is treated just as another Diameter Peer. Copied messages are routed to an available DAS Peer selected from Route Lists configured or specified in the Diameter Routing Function. Route Lists are configured and intended to point to a Peer Node. The DAS Route List to which the message needs to be copied is specified in a Message Copy Configuration Set.

### **Note:**

The DASs are expected to be direct Peers. Message Copy cannot be supported to DASs connected through other diameter applications, relays, and proxy servers.

Only Requests matching the advertised Application-ID are copied to the DAS.

If a message has been marked for Message copy to a certain DAS-Route List and all the available Connections to the Peers in the Route List do not support the Application-ID present in the copied message, the copy is not performed, an Event is raised, and the copy action is ignored.

### **Note:**

Diameter Message Copy does not support copying the same message to multiple DAS Peers simultaneously.

If the diameter tries to route the original Diameter Request message to Peer in a Route List and the Answer is not received, diameter must attempt alternate routing by selecting other Peers in the Route Group and Route List. If alternate routing is attempted, only one copy of the original Request (Ingress or Egress), and optionally the Answer, are sent to the DAS Peer to avoid flooding the DAS Peer due to failure recovery and rerouting on the signaling side.

Diameter Message Copy evaluates the copy eligibility based only on the original terminating transaction. The Result Code/Experimental Result Code of the terminating

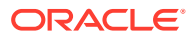

<span id="page-407-0"></span>Answer is used to evaluate the copy eligibility. This ensures that the copy of the message is sent only once to the DAS, regardless of the number of alternate routing attempts. Message Copy is evaluated based on the value of the Result code/Experimental Result code AVP in the Original terminating Answer. If an Egress Request message is selected for copying, the Egress Request corresponding to the terminating Answer is copied to the DAS.

Regardless of which message is actually copied, the copy action is always performed by Diameter Message Copy only once on the original Diameter Request messages. The Message Copy triggering is not performed on the rerouted Diameter Request messages. A Diameter Request message can be marked for copy only before the first routing attempt of the original Request message. The Message Copy triggering could happen multiple times on the Answer Messages in the alternate routing scenario (from Mediation and PRT triggering). Only the last trigger that is set on the original terminating Answer is considered for Message Copy.

### **DAS Peer Response and Error Handling**

The DAS Peer is expected to respond to the copied message with either a 2xxx (Success) or an error Result code/Experimental Result code. When such a response is not received (either due to an unexpected response or outbound Connection failure), a retry mechanism resends the message until the expected response is received or the maximum number of retries is exhausted. The mechanism consists of a configurable number of retries and a retry timer. If a response is received, it is discarded after the release of the associated resources. If the intended Route List for the DAS Peer is unavailable, the copy is not performed (or is discarded).

### **Note:**

Reroute on Answer based on a DAS Answer response is not supported. Message Copy provides its own rerouting mechanism.

### **Ingress Answer Message Encoding**

When the Message Copy Configuration Set specifies that the Ingress Answer message needs to be included in the copied message, the header-stripped Answer message is encoded in the copied Request message in the data portion of a specific MsgCopyAnswer AVP. Table 11-1 describes the AVP format.

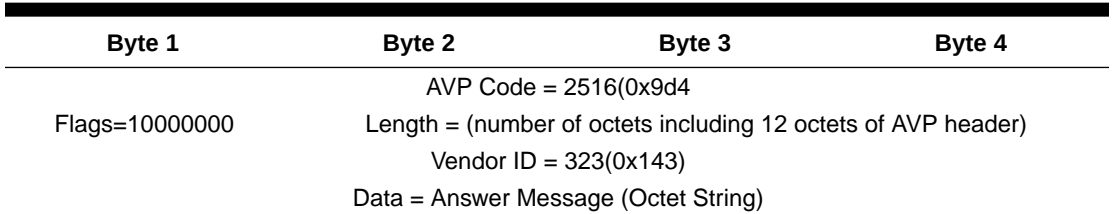

### **Table 11-1 Specific MsgCopyAnswer AVP Format**

The value of the MsgCopyAnswer AVP has the AVP portion of the received Ingress Answer message. The Diameter header is removed from the original Ingress Answer message, and the remaining portion of the message that contains all the AVPs is included as the value of the MsgCopyAnswer AVP. This is shown in [Table 11-2](#page-408-0).

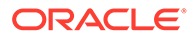

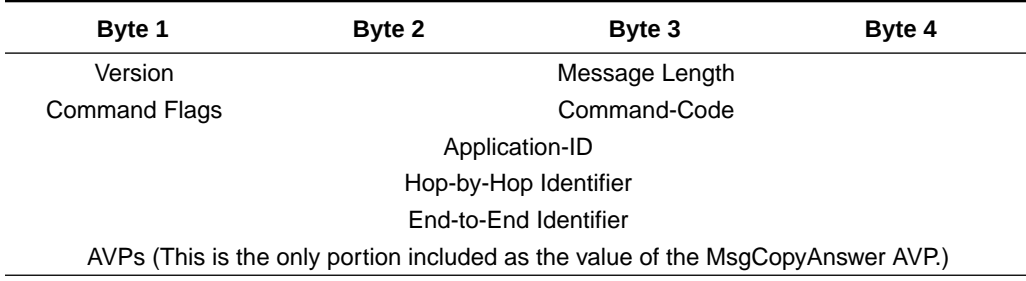

### <span id="page-408-0"></span>**Table 11-2 Portion of the Answer Message Included as Data Value of the MsgCopyAnswer AVP**

### **Rerouting of Copied Messages**

Rerouting of the Copied Messages to DAS is different from rerouting of the original Request messages. A Copied Message is retried when the Result Code in the Answer from DAS is different from the one specified in the Message Copy Configuration Set. This is not influenced by the Reroute on Answer configured for the Application-ID. The maximum number of attempts to resend the Copied Message is limited by the Max DAS Retransmission Attempts value specified in the Message Copy Configuration Set. These attempts are not influenced by the maximum reroutes specified in the Routing Option Sets, Application-ID, or Peer configuration. The total transaction life time of a message is controlled by the settings on the ingress Peer node. In the case of a Copied Message, the Local Node is the ingress Peer. Therefore, there is no specific Transaction Lifetime for the Copied Messages. The maximum number of retry attempts and the Pending Answer Timer configured for the Peers limits the Total Transaction Lifetime of the Copied Message.

### **Diameter routing Message Copy congestion**

You can manually enable or disable Diameter Message Copy on a system-wide basis.

### **Note:**

The discussion in this section assumes that Diameter Message Copy is enabled.

The Diameter Routing Function can automatically disable Diameter Message Copy if the DA-MP reaches a specific level of congestion. The congestion level at which Diameter Message Copy is disabled is configurable on the **Diameter**, and then **Configuration**, and then **System Options**, and then **Message Copy Options** GUI page.

If the local DA-MP enters a congestion level based on the value of the configured MP Congestion Level for Message Copy, Diameter Message Copy on that DA-MP is disabled automatically as a load-shedding mechanism. Messages that are waiting for the copy action (those that have been marked and are awaiting an original Answer from a Diameter Peer) are not copied. Messages that have already been copied to the DAS and are waiting for a response from the DAS to complete the transaction are processed until normal completion (either an Answer is received from the DAS Peer, or the number of DAS retries has been exhausted and the Copy pending transaction is deleted); thus, their transactions are deleted by the Pending Transaction Manager.

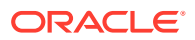

An original Request is not eligible for copy until a matching Answer is received from the upstream Peer. Between the time a message is marked for copy and is actually copied, the local DA-MP's status can change. Therefore, Diameter Message Copy is declared as disabled when the next Answered marked message is processed by the Pending Transaction Manager to have a copy made and the local DA-MP has congested (based on the Message Copy MP Congestion Level). A Message Copy alarm is raised at this time.

Diameter Message Copy is enabled again when the local DA-MP Congestion Level abates (based on the configured Message Copy MP Congestion Level), and an attempt is made to copy a message that is marked for copy. The Message Copy disabled alarm is cleared only when the local DA-MP congestion (Message Copy) is abated below the configured Message Copy MP Congestion Level, and a message marked for copy is processed by Diameter Message Copy.

If Diameter Message Copy processing capacity reaches 100% congestion, further Message Copy actions cannot be completed. To process the messages, Diameter Message Copy is not disabled; but an alarm is raised to indicate the processing capacity status until the congestion abates.

### **Message Copy Configuration Sets**

A Message Copy Configuration Set (MCCS) is a collection of attributes that determine the messages to be copied (Request or optionally the Answer), the Result code/Experimental Result code on which the Message Copy is initiated, and the number of retries to be made if the Message Copy attempt to the DAS fails. A Message Copy Trigger Point must specify a Message Copy Configuration Set when the message is marked for copying.

Up to 100 Message Copy Configuration Sets are supported. The following elements can be configured for each Message Copy Configuration Set; the fields are described in [Message](#page-82-0) [Copy Configuration Set Elements:](#page-82-0)

### **Message Copy Configuration Set Name**

Each Message Copy Configuration Set is assigned a unique name. A default Message Copy Configuration Set named Default is always provided and can be edited, but not deleted.

### **Route List of the DAS Node**

The required Route List of the DAS Node element of the MCCS specifies the Route List to use for copying the message. This Route List consists of a Peer Route Group or Connection Route Group. The DAS Peers are treated like any other Diameter Peers with respect to Connection establishment and management. The CEx messages are exchanged upon establishing a Connection, and the DWx/DPx messages are exchanged as needed. Requests matching the advertised Application-ID inly are copied to the DAS. If a message has been marked for Message Copy to a certain DAS Route List and all the available Connections to the Peers in the Route List do not support the Application-ID present in the copied message, the copy is not performed, an Event is raised, and the copy action is ignored.

The Route List must exist before the MCCS can select it. Route Groups must be configured before Route Lists can be configured in Diameter Configuration.

The DASs are expected to be direct Peers. Message Copy is not supported to DASs connected through other diameter applications, relays, and proxy servers.

### **Message Copy Request Type**

The original Request significantly altered as it traverses the routing network. Depending on the function provided by the DAS, the DAS might be interested in seeing the Request before or after the modifications made. The DAS can receive a copy of the Original Ingress Request or the Original Egress Request. The Original Ingress Request is the Request as received

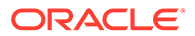

before any manipulation. The Original Egress Request is the Request as sent to the upstream Peer. The default is Original Ingress Request.

### **Ingress Answer Included**

In some cases, DAS must query the contents of the original Answer received for the Request message in order to accomplish the function. When the Ingress Answer Included element is set to **YES**, Diameter Message Copy copies the ingress Answer that is received for the original Request Message to the DAS, as described in [Ingress](#page-407-0) [Answer Message Encoding](#page-407-0). The default is **NO, Answer not included**.

### **Original Answer Result Code for Message Copy**

The Result Code of the Answer messages corresponding to the Original Requests might influence the Message Copy action. For example, a DAS might not be interested in receiving a copy of the Request if the Original Transaction ended with an Answer that contained a non-2xxx Result Code/Experimental Result Code. The DAS can receive a copy of the message based on the outcome of the Original Transaction. If 2xxx is selected, Diameter Message Copy is performed only if the value of the Result Code/Experimental Result Code AVP in the Original Answer is a 2xxx. If Any Result Code is selected, the Message Copy is performed regardless of the Result Code/Experimental Result Code AVP value as long as the diameter routing function receives an Answer from the upstream Peer. The default is to copy on 2xxx only. The Diameter Message Copy is not performed if the Answer is generated or if the original Request times out.

Alternate routing is not attempted on a given Request, but in such cases the Diameter Message Copy is attempted just once regardless of the number of alternate routing attempts. Message Copy is evaluated based on the value of the Result Code/ Experimental Result Code AVP in the Original terminating Answer.

### **DAS Answer Result Code**

DASs are expected to respond with a 2xxx Result Code or an error Result Code/ Experimental Result Code upon the receipt of the copied message. If an appropriate Answer is not received, the copied message is transmitted again for the configured maximum number of times until the appropriate response is received. The DAS Message Copy Answer Result Code can be configured with one of the following choices:

- 2xxx Result Code/Experimental Result Code in the DAS Answer
- Any Result Code/Experimental Result Code in the DAS Answer

### **Max DAS Retransmission Attempts**

This value determines the maximum number of times a copied message is transmitted again using the specified Route List, until the DAS Answer containing the specified Result Code is received.

In the event that an appropriate Answer is not received, the copied message is transmitted again for the configured number of times until the appropriate response is received. The default is 0 and the range is 0-4. If the value is 0, there are no retransmission attempts.

### **Diameter Configuration for Message Copy**

The following Diameter Configuration components must be configured if Diameter Message Copy is used in the system:

- For PRT-Triggered Message Copy:
	- One or more Route Groups
	- One or more Route Lists

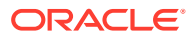

- One or more Message Copy Configuration Sets
- One or more Peer Route Tables
- One or more Peer Routing Rules A Message Copy Configuration Set must be specified in each Peer Routing Rule that is used to trigger Message Copy.
- Set the **Message Copy Feature** element to Enabled in **Diameter**, and then **Configuration**, and then **System Options**
- For Mediation-Triggered Message Copy:
	- One or more Route Groups
	- One or more Route Lists
	- One or more Message Copy Configuration Sets A Message Copy Configuration Set must be specified in each Rule Template Action that is used to trigger Message Copy for Mediation.
	- Set the **Message Copy Feature** element to Enabled in **Diameter**, and then **Configuration**, and then **System Options**

### **PRT-Triggered Message Copy**

A Peer Routing Rule can be configured such that Request messages routed through that Peer Routing Rule can be marked for copying to a Diameter Application Server (DAS). Diameter Message Copy uses the contents and conditions that are specified in a Message Copy Configuration Set (MCCS) for copying the message. If there is valid MCCS configured in the Peer Routing Rule, the Diameter Routing Function marks the message for copy and attaches the specified MCCS. Diameter Message Copy validates the transaction using the MCCS and copies the message to the DAS.

### **Mediation-Triggered Diameter Message Copy**

The Mediation Rule Template Message Copy Action can be defined to trigger Diameter Message Copy for messages that are processed by Diameter Mediation. Mediation Rule Templates are described in the *Diameter Mediation User's Guide* and associated online help.

The Message Copy Action triggers Diameter Message Copy, and specifies the Diameterconfigured Message Copy Configuration Set (MCCS) that contains the Request/Answer content criteria to be used by Diameter Message Copy to copy the message to a DAS. The Message Copy Configuration Set specifies a configured Route List for the DAS. See [Message Copy Configuration Sets.](#page-82-0)

Mediation Message Copy can be performed only for Request messages; the Message Copy Action is ignored if set at Mediation Trigger Point ATP10 (Diameter Answer message before being forwarded to connection).

If Diameter Message Copy is triggered for the same message from multiple locations, the Message Copy Configuration Set for the latest Message Copy triggering is used.

In the case of Request re-route due to invalid Result code, only the Message Copy Configuration Set that is associated with the Answer that completes the transaction at ATP1 is considered.

The Message Copy is performed after the completion of the original transaction. The Copied Message is not processed by the Mediation Triggering Points.

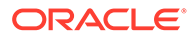

# 12 Diameter Capacity and Congestion Controls

The diameter routing function provides the features and functions for per-connection and per-MP capacity and congestion control. Egress Throttle Groups can monitor Egress Message Rate and Pending Transactions across multiple DA-MPs.

# 12.1 Introduction

### **Note:**

RADIUS design dictates that most of the per-connection and per-MP features apply in a similar way to both RADIUS and Diameter connections.

The diameter routing function provides the following features and functions for capacity and congestion control:

- DA-MP Overload Control
- Per-Connection Ingress MPS Control
- User Configurable Message Priority (not supported for RADIUS)
- Remote BUSY Congestion (not supported for RADIUS)
- Egress Transport Congestion
- Per-Connection Egress Message Throttling
- User-Configurable Connection Pending Transaction Limiting
- Egress Throttle Groups
- Functions associated with Message Priority and Connection Congestion:
	- Egress Request routing incorporates Request Message Priority and Connection Congestion Level in its Connection selection criteria.
	- The Routing Option Set associated with the ingress Request specifies what action is taken by diameter when routing of a Request is abandoned and the last Connection evaluated was congested.
	- The maintenance status for a congested Connection indicates whether the congestion is due to Remote BUSY Congestion (not supported for RADIUS), Egress Transport Congestion (not supported for RADIUS), or Egress Message Throttling.

The Diameter Transport Function services its per-Connection ingress sockets with per-Connection MPS controls that ensure fairness in reading ingress messages for all established Connections.

The Diameter Transport Function services its per-Connection egress queues with controls that ensure fairness in forwarding egress messages to Peers for all established Connections.

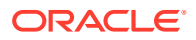

Egress Throttle Groups monitor Egress Message Rate, Pending Transactions, or both, for logical groups of Diameter/RADIUS Connections or Peers, or both, across multiple DA-MPs on a Network Element.

## <span id="page-413-0"></span>12.2 DA-MP Overload Control

DA-MP Overload Control (Message Priority and Color-Based DA-MP Overload Control) provides a mechanism for managing internal/local DA-MP congestion detection and control.

The DA-MP Overload Control feature tracks ingress message rate, calculates the amount of traffic that needs to be shed based on CPU congestion, and sheds that traffic based on Message Priority, Message Color, and discard policy.

Message Color is used as a means for differentiating Diameter Connections that are under-utilized versus those that are over-utilized with respect to ingress traffic - traffic from under-utilized Connections is marked green by the [Per-Connection Ingress MPS](#page-414-0) [Control](#page-414-0) (PCIMC) feature, while traffic from over-utilized Connections is marked yellow.

The following DA-MP Congestion Controls are associated with reducing the traffic processing load on the DA-MP when congestion is detected:

• Internal Resource Monitoring and Control

The availability of key traffic-sensitive internal software resources (stack queues and buffer pools) is monitored in real-time against their static maximum capacity.

When resource availability drops below engineered thresholds, alarms are generated. When resource availability is exhausted, controls are invoked to prevent over-utilization. Resource utilization KPIs and measurements provide realtime and long-term information for making decisions about system capacity and growth.

DA-MP Overload Control

Traffic loads, if allowed to exceed the DA-MP's engineered capacity, degrade the effective performance of the DA-MP, increase message latency, and can result in message loss. DA-MP Overload Control is responsible for reducing the traffic processing load to insure that the MP meets its performance specifications. MP Processing Overload Control monitors the Diameter Process CPU utilization of the Diameter Process.

### **Limitations**

- DA-MP Overload Control is limited to local MP congestion management and does not address remote Diameter node congestion management.
- Automatic recovery from persistent MP or egress Connection congestion is not supported. Manual intervention is required.

### **Diameter Configuration for DA-MP Overload Control**

The following Diameter Configuration components are used for DA-MP Overload Control:

**MP Profiles** 

A DA-MP Profile is assigned to each DA-MP in the system. See the MP Profiles information in *Diameter Common User's Guide*.

The assigned DA-MP Profile indicates the Engineered Maximum MPS for the DA-MP and the Message Rate Alarm Set and Clear Thresholds. These engineering-

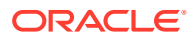

<span id="page-414-0"></span>configured MP Profiles values shown on the MPs menu vary depending on the type of server used for the DA-MP.

The following elements can be user-configured from the **Diameter Common**, and then **MPs** menu for use by the DA-MP Overload Control feature:

- Congestion Level 1 Discard Percentage The percent below the DA-MP Engineered Ingress MPS that DA-MP Overload Control polices the total DA-MP ingress MPS to when the DA-MP is in Congestion Level 1.
- Congestion Level 2 Discard Percentage The percent below the DA-MP Engineered Ingress MPS that DA-MP Overload Control polices the total DA-MP ingress MPS to when the DA-MP is in Congestion Level 2.
- Congestion Level 3 Discard Percentage The percent below the DA-MP Engineered Ingress MPS that DA-MP Overload Control polices the total DA-MP ingress MPS to when the DA-MP is in Congestion Level 3.
- Congestion Discard Policy The order of Message Priority and Color-based traffic segments to consider when determining discard candidates for the application of treatment during DA-MP Congestion processing. The following order is considered: Color within Priority, Priority within Color, and Priority Only.
- Danger of Congestion Discard Percentage The percent of total DA-MP ingress MPS above the DA-MP Engineered Ingress MPS that DA-MP Overload Control discards when the DA-MP is in danger of congestion.
- Routing Option Sets

A Routing Option Set is a set of user-configurable routing options assigned to an ingress Diameter transaction. A Routing Option Set can be assigned to Peer Nodes and Diameter Application IDs.

DA-MP Overload Control uses the following options:

- Resource Exhausted Action
- Resource Exhausted Result-Code Value
- Resource Exhausted Vendor-ID Value
- Resource Exhausted Error-Message Value

### 12.3 Per-Connection Ingress MPS Control

The Per-Connection Ingress MPS Control (PCIMC) feature limits to a configurable level the per-connection ingress message rate of each connection. Correctly configured message rate controls ensure that a single connection cannot use the majority of the resources. (No limiting is done by PCIMC for the egress message rate).

The PCIMC feature:

- Is always available in the system.
- Is applied in the diameter transport function, which is used by all diameter applications.

Capacity management for this feature can be logically separated into:

- Management of the ability of the MP server to process ingress diameter messages how the MP server's resources are distributed to configured connections.
- Management of the ability of a given connection to process ingress diameter messages how each connection behaves given its configured reserved and maximum ingress MPS settings.

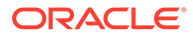

### **Per-Connection Capacity Management**

Per-connection ingress MPS control allocates a DA-MP's ingress message processing capacity among the diameter peer connections that it hosts. Each peer connection is allocated, through user-configuration, a reserved ingress MPS message processing capacity and a maximum ingress MPS message processing capacity.

The reserved capacity for a connection is available for exclusive use by the connection. The capacity between a connection's reserved and maximum capacity is shared with other connections hosted by the DA-MP.

### **Per-Connection Ingress Message Coloring**

In addition to enforcing ingress message rate limits on a per-connection basis, PCIMC colors ingress messages based on the reserved and average ingress message rates. message color can be used at other traffic shedding points, such as [DA-MP Overload](#page-413-0) [Control](#page-413-0).

Traffic from under-utilized connections is marked green by per-connection ingress message controls, while traffic from over-utilized connections is marked yellow. Traffic discarded by PCIMC due to capacity exhaustion (per-connection or shared) is marked red and is not considered for any subsequent processing.

The following items describe the numbered items in [Figure 12-1:](#page-416-0)

- When the connection's average ingress MPS rate is equal to or below its configured reserved ingress MPS, all messages processed by the connection are colored green.
- When the connection's average ingress MPS rate is above its configured reserved ingress MPS, all messages up to reserved ingress MPS are colored green and above that are colored green.
- When the connection's ingress MPS rate is above its configured maximum ingress MPS, the messages in excess of maximum ingress MPS are dropped, unless NGN-PS feature is enabled.
- When NGN-PS feature is enabled, then messages in excess of maximum ingress MPS are dropped, except NGN-PS messages.

### **Note:**

If the connection's reserved ingress MPS is 0, all the messages processed by the connection are colored yellow.

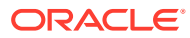

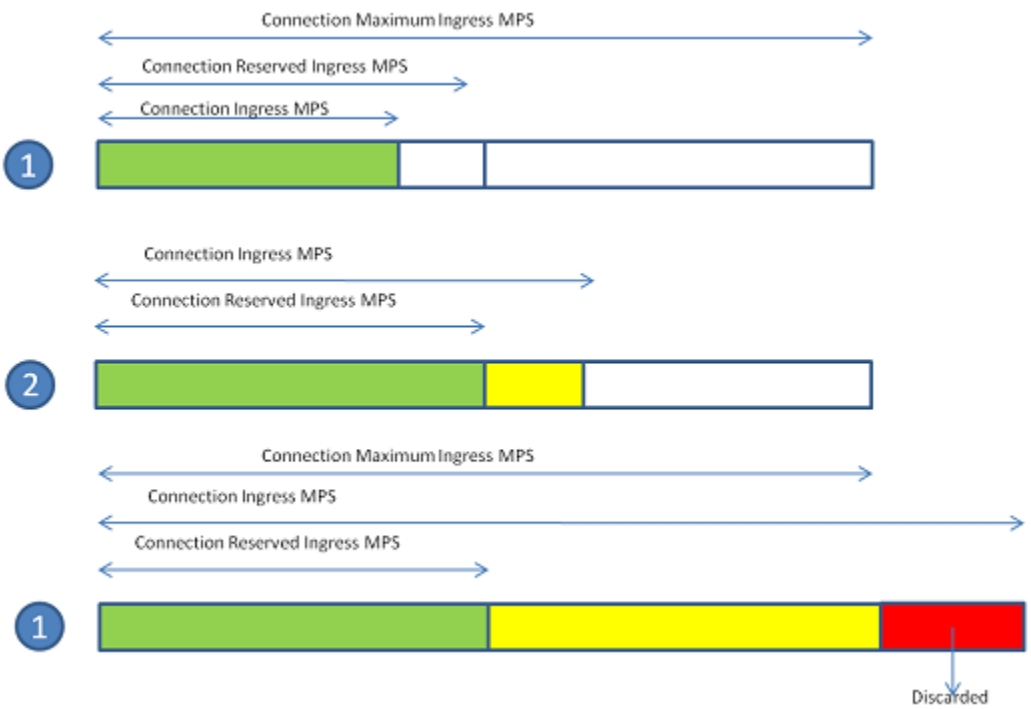

### <span id="page-416-0"></span>**Figure 12-1 Per-Connection Message Coloring**

### **Message Discard Policy**

The Message Discard Policy function considers the priority of the message while discarding the message.

Each peer connection tracks the priority of the ingress message and discards the messages that exceed the maximum ingress MPS configured for the connection.

The request messages are discarded based on the configured resource exhausted action that is set as abandon the request with no answer or send answer. For a description of Resource Exhausted Action see [Diameter Routing Option Sets.](#page-199-0)

### **Per MP Server Capacity Management**

MPS rates and thresholds are used to manage ingress message MPS as it relates to the MP server as a whole.

A DA-MP has two configured ingress message rate capacity limits:

• Engineered Ingress MPS is the maximum ingress message rate that a DA-MP supports without overload.

This value provides a limit to the total reserved ingress MPS of all diameter connections assigned to the DA-MP. The value is displayed for the MP Profile assigned to the DA-MP.

• MP Engineered Maximum Ingress MPS is a configurable ingress MPS limit that dictates the maximum rate at which the DA-MP attempts to process messages from all diameter connections.

This value may be greater than the MP engineered ingress MPS.

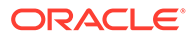

The DA MP monitors its MPS rate and limits the rate to an MP engineered ingress MPS value. If the MP engineered ingress MPS rate is exceeded, overload can occur and ingress messages can be discarded (due to MP ingress MPS limiting and MP congestion controls).

### **Diameter Configuration for Per-Connection Ingress MPS Control**

Each diameter connection is associated with a capacity configuration set that includes the following configurable elements:

• Reserved Ingress MPS defines the capacity reserved exclusively for the connection and not available for use by other connections. The reserved ingress MPS cannot exceed the configured maximum ingress MPS for a given connection. A connection can be configured with a zero reserved ingress MPS value; such connections do not reserve message processing capacity.

The reserved ingress MPS for a connection cannot be used by any other connection, regardless of the load offered to other connections.

If the reserved ingress MPS capacity is set to a non-zero value, that value times the number of connections using that capacity configuration set on a given MP server must not be allowed to exceed the MP maximum reserved ingress MPS (which is equal to the MP engineered ingress MPS - the highest MPS rate at which the MP server can process ingress diameter messages).

• Maximum Ingress MPS defines the maximum rate in ingress diameter messages per second that the connection is allowed to process. The maximum Ingress MPS must be greater than or equal to the reserved ingress MPS. Any difference between the maximum ingress MPS and the reserved ingress MPS represents MP server resources that are shared among connections that are using the same capacity configuration set.

The configured maximum ingress MPS of a connection cannot exceed the engineered ingress MPS of the connection (the ingress MPS that a connection can process at a sustained rate without errors). If the connection has reserved ingress MPS, the configured maximum ingress MPS must be greater than or equal to the reserved ingress MPS. All connections must have a non-zero configured maximum ingress MPS; otherwise they would not be allowed to process traffic at all. (The maximum ingress MPS value in the default capacity configuration set is non-zero.)

The sum of the maximum ingress MPS configured for all connections on a MP server can exceed the MP engineered ingress MPS to the highest MPS rate at which the MP server can process ingress diameter messages.

- Ingress MPS Minor Alarm Threshold defines the percent of the connection's maximum ingress MPS at which a minor alarm is triggered. The ingress MPS minor alarm threshold value must be less than the ingress MPS major alarm threshold value
- Ingress MPS Major Alarm Threshold defines the percent of the connection's maximum ingress MPS at which a majoralarm is triggered. The ingress MPS major alarm threshold must be greater than the ingress MPS minor alarm threshold.
- Ingress MPS Alarm Abatement Time defines the minimum time that a connection's ingress message rate must remain less than or equal to the respective Abatement threshold before the alarm clears or its severity reduced from major to minor.

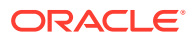

• Convergence Time - Defines the time it takes in milliseconds to converge to a per second rate that is used to calculate the ingress MPS of the connection.

A default capacity configuration set is provided; additional capacity configuration sets can be configured. The default capacity configuration set is used for a connection if no other capacity configuration set is assigned to the connection. The elements of the default capacity configuration set have the following default values:

- Reserved Ingress MPS Zero MPS
- Maximum Ingress MPS Value equal to the engineered ingress MPS for the connection
- Ingress MPS Minor Alarm Threshold 50% of the configured maximum ingress MPS
- Ingress MPS Major Alarm Threshold 80% of the configured maximum ingress MPS
- Ingress MPS Alarm Abatement Time 2000ms
- Convergence Time 1000ms

### **Maintenance and Monitoring for Per-Connection Ingress MPS Control**

The PCIMC feature provides the following maintenance and monitoring information:

- Alarms and measurements to assist the network operator to detect and avoid possible capacity issues related to messaging rates
- The ability to view the average ingress diameter MPS for each connection

The PCIMC feature uses the following GUI information:

- **Diameter**, and then **Configuration**, and then **Connections** specifies which capacity configuration set the connection uses.
- The **Diameter**, and then **Configuration**, and then **Configuration Sets**, and then **Capacity Configuration Sets** pages provide elements for configuring capacity configuration sets.
- **Diameter**, and then **Maintenance**, and then **Connections** reports KPI 10500 for average ingress MPS for each diameter connection (ingress messages per second). For each connection, the MP server maintains the average number of ingress diameter messages per second read from the socket. This is the rate at which ingress diameter messages are read from the socket, not the rate at which ingress diameter messages arrive at the socket. There is no efficient means to know the rate at which messages actually arrive.

### **Connection Alarm**

The PCIMC feature provides a connection alarm with two severities to alert the network operator when the average ingress MPS rate goes above the configured thresholds for percentage of the configured maximum ingress MPS for the connection.

The connection ingress MPS alarm is a per-connection alarm that can be configured in a connection's capacity configuration set to trigger at a minor and major capacity threshold.

The minor alarm is asserted when the MPS rate exceeds the configured ingress MPS minor alarm threshold value for the connection. The minor alarm is cleared when the MPS rate falls 5% below the ingress MPS minor alarm threshold value configured for the connection.

The major alarm is asserted when the MPS rate exceeds the ingress MPS major alarm threshold value configured for the connection. The major alarm is converted to a minor alarm when the MPS rate falls 5% below the ingress MPS major alarm threshold value configured for the connection.

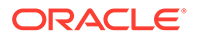

An alarm cannot be abated until an abatement time delay has expired. For example, if a minor alarm is asserted, the alarm cannot be cleared until the abatement time delay has expired and the average ingress MPS for the connection is 5% below the minor alarm assert percentage.

The alarm abatement time delay affects only clearing of alarms, not asserting of alarms. Therefore, it is possible to transition rapidly from a minor alarm to a major alarm.

## 12.4 Remote Congestion Controls

### **Note:**

Remote Busy congestion and egress transport congestion are not supported for RADIUS.

The following features provide remote congestion controls:

### **Remote BUSY Congestion**

Addresses Remote Congestion detection

The Remote BUSY Congestion feature calls for the server to send a DIAMETER\_TOO\_BUSY Answer, which is can be used by the clients to stop sending traffic for some duration. The feature addresses Remote Congestion detection and the steps to be taken to alleviate the situation.

### **Egress Transport Congestion**

Supports use of transport congestion status

The Egress Transport Congestion feature uses Congestion Levels to manage the egress message traffic flow on a Diameter Peer Connection when the Connection's TCP/SCTP send buffer is exhausted, as indicated by the TCP/SCTP socket being blocked. The socket is blocked when the Diameter Transport Function attempts to write new data to the TCP/SCTP socket fail due to insufficient send buffer space. When a Diameter Connection socket becomes blocked, the Diameter Transport Function sets the Egress Transport Congestion Level to CL-98 and discards any received Request or Answer messages.

### **Per-Connection Egress Message Throttling**

### Targets congestion avoidance

The Per Connection Egress Message Throttling feature targets congestion avoidance by throttling the volume of Diameter traffic being sent over a Connection when the traffic exceeds the configured maximum egress message rate of the Connection.

### **User-Configurable Connection Pending Transaction Limiting**

Provides a pending transaction limit for each Peer Connection User-Configurable Connection Pending Transaction Limiting (UC-CPTL) provides a configurable pending transaction limit for each Peer Connection, to customize the distribution of the available Pending Transaction Records on a DA-MP based on the varying deployment requirements. The limit can be configured independently for each DA-MP.

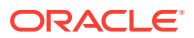

### <span id="page-420-0"></span>**Routing Based on Congestion Level**

Features such as Remote BUSY Congestion, Egress Transport Congestion, and Per Connection Egress Throttling Control are used to control the flow of egress traffic by setting a feature-specific Congestion Level for a Diameter Connection. Certain Requests can be prioritized over others, using the User Configurable Message Priority feature.

The Connection Priority Level (CPL) is an overall Congestion Level for the Connection that is based upon the highest Congestion Level of the various egress traffic control features. The CPL is used by the Diameter Routing Function when making egress message routing decisions based on the Priority provided by the User Configurable Message Priority feature. No message can be forwarded to a Diameter Connection that has a Priority level less than the CPL for that Connection

Up to five Congestion Levels (CL-0, CL-1, CL-2, CL-3, and CL-98) are supported, with CL-0 indicating no congestion to CL-98 indicating that the Connection is blocked. The intermediate Congestion Levels CL-1, CL-2, and CL-3 indicate the increasing severity of congestion.

Each feature has a Congestion Level range, as follows:

- Remote BUSY Congestion Levels: CL-0. CL-1, CL-2, and CL-3
- Egress Transport Congestion Levels: CL-0. CL-1, CL-2, CL-3, and CL-98
- Per Connection Egress Message Throttling Congestion Levels: CL-0. CL-1, CL-2, and  $CL-3$

The CPL value for a Connection (CONN-CPL) is based on the maximum Congestion Level of the features.

Egress Request routing and Answer forwarding functions use the Connection Congestion Level in conjunction with the Message Priority to determine how Requests and Answers must be handled over an egress Connection. Message Priority and Connection Congestion Level in the Connection selection criteria are used to avoid sending messages of Priority x and lower to Connections currently at Congestion Level x+1.

All Answers are assigned a Message Priority of 3, while Requests can be assigned Message Priorities 0 through 2. Messages with a Priority greater than or equal to the Congestion Level are allowed, while messages with lower Priorities are not delivered on this Connection. This arrangement ensures that Answers have the highest Priority and are always routed unless a Connection becomes blocked, and depending upon the level of congestion some or all of the Requests may be allowed. Table 12-1 summarizes this behavior.

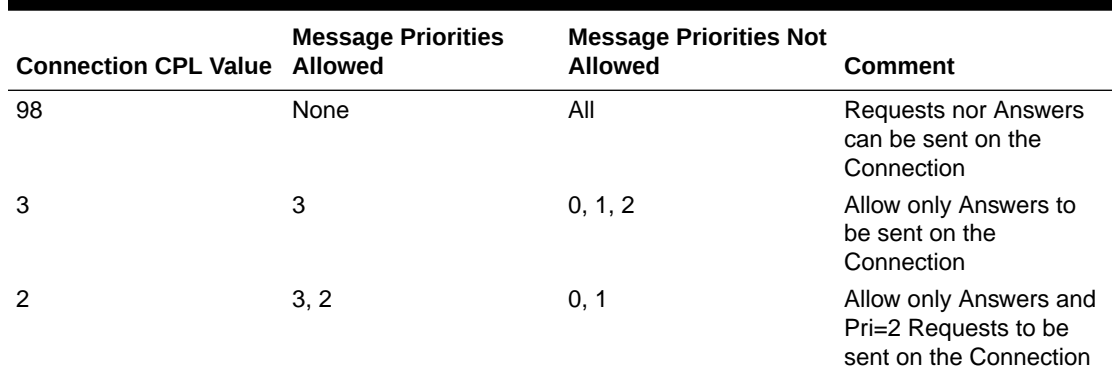

### **Table 12-1 CLs, CPLs, and Message Treatment**

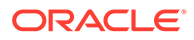

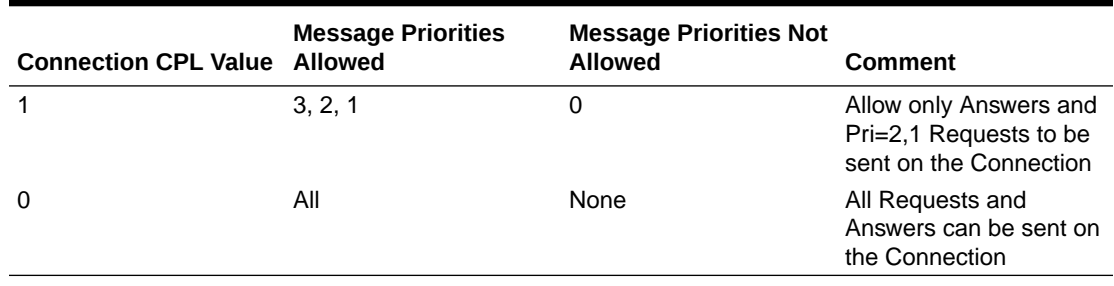

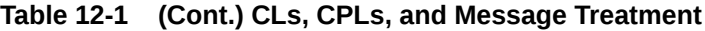

Congestion Levels can be set by multiple features. For example, a particular Connection may have received a DIAMETER\_TOO\_BUSY for a Priority 1 Request (resulting in CL-2 congestion), and while abating may have experienced transport congestion (CL-98). Therefore, the concept of Connection Priority Level (CPL) is used to consider the Congestion Levels reported by all the features while making routing decisions.

The CPL value is a function of Operational Status and the Congestion Levels reported by the Remote BUSY Congestion, Egress Transport Congestion, and Per Connection Egress Message Throttling features. Table 12-2 summarizes this behavior.

- The CPL Value for a Connection is based on the worst-case (highest) value: CPL Value of a Connection = Max  $(X1, X2, X3, X98)$
- This composite CPL value is then used by the Diameter Routing Function as shown in [Table 12-1.](#page-420-0)

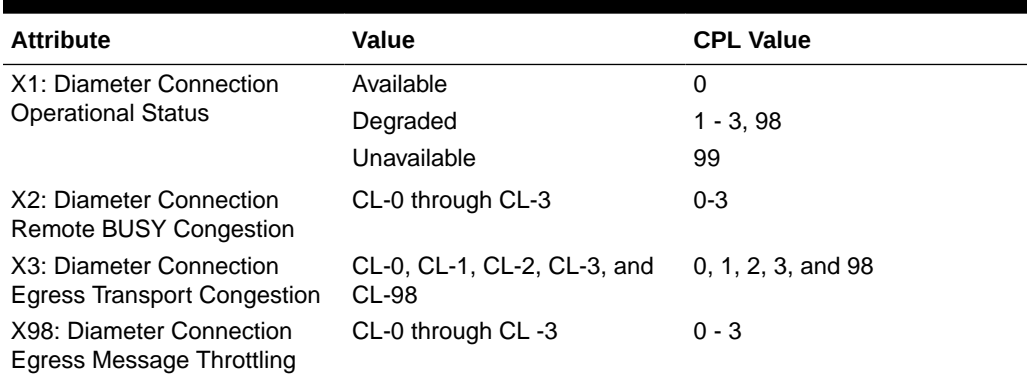

### **Table 12-2 Mapping Congestion Levels to CPL Values**

### **Capacity and Ranges**

Table 12-3 specifies the capacity and ranges for Remote BUSY and Egress Message Rate.

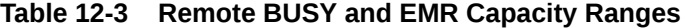

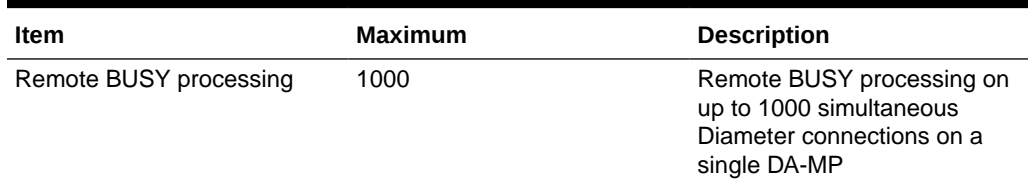

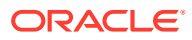

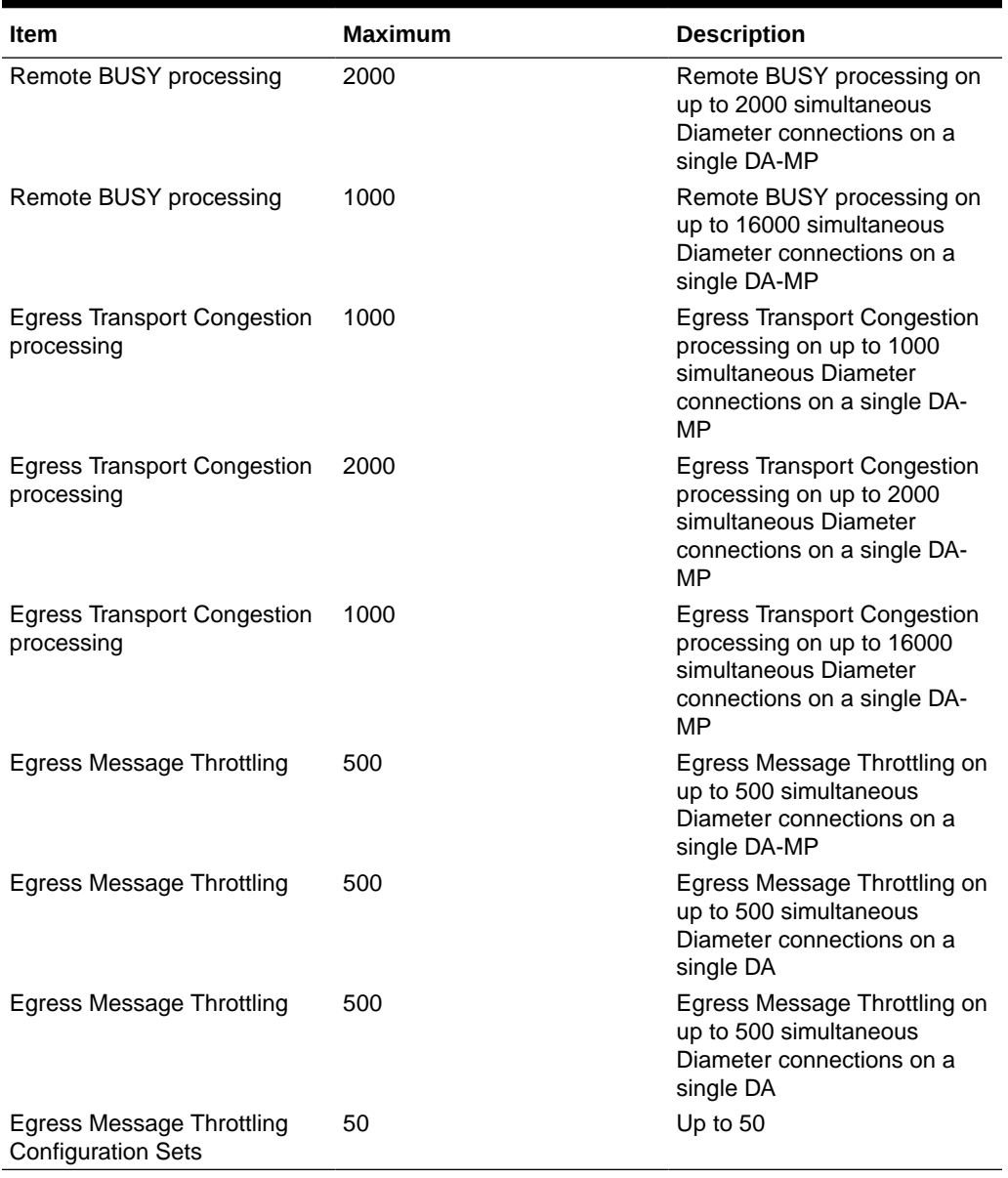

### <span id="page-422-0"></span>**Table 12-3 (Cont.) Remote BUSY and EMR Capacity Ranges**

### 12.4.1 User Configurable Message Priority

### **Note:**

User Configurable Message Priority is not supported for RADIUS.

User Configurable Message Priority provides the following functions to set the Priority of messages that are handled and to use that Priority to as input into decisions for load shedding, message throttling, and egress Connection selection:

• A method to assign Message Priorities to incoming Diameter Requests.

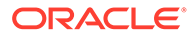

The Priorities assigned are based on the combination of Application-ID and Command-Code, and the Connection upon which the Request arrives. A combination of Application-ID, Command-Code, and associated Priority is called a Message Priority Rule.

- Association of a Message Priority Configuration Set with a Connection.
- Association of a Message Priority Configuration Set with a Peer Node.
- Definition of a Message Priority in a Peer Routing Rule.
- A method for Request messages arriving that are to be marked with a Message Priority.
- A method for the Message Priority determined by the first diameter signaling router to handle a Request to be communicated to any other diameter signaling router that also handles the Request.

Message Priority is determined based in part on the Connection on which the Request arrives at the first diameter signaling router to handle the Request. A second diameter signaling router to handle the Request is not able to establish the Priority based on the original ingress Connection.

- A method for exception routing and load shedding that allows the Remote BUSY Congestion feature to use the Message Priority when determining which messages are exception-routed or shed.
- A method for exception routing and load shedding that allows the Egress Transport Congestion feature to use the Message Priority when determining which messages are exception-routed or shed.
- A method for the message throttling that allows the Per Connection Egress Message Throttling feature to use the Message Priority when determining which message are exception routed or shed.

Request messages can be assigned a Message Priority value of 0, 1, or 2 (lowest to highest Priority).

Answer messages are always assigned a Message Priority value of 3 (the highest Priority).

Messages that are given a higher Priority have a lower probability of being dropped as part of shedding or throttling logic, but having a higher Priority does not imply that the message is routed before a message with a lower Priority. Having a higher Priority does not guarantee that a messages is never dropped as a result of shedding of messages due to congestion or resource exhaustion. The arrival pattern of the Requests has an impact on which messages are shed.

Message Priority can be assigned to ingress messages upon entrance based on the following:

- The Connection on which a message arrives
- The Peer Node from which a message is sent
- A Peer Routing Rule

A configured Message Priority Configuration Set can be assigned to a Connection or to a Peer Node

A Message Priority Configuration Set is configured with one or more Message Priority Rules that specify Application IDs, Command Codes, and the Message Priority that is assigned to Request messages that enter on a Connection that has been assigned the Message Priority Configuration Set.

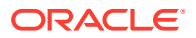

Message Priority is assigned to ingress Request messages based on message content using the strongest matching entry in the Configuration Set:

- Application-ID + Command-Code combination
- Application-ID
- All Request messages (Application ID and Command Code values are \*)

In a network where Diameter messages traverse multiple diameter routes, Request Message Priority might need to be assigned on one diameter signaling router and used by any and all diameter signaling routers in the routing path.

Diameter embeds Priority in all Requests that it handles. The method used for embedding Priority in egress Requests is transparent to non-Diameter nodes.

Egress Request routing and Answer forwarding use Message Priority and Connection Congestion Level in its Connection selection criteria to avoid sending Priority x messages to Connections currently at Congestion-Level x+1.

### **Diameter Configuration for User Configurable Message Priority**

The User Configurable Message Priority feature provides the ability to define Message Priority Configuration Sets (MPCS). Each MPCS contains the following information:

- MPCS Name The Name is used when associating the Configuration Set with a Connection or Peer Node
- Message Priority Rules Sets of Application-ID, Command-Code, and Priority
	- Application-ID The Diameter Application-ID. The Application-ID can be an asterisk (\*) indicating that all Application-IDs match this Message Priority Rule
	- Command-Code The Diameter Command-Code. The Command-Code can be an asterisk (\*) indicating that all Command-Codes within the specified application match this Message Priority Rule If multiple Command-Codes with the same Application-ID are to get the same Message Priority, then there must be a separate Message Priority Rule combination for each Command-Code.
	- Priority The Priority applied to all Request messages that match the Application-ID and Command-Code combination

The Application ID and Command Code must be configured in Diameter Configuration before they can be used to configure a Message Priority Rule.

A Default Message Priority Configuration Set is provided that contains one Message Priority Rule; the Message Priority Rule is set to accept all Application IDs and all Command Codes (values are \*) and has Message Priority set to 0 . The Default Message Priority Configuration Set can be assigned and used if no other Message Priority Configuration Set is assigned to the Connection or the Peer Node (it can be edited if needed).

A total of 20 Message Priority Configuration Sets can be configured per NE. Each Message Priority Configuration Set supports up to 50 Message Priority Rules.

A Connection or Peer can be configured with either a MPCS or to get Message Priority from the ingress Request. If it is configured to get Message Priority from the ingress Request, then it is not possible to configure a MPCS for the Connection or Peer.

In Peer Routing Rules, Message Priority valid values are No Change, 0, 1 and 2. 0 is the lowest priority. The Message Priority value is applied to the message only when the Peer Routing Rule Action value is set to Route to Peer.

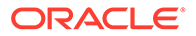

The following Message Priority treatment configuration options can be selected:

- None (default)
- Apply a MPCS (by selecting from a list of configured MPCSs)
- Read from message Used to indicate that the Priority should be taken from the ingress message. This is used for router-to- router Connections as a way of conveying Message Priority This option does not apply to Peer Routing Rules, which have the options None (default) and Apply an MPCS.

Table 12-4 indicates which method is used. If the Request does not match a rule in the selected Message Priority Configuration Set, then the Request is assigned a Priority value of zero (0).

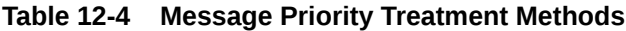

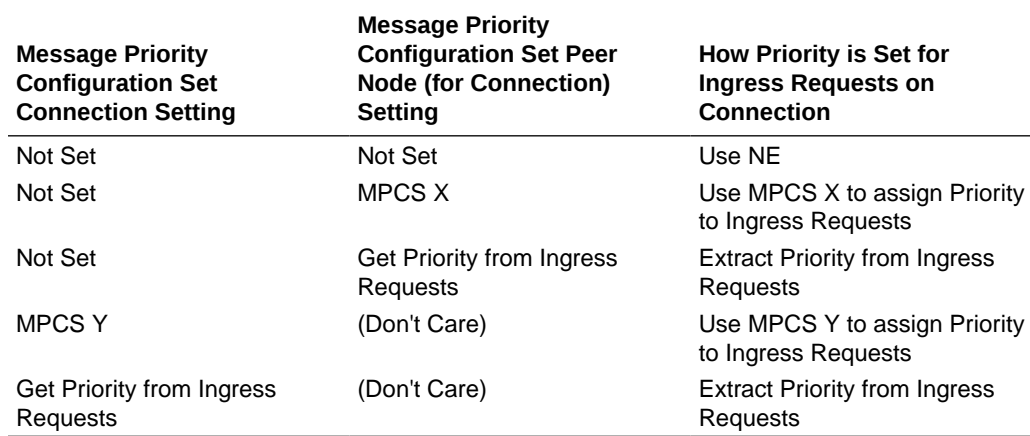

### 12.4.2 Remote BUSY Congestion

### **Note:**

Remote BUSY Congestion is not supported for RADIUS.

The Remote BUSY Congestion feature can be used per Connection to reduce the amount of message traffic sent to a Diameter Connection when an adjacent Diameter Peer Node is unable to process messages as fast as they are sent to it on the Connection.

### **Note:**

The User Configured Message Priority feature is a prerequisite for the Remote BUSY Congestion feature.

A Connection is considered congested or BUSY if the following conditions exist:

• An Answer message containing Diameter\_TOO\_BUSY Result Code is received on the Connection

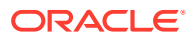

• The Answer message was originated by the Peer Node (the Origin-Host of the Answer message is the same as the Connections Peer FQDN.

The status is set to BUSY only for the Connection of a Peer on which DIAMETER TOO BUSY is received. The other Connections between the diameter signaling router and the Peer might or might not be BUSY.

Remote BUSY Congestion applies only to adjacent nodes. If the node which initiated the DIAMETER\_TOO\_BUSY, as determined by the Origin-Host AVP value, is not a Peer Node, then the DIAMETER\_TOO\_BUSY is ignored.

Message traffic reduction is managed through the use of four Remote BUSY Congestion Levels: CL-0. CL-1, CL-2, and CL-3, where CL-0 indicates no congestion and CL-3 is the highest level of congestion.

A Remote BUSY Congestion Level for a Connection is determined from the Priority of the egress transactions rejected by a DIAMETER\_TOO\_BUSY response. When a transaction of Priority X is rejected by a DIAMETER\_TOO\_BUSY on a Connection whose Remote BUSY Congestion Level is X or smaller, then the Remote BUSY Congestion of the Connection is set to a value that prevents the Diameter Routing Function from sending subsequent transactions of the same or lower Priority than the rejected transaction (in this case, the Remote BUSY Congestion Level is set to X+1). For example, if a DIAMETER\_TOO\_BUSY response is received for a Priority 1 transaction, then the Remote BUSY Congestion Level is set to CL-2 to prevent subsequent transactions of Priority 1 and lower from being forwarded on the Connection.

Whenever the Remote BUSY Congestion Level is increased, Remote BUSY Congestion abatement is re-started, using the configured Remote Busy Abatement Timeout value. When the Remote Busy Abatement Timeout expires, the Congestion Level is decremented by 1, allowing transactions with the next lower Priority to be forwarded on the Connection; the Remote Busy Abatement Timeout is restarted. This process continues until the Congestion Level of the Connection drops back to CL-0.

Whenever the Remote BUSY Congestion Level is increased, Remote BUSY Congestion abatement is re-started by starting the Remote BUSY Congestion Abatement Timer. When the Remote Busy Abatement Timeout expires, the Congestion Level is decremented by 1, thus allowing transactions with the next lower Priority to be forwarded on the Connection; and the Remote Busy Abatement Timeout is restarted. This process continues until the transactions of the Connection drop back to CL-0.

Because Remote BUSY Congestion is detected by inspecting the Result-Code AVP embedded in an Answer response, detection is performed by the Diameter Routing Function.

Except for Remote BUSY Congestion detection, the Diameter Transport Function is responsible for handling all of the tasks associated with Remote BUSY Congestion, such as:

- Managing the Remote BUSY Congestion Level
- Managing Remote BUSY abatement
- Updating the Connection Priority Level (CPL) for the Connection
- Keeping OAM informed of the Remote BUSY Congestion status

When the Diameter Routing Function determines that the Remote BUSY Congestion Level needs to be increased, it notifies the Diameter Transport Function instance that is currently controlling the Diameter Connection.

Because multiple Diameter Routing Function instances can be simultaneously forwarding transactions to the same Diameter Connection and detecting Remote BUSY Congestion, an

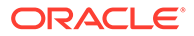

internal procedure minimizes the number of simultaneous the Diameter Routing Function-to-Diameter Transport Function detection notifications that are associated with any single Diameter Connection.

The Connection Congestion Levels CL-0, CL-1, CL-2, CL-3 and CL-98 are mapped to Connection Priority Level (CPL) values 0, 1, 2, 3, 98 respectively.

### **Diameter Configuration for Remote BUSY Congestion**

The Remote BUSY Congestion feature is configured using the following elements on the **Diameter**, and then **Configuration**, and then **Connections** page:

- Remote Busy Usage: Enabled, Disabled
- Remote Busy Abatement Timeout time period (in seconds) that a Connection is considered BUSY from the last time a DIAMETER\_TOO\_BUSY response was rec

The configuration elements cannot be modified when the Connection is in service (Connection Admin State=Enabled).

The Remote BUSY Congestion feature can be enabled and disabled for each configured Diameter Connection.

### 12.4.3 Egress Transport Congestion

The Egress Transport Congestion feature manages the egress message traffic flow on a Diameter Peer Connection when the Connection's TCP/SCTP send buffer is exhausted, as indicated by the TCP/SCTP socket being blocked (the Diameter Transport Function attempts to write new data to the TCP/SCTP socket fail due to insufficient send buffer space). This can happen for variety of reasons such as underengineered TCP or SCTP buffers or the inability of the adjacent Diameter Peer to handle the rate of egress message traffic currently being offered on a Connection. In general, this condition should not occur during normal traffic loads, or during abnormal or peak traffic loads if the Per Connection Egress Message Throttling feature is enabled and properly configured for a Connection.

Egress Transport Congestion detection and abatement are solely the responsibility of the Diameter Transport Function.

Message traffic reduction is managed through the use of 5 Egress Transport Congestion Levels: CL-0. CL-1, CL-2, CL-3, and CL-98.

The Connection Congestion Levels CL-0, CL-1, CL-2, CL-3, and CL-98 are mapped to Connection Priority Level (CPL) values 0, 1, 2, 3, 98 respectively, as shown in Table 12-5.

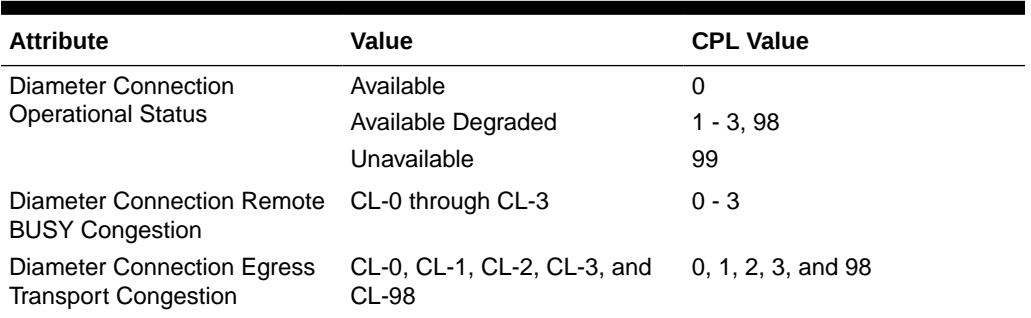

### **Table 12-5 Mapping Congestion Levels to CPL Values**

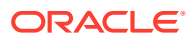

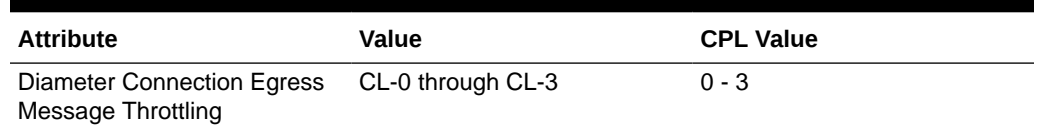

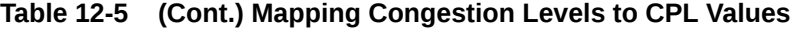

Diameter messages initiated by the Diameter Transport Function are not impacted by Egress Transport Congestion Levels CL-0, CL-1, CL-2 or CL-3. This includes Peer-to-Peer messages such as DPR/DPA, DWR/DWA and any non-Peer-to-Peer messages such as Diameter Transport Function-initiated Answer responses associated with DA-MP Overload.

The Diameter Transport Function suppresses the creation and attempt to forward any Diameter messages to a Diameter Peer Node when the Egress Transport Congestion Level is CL-98. This includes Peer-to-Peer messages such as DPR/DPA, DWR/DWA and any non-Peer-to-Peer messages such as Diameter Transport Function-initiated Answer responses associated with DA-MP Overload.

The Egress Transport Congestion feature behaves as follows:

- Messages that are already committed to the Connection by the Diameter Routing Function when a Connection initially becomes transport congested is discarded.
- When a Diameter Connection socket becomes blocked (such as when a TCP or SCTP socket becomes full), the Diameter Transport Function sets the Egress Transport Congestion Level to CL-98 to prevent the Diameter Routing Function from forwarding any further Request or Answer messages to the Connection. Any messages received while the Egress Transport Congestion Level is set to CL-98 are automatically discarded by the Diameter Transport Function. This would normally occur for messages that the Diameter Routing Function has already forwarded to the Diameter Transport Function before receiving notification that the Connection Priority Level (CPL) was changed to a value of 98.
- When the Diameter Transport Function is notified that the socket is no longer blocked, the Diameter Transport Function sets the Egress Transport Congestion Level to CL-3, and starts Egress Transport Congestion abatement. The Transport Congestion Abatement Timeout that is configured for each Diameter Connection defines the time spent abating each Congestion Level during abatement. For example, if the Transport Congestion Abatement Timeout value is set to 5 seconds when the Egress Transport Congestion Level enters CL-3, it remains in CL-3 for the full 5 seconds before the Egress Transport Congestion Level can be reduced to CL-2.

If the TCP or SCTP socket becomes full while the Diameter Transport Function is in Egress Transport Congestion abatement, the entire abatement procedure is restarted.

- A throttled event with Egress Transport Congestion as the reason for the event is logged every time the Connection Priority Level (CPL) changes due to Egress Transport Congestion.
- When the Diameter Transport Function successfully establishes an IPFE TCP or SCTP connection, it sets the Egress Transport Congestion Level for the Diameter Connection to CL-0.

When Egress Transport Congestion occurs, the Connection degraded alarm is raised, indicating Egress Transport Congestion and the CL.

### **Note:**

The Connection degraded alarm can be raised by for other reasons, and is not raised for Egress Transport Congestion if it is already asserted.

When the Connection CL is 0 upon decrementing (the Egress Transport Congestion condition and all other conditions that could raise the alarm are mitigated), abatement is complete and the Connection degraded alarm is cleared.

### **Diameter Configuration for the Egress Transport Congestion Feature**

The Egress Transport Congestion feature is always enabled on all Diameter Connections and cannot be disabled by the operator.

For the Egress Transport Congestion feature, the Transport Congestion Abatement Timeout element can be configured for each Diameter Connection, using the Diameter Configuration Connections GUI page. The Transport Congestion Abatement Timeout value is the time period (in seconds) spent by the Connection in abating each Congestion Level during abatement.

The Transport Congestion Abatement Timeout value cannot be modified when the Connection is in service (Connection Admin State=Enabled).

### 12.4.4 Per Connection Egress Message Throttling

To protect servers in periods of excessive load, explicit egress message throttling and user-configurable Connection Pending Transaction limiting can be used as messages are aggregated from several ingress Peers (clients) and can overload the egress Peer (server).

To assist with prevention of Diameter Peer overload, signalling provides a method for throttling the volume of Diameter Request traffic sent to a Peer Connection. The Egress Message Rate (EMR) on a Connection being throttled is equivalent to the egress Request rate + the egress Answer rate on the Connection. The allowed maximum egress message rate (Max EMR) can be configured per Connection.

The Per Connection Egress Message Throttling (PCEMT) feature works in conjunction with the User Configurable Message Priority feature to provide intelligent load shedding based on the volume of the offered load as shown in [Table 12-6](#page-431-0). The load shedding is performed by dropping Requests based on Priority and the offered message rate. PCEMT sheds messages as the offered message rate gets closer to the configured Max EMR.

The [User Configurable Message Priority](#page-422-0) feature provides the ability to configure Message Priority Configuration Sets that define the Priority. If a Message Priority Configuration Set is not assigned to the Connection to specify the Priority, load shedding is still performed but it is primarily restricted to Requests as all Requests are assigned a Priority of 0.

PCEMT uses configurable Egress Message Throttling Configuration Sets to govern Connection egress message throttling behavior. The Egress Message Throttling Configuration Set elements (Max EMR, Throttling Thresholds, Abatement Thresholds, an EMR configured with **Convergence Time**, and an Abatement Time) provide a high degree of user control over the characteristics of transitions between Congestion Levels due to throttling.

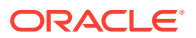

- Up to 128 Egress Message Throttling Configuration Sets are supported.
- Up to 500 Peer Connections can have egress message throttling enabled in a single NE.

### **Interaction with the Alternate Routing Across Route Groups in a route List Feature**

PCEMT can be used in conjunction with the Alternate Routing Across Route Groups feature to route all throttled Requests using non-preferred Route Groups when all Connections in the preferred Route Group are congested. Eligible Peers or Connections from the other priority Route Groups of the Route List can be used to deliver a Request after all the Peers or Connections in the current Route Group are exhausted. Alternate Routing Across Route Groups is attempted only if the Maximum Per Message Forwarding Allowed (configured in the Diameter Configuration Routing Option Sets) is not exceeded.

For example, a Route List is configured with two Route Groups. The Preferred Route Group contains two HSSs, HSS-1 and HSS-2 each with one Connection and the Non-Preferred Route Group contains HSS-3 and HSS-4, each with one Connection. If the Connection(s) to both HSS-1 and HSS-2 exceed Throttle Threshold X, Requests with Priority below X are routed to HSS-3 and HSS-4, while Requests with Priorities equal to or greater than X continue to be routed to HSS-1& HSS-2. If both, HSS-3 and HSS-4 exceed Throttle Threshold X, Requests with Priority less than X are discarded.

### **Diameter Configuration for Per-Connection Egress Message Throttling**

The Message Priority Configuration Sets are provided by the User-Configurable Message Priority feature.

Egress Throttling Configuration Sets can be configured and assigned to Connections to control egress throttling behavior. In each Egress Message Throttling Configuration Set, the following elements can be configured:

Max EMR - the maximum volume of traffic that can be served over a particular Connection depending on configuration and message priorities. For Peers that are deployed with multiple Connections, it is recommended as a guideline to set the Max EMR on each Connection by dividing the total capacity of the Peer by the number of Connections to the Peer.

### **Note:**

The Max EMR is not the maximum volume that can be served, but it is the volume on which the Congestion Level percentages are calculated.

• Throttle Threshold Levels and Abatement Levels 1, 2, and 3 - Abatement Threshold Levels - percent of Max EMR; when Threshold falls below the specified Level, the Connection Congestion Level is lowered.

Throttle Threshold Levels - percent of Max EMR; when the Threshold exceeds the specified Level, the Connection Congestion Level is raised.

The Max EMR and the TT-1 and AT-1 Thresholds must be configured. TT-2, AT-2, TT-3 and AT-3 are optional but have to be configured in pairs. For example, if TT-2 is configured, AT-2 must also be configured; and if TT-3/AT-3 is configured, TT-2/AT-2 must be configured.

Each EMR Throttle and Abatement Threshold Level pair dictates how the Connection congestion state is updated as indicated in [Table 12-6.](#page-431-0) The offered rate is the value computed for EMRs configured with **Convergence Time**.

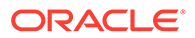

<span id="page-431-0"></span>If TT-x (where x can be 1, 2 or 3) of a Connection is exceeded, only Requests with Priority below x are throttled while Requests with Priority x or greater are allowed over the Connection.

In an Egress Message Throttling Configuration Set, the Max EMR and the TT-1 and AT-1 Thresholds must be configured. TT-2, AT-2, TT-3 and AT-3 are optional but have to be configured in pairs. For example, if TT-2 is configured, AT-2 must also be configured; and if TT-3/AT-3 is configured, TT-2/AT-2 must be configured.

EMR throttling and onset requires only one EMR sample to exceed a Throttling Threshold to advance the EMR Congestion Level. Multi-step throttling is supported. For example, the EMR Congestion Level can be increased from CL-0 to either CL-1, CL-2, or CL-3 after one EMR sample period (every 15 milliseconds). This allows for a rapid response to traffic load increases while taking a more conservative approach to traffic load decreases.

Only single-step abatement is supported. For example, CL-3->CL-2 abatement is supported, but not CL-3->CL-1.

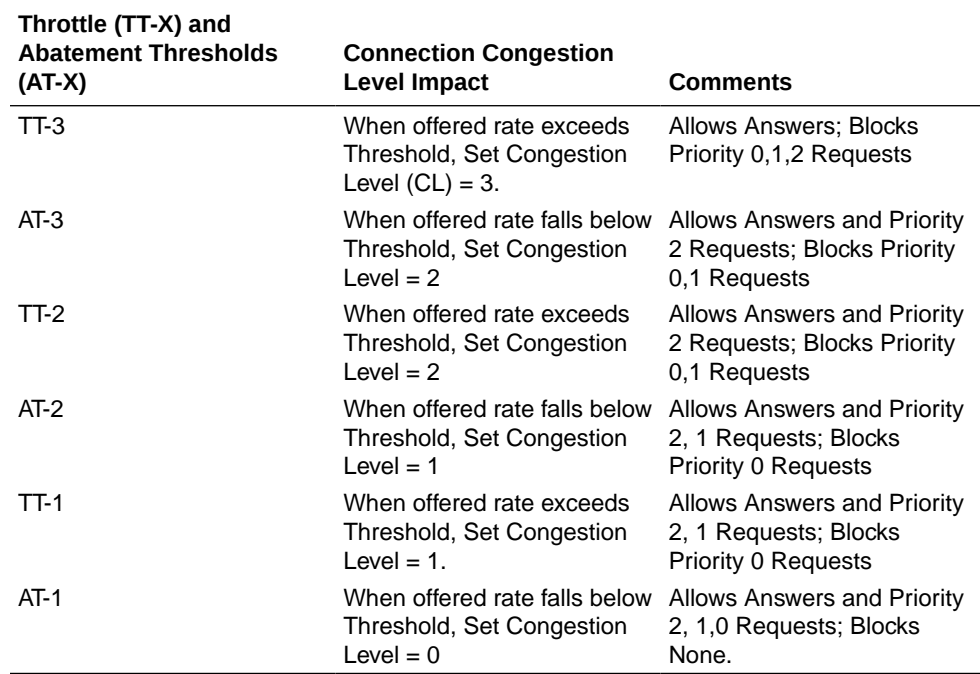

### • **Table 12-6 Congestion Levels Based on Thresholds**

• Convergence Time - The rate convergence time is the amount of time it takes for the measured rate to converge on the actual rate. For example, if the actual rate jumps from 0 MPS to 1000 MPS and the Rate

Convergence Time is 5 seconds, then it takes that long for the measured rate to converge on the actual rate, and that long for the measured rate to be reported as follows:

- $T(0) = 0$  MPS
- $T(1) = 200$  MPS
- $T(2) = 400$  MPS
- $T(3) = 600$  MPS
- $T(4) = 800$  MPS

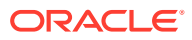
<span id="page-432-0"></span> $T(5) = 1000$  MPS

The EMR is calculated every 100ms by subtracting the oldest traffic count from the newest traffic count, and averaging the difference over the elapsed time between them.

• Abatement Time - amount of time that a throttled Connection's adjusted EMR must remain below an abatement level before allowing it to abate to a lower Congestion Level.

To enable Egress Message Throttling on a Connection,

- A configured Egress Message Throttling Configuration Set must be configured.
- The configured Egress Message Throttling Configuration Set must be assigned to the Peer Connection that is to be throttled using the settings in that Egress Message Throttling Configuration Set.
- The Per Connection Egress Message Throttling Enabled option must be checked on the **Diameter**, and then **Configuration**, and then **System Options** GUI page. Disabling Egress Message Throttling has the same effect as un-assigning the Egress Message Throttling Configuration Set for all the Connections previously associated with an Egress Message Throttling Configuration Set.

All Egress Message Throttling Configuration Set parameters can be modified, but the Configuration Set cannot be deleted, while the associated Connections are in service.

#### **Limitations**

Given that the Per Connection Egress Message Throttling feature works per Connection and does not consider the throttling status on all the Connections to a Peer, it is possible that certain Connections to a Peer can experience Egress Message Throttling and discard messages while other Connections to the same Peer are not congested, thereby underutilizing the capacity of the Peer.

Because EMR is calculated every 90 milliseconds, EMR abatement can only occur on an integer-multiple of 90 milliseconds. For example, if the user defines an EMR Abatement Time of 500 milliseconds, then the actual abatement period would be 540 milliseconds (6 \* 90 milliseconds).

# 12.4.5 User Configurable Connection Pending Transaction Limiting

User-Configurable Connection Pending Transaction Limiting (UC-CPTL) provides a configurable pending transaction limit for each Peer Connection to customize the distribution of the available Pending Transaction Records on a DA-MP based on the varying deployment requirements. The limit can be configured independently for each DA-MP.

Peer Nodes have different requirements for the maximum number of pending transactions that are required. For example:

- Diameter-to-Server Connections typically carry higher traffic volumes than Diameter-to-Client Connections due to aggregation of traffic from many client Connections to few server Connections.
- A high percentage of the traffic on Diameter-to-Server Connections requires Pending Transaction Records, because Requests are the majority of the egress traffic on these Connections.
- A low percentage of the traffic on Diameter-to-Client Connections requires Pending Transaction Records, because Answers are the majority of the egress traffic on these Connections.

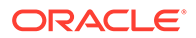

• Diameter-to-Server Connections might encounter significant increases in offered load for a very short time immediately following network events such as MME failures or failures of redundant servers providing the service. Handling these types of sudden increases in traffic volume can require higher Pending Transaction Limits on the Connections.

A DA-MP allocates a Pending Transaction Record for a Request message sent by the DA-MP to a Peer, and holds the PTR until the transaction completes or otherwise terminates (including Answer received and timeout termination). An Answer message sent by a DA-MP to a Peer does not require a Pending Transaction Record.

Multiple Active DA-MPs can route Requests to a single Connection. As a result, the maximum number of pending transactions that can exist for a single Connection is dictated by the sum of the Pending Transaction Per Connection values enforced independently by each Active DA-MP that is routing Requests to the Connection.

The primary use of pending transaction limits for Connections on a DA-MP is to prevent a small number of Connections on a DA-MP from consuming a disproportionate number of the available Pending Transaction Records on the DA-MP, which could result in limited Pending Transaction Record availability for the remaining Connections.

#### **Diameter Configuration for the Pending Transactions Per Connection Option**

A configurable Pending Transactions Per Connection option is provided for each Peer Connection. The value is configured in the Diameter Options of the Connection Configuration Set that is assigned to the Connection. The configured limit is enforced independently by all DA-MPs.

The Pending Transaction Per Connection value for a Connection can be modified while the Connection is in-service. If the Pending Transactions Per Connection value is modified to a value below the current value, then any pending transactions on the Connection that are above the new limit continue to be processed and the new Pending Transactions Per Connection value are applied only for new transactions that are initiated after the change.

# 12.5 Egress Throttle Groups

An Egress Throttle Group is a collection of Diameter Connections or Peers, or both, that are logically grouped together to monitor Egress Message Rate and Pending Transactions for multiple Peers and Connections across multiple DA-MPs on a Network Element. If a Peer is assigned to the Egress Throttle Group, then all Diameter Connections to that Peer are implicitly part of the Egress Throttle Group.

The following Egress Throttle Group (ETG) features provide management of egress message throttling to Peer Diameter Nodes on a specified set of Diameter Connections:

- Egress Throttle Group Rate Limiting
- Egress Throttle Group Pending Transaction Limiting

ETG Rate Limiting and Pending Transaction Limiting throttling are done for Request Messages only.

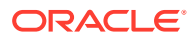

## **Note:**

The Per Connection Egress Message Throttling and User-Configurable Connection Pending Transaction Limiting features for Egress Message Throttling are defined at a single Diameter Connection level and are local to each DA-MP. These features are described in [Per Connection Egress Message Throttling](#page-429-0) and [User Configurable](#page-432-0) [Connection Pending Transaction Limiting.](#page-432-0)

Aggregated egress traffic controls falls into 2 categories:

- Egress Message Rate (EMR)
- Egress Pending Transactions (EPT)

Egress Message Rate controls are used to throttle traffic levels to a set of Diameter Nodes so that the cumulative rate of traffic is controlled. EMR controls are across a set of configured connections and/or peers.

Egress Pending Transactions controls are used to control the maximum number of Pending Requests that can be sent to a set of Diameter Nodes. This can be used for load-balancing when a network element is not responding at expected rates, and limits the total number of Requests that can be pending to a set of Diameter Nodes. EPT controls are across a set of connections and/or peers, and are cumulative across all DA-MPs.

#### **Egress Throttle Groups Description**

Egress Throttle Groups are implemented as part of the Diameter Routing Function.

An Egress Throttle Group is independent of a Route Group (Connection Route Group or Peer Route Group). The members of an Egress Throttle Group may or may not be same as defined in a Route Group; there is no defined relationship between Egress Throttle Groups and Route Groups.

The Egress Message Rate throttling is controlled by the configured maximum Egress Message Rate (EMR) on an aggregated basis and the Egress Throttle Group - Rate Limiting Congestion Level (ETG-RCL) (range: CL-0- CL-3) for the ETG.

The Egress Pending Transaction Limiting throttling is controlled by the configured maximum Egress Pending Transactions (EPT) on an aggregated basis and the Egress Throttle Group - Pending Transaction Limiting Congestion Level (ETG-PCL) (range: CL-0- CL-3) for the ETG.

An Egress Throttle Group can contain the following configuration data:

- Up to 128 Peers, Connections, or Peers and Connections
- Maximum Egress Message Rate (EMR), used for calculation of Onset and Abatement **Thresholds** 
	- Onset and Abatement Thresholds, as percentages of the Maximum EMR, to use with Message Priority to determine which Requests to throttle
	- Convergence Time to control responsiveness of egress Request rate control
	- Abatement Time
- Maximum Egress Pending Transactions (EPT) used for calculation of Onset and Abatement Thresholds
	- Onset and Abatement Thresholds, as percentages of the Maximum EPT, to use with Message Priority to determine which Requests to throttle

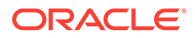

– Abatement Time

A maximum of 5 congestion levels (CL-0 to CL-3 and CL-98) is supported, which indicates the Congestion Level of a resource. CL0 indicates the resource has no congestion, and CL-98 indicates the resource is completely blocked. CL-1, CL-2, and CL-3 indicate increasing levels of congestion.

Egress Throttle Groups (ETG) can be configured in Diameter Configuration; each Egress Throttle Group has its own Congestion Level states based on its configuration.

- **1.** As an Egress Throttle Group's egress Request message traffic rate increases and exceeds the Egress Throttle Group Rate Limiting onset thresholds configured in the Egress Throttle Group, the Egress Throttle Group's Congestion Level also increases.
- **2.** As the Egress Throttle Group's total number of Pending Transactions increases and exceeds the Egress Throttle Group Pending Transaction Limiting onset thresholds configured in the Egress Throttle Group , the Egress Throttle Group's Congestion Level also increases.

As the Egress Throttle Group's Congestion Level increases, Message Priority becomes a factor in determining if a message can be routed to a member of the Egress Throttle Group, or is throttled. Requests with Message Priority less than Congestion Level is not routed to any member of the Egress Throttle Group.

Diameter Request messages are assigned a Message Priority 0, 1, or 2; Answers always have Priority 3. The Priority of the Request message controls when an ETG performs throttling is shown in Table 12-7.

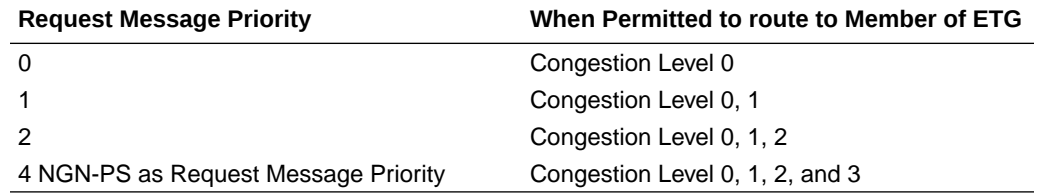

# **Table 12-7 Message Priority and ETG Congestion Level**

When the EMR for an Egress Throttle Group reaches the Egress Throttle Group Maximum Egress Request Rate or the Egress Throttle Group's Pending Transactions reaches the Egress Throttle Group's Maximum Egress Pending Requests, no Requests are routed to any members of the Egress Throttle Group.

#### **Egress Throttle Group Rate Limiting**

The ETG Message Rate Controls are optional, but if defined and enabled, then ETG Message Rate Congestion level is updated as indicated in Table 12-8.

#### **Table 12-8 ETG Message Rate Congestion Levels Based on Threshold**

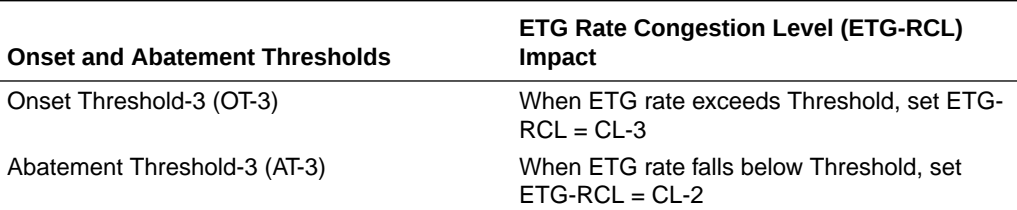

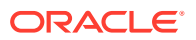

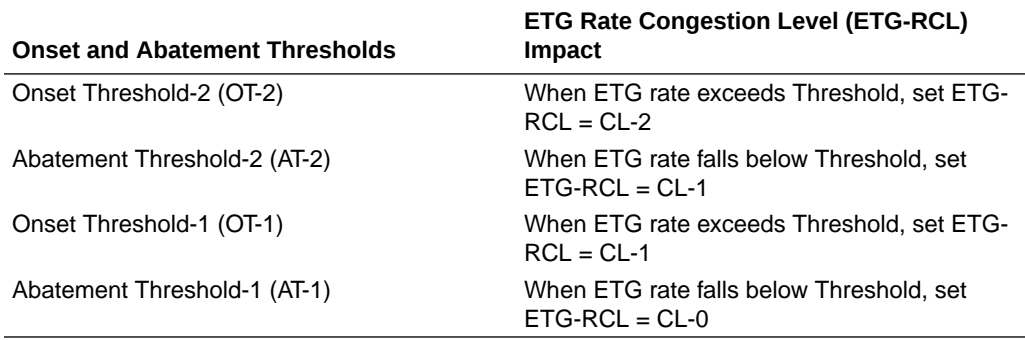

#### **Table 12-8 (Cont.) ETG Message Rate Congestion Levels Based on Threshold**

In an Egress Throttling Group, if Maximum Egress Request Rate is configured, then OT-1 and AT-1 thresholds must be configured. OT-2, AT-2, OT-3 and AT-3 are optional but must be configured in pairs; for example, if OT-2 is configured, AT-2 must also be configured. Finally, AT-3 must be configured if OT-3 is expected to be configured.

In addition to the thresholds, the Convergence Time and the Abatement Time provide a high degree of user control over the characteristics of transitions between Congestion Levels due to throttling.

- Convergence Time The rate convergence time is the amount of time it takes for the measured rate to converge on the actual rate. For example, if the actual rate jumps from 0 MPS to 1000 MPS and the Rate Convergence Time is 5 seconds, it takes that long for the measured rate to converge on the actual rate, and the that long for the measured rate is reported as follows:
	- $T(0) = 0$  MPS
	- $-$  T(1) = 200 MPS
	- $T(2) = 400$  MPS
	- $-$  T(3) = 600 MPS
	- $T(4) = 800$  MPS
	- $-$  T(5) = 1000 MPS

The EMR is calculated every 15ms by subtracting the difference between current traffic count and traffic count convergence time ago.

• EMR Abatement Time - Amount of time that a throttled connection's adjusted EMR must remain below an abatement level before allowing it to abate to a lower Congestion Level.

EMR onset requires only one EMR sample to exceed an onset threshold to advance the ETG-RCL. Multi-step throttling is supported. For example, the EMR Congestion Level can be increased from CL-0 to CL-1, CL-2, or CL-3 after one EMR sample period. This allows for a rapid response to traffic load increases while taking a more conservative approach to traffic load decreases.

Only single step abatement is supported. For example CL-3 - CL-2 abatement is supported but not CL-3 - CL-1.

Rate Limiting must be enabled on the **Diameter**, and then **Maintenance**, and then **Egress Throttle Groups** GUI page before Egress Message Rate throttling can be started for Egress Throttle Groups. If Rate Limiting is enabled, then any routable Request message sent to a Peer or Connection on any DA-MP on that NE contained in the ETG is used for rate

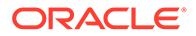

calculation purposes. (Diameter management messages such as CER/CEA, DWR/ DWA, and DPR/DPA are not counted in the egress message rate.)

#### **Egress Throttle Group Pending Transaction Limiting**

If Egress Throttle Group Rate Limiting is configured and enabled in an Egress Throttle Group, then the ETG Pending Transaction Congestion Level is updated as indicated in Table 12-9.

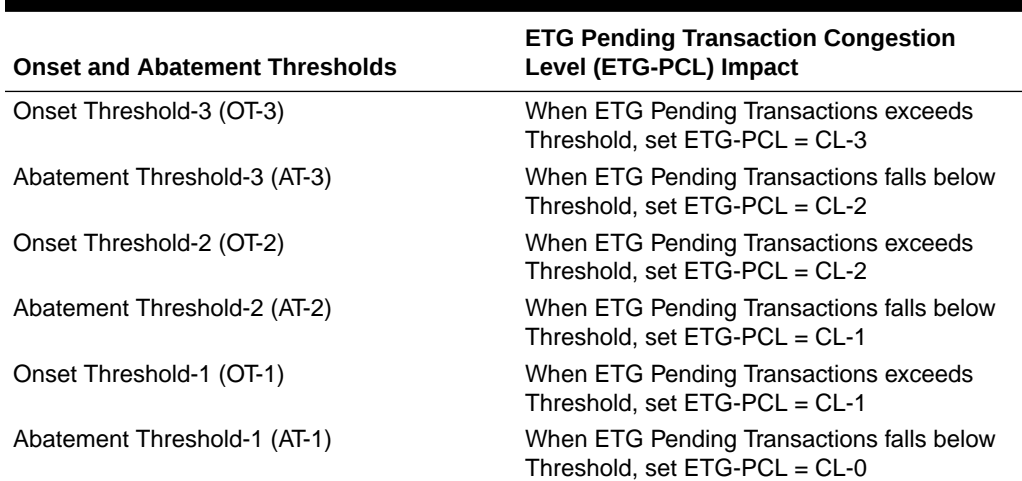

# **Table 12-9 ETG Pending Transaction Congestion Levels Based on Threshold**

In an Egress Throttling Group, if Maximum Egress Pending Transactions is configured, then OT-1 and AT-1 thresholds must be configured. OT-2, AT-2, OT-3 and AT-3 are optional but must be configured in pairs; for example, if OT-2 is configured, AT-2 must also be configured. Finally, AT-3 must be configured if OT-3 is expected to be configured.

The local sample of number of pending Transactions to an ETG is periodically collected and sent to the DA-MP Leader for aggregation. The aggregated value is then sent back to each DA-MP for threshold and abatement calculation.

The EPT Abatement Time is the amount of time that egress Pending Transactions must remain below an abatement level before allowing it to abate to a lower Congestion Level.

Pending Transaction Limiting must be enabled Maintenance GUI before Egress Pending Transaction Limiting can be started for Egress Throttle Groups. If Egress Pending Transaction Limiting is enabled, then any pending Request sent to a Peer or Connection on any DA-MP on that NE contained in the Egress Throttle Group is used for Pending Transaction Limiting calculation.

#### **Diameter Configuration for Egress Throttle Groups**

Egress Throttle Groups are used to perform 2 functions: Rate limiting and Pending Transaction Limiting. Each of the functions are independent of each other and can be optionally configured and controlled separately.

The **Diameter**, and then **Configuration**, and then **Egress Throttle Groups** GUI pages provide fields for configuring each function. Each function, if configured in the system, must have its Admin State changed to Enabled on the **Diameter**, and then **Maintenance**, and then **Egress Throttle Groups** GUI page.

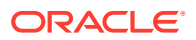

Egress Throttle Groups configuration procedures are provided in [Diameter Egress Throttle](#page-183-0) [Groups.](#page-183-0)

Egress Throttle Groups maintenance information and procedures are provided in [Diameter](#page-270-0) [Maintenance Egress Throttle Groups](#page-270-0).